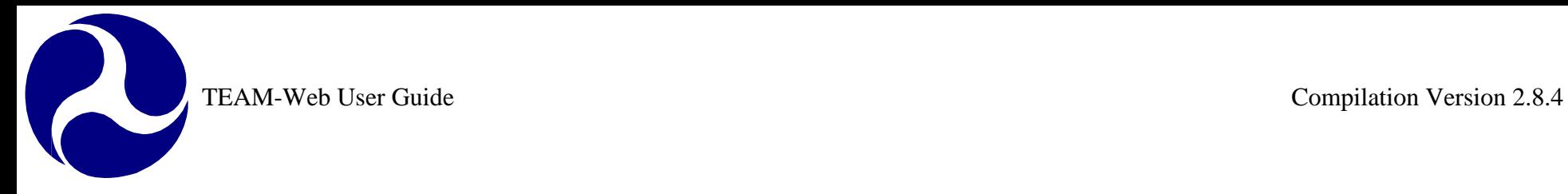

# **TEAM-Web User Guide**

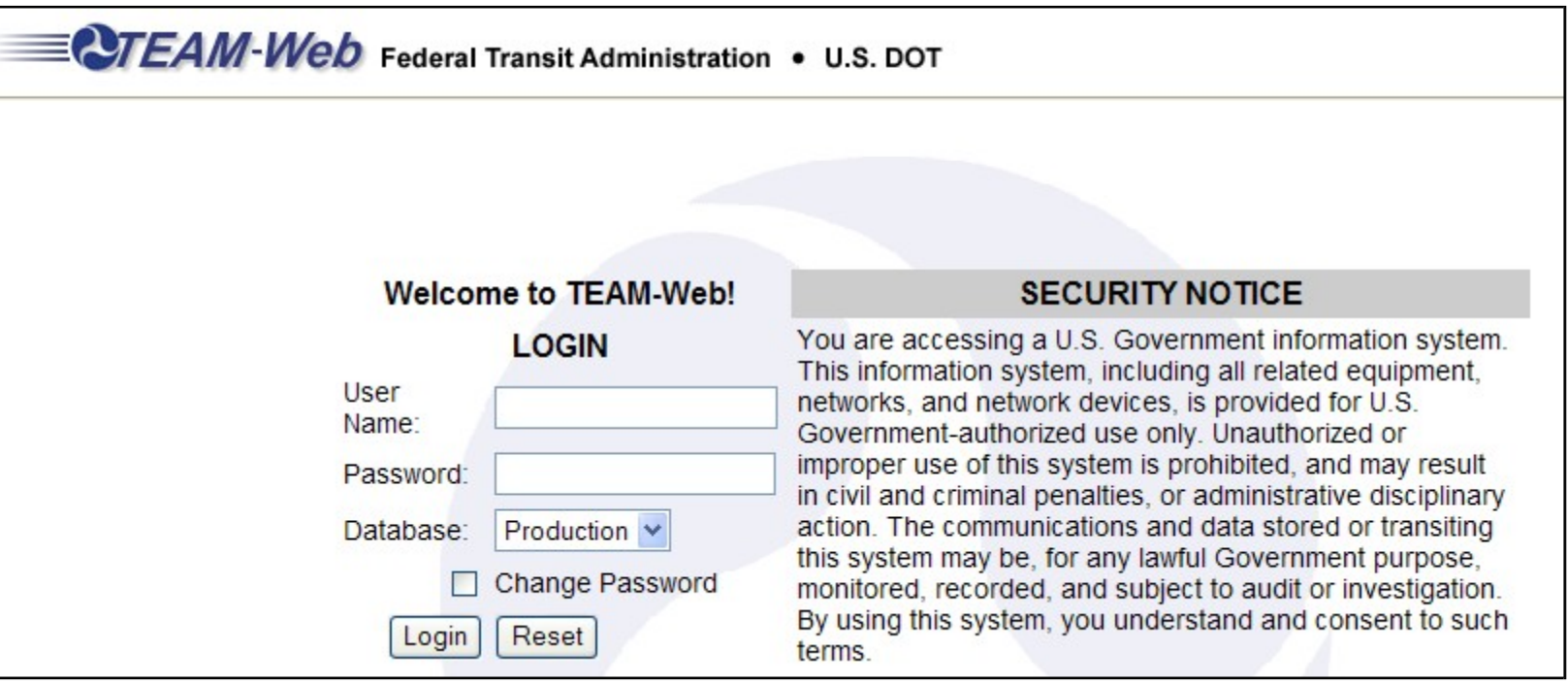

The following Change History table shows any changes or inclusions to the TEAM-Web User Guide at the "compilation" chapter level. This serves to notify those users who may want to download and/or print out the most current version, should they have a copy that is out of date. A more detailed change history is included within each chapter version.

Note: Print Dates noted throughout the header of each chapter are MS Word "print date" features – for the purposes of Adobe PDF, they can be referenced as a "conversion date" since the date becomes locked thereafter.

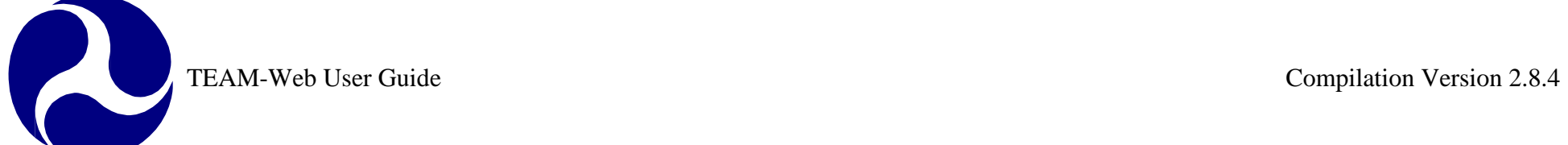

## **Compilation Change History**

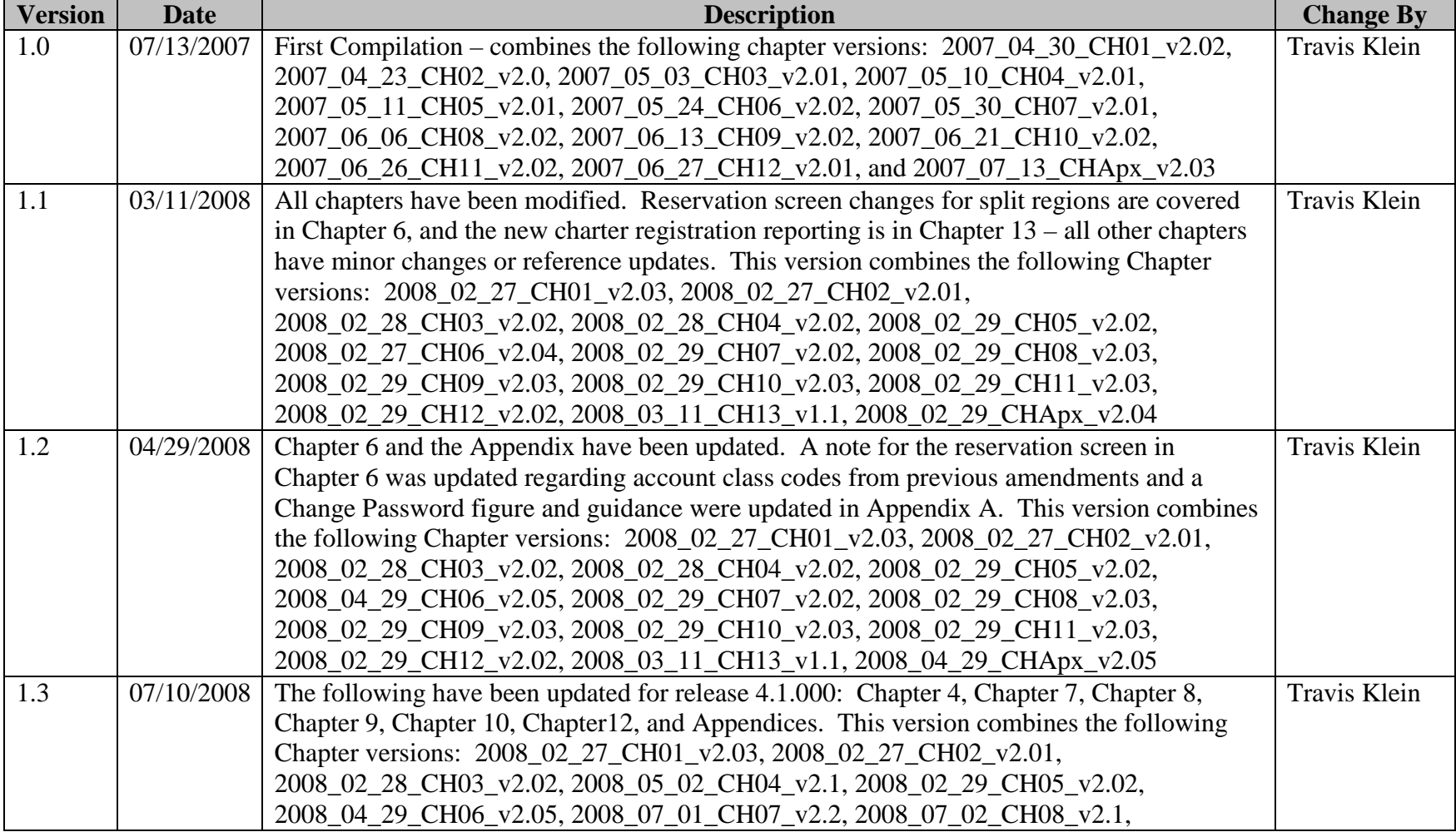

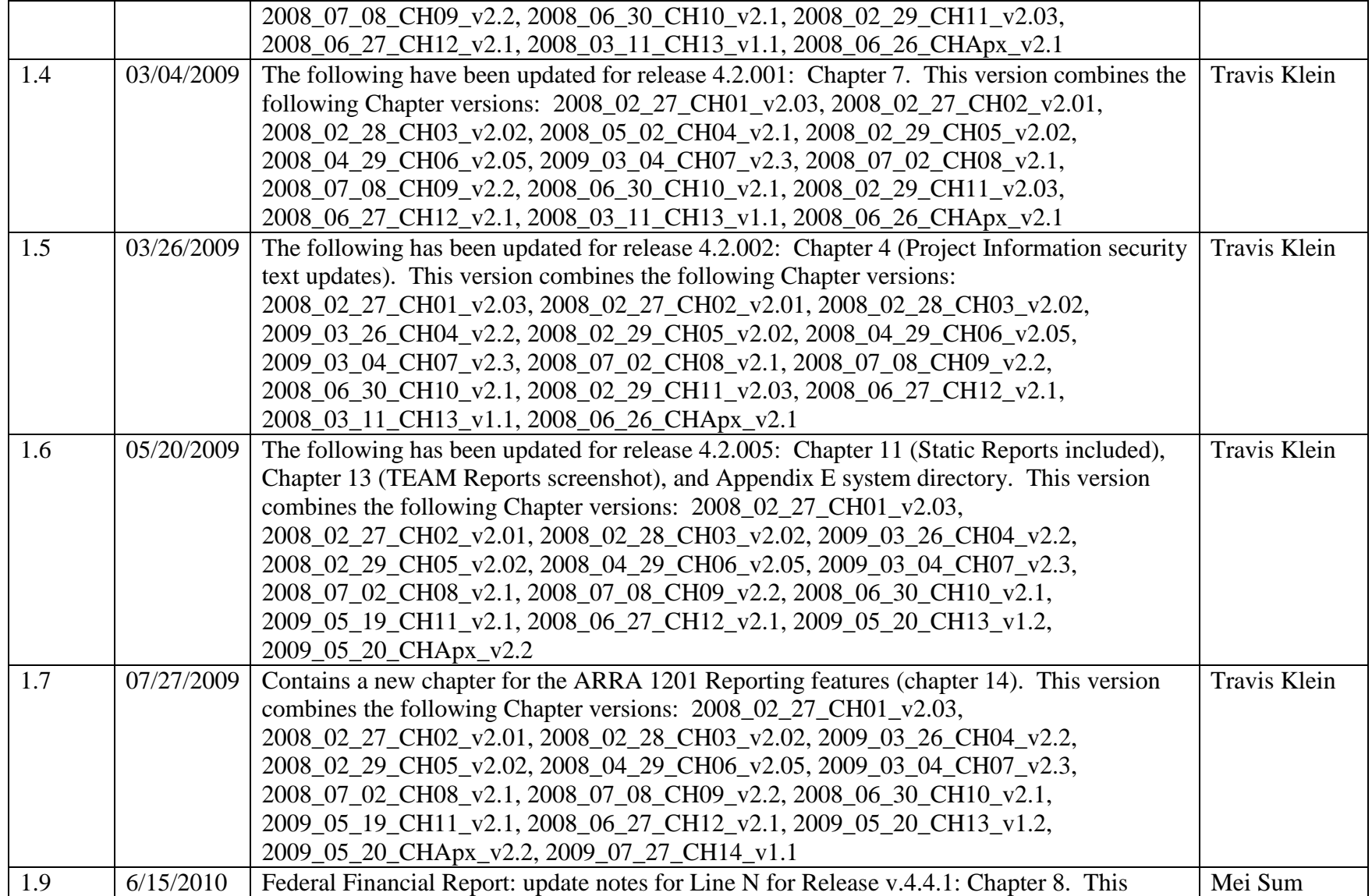

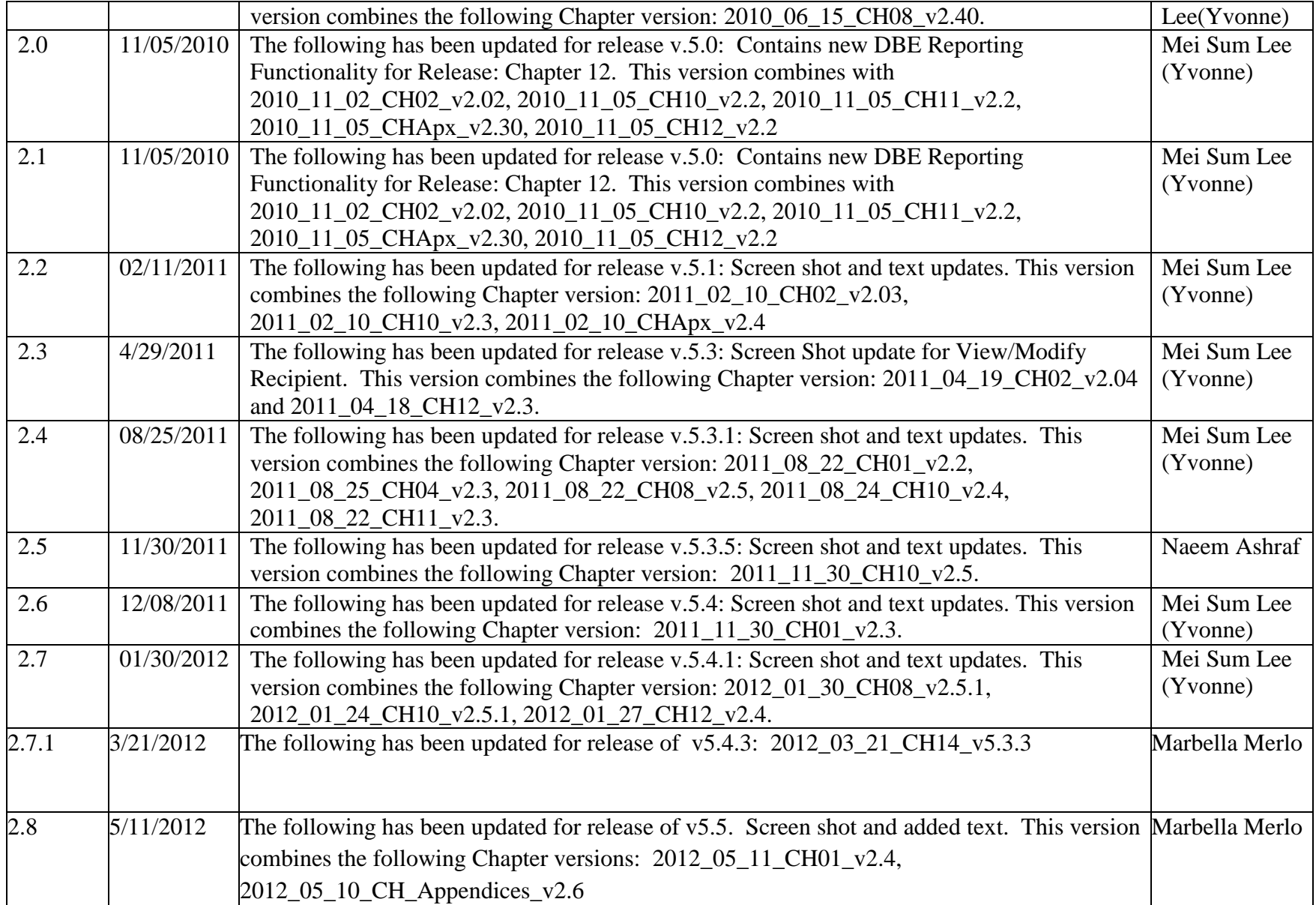

 $\blacktriangle$ 

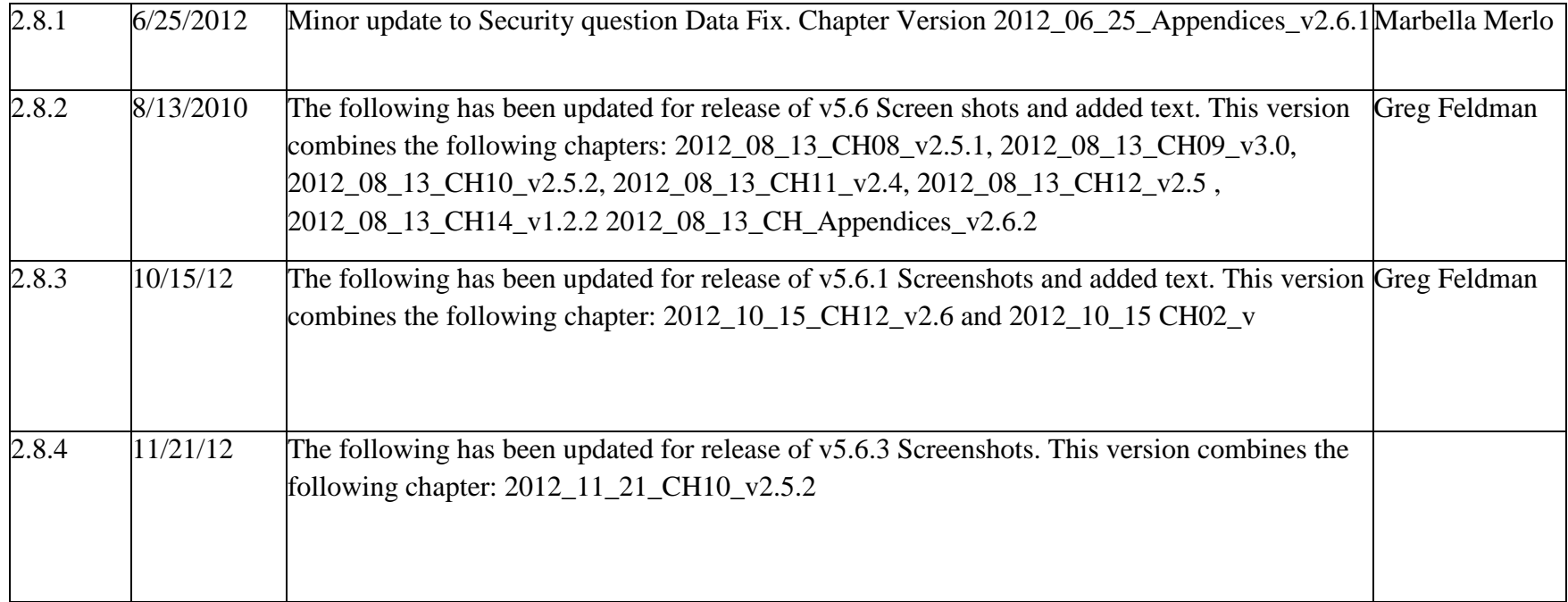

## **Chapter 1 Table of Contents**

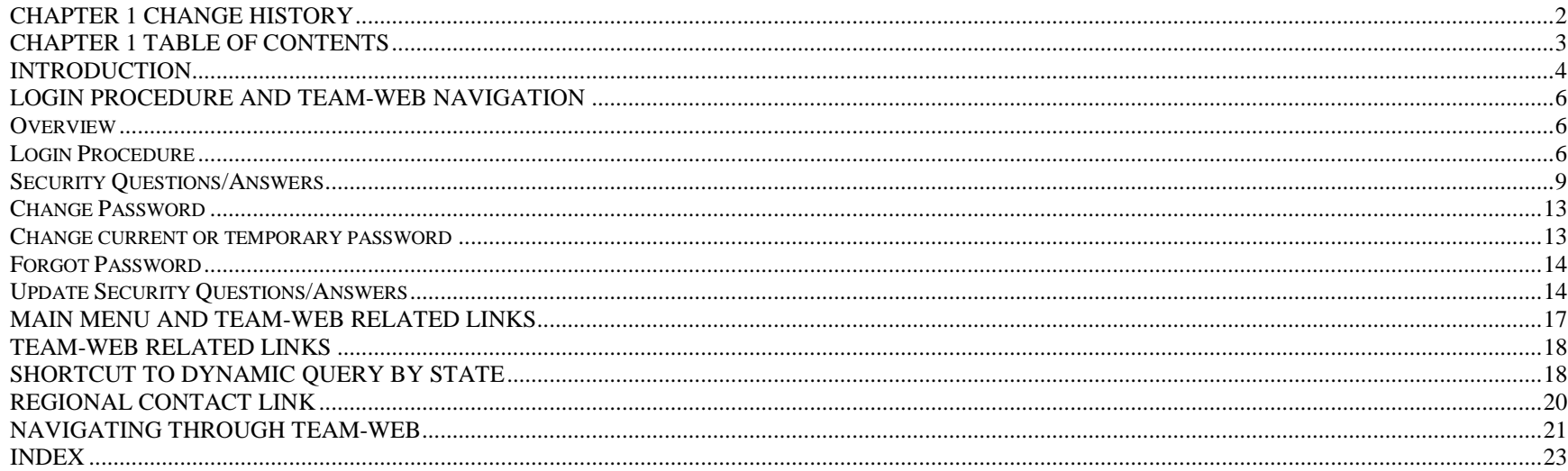

## **Chapter 2 Table of Contents**

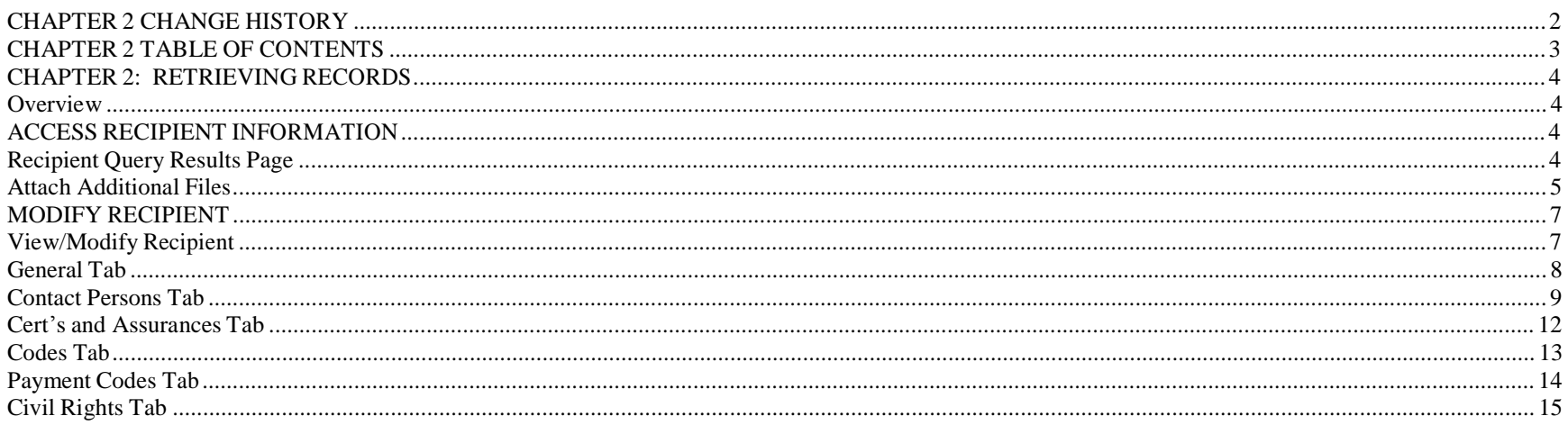

TOC Version 2.5

Version Date: 08/13/2012

\*Note: Table of Contents listings in this file are not hyperlinks to chapter contents, but exist for reference purposes only

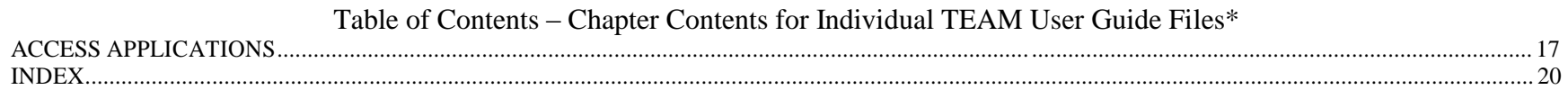

### **Chapter 3 Table of Contents**

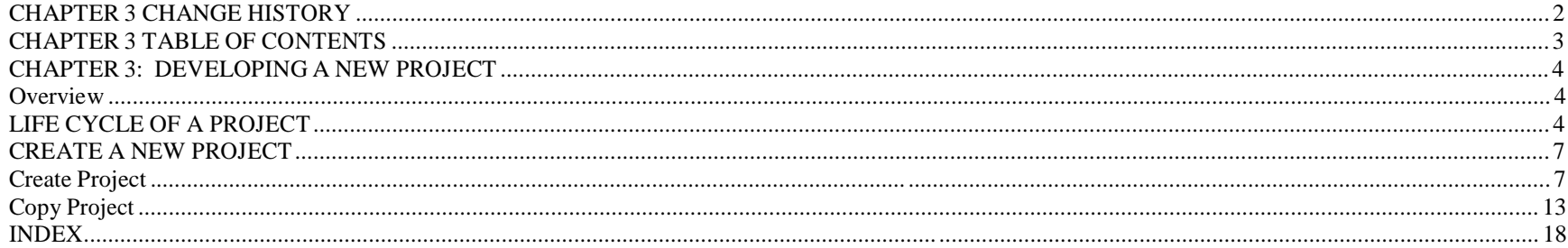

## **Chapter 4 Table of Contents**

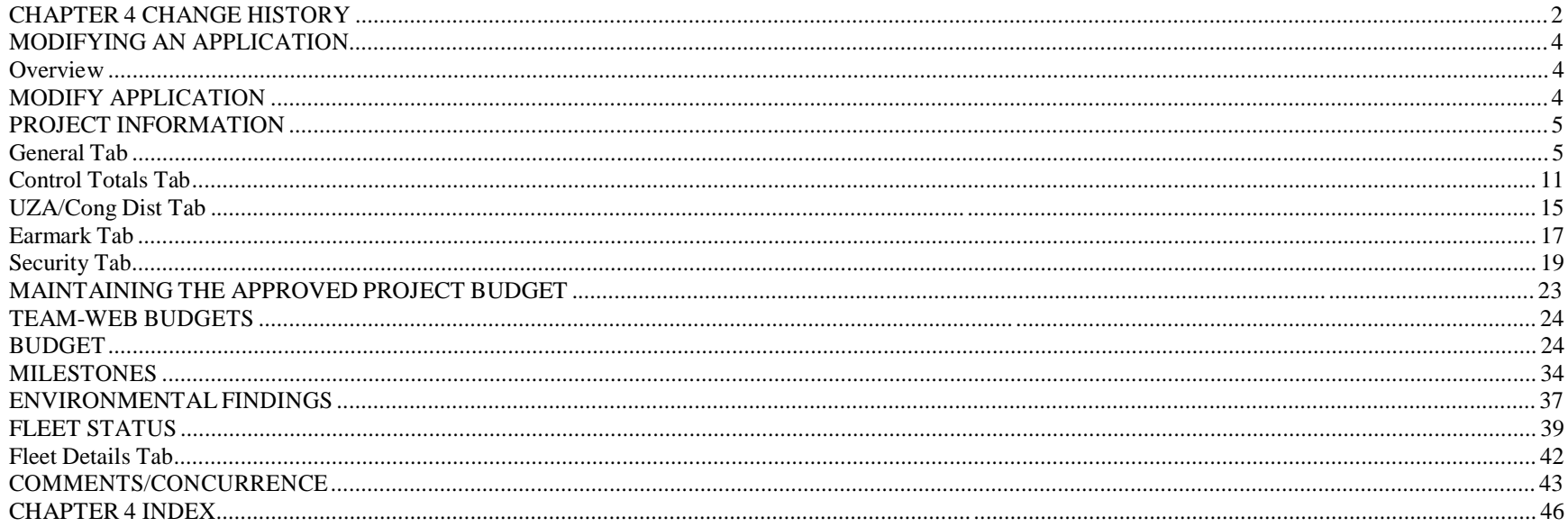

## **Chapter 5 Table of Contents**

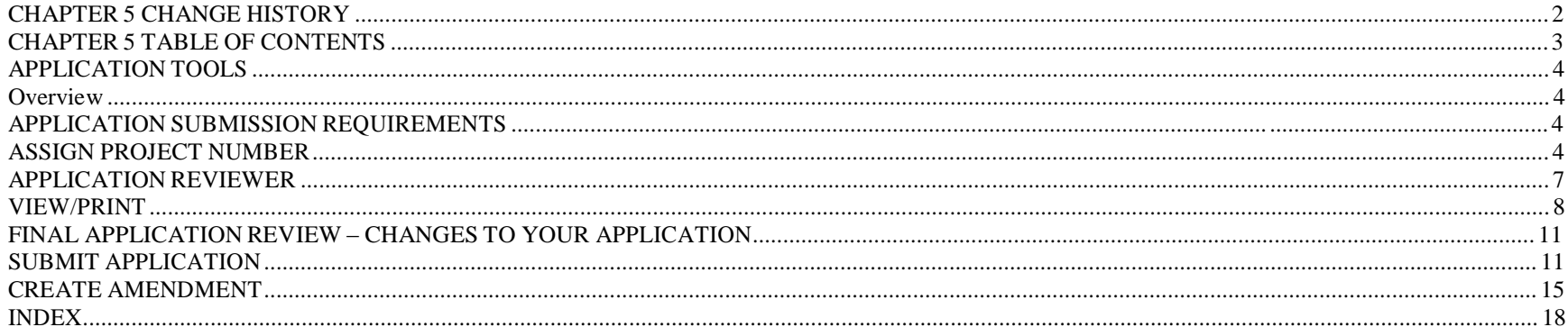

#### **Chapter 6 Table of Contents**

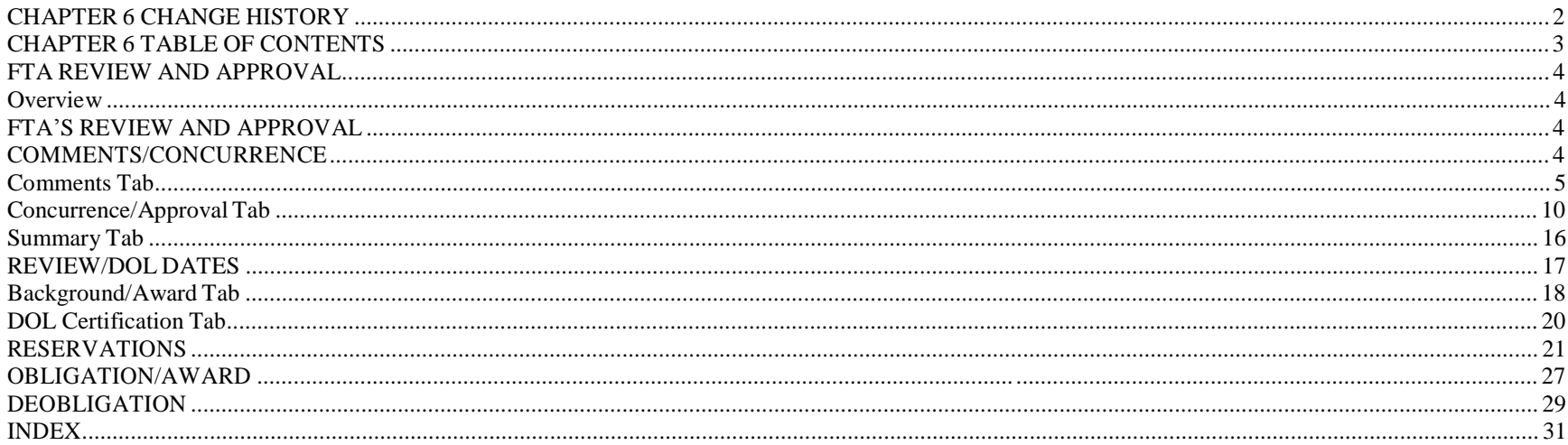

TOC Version 2.5

### **Chapter 7 Table of Contents**

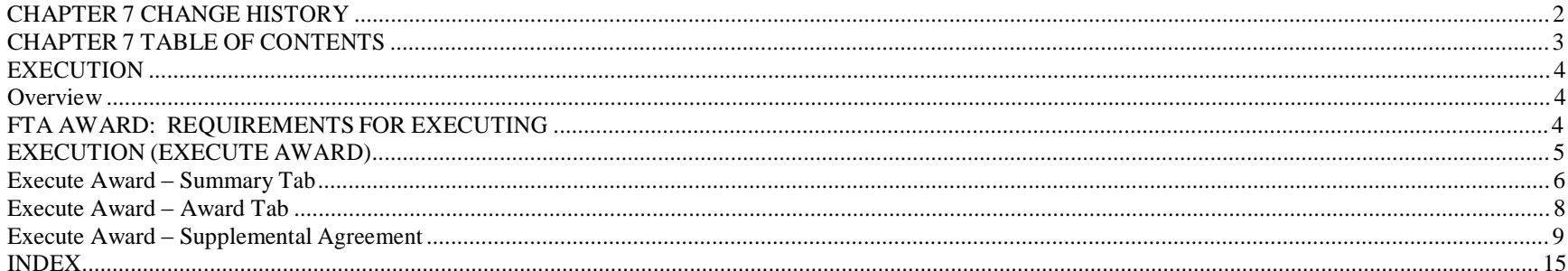

### **Chapter 8 Table of Contents**

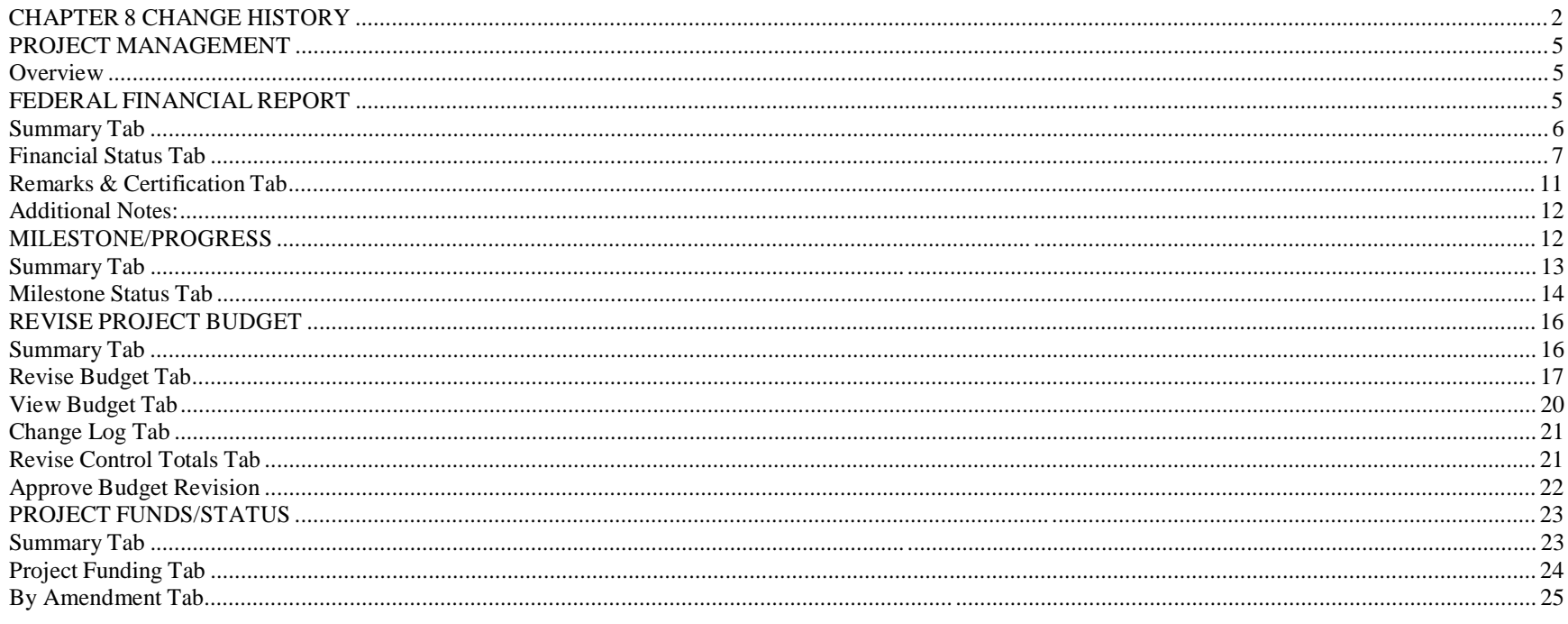

TOC Version 2.5

Version Date: 08/13/2012

\*Note: Table of Contents listings in this file are not hyperlinks to chapter contents, but exist for reference purposes only

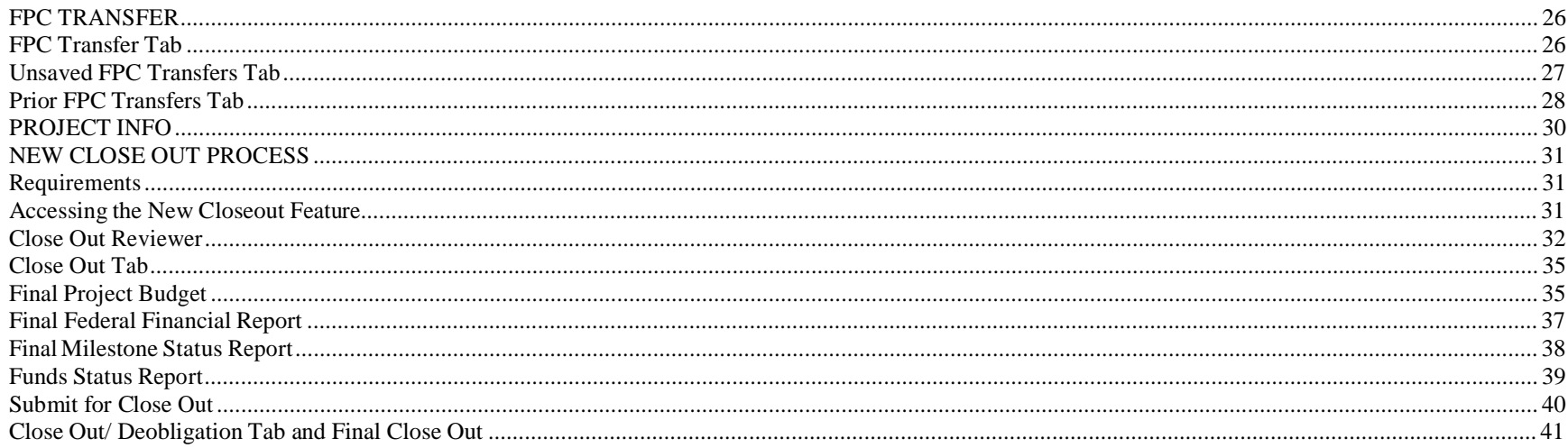

## **Chapter 9 Table of Contents**

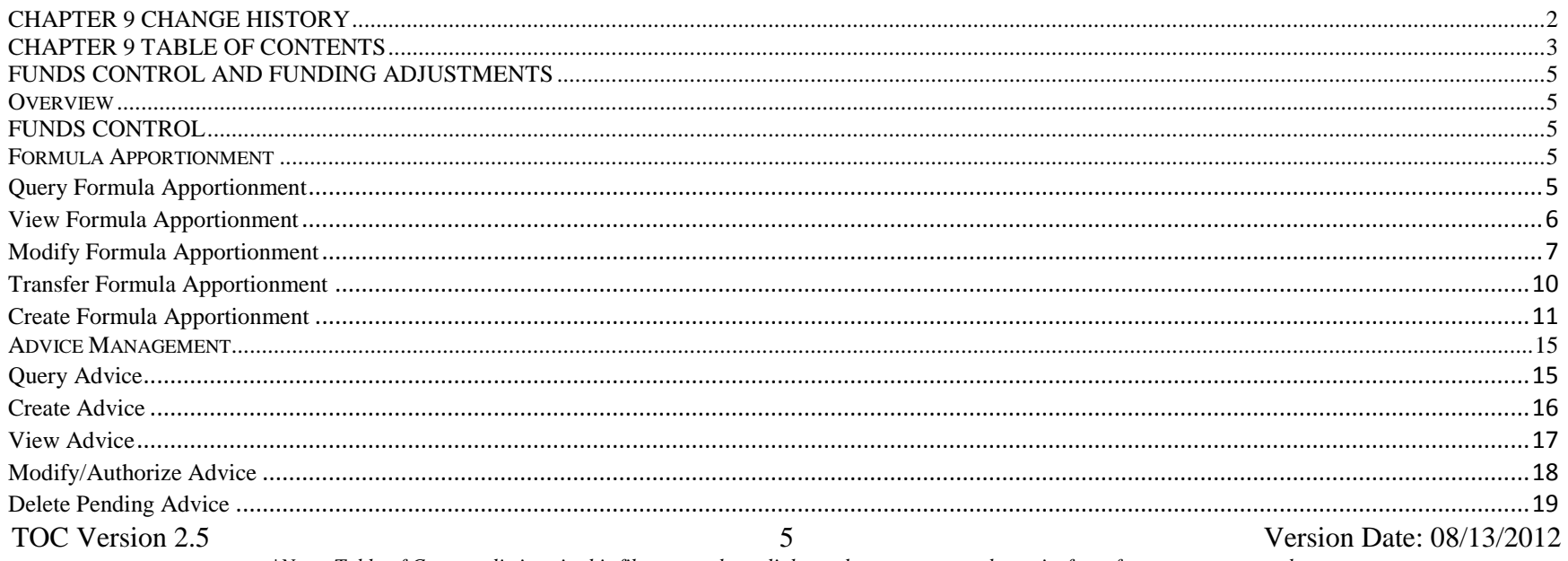

\*Note: Table of Contents listings in this file are not hyperlinks to chapter contents, but exist for reference purposes only

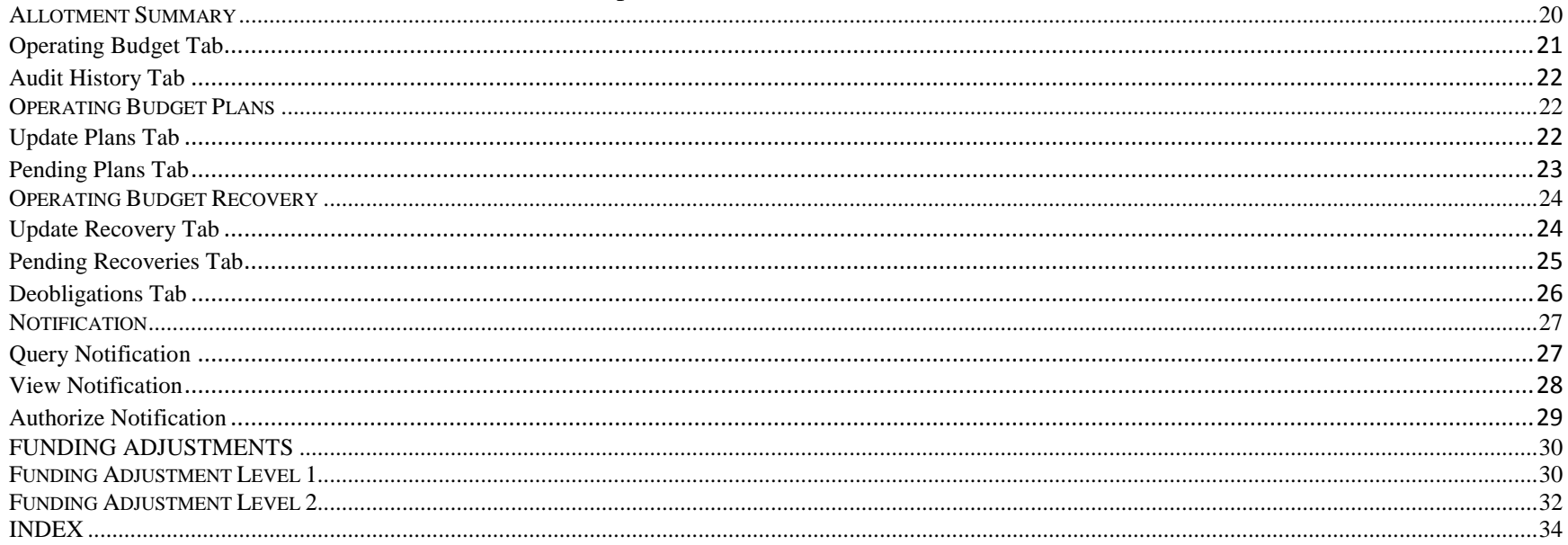

### **Chapter 10 Table of Contents**

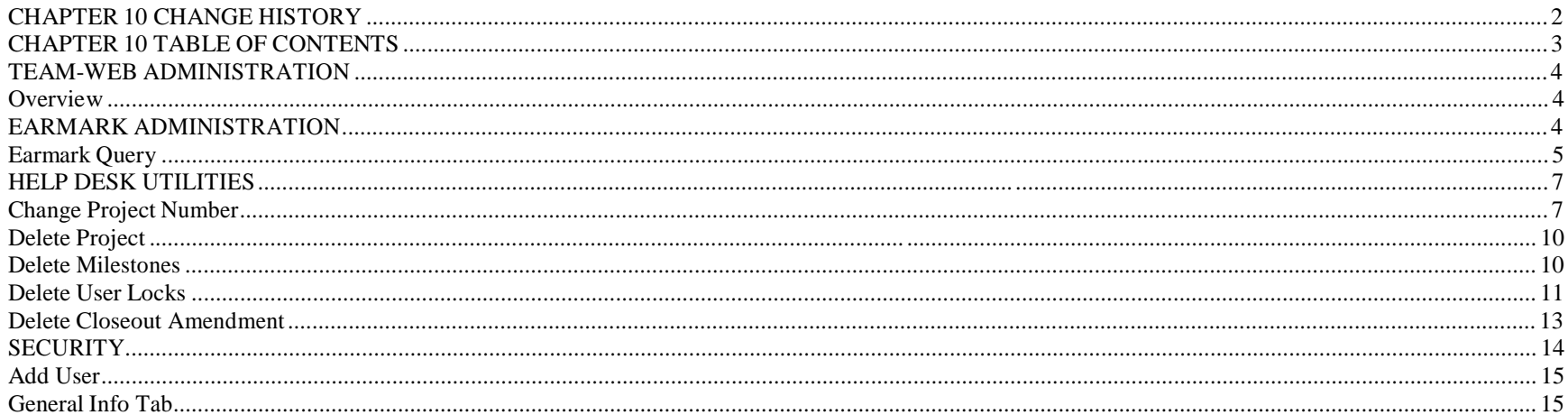

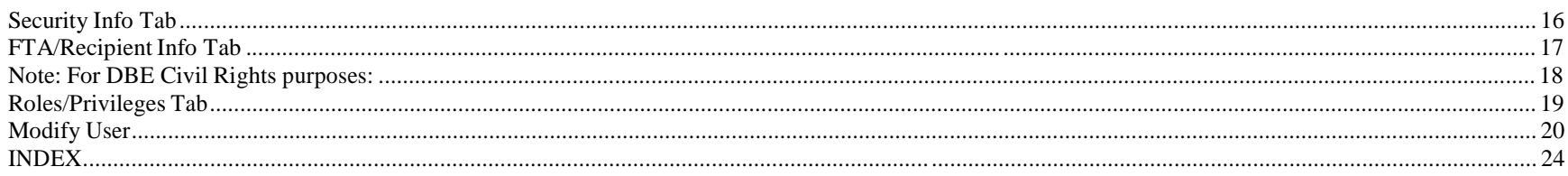

## **Chapter 11 Table of Contents**

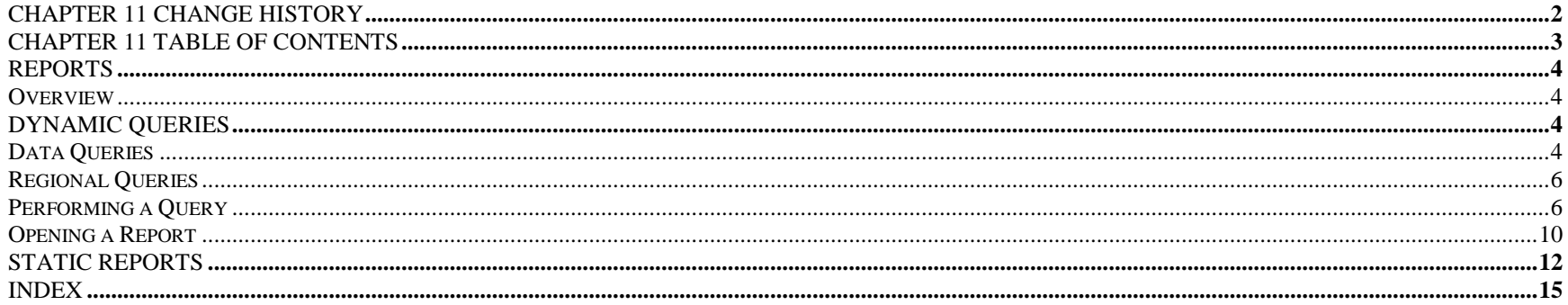

## **Chapter 12 Table of Contents**

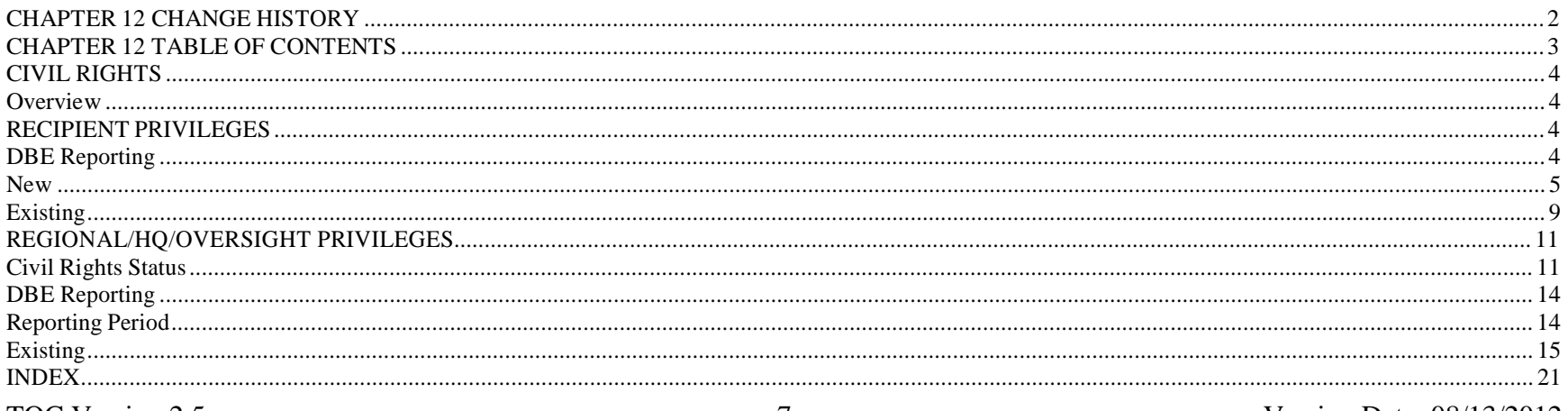

TOC Version 2.5

Version Date: 08/13/2012

\*Note: Table of Contents listings in this file are not hyperlinks to chapter contents, but exist for reference purposes only

### **Chapter 13 Table of Contents**

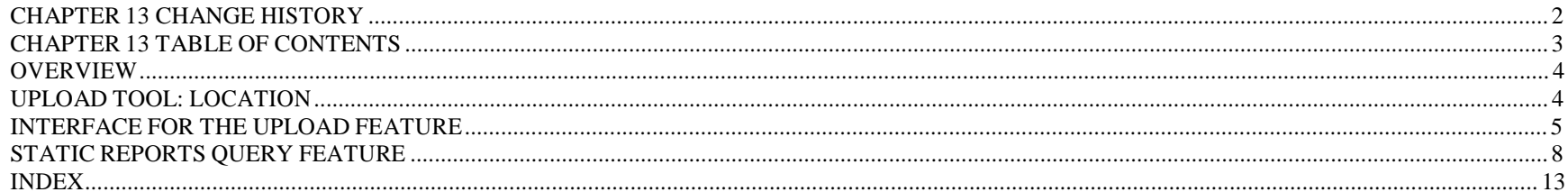

#### **Chapter 14 Table of Contents**

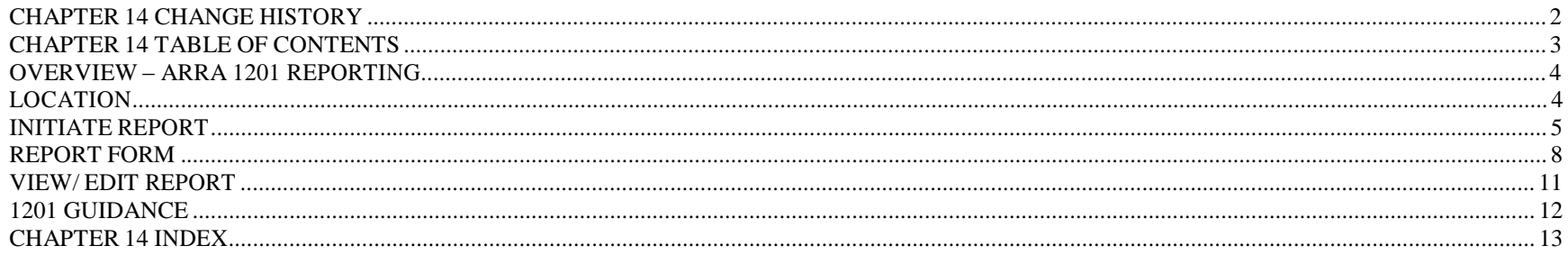

#### **Appendices Table of Contents**

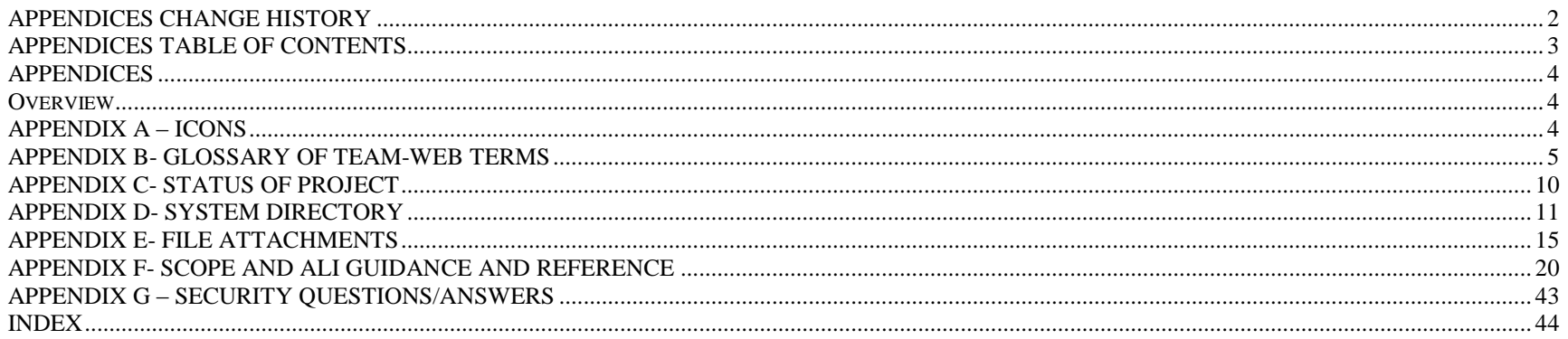

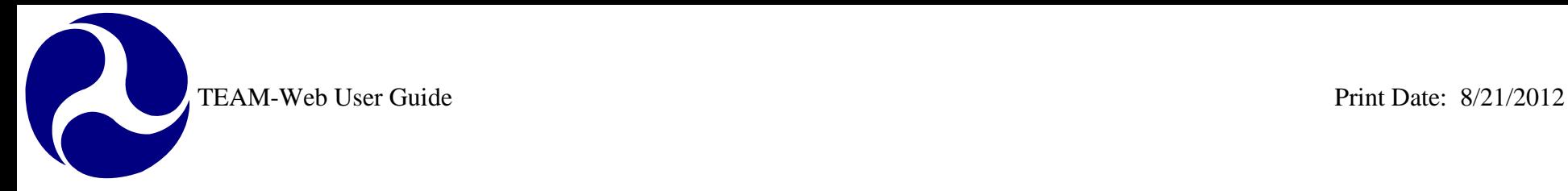

# **TEAM-Web User Guide**

# **Introduction and Chapter 1** *Login Procedure and TEAM-Web Navigation*

**By: ActioNet**

**Version: 2.4 Date: 05/11/2012**

Chapter 1 Page: 1

TEAM-Web User Guide Print Date: 8/21/2012

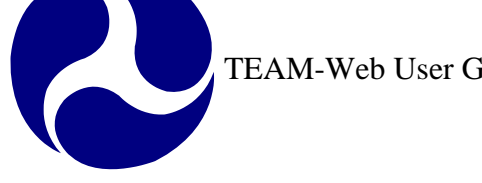

## <span id="page-14-0"></span>**Chapter 1 Change History**

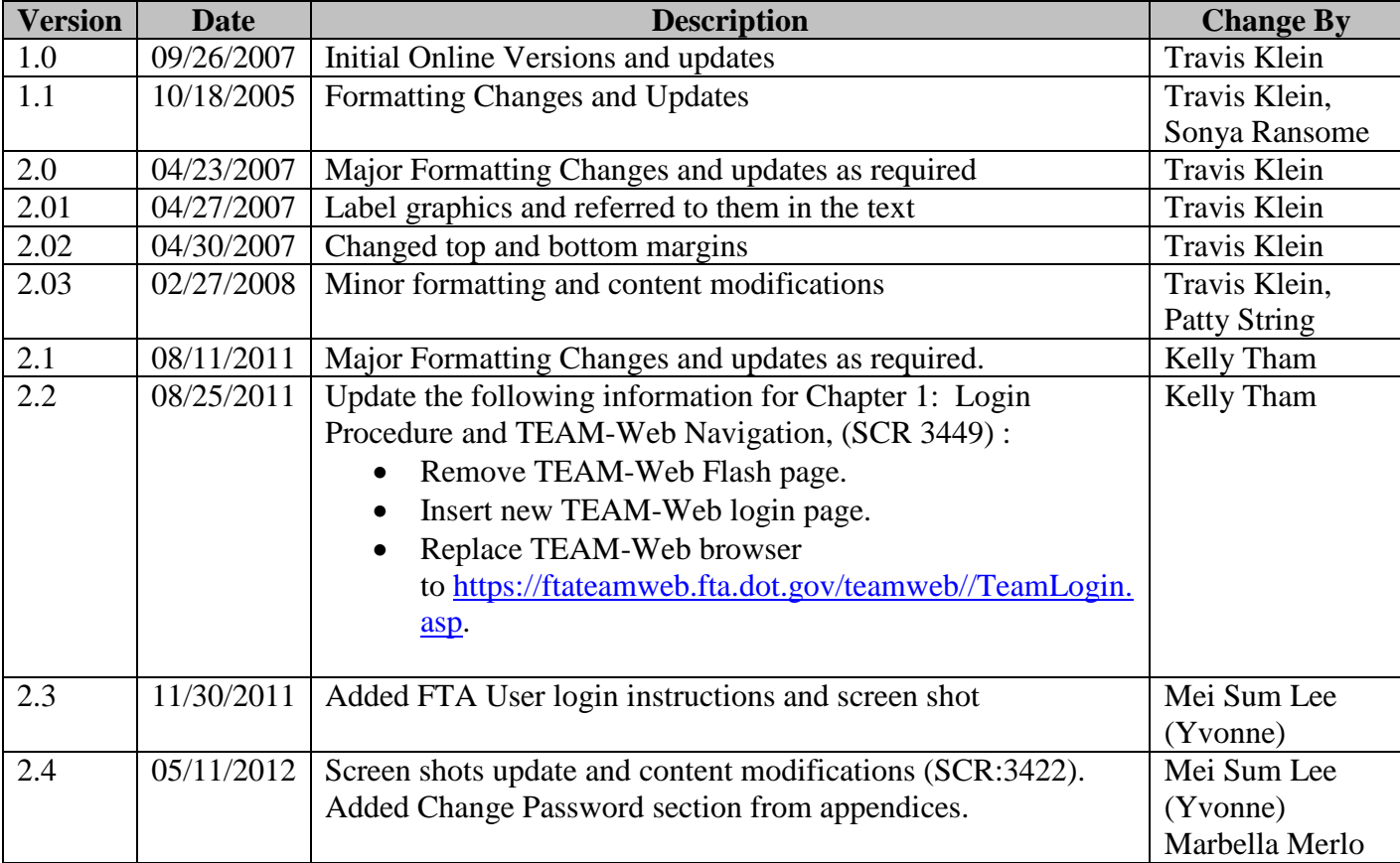

*\* Note: previous versions of the online User Guide may have been updated as needed without consistent versioning. Some previous change versions may be omitted or estimated. Versioning shall be consistent henceforth.*

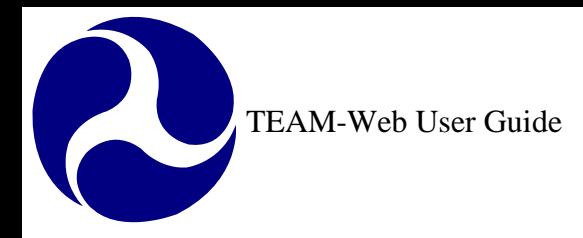

# <span id="page-15-0"></span>**Chapter 1 Table of Contents**

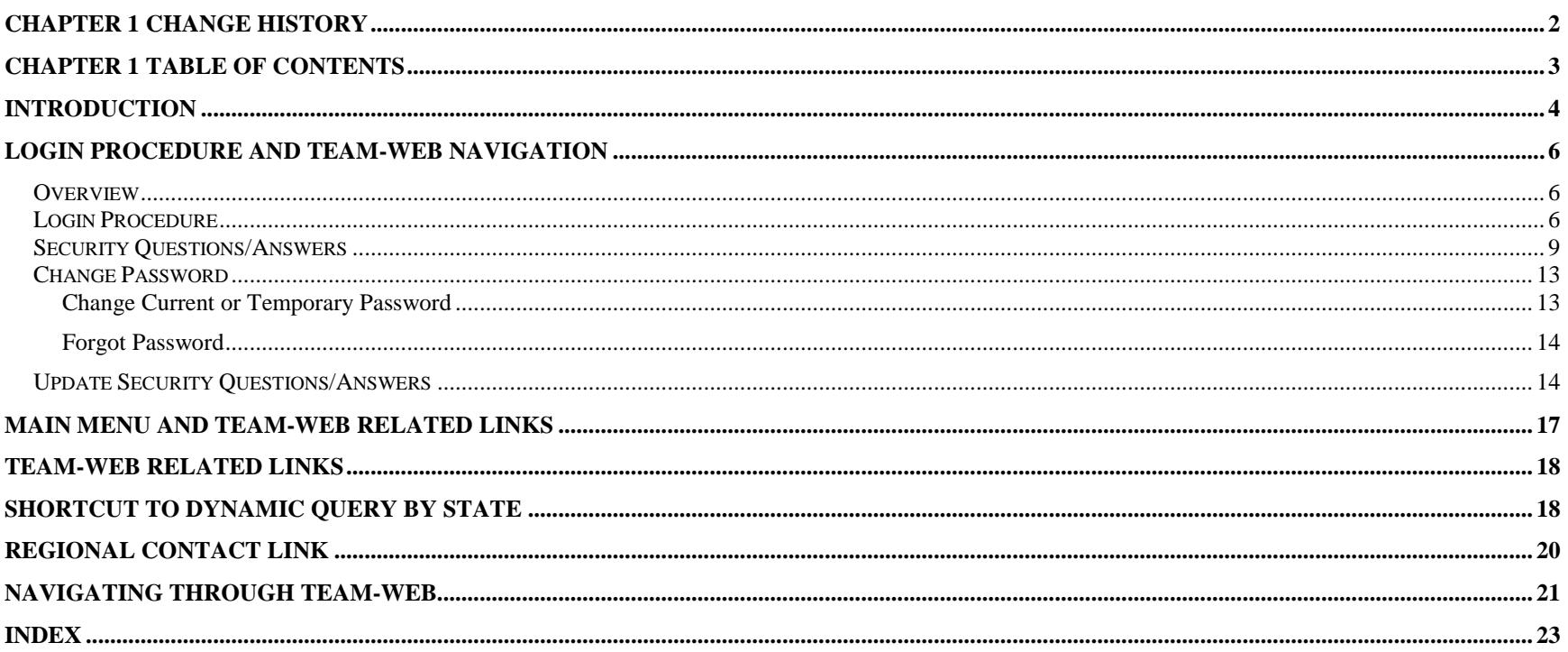

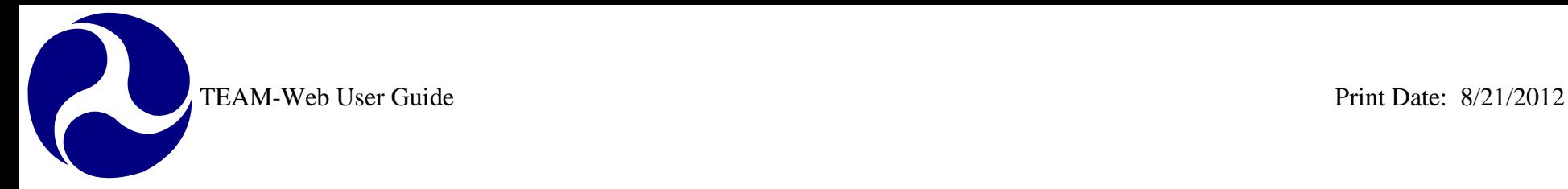

## <span id="page-16-0"></span>**Introduction**

The TEAM-Web User's Guide provides detailed information on how to access and use the Federal Transit Administration's online TEAM-Web system. It covers the entire development and administration process of federally assisted projects, from submission of applications to project management and close-out. It also gives a step-by-step procedure for each stage of the project management process.

The TEAM-Web User's Guide covers the creation, submission, award, and execution of an application, quarterly reporting, close-out, Recipient information, and User administration functions. It can be used in two ways: as a reference manual for Recipients and FTA officials and staff who wish to create or manage a project, or as a tutorial for Recipients and FTA staff who are following the training scenario.

When using the TEAM-Web User's Guide as a reference manual for creating or managing a project, choose the Quality Assurance database from the drop-down list in the Login window. After you have successfully logged in and entered the TEAM-Web system, turn to the appropriate section of the TEAM-Web User's Guide and follow the instructions. The pictures are there to guide you through the various processes, but the entry text displayed in the pictures is meant to serve only as an example. You should enter information specific to your application.

Two of the top priorities for the TEAM-Web development group are to create an efficient, accurate environment for managing Federal Transit Administration and Department of Transportation projects, and to document every aspect of the system for maximum usability.

As the TEAM-Web system continues to grow and change with the new requirements and system updates, some aspects of how to enter and display information in TEAM-Web may be modified. Unfortunately, with new functionality being added to the TEAM-Web system, certain sections of this guide may become outdated. As changes are made, the online TEAM-Web User's Guide will be revised.

The development group will maintain the TEAM-Web User's Guide to supplement updates to TEAM-Web. We encourage you to check the online version of this User's Guide frequently. This will ensure that you are reading the most current documentation available for the system.

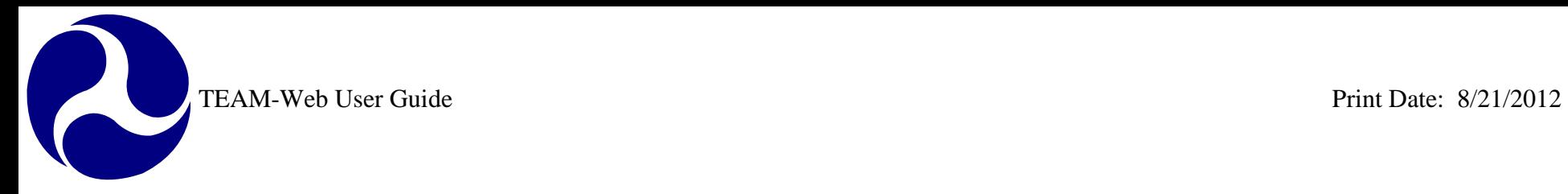

In the User's Guide Appendix, you will find a glossary of terms used within TEAM-Web. The table of contents and an index exist within each module of the guide and the Compilation Overview contains a quick reference for the contents of each module.

For information on Federal requirements for processing your applications, please contact your local FTA regional office. For assistance with logging in or using the TEAM-Web system, please contact the TEAM Helpdesk at: Toll Free (888) 443 – 5305, or online at [TEAM.Helpdesk@fta.dot.gov](mailto:TEAM.Helpdesk@fta.dot.gov)

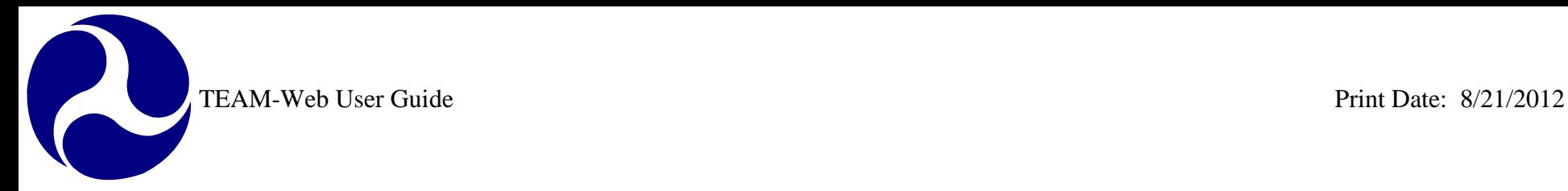

## <span id="page-18-0"></span>**Login Procedure and TEAM-Web Navigation**

## <span id="page-18-1"></span>*Overview*

This chapter explains how to log in to the TEAM-Web system from your computer and how to navigate through the TEAM-Web screens.

## <span id="page-18-2"></span>*Login Procedure*

*Note*: For non-FTA Users or for FTA users accessing the application from outside of the DOT network:

The following steps refer to TEAM Public/External Login:

- **1.** Go to the following website by entering this into your web browser, [https://ftateamweb.fta.dot.gov/teamweb//TeamLogin.asp.](https://ftateamweb.fta.dot.gov/teamweb/TeamLogin.asp)
- **2.** When the TEAM Login window displays (see *[Figure 1](#page-19-0)*), enter your user name and password in the appropriate text boxes. (**NOTE**: To change your password, select "Change Password" button)
- **3.** The system defaults the Database field to "Production".
- **4.** Click on the Login button to login to TEAM.
- **5.** All TEAM-Web users (internal & external) will be directed to a new Security Questions & Answer page (refer to next section for Security Questions/Answers) first time login.
- **6.** A username is required prior to clicking on the "Forgot Password" button if Security Questions/Answers have been setup (refer to next section for Security Questions/Answers).
- **7.** The "Password Reset Request" screen (see *[Figure 2](#page-20-0)*) will display the security questions/answers that were selected once user has entered a valid User Name and clicked the "Forgot Password" button.
- **8.** Once the user has successfully answered his security questions, the "Password Reset Request" (see *[Figure 3](#page-20-1)*) screen with the New Password and Retype New Password text fields shall display for resetting a password.
- **9.** When a valid password is entered in "New" and "Retype New Password" text field, click "Submit" and you will be directed to TEAM system.
- **10.** Click on the Reset button to clear the password(s) entered.
- **11.** Click on the Password Help button for instructions on how to build a valid password.
- **12.** If Security Questions/Answers have not been setup and user has forgotten his/her password, when he/she clicks on "Forgot Password" button with a username entered, a message will appear "You have not created Security Questions and

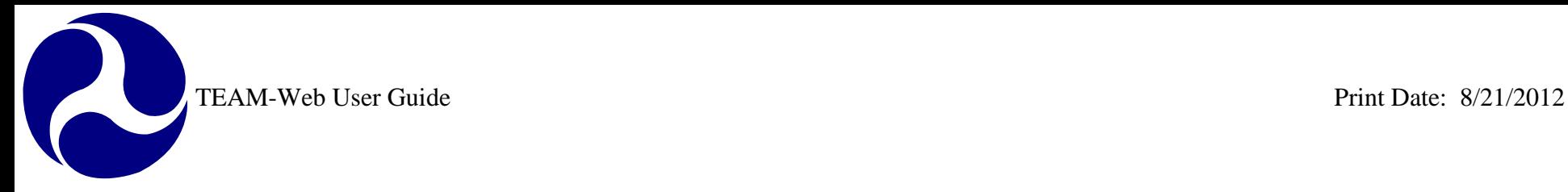

Answers. Please contact the TEAM HelpDesk for assistance". The user can contact the TEAM HelpDesk at 1(888) 443-5305 to have a temporary password issued. Accounts with certain lock types or suspensions will be directed to the user's Regional LSM (Local Security Manager).

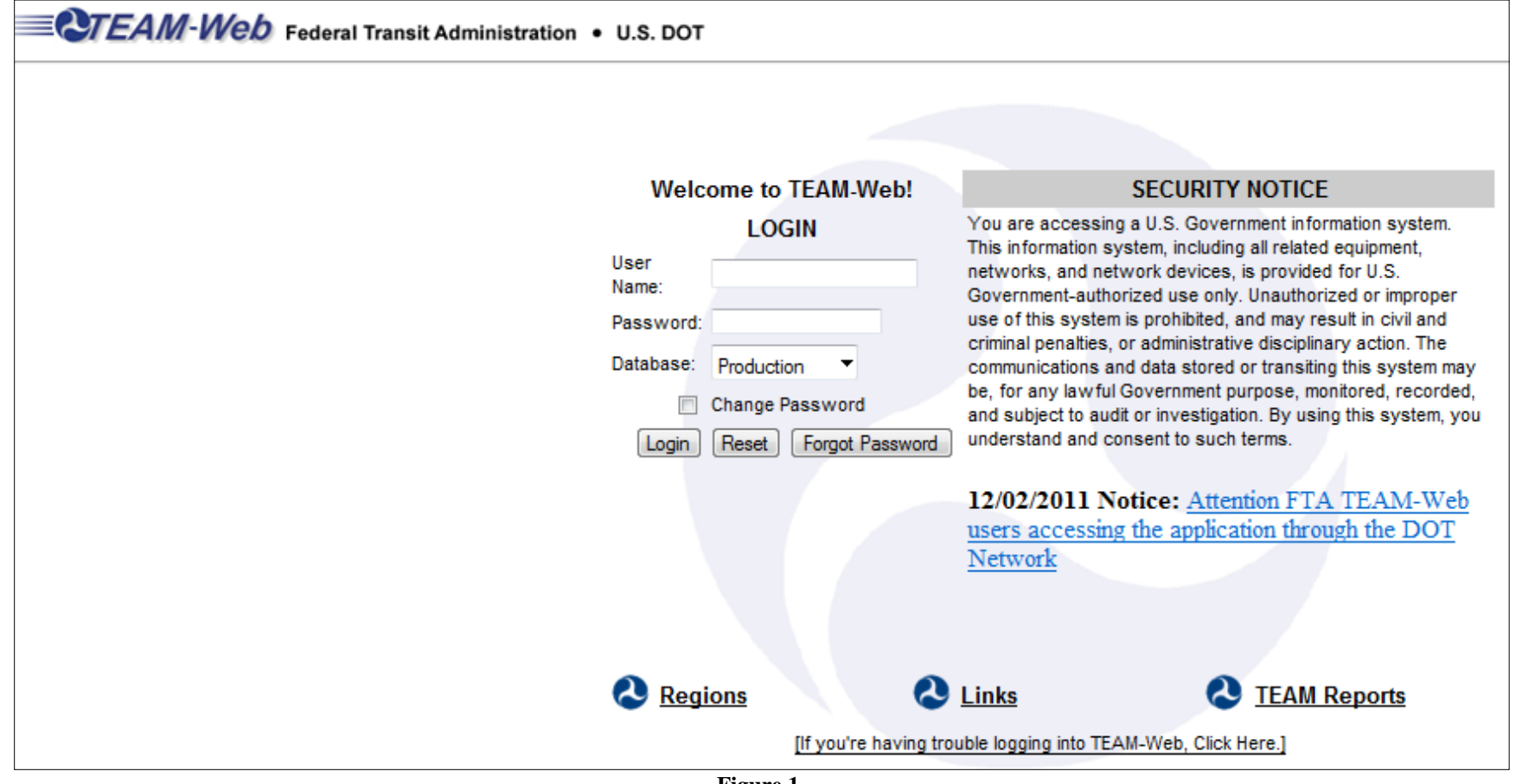

<span id="page-19-0"></span>**Figure 1**

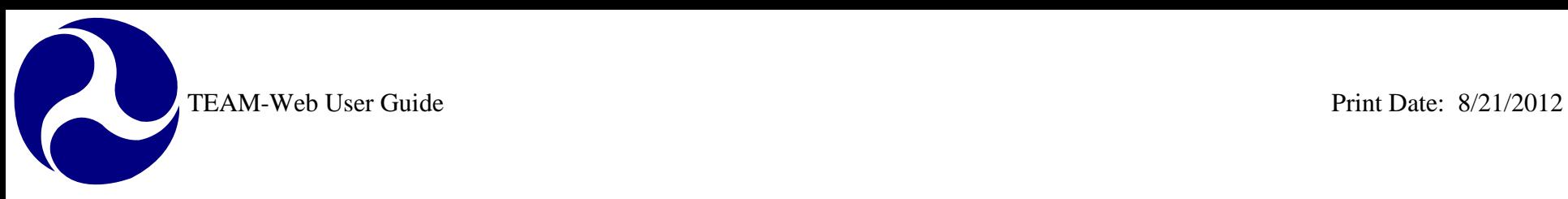

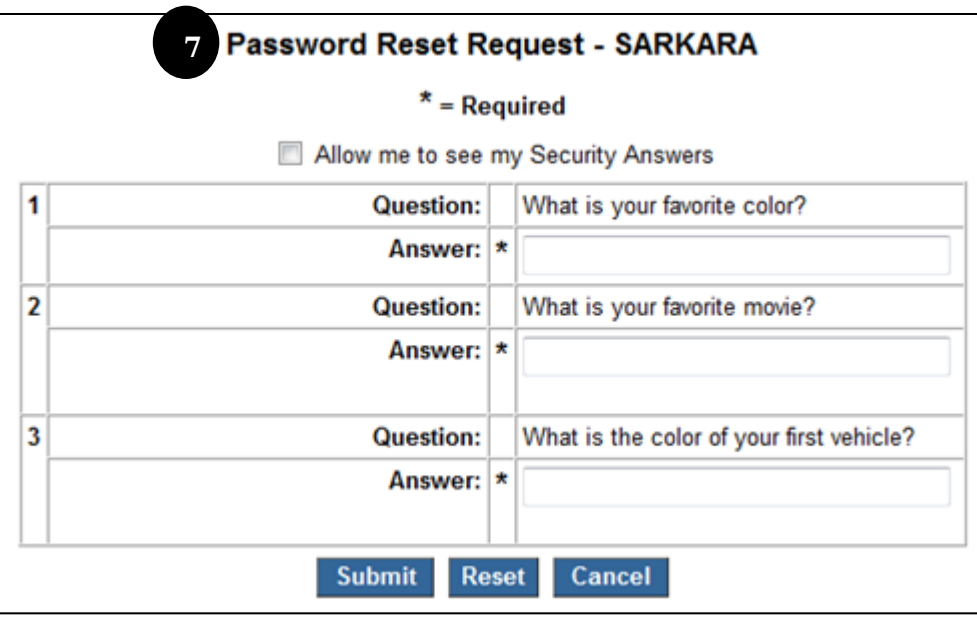

**Figure 2**

<span id="page-20-1"></span><span id="page-20-0"></span>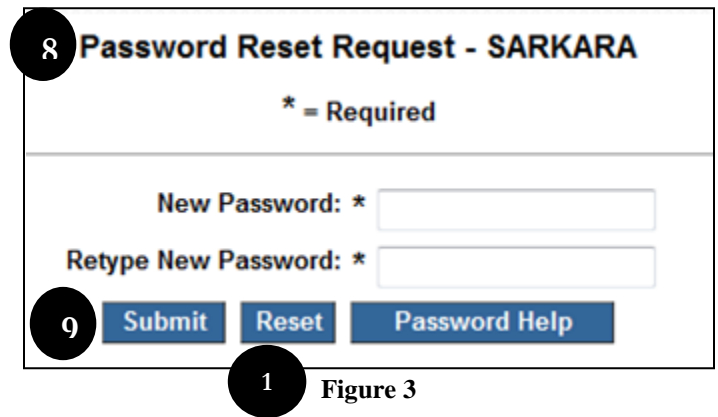

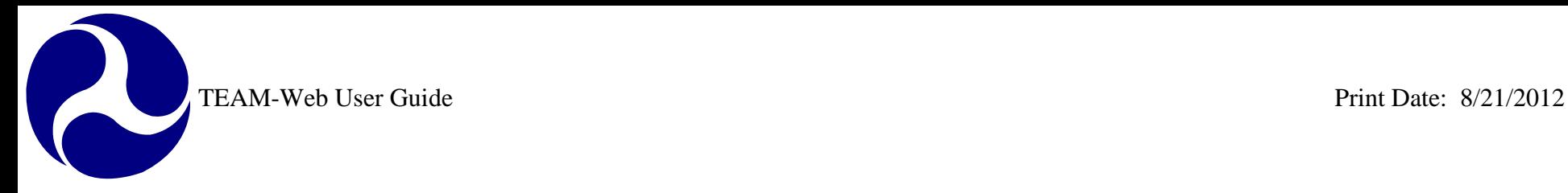

## <span id="page-21-0"></span>*Security Questions/Answers*

- **1.** All TEAM-Web users (internal & external) will be directed to Security Questions \ Answers page (see *[Figure 4](#page-22-0)*) the first time he\she successfully login.
- **2.** All TEAM-Web users are required to set up his\her Security Questions\Answers by selecting three unique questions and provide answers for the selected security questions.
- **3.** The created Security Questions\Answers will be used for when the user forgot his\her password and to reset the password by themselves by going through "Forgot Password".
- **4.** The created Security Questions will be prompted for the user to enter his\her Security Answers when "Forgot Password" is selected.
- **5.** It is the user's responsibility to protect the answers to his her security questions.
- **6.** Each question selected must be unique and will be removed from the drop-down list once it has been selected.
- **7.** Answers must be a minimum of three (3) characters and shall not be more than twenty (20) characters in length.
- **8.** Answers are not case-sensitive.
- **9.** Users can view their answers while typing them if they click the "Allow me to see my Security Answers" check box.
- **10.** All TEAM users should not allow other people to see their computer screens while his\her answers are displayed on the screen.
- **11.** Clicking on the Submit button when all three answers are entered will take users to TEAM-Web Main page.
- **12.** Clicking on the Reset button will clear the selected questions and the corresponding answers.

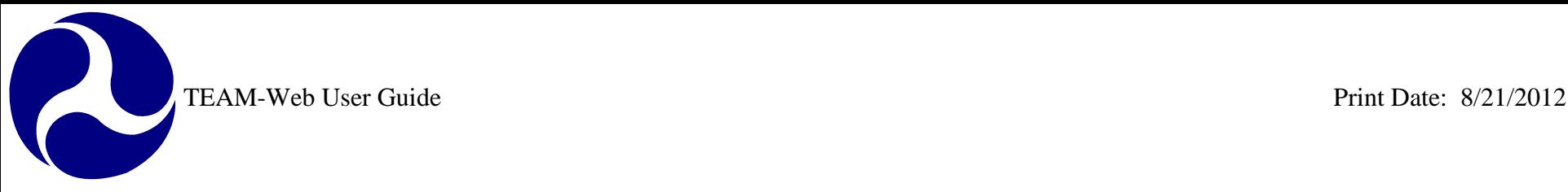

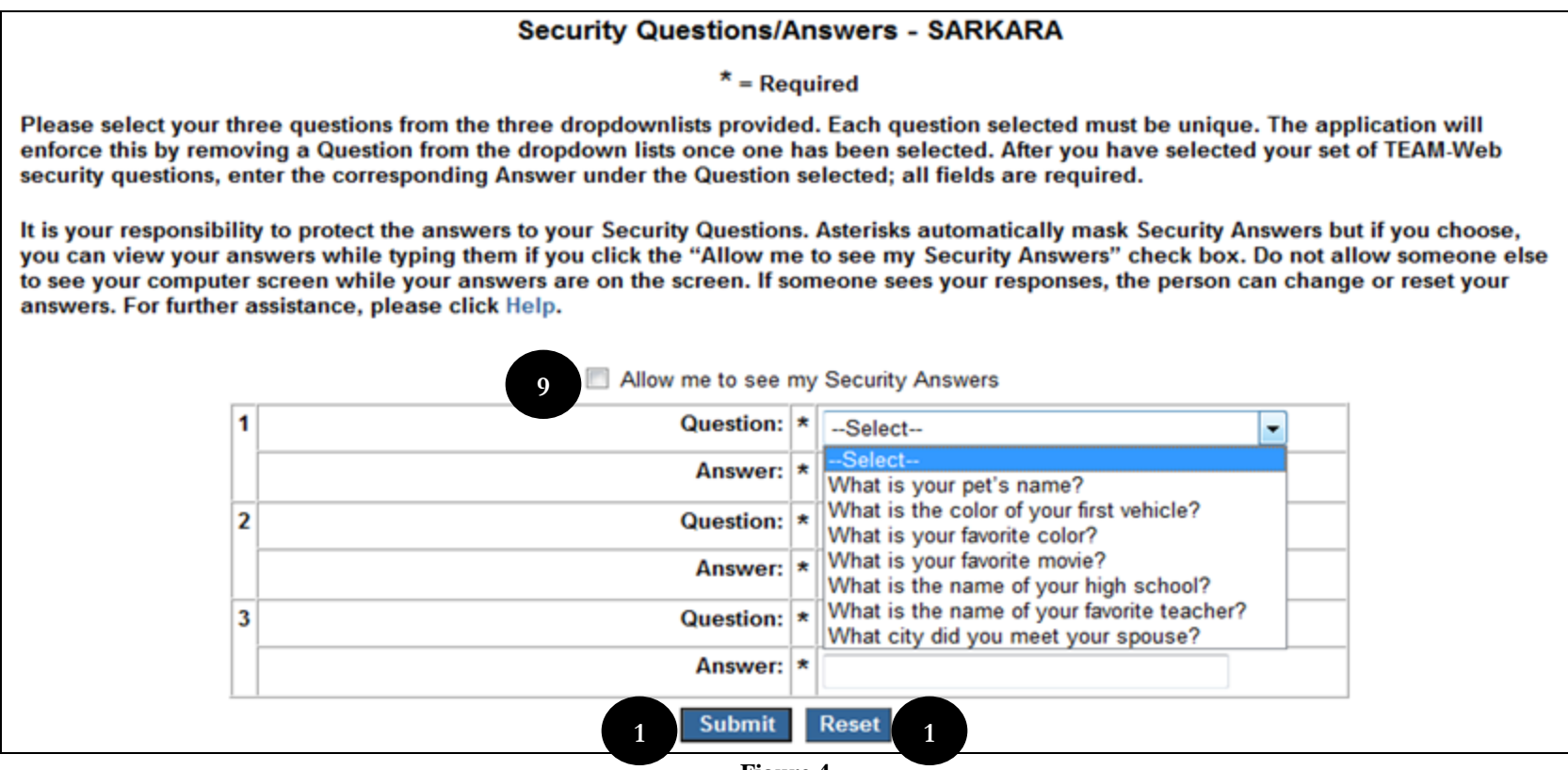

**Figure 4**

#### <span id="page-22-0"></span>*Note*: For FTA Users:

The following steps refer to TEAM Internal Login:

**13.** Go to the following website by entering this into your web browser, [http://ftanet.ad.dot.gov/addotteam/.](http://ftanet.ad.dot.gov/addotteam/)

- **14.** TEAM Login window displays.
- **15.** The system defaults the Database field to "Production".
- **16.** Click on the Database drop-down to select a different database if desired (see *[Figure 5](#page-24-0)*).

- **17.** Click the Login button to login to TEAM.
- **18.** Click on the "Public TEAM Login" hyperlink to login through the public site if desired.
- **19.** All TEAM-Web users including internal users will be directed to Security Questions & Answer page the first time they access TEAM (refer to section for Security Questions/Answers).
- **20.** User will be redirected to Change Password screen (see *[Figure 6](#page-25-2)*) when the Change Password box is selected on the Login page (see *[Figure 5](#page-24-0)*).
- **21.** Click on Change button when all three passwords entered and you will be redirected to TEAM-Web Main page (see *[Figure 6](#page-25-2)*).
- **22.** Click on Cancel button and you will be redirected to the Login page (see *[Figure 6](#page-25-2)*).
- **23.** Click on the Password Help button for instructions on how to build a valid password (see *[Figure 6](#page-25-2)*).
- **24.** Click on the Forgot Password button and you will be redirected to the Security Questions/Answers (see *[Figure 6](#page-25-2)*).

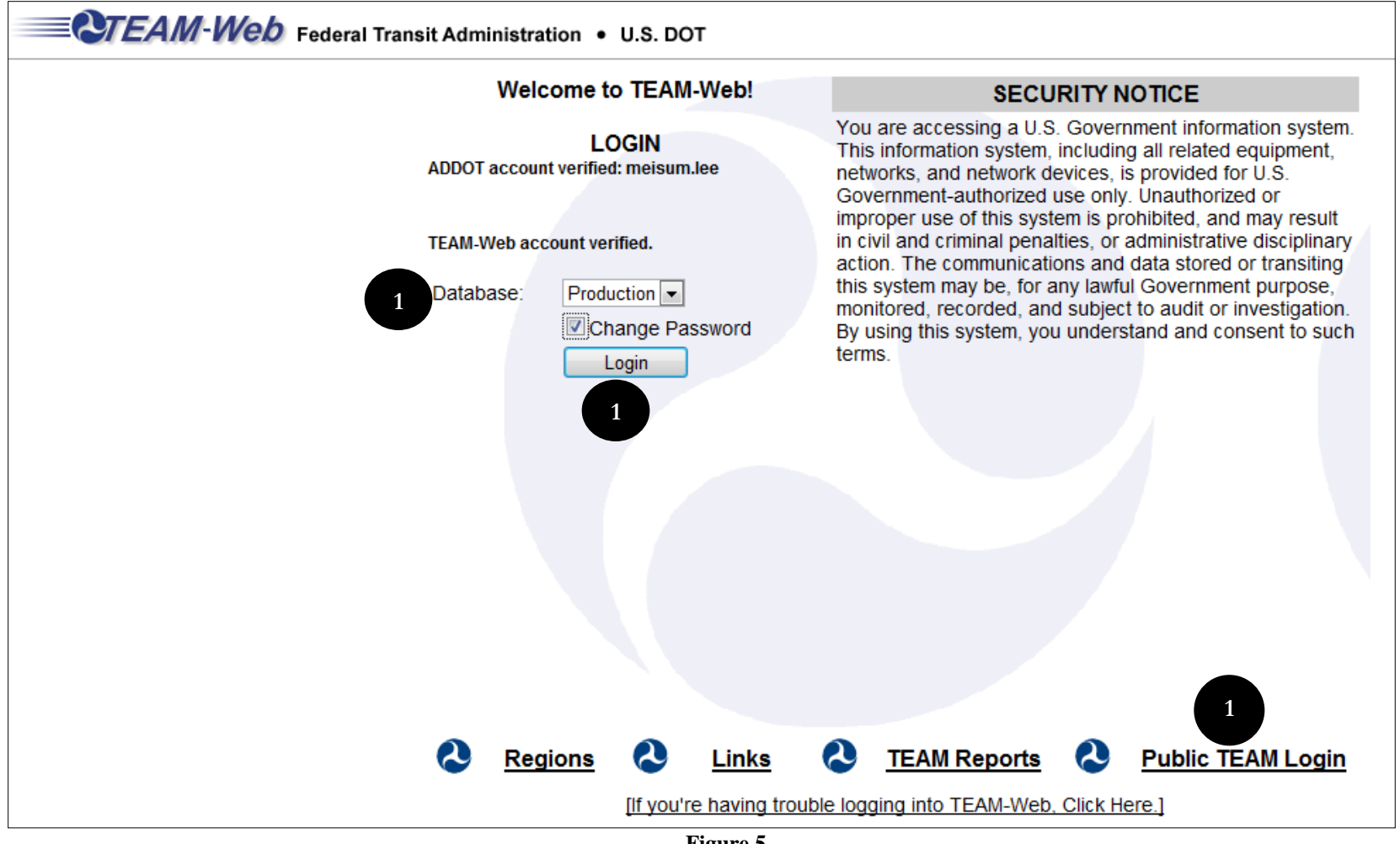

<span id="page-24-0"></span>**Figure 5**

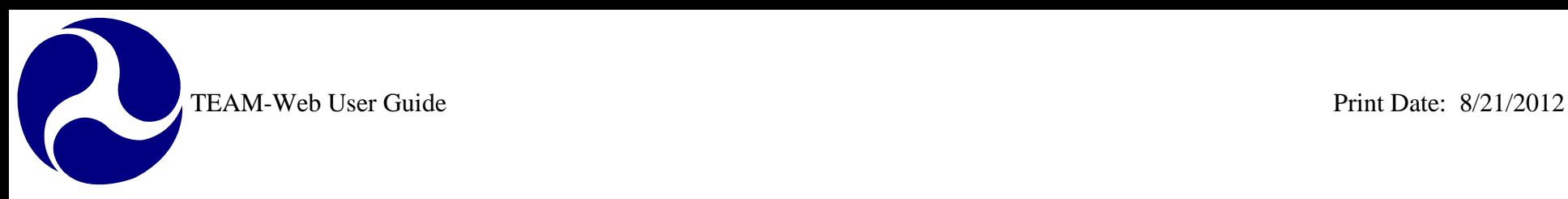

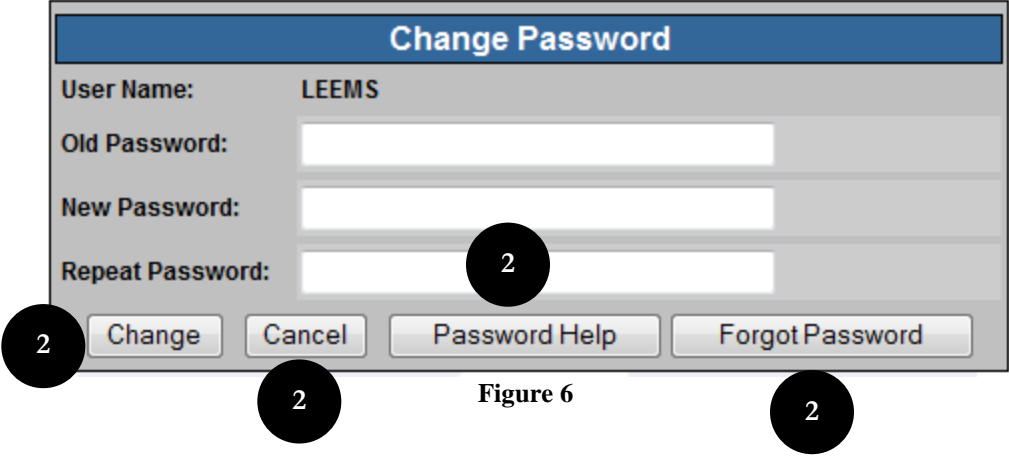

## <span id="page-25-2"></span><span id="page-25-0"></span>*Change Password*

#### <span id="page-25-1"></span>**Change Current or Temporary Password**

- 1. From the Login Screen enter in user name and password, and then make sure that the Change Password box is checked (*see [Figure 8](#page-28-0)*). If entering a temporary password in the "Password" entry field, TEAM will automatically identify the temporary password and take you to the "Change Password" screen once you click Login without having to check off Change Password box.
- 2. A new window will open displaying the user name and asking for the old password, new password, and a repeat confirmation of that new password.
- 3. Clicking on the Password Help button will display the current password complexity requirements below the Change Password form (if desired, this form can be closed again by clicking on the "Close Help" button).
- 4. Temporary Passwords are valid only for 14 days. Passwords must be updated every 60 days in TEAM. If password is to expire in two weeks or less, TEAM will automatically route the user to the change password feature. You will have the option of hitting cancel to continue accessing the system without changing your password until your existing password has reached it expiration date.

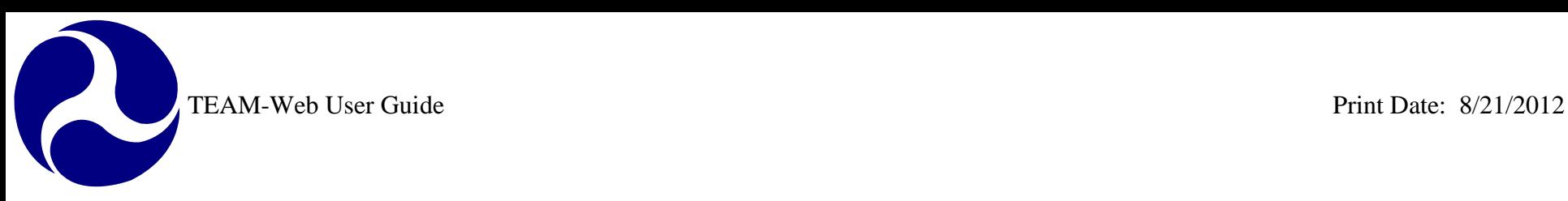

## <span id="page-26-0"></span>**Forgot Password**

5. If current password is unknown or invalid, you will need to create a new password. There are two options to changing your password.

**Option 1:** Request a temporary password from the Helpdesk. The user can contact the TEAM HelpDesk at 1(888) 443-5305 to have a temporary password issued. Accounts with certain lock types or suspensions will be directed to the user's Regional LSM (Local Security Manager). A temporary password will be sent to the accounts email address. **Option 2:** If username is known, you can change your password by clicking on the "Forgot Password" button.

- a) Enter user name then click on "Forgot Password" button, leave blank the password entry field. (see *[Figure](#page-19-0)  [1](#page-19-0)*).
- b) TEAM will prompt you to answer the security questions that were established prior (see *[Figure 2](#page-20-0)*). See section [Security Questions/Answers](#page-21-0) for further information)
- c) Once the user has successfully answered his security questions, the "Password Reset Request" (see *[Figure](#page-20-1)  [3](#page-20-1)*) screen will display the "New Password" and "Retype New Password" text fields for resetting a password.
- d) When a valid password is entered in "New" and "Retype New Password" text field, click "Submit" and you will be directed to TEAM system.
- e) Click on the Reset button to clear the password(s) entered.
- f) Click on the Password Help button for instructions on how to build a valid password.

## <span id="page-26-1"></span>*Update Security Questions/Answers*

- 1. To change your security questions or update answers click on Security Questions/Answers in the Main Menu (s*ee [Figure 7](#page-27-0)***)**. You must already be logged into TEAM.
- 2. All TEAM-Web users are required to set up their Security Questions\Answers by selecting three unique questions and provide answers for the selected security questions.
- 3. The Security Questions\Answers will be used for: when the user has forgotten their password, and for the user to reset the password by themselves by going through "Forgot Password" (*see section [Change Password](#page-25-0)***)**
- 4. It is the user's responsibility to protect the answers to his\her security questions.
- 5. Each question selected must be unique and will be removed from the drop-down list once it has been selected.
- 6. Answers must be a minimum of three (3) characters and shall not be more than twenty (20) characters in length.
- 7. Answers are not case-sensitive.
- 8. Users can view their answers while typing them if they click the "Allow me to see my Security Answers" check box.

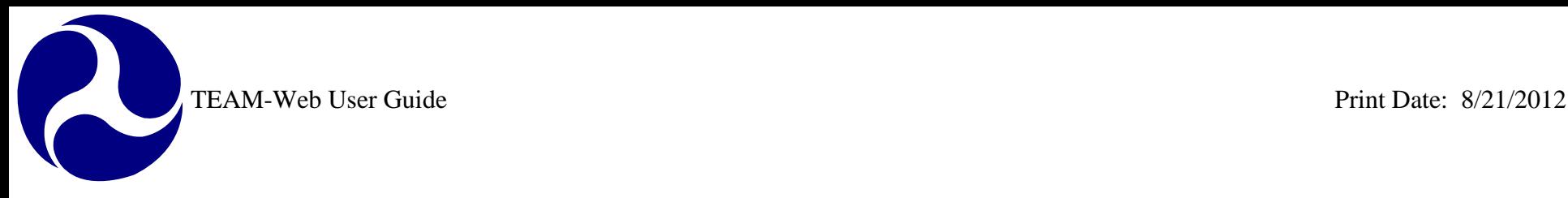

Main Menu - (Home)

**E Review and Approval** 

**⊞ Project Management** 

**⊞ Funding Adjustments** 

**⊞ TEAM Administration** 

**⊞ TEAM Documentation** 田 ARRA Reporting: 1201 **E Security Questions/Answers ID Help Desk Information** 

**⊞** Recipients

田 Execution

田 Funds Control

**⊞ Dynamic Query** E Charter Registration **⊞ Static Reports** 

**⊞ Civil Rights** 

<span id="page-27-0"></span> $\Box$  Exit

田 Applications

**1**

- 9. All TEAM users should not allow other people to see their computer screens while his\her answers are displayed on the screen.
- 10. Clicking on the Submit button when all three answers are entered will take users to TEAM-Web Main page.
- 11. Clicking on the Reset button will clear the selected questions and the corresponding answers.

#### **Security Questions/Answers - SARKARA**

#### $*$  = Required

Please select your three questions from the three dropdownlists provided. Each question selected must be unique. The application will enforce this by removing a Question from the dropdown lists once one has been selected. After you have selected your set of TEAM-Web security questions, enter the corresponding Answer under the Question selected; all fields are required.

It is your responsibility to protect the answers to your Security Questions. Asterisks automatically mask Security Answers but if you choose, you can view your answers while typing them if you click the "Allow me to see my Security Answers" check box. Do not allow someone else to see your computer screen while your answers are on the screen. If someone sees your responses, the person can change or reset your answers. For further assistance, please click Help.

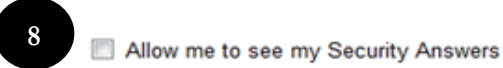

| Question:  *        | --Select--                                                                        |
|---------------------|-----------------------------------------------------------------------------------|
| Answer: *           | -Select-<br>What is your pet's name?                                              |
| Question: $ \star $ | What is the color of your first vehicle?<br>What is your favorite color?          |
| Answer: *           | What is your favorite movie?<br>What is the name of your high school?             |
| Question: *<br>з    | What is the name of your favorite teacher?<br>What city did you meet your spouse? |
| Answer: *           |                                                                                   |

**Figure 7**

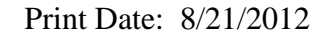

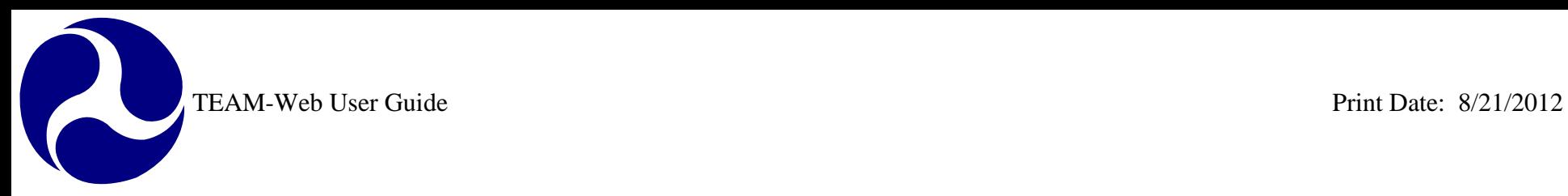

<span id="page-28-0"></span>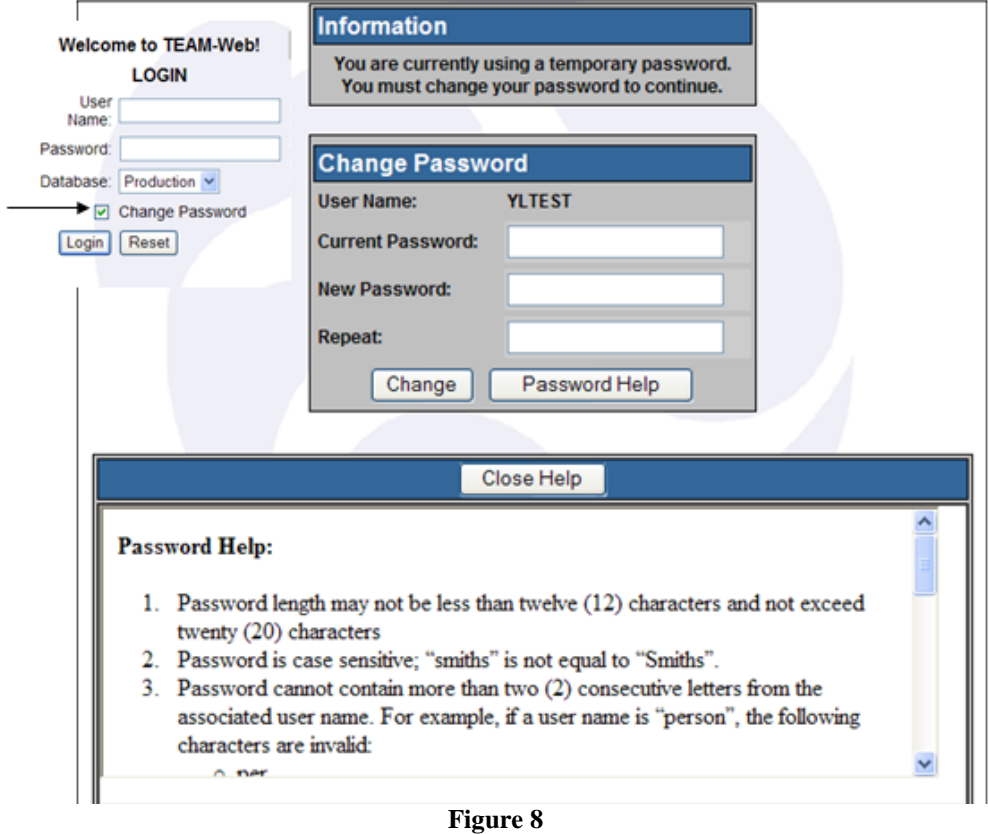

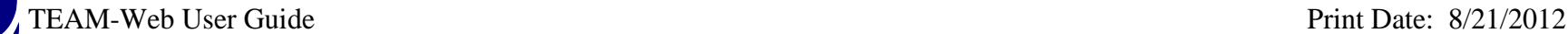

## <span id="page-29-0"></span>**Main Menu and TEAM-Web Related Links**

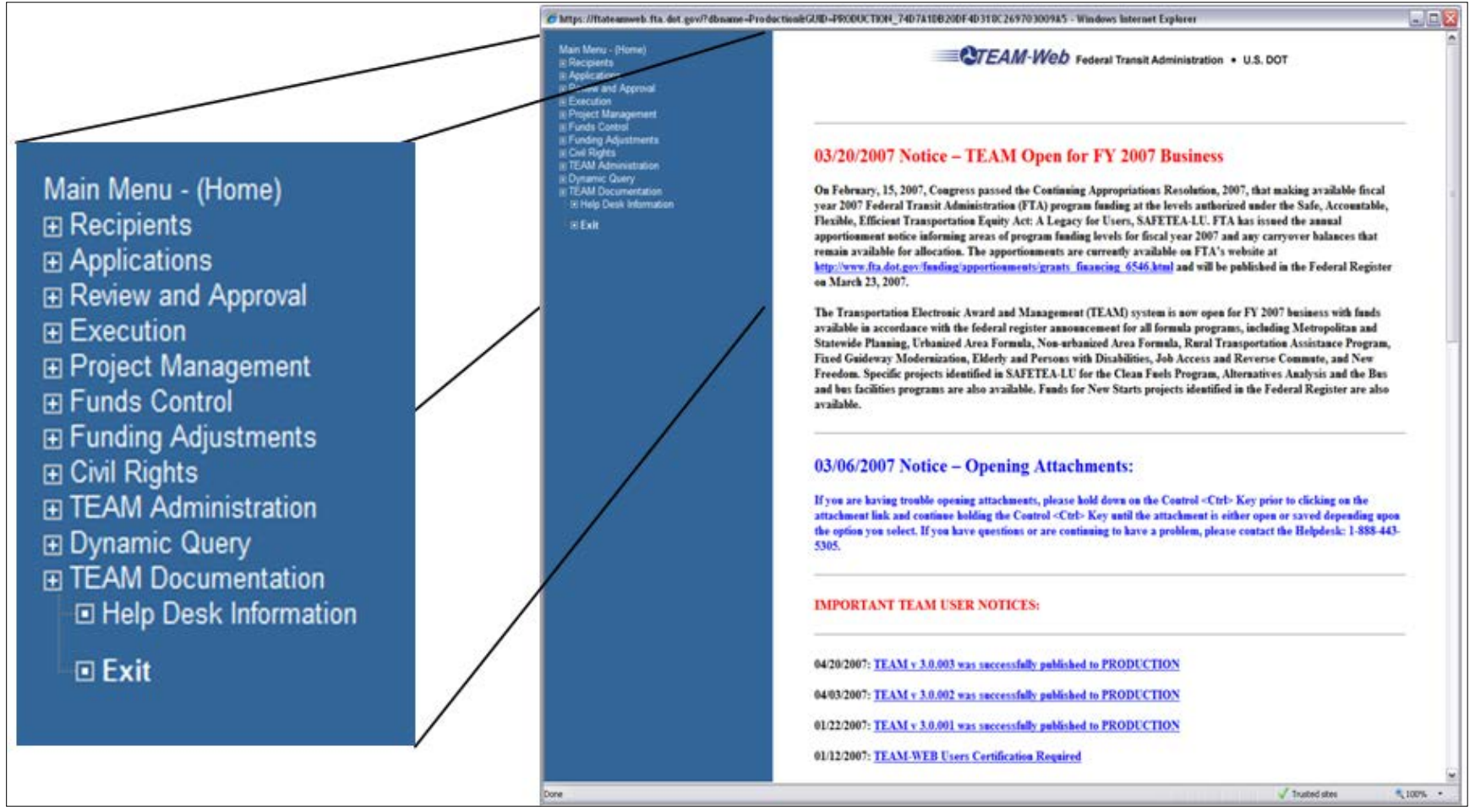

<span id="page-29-1"></span>**Figure 9**

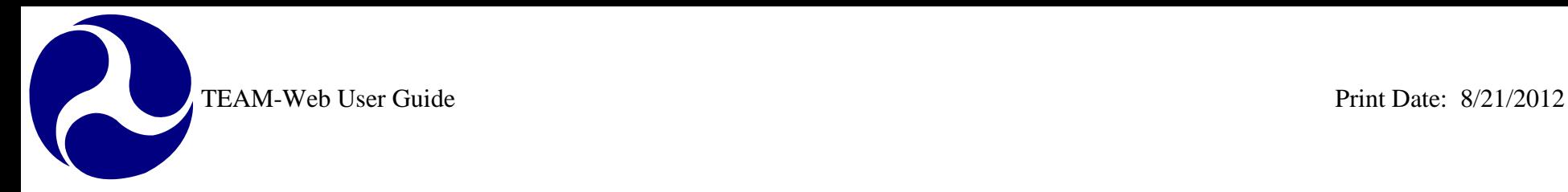

The TEAM-Web Main Menu (Home) page contains a list of TEAM-Web areas of functionality, located in the top, left-hand corner of the screen (see *[Figure 9](#page-29-1)*). To the right of the blue Main Menu list, you will also find links to various TEAM-Web related areas as well as current system notifications as necessary. The links will be discussed on the next few pages. Navigation of TEAM-Web via the Main Menu will follow.

## <span id="page-30-0"></span>**TEAM-Web Related Links**

The main menu contains a variety of links to pertinent data that is updated as necessary. Information may include, but is not limited to: notices on a recent software release, Master agreements, ALI information, TEAM user access forms and instructions, Regional contact information, etc. Please feel free to visit the main menu for ascertain information from its system messages and various links.

## <span id="page-30-1"></span>**Shortcut to Dynamic Query by State**

Clicking on this link will bring you to a map of the US and its territories. To the right of the map you will find a list of data types. To query a certain data type for your state, perform the steps outlined below and refer to *[Figure 10](#page-31-0)*:

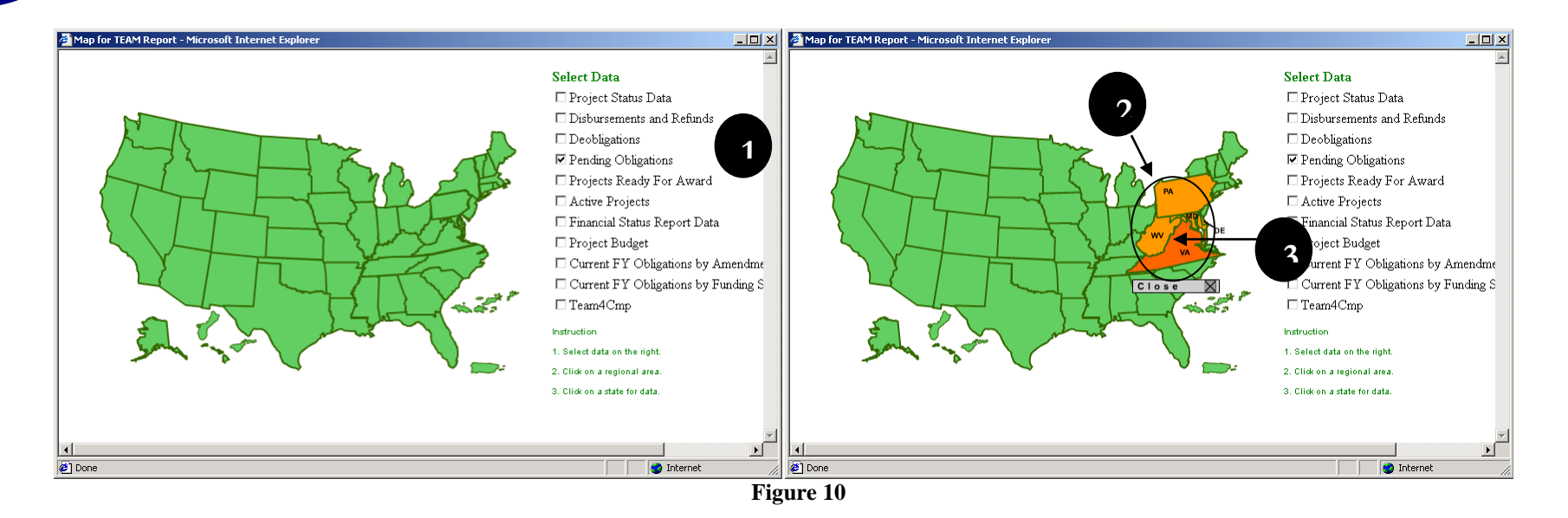

- <span id="page-31-0"></span>**1.** Select the data you would like to query by clicking in the check box next to it.
- **2.** Move your cursor over the state/territory in which you are interested. This will highlight your state/territory as well as its Region. Click anywhere within the highlighted region to enlarge the selected area.
- **3.** When the area is enlarged, click on your state/territory of choice.
- **4.** This will result in the selected data being queried and formatted for viewing. You will then be instructed to click on a link to view your data (see *[Figure 11](#page-32-1)*)

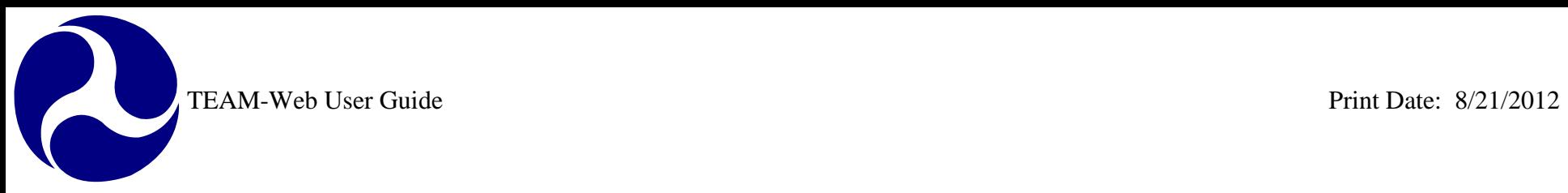

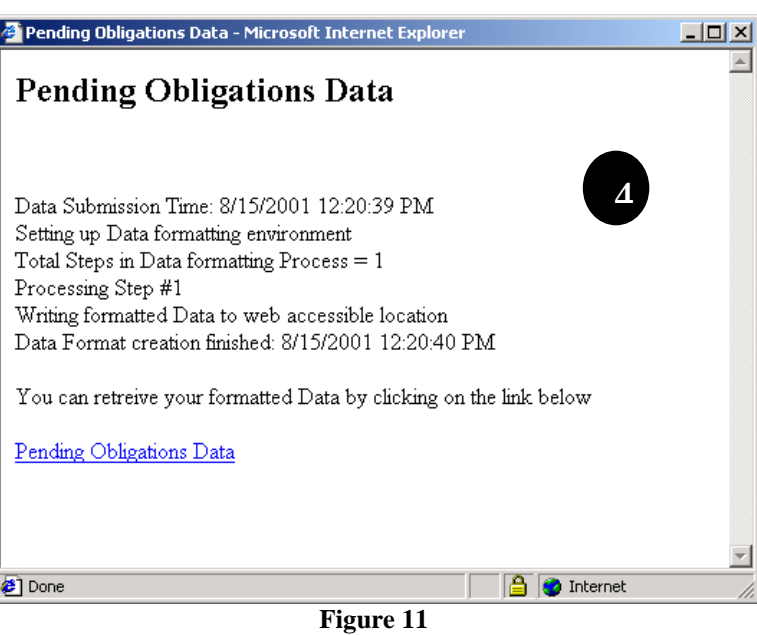

## <span id="page-32-1"></span><span id="page-32-0"></span>**Regional Contact Link**

The Regional Contacts link will take you to a dynamic map. Click on any part of a Region to access that Region's contact information. The information will display to the right of the map (see *[Figure 12](#page-33-1)*).

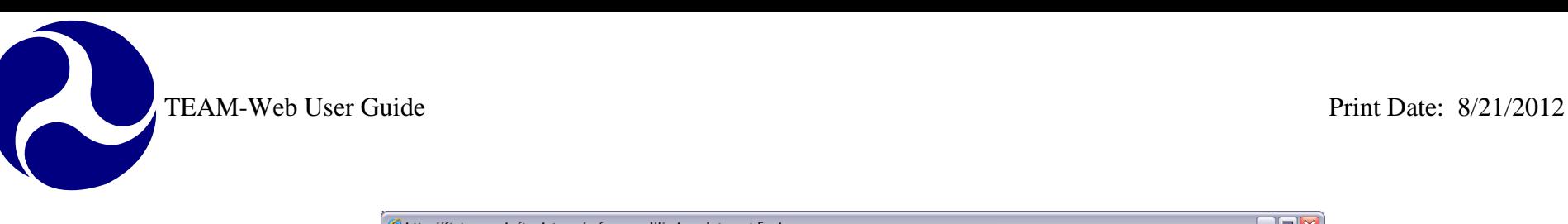

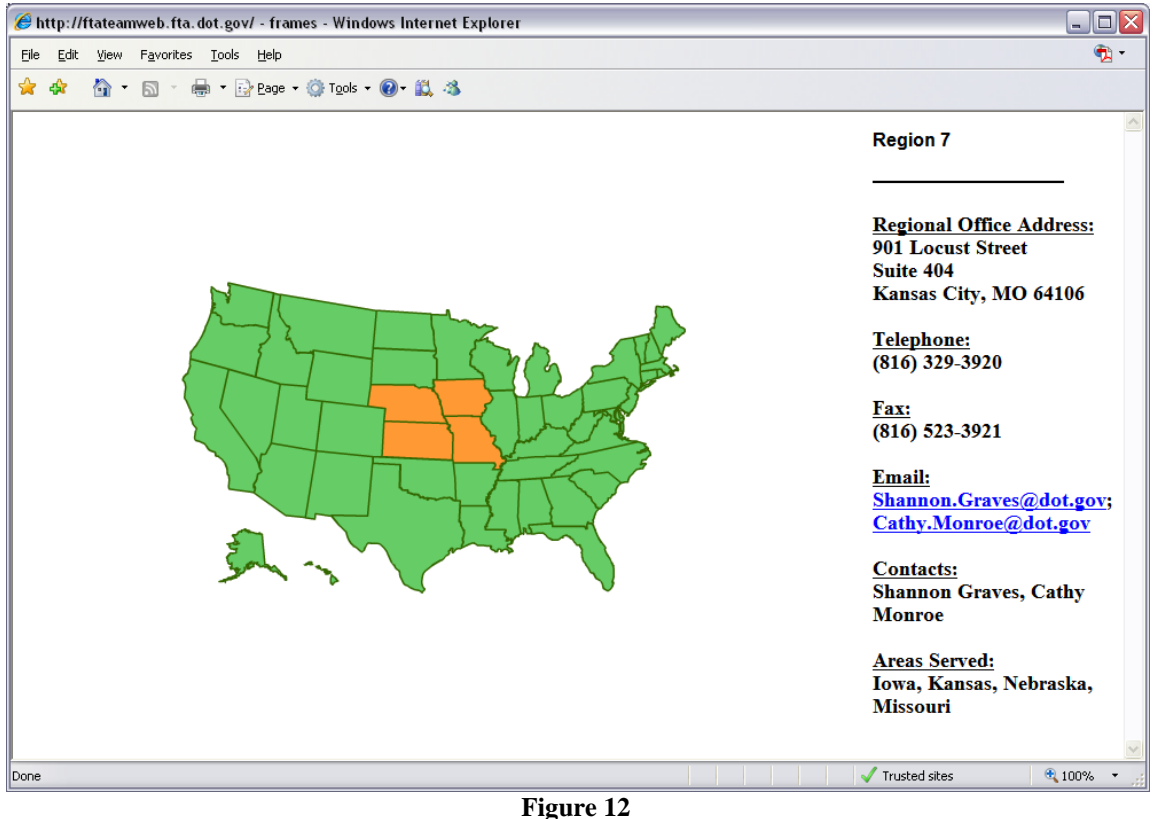

# <span id="page-33-1"></span><span id="page-33-0"></span>**Navigating through TEAM-Web**

Use the TEAM-Web Main Menu to navigate through the TEAM-Web system. Note that plus (+) signs appear next to each of the menu items. By clicking on these plus signs, you will be able to view sub-menu items that fall under the Main Menu items (see the steps below and refer to *[Figure 13](#page-34-0)*:

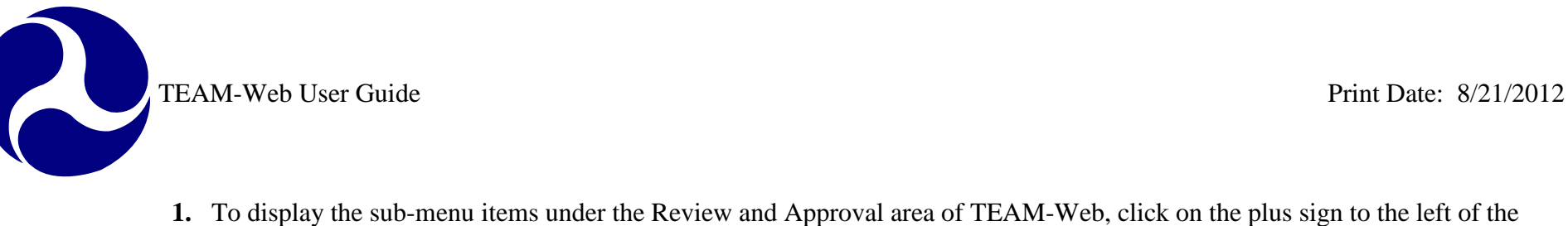

- **1.** To display the sub-menu items under the Review and Approval area of TEAM-Web, click on the plus sign to the left of the words "Review and Approval" and a list of options will appear, including: "Comments/Concurrence," "Review/DOL Dates," "Reservations," "Obligation/Award," and "Deobligation." The plus sign will then be replaced by a minus sign.
- **2.** To hide the sub-menu, click on the minus sign.
- **3.** The menu will return to its original appearance

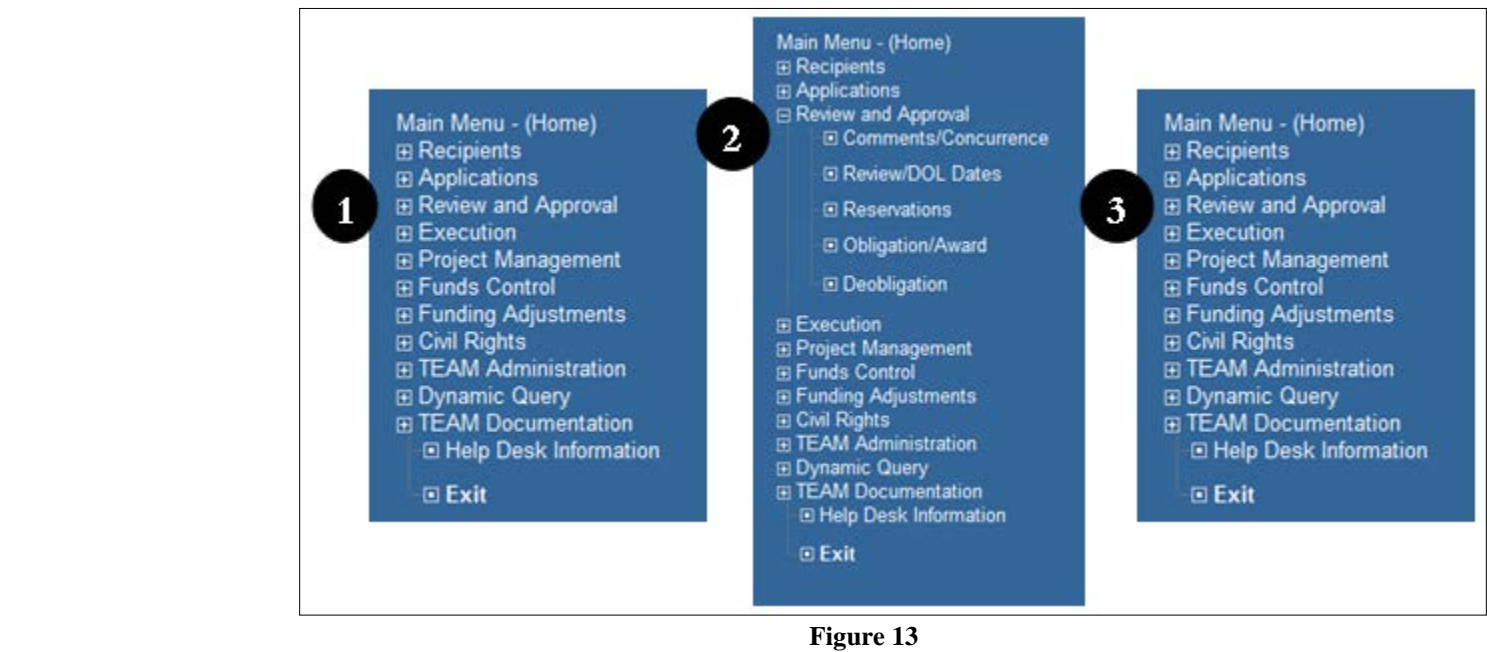

<span id="page-34-0"></span>**Important:** Depending on which area of TEAM-Web you are trying to access, you may be required to query a specific project/projects or Recipient ID, before proceeding. This will be discussed in Chapter 2.

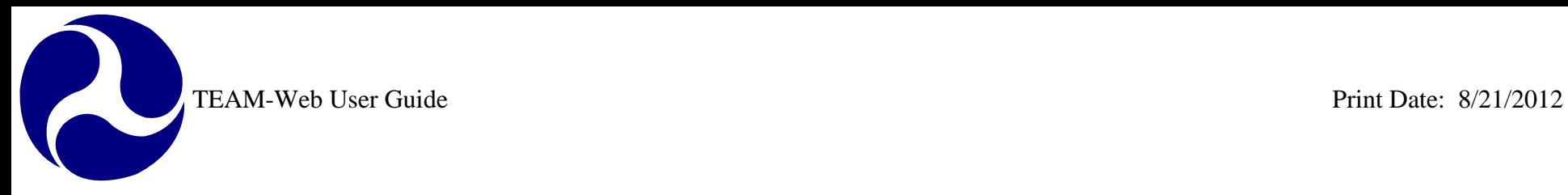

# <span id="page-35-0"></span>**Index**

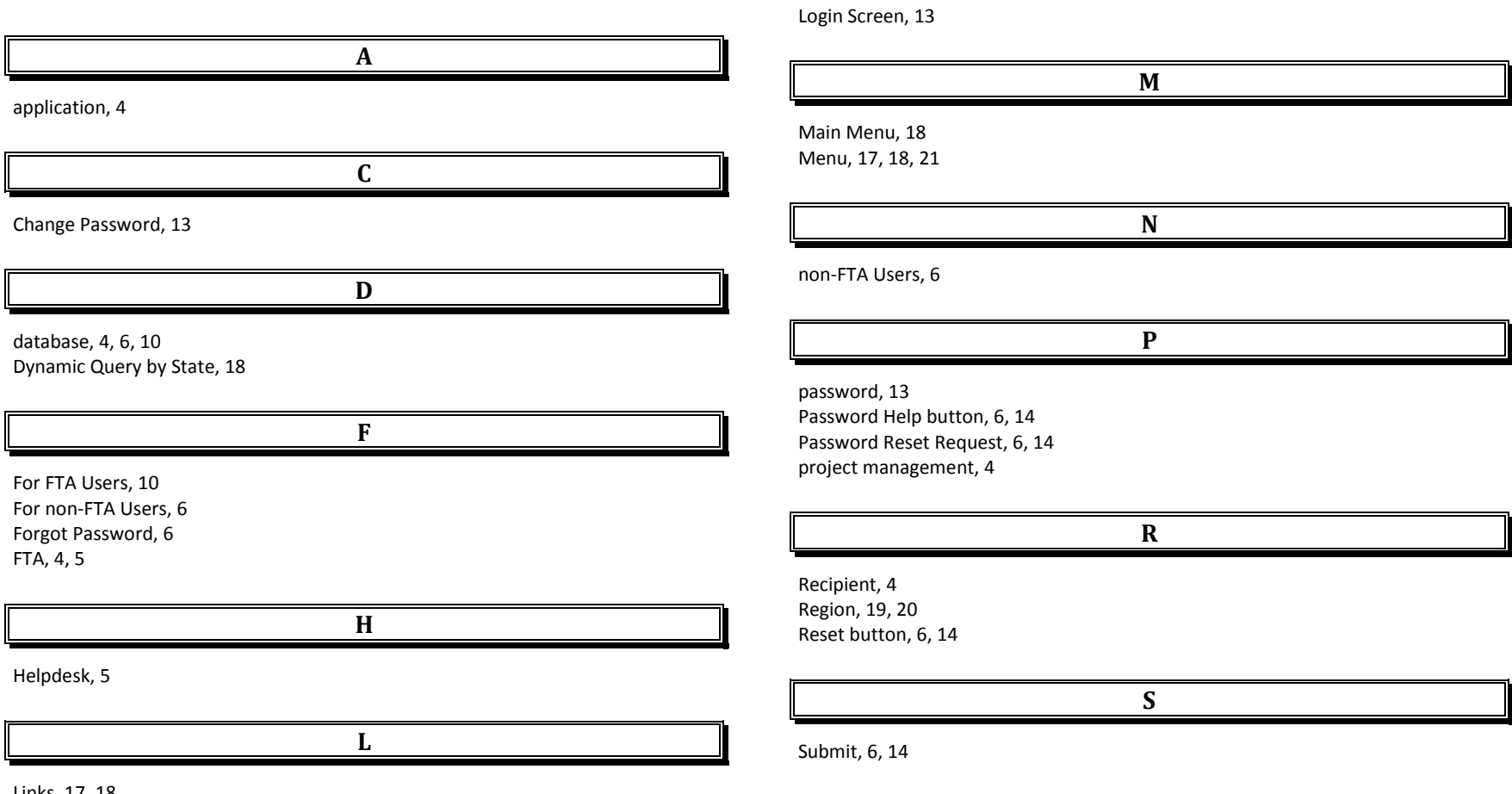

Links, 17, 18 Login, 1, 2, 4, 6, 10, 11
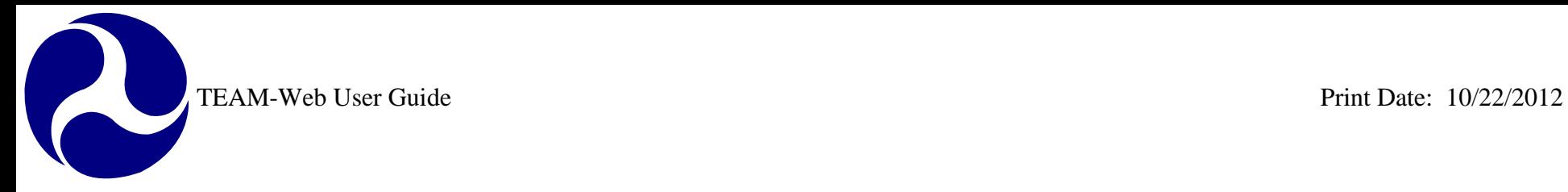

## **TEAM-Web User Guide**

## **Chapter 2**  *Retrieving Records*

**By: ActioNet**

**Version: 2.05 Date: 10/15/2012** 

Chapter 2 Page: 1

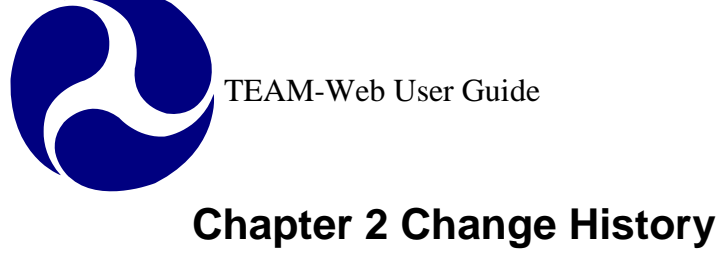

<span id="page-37-0"></span>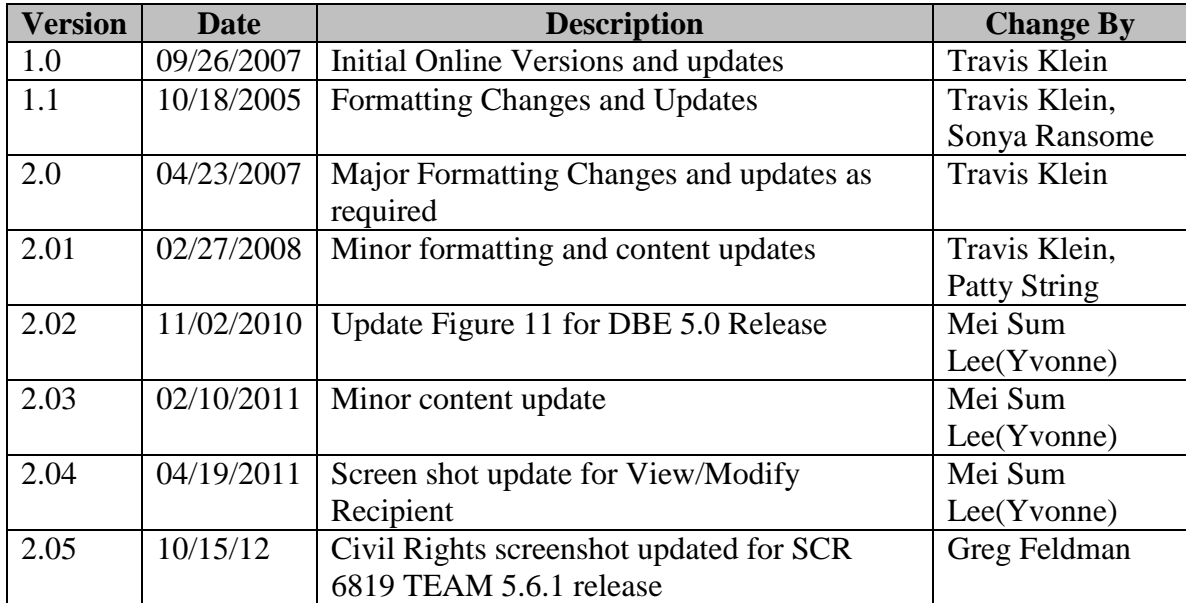

*\* Note: previous versions of the online User Guide may have been updated as needed without consistent versioning. Some previous change versions may be omitted or estimated. Versioning shall be consistent henceforth.*

<span id="page-38-0"></span>TEAM-Web User Guide

# **Chapter 2 Table of Contents**

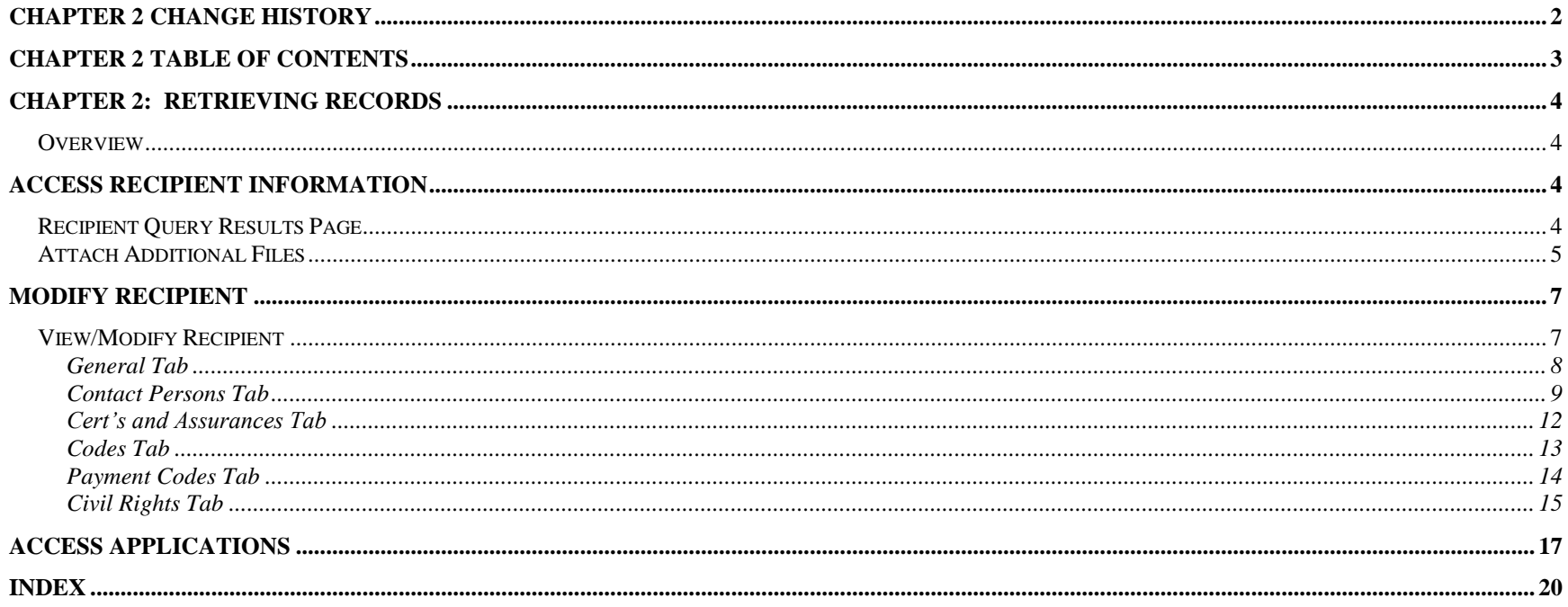

## <span id="page-39-0"></span>**Chapter 2: Retrieving Records**

## <span id="page-39-1"></span>*Overview*

This chapter explains how to retrieve information about Recipients, Applications, and Projects from the TEAM-Web system.

## <span id="page-39-2"></span>**Access Recipient Information**

Follow these steps to retrieve Recipient data:

- **1.** From the Main Menu, click on **Recipients**. The **Query Recipients** page will appear.
- **2.** Enter the search criteria. The more search criteria you enter, the more specific your search results will be.
- **3.** Click on the **Submit Query** button. The **Recipient Query Results** page will appear.

## <span id="page-39-3"></span>*Recipient Query Results Page*

The **Recipient Query Results** page displays summary information for each Recipient queried through the Query Recipients functionality described above.

If your search has returned several results the system will default to selecting the first item, but you may choose the Recipient for which you would like to see specific Recipient information. To do so, highlight the name of the Recipient within the Results box by clicking on some of the words or numbers within that Recipient ID record line. The selected item will highlight blue.

The selected Recipient information will display in the **Recipient Details** portion at the bottom of the screen.

TEAM-Web User Guide Print Date: 10/22/2012

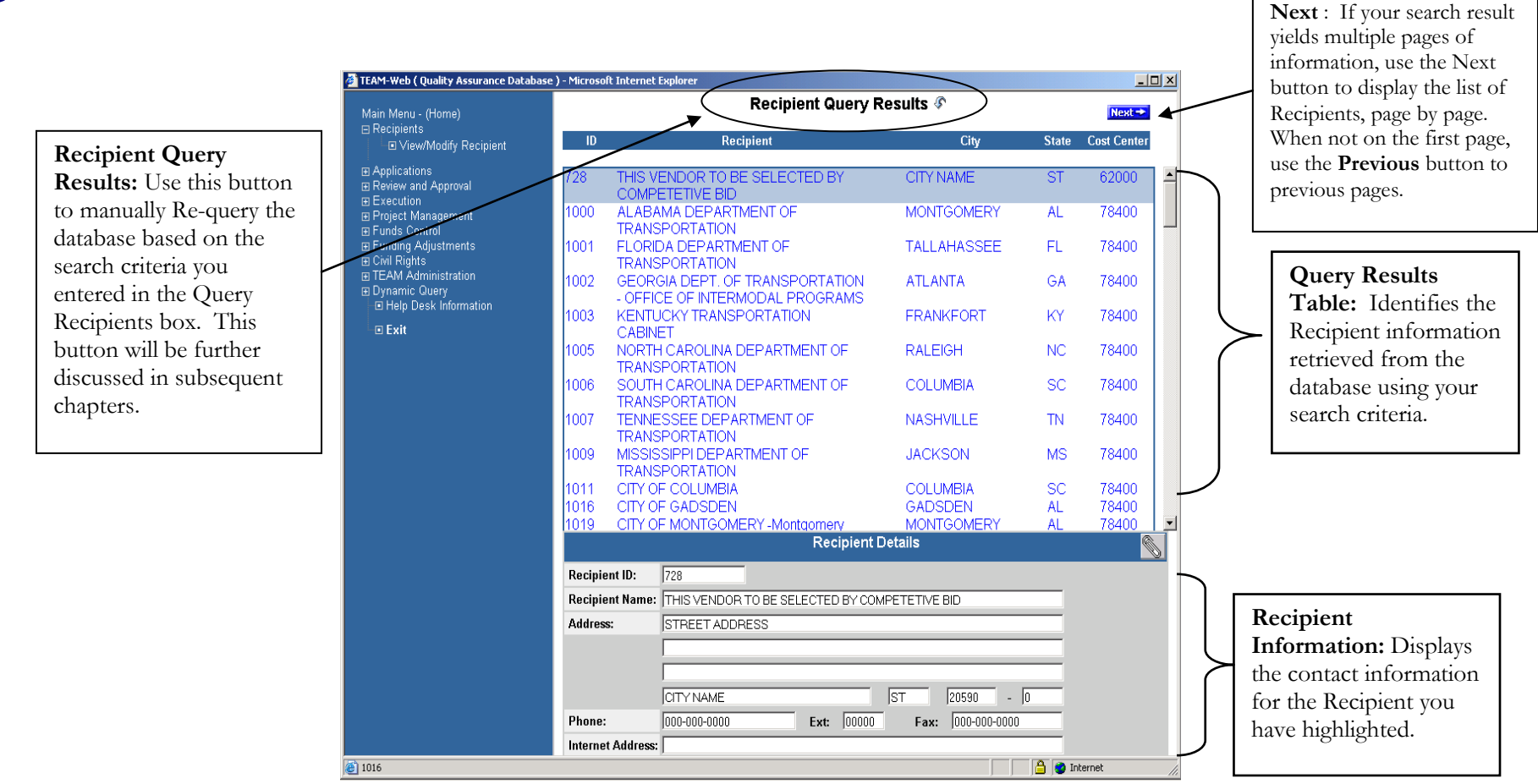

**Figure 1** 

## <span id="page-40-0"></span>*Attach Additional Files*

- **1.** To attach any additional information which cannot be filled in the form, use the **attach button** (paper clip icon) on top of the menu bar
- **2.** When you click the **attach button** a new window will pop up with a list of folders. Select the folder according to the subject of the attachment.

R

- **3.** Once the required folder is selected, enter a Description and then either type in the complete name of the file (including the path) to be attached or click **Browse** to locate and input the exact path of the file.
- **4.** Click the "Upload" button to attach the file

*Note: for more details on attachments, see Appendix F* 

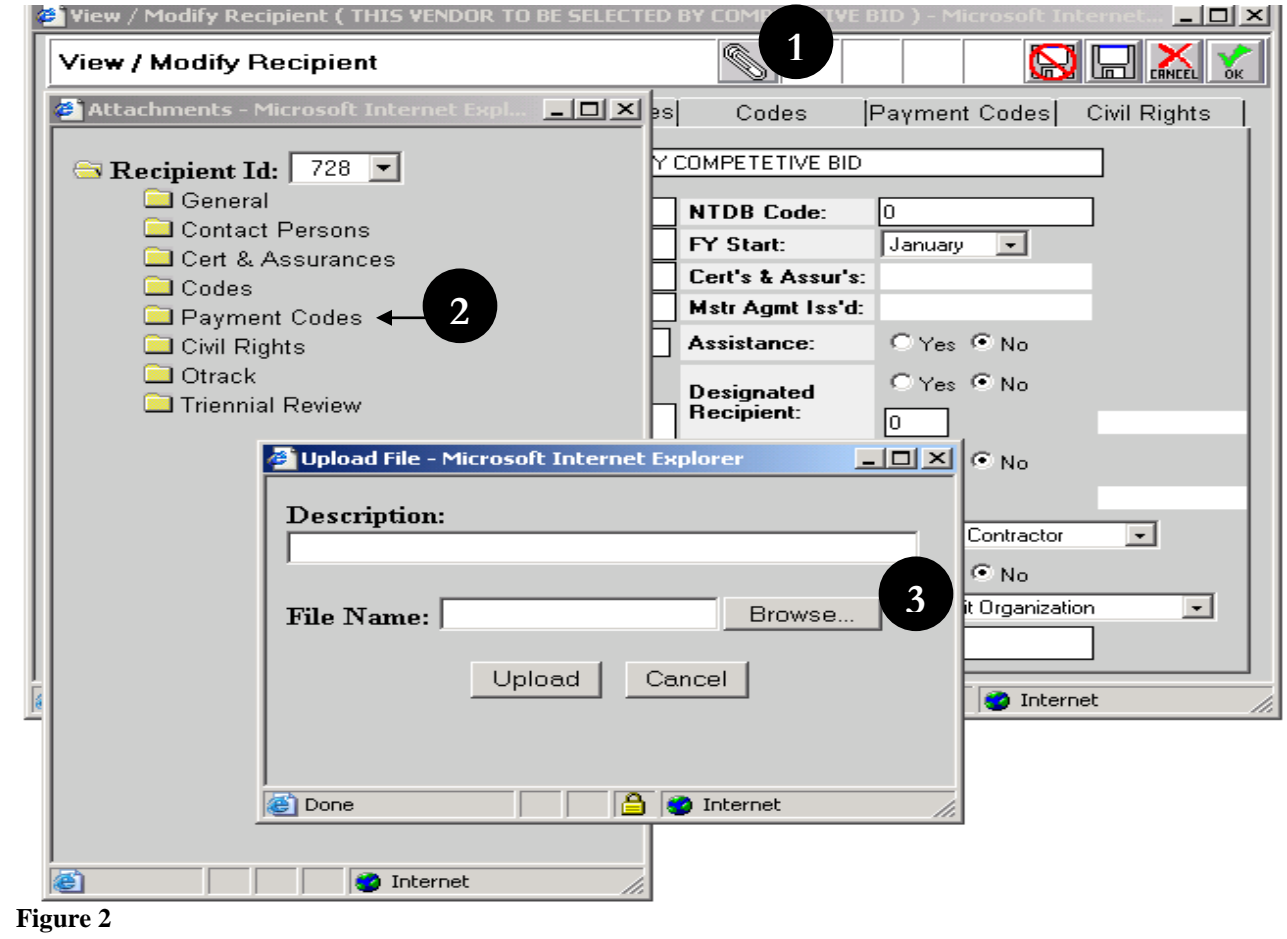

## <span id="page-42-0"></span>**Modify Recipient**

## <span id="page-42-1"></span>*View/Modify Recipient*

To View/Modify Recipient Information, follow the query instructions stated on the previous pages and click on View/Modify Recipient from the Main Menu Bar as illustrated in [Figure 3.](#page-42-2)

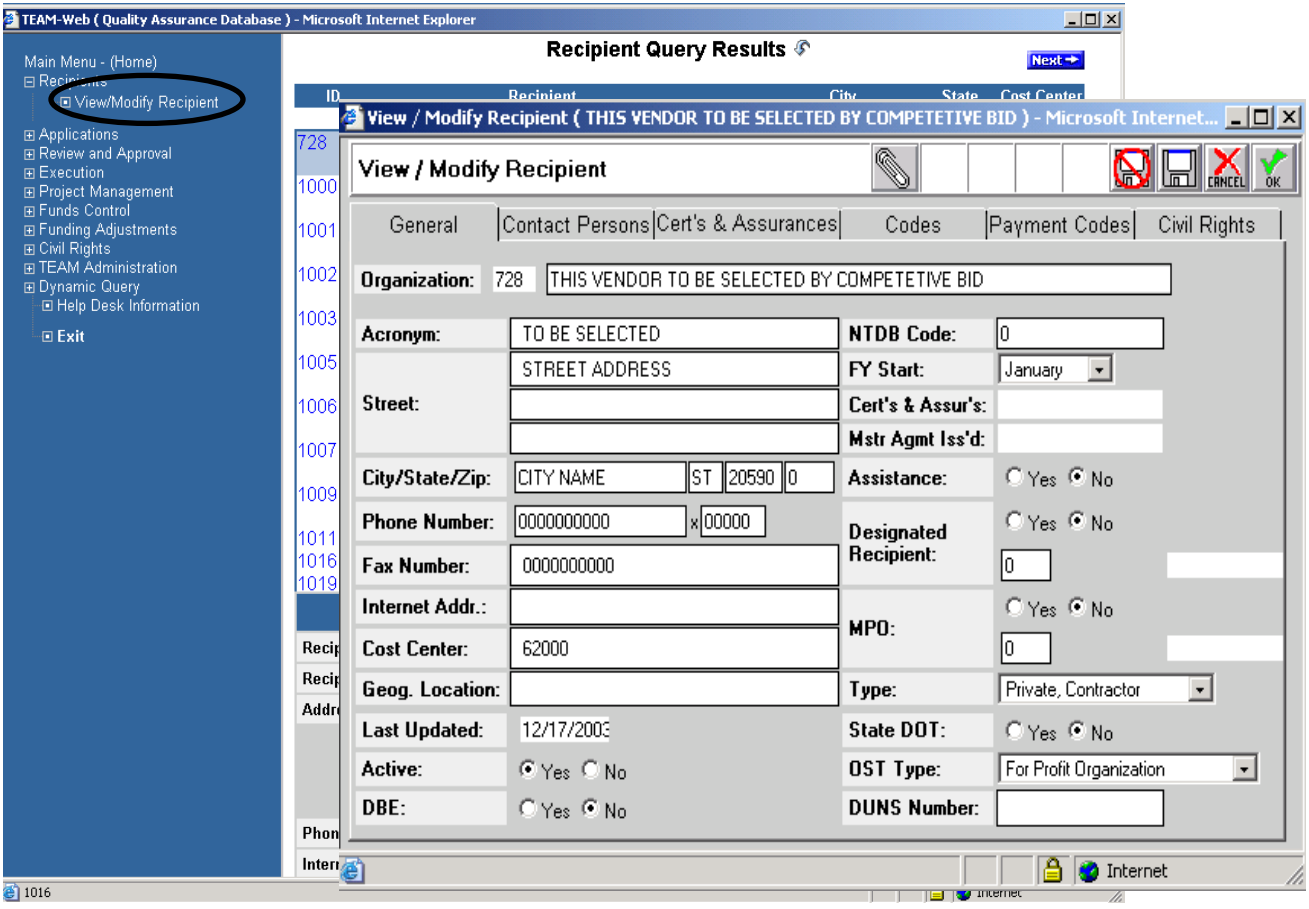

<span id="page-42-2"></span>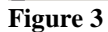

TEAM-Web User Guide<br>
Print Date: 10/22/2012

## <span id="page-43-0"></span>**General Tab**

 $\overline{\phantom{a}}$ 

**Note: Only FTA users are allowed to make changes to the fields on General tab. Read only for grantees.** 

The **View/Modify Recipient** window has six tabs (see [Figure 4\)](#page-44-1). When opened, the system defaults to the General tab, which displays detailed data about the selected Recipient. Below are some common tasks that you may need to perform:

- To **update** the entry fields, place the cursor in the appropriate entry field and type in the new information. (Entry fields are white text boxes with a black border, and include fields for the Recipient's street address, phone number, and Internet address.)
- To **save** the new data and close the screen, click on the OK icon (green "OK" checkmark).
- To **return to the previous** data and close the screen, click on the Cancel icon (red "X" mark).

TEAM-Web User Guide Print Date: 10/22/2012

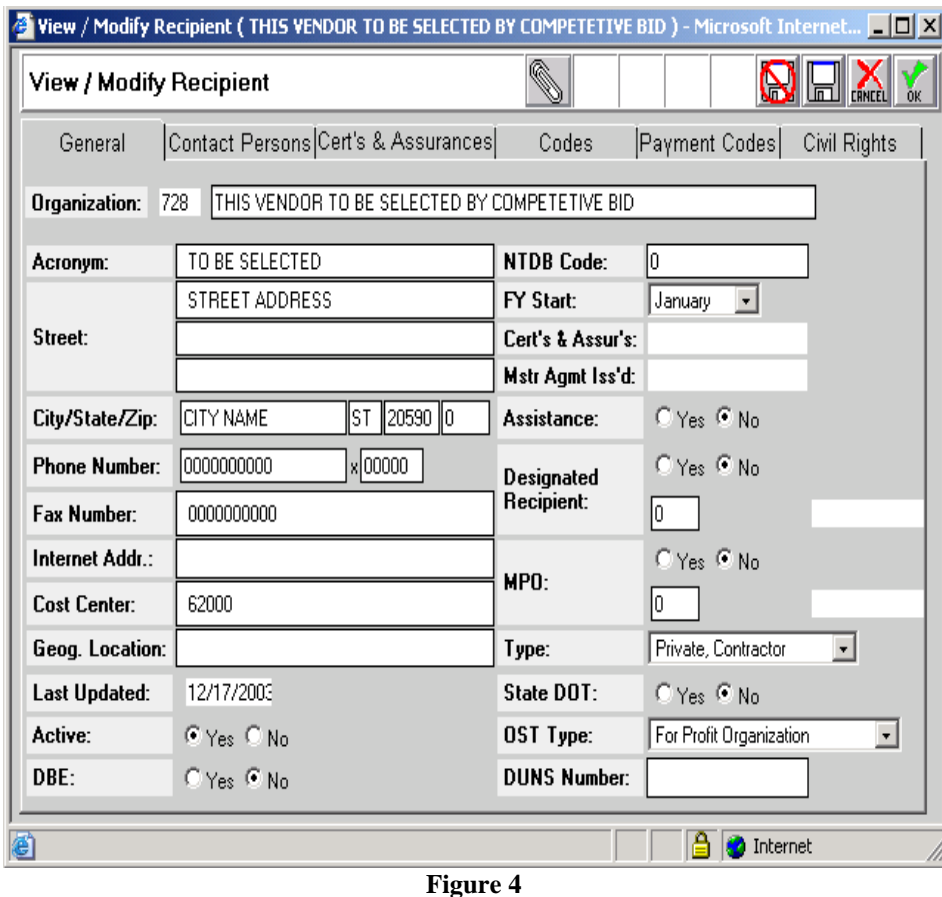

### <span id="page-44-1"></span><span id="page-44-0"></span>**Contact Persons Tab**

- 1. Click on the **Contact Persons** tab to update information concerning the Recipient's Officers and participating Unions (See [Figure 5\)](#page-45-0).
- 2. When you select **Officer Titles** from the dropdown menu, names and titles of the Recipient's officers will be displayed in the table.
	- a. To display information about an **Officer**, click on the Officer's name. The fields to the right of the table will become populated with that Officer's contact information. (Continue to [Figure 6](#page-46-0) illustration)

 $\overline{a}$ 

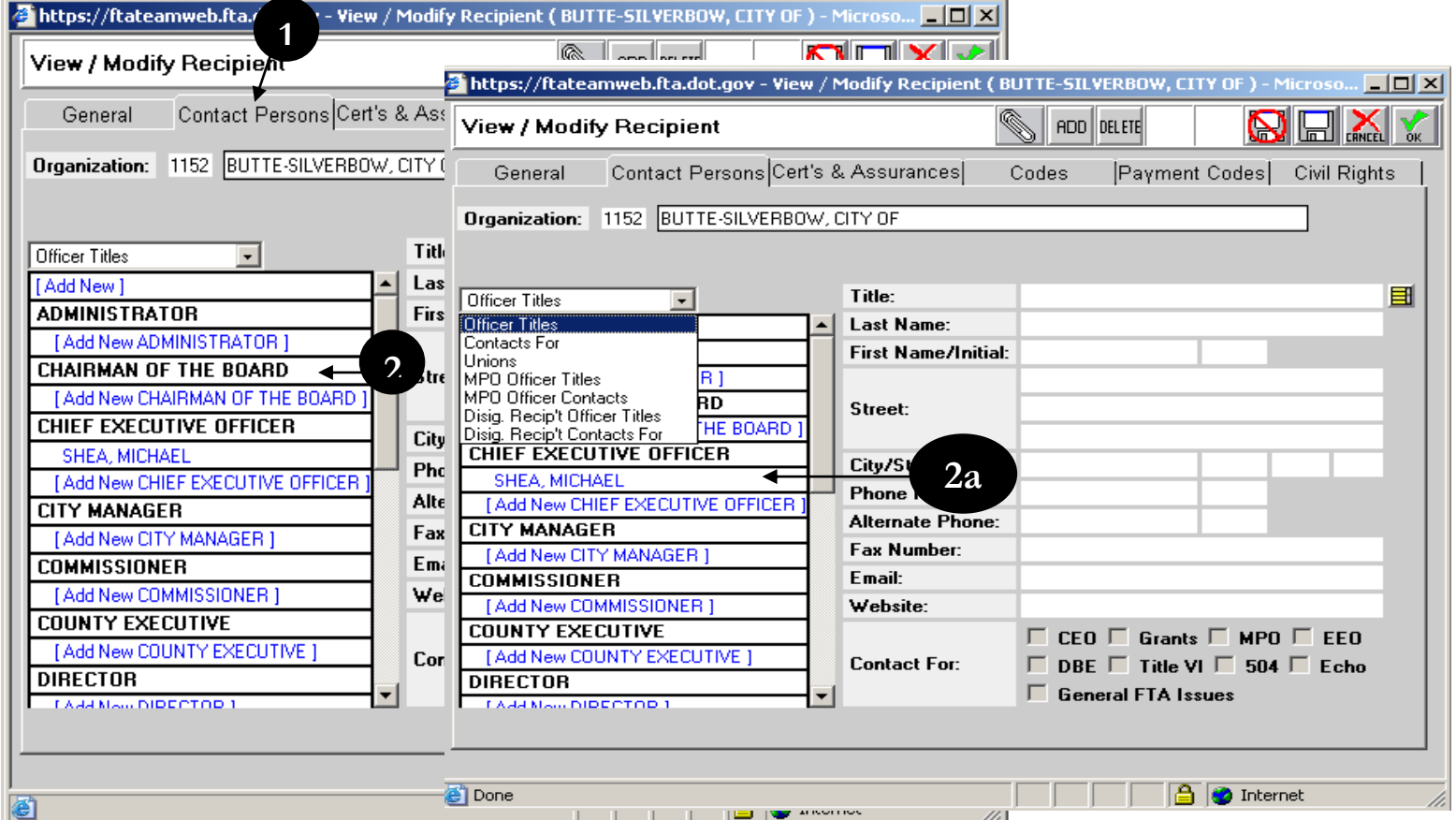

#### <span id="page-45-0"></span>**Figure 5**

- b. The Recipient may add new titles by selecting **Add New Title** at the bottom of the list. When the dialog box appears, enter the new title. Click on the OK icon.
- c. The Recipient may also add a name to any title by selecting the "**Add New**" line below the title and typing the name in the entry fields to the right.
- d. To update previously entered information, select the person's name in the table and make changes in the entry fields to the right.

- e. To retain changes, click on the Save icon.
- f. To delete changes, click on the Discard icon.

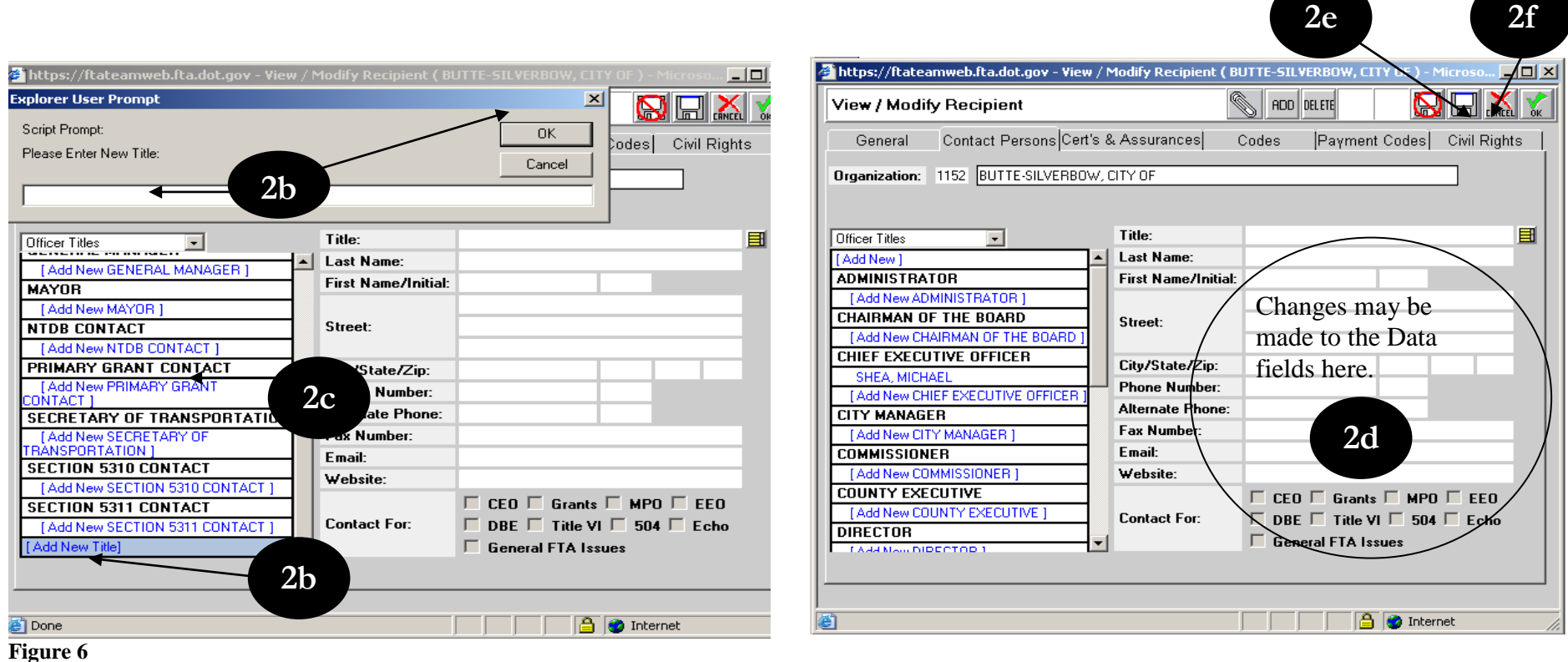

- <span id="page-46-0"></span>3. When you select **Unions** from the dropdown list (see [Figure 7\)](#page-47-1), names of the unions and their contact persons are displayed. **NOTE**: All Recipients must ensure that the information displayed is correct and update it to maintain accuracy.
	- a. If there are no unions, enter that information in the first field to the right. The "Last Name" field must be populated to save a new Contact record.
	- b. To add new Unions to this list, click in the **Add New Union** field at the bottom of the list, or click on the **ADD** icon. When the dialog box appears, type in the name of the new Union. Click on the OK icon.
	- c. To add the name of a Union's contact person, select the **Add New** line below the Union name and type in that name in the entry fields to the right.

d. To update previously entered information, select the person's name in the table and make changes in the entry fields.

4. Click on the **OK** or Cancel icon to retain or delete your changes.

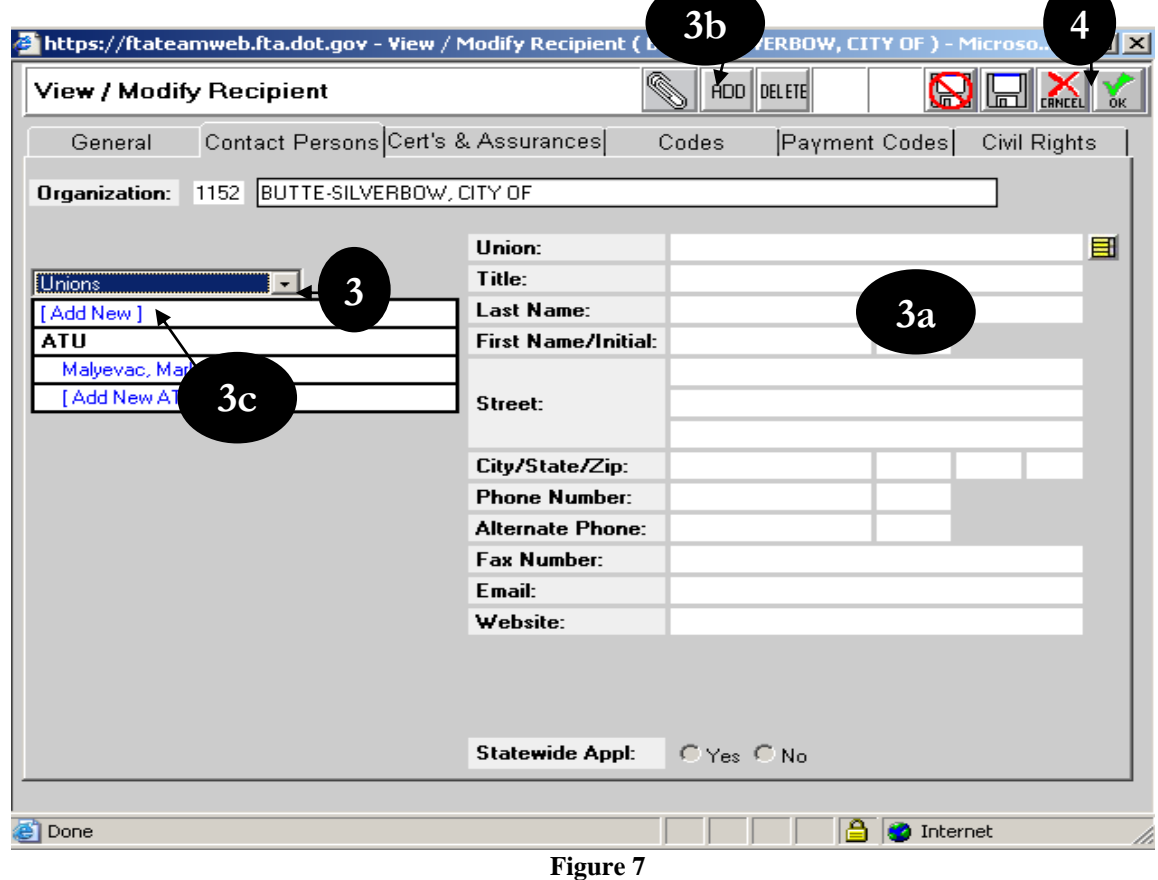

## <span id="page-47-1"></span><span id="page-47-0"></span>**Cert's and Assurances Tab**

This window permits users to review the current status of a Recipient's annual certifications and assurances. To access the text of a specific certification or assurance, click on the yellow icon in the row that contains that certification or assurance.

If no certification date appears in the "**Cert Date**" fields, the Recipient's authorized official and attorney must electronically attest to the appropriate certifications and assurances by pinning the Certification Agreement on this window. (NOTE: In some cases, the Recipient's authorized official may pin the document on behalf of the attorney.) See [Figure 8](#page-48-1) for an example.

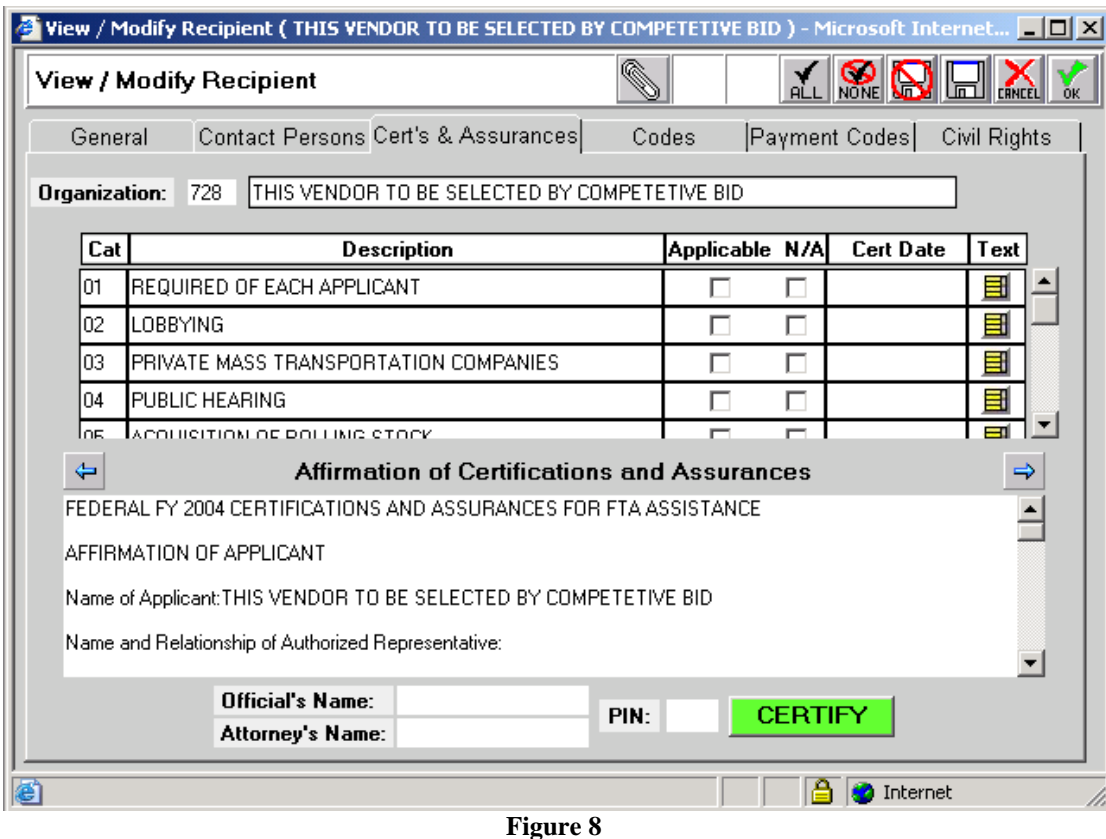

## <span id="page-48-1"></span><span id="page-48-0"></span>**Codes Tab**

- **Urbanized Areas Table:** This table lists all the Urbanized Areas by name and ID that apply to this Recipient. It is a read-only table for all, but a select number of FTA users.
- **Standard Metropolitan Statistical Area Codes Table:** A Recipient with the proper authority may add new SMSA codes.

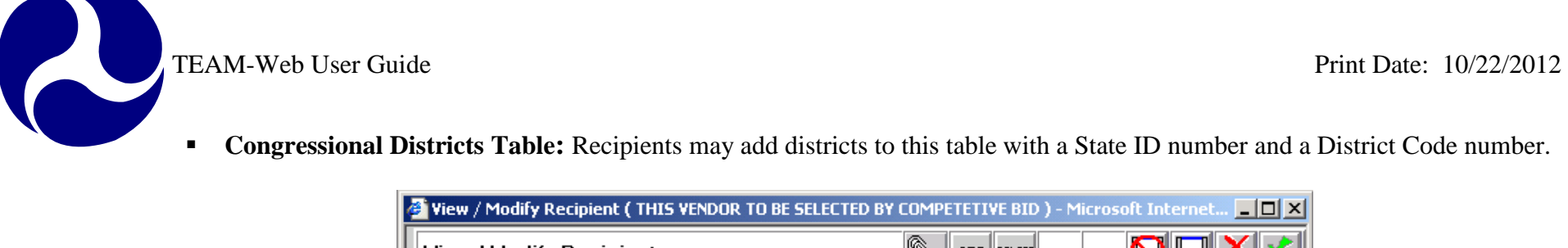

**Congressional Districts Table:** Recipients may add districts to this table with a State ID number and a District Code number.

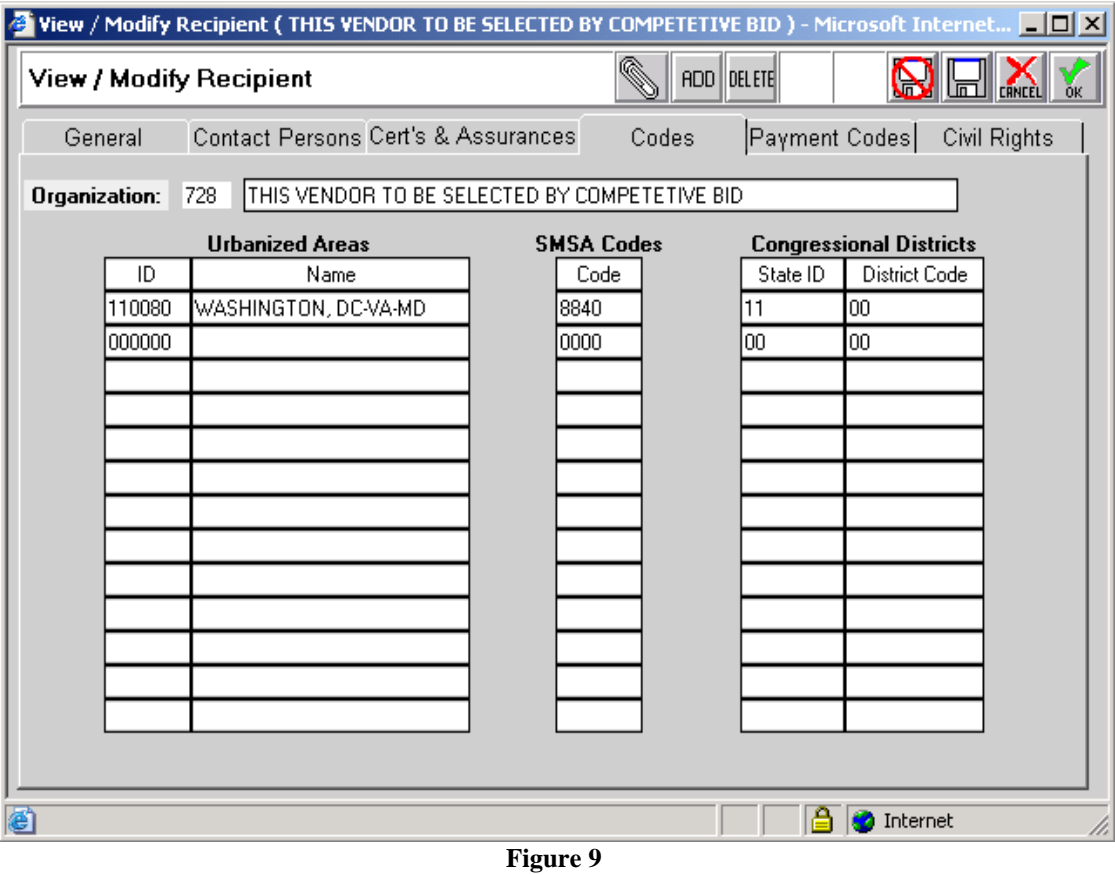

### <span id="page-49-0"></span>**Payment Codes Tab**

This window displays the method of payment FTA will use and the Recipient's Electronic Clearing House Operations (ECHO) control numbers used by FTA for internal accounting purposes. See [Figure 10](#page-50-1) below.

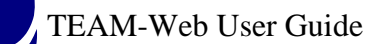

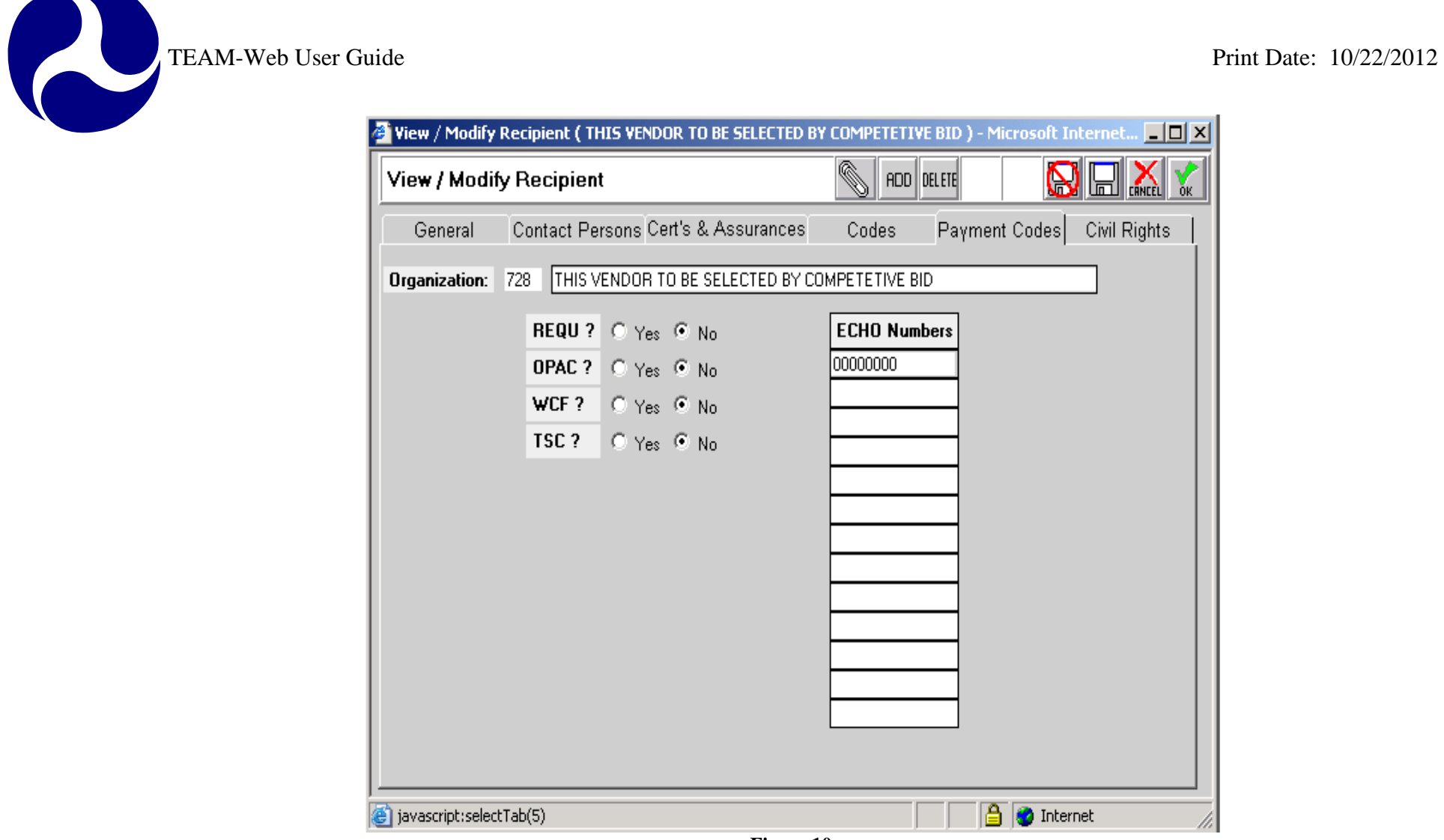

**Figure 10**

## <span id="page-50-1"></span><span id="page-50-0"></span>**Civil Rights Tab**

This read-only page (see **[Figure 11](#page-51-0)**) displays information entered by FTA staff reflecting FTA's understanding of the Recipient's status with respect to various **Civil Rights requirements**, including:

**EEO Program = Equal Employment Opportunity** 

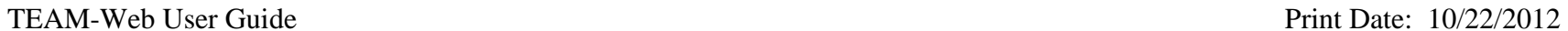

- $\blacksquare$  Title VI Program = prohibits discrimination on the basis of race, color, and national origin in programs and activities receiving Federal financial assistance
- $\blacksquare$  DBE Program = Disadvantaged Business Enterprise
- With Recipient privileges, Read-only data maintained in this form can be viewed in the Civil Rights tab of the View/Modify Recipients screen
- There are three cycle groups depending upon when the organization is associated with FTA and depending upon that group will dictate when the three-year DBE goal cycle expires
- The next Expiration for goals will be available prior to the turn of the coming fiscal year so that those organizations with goals that are expiring may enter new goals in advance. The new Expiration will become available on August  $1<sup>st</sup>$  of each year.
- NA displays as default in the "Due Date" and "Expiration" columns fields for the DBE Program

<span id="page-51-0"></span>If the term "**Concur**" is missing from any "Status" field, the Recipient must contact a Civil Rights officer to discuss the matter.

<span id="page-52-0"></span>

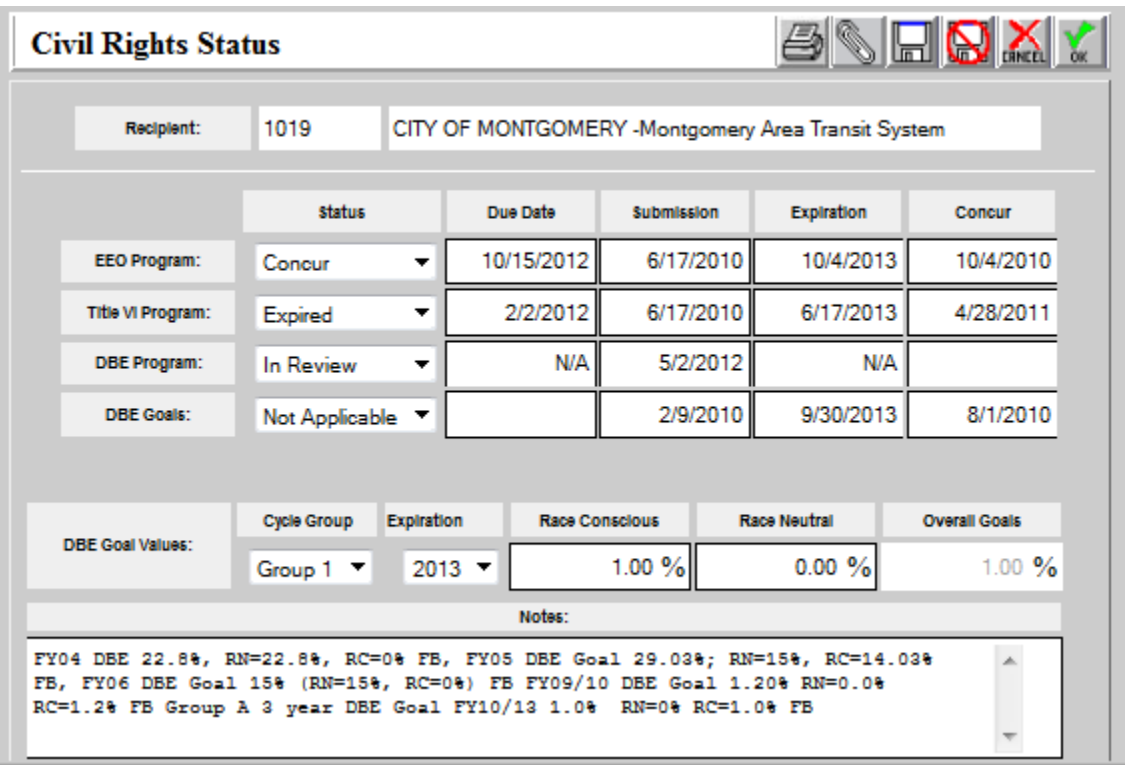

#### **Figure 11**

**NOTE**: The term "Concur", appearing in any window, merely reflects FTA's belief that there are no apparent, significant deficiencies in the Recipient's compliance with the given requirements. FTA reserves the right to rescind the "Concur" designation (or other designation) if circumstances so demand.

## **Access Applications**

See Figure 12 Below:

1. To query applications, click on the word **Applications** from the Main Menu. The **Query Applications** page will appear. **Note**: Clicking on the plus sign next to the word Applications instead of clicking directly on Applications will also expand the submenu but will not bring up the Query Applications page. To query an Application, you must click directly on the word "Applications."

- 2. Query by any or all of the following search criteria: Year, Active/Closed, Recipient ID, Project Number, Amend., ALI, and Project Status. Entering only the first part of a project number will yield search results of all projects that begin with the partial number entered in the Project Number query field.
- 3. Click on the **Submit Query** button.

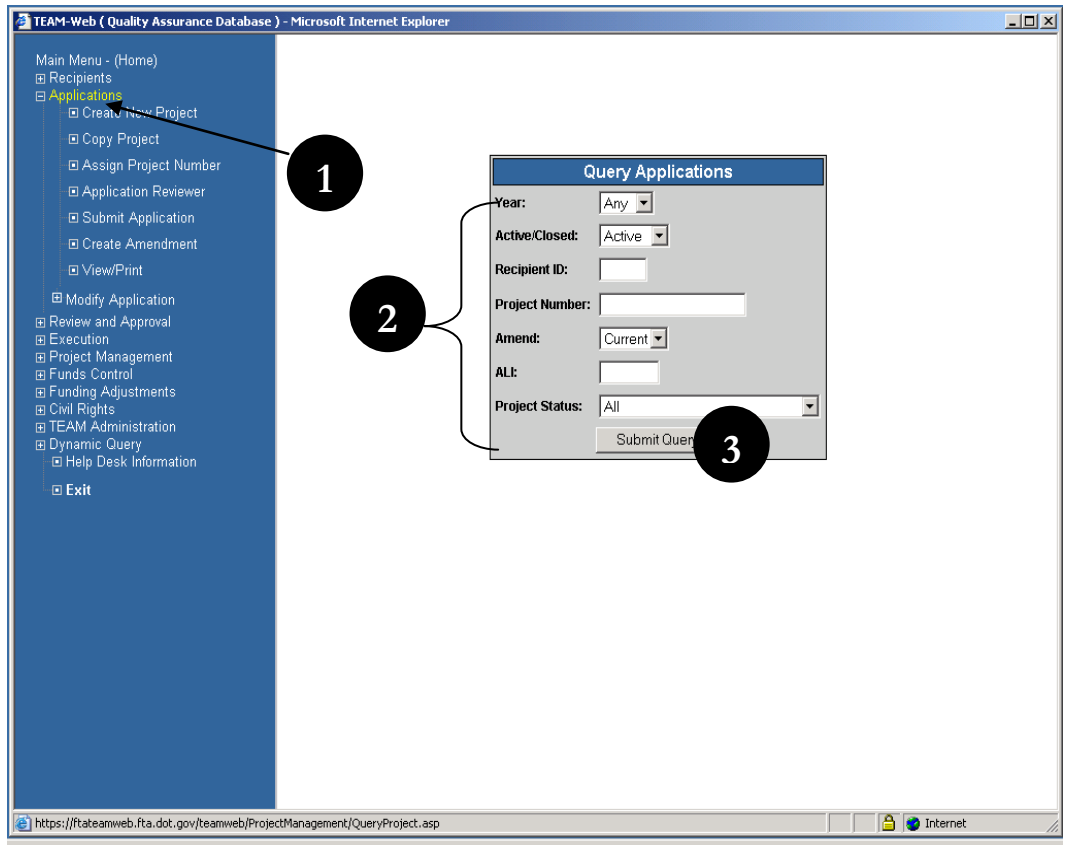

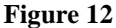

Continue with Figure 13 Below:

4. The Project Query Results page will appear. The page is organized much like the Recipients Query Results page. A list of results matching your search criteria will appear at the top while Project Details for the highlighted project will appear in the gray portion of the page at the bottom of the screen.

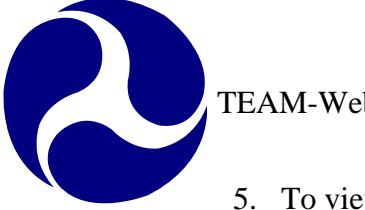

- 5. To view Project Details for a specific project, highlight that project in the Results table by clicking on it. The details will populate in the Project Details portion of the screen.
- 6. The **Project Details** include the following: Project Number, Application Type, Entered (Date), Recip. Type, FTA Manager, Status, Description, Recipient, Cost Center, Submitted, Awarded, Executed, FTA Amount, Total Elig. Cost

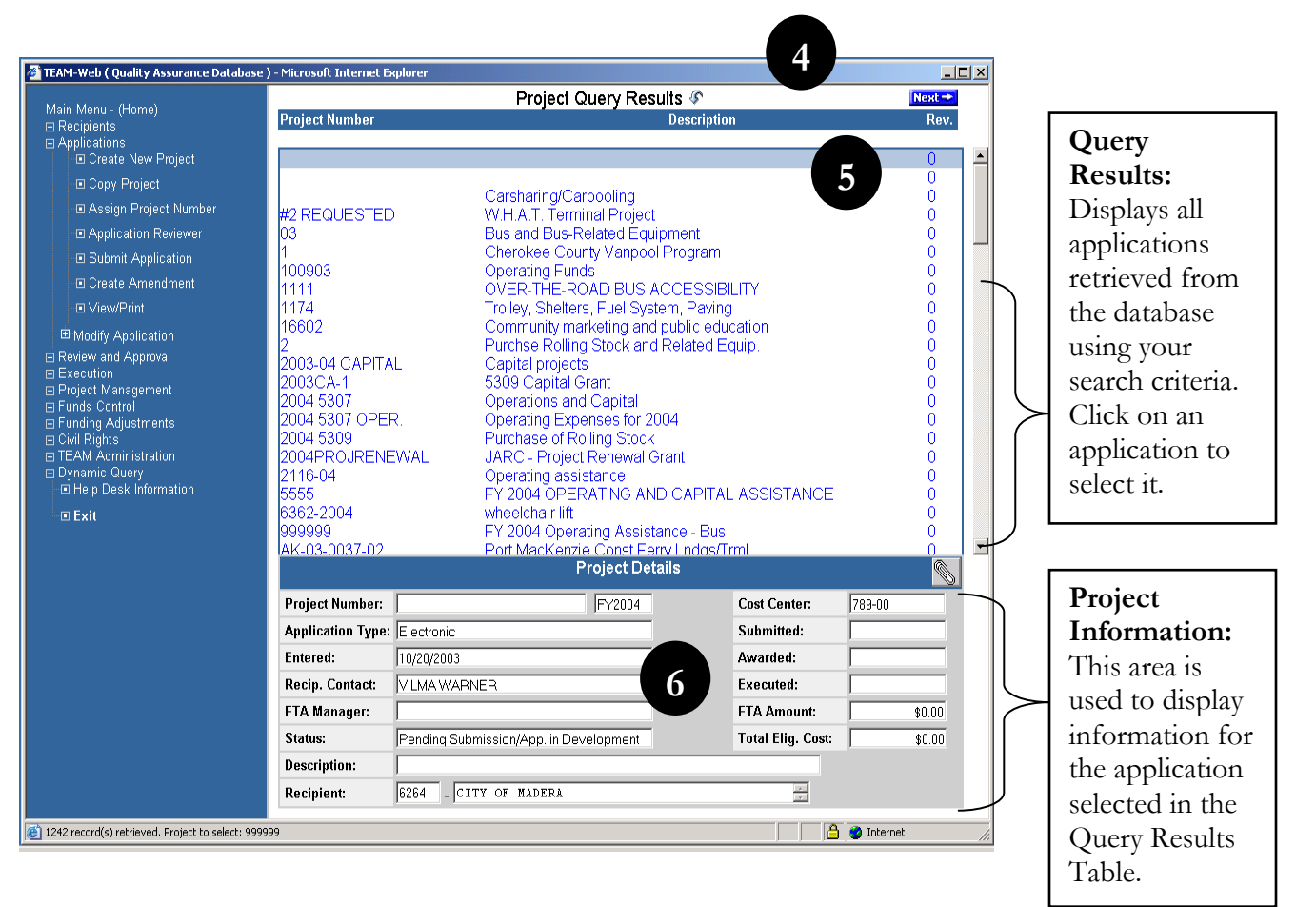

#### **Figure 13**

**Note**: Use the scroll bar at the side of the Query Results list to scroll through the projects returned through your query. If a "next" button appears above the list, click on it to view the results page-by-page.

 $\blacktriangle$ 

<span id="page-55-0"></span>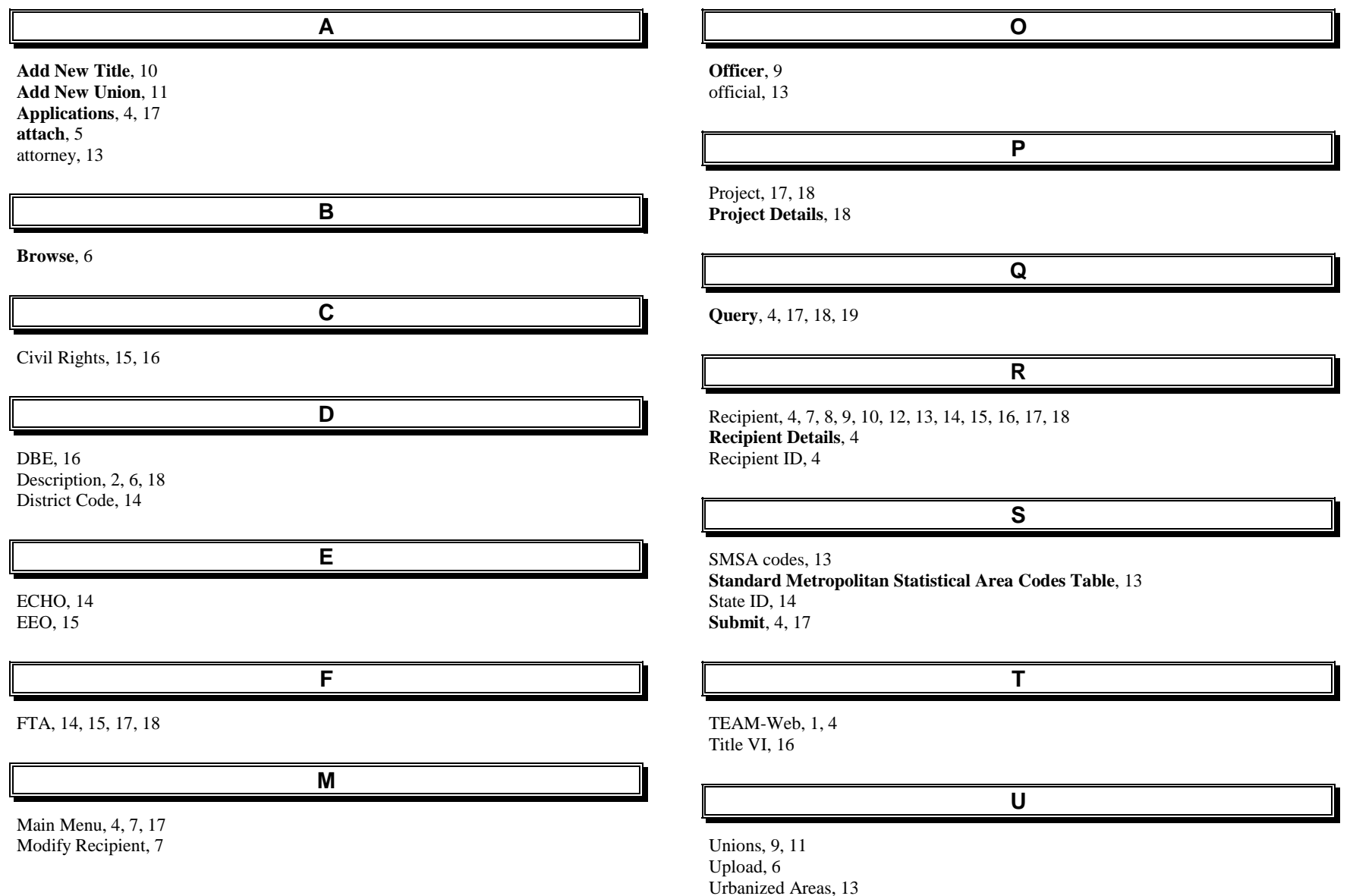

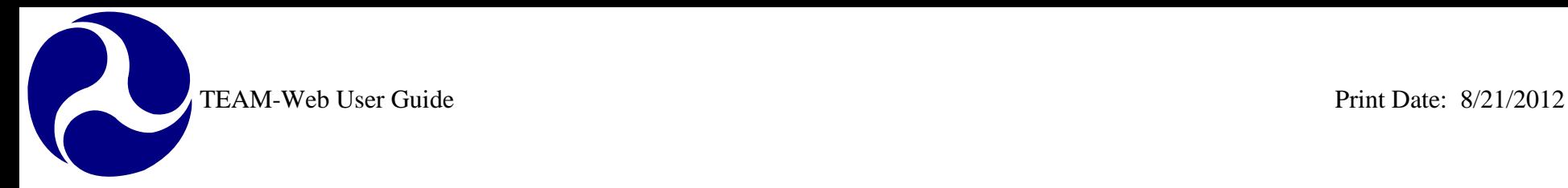

## **TEAM-Web User Guide**

## **Chapter 3** *Developing a New Project*

**By: QSSI**

**Version: 2.02 Date: 02/28/2008**

Chapter 3 Page: 1

R TEAM-Web User Guide Print Date: 8/21/2012

## <span id="page-57-0"></span>**Chapter 3 Change History**

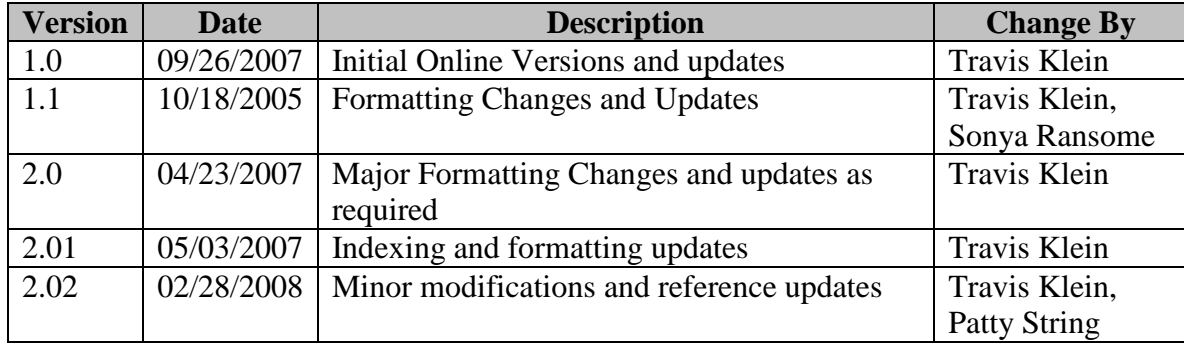

*\* Note: previous versions of the online User Guide may have been updated as needed without consistent versioning. Some previous change versions may be omitted or estimated. Versioning shall be consistent henceforth.*

TEAM-Web User Guide

R

## <span id="page-58-0"></span>**Chapter 3 Table of Contents**

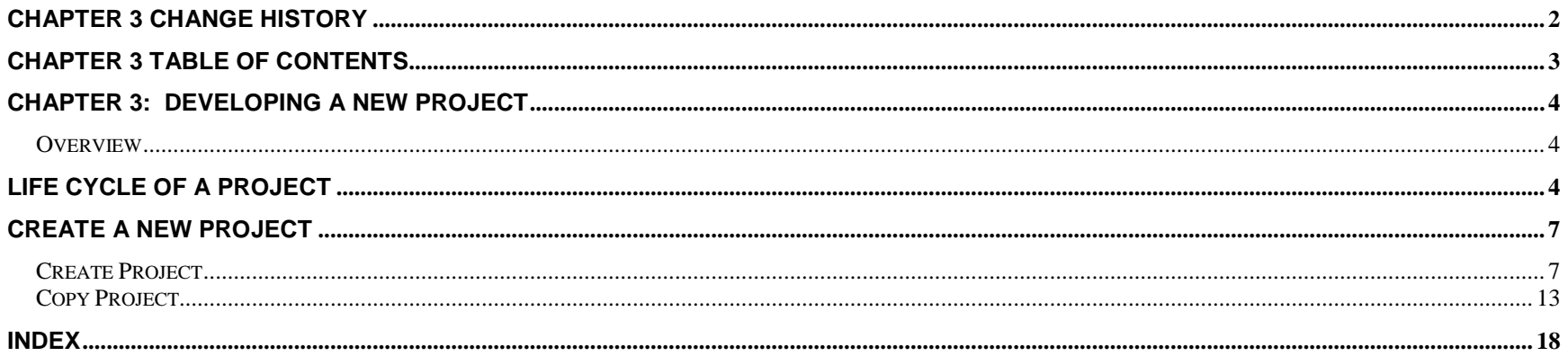

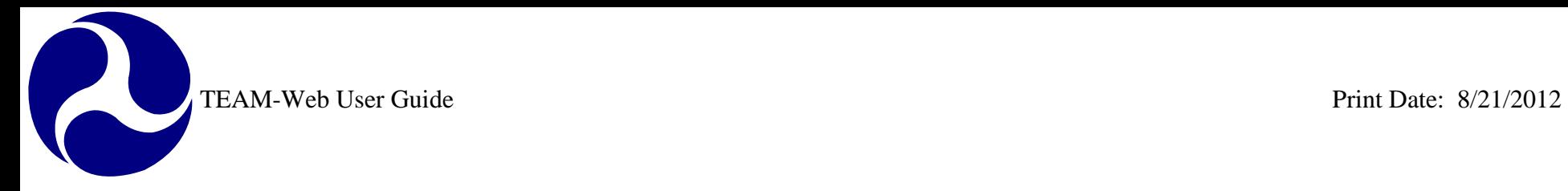

## <span id="page-59-0"></span>**Chapter 3: Developing a New Project**

## <span id="page-59-1"></span>*Overview*

This project will outline the lifecycle of the project and give details regarding creating a new project with the Create Project feature and the Copy Project feature.

## <span id="page-59-2"></span>**Life Cycle of a Project**

Please review the diagrams below to gain a general concept of the life cycle of an FTA grant project/application in the TEAM-Web system.

TEAM-Web User Guide<br>
Print Date: 8/21/2012

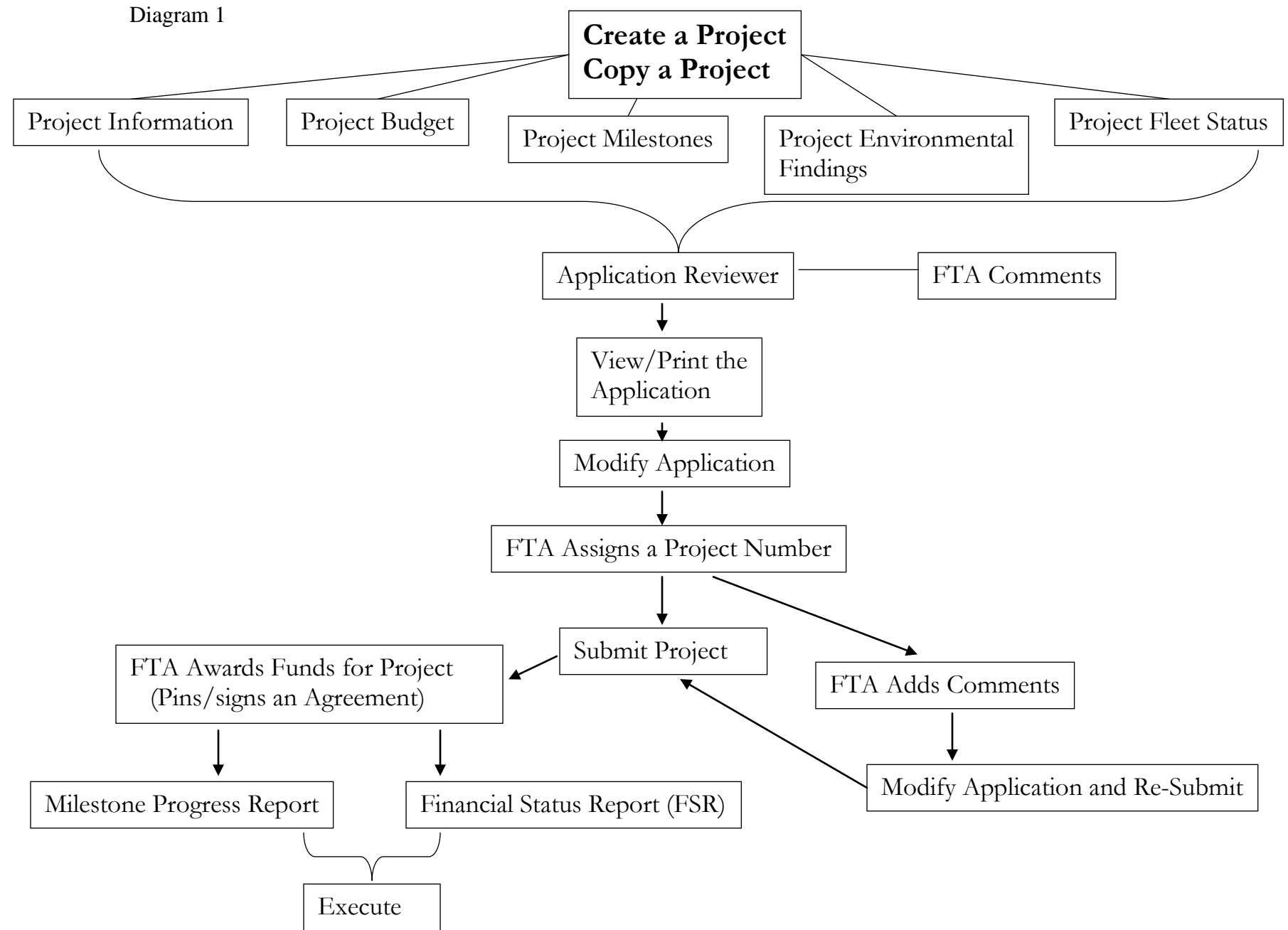

TEAM-Web User Guide<br>
Print Date: 8/21/2012

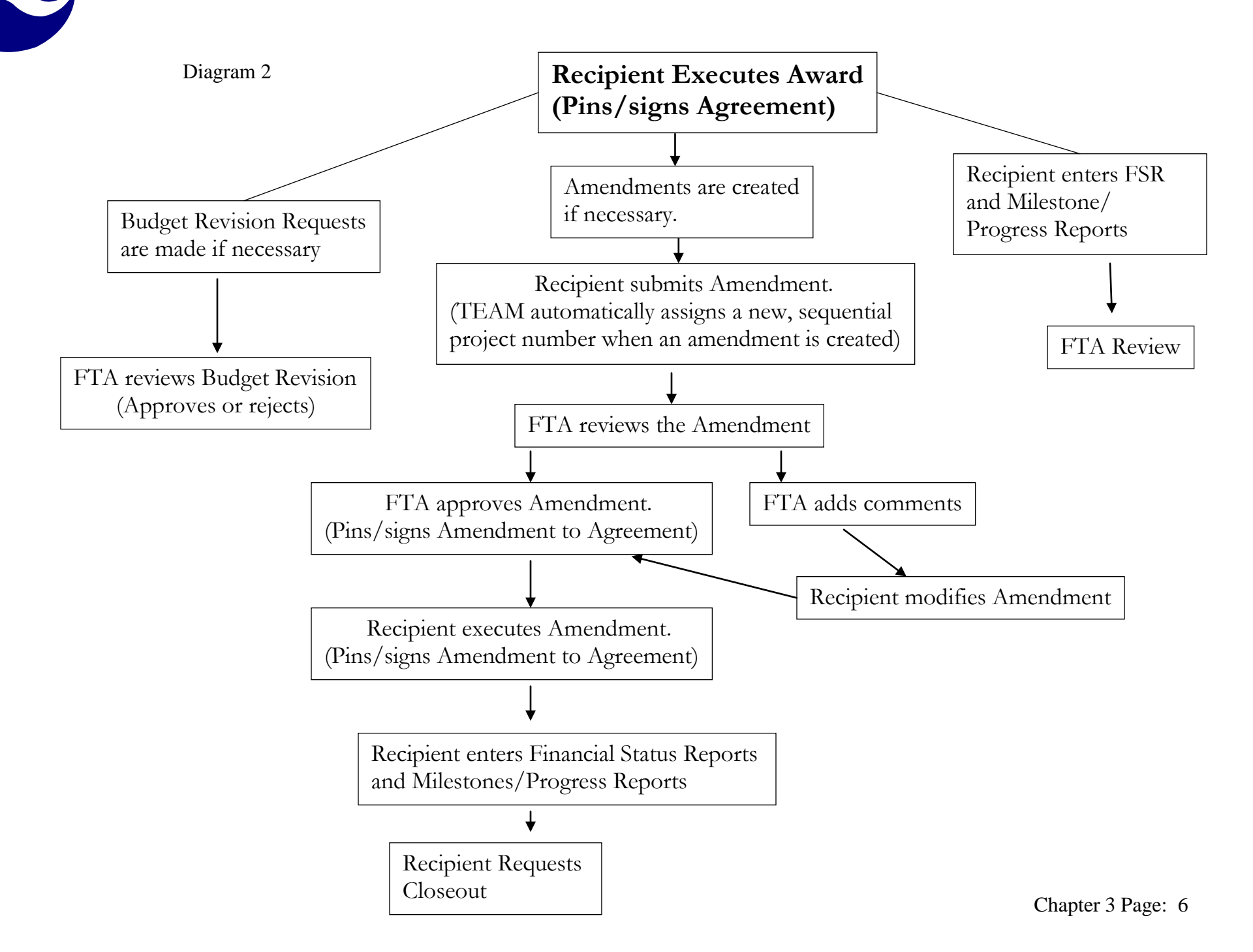

## <span id="page-62-0"></span>**Create a New Project**

You may create a new project by either entering original data or by copying another application. The next few pages will go through the process of creating a new project by entering original data (Create Project feature), followed by instructions on copying a project (Copy Project Feature).

## <span id="page-62-1"></span>*Create Project*

- **1.** From the Main Menu, click on the plus sign next to **Applications**. This will open the sub-menu, displaying the following choices: Create New Project, Copy Project, Assign Project Number, Application Reviewer, Submit Application, Create Amendment and View/Print (see [Figure 1\)](#page-62-2).
- **2.** Click on **Create New Project**.
- **3.** The **Create New Project** screen will appear. The screen will default to the **New Project Detail** tab. Note that there is also a Project Description tab.

<span id="page-62-2"></span>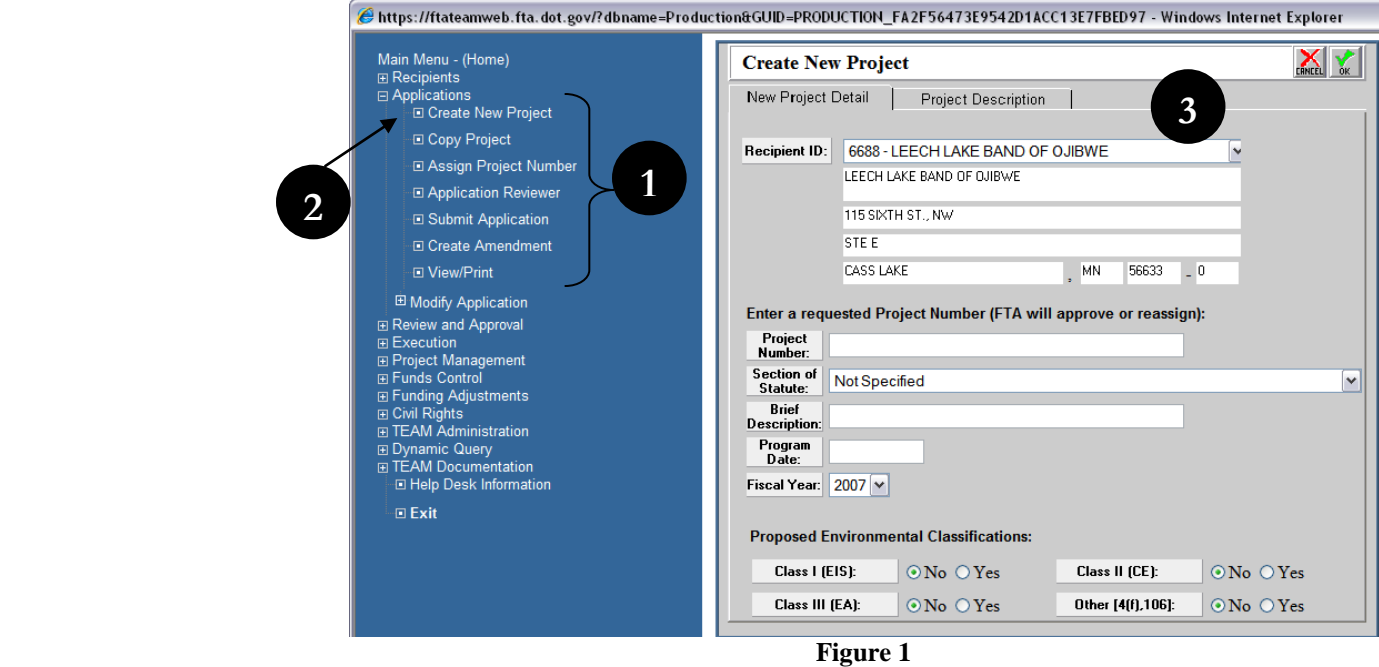

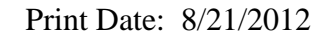

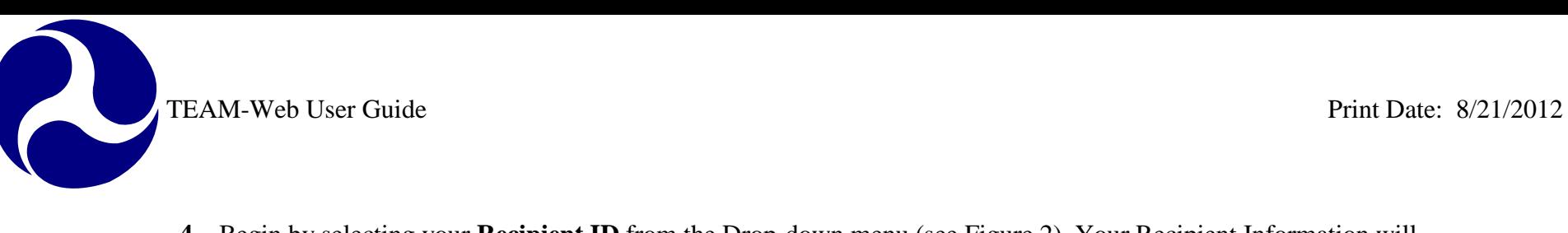

- **4.** Begin by selecting your **Recipient ID** from the Drop-down menu (see [Figure 2\)](#page-63-0). Your Recipient Information will automatically be populated in the read-only area below the drop-down menu.
- **5.** Enter a temporary **Project Number** in the Project Number field. The FTA will later approve or re-assign the Project Number. The number may consist of letters, numbers, symbols, or a combination of each. The FTA will assign your project an official project number upon reviewing the application.
- **6.** Next, select the **Section of Statute** from the drop-down menu.

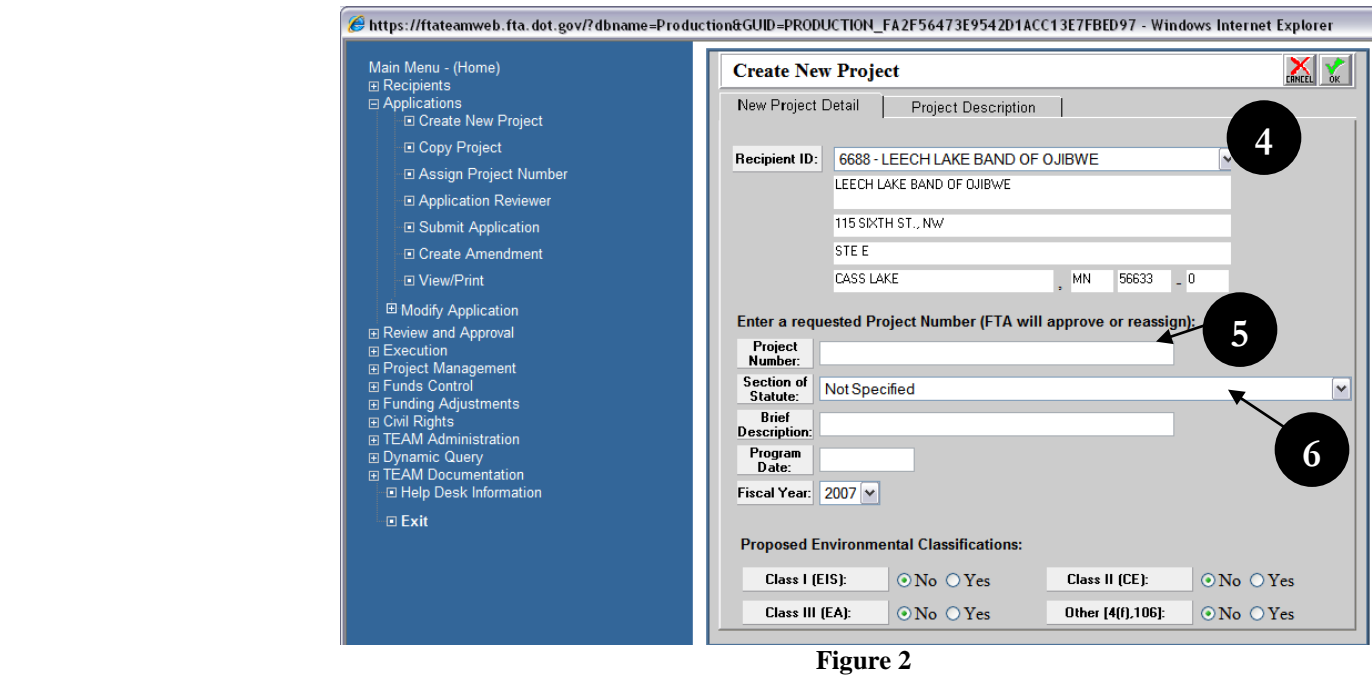

<span id="page-63-0"></span>**Note:** This window contains mandatory fields that must be completed before proceeding to the next phase of the Application process.

**7.** Enter a **Brief Description** (up to 40 characters – see [Figure 3\)](#page-64-0) for the project. You will later be able to enter an extended description in a text area on the Project Description tab.

- **8.** Type in the date of the most recent FTA- approved STIP in the **Program Date** field. (If the project is not on a STIP, type in the UPWP or the FTA Program Plan approval date.)
- **9.** Next, select the **Fiscal Year** from the drop-down.
- **10.** Complete filling out the page by selecting one or more of the **Proposed Environmental Classifications**. To do so, click in the '**Yes'** radio-button next to each Classification.

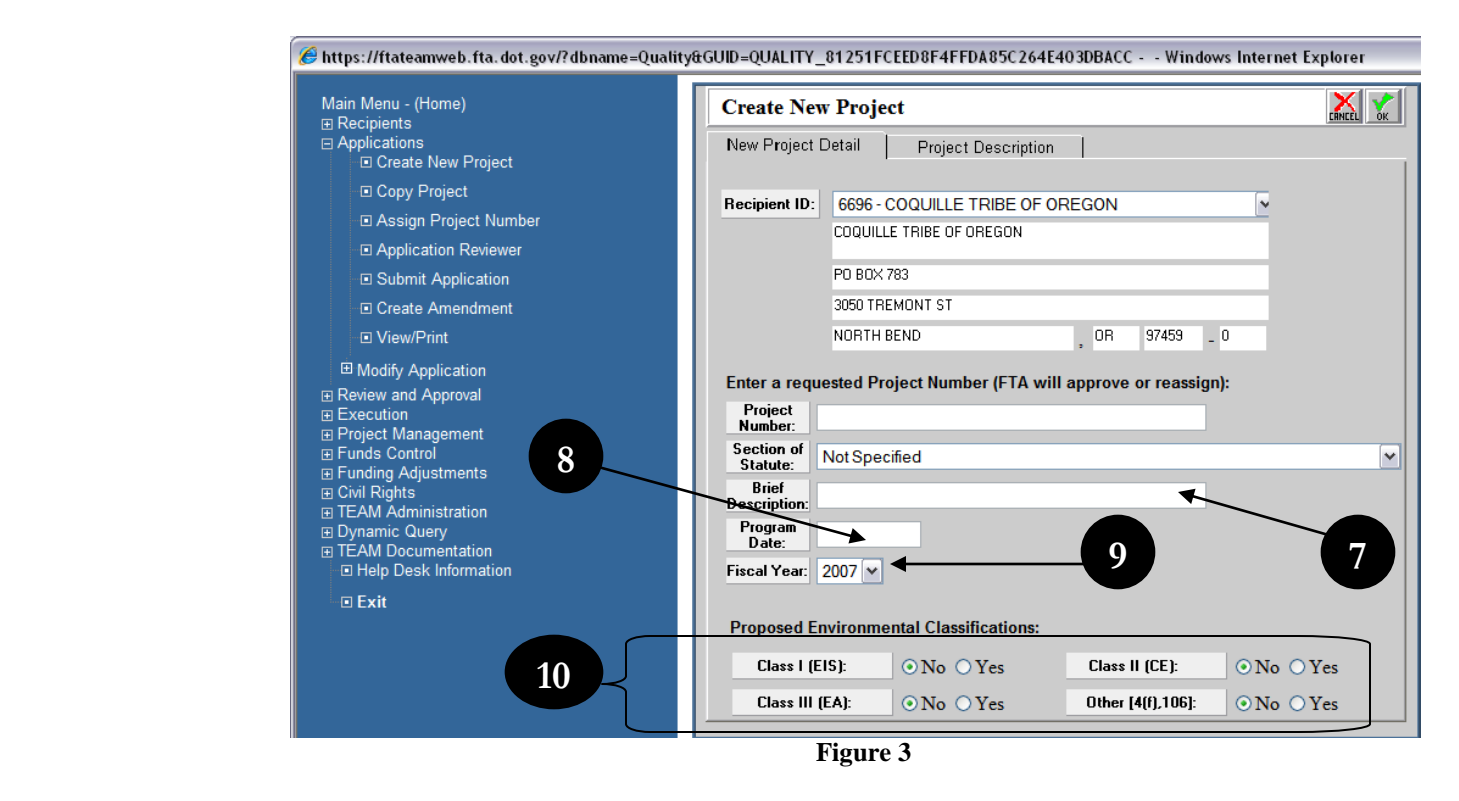

- <span id="page-64-0"></span>**11.** Next, click on the Project Description tab (see [Figure 4\)](#page-65-0).
- **12.** Enter an extended Project Description in the white text-area.
- **13.** If you are satisfied that all fields have been correctly filled in, click on the 'OK' icon to save your information. If you need to make a change, you may do so before clicking on 'OK'.

- **14.** If any of the required information has not been filled in/selected, a message box will appear, informing you of the necessary input (see [Figure 5\)](#page-65-1).
- **15.** Click on the 'OK' button to go back and add any required information.

<span id="page-65-1"></span><span id="page-65-0"></span>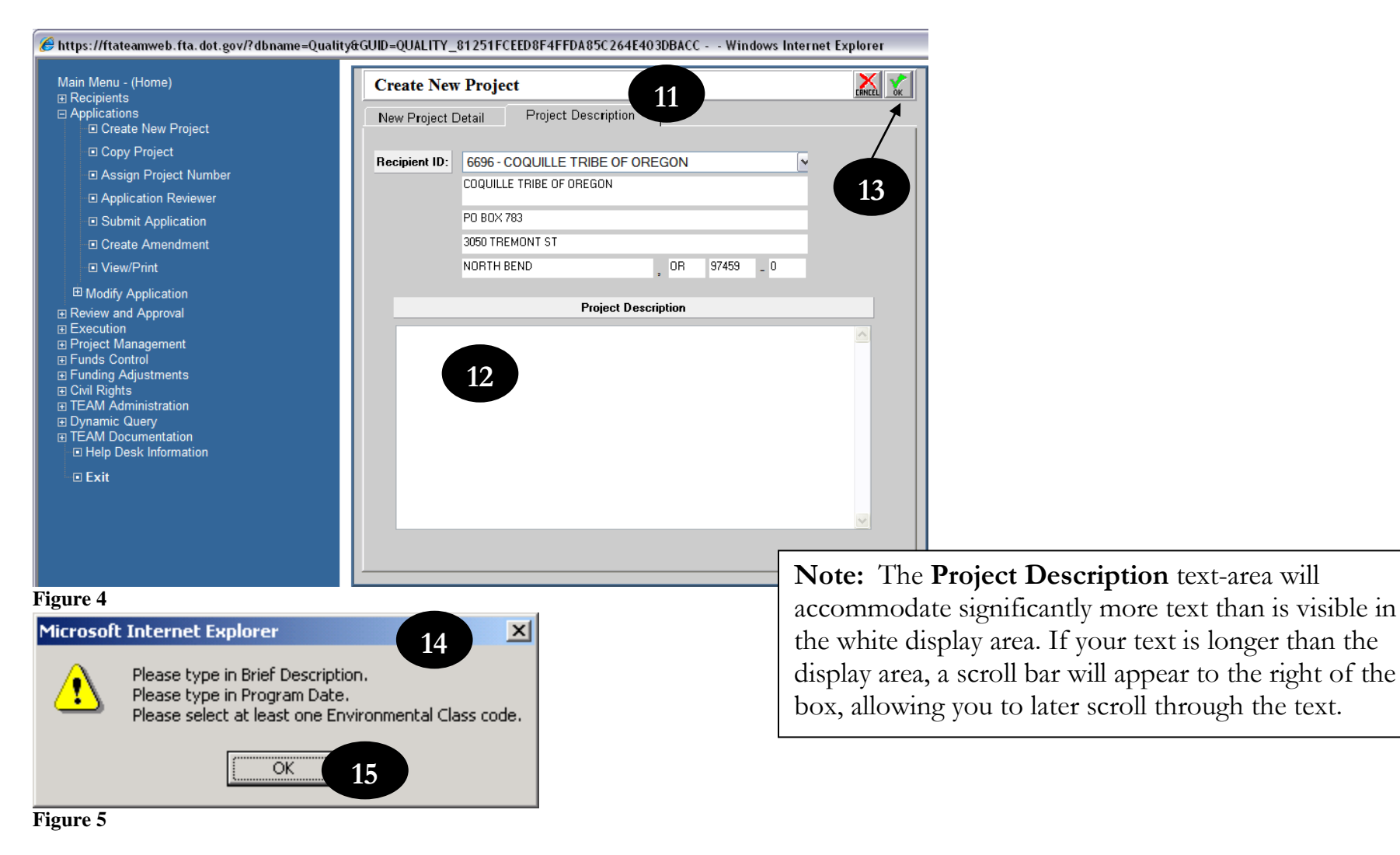

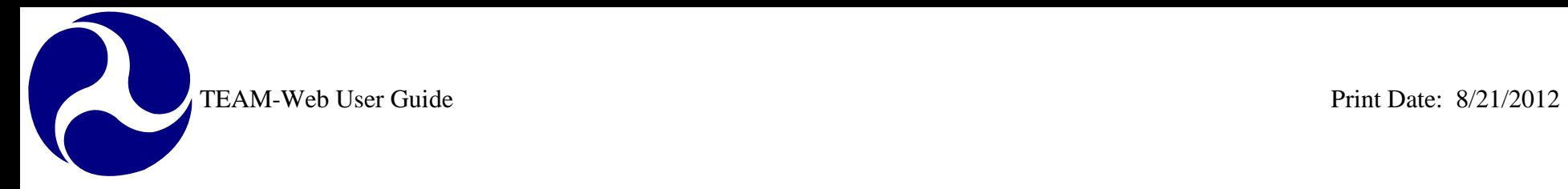

As shown in [Figure 6,](#page-67-0) the Project Query Results page will open, with the new project selected. Information that you have entered about the project will appear in the Project Details section of the screen. To begin modifying the application, see Chapter 4 of this User's Guide. The remainder of Chapter 3 focuses on copying an application.

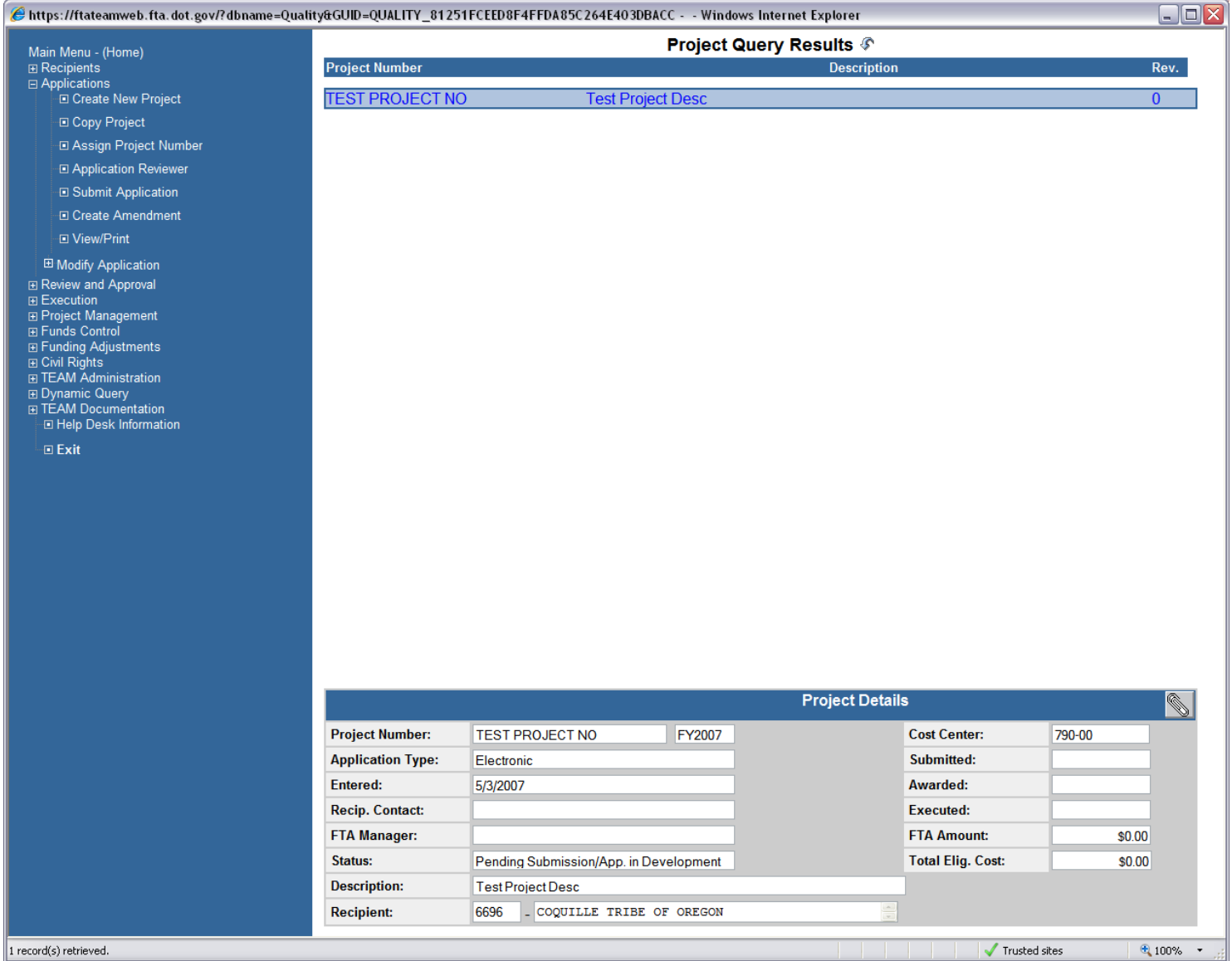

<span id="page-67-0"></span>**Figure 6**

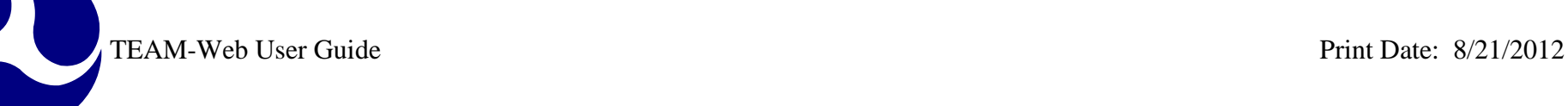

## <span id="page-68-0"></span>*Copy Project*

- **1.** From the Main Menu, click on **Applications** (see [Figure 7\)](#page-68-1).
- **2.** The **Query Applications** page will appear.
- **3.** Enter the **Project Number** of the application you wish to copy. If you do not know the project number, you may enter any of the search criteria to select from a list of results returned by the query.
- **4.** Click on the **Submit Query** button.

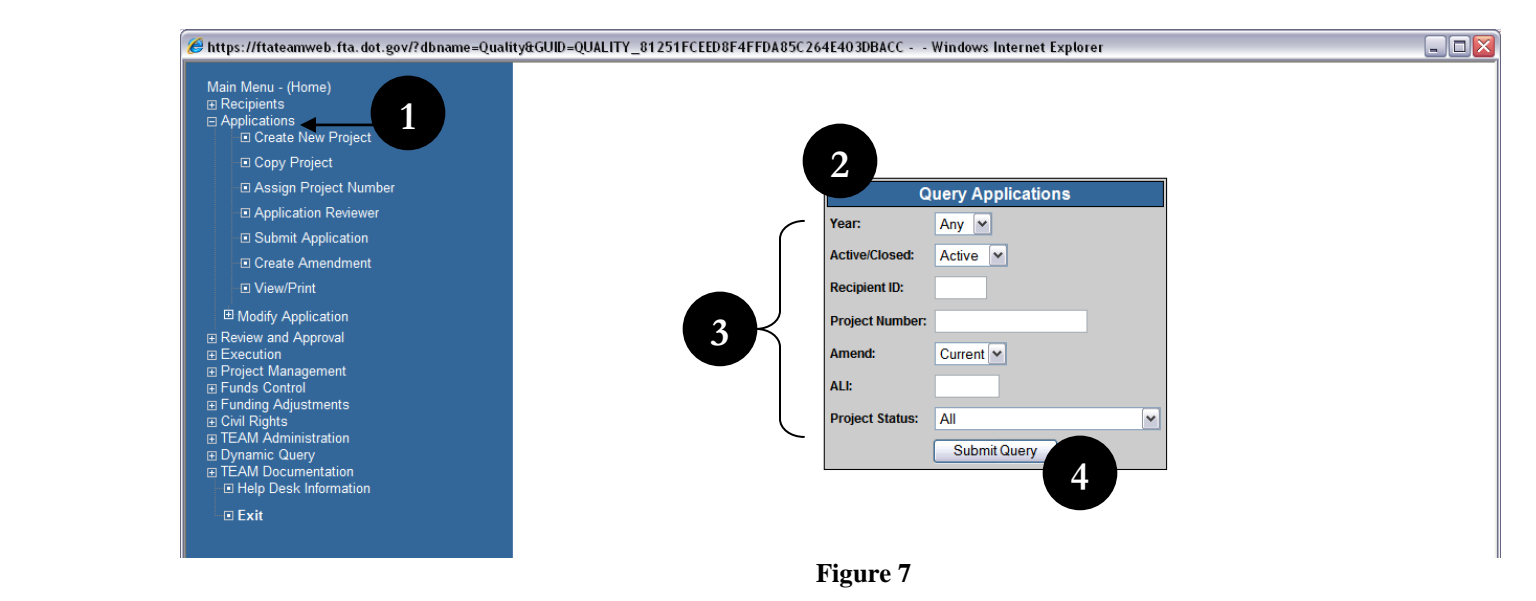

- <span id="page-68-1"></span>**5.** The **Project Query Results** page will appear (see [Figure 8\)](#page-69-0).
- **6.** If your query has returned multiple results, highlight the application that you would like to copy. If only one application is displayed, continue to the next step.
- **7.** Click on **Copy Project** in the Applications sub-menu.

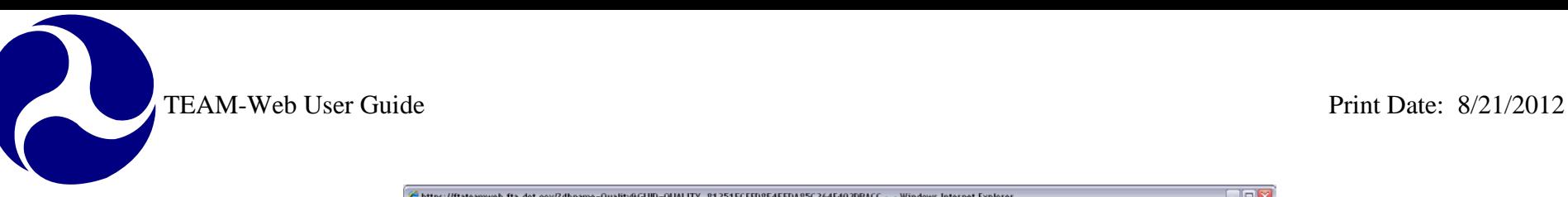

| Main Menu - (Home)                                      |                                |                                                                                                    |                                                             | <b>Project Query Results &amp;</b>      |                          |                 |                         |
|---------------------------------------------------------|--------------------------------|----------------------------------------------------------------------------------------------------|-------------------------------------------------------------|-----------------------------------------|--------------------------|-----------------|-------------------------|
| <b>El Recipients</b>                                    | <b>Project Number</b>          |                                                                                                    |                                                             | <b>Description</b>                      | 5                        |                 | Rev.                    |
| <b>□ Applications</b>                                   |                                |                                                                                                    |                                                             |                                         |                          |                 |                         |
| <b>E Create New Project</b><br>Ι                        | VA-90-X103-06<br>VA-90-X106-01 |                                                                                                    | <b>Main St. Station Renovations</b><br><b>SCOPE CHANGE</b>  |                                         |                          |                 | $\bf{0}$<br>2           |
| <b>D</b> Copy Project                                   | VA-90-X144-02                  | <b>OPERATING ASSISTANCE</b><br><b>CAPITAL ASSISTANCE</b>                                                                                                  |                                                             |                                         |                          |                 | 0                       |
| <b>El Assign Project Number</b>                         | VA-90-X161-03                  |                                                                                                    |                                                             |                                         |                          |                 | 0                       |
| <b>E Application Reviewer</b>                           | VA-90-X173-00                  | OPERATING AND CAPITAL ASSISTANCE                                                                                                    |                                                             |                                         |                          |                 | Ő                       |
| <b>El Submit Application</b>                            | VA-90-X181-00                  | FY 1999 Capital & Operating Assista<br><b>STP for LRT PE</b>                                                                                              |                                                             |                                         |                          |                 | 0                       |
|                                                         | VA-90-X189-04                  |                                                                                                    |                                                             |                                         | 0                        |                 |                         |
| <b>El Create Amendment</b><br><b>El View/Print</b>      | VA-90-X196-02                  |                                                                                                    | capital/oper asst<br>FY06 Formula Capital Projects VRE/PRTC |                                         |                          |                 | 2                       |
|                                                         | VA-90-X2                       |                                                                                                    |                                                             |                                         |                          |                 | Ō                       |
| <sup>El</sup> Modify Application                        | VA-90-X2007                    |                                                                                                    |                                                             | FY '07 Operating and Capital Grant      |                          |                 | $\bf{0}$                |
| <b>IR Review and Approval</b>                           | VA-90-X201-01                  | Vehicles, equip, fac improvements<br>FY01 Oper/Capital Asst                                                                                               |                                                             |                                         |                          |                 | 3                       |
| <b>Execution</b>                                        | VA-90-X204-00                  |                                                                                                    |                                                             |                                         |                          |                 | $\Omega$                |
| <b>E Project Management</b>                             | VA-90-X206-00<br>VA-90-X207-02 |                                                                                                    | FY00 Cap/Oper/Ping Asst                                     |                                         |                          | 6               | 0<br>4                  |
| <b>E Funds Control</b>                                  | VA-90-X212-01                  | Amendment for FY02 monies for System<br><b>CLOSE OUT AMENDMENT</b><br>Scope Cha-Pina<br>FY02 OPERATING & CAPITAL ASSISTANCE<br>FY 2002 Capital Assistance |                                                             |                                         |                          |                 | $\mathbf{0}$            |
| <b>El Funding Adjustments</b><br><b>El Civil Rights</b> | VA-90-X214-02                  |                                                                                                    |                                                             |                                         |                          |                 |                         |
| <b>FITEAM Administration</b>                            | VA-90-X217-00                  |                                                                                                    |                                                             |                                         |                          |                 | 0                       |
| <b>El Dynamic Query</b>                                 | VA-90-X218-00                  |                                                                                                    |                                                             |                                         |                          |                 |                         |
| <b>E TEAM Documentation</b>                             | VA-90-X223-00                  |                                                                                                    |                                                             | <b>CAPITAL AND OPERATING ASSISTANCE</b> |                          |                 | o                       |
| E Help Desk Information<br>$\boxdot$ Exit               | VA-90-X226-00                  |                                                                                                    | Capital Assistance FY 03                                    |                                         |                          |                 |                         |
|                                                         | VA-90-X227-00                  | FY 2003 Capital Assistance                                                                                                    |                                                             |                                         |                          |                 |                         |
|                                                         | VA-90-X228-00                  |                                                                                                    | <b>FY03 Capital/Plng Asst</b>                               |                                         |                          |                 |                         |
|                                                         | VA-90-X231-00                  |                                                                                                    | <b>Operating and Capital</b>                                |                                         |                          |                 |                         |
|                                                         | VA-90-X232-00<br>VA-90-X233-00 |                                                                                                    | <b>FY03 Bus &amp; Rail Projects</b>                         | CAPITAL AND OPERATING ASSISTANCE        |                          |                 |                         |
|                                                         | VA-90-X234-00                  |                                                                                                    | <b>FY03-04 OPERATING &amp; CAPITAL</b>                      |                                         |                          |                 | Ω                       |
|                                                         | VA-90-X236-00                  |                                                                                                    | <b>FY04 Capital</b>                                         |                                         |                          |                 |                         |
|                                                         | VA-90-X237-01                  |                                                                                                    | <b>CLOSE OUT AMENDMENT</b>                                  |                                         |                          |                 | o                       |
|                                                         | VA-90-X239-00                  |                                                                                                    | <b>Congestion Relief Projects</b>                           |                                         |                          |                 | Λ                       |
|                                                         | VA-90-X240-00                  |                                                                                                    | <b>VRE Formula Capital Projects</b>                         |                                         |                          |                 | 2                       |
|                                                         | VA-90-X241-00                  |                                                                                                    | Stafford svc expansion                                      |                                         |                          |                 |                         |
|                                                         | VA-90-X242-01                  |                                                                                                    | <b>Capital Assistance</b>                                   |                                         |                          |                 | o                       |
|                                                         | VA-90-X243-00                  |                                                                                                    | FY 2004 Capital Assistance                                  |                                         |                          |                 | n                       |
|                                                         | VA-90-X244-00                  |                                                                                                    | Capital STP (FY 04)                                         |                                         |                          |                 |                         |
|                                                         |                                |                                                                                                    |                                                             | <b>Project Details</b>                  |                          |                 | $\overline{\mathbb{Q}}$ |
|                                                         | <b>Project Number:</b>         | VA-90-X207-02                                                                                                    | FY2002                                                      |                                         | <b>Cost Center:</b>      | 783-00          |                         |
|                                                         | <b>Application Type:</b>       | Electronic                                                                                                    |                                                             |                                         | Submitted:               | 8/9/2002        |                         |
|                                                         | Entered:                       | 2/8/2002                                                                                                    |                                                             |                                         | Awarded:                 | 11/12/2002      |                         |
|                                                         | <b>Recip. Contact:</b>         | <b>Betsy Massie</b>                                                                                                    |                                                             |                                         | <b>Executed:</b>         | 11/12/2002      |                         |
|                                                         | <b>FTA Manager:</b>            | <b>Elaine Burick</b><br>Active                                                                                                    |                                                             |                                         | <b>FTA Amount:</b>       | \$34,136,204.00 |                         |
|                                                         | Status:                        |                                                                                                    |                                                             |                                         | <b>Total Elig. Cost:</b> | \$20,542,492.00 |                         |
|                                                         | <b>Description:</b>            |                                                                                                    | Amendment for FY02 monies for System                        |                                         |                          |                 |                         |
|                                                         | <b>Recipient:</b>              | 5348                                                                                                    | . POTOMAC AND RAPPAHANNOCK TRANSPORTATION                   | ₿                                       |                          |                 |                         |
|                                                         |                                |                                                                                                    |                                                             |                                         | V Trusted sites          |                 |                         |

- <span id="page-69-0"></span>**8.** The **Create New Project** screen will appear (see [Figure 9\)](#page-70-0), with certain entry areas automatically populated with information copied over from the selected application. You may edit these fields to reflect the correct information for your new project.
- **9.** Note that the **Recipient ID** field defaults to the highest number available to you in your profile. Begin by selecting your Recipient ID from the drop-down. Your corresponding Recipient information will appear below the drop-down.
- **10.** The **Project Number** field will automatically be populated with the next available project number for the state of the project that is being copied. For example, if copying a Virginia project, your new, temporary project number will be the next available project number for Virginia. You may change this number to an alternate, temporary number. The FTA will later approve or re-assign the project number.

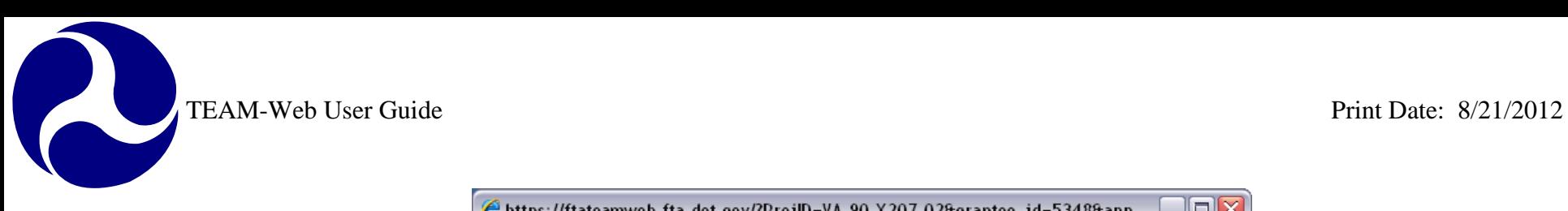

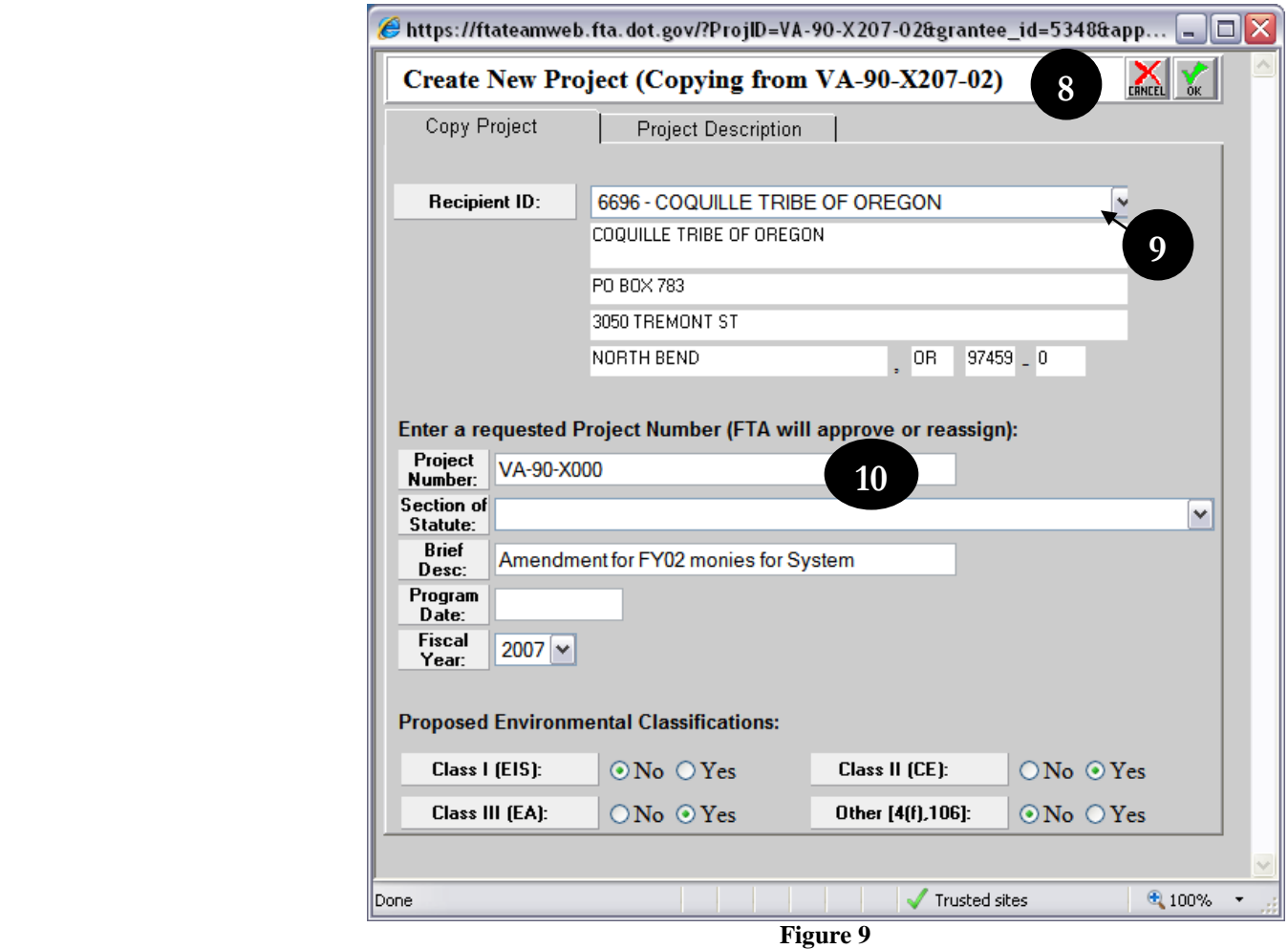

- 
- <span id="page-70-0"></span>**11.** Next, enter the Program Date (see [Figure 10\)](#page-71-0). This is the date of the most recent, FTA-approved STIP. If the project is not on a STIP, enter the UPWP or the FTA Program Plan Approval date. This information will not be copied from the selected application.
- **12.** If necessary, change the Brief Description, Section of statute, Fiscal Year and Proposed Environmental Classification.

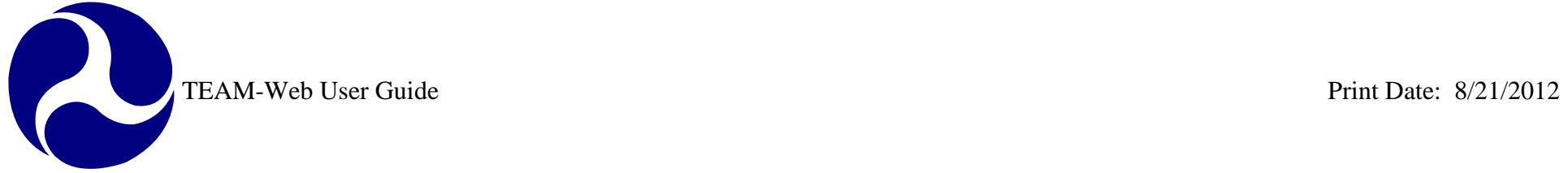

**13.** Click on the Project Description tab to change or update the copied information. **14.** Click on the 'OK' icon to save your changes.

<span id="page-71-0"></span>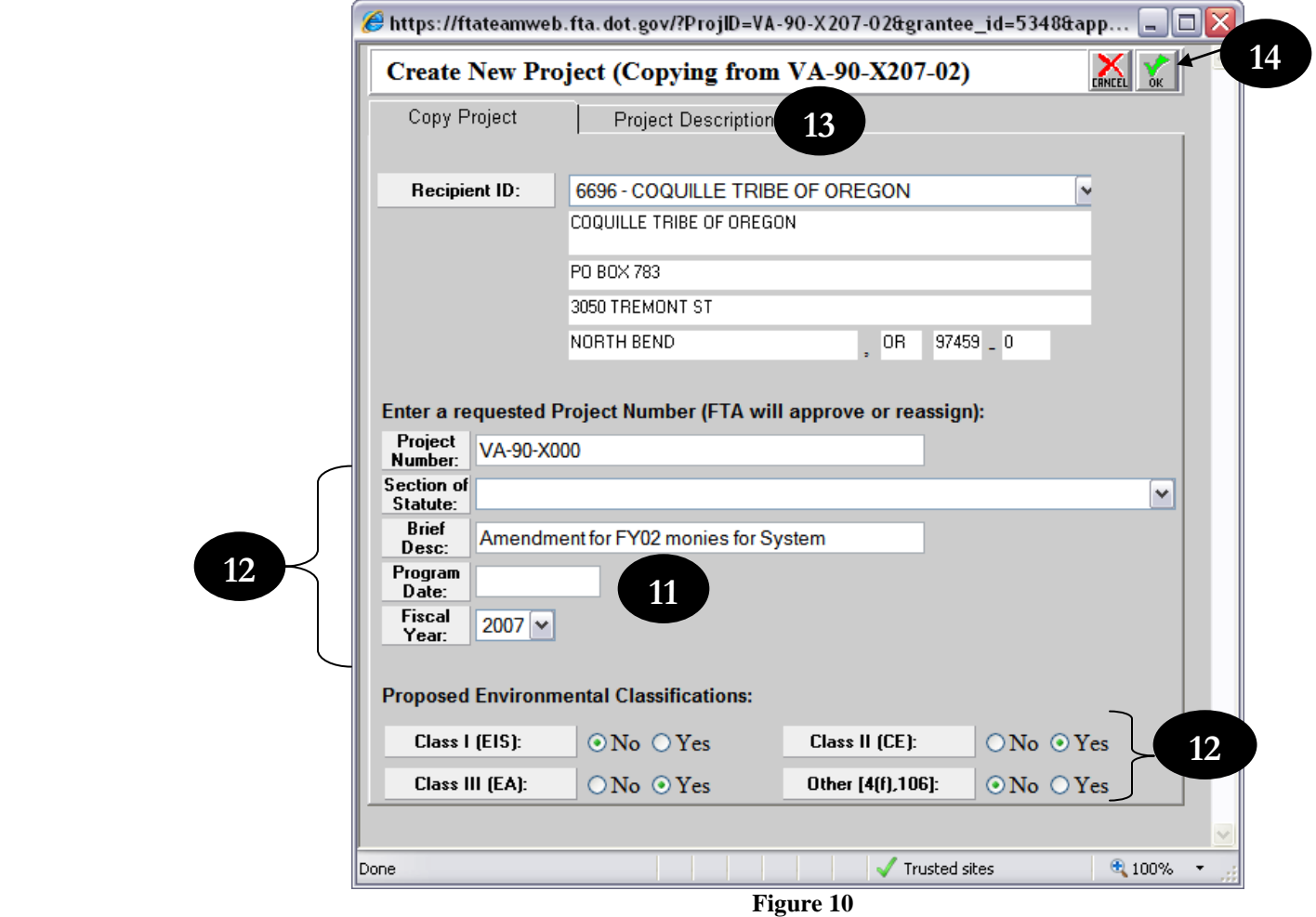
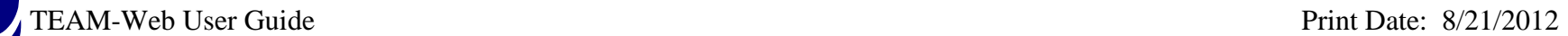

The **Project Query Results** page will open, with the new project selected (see [Figure 6](#page-67-0) for an example of how the results may look). Information that you have entered, as well as the information copied over from the previous project will appear in the **Project Details** section of the screen. To begin modifying the application, see Chapter 4 of this User's Guide.

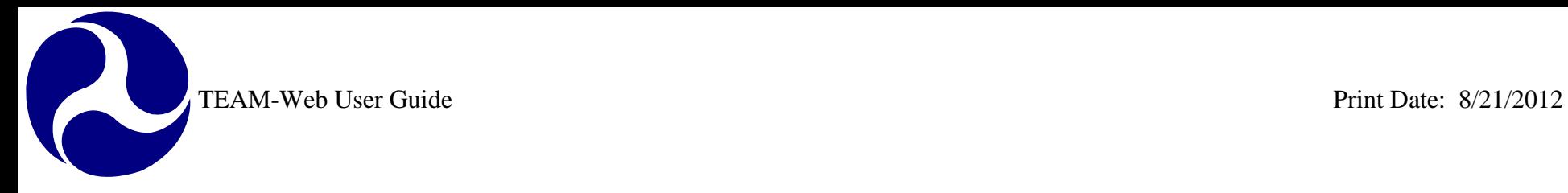

# **Index**

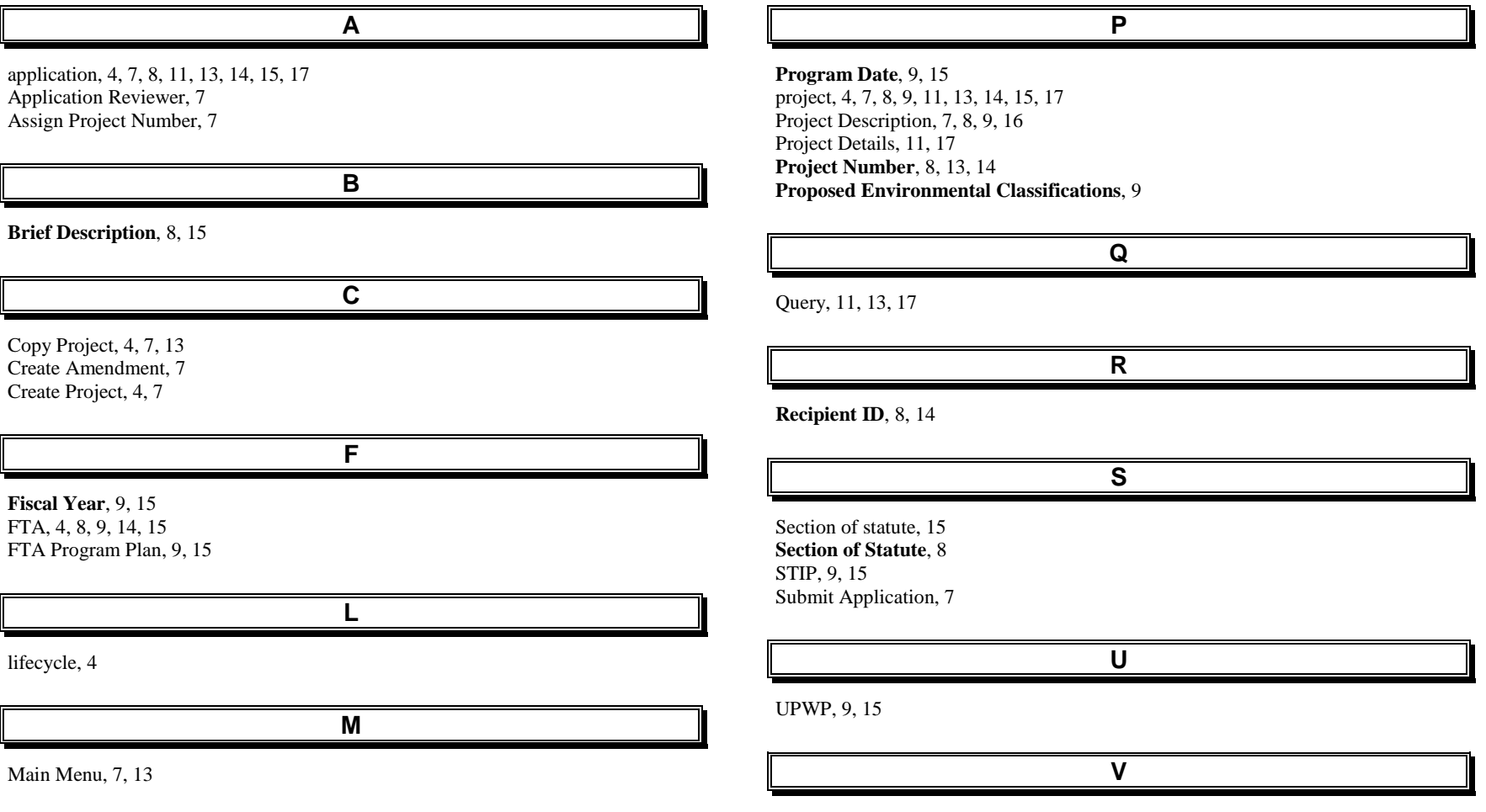

View/Print, 7

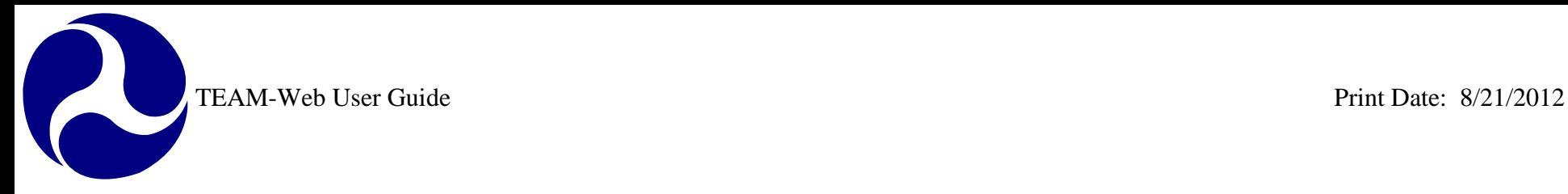

# **TEAM-Web User Guide**

# **Chapter 4** *Modifying an Application*

**By: ActioNet**

**Version: 2.3 Date: 8/25/2011**

Chapter 4 Page: 1

<span id="page-75-0"></span>

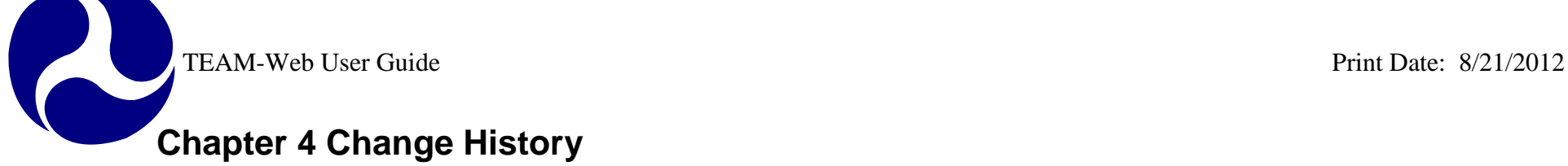

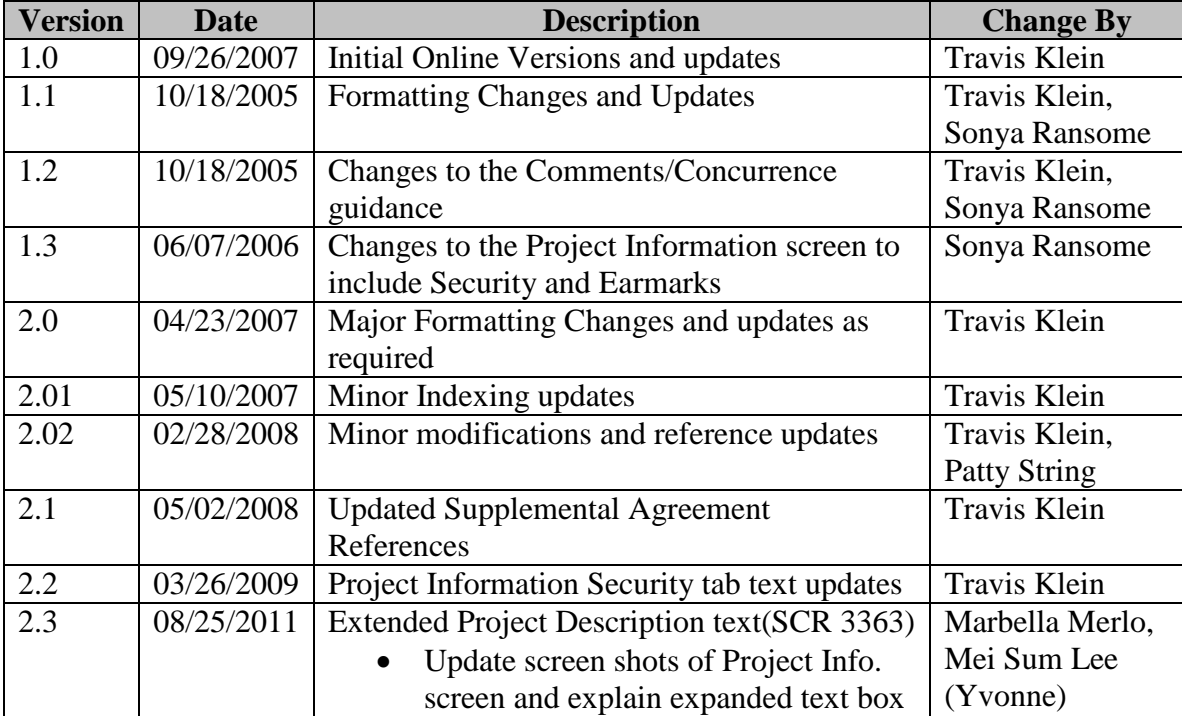

*\* Note: previous versions of the online User Guide may have been updated as needed without consistent versioning. Some previous change versions may be omitted or estimated. Versioning shall be consistent henceforth.*

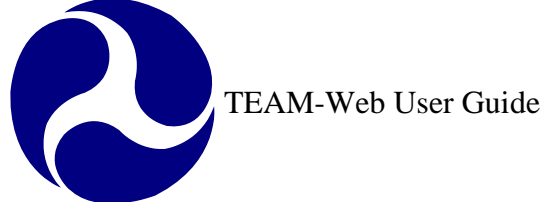

# **Chapter 4 Table of Contents**

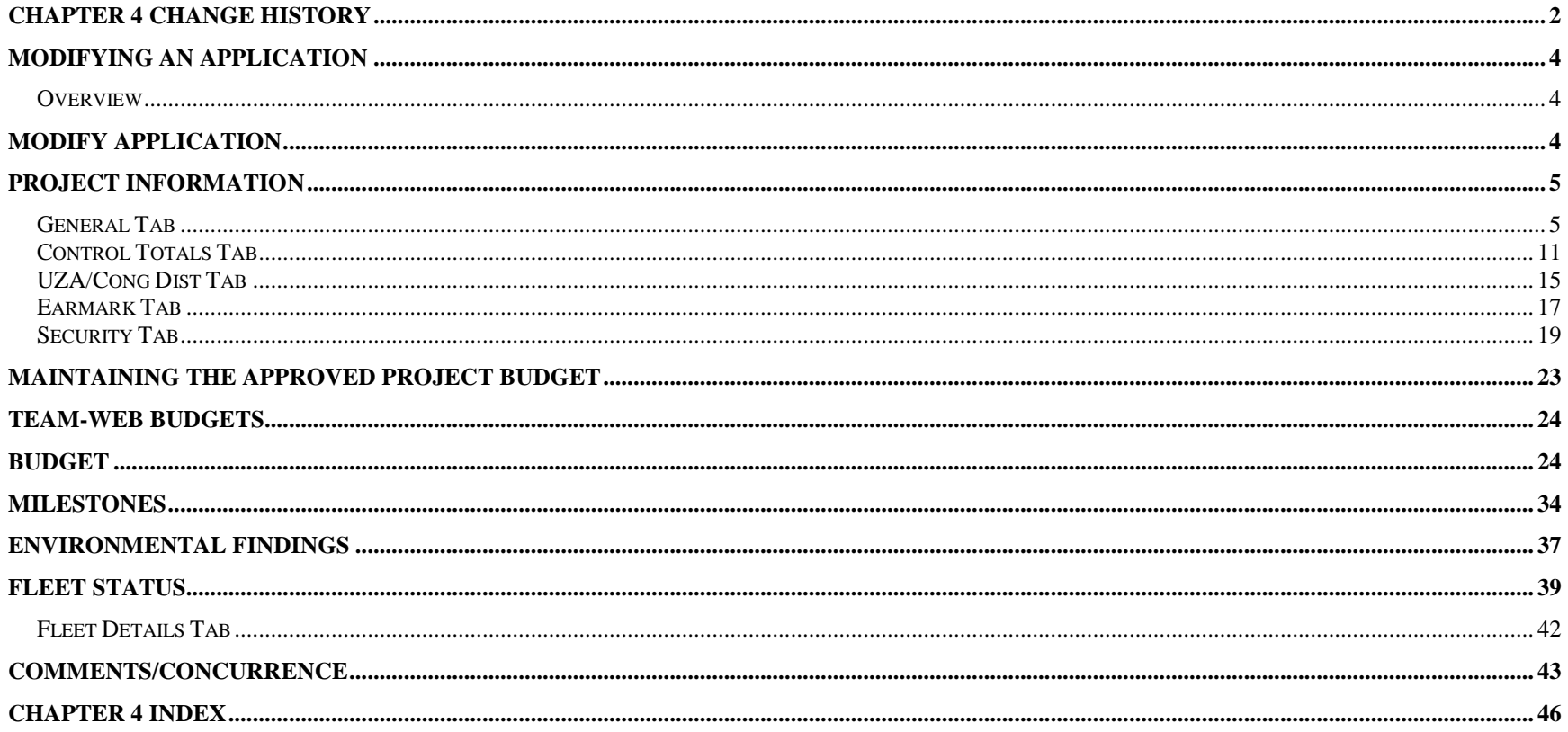

## <span id="page-77-0"></span>**Modifying an Application**

#### <span id="page-77-1"></span>*Overview*

This chapter will go through the process of modifying an application that is in a development stage. Features that it will detail include: Project Information, Budget, Milestones, Environmental Findings, Fleet Status, and Comments/Concurrence.

## <span id="page-77-2"></span>**Modify Application**

- **1.** To modify an Application, begin by accessing that Application through the Query Applications screen and highlighting it (see [Figure 1\)](#page-78-2). For instructions on accessing applications, please see Chapter 2. *Note: If you have just completed creating a new project, either by copying an existing project or entering original information, skip this step and proceed to #2 (your project should already be highlighted on your screen).*
- **2.** Click on the plus sign next to **Modify Application** to expand the Modify Application sub-menu. The sub-menu will open, displaying the following options: **Project Information**, **Budget, Milestones**, **Environmental Findings**, **Fleet Status** and **Comments/Concurrence**.
- **3.** Select the area that you would like to begin modifying by clicking on the corresponding sub-menu item. You may choose to start with any of the listed options, however, this User's Guide will give instructions on how to modify each section in the order of the sub-menu list, beginning with Project Information and ending with Comments/Concurrence. To continue, click on Project Information.

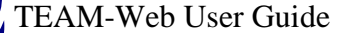

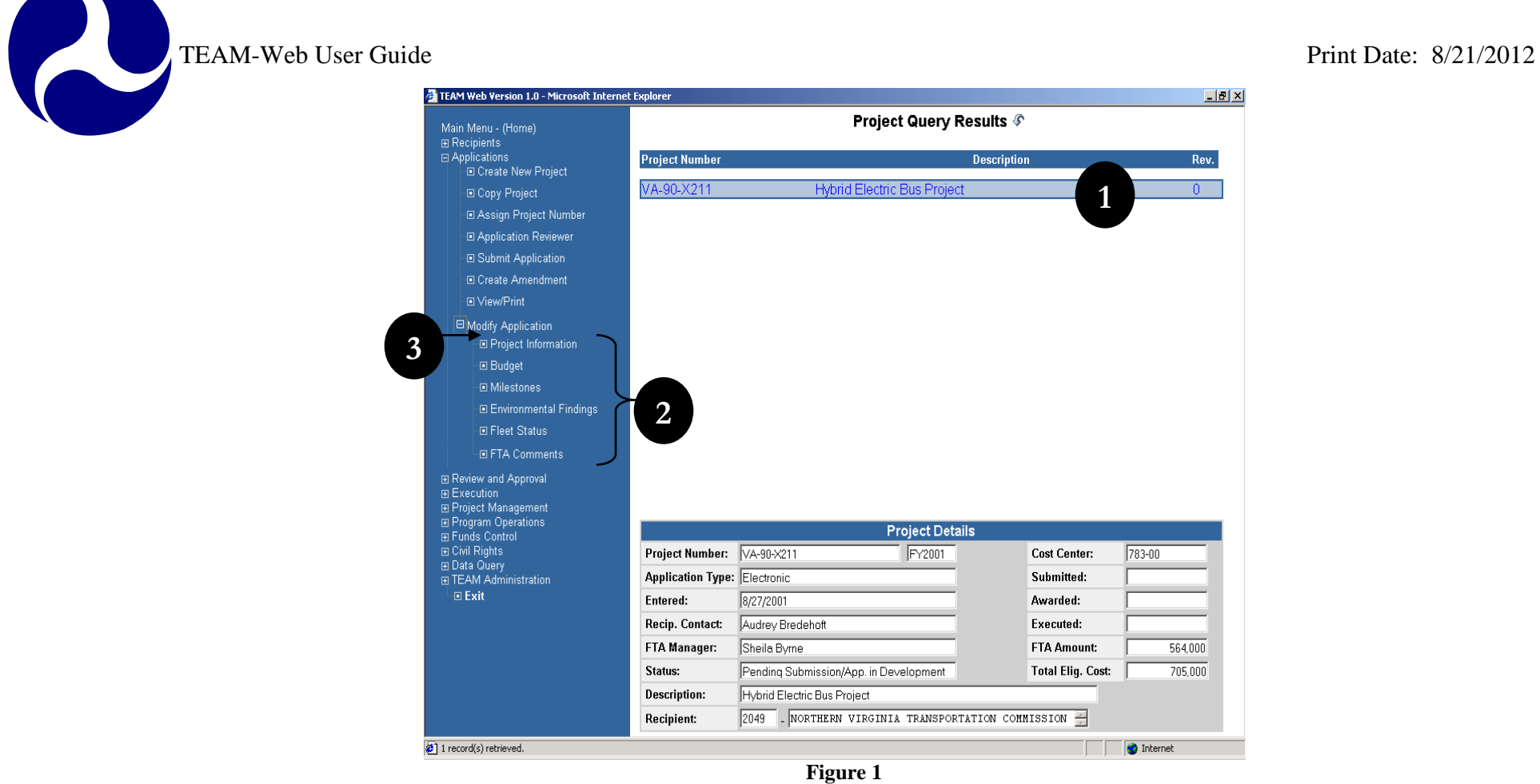

# <span id="page-78-2"></span><span id="page-78-0"></span>**Project Information**

All users have access to the **Project Information** screen until the **Reservations** screen is completed, at that point only FTA users will have access to open this screen.

#### <span id="page-78-1"></span>*General Tab*

**1.** The Project Information screen will default to the General tab (see [Figure 2](#page-79-0) below). The Project Information screen also contains the Control Totals, UZA/Cong Dist., Earmarks and Security tab pages.

- **2.** All information in the General tab with the exception of the Recipient information and Recipient Type field may be edited (Note: editable fields are also dependent upon the status of the project and what project parameters have been set).
- **3.** To change the Brief Project Description (appearing next to the project number), click in the field and replace the existing description with a new one.
- **4.** From the Project Type drop down menu, select the type of award that applies to your project (Grant, cooperative Agreement, Interagency Agreement, Intra-Agency Agreement, Loan, General Working Agreement, Other Transaction/Agreement or Procurement).

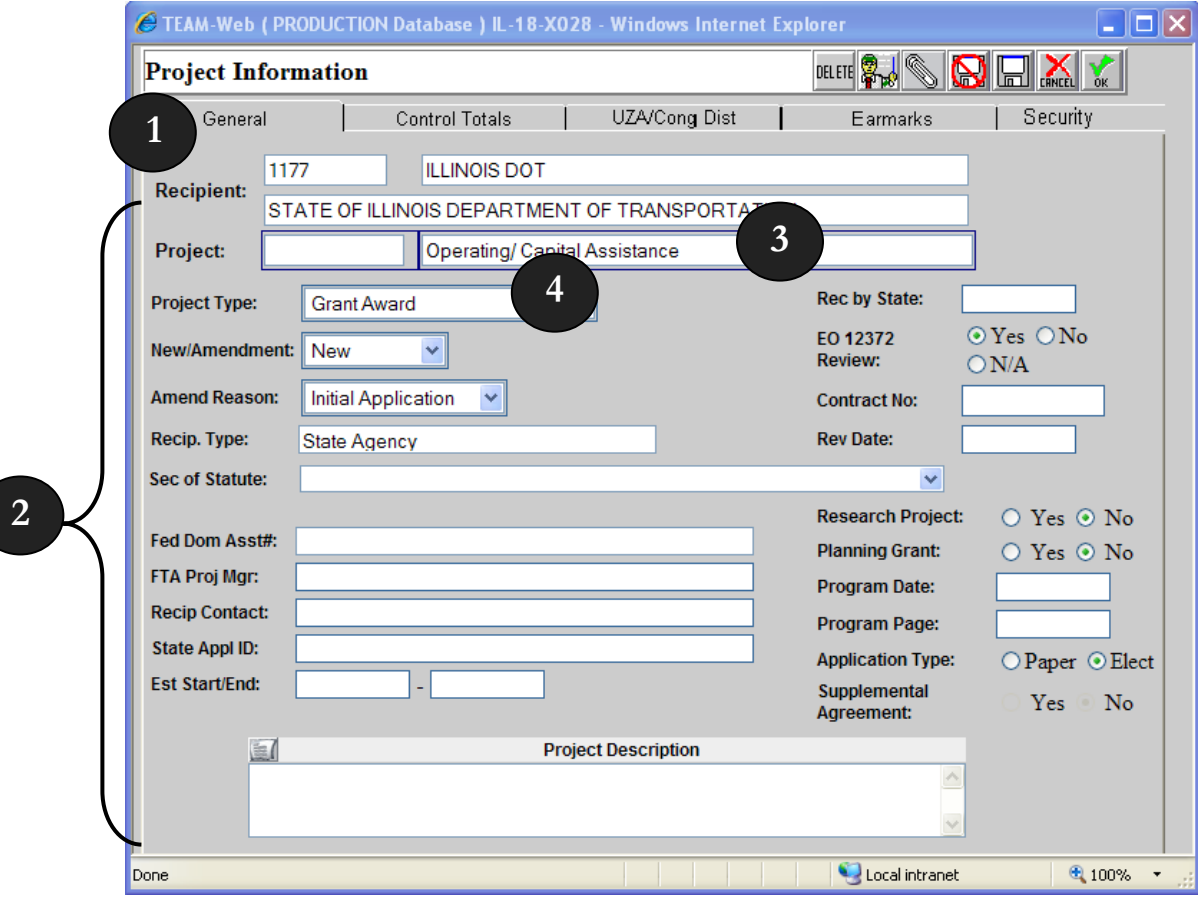

<span id="page-79-0"></span>**Figure 2**

R

- **5.** The **New/Amendment** drop-down permits you to indicate whether the project is a new project or an amendment to an existing project (see [Figure 3](#page-81-0) below).
- **6.** The **Amend. Reason** drop-down allows you to display the reason for changing (amending) the project.
- **7.** From the **Sec. of Statute** drop-down, select the statute from which the funding for the project will be derived. The Federal Domestic Assistance Number (**Fed Dom Asst#**) will automatically be populated upon your selection.
- **8.** Specify an **FTA Project Manager** as well as a **Recipient Contact**.
- **9.** Enter the **State Appl. ID**, **Estimated Start/End Date** and date when the state received the application (**Rec by State**).

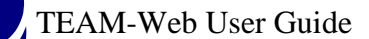

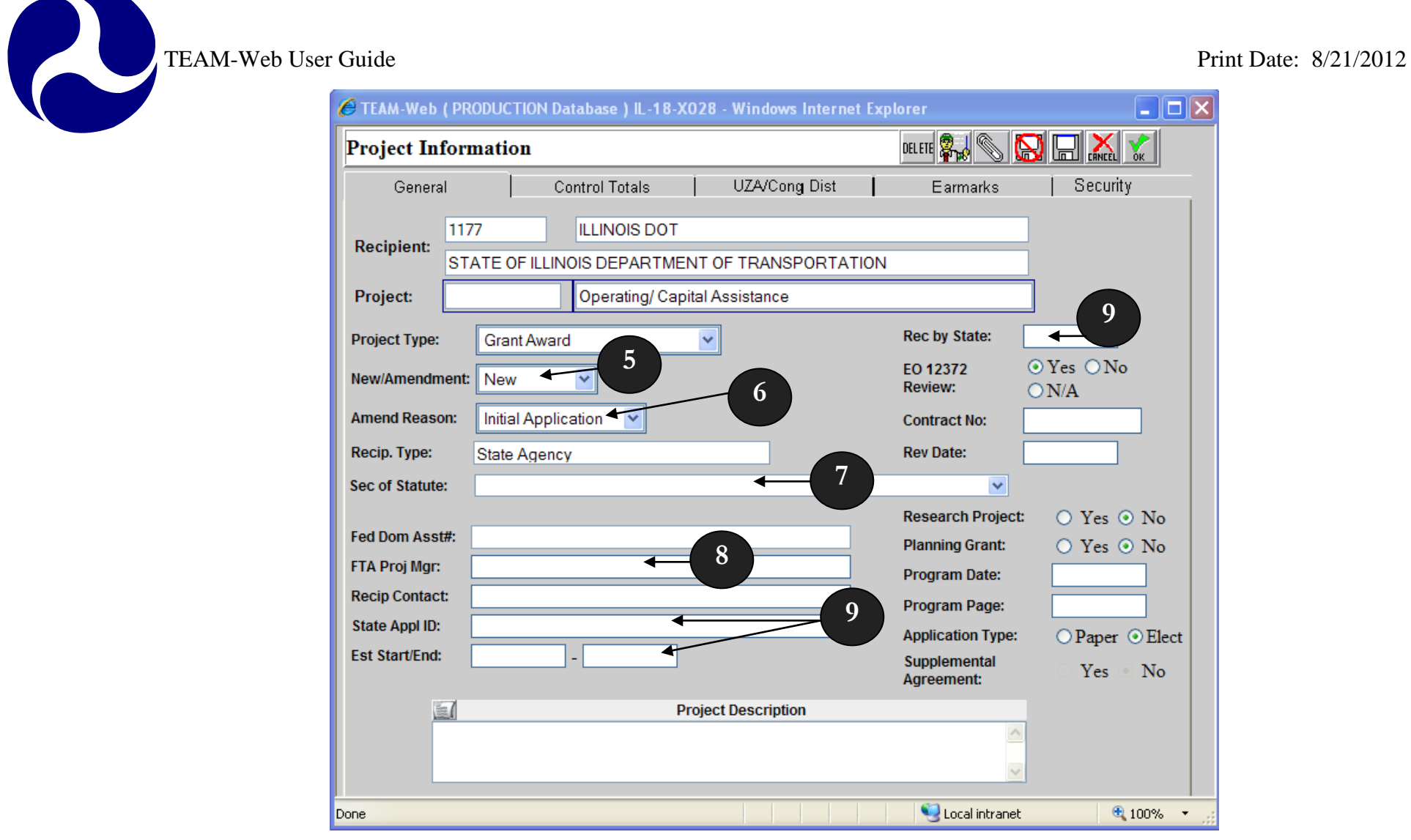

**Figure 3**

- <span id="page-81-0"></span>**10.** Indicate where **E.O. 123727** applies by selecting either 'Yes', 'No', or 'N/A' (see [Figure 4](#page-83-0) below).
- **11.** Enter the **Contract No**.
- **12.** Enter the date the application was reviewed (**Rev Date**).
- **13.** Indicate if this is a **Planning Grant** by selecting either 'Yes' or 'No'

- **14.** Next enter or modify the **Program Date** and **Program Page**.
- TEAM-Web User Guide<br>
14. Next enter or modify the Program Date and Program Page.<br>
15. Indicate the Application Continued Continued Continued Continued Continued Continued Continued Continued Continued Continued Continued C **15.** Indicate the **Application Type** by selecting either 'Paper' or 'Elect' (Electronic) and whether or not there is a **Supplemental Agreement** (if applicable). **Note:** see Execution Chapter 7 for additional information concerning Supplemental Agreement parameters.

**16.** If necessary, modify the **Project Description.** Figure 5 displays the expanded view of the Project Description field. Changes can be made directly to the expanded View Text by directly typing into the window and then clicking on the Save Button. The Save, Cancel, or "x" buttons within the expanded view box will close the View Text window.

<span id="page-83-0"></span>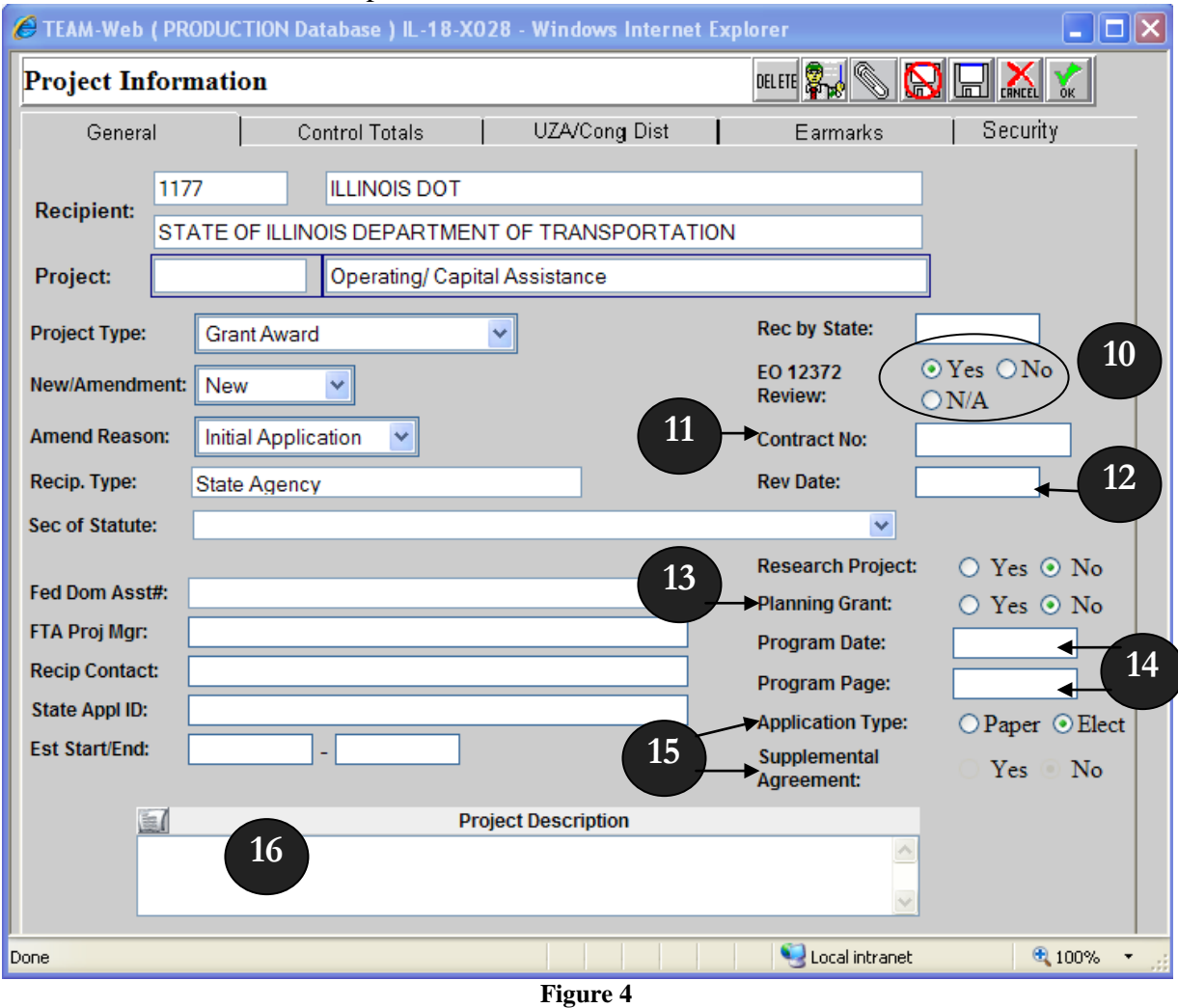

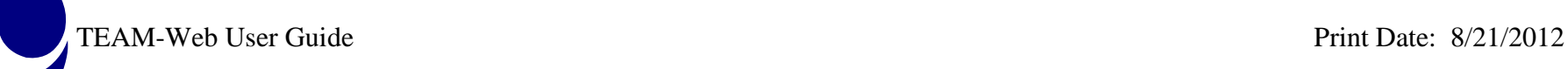

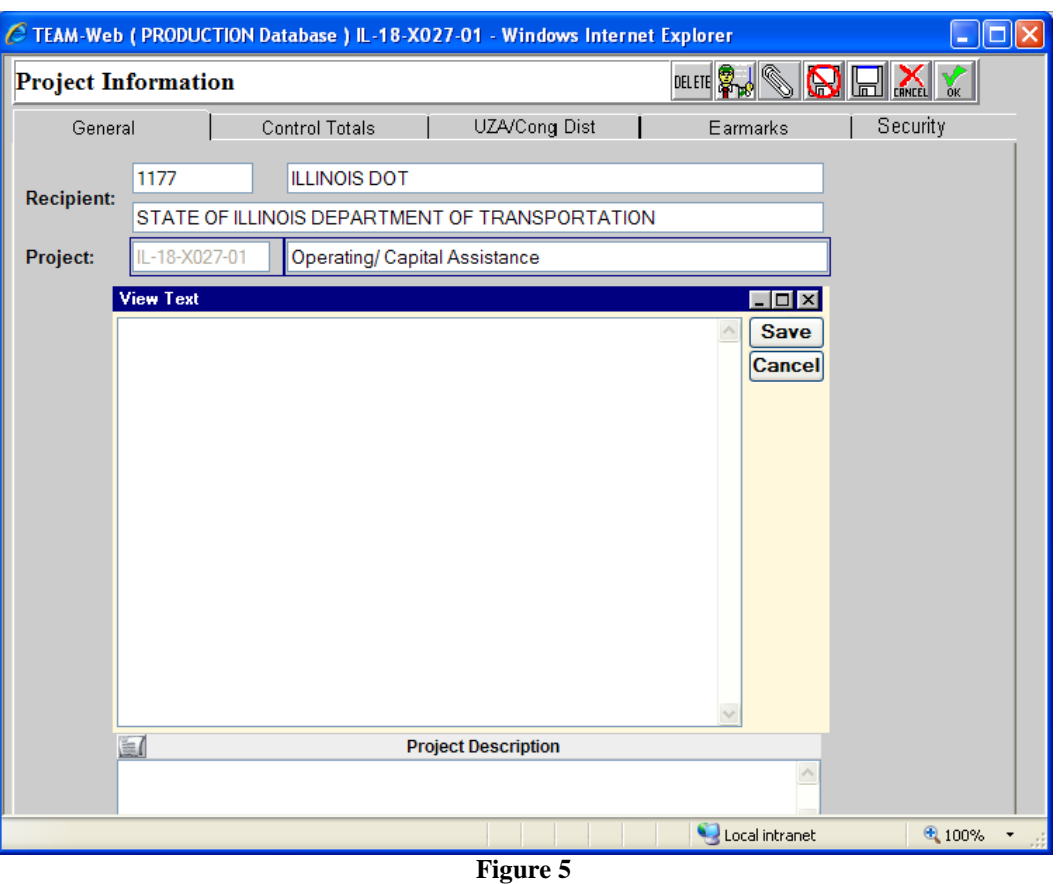

#### <span id="page-84-1"></span><span id="page-84-0"></span>*Control Totals Tab*

- **1.** Click on the **Control Totals** tab to open that tab screen (see [Figure 5](#page-84-1) above). Enter the **FTA** and **Local Amounts** (shares of project costs), as well as any **Adjustment Amount, State Amount, Other Federal Amounts,** or **Special Condition Amounts** in the **Amendment** column. For **Amendments**, type in the amendment amounts in the Amendment column. The amounts in the **Project** column will be updated when you save your changes press the "tab" key.
- **2.** TEAM-Web will calculate the **Total Eligible Cost** and **Gross Project Cost** for you

 $\overline{\phantom{a}}$ 

\*Note: The Control Totals must be consistent with the Project Budget in the Budget part of the Application. The Project Budget must balance against the Control Totals you enter.

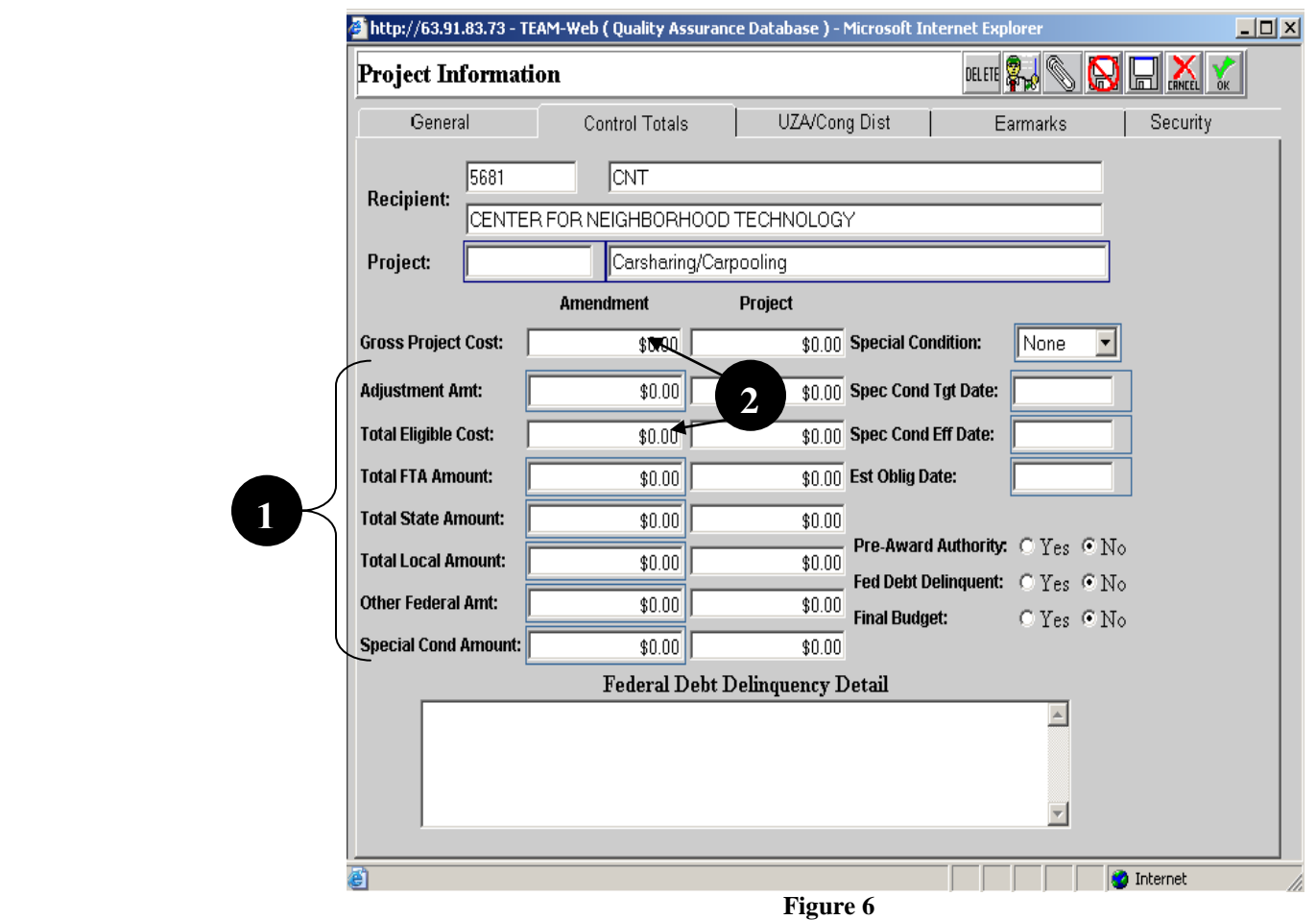

<span id="page-85-0"></span>**3.** A dropdown list is attached to the **Special Condition** field (see [Figure 6\)](#page-85-0). The **Special Condition** field defaults to "**None**". To request FTA defer the local share, the recipient selects "**Deferred**". To request FTA waive all or part of the local share (permitted for certain R&D projects), the recipient should select "**Waived**". A recipient seeking a deferral or waiver must type the justification in the **Project Description** text box on the **General** tab of the **Project Information** window. FTA's decision

 $\overline{\phantom{a}}$ 

to deny, defer or waive a project will appear in the FTA comments in the **Conditions of Award** (Comments/Concurrence screen). FTA's decision will also be reflected in the text of the **Grant or Cooperative Agreement**.

**4.** Enter the Special Condition Target Date (**Spec Cond Tgt Date**), Special Condition Effective Date (**Spec Cond Eff Date**) as well as an Estimated Obligation Date (**Est Oblig Date**).

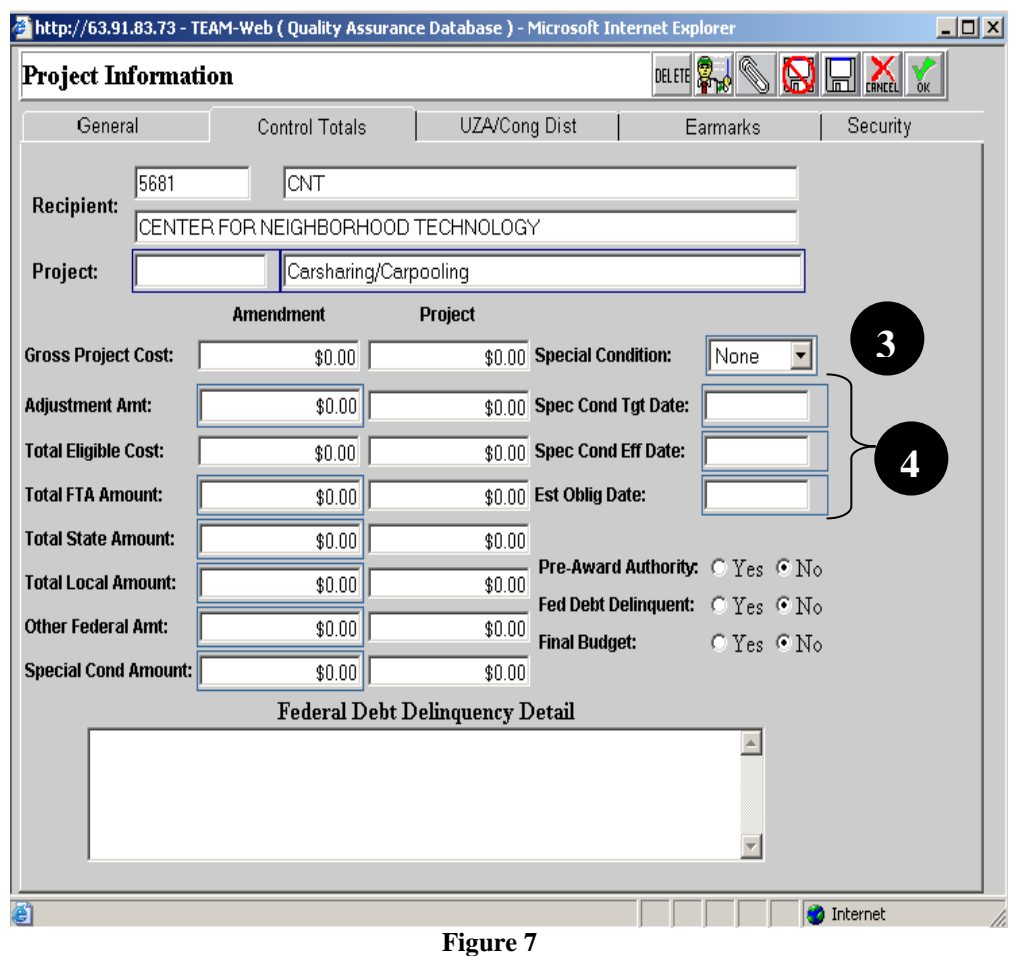

- <span id="page-86-0"></span>**5.** Select either 'Yes' or 'No' for each of the following categories (see [Figure 7\)](#page-86-0):
	- **a. Pre-Award Authority**
	- b. **Fed Debt Delinquent**

- c. **Final Budget**
- **6.** If you selected '**Yes**' under the Federal Debt Delinquent category, enter details of the delinquency in the **Federal Debt Delinquency Detail** text-area.
- **7.** Next, click on the **UZA/Cong Dist** Tab.

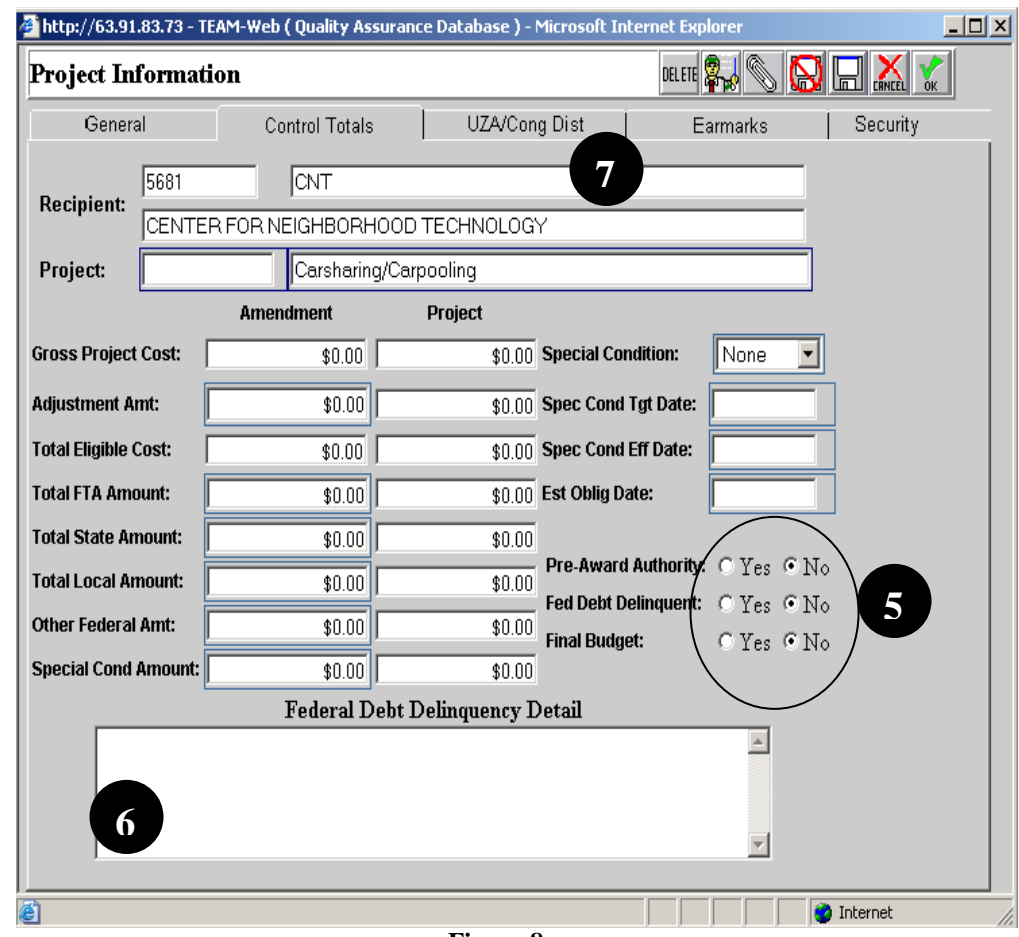

**Figure 8**

## <span id="page-88-0"></span>*UZA/Cong Dist Tab*

- **1.** The **Urbanized Areas** and **Congressional Districts** information on the **UZA/Cong Dist** tab can be updated as long as it exists in the recipient's profile (see [Figure 9\)](#page-88-1). Existing entries in the Urbanized Areas and Congressional Districts tables may be deleted.
- **2.** Deleting an Urbanized Area click the **UZA Name** or **UZA ID** then click the **DELETE** icon.
- **3.** Deleting **Congressional District** information click on the row that needs to be deleted, then click the **DELETE** icon.

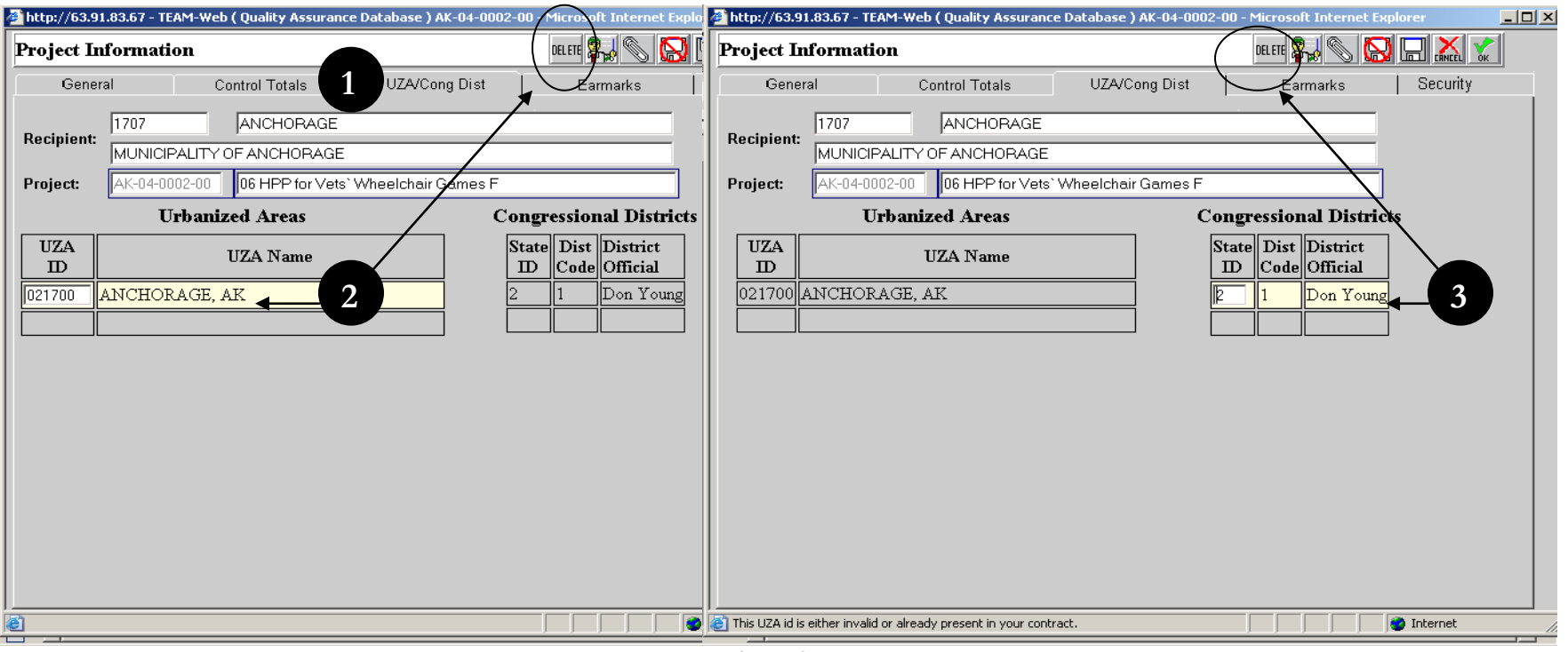

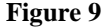

- <span id="page-88-1"></span>**4.** To manually add a **UZA** (see [Figure 9\)](#page-89-0) click on the bottom row of the **Urbanized Areas** table in the **UZA ID** column and a white entry box appears, while the **UZA Name** box highlights yellow; type in a **UZA** that exists in the Recipient profile and hit <tab> and TEAM-Web will populate the **UZA Name**.
- **5.** To manually add a **Congressional District** click on the bottom row of the **Congressional District** table in the **State ID** column and a white entry box appears (with the remaining row yellow); type in the 2-digit state code (do not hit <tab>); next

R

click in the **Dist Code** field and type in the new district number in the white entry box; click or <tab> out of the field and TEAM-Web will populate the **District Official** field with the representative for the district.

**6.** Next, Click the **Earmarks** tab.

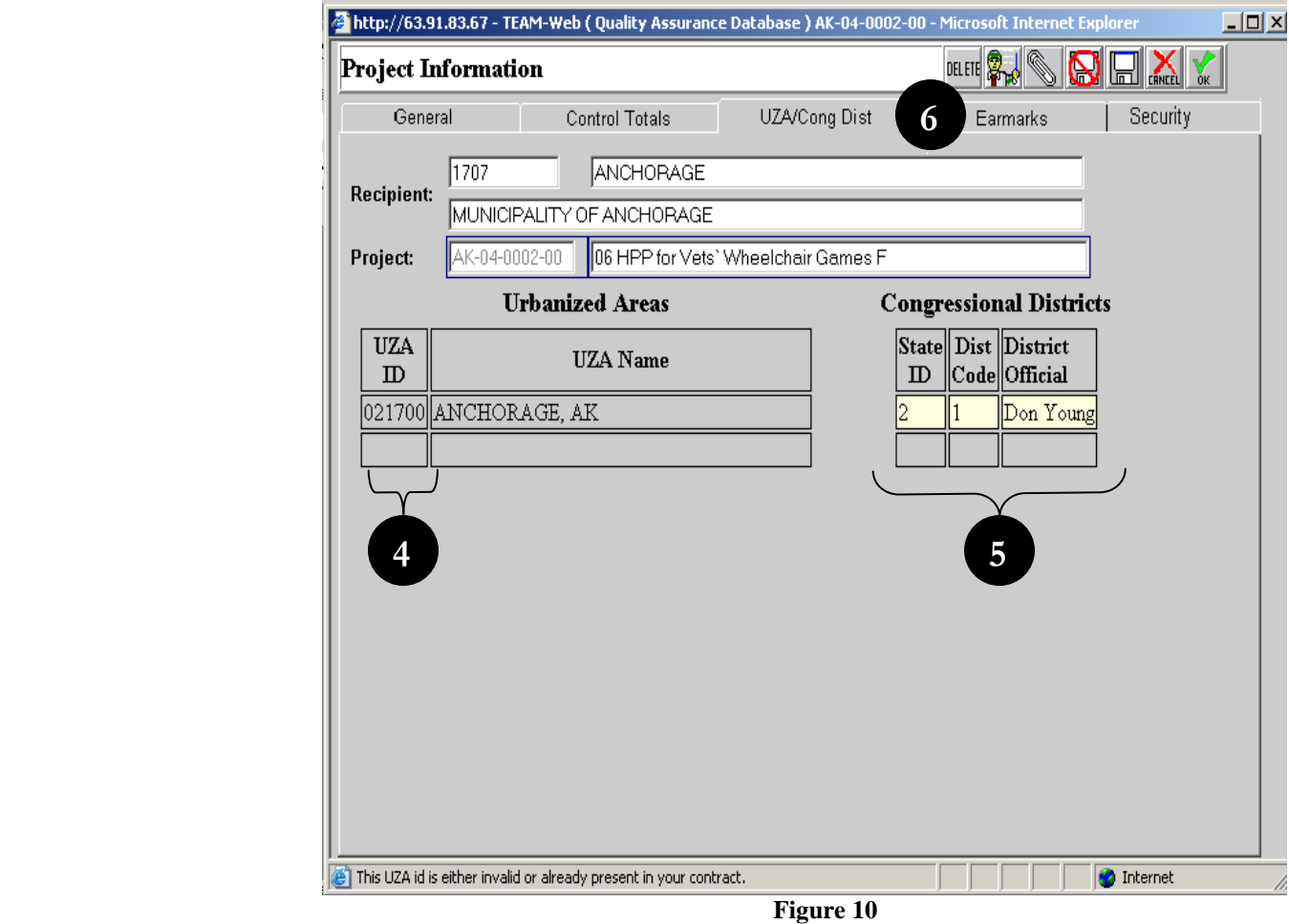

<span id="page-89-0"></span>

#### <span id="page-90-0"></span>*Earmark Tab*

- **1.** When the **Earmark** tab opens the **Recipient** information is not editable. The **Project** number cannot be changed, but the description next to the project number may be adjusted. (See [Figure 11](#page-90-1) below)
- **2.** The **Talking Points Overview**, **Talking Points**, **Place of Performance** and **Congressional Interest Expressed** by fields are available for editing
- **3.** Earmarks are selected by clicking on the magnifying glass icon next to **Earmark Details**.
- **4.** Once the **Earmark** screen has been opened, an Earmark is selected by clicking on the box by the desired Earmark and clicking the **OK** icon. The details for the Earmark selected can be viewed in the **Earmark Details** section

<span id="page-90-1"></span>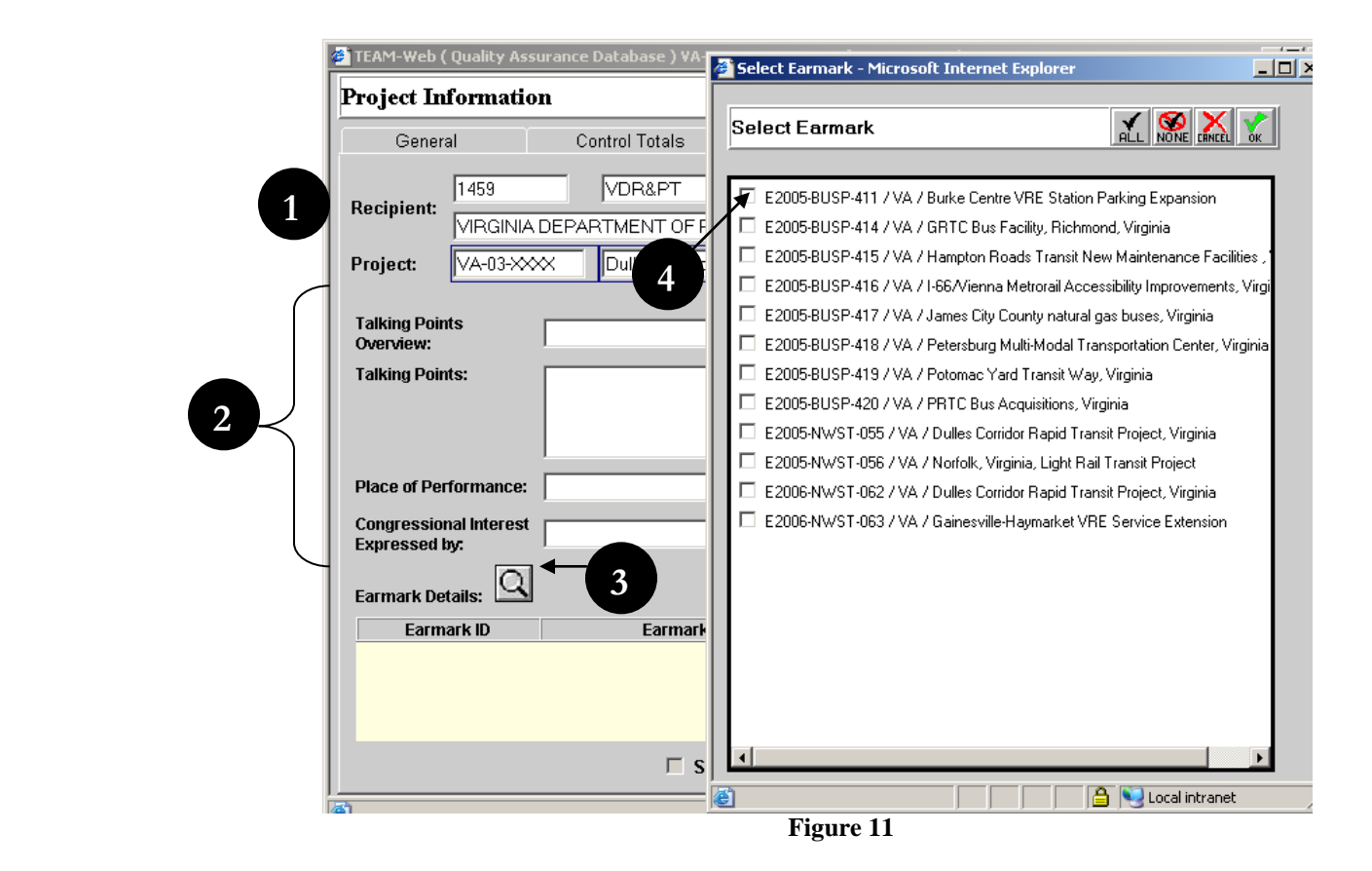

Chapter 4 Page: 17

- **5.** An amount can be applied to the Earmark by highlighting it and entering an amount in the **Amount Applied** field then selecting the save or **OK** icon (see [Figure 12\)](#page-91-0).
- **6. Number of Earmarks** and **Total Amount Applied** are displayed for added earmarks.
- **7.** Earmark Applied Amounts will be compared with Reservation amounts during FTA reservation process. The Earmark and FTA amounts must match in order to complete the reservation process.
- **8.** The GNS Release button (**Send through Release Process**) is disabled. The release process will become available after the project is reserved.
- **9.** Next, Click the **Security** tab

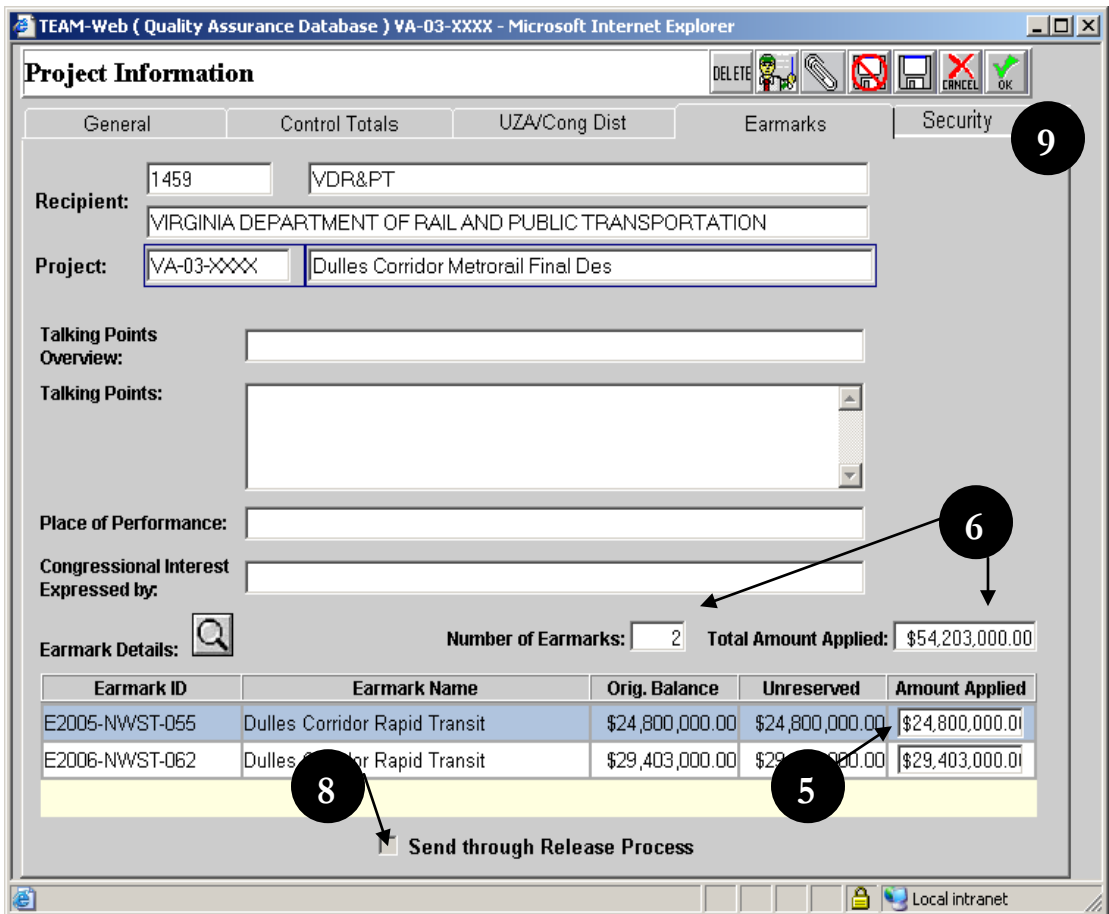

<span id="page-91-0"></span>**Figure 12**

## <span id="page-92-0"></span>*Security Tab*

 $\overline{\phantom{a}}$ 

The **Security Tab** is only used for **49 USC 5307 - Urbanized Area Formula projects**. \*Note – Sec. of Statue is selected on the General tab and can only be adjusted until a project number is assigned. There may be several 5307 Section of Statutes to select from – action is required on the Security tab for any one of them.

- **1.** If your project does not meet the criteria mentioned above, you will see the information on the security screen grayed out (see the left side of [Figure 13](#page-93-0) below).
- **2.** If your project meets the criteria mentioned above, you are allowed to enter information (see the right side of [Figure 13\)](#page-93-0).
- **3.** You must select the '**Yes**' or '**No**' below the Project number and description. If you select '**No'** you will see a message "**At least one check box must be selected**"
- **4.** Click the **OK** button and the message disappears.

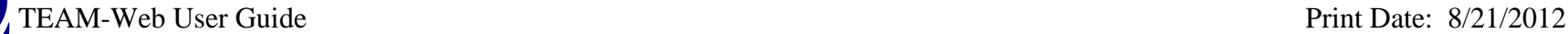

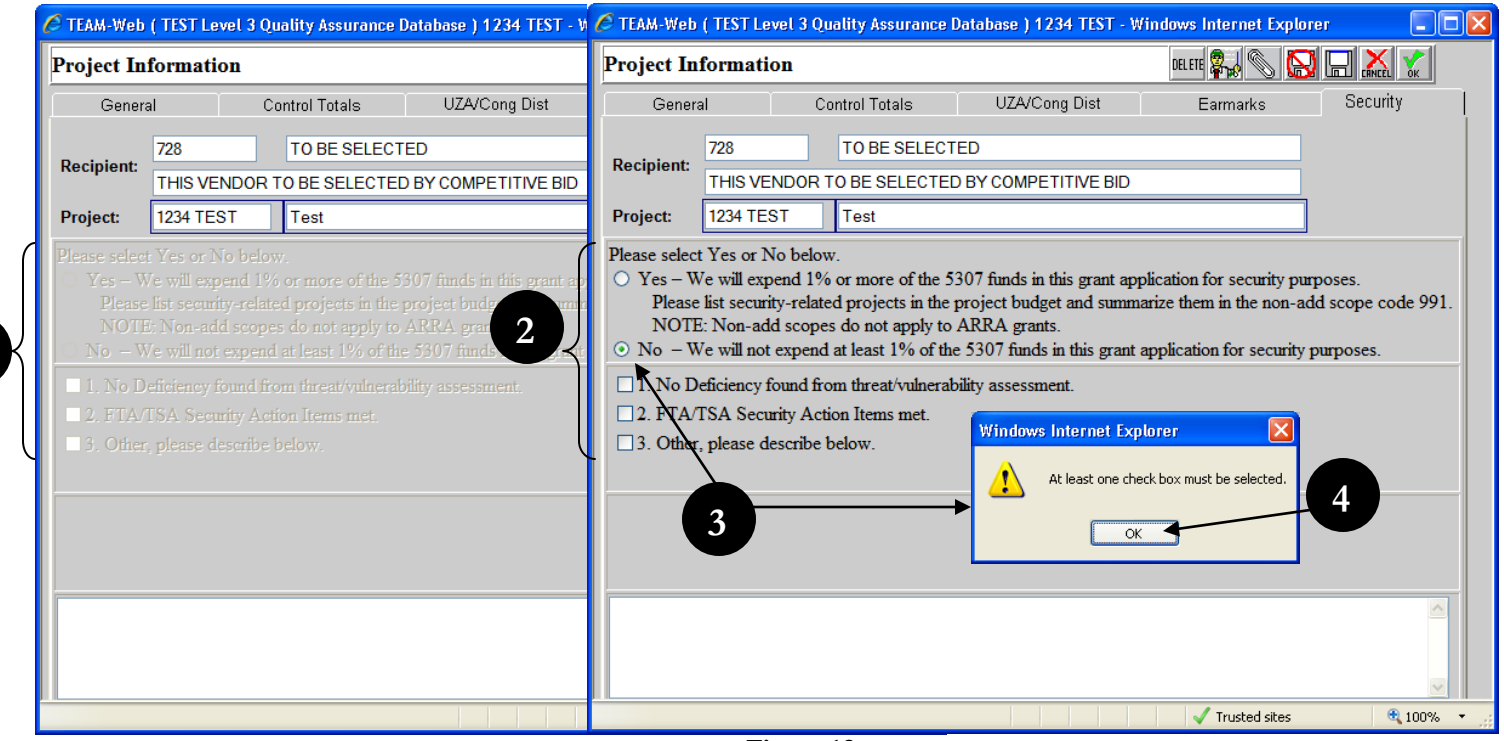

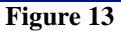

- <span id="page-93-0"></span>**5.** If you highlight number **1. No Deficiency found from threat/vulnerability assessment** (see [Figure 14\)](#page-94-0)**;** you will see the message "Grant applicant has conducted a threat and vulnerability assessment and finds there are no deficiencies that require additional investment in security projects at this time.", above the comments box.
- **6.** If you check number 1 you will see the message above plus a message in blue that states: "Please use textbox below for comments (optional)"

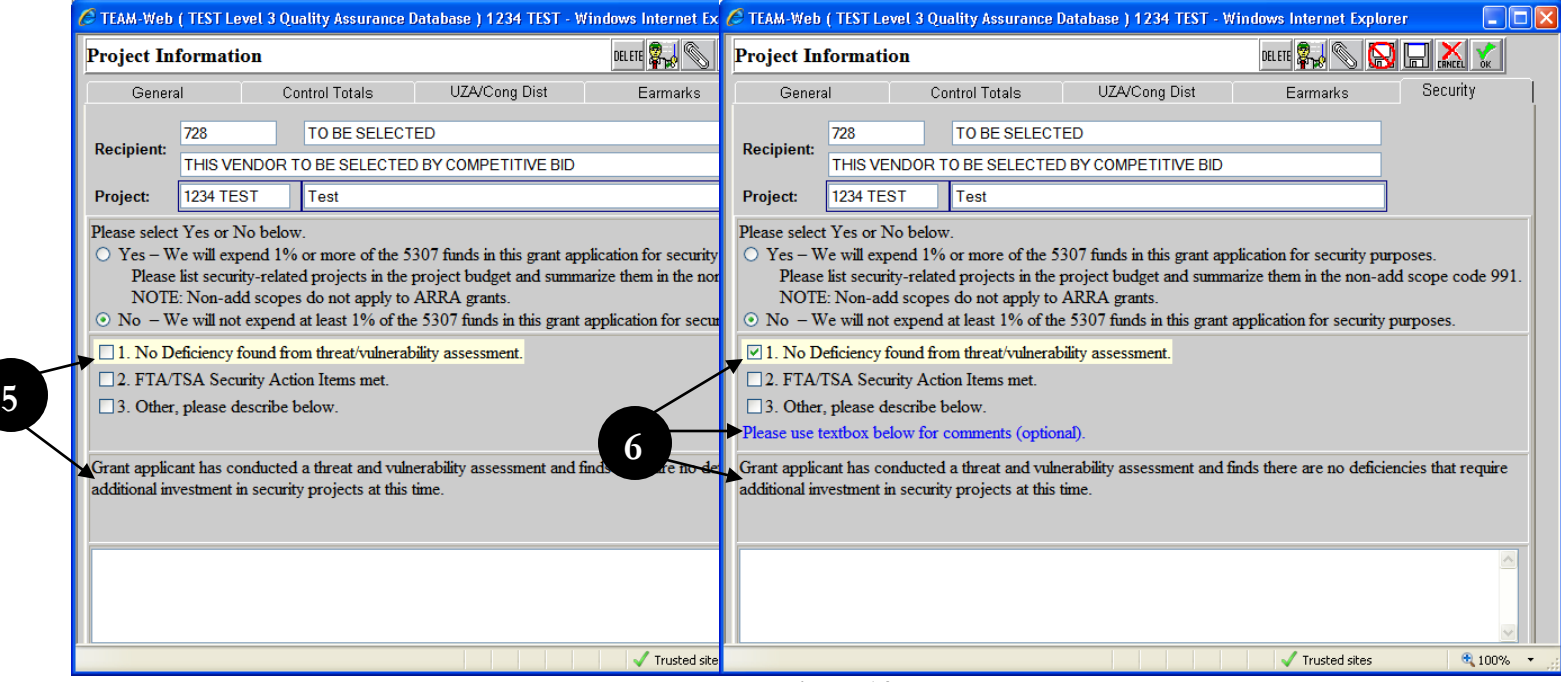

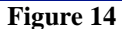

<span id="page-94-0"></span>**7.** If you highlight number **2. FTA/TSA Security Action Items met**; you will see the message "Grant applicant can answer affirmatively to each of the FTA/TSA Security Action Items set out by FTA, and, hence, no additional investment in security projects is required at this time. [Those items are described at http://transit-

safety.volpe.dot.gov/Security/SecurityInitiatives/ActionItems/actionlist.asp]", above the comments box (see [Figure 15\)](#page-95-0)

**8.** If you check number 2 you will see the message above plus a message in blue that states: "Please use textbox below for comments (optional)"

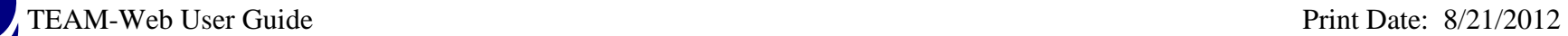

 $\overline{a}$ 

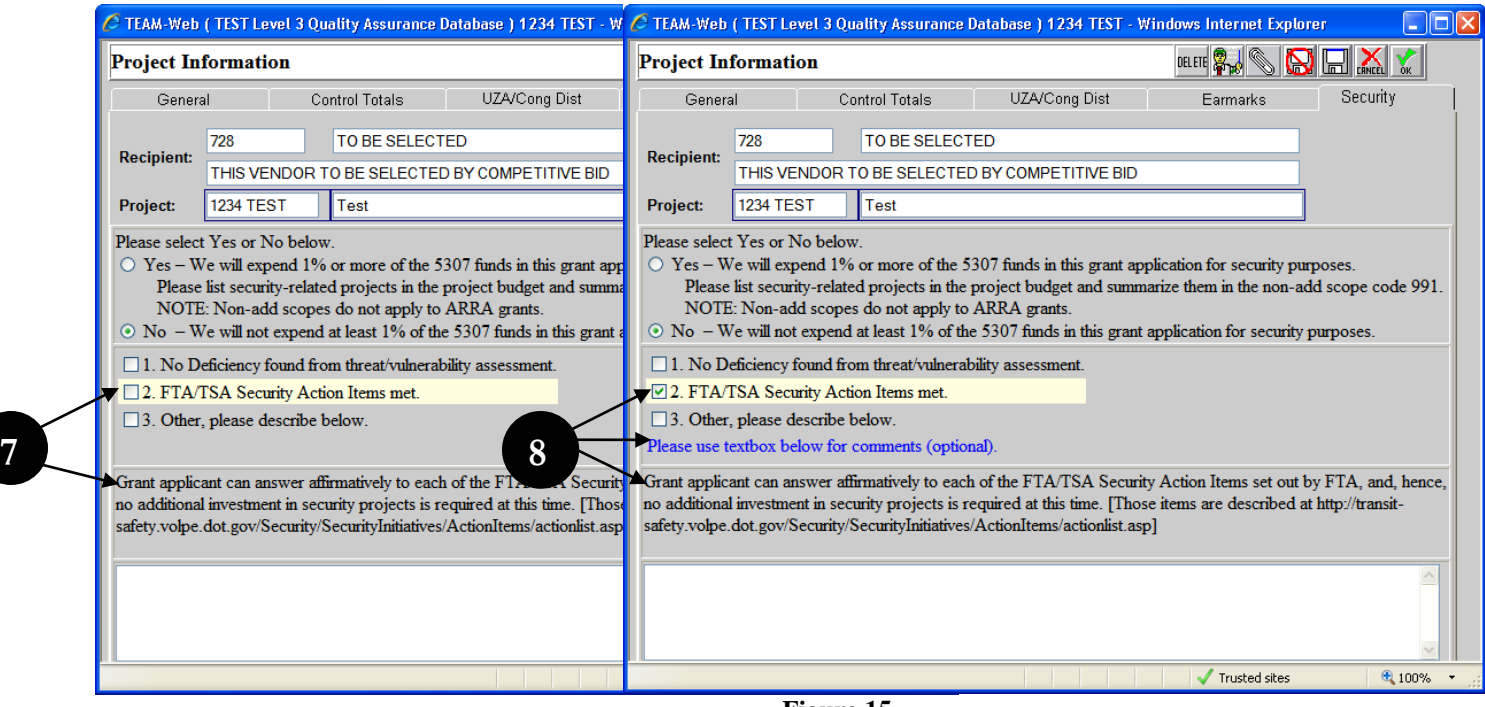

**Figure 15**

- <span id="page-95-0"></span>**9.** If you highlight number **3. Other please describe below**; you will see the message "If 1 or 2 is not selected, select Other and provide explanation below:" (see [Figure 16\)](#page-96-1)
- **10.** If you check number 3 you will see the message above plus a message in red that states: "Explanation is mandatory. Please use textbox below."
- **11.** If you select the OK icon without filling in the comments box you receive a pop-up message: "Text cannot be blank if No and Other is selected."

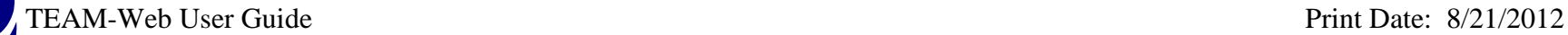

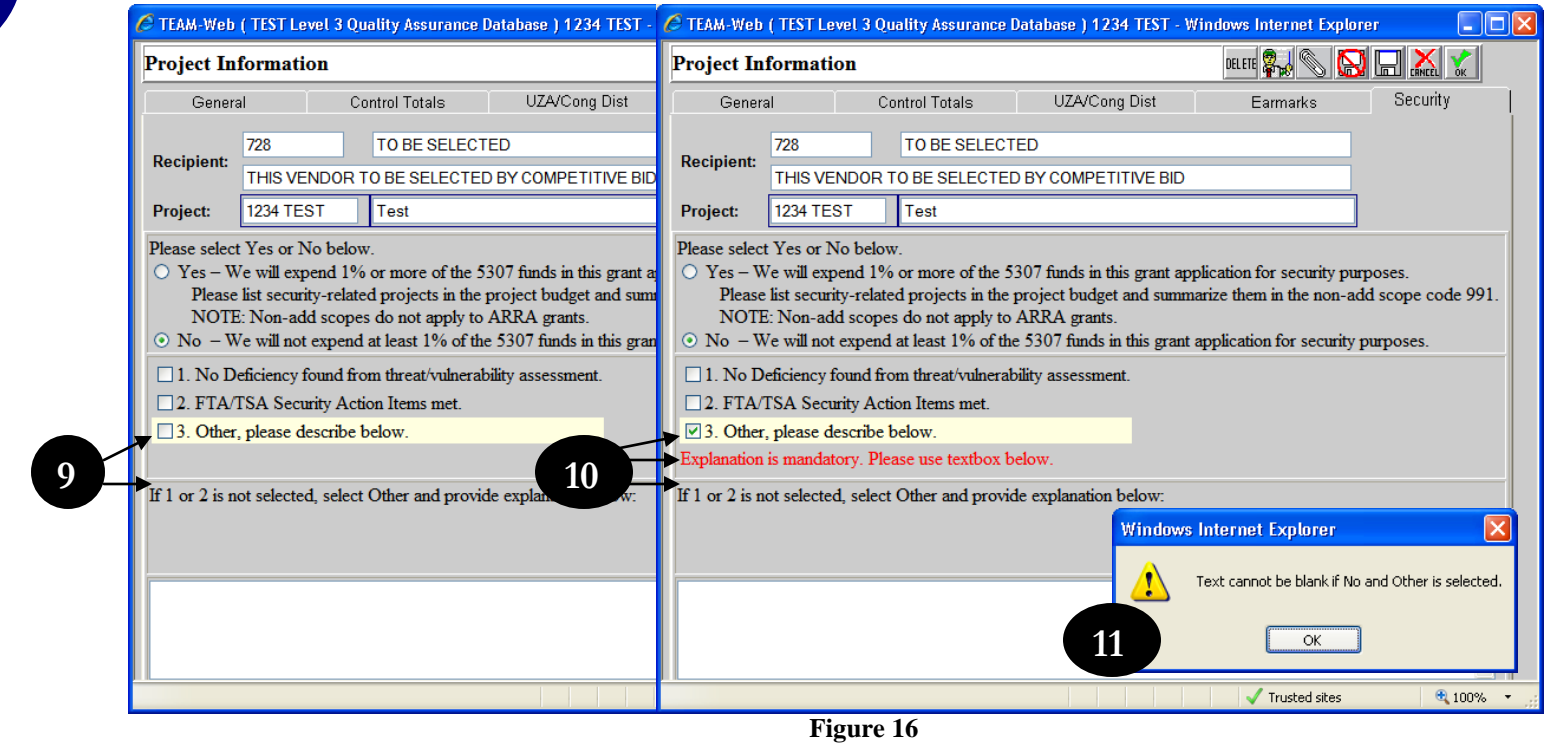

### <span id="page-96-1"></span><span id="page-96-0"></span>**Maintaining the Approved Project Budget**

In carrying out the project, the Recipient agrees to comply with the constraints of the Approved Project Budget incorporated by reference in its grant agreement or cooperative agreement. Furthermore, the Recipient must carry out project activities in a manner consistent with the terms of the grant agreement or cooperative agreement through which Federal funding is provided.

The manner in which a budget is initially structured can facilitate or impede project management, particularly when unforeseen events require changes in the project. Whether a simple budget revision may be permitted (with or without prior FTA approval) or whether a formal amendment to the project will be necessary depends on the effect of the proposed change on the scope of the project.

## <span id="page-97-0"></span>**TEAM-Web Budgets**

The FTA will use the TEAM-Web system to prepare budgets for various purposes.

As illustrated on the following pages, the TEAM-Web **Budget** screen contains a table in which entries for Scope and Activity Line Item numbers, descriptions, quantities, amounts of FTA contributions, and Total Eligible Costs are shown.

The TEAM-Web system establishes two separate budgeting categories:

- **1. Project Budget** (**PRJBUD**) This category consists of information used to form the Project Budget that, when the award is made, will constitute the "Approved Project Budget" for grants and cooperative agreements and will serve as the primary budget for other FTA awards.
- **2. OTHER**  This category consists of a variety of related or secondary budgets associated with the Project. In calculating totals for the Primary Budget described above, the TEAM-Web system does not include amounts entered for Activity Line Items in OTHER budgets. "OTHER" budgets can reflect Activity Line Items within the parameters of the Project that are not yet included in the Project Budget. When forming the Project Budget, it is important to add OTHER Activity Line Items you believe desirable. They can be moved to the Project Budget if funding becomes available.

# <span id="page-97-1"></span>**Budget**

- **1.** After selecting your project, click on **Budget** on the **Modify Applications** sub-menu (see [Figure 17\)](#page-98-0).
- **2.** The **Budget** screen will open displaying a list of **Project Budget** and **OTHER** Scopes and Activity Line Items, as well as a table containing entries for Scope and Activity Line Item numbers, descriptions, quantities, amounts of FTA contributions, and Total Eligible Costs. Notice that the **Project Control Totals**– **Total FTA Amount** and **Total Eligible Cost** – have carried over from the Project Information screen and appear in the upper right of the Budget screen. Below them is a **Difference** line where any differences between these totals and the cumulative amounts of activity line items (ALIs) are calculated. These calculations are updated as Scopes and ALIs are added, deleted, or changed in the budget. A valid budget must show \$0 in differences, and have at least one Scope with one ALI.

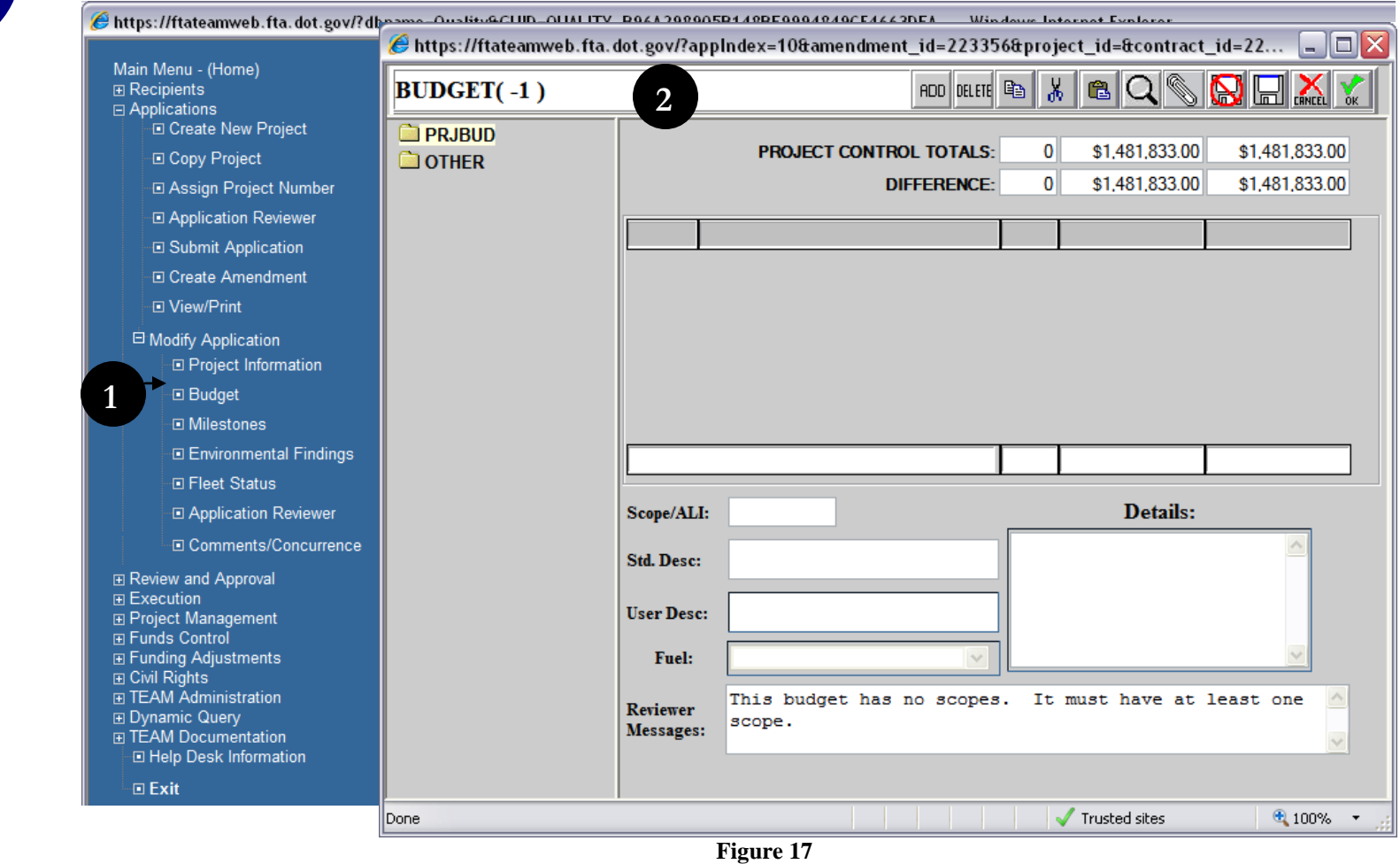

- <span id="page-98-0"></span>**3.** To add a Scope, first highlight either **PRJBUD** or **OTHER**, depending on what part of the Budget the Scope should fall under. A list of Scopes and their corresponding ALIs appears in the left part of the screen. Scopes are denoted by a yellow "folder" icon. (see [Figure 18](#page-99-0) below)
- **4.** If you know the Scope number of the Scope to be added, click on the **ADD** icon at the top of the screen.
- **5.** A blank row will appear. Click in the **Scope** part of the blank row and type in a new Scope number. When you press the tab key or click out of the row, the **Scope Description** will automatically populate in the Scope Description field. To edit the Scope Description, click in the field and replace the text, as appropriate.

**6.** You can also add Scopes and ALIs by accessing the **Budget Details** screen and selecting from the Dropdowns. To do so, begin by clicking on the **Details** icon at the top of the screen. (The Details icon is the magnifying glass.)

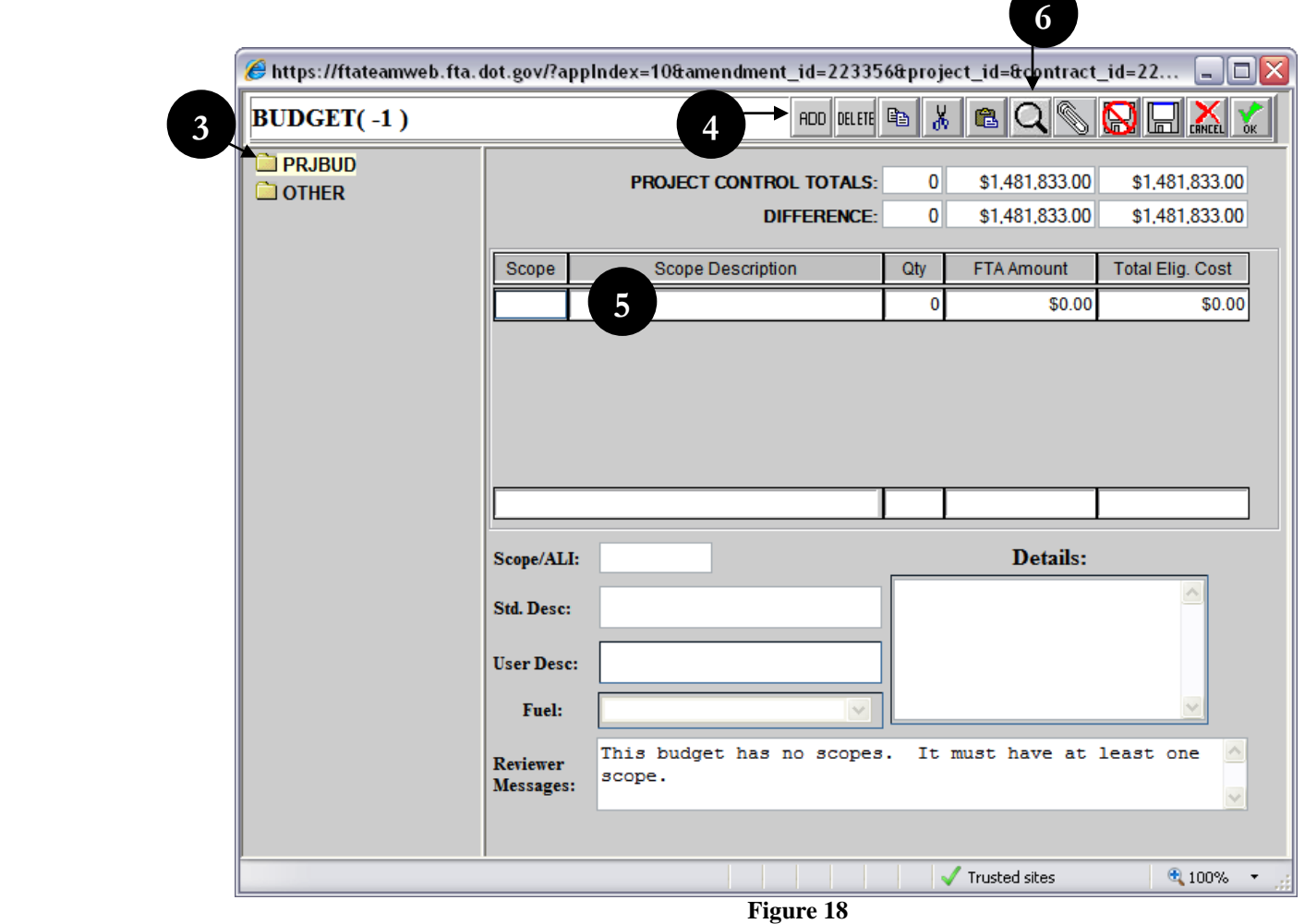

- <span id="page-99-0"></span>**7.** When the **Budget Details** window opens, select the new Scope by clicking on the drop-down menu. Scope MUST be selected by clicking on the **Scope** dropdown list, located just above the list of folders. (see [Figure 19](#page-100-0) below)
- **8.** The displayed set of folders can be opened to reveal sub-folders and/or ALIs. As you select a Scope and ALI, use the top **arrow** (pointing to the right) to build a budget that appears to the right in table form.

**9.** When you have finished building the Budget Details, click on the **OK** icon to save your selections and return to the Budget window.

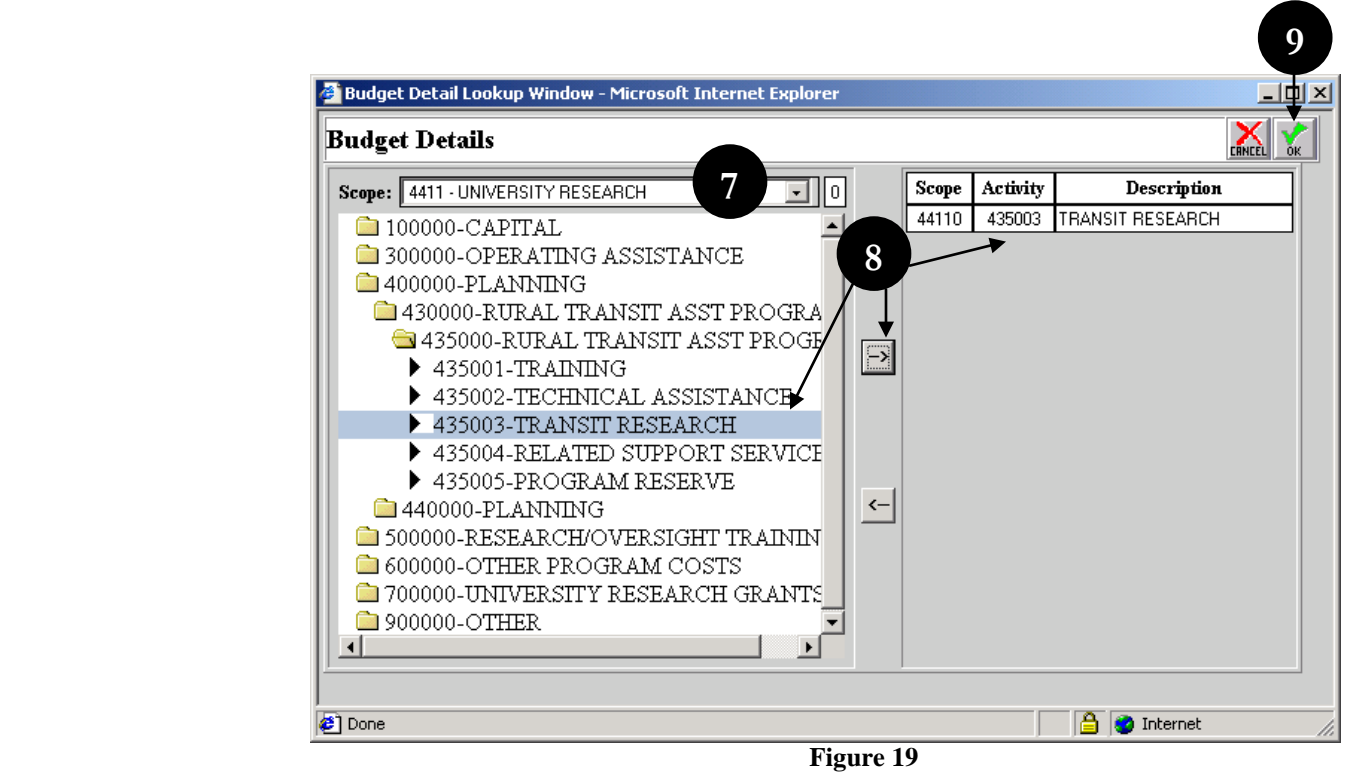

<span id="page-100-0"></span>\*\*Note: ALI selections are not limited to those that match the first three digits of the Scope; however, they usually do match.

Following the Budget Detail instructions, continue by adding the following Scope and ALI combinations:

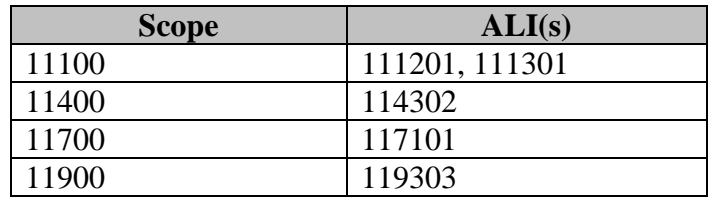

Click the **OK** icon to return to the Budget screen.

The Scopes and ALIs selected in the Budget Details screen now form the basis of your budget, and appear on the left side of the Budget page (see [Figure 20](#page-101-0) below). You now must add the FTA Amount and Total Elig. Cost for each ALI.

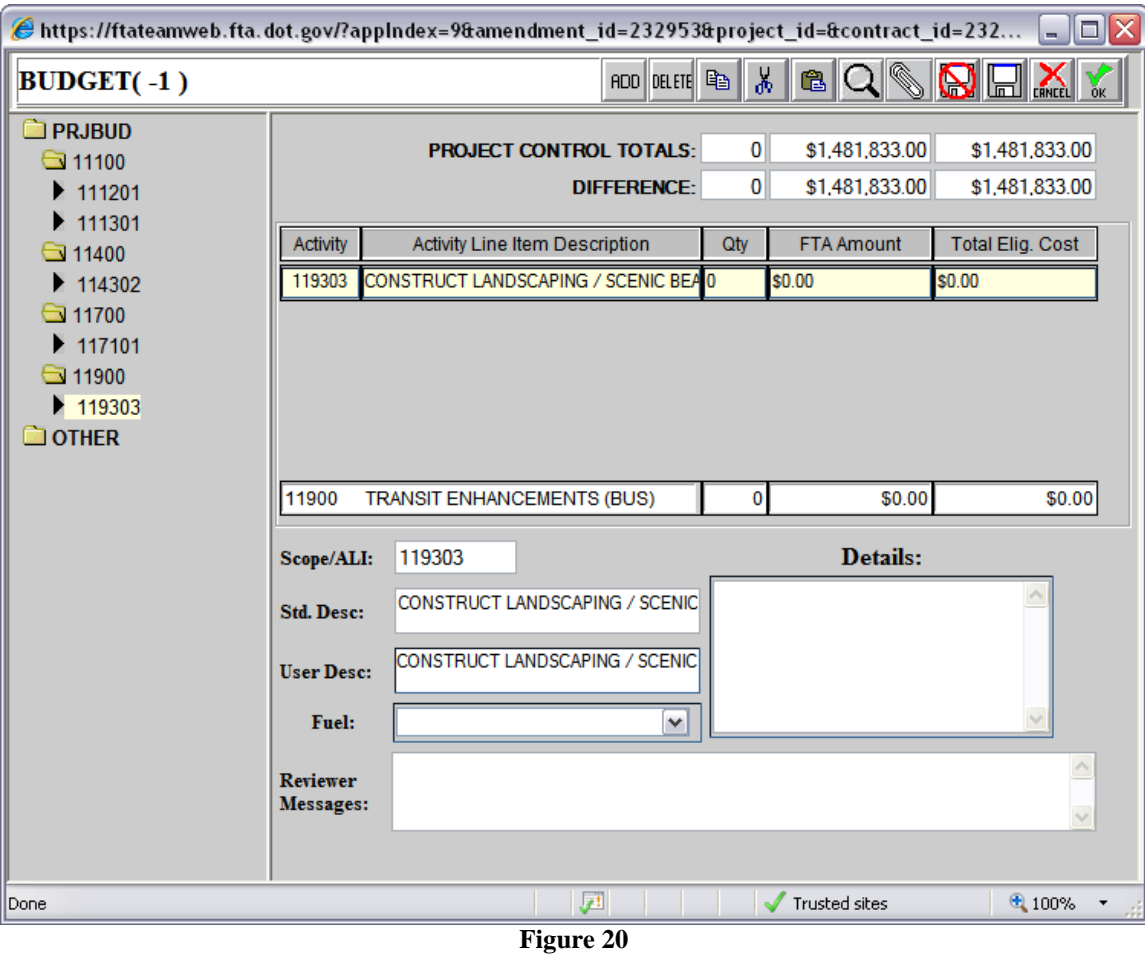

<span id="page-101-0"></span>**1.** Highlight ALI item 111201 (under Scope 11100) on the left side folder list. (see [Figure 21](#page-103-0) below)

- TEAM-Web User Guide<br>
2. Click the FTA Amount field and enter \$500,000.<br>
3. Click the Tatal Fitz Click the Tatal Fitz Click in Tatal Fitz Click in Tatal Fitz Click in Tatal Fitz Click in Tatal Fitz Click in Tatal Fitz Click **2.** Click the **FTA Amount** field and enter \$500,000.
	- **3.** Click the **Total Elig. Cost** field and enter \$500,000.
	- **4.** Add the following amounts in the corresponding ALI lines:

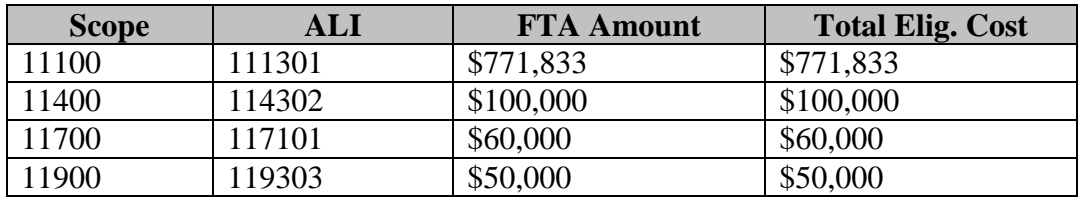

- **5.** Enter in an ALI justification, if required, in the **Details** text area.
- **6.** Click the **Save** (diskette) icon to save your work.
- **7.** If a scope or ALI is entered under the **OTHER** folder the totals are not deducted from the **DIFFERENCE**.

R

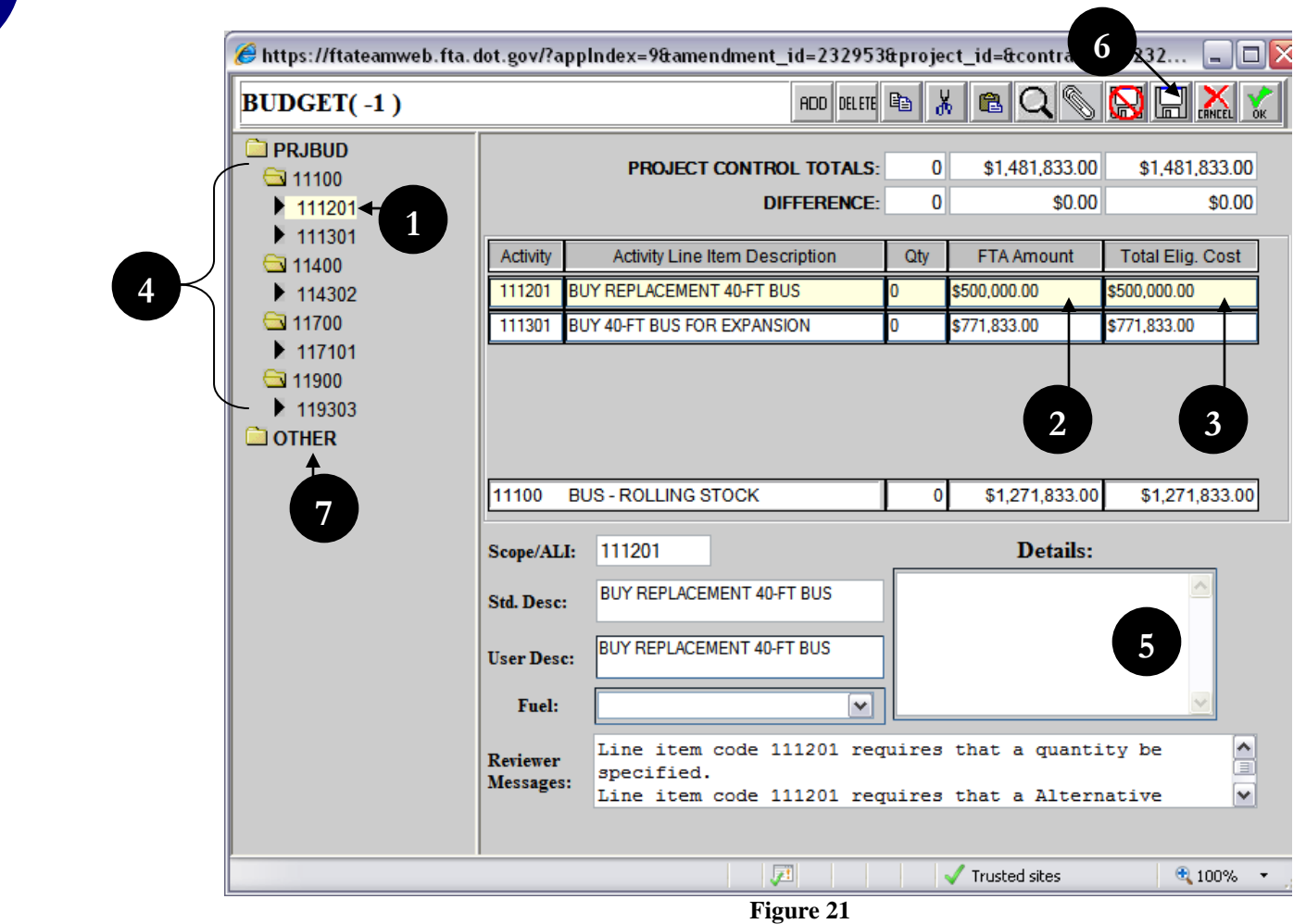

<span id="page-103-0"></span>\*\*Note: Each time an FTA or Total Elig. Cost Amount is added, the corresponding Difference amount will decrease (or increase). After all ALI amounts are entered, the Difference amount should be zero in all three fields. If not, TEAM-Web will issue an error message and prevent submission of the project.

2

- **8.** As you review the budget (see [Figure 22\)](#page-105-0), notice on two ALIs 111201 and 111301 that the Reviewer Messages area has some entries. Not only is there a 'balanced budget' check in TEAM-Web, but there are Scope and ALI checks as well. For the two problem ALIs do the following:
- **9.** For Scope 11100 / ALI 111201 enter a quantity of 5 in the **Qty** field and select an alternative fuel code (AFC) of Diesel Fuel from the **Fuel** dropdown.
- **10.** For Scope 11100 / ALI 111301 enter a quantity of 10 in the **Qty** field and select Compressed Natural Gas as the AFC from the **Fuel** dropdown.
- **11.** The Budget page will then display \$0 for the Difference amounts and have no Reviewer Messages a valid application budget that allows it to be submitted.

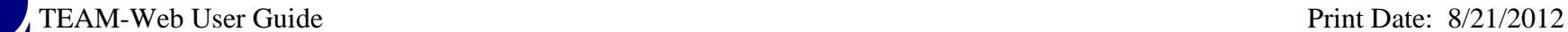

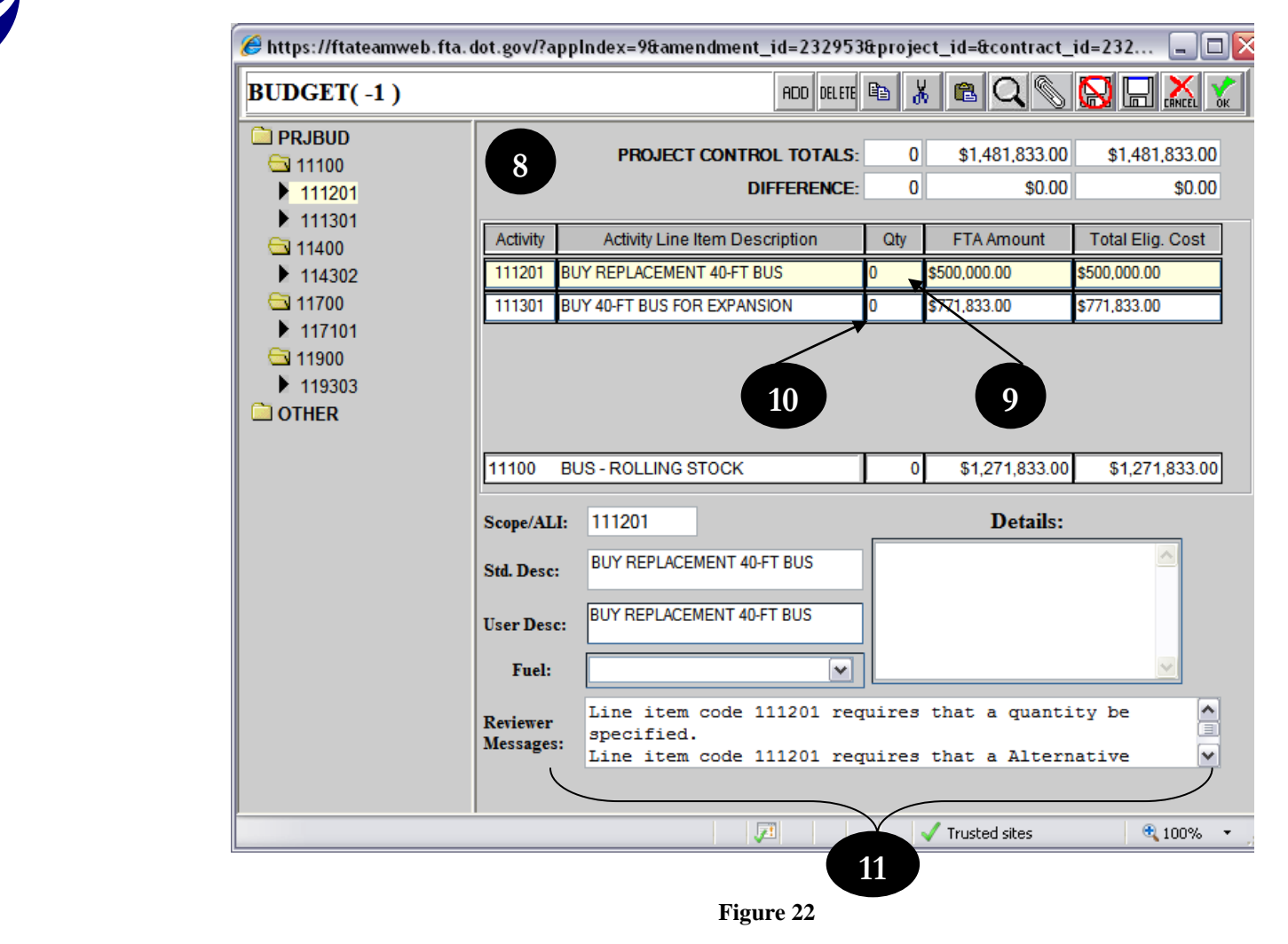

<span id="page-105-0"></span>**12.** Click the **OK** icon to continue with the next project application component, Milestones (see [Figure 23](#page-106-0) for illustration of completed Budget screen).

R

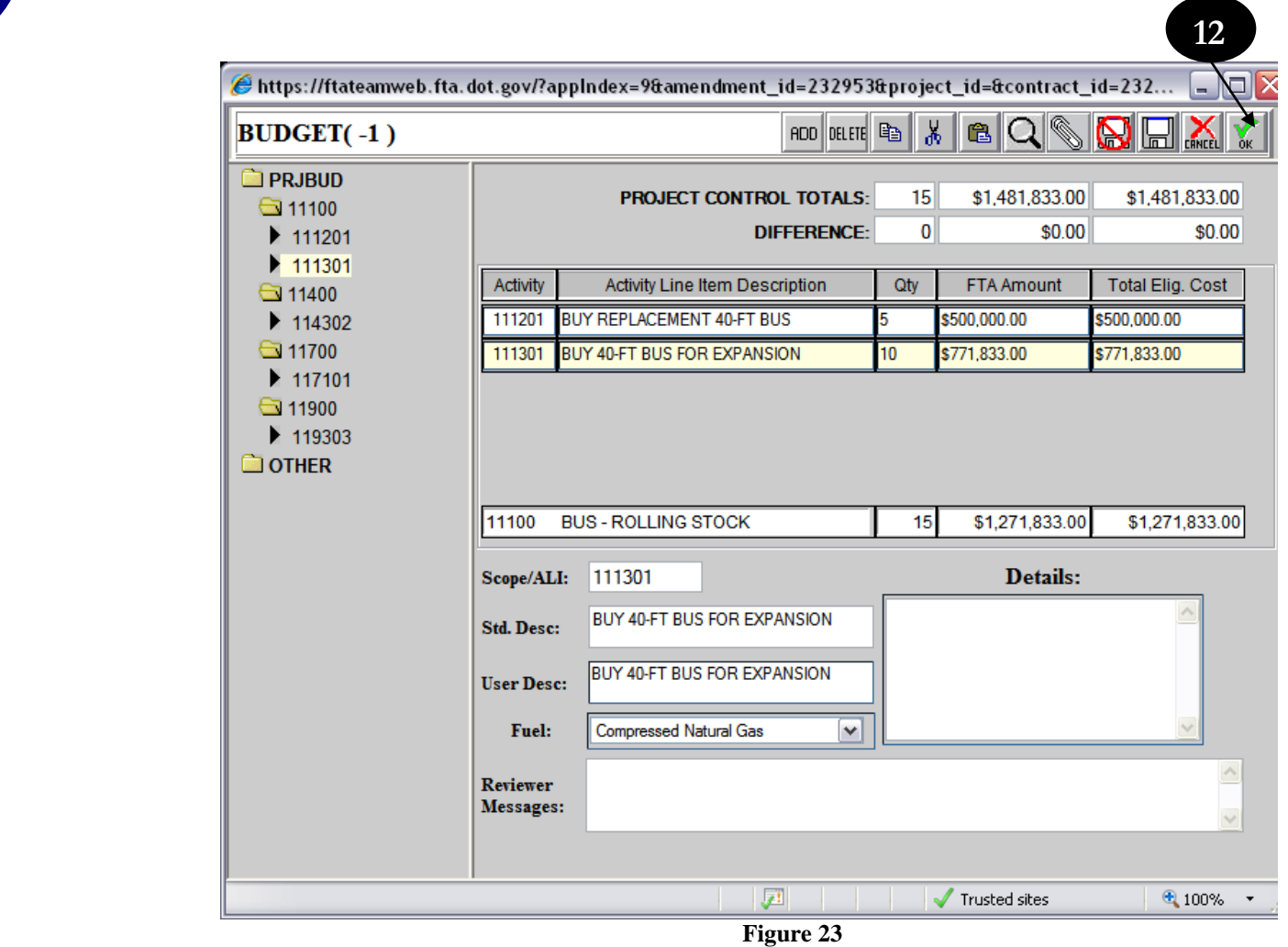

<span id="page-106-0"></span>\*\*Note on manual budget entries: For manual Scope entries in the Budget screen, click **PRJBUD** or an existing Scope, and then click the Add icon. The **Scope** field in the budget table opens with an entry box. Click in the box and manually enter your Scope. Click in another area, or <tab>, and the new Scope appears in the budget.

Manual ALI entries are similar. Click on a Scope that has no ALI, and then click the Add icon. A pop-up window appears, stating 'Click OK button to add Scope or Cancel button to add Activity Line Item'. Click **Cancel** and the budget table provides an entry box in the Activity field. Click in this box and type in the ALI. Click in another area or <tab> and the new ALI appears in the budget. For a Scope with existing ALI(s), click on an ALI and then the Add icon. The Activity entry box appears without a prompt. Add the new ALI.

There is also a Delete icon in this screen. After selecting a Scope or an ALI, click on this icon to delete a Scope (and all of its ALIs) or an individual ALI.

### <span id="page-107-0"></span>**Milestones**

- **1.** From the main menu under Modify Application, click on Milestones (see [Figure 24\)](#page-108-0). Here you develop the initial Milestones schedule for tracking budget activities. TEAM-Web will pre-populate five standard Milestones for rolling stock ALIs and a Milestone or group of Milestones for other ALIs. You may add Milestones for other ALIs. You cannot delete standard Milestones. Before a project application can be submitted, every Milestone, pre-populated or added, must have an estimated completion date.
- **2.** To complete Milestones, click in the **Estimated Comp. Date** field for each Milestone and provide a date. As a rule, Milestones are meant to be chronological – 1 happens before 2, 2 before 3, etc. Fill in all estimated completion dates.
- **3.** You may also provide text in the **Milestone Detailed Description** text area.
TEAM-Web User Guide Print Date: 8/21/2012

R

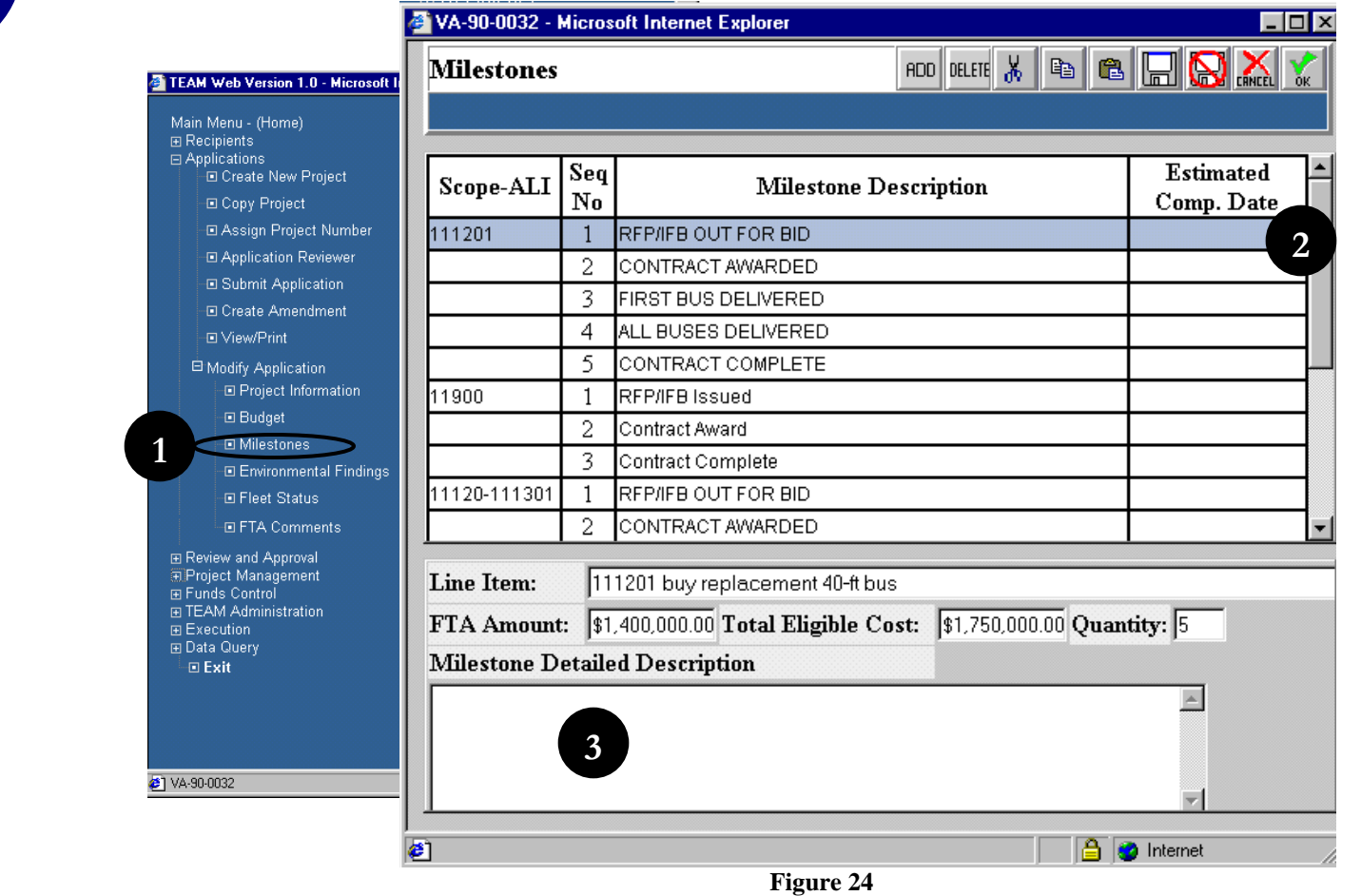

\*\* Note: New Milestones are entered by clicking the **ADD** icon. You can then pick the activity for which you wish to add a Milestone – project budget, Scope, or ALI level – from the ALI Key (dropdown/expandable field). Once added, enter a Milestone Description and Estimated Completion Date. Click the **Add Milestone** button to complete the entry (see [Figure 25\)](#page-109-0).

**4.** Click the **OK** icon to save your changes and move onto the next application component, Environmental Findings.

<span id="page-109-0"></span>

 $\blacktriangle$ 

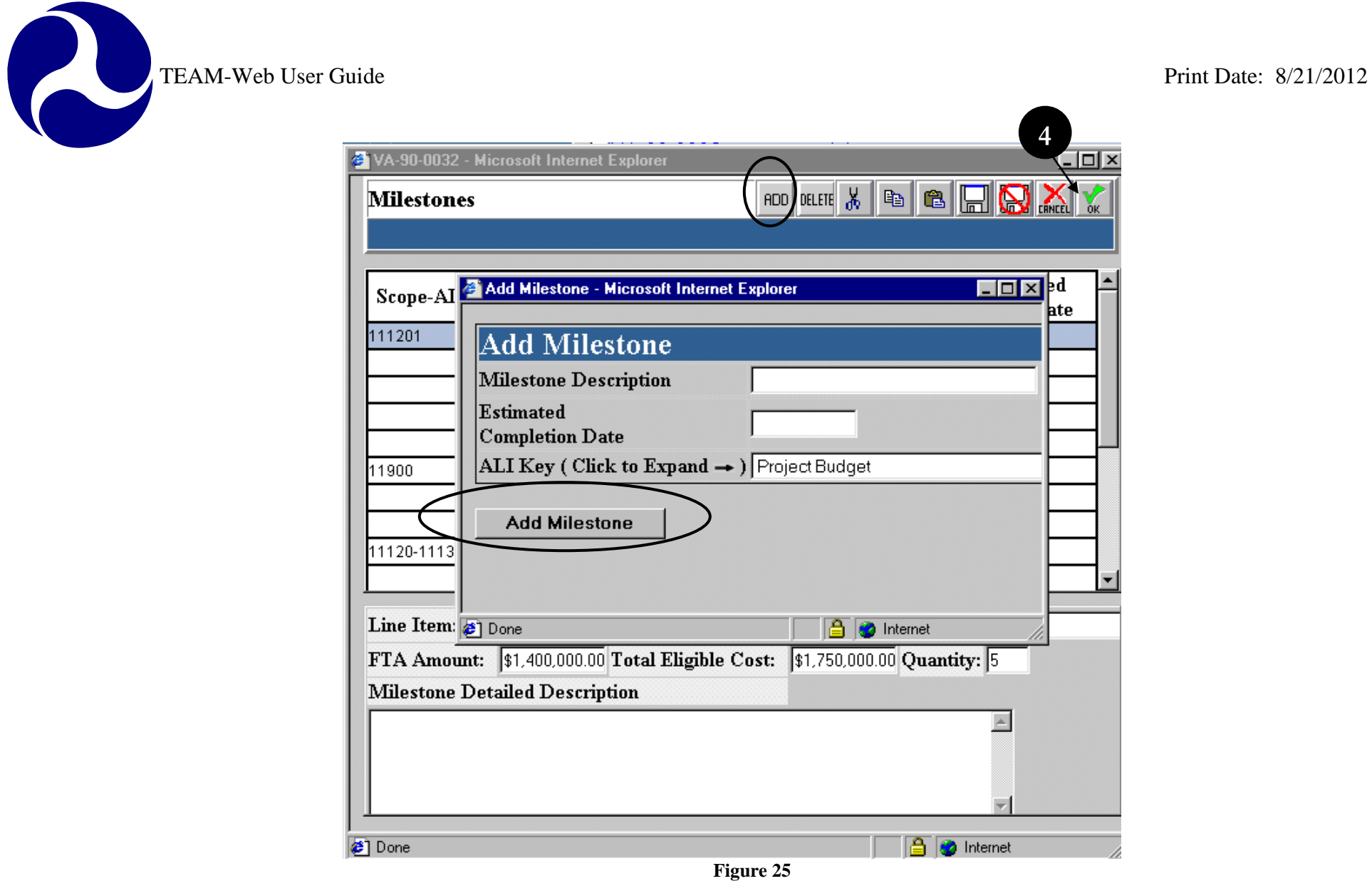

TEAM-Web User Guide Print Date: 8/21/2012

#### **Environmental Findings**

From the Main Menu under Modify Application, click on Environmental Findings (see [Figure 26\)](#page-110-0). When this application was first initiated (using the Create New Project feature), you needed to pick at least one of the four Environmental Finding Classifications as a guide for the whole project. In this section, you now are required to provide findings at the activity level. A project application must have at least one finding in order to allow submission. Based on the activity in the budget, and in federal regulations and guidelines, you may need to add findings for certain activities. As with Milestones, Environmental Findings can be entered at the project budget, Scope, and ALI levels.

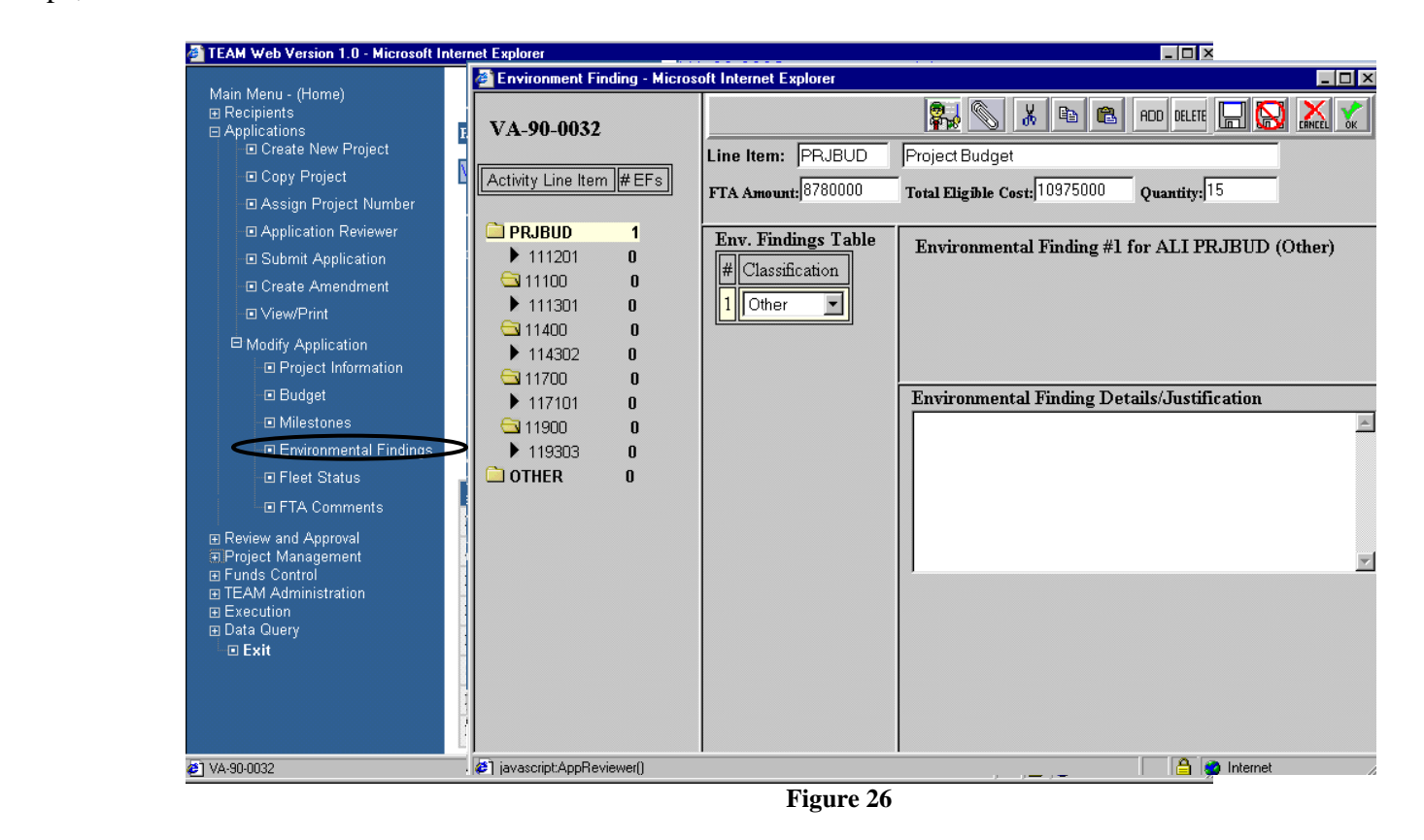

- <span id="page-110-0"></span>**1.** Select an ALI (111201 for example – see [Figure 27\)](#page-111-0) from the budget outline on the left.
- **2.** Click the **ADD** icon, which displays an **Env. Findings Table** dropdown option.

R

- **3.** From the dropdown list, choose Class I, Class II(c), Class II(d), Class III, or Other. Class I allows three EIS and ROD date entries; Class II(c) allows selections from twenty Categorical Exclusion Types; Class II(d) allows selections from twelve Categorical Exclusion Types; Class III allows three EA and FTA Action date entries; and Other permits entry of an Environmental Finding Details/Justification (as do the preceding four findings).
- **4.** For ALI 111201, choose finding Class II(c), and then select type 17 from the Categorical Exclusions list.
- **5.** If applicable, type in an Environmental Finding Details/Justification.
- **6.** Repeat steps 2-5 as necessary.
- **7.** Click the **OK** icon to save your changes and move onto the next application component, Fleet Status.

<span id="page-111-0"></span>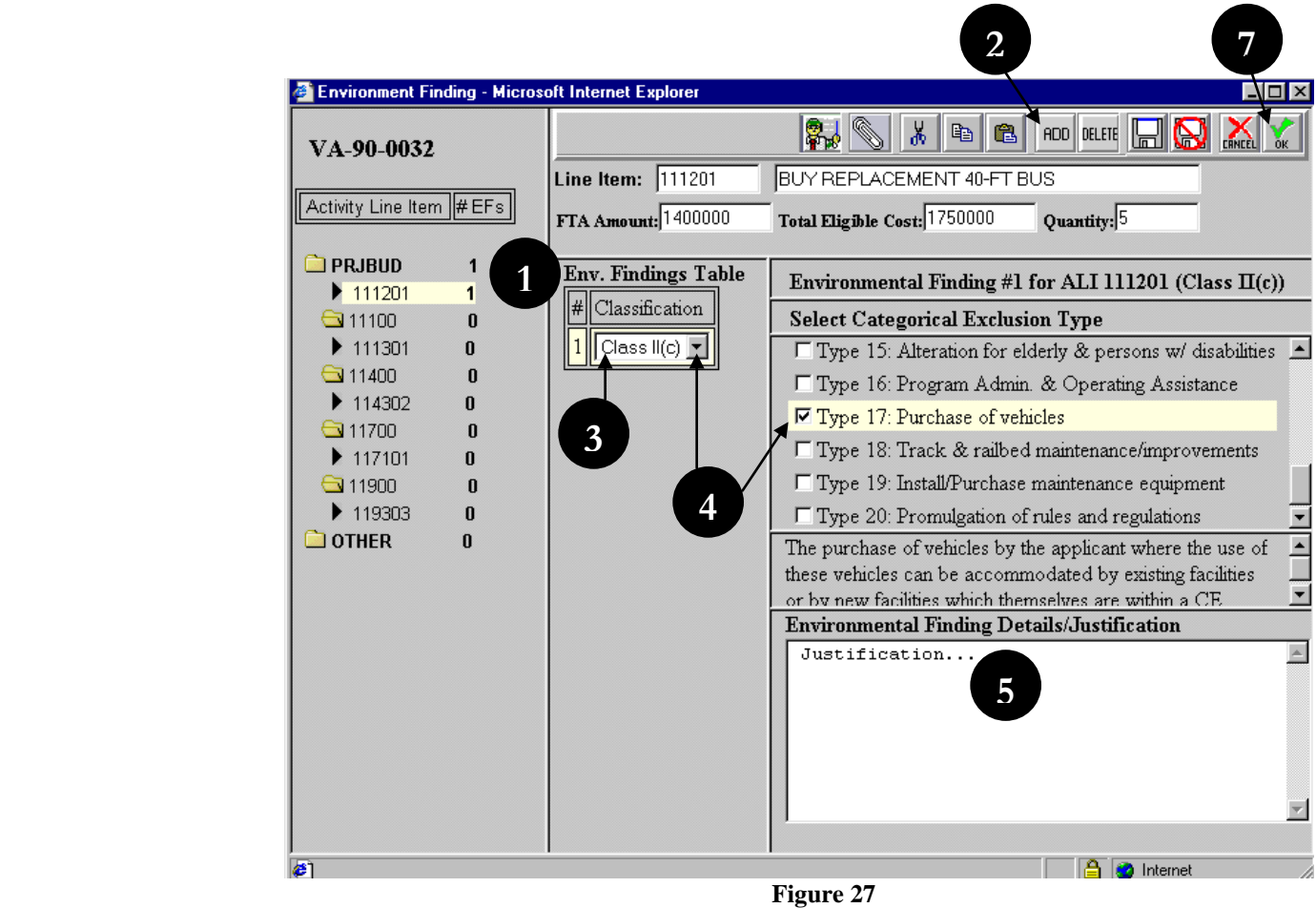

TEAM-Web User Guide<br>
Print Date: 8/21/2012

#### **Fleet Status**

From the Main Menu under Modify Application, select Fleet Status (see [Figure 28\)](#page-112-0). You only need to complete Fleet Status if your application for funding affects your fleet(s), such as when buying new, replacement, or spare buses, rail cars, or ferries. You can enter up to seven Fleet Status reports for an application, one for each possible fleet type – Fixed Route, Paratransit, Light Rail, Commuter Rail, Heavy Rail, Waterborne, and Other. You provide **Before** and **Change** figures for all Active and/or Inactive Fleets that will be affected by this project. TEAM-Web then makes computations to complete the report(s).

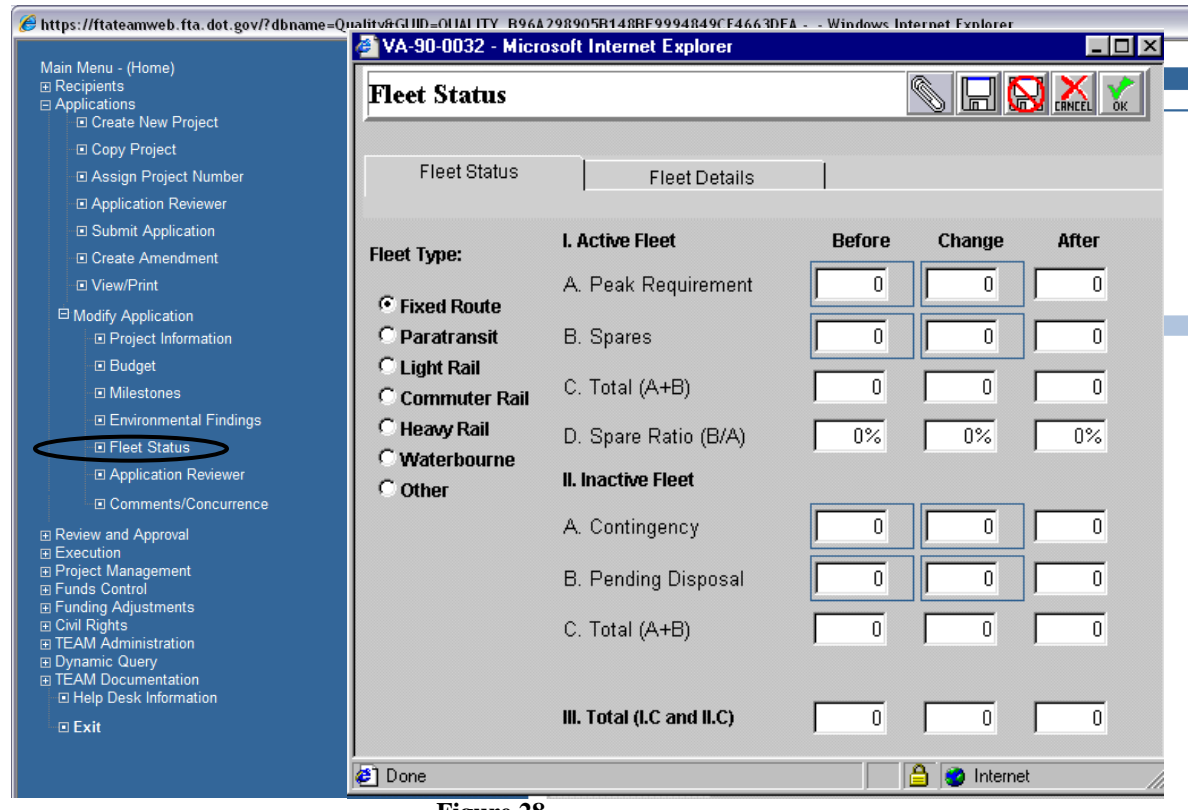

**Figure 28**

<span id="page-112-0"></span>**1.** Choose a Fleet Type - Fixed Route for example (see [Figure 29\)](#page-114-0).

TEAM-Web User Guide<br>
Print Date: 8/21/2012

R

- **2.** On line A, in the **Before** column, enter your value 200 for example. In the **Change** column, enter your value 15 for practice purposes. This respectively represents a current fleet of 200 buses and the 15 additional buses that will be purchased if the application for funding is approved.
- **3.** On line B, in the **Before** column, enter 40.
- **4.** Lines C and D are calculated based on the previous entries. Note that if line D, Spare Ratio, has a resulting computation that is greater than 20 percent, you should provide qualifying text in the Fleet Details tab.
- **5.** Click the **OK** icon to save your changes and move onto the next application component, Comments/Concurrence.

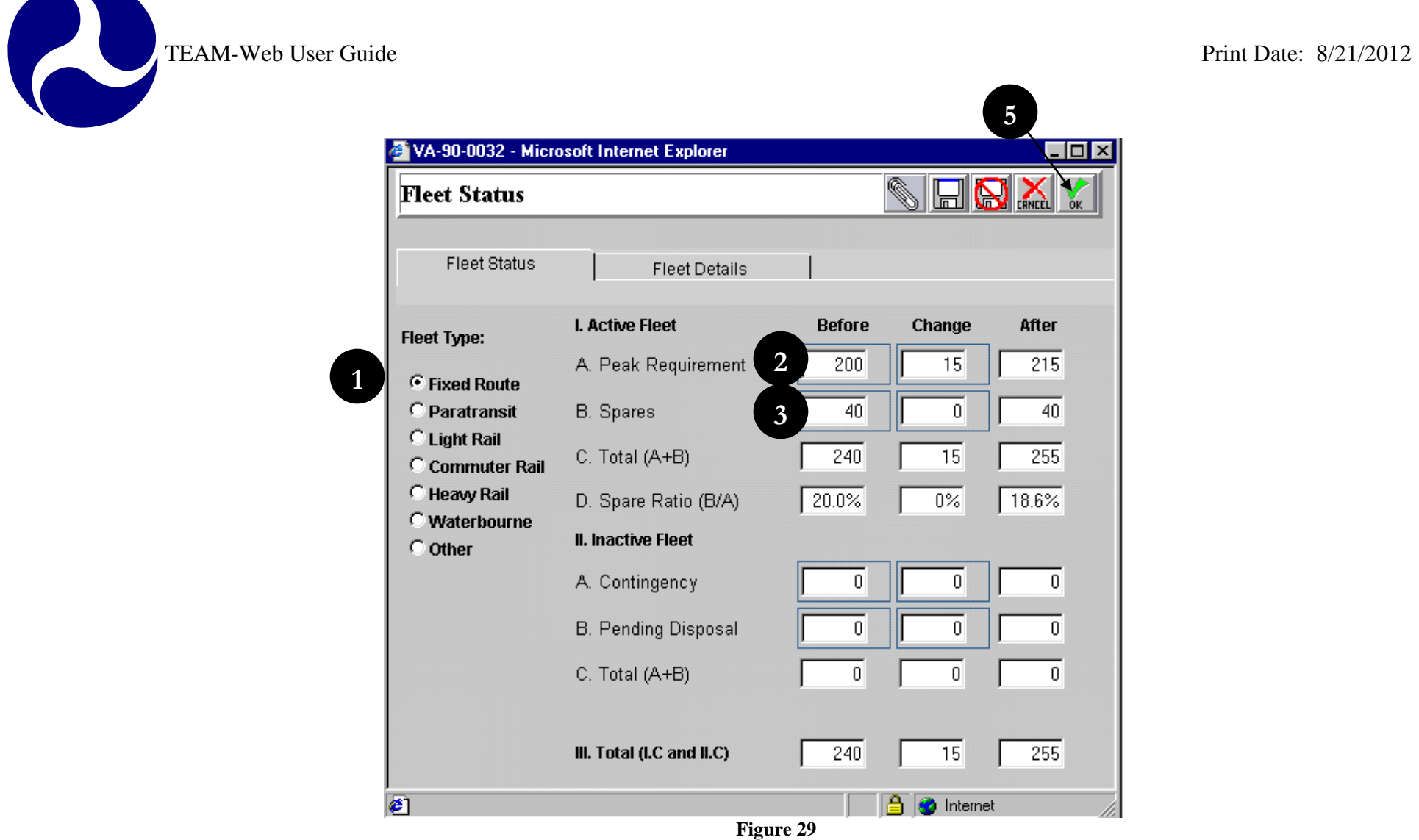

<span id="page-114-0"></span>\*\* Note: The entire Fleet Status page may not appear in your browser window. If it does not, use the scroll bar on the right side of your browser window, as you would on any standard Internet site.

#### *Fleet Details Tab*

**6.** Click on the Fleet Details tab and you will see a memo text field. The user has the option to supplement the Fleet Status data with additional information in this area (see [Figure 30\)](#page-115-0).

<span id="page-115-0"></span>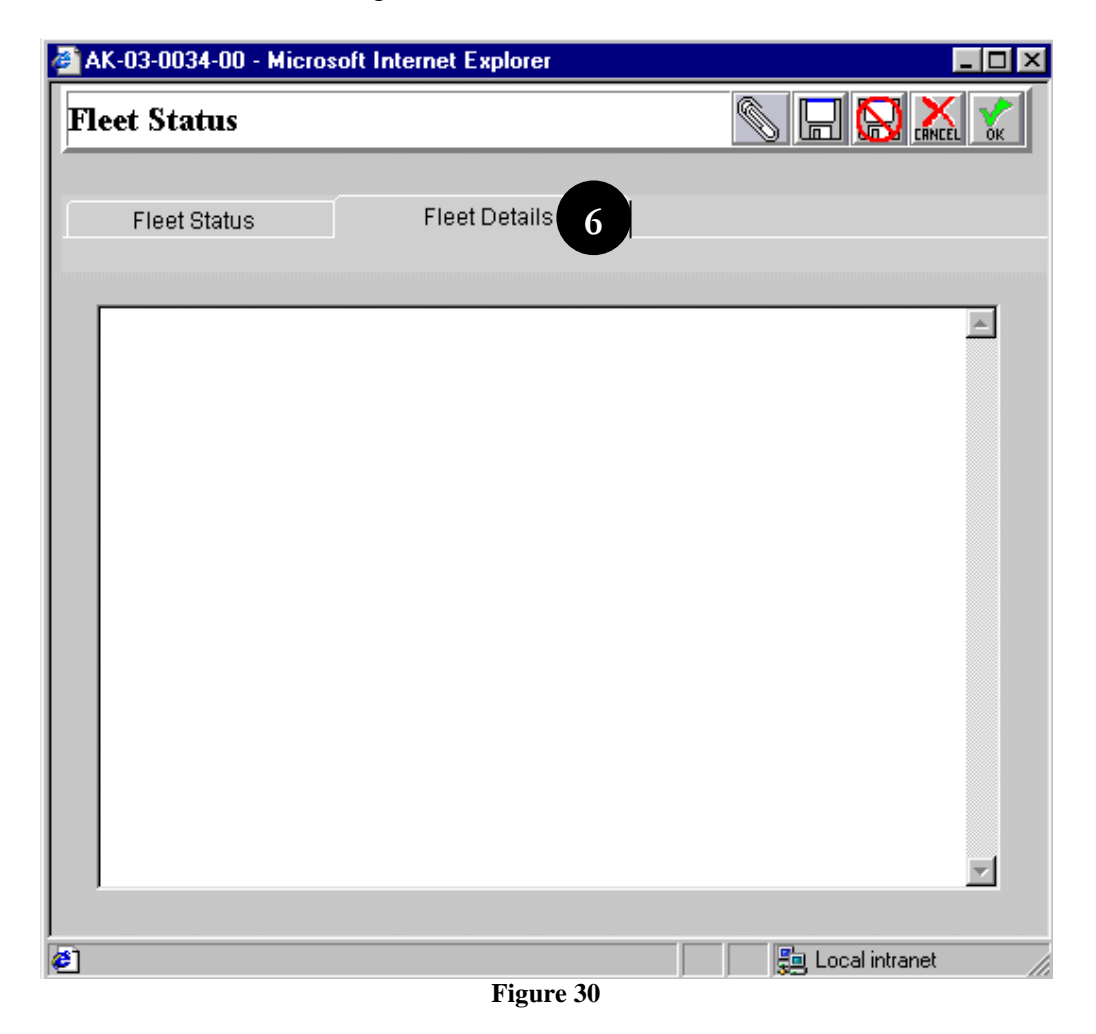

# **Comments/Concurrence**

- From the Main Menu under Modify Application, select Comments/Concurrence (see [Figure 31\)](#page-117-0).
- At this point, five of the six sections under the Modify Application portion of TEAM are complete. The last option in this section is 'Comments/Concurrence'. As a Recipient user in building an application for submission to FTA, upon completion of the application (or even before that time) you can mark your application 'Ready for Proj # Assignment' in the Application Status section of the screen. An FTA-assigned project number is a requirement for submission.
- Another use a Recipient user will have for the Comments/Concurrence screen is that, at any time during work-up of the application, FTA staff may provide comments on the application. Here the comments may be reviewed, and any suggested additions or modifications may be made to the appropriate application section(s).

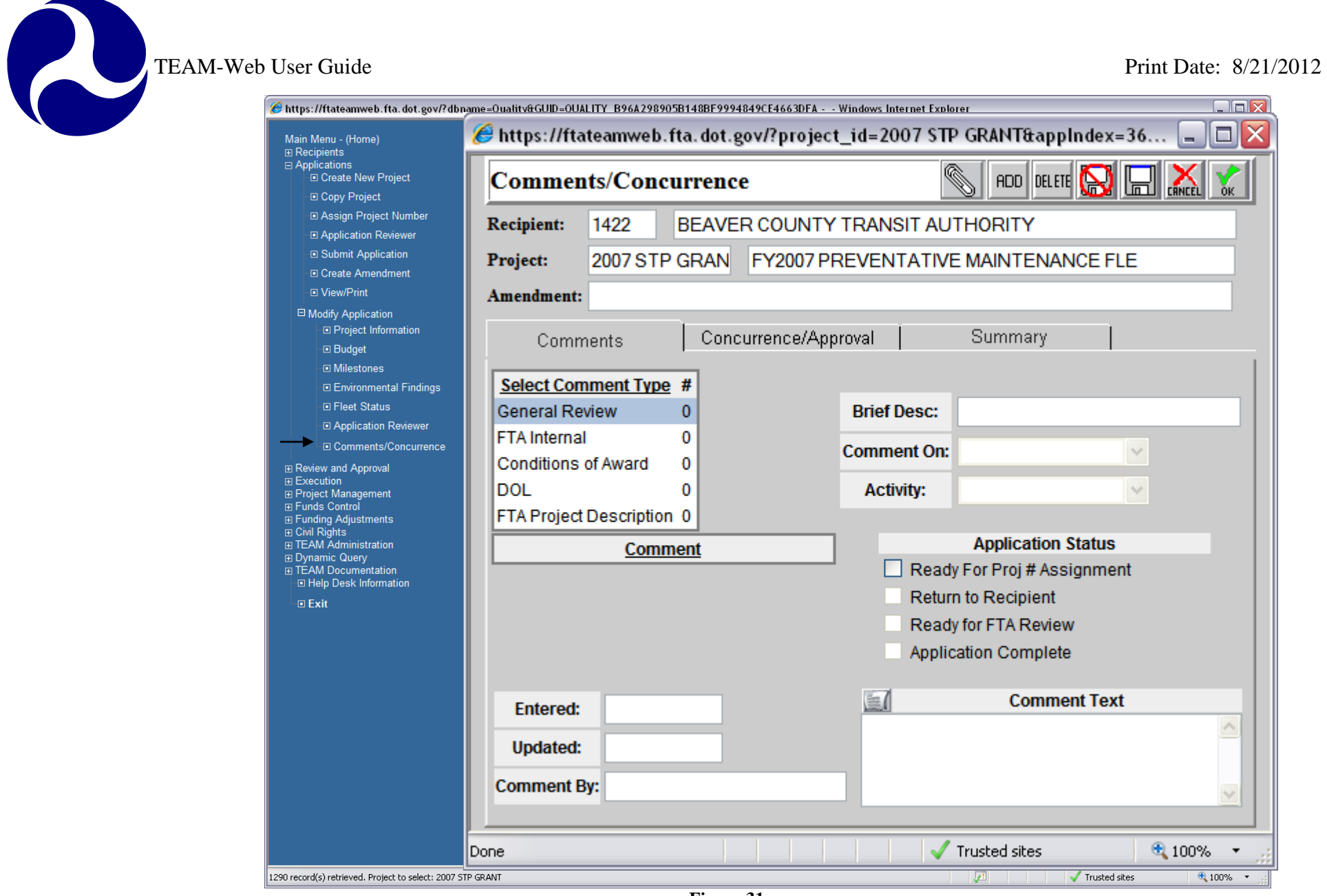

**Figure 31**

<span id="page-117-0"></span>**1.** Mark the **Application Status** 'Ready for Project # Assignment.' (See [Figure 32\)](#page-118-0)

- **2.** Click the **OK** icon to save and exit the screen.
- TEAM-Web User Guide<br>
2. Click the OK icon to save and exit the screen.<br>
3. TEAM-Web returns to the Print Deterministic the Principal Contract of the Principal Contract of the Principal Contract of the Principal Contract of **3.** TEAM-Web returns to the Project Query Results screen and you will notice that the Status is now 'Pending Submission/Project No. Requested' in the Project Details section. Note that in the future this may have an e-mail notification option.

<span id="page-118-0"></span>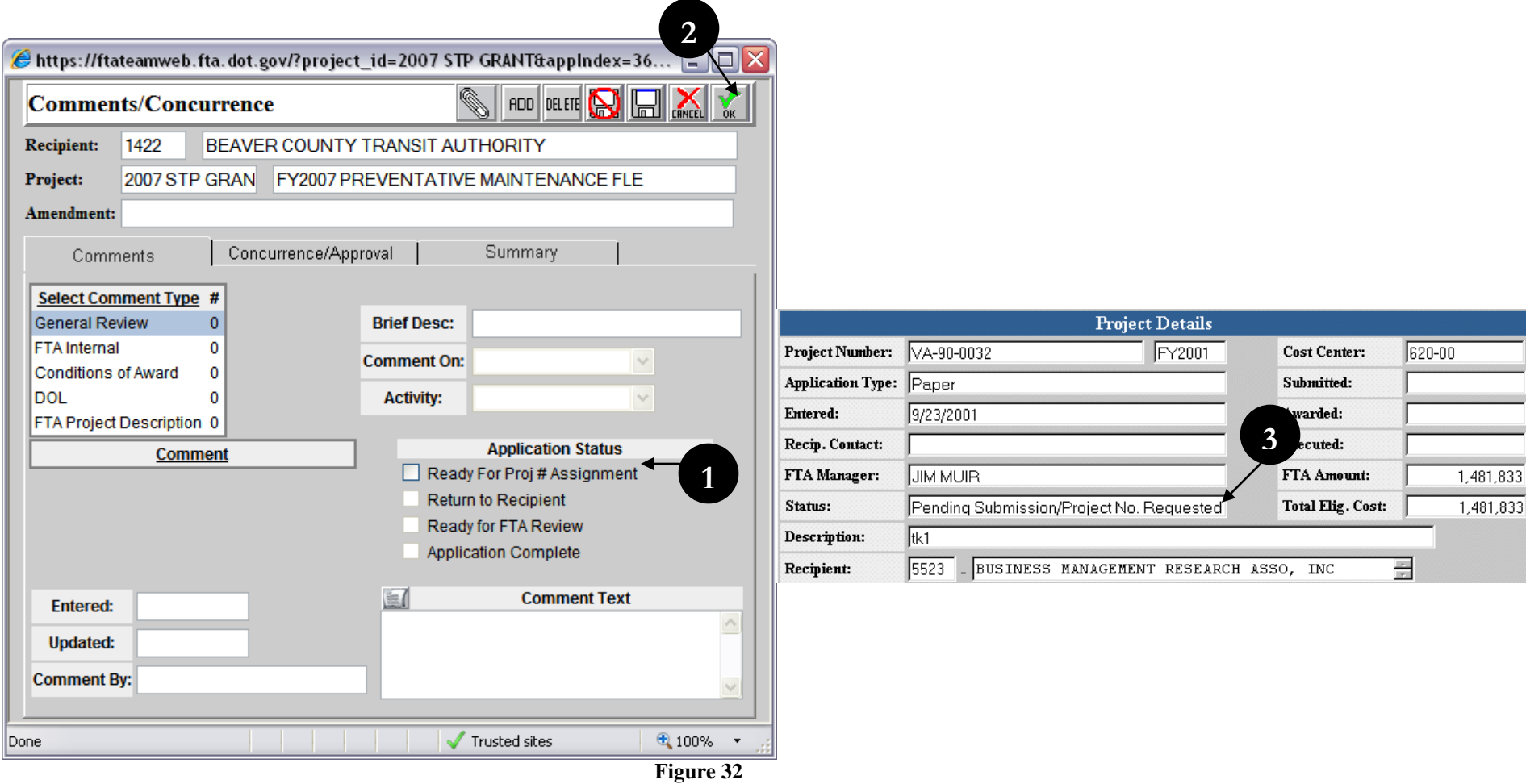

#### **Chapter 4 Index**

#### **A**

**Adjustment Amount**, 10 ALI, 23, 26, 27, 28, 29, 30, 31, 34, 35, 37, 38 amendment, 7, 10, 22 Application, 1, 4, 9, 10, 34, 37, 39, 43, 45

#### **B**

Brief Project Description, 6 Budget, 4, 10, 12, 22, 23, 24, 25, 26, 27, 31, 32, 33

#### **C**

Comments/Concurrence, 2, 4, 11, 41, 43 **Conditions of Award**, 11 Congressional Districts, 14 **Contract No**, 8 Control Totals, 6, 10, 23

#### **D**

development, 4

#### **E**

**E.O. 123727**, 8 Earmark, 16, 17 Earmarks, 2, 6, 15, 16, 17 Environmental Findings, 4, 35, 37 **Est Oblig Date**, 12

#### **F**

Federal Domestic Assistance Number, 7 Fleet Status, 4, 38, 39, 41, 42 FTA, 5, 7, 10, 11, 17, 22, 23, 27, 28, 29, 30, 38, 43

# **L Local Amounts**, 10 **M** Milestones, 4, 32, 34, 35, 37 **O Other Federal Amounts**, 10 **P Program Date**, 9 **Program Page**, 9 project, 4, 6, 7, 10, 11, 16, 17, 18, 19, 22, 23, 30, 32, 34, 35, 37, 40, 43 Project Information, 2, 4, 5, 6, 11, 23

General tab, 6, 11, 18 **Gross Project Cost**, 10

#### **R**

**G**

**Rec by State**, 8 Recipient, 6, 7, 14, 16, 22, 43 **Rev Date**, 8

#### **S**

Scope, 23, 24, 25, 26, 27, 28, 29, 31, 33, 34, 35, 37 **Sec. of Statute**, 7 Security, 2, 6, 17, 18 **Spec Cond Eff Date**, 12

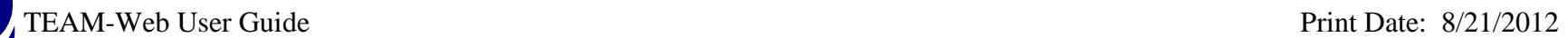

**Spec Cond Tgt Date**, 12 **Special Condition Amounts**, 10 **State Amount**, 10 Supplemental Agreement, 2, 9

**T**

 $\overline{\phantom{a}}$ 

**Total Eligible Cost**, 10, 23

#### **U**

Urbanized Areas, 14 **UZA**, 6, 13, 14 UZA/Cong Dist, 6, 13, 14

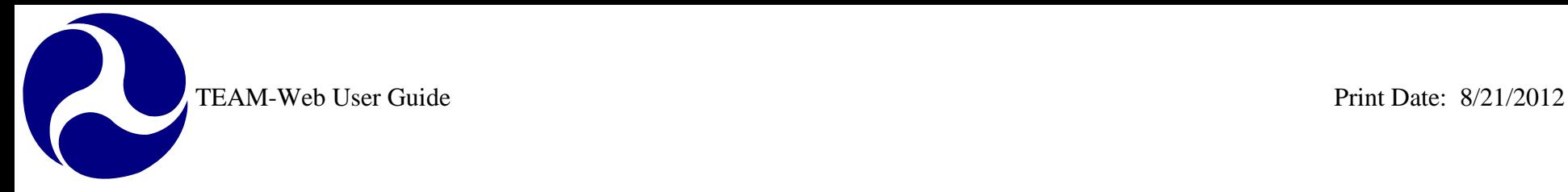

# **TEAM-Web User Guide**

# **Chapter 5** *Application Tools*

**By: QSSI**

**Version: 3.0 Date: 8/24/2011**

Chapter 5 Page: 1

<span id="page-122-0"></span>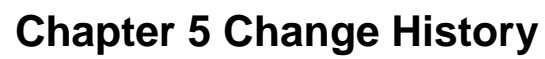

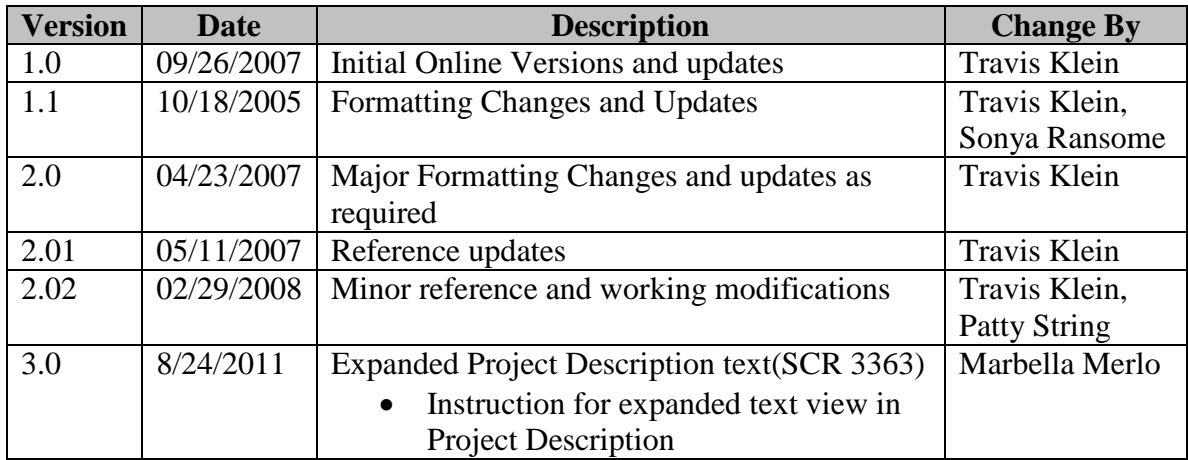

*\* Note: previous versions of the online User Guide may have been updated as needed without consistent versioning. Some previous change versions may be omitted or estimated. Versioning shall be consistent henceforth.*

<span id="page-123-0"></span>TEAM-Web User Guide

# **Chapter 5 Table of Contents**

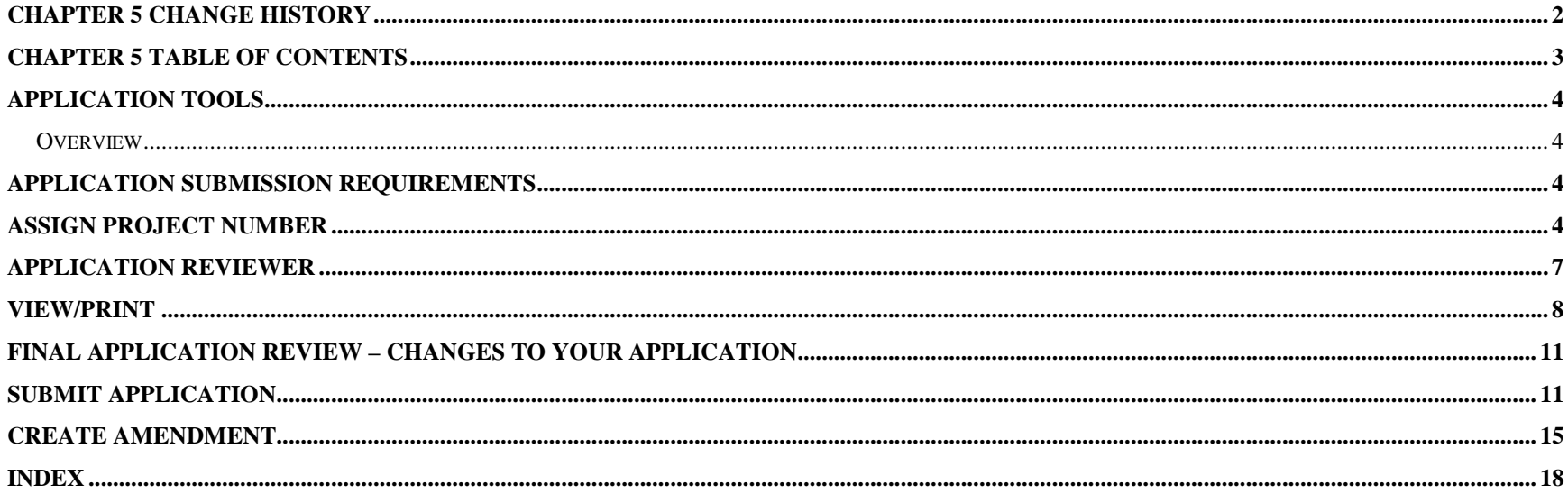

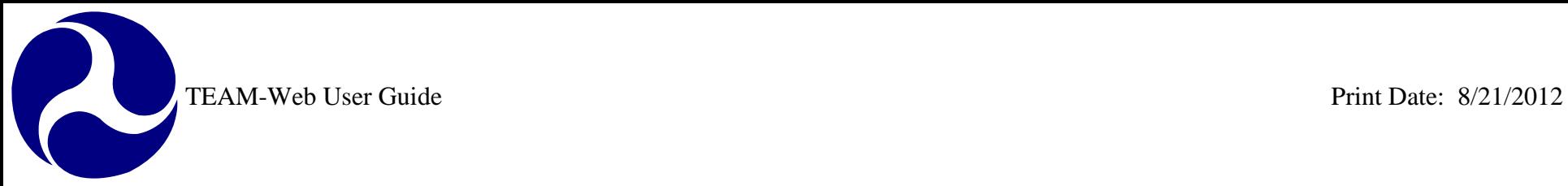

# <span id="page-124-0"></span>**Application Tools**

#### <span id="page-124-1"></span>*Overview*

This chapter will detail the following system parameters and features: Application Submission Requirements, Assign Project Number, Application Reviewer, View/Print, Final Review/ Changes to the Application, Submit Application, and Create Amendment.

## <span id="page-124-2"></span>**Application Submission Requirements**

Within the TEAM-Web system, the term "submit an application" means that the Applicant's authorized official has presented the application to FTA through the TEAM-Web system.

An application is ready for submission when it:

- (1) Has been assigned a Project Number by FTA,
- (2) Accurately reflects your funding request, and
- (3) Satisfies the TEAM-Web Application Reviewer requirements.

## <span id="page-124-3"></span>**Assign Project Number**

The Assign Project Number feature is an FTA-user-only feature. FTA assigns an official project number after receiving notification from a Recipient of a request for one, or having noticed the request in the database. Once assigned, the Status of the project changes to "Pending Submission/Project No. Assigned" in the Project Details. The application may now be submitted by the Recipient (assuming all Application Reviewer checks are met).

The **Assign Project Number** window has several entry fields that may be updated. (The Recipient ID, Name, and Address fields may not be updated in this window, however.) See [Figure 1](#page-125-0) below.

- **1.** Check the **Project Number**, **Section of Statute**, **Program Date,** and **Fiscal Year** entry fields. Also, Check the **Env. Classification**(s) displayed. Type in or select from the dropdown any changes for the appropriate fields.
- **2.** For the **Cost Center**, the TEAM System defaults to "Not Selected." For the **OST Purpose**, the TEAM System defaults to **"Undefined."** Select the appropriate **Cost Center** and **OST Purpose** from their respective dropdown menus.

C

<span id="page-125-0"></span>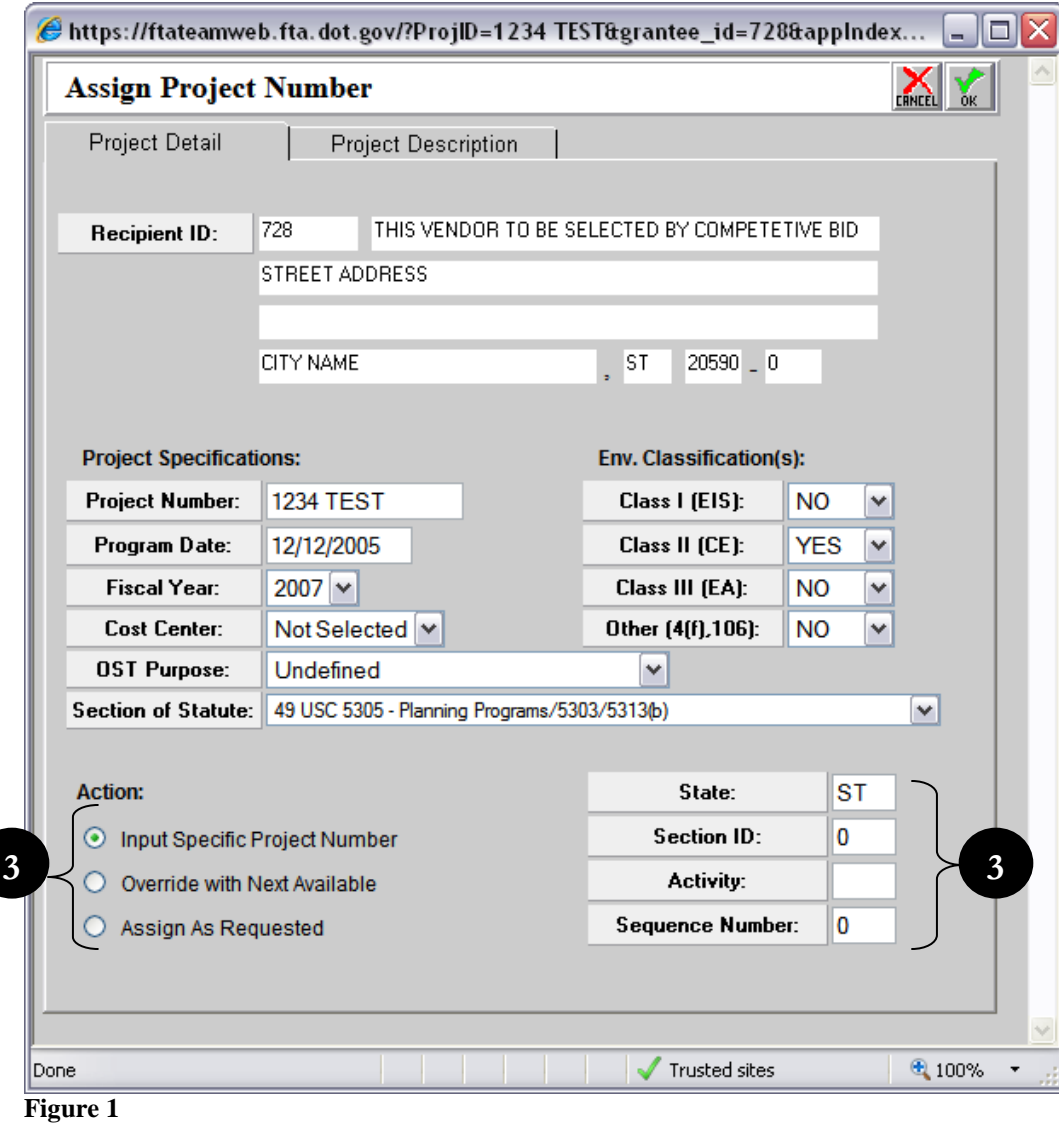

R

- **3.** There are three choices for assigning **Project Numbers** (see [Figure 1](#page-125-0) above). Click in the radio buttons to select the **Action** you request and type in the requisite numbers and letters. The **Section ID** field indicates the account in which FTA maintains funding for the Project. The **Activity** field indicates the type of project. **Note**: In all cases, the assigned Project Number must be unique within the TEAM database. The options are as follows:
	- a. Input Specific Project Number this assigns the number you enter in the Project Number entry fields (State, Section ID, Activity and Sequence Number). *Only certain Section ID's are acceptable for the Section of Statute selected – the system will prevent an improper entry and notify the user of the acceptable alternatives.*
	- b. Override with Next Available Finds the next available Sequence Number for the project, then assigns the project number using your entries for the State, Section ID, and Activity entry fields.
	- c. Assign as Requested Assigns the number displayed in the Project No. entry field. TEAM verifies that the project number contains a State, Accounting Section (Section ID), Activity Code and Sequence Number in the required fields.

Once FTA has assigned the official project number and clicks on the Green OK checkmark, this official number will override the generic/ temporary project number that was assigned in the beginning of the application. All future queries must use the official project number, since the generic project name created by the recipient no longer exists in the database.

After the official Project Number is assigned, the status of the grant will become: 'Pending Submission, Project Number Assigned' (see [Figure 2\)](#page-126-0). The Recipient will now be able to submit the grant to FTA.

<span id="page-126-0"></span>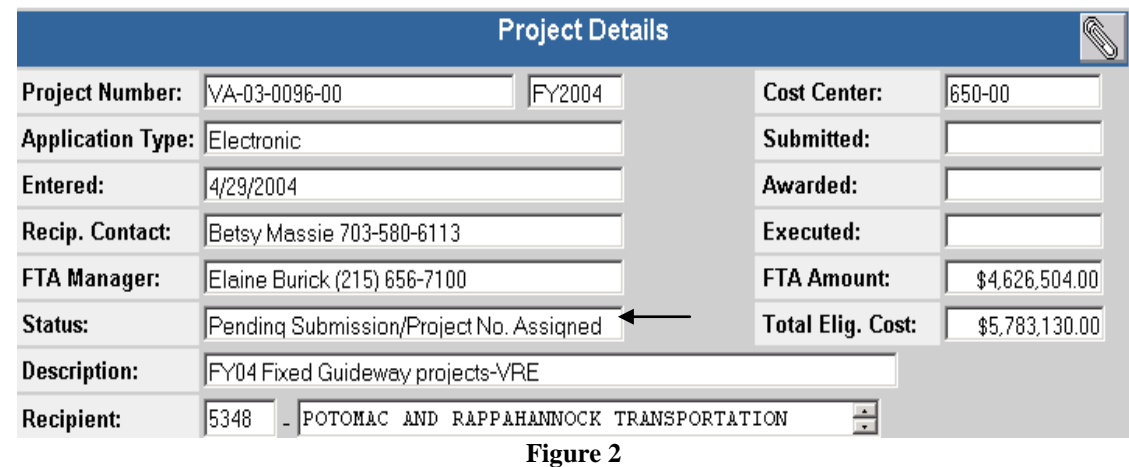

#### <span id="page-127-0"></span>**Application Reviewer**

- **1.** From the main menu click on **Applications** and query for a project (see [Figure 3\)](#page-127-1).
- **2.** Once you have your project highlighted, click on **Application Reviewer**.
- **3.** A new window will open up notifying the user of whether or not there are any errors with the application. If no errors were found, the user will get the message "Reviewer did not find any errors." in the **Reviewer Findings** screen.
- **4.** If the user tries to utilize the **Application Reviewer** tool for an Executed project, they will get a message shown in [Figure 4.](#page-128-1)

<span id="page-127-1"></span>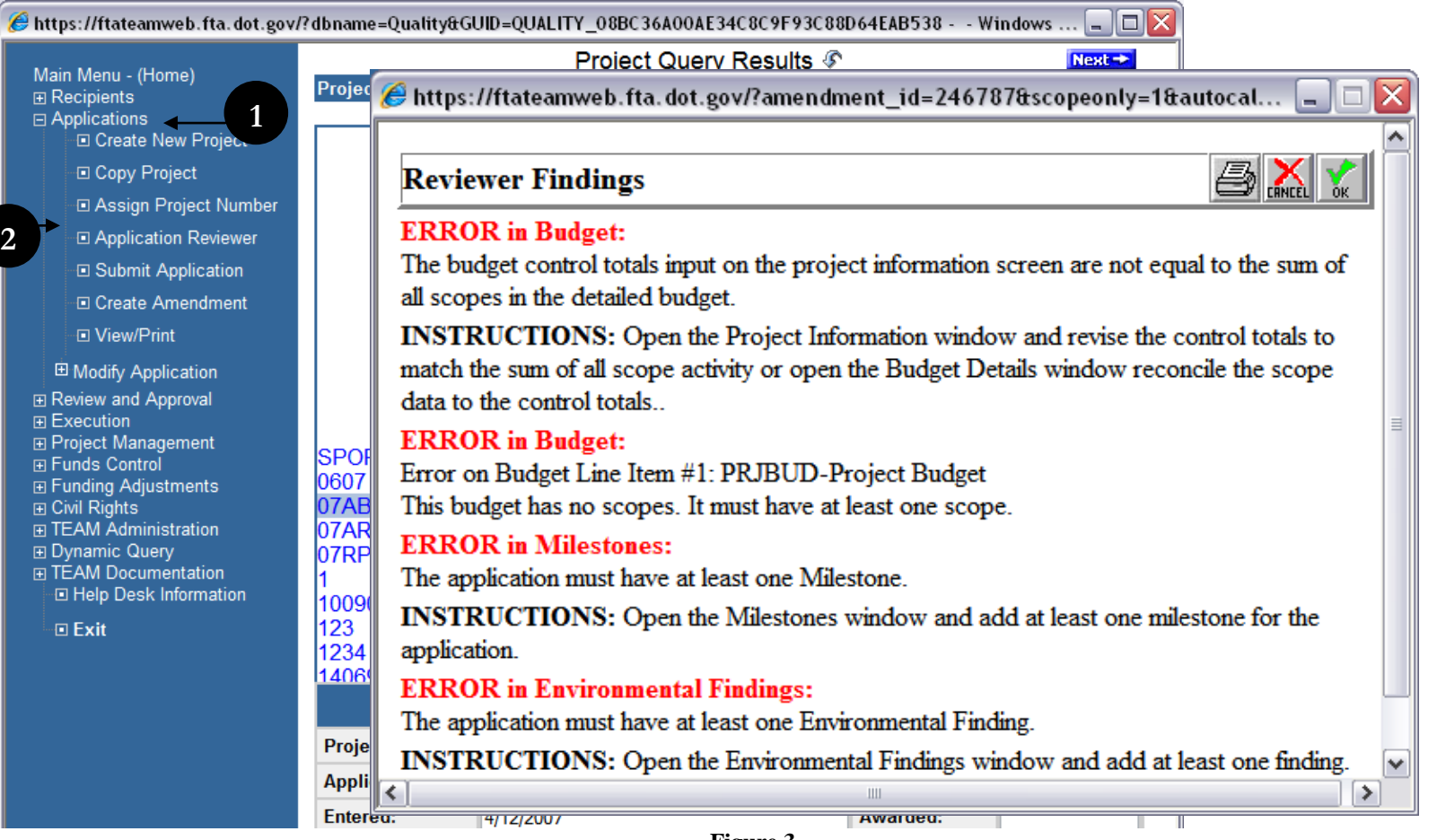

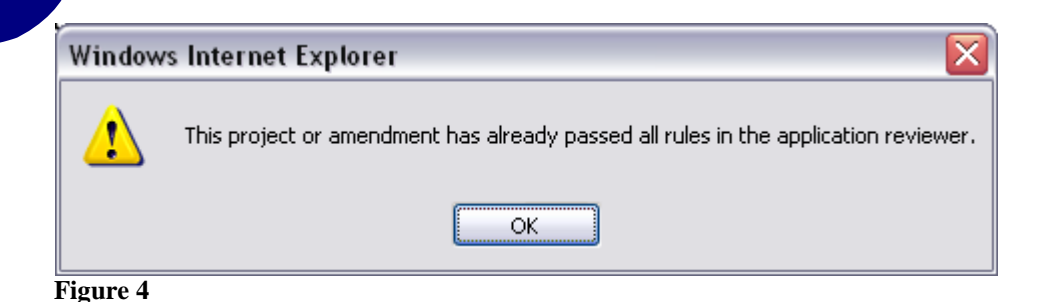

#### <span id="page-128-1"></span><span id="page-128-0"></span>**View/Print**

- **1.** From the main menu click on **Applications** and query for a project (see [Figure 5\)](#page-129-0).
- **2.** Once you have your project highlighted, click on **View/Print**.
- **3.** A new window opens allowing the user to select, which features he or she would like to view.
- **4.** You may select the features individually, or utilize the select all/select none buttons.
- **5.** Click on **Cancel** if you would like to exit, or click on **OK** if you would like to proceed with your selections.

TEAM-Web User Guide<br>
Print Date: 8/21/2012

<span id="page-129-0"></span>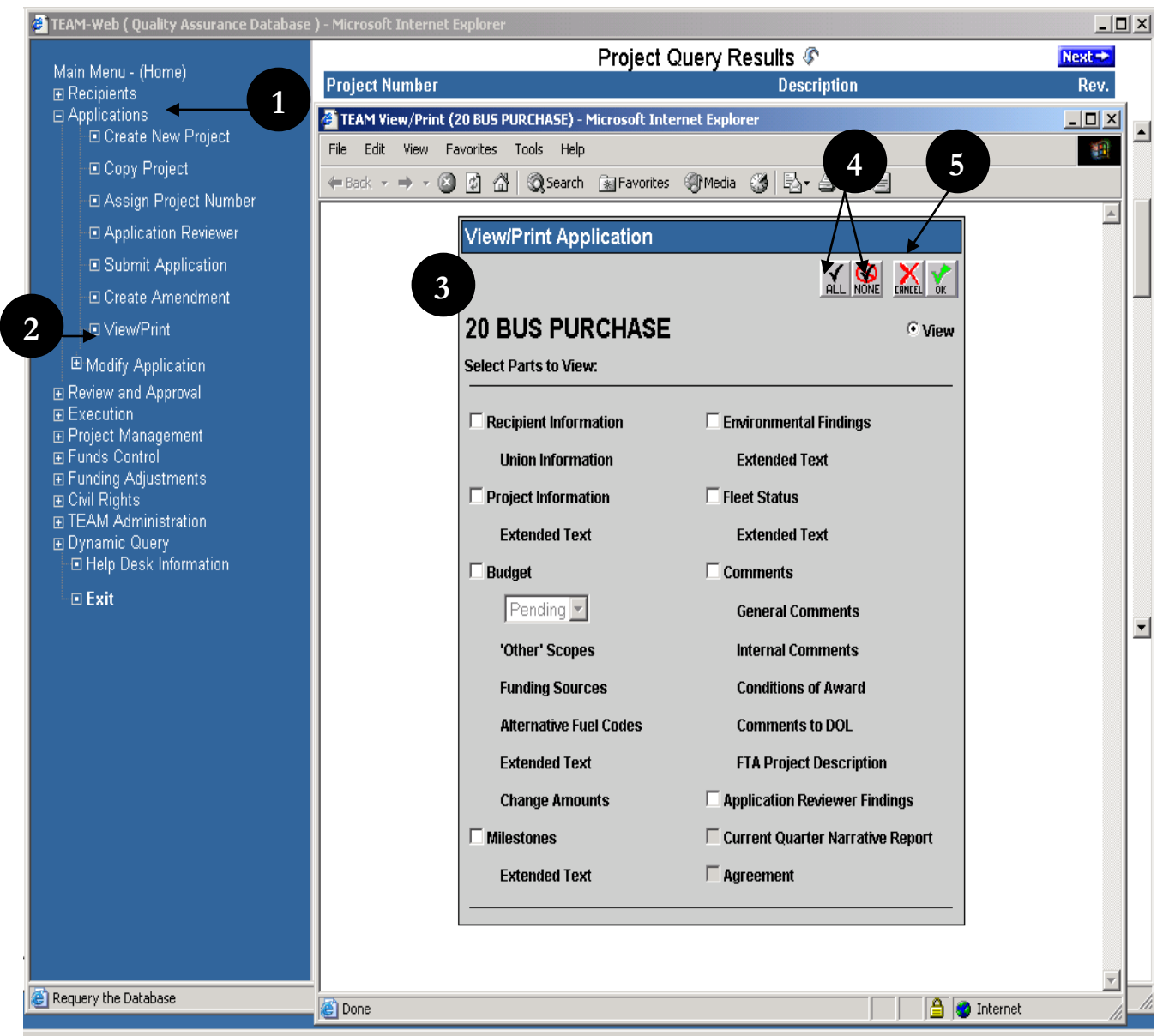

**Figure 5**

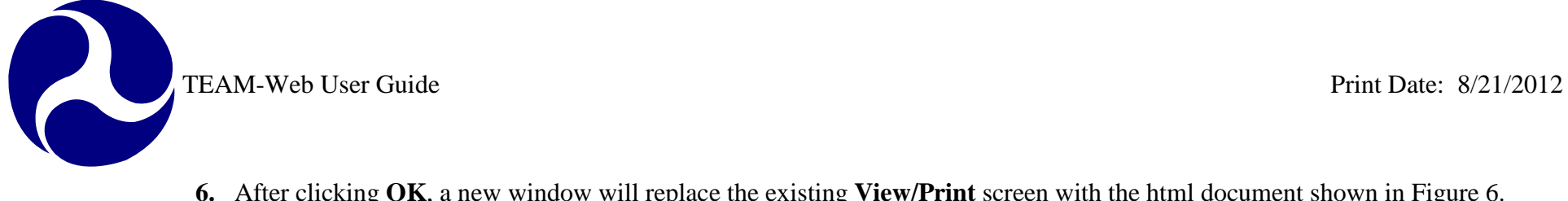

- **6.** After clicking **OK**, a new window will replace the existing **View/Print** screen with the html document shown in [Figure 6.](#page-130-0)
- **7.** The user can now easily view the information on screen or in a hardcopy format by simply selecting print from the toolbar or from the File drop down menu.

<span id="page-130-0"></span>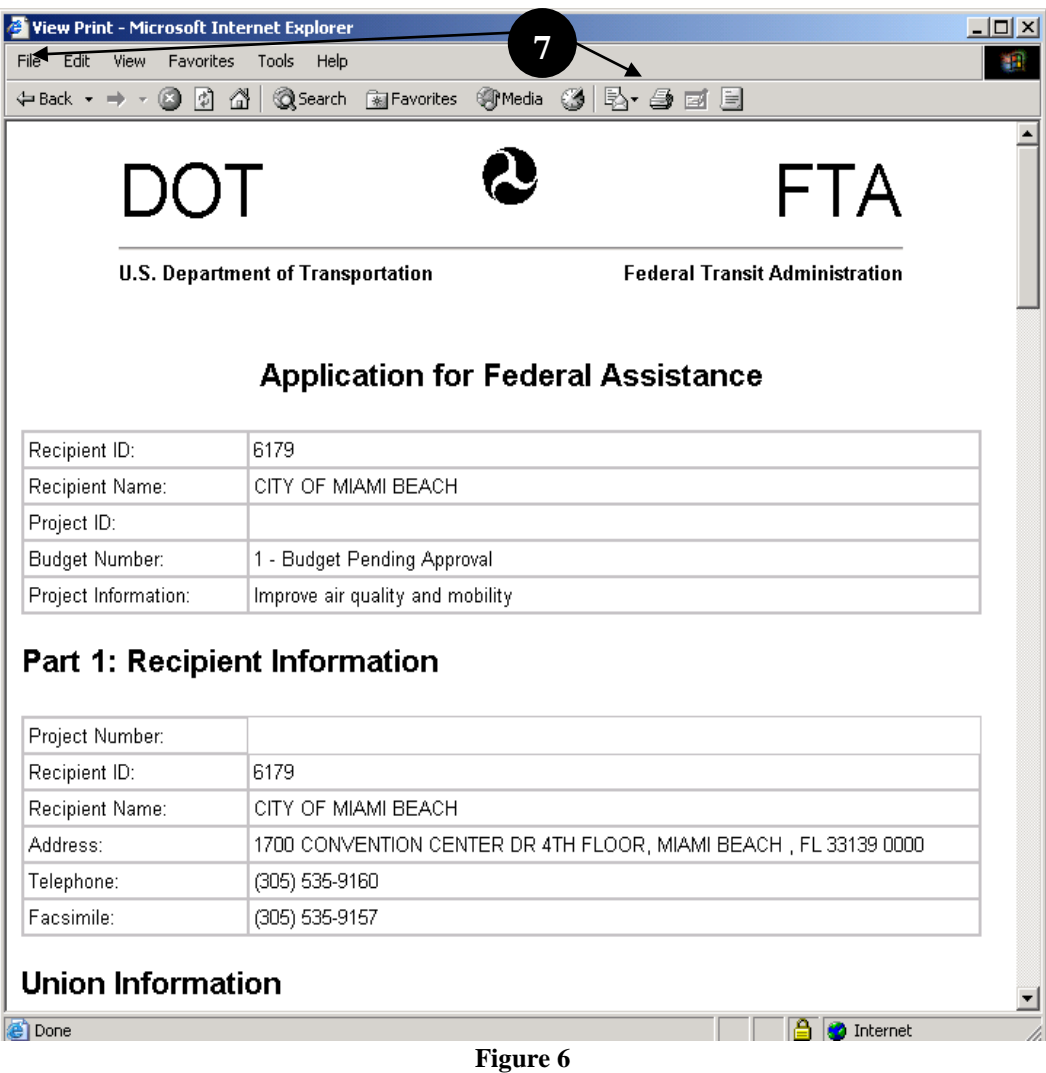

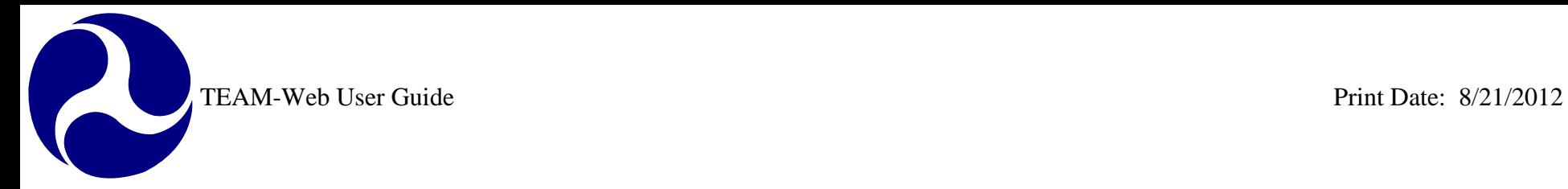

## <span id="page-131-0"></span>**Final Application Review – Changes to Your Application**

**CAUTION**: After the TEAM-Web system submits your application to FTA; you may not modify it until FTA releases it back to you. Consequently, even if your application complies with the Application Reviewer requirements when you develop it, you should review it again and make any necessary modifications before submitting it to FTA.

- **1.** To modify your application, see the Modify Application information that appears in the previous chapter (4). Also, check the various indices of this User's Guide as well as each Table of Contents for more applicable modification procedures.
- **2.** If you modify your application, be sure that it complies with the Application Reviewer requirements before submitting it to FTA. Information about the Application Reviewer is contained in this chapter (5) of the User's Guide.

## <span id="page-131-1"></span>**Submit Application**

The following procedures apply to an electronic project. If you click on Submit Application for a paper project you will get a system message notifying you that you need to go to the Review/DOL dates tool (previously the Review/Concur dates tool). The date for paper projects can be manually entered in this screen in the "Application Submitted" date field – see [Figure 7.](#page-132-0) The tool is located under the Review and Approval section of the Navigational menu and is covered more fully in Chapter 6 of the User Manual.

R

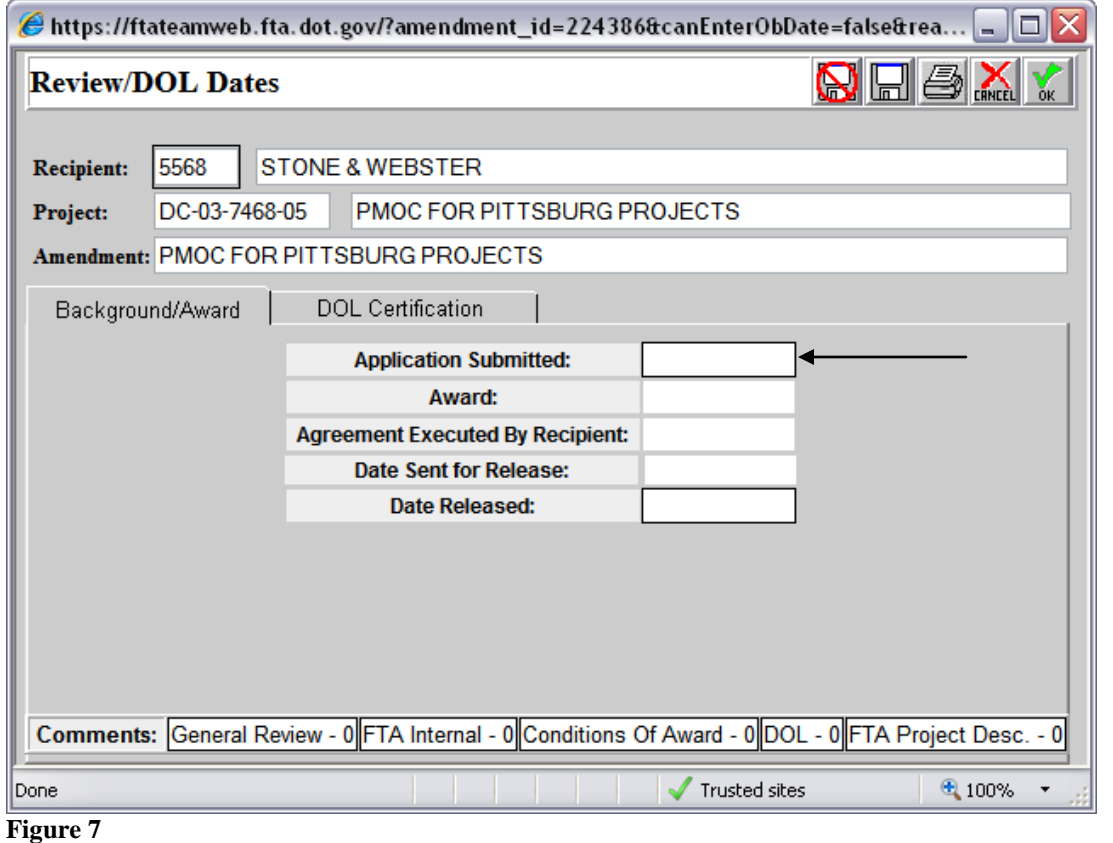

<span id="page-132-0"></span>For an electronic project, under "Applications" in the Main Menu, query for a project that has not yet been submitted, but has a project number assigned. Then click on the words 'Submit Application' (see [Figure 8\)](#page-133-0).

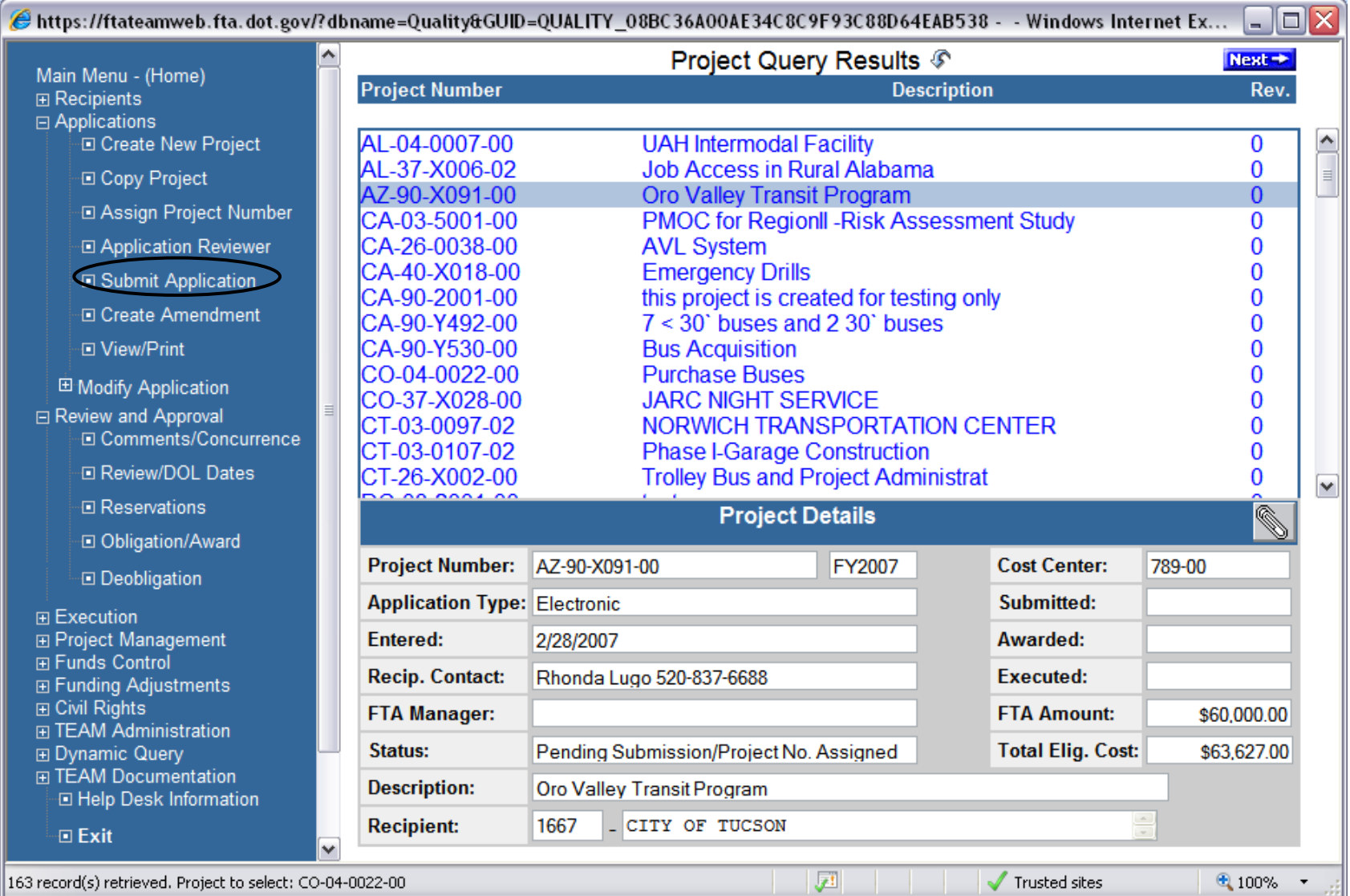

<span id="page-133-0"></span>**Figure 8**

R

- **1.** The **Submit Application** screen gives basic header information for the project and below that a scrollable field that captures all of the application's details (see [Figure 9\)](#page-134-0). At the bottom of the screen appears the **Official's Name** and **Title** with a **PIN** entry box where the official types in his/her **PIN** and clicks the **Submit** button. A user must have an active **PIN** with submission rights to the application record in order to submit the project for FTA review. Once the Submit button is clicked a new screen appears notifying the user of successful submission.
- **2.** Click **Close** and TEAM-Web returns to the Project Query Results page. The 'Status' of the project in the Project Details now shows 'Pending Application/Ready for FTA Review.' The application is now closed for Recipient modification to allow for FTA's review.

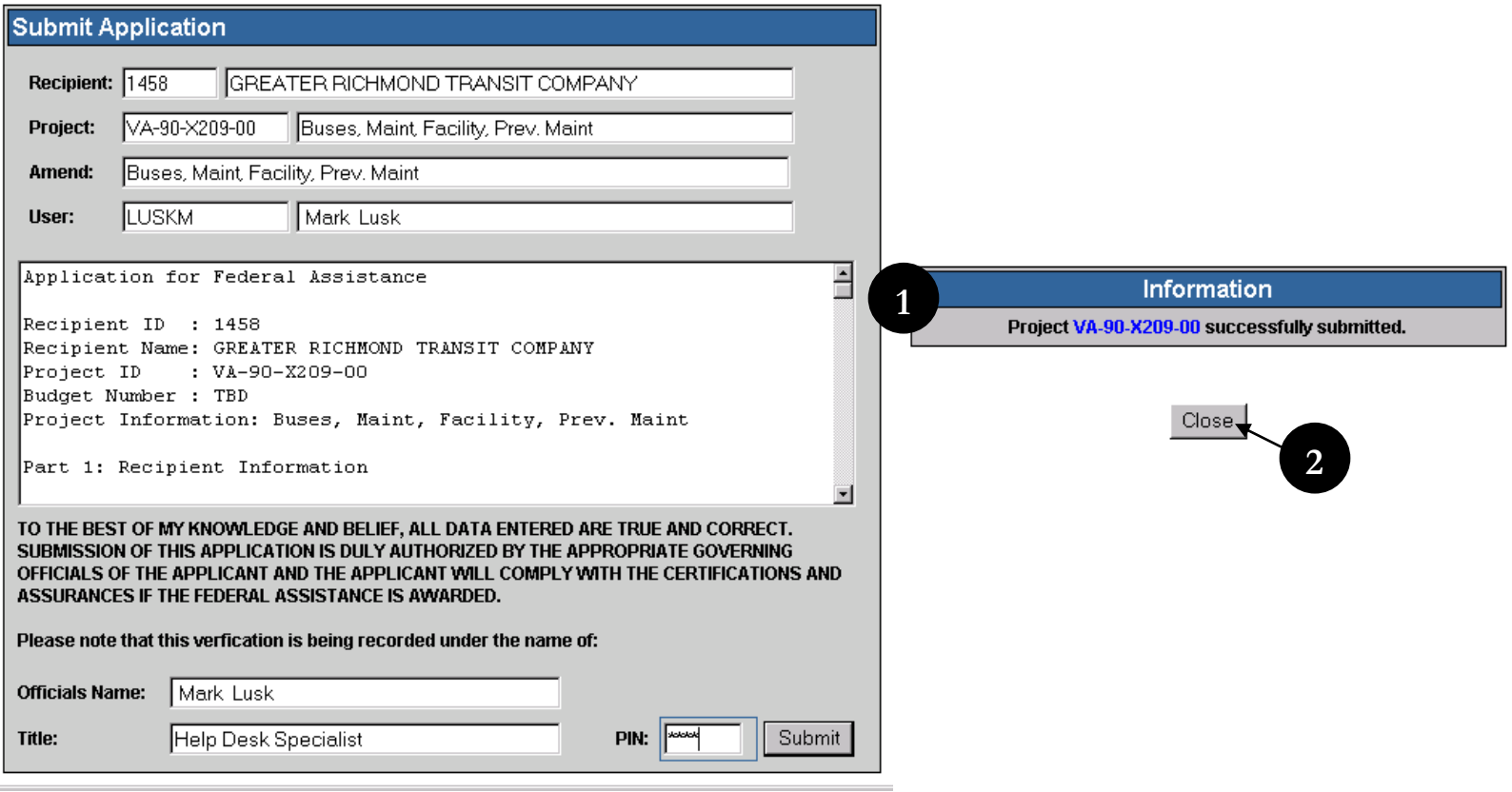

<span id="page-134-0"></span>**Figure 9**

#### <span id="page-135-0"></span>**Create Amendment**

If the user wants to make a significant change in how a project's funds are used, or in the quantity of assets to be acquired, he or she must create an amendment. An Amendment is needed when you want to increase or decrease funds for the project, increase or decrease the duration of a project, for changes in the Scope of a project, or for other administrative reasons. Note that a change in the federal/local share ratio requires a full amendment to the grant agreement.

- **1.** From the navigation menu under **Applications** (see [Figure 10\)](#page-136-0), enter the project number and query it. Click **Create Amendment**. TEAM-Web will automatically assign an amendment number.
- **2.** Click Project Information under Modify Applications.
- **3.** In the **General** tab, enter the amendment description in the entry field next to the project number.
- **4.** Select the amendment reason from the drop down list
- **5.** Enter a detailed description for the amendment in the project description box at the bottom of the screen. You can also expand the text box by clicking the expand text box icon:

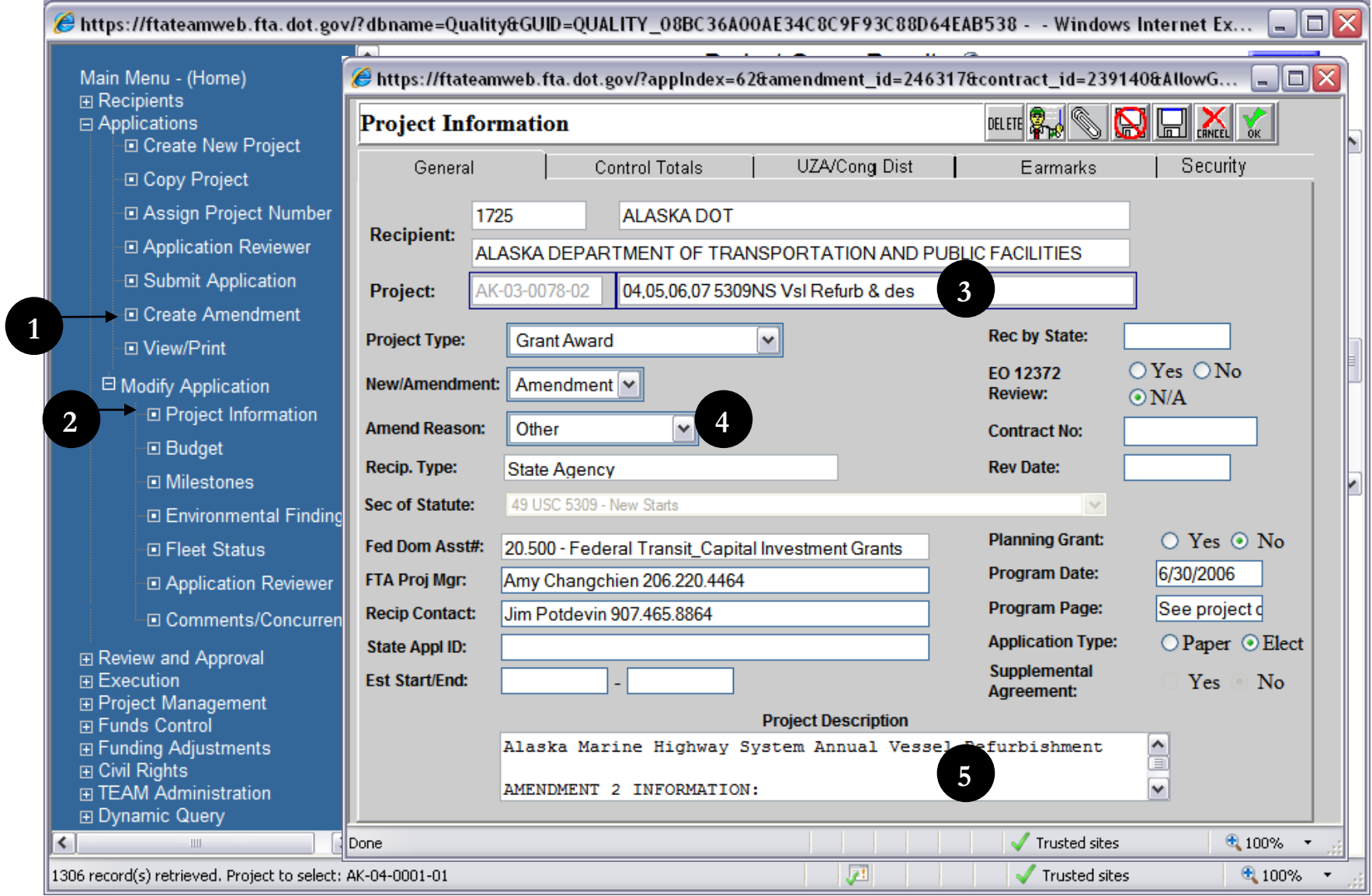

<span id="page-136-0"></span>**Figure 10**

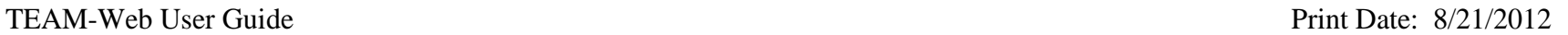

R

- **6.** In the **Control Total** tab, enter changes to the amount totals as needed (see [Figure 11\)](#page-137-0).
- **7.** Click **OK** to save changes.
- **8.** Before submitting, make any other changes to the Project Information, Budget, Milestones, Environmental Findings, and Fleet Status.
- **9.** When complete, and after approved for submission by FTA, PIN the amendment using the process for submitting a new application. Once awarded, the Recipient executes the award using the same process used for new projects.

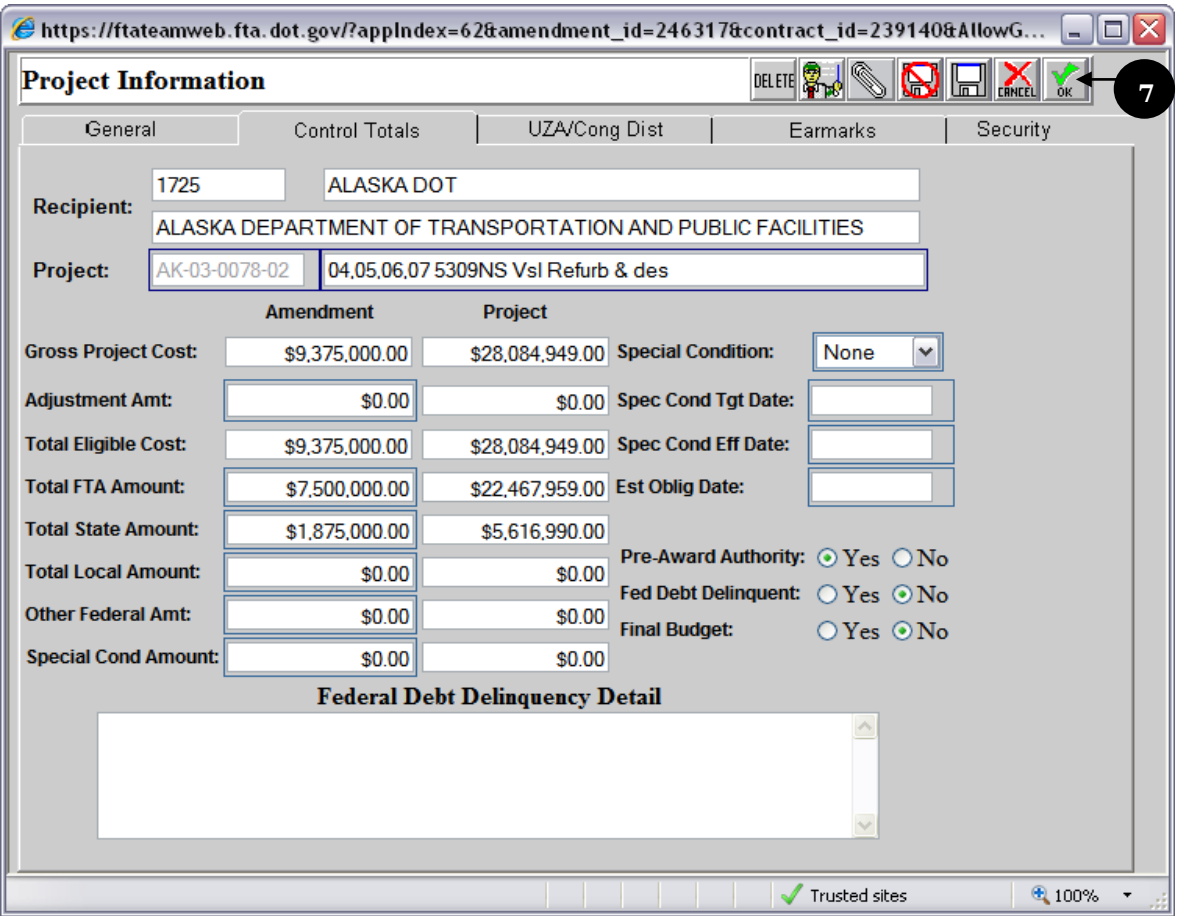

<span id="page-137-0"></span>**Figure 11**

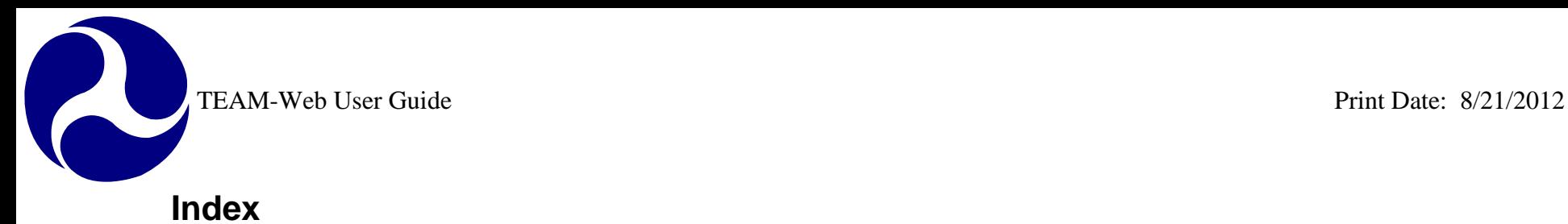

#### <span id="page-138-0"></span>**A Activity**, 6 Application, 1, 4, 7, 11, 12, 14 Application Reviewer, 4, 11 Assign Project Number, 4 **B** Budget, 17 **C Control Total**, 17 **Cost Center**, 4 Create Amendment, 4, 15 **E** electronic project, 11, 12 **Env. Classification**, 4 Environmental Findings, 17 **F Fiscal Year**, 4 Fleet Status, 17 FTA, 4, 6, 11, 14, 17 **M O OST Purpose**, 4 **P** paper project, 11 **PIN**, 14, 17 **Program Date**, 4 Project Information, 15, 17 **R** Recipient, 4, 6, 14, 17 **S Section ID**, 6 **Section of Statute**, 4, 6 Sequence Number, 6 Submit, 4, 11, 12, 14 **T** TEAM-Web, 1, 4, 11, 14, 15 **V** View/Print, 4, 8, 10

Milestones, 17

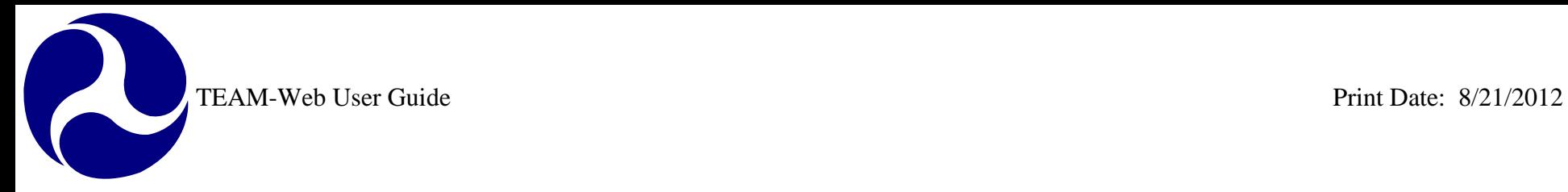

# **TEAM-Web User Guide**

# **Chapter 6** *FTA Review and Approval*

**By: QSSI**

**Version: 2.05 Date: 04/29/2008**

Chapter 6 Page: 1

<span id="page-140-0"></span>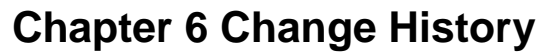

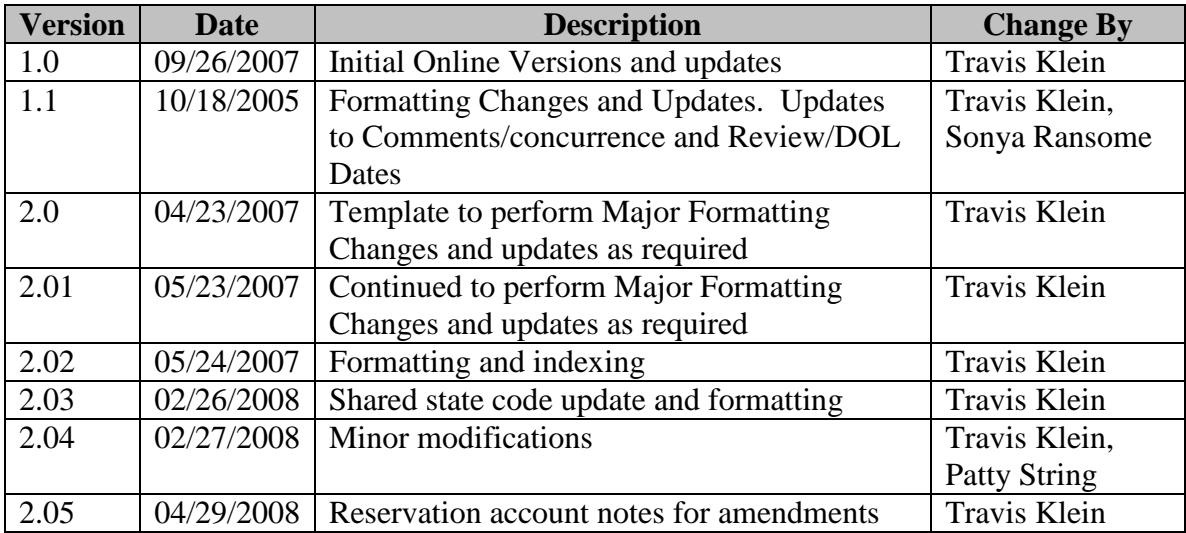

*\* Note: previous versions of the online User Guide may have been updated as needed without consistent versioning. Some previous change versions may be omitted or estimated. Versioning shall be consistent henceforth.*

<span id="page-141-0"></span>TEAM-Web User Guide

# **Chapter 6 Table of Contents**

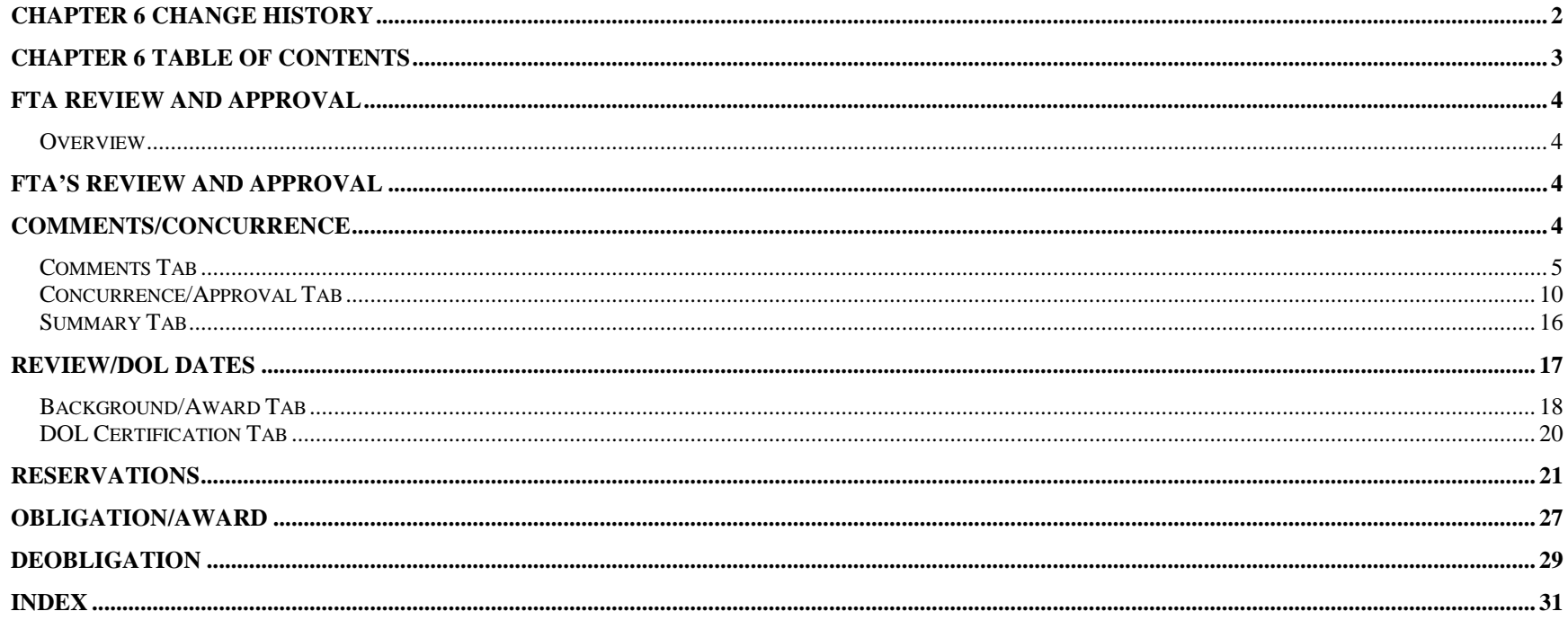

#### <span id="page-142-0"></span>**FTA Review and Approval**

#### <span id="page-142-1"></span>*Overview*

This chapter will detail the following system parameters and features: the review and approval process, Comments/Concurrence, Review/DOL Dates, Reservations, Obligation/Award, and Deobligation. The majority of the features discussed in this chapter are going to be for FTA users only.

## <span id="page-142-2"></span>**FTA's Review and Approval**

FTA staff will conduct a preliminary review of the application for conformance with FTA program requirements. After the Recipient has submitted its application through the TEAM-Web system, FTA will use the Review and Approval windows to review it.

The most current edition of FTA Circulars will provide guidelines for the preparation of project applications authorized by FTA's programs.

Certain application processes and functions (*e.g.* STIP and UPWP approvals, state allocation of Section 5303 formula approvals, flexible fund transfers, *etc*.) must be performed outside the TEAM-Web system. The results of those processes and functions will be reflected in the Comments/Concurrence windows.

## <span id="page-142-3"></span>**Comments/Concurrence**

FTA may record comments regarding the application, at any time, until funds for the Project have been awarded.

FTA's comments may generally or specifically address one or more review areas. The five categories of FTA comments include:

- **1. General Review**: Typical examples include requests to the Recipient for:
	- a. additional information or documentation
	- b. modifications to the application
	- c. requests for project changes
- **2. FTA Internal**: Comments to be viewed by FTA staff only Concurrence/Approval stamps are automatically populated here as well.

R

- **3. Conditions of Award**: Special conditions, requirements, or other provisions intended to be included in the Grant Agreement or Cooperative Agreement
- **4. DOL**: Comments to the Department of Labor the only Comments DOL users may view
- **5. FTA Project Description**

If your application requires modifications, FTA will release it for changes. See previous chapters (primarily chapter 4) on how to "Modify Application" to make the requisite changes.

The following describes how to view the **Comments/Concurrence** window to see if any comments have been posted to your Project and how to retrieve and review those FTA Comments.

#### <span id="page-143-0"></span>*Comments Tab*

- **1.** The Comments/Concurrence screen defaults to the "Comments" tab. The active comment type is highlighted in a light blue as seen in [Figure 1.](#page-144-0)
- **2.** The Brief Descriptions of each Comment Type are listed under the Comment table
- **3.** The remaining details of the highlighted comment can be seen throughout the screen including: Brief Desc., Comment On, Activity, Comment Text, Entered, Updated, and Comment By.
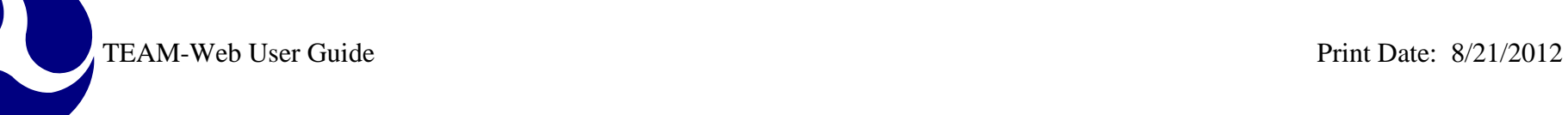

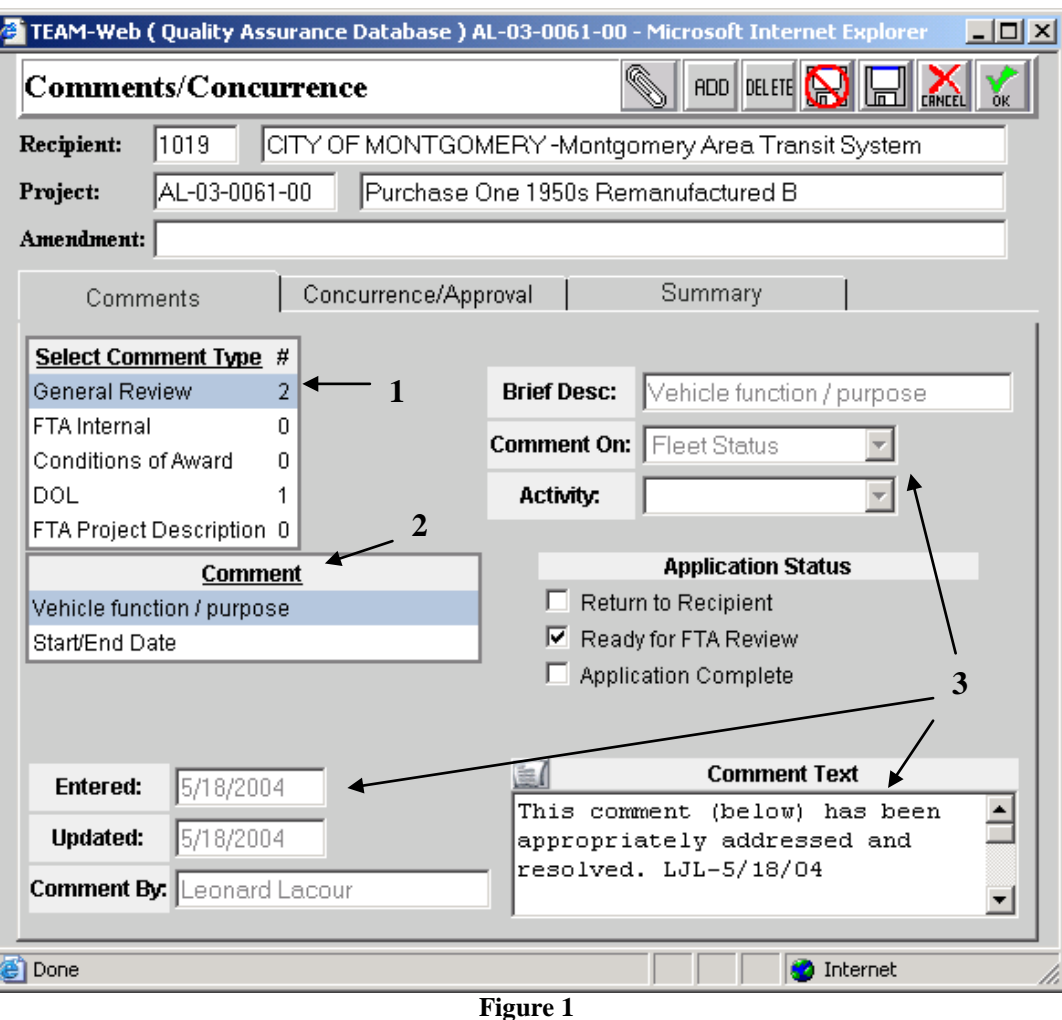

Adding or Deleting a comment (See [Figure 2\)](#page-146-0):

- **1.** To add a comment, simply select the Comment Type that you would like to add by clicking on that type in the Select Comment Type field
- **2.** Click on the "Add" button
- **3.** Type in your Brief Description

TEAM-Web User Guide Print Date: 8/21/2012

R

- **4.** Select the subject of your comment in the Comment On field
- **5.** Select the Activity (if necessary)
- **6.** And add your comments in the Comment Text field
- **7.** You may view or modify your Comment Text in a larger screen by clicking on the document icon in the upper left hand corner of the Comment Text field (circled in the illustration)
- **8.** To Delete a comment, simply select the comment (click on to highlight) that you would like to delete in the Comment table
- **9.** And click on the Delete button found at the top right portion of the screen

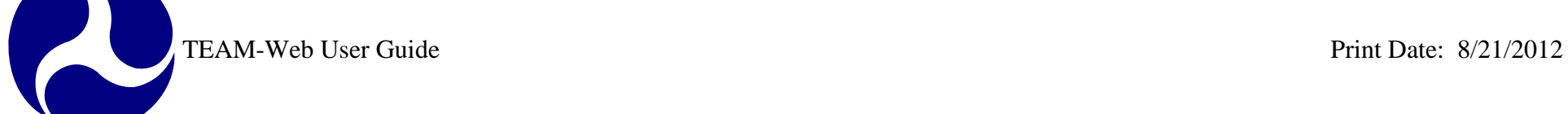

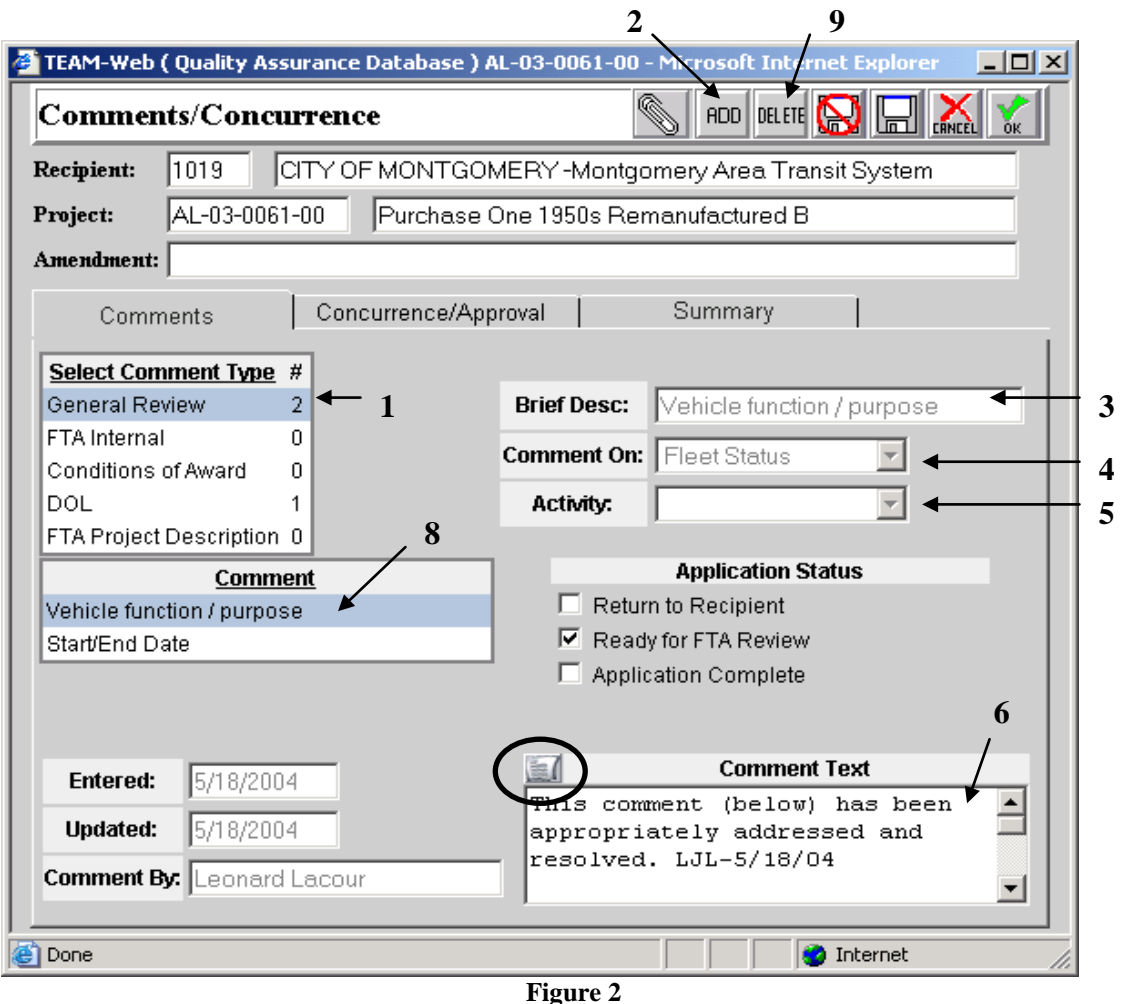

<span id="page-146-0"></span>[Figure 3](#page-147-0) displays the expanded view of the Comment Text field. Changes can be made directly to the expanded text view if desired by directly typing in the window and then clicking on the Save Button. The Save, Cancel, or "x" buttons within the expanded view box will close the View Text window.

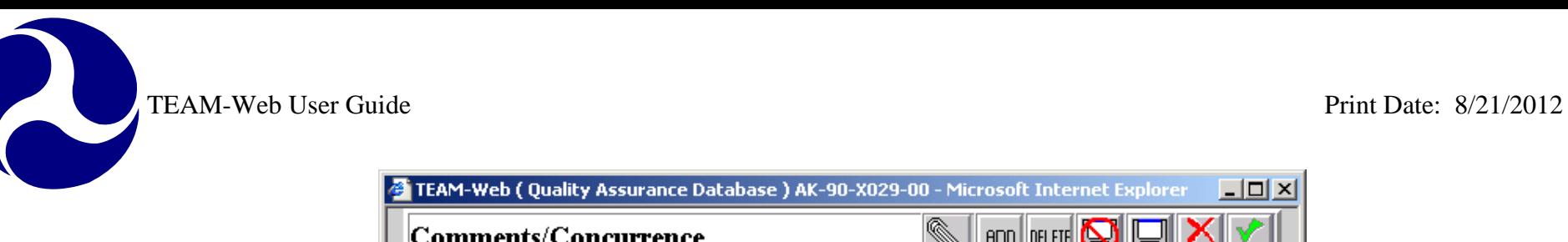

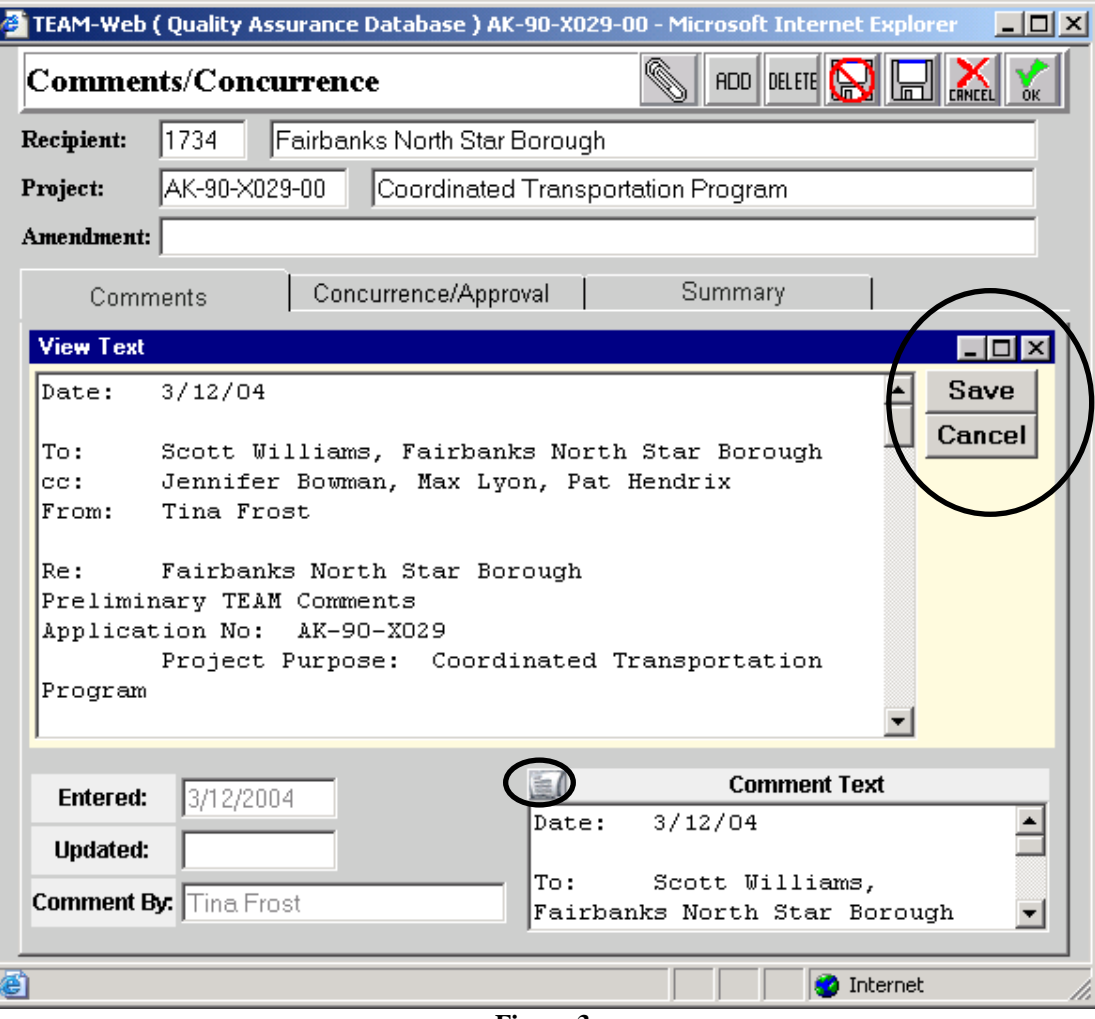

**Figure 3**

<span id="page-147-0"></span>There is a clear audit trail as to when a comment was created, who the comment was created by, and when the subsequent updates were made to the comment (if any). The referenced area is circled in [Figure 4.](#page-148-0)

**1.** The very first General Review comment will trigger the entry of the "Review Comments to Recipient Date" on the Summary Tab

TEAM-Web User Guide<br>
Print Date: 8/21/2012

R

- **2.** When the application has passed the reviewer and been marked complete under Application Status, an internal comment with an approval stamp and date will be created for "Transportation Program Specialist" and the approval (current) date will also populate on the Summary tab
- **3.** If the Application Status is changed to Return to Recipient, then an internal comment is created to track this as well

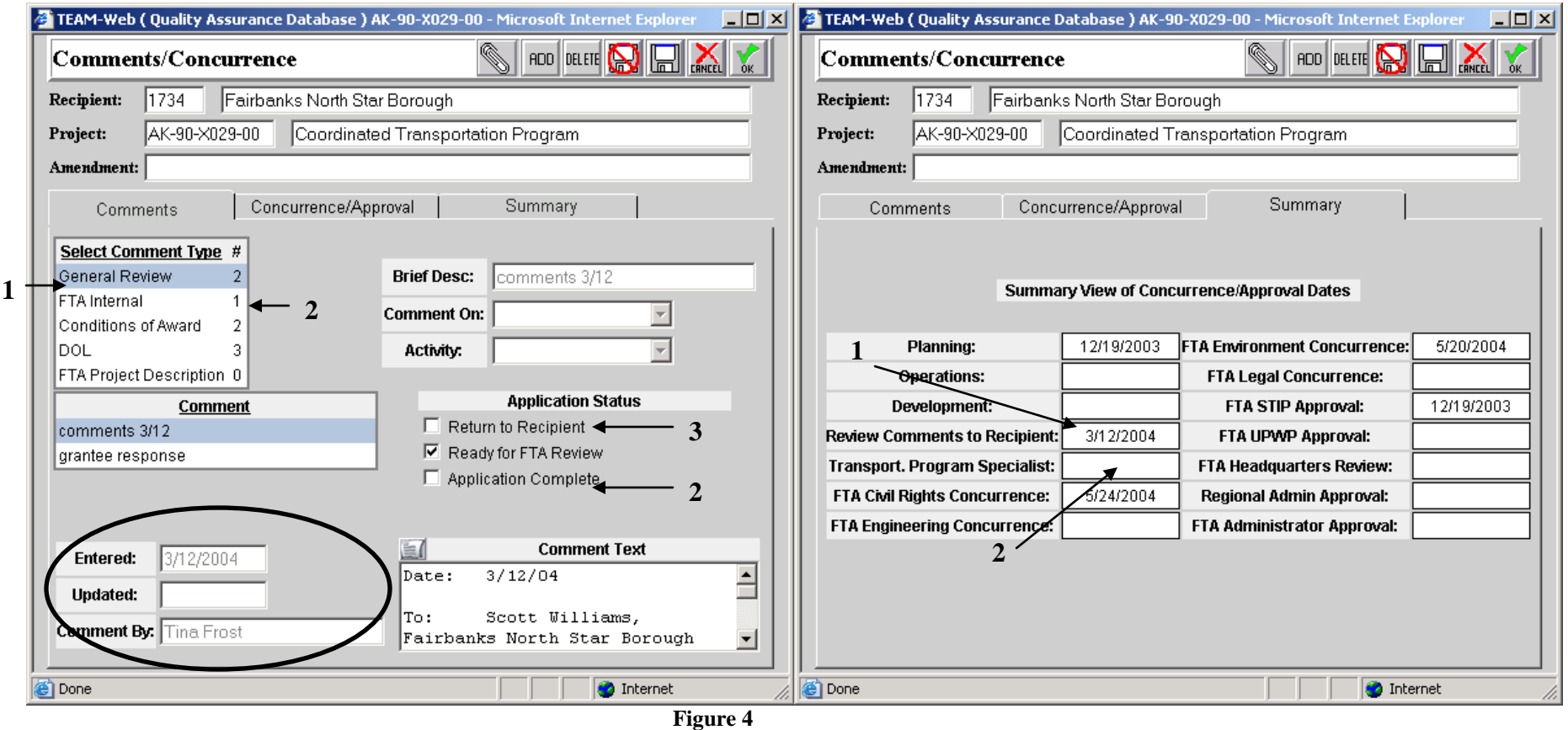

## <span id="page-148-0"></span>*Concurrence/Approval Tab*

The Concurrence/Approval Tab can be viewed in [Figure 5.](#page-149-0) This screen allows the FTA user to select a Concurrence/Approval type, enter and approve the date of the concurrence, and enter any desired text. Transactions are recorded and tracked in a variety of ways.

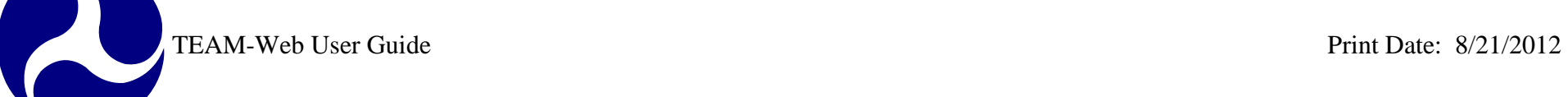

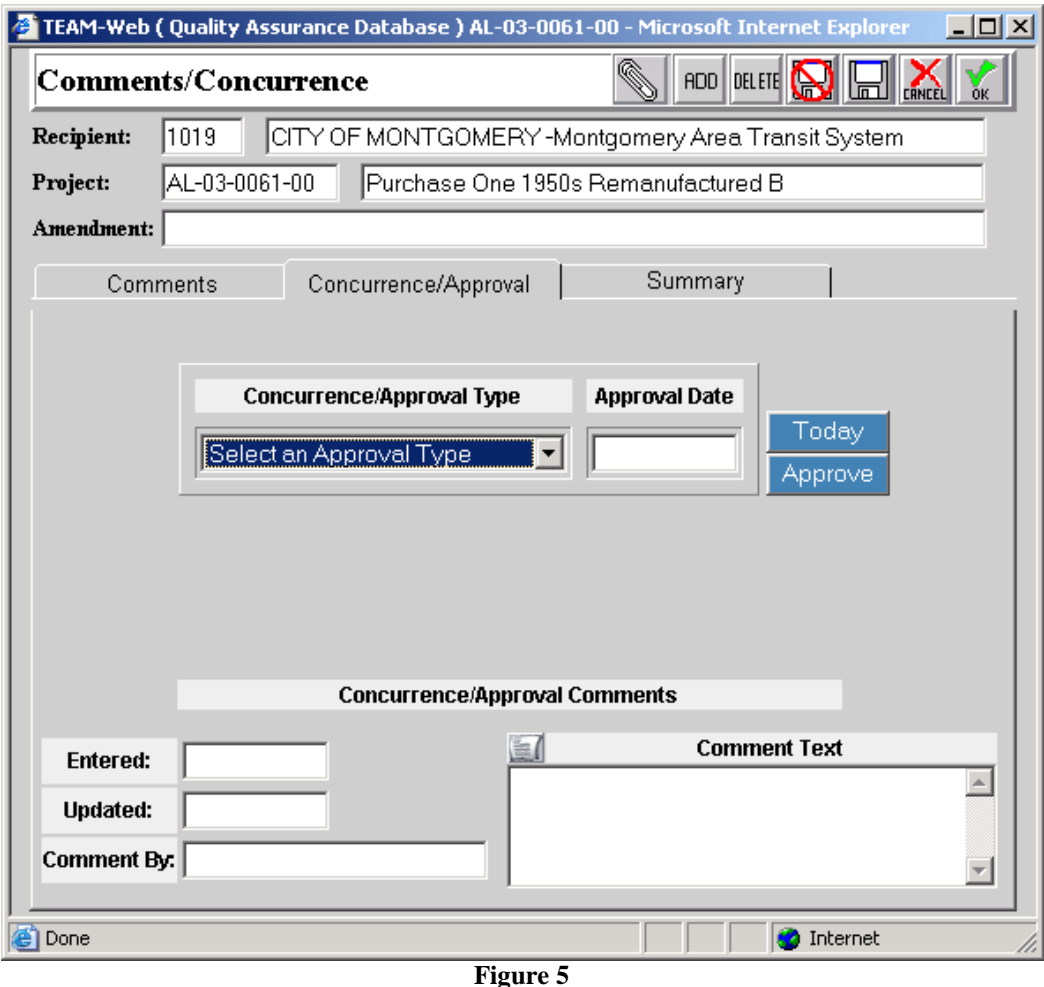

- <span id="page-149-0"></span>**1.** Begin by selecting a Concurrence/Approval type by clicking on the drop down arrow, then selecting one from the list (simply click on your selection – See [Figure 6\)](#page-150-0)
- **2.** If a date/comment is already recorded for that Concurrence, then the appropriate information will be displayed (Comment Text, Entered Date, Comment By, etc.)

 $\overline{\phantom{a}}$ 

- **3.** Select a Concurrence/Approval Type without any information (FTA Headquarters Review for example) and enter in an Approval Date (it may not be a future date)
- **4.** Clicking on the "Today" button will automatically enter in the current date for you
- **5.** If you are satisfied with the date you have entered, click on the "Approve" button

<span id="page-150-0"></span>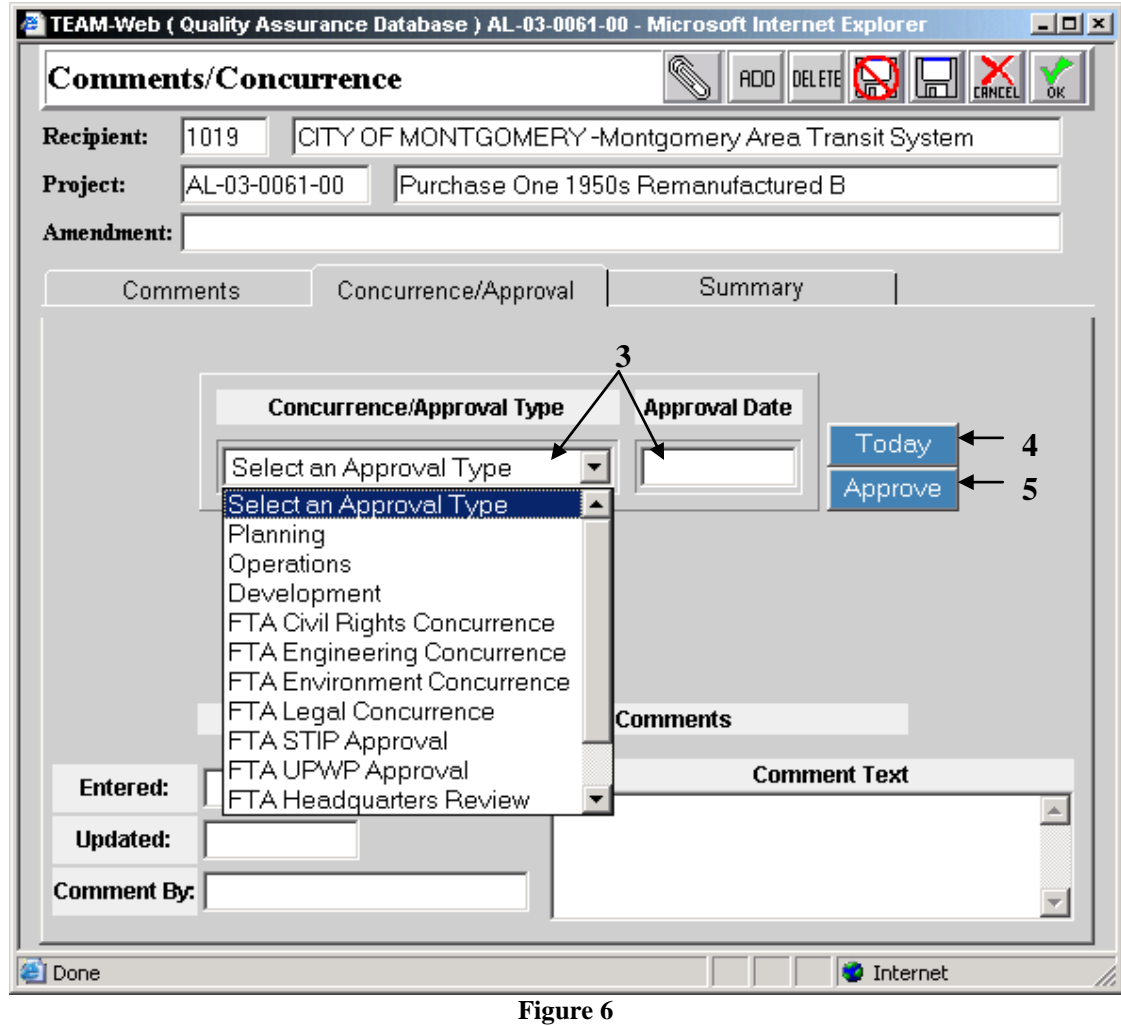

Clicking on the approval button triggers a number of actions that both record data for audit purposes, but also reduces the need for redundant data entry*. Note: until you save by clicking on the Diskette (save only) or Green OK check mark (save and exit) buttons you still have the capability to remove the date stamps.* 

*You may click either the Cancel (discard changes and exit) or the Discard Changes (remove changes only) buttons. You must save the changes for them to remain)* Q

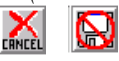

- **1.** The "Entered" date is populated with the current date and the "Comment By" field is populated with the user name of the individual approving the Concurrence (see [Figure 7\)](#page-152-0)
- **2.** An Approval Stamp with the date you **entered** into the approval date (i.e. not necessarily the current date) will appear in the Comment Text field.
- **3.** If you were to update your comments, an "Updated" date would appear as well as an updated Approval Stamp in the Comment Text.
- **4.** You may remove some of the approval stamps in the Comment Text, but one will always remain

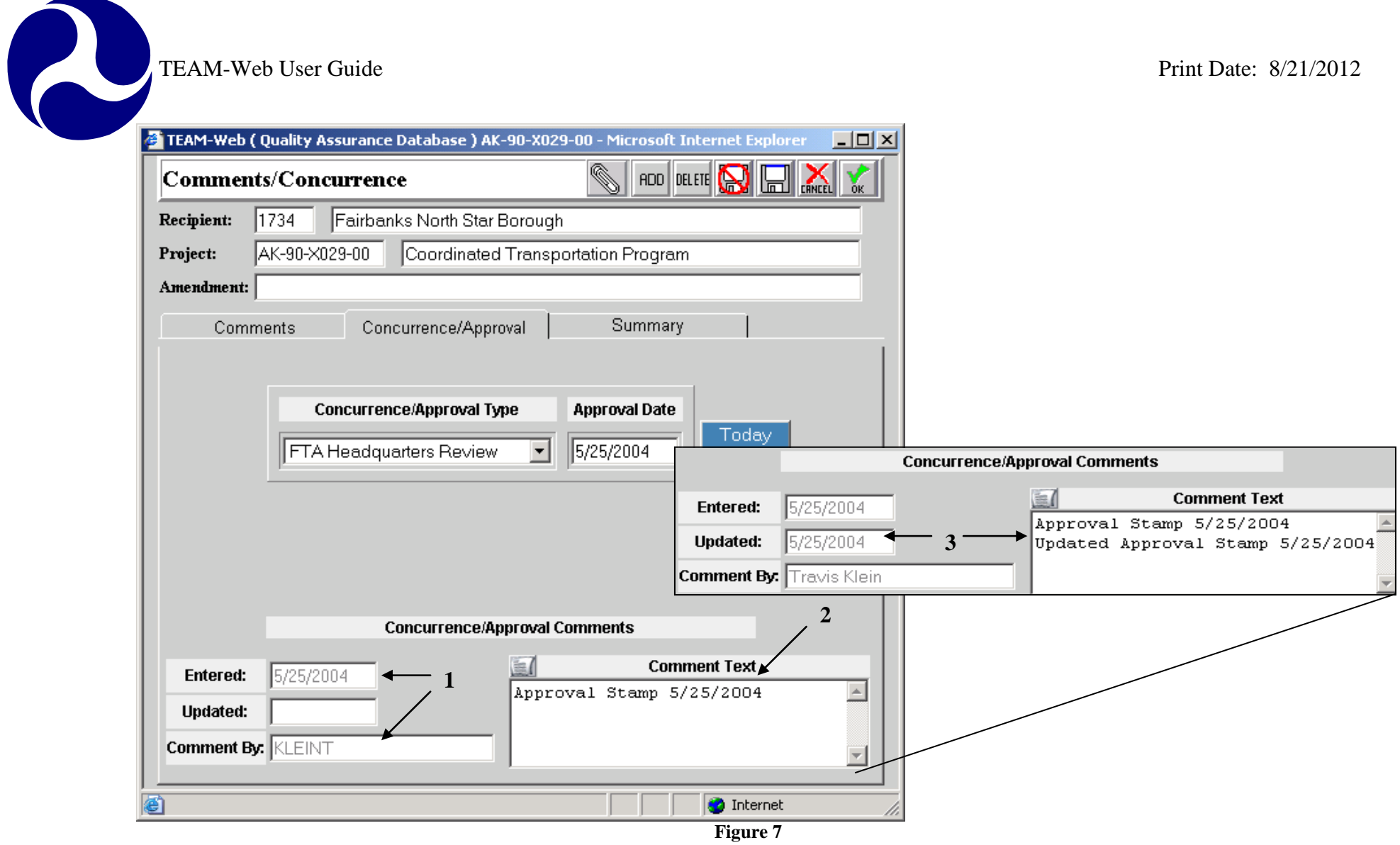

- <span id="page-152-0"></span>**5.** An "Internal" comment is created on the Comments tab (See [Figure 8\)](#page-153-0)
- **6.** And the date is recorded to the corresponding date field on the summary tab

**6**

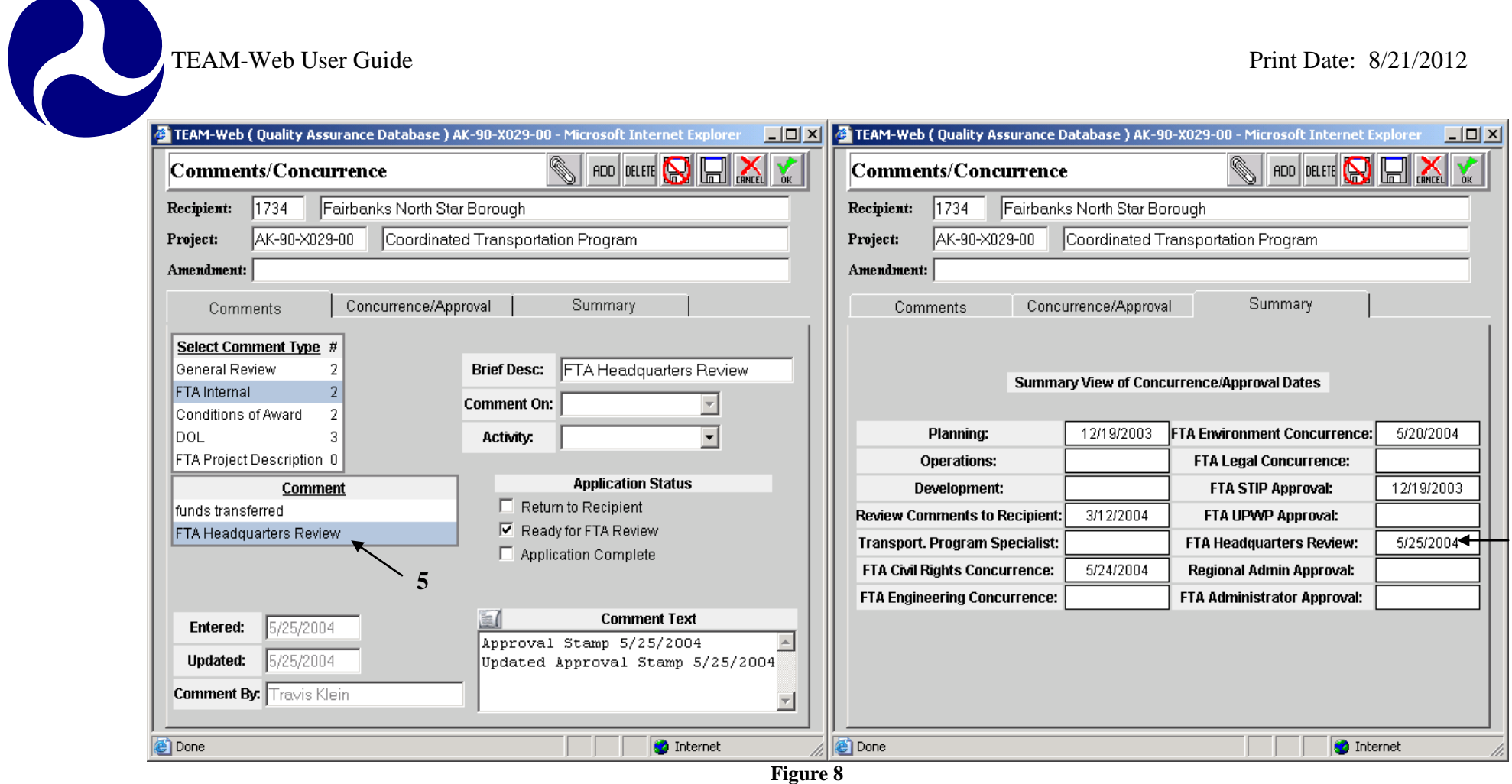

<span id="page-153-0"></span>Only users with specific role ID's can enter FTA Civil Rights Concurrence and FTA Legal Concurrence dates. A user trying to approve a date who does not have the necessary rights will see one of the pop up messages detailed in [Figure 9.](#page-154-0)

After clicking ok within the message box, the date field will return to its previous value.

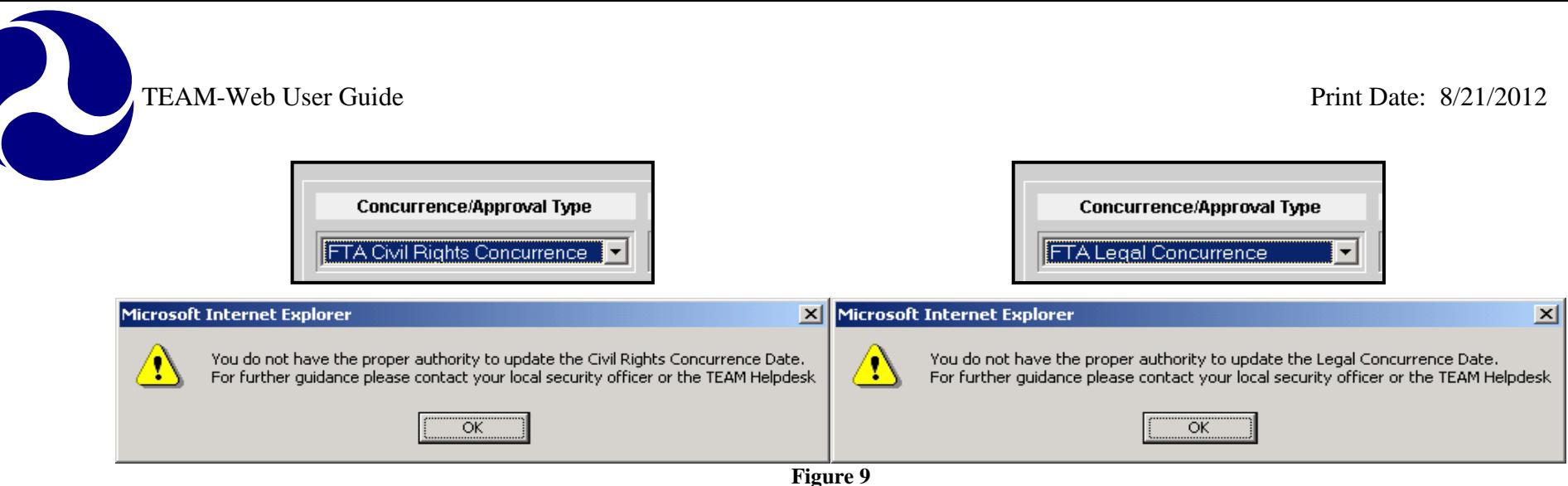

## <span id="page-154-0"></span>*Summary Tab*

[Figure 10](#page-155-0) is an image of the Summary tab of the Comments/Concurrence tool. All of the dates are read only in this view. The dates are automatically updated using tools on the previous two tabs (Note: Once a grant is awarded, the concurrence dates will be locked as read only).

This tab allows the user to get a broad view of which Concurrences have approval dates and what those approval dates are without having to click on each comment individually.

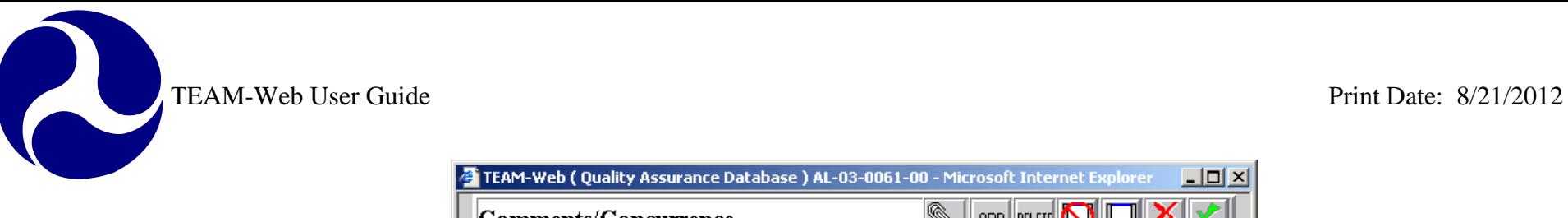

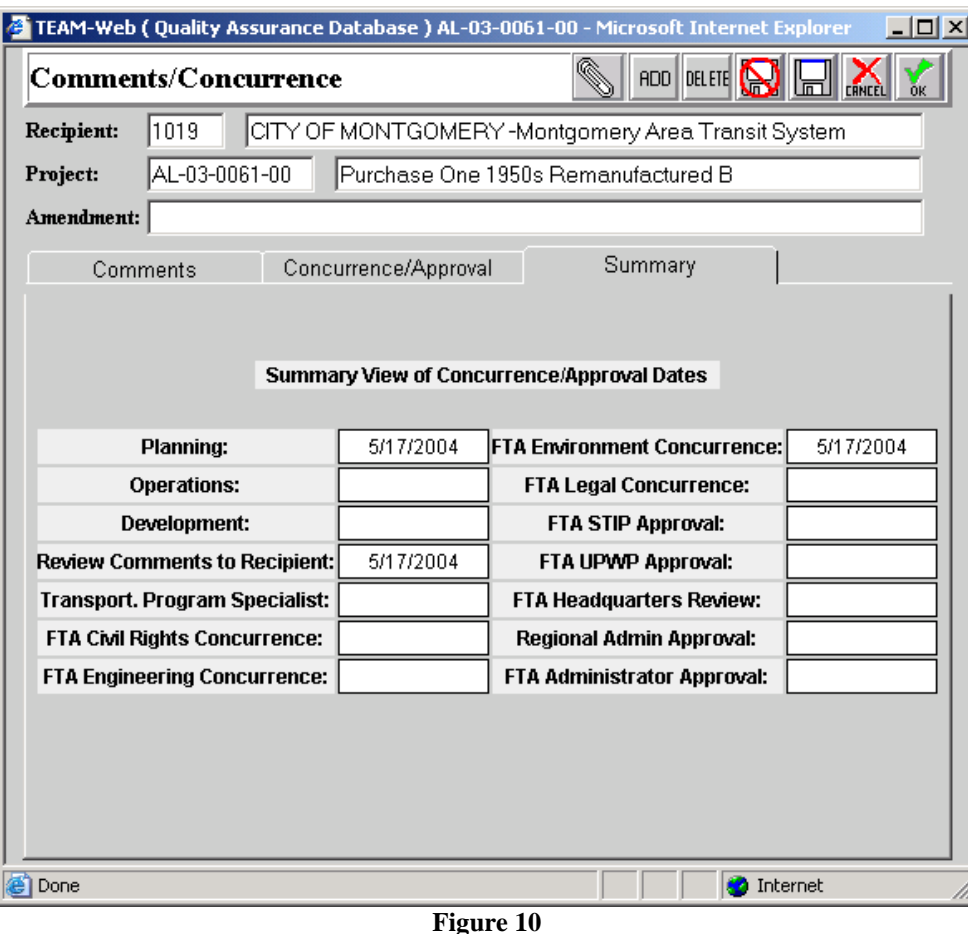

## <span id="page-155-0"></span>**Review/DOL Dates**

- **1.** Click on **Review and Approval** in your Main Menu bar and query for your project (See [Figure 11\)](#page-156-0).
- **2.** Click on **Review/DOL Dates.**
- **3.** A new screen should open up Revealing **Review DOL Dates** and defaulting to the Background/Award tab.

TEAM-Web User Guide<br>
Print Date: 8/21/2012

R

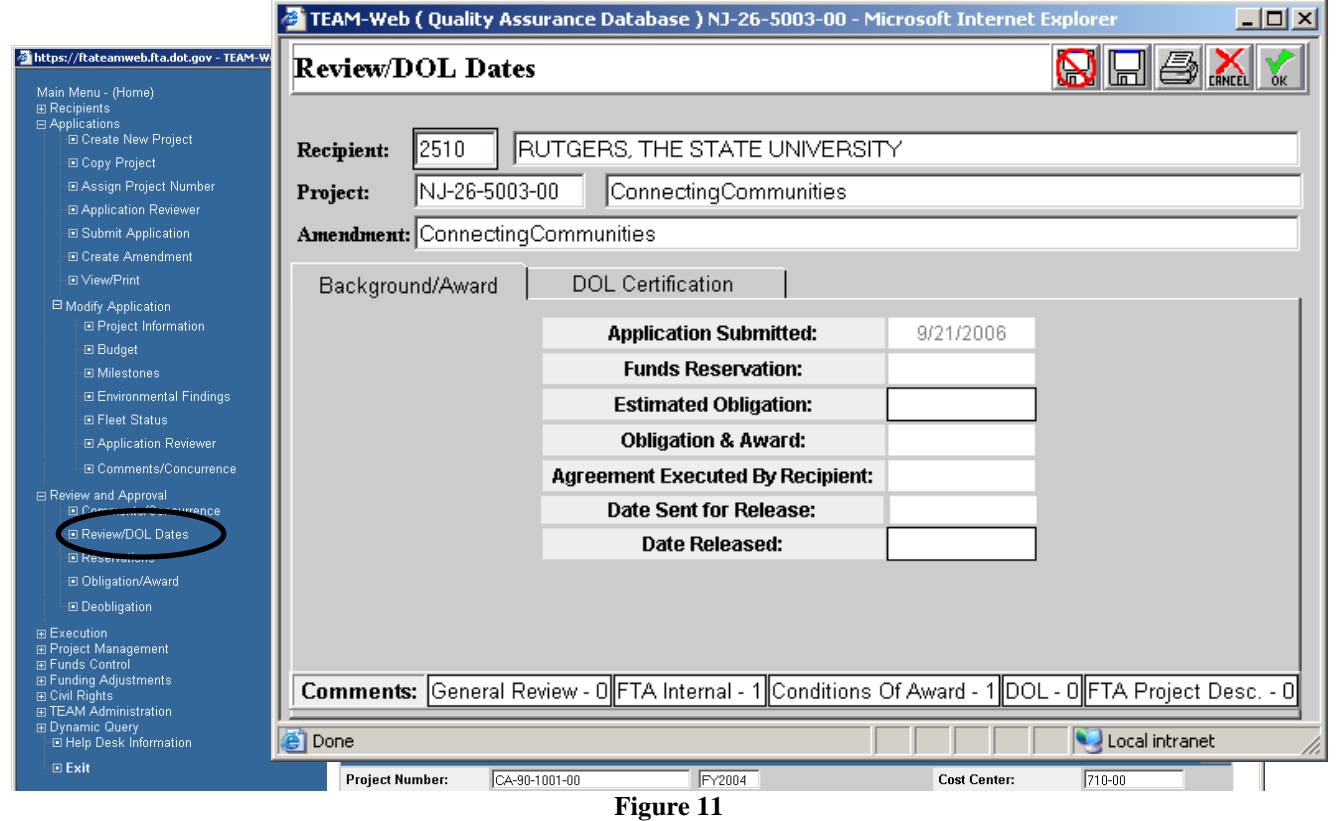

#### <span id="page-156-0"></span>*Background/Award Tab*

This tab notifies the user of applicable status completion dates. User rights and the Project Status will dictate what dates are viewable and/or modifiable. Note the outline around those fields that are currently modifiable (Estimated Obligation and Date Released in the [Figure 12](#page-157-0) example). The circled status bar at the bottom of [Figure 12](#page-157-0) indicates how many records there are in for each category within the Comments/Concurrence screen. The user can simply click on Comments/Concurrence from the main menu status bar if they would like to add a comment.

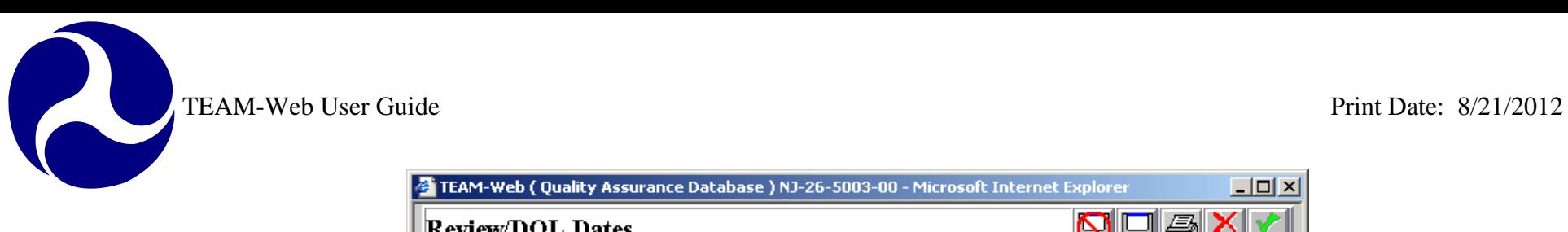

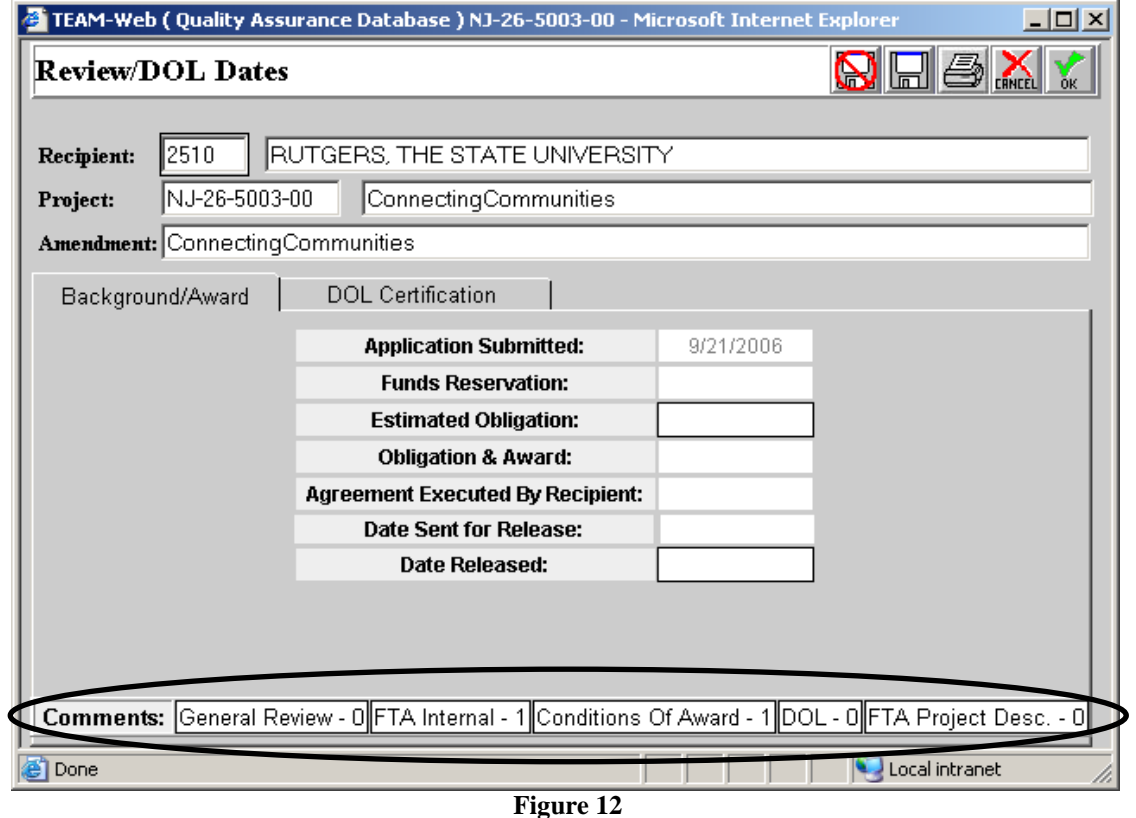

- <span id="page-157-0"></span>**1.** The recipient number can also be changed from this screen for a project that does not yet have funding reserved (See [Figure](#page-158-0)  [13\)](#page-158-0)
- **2.** Change the recipient number and tab out of the field. A message window will open asking if you wish to proceed.
- **3.** Click 'OK' if you would like to change the Recipient number.

R

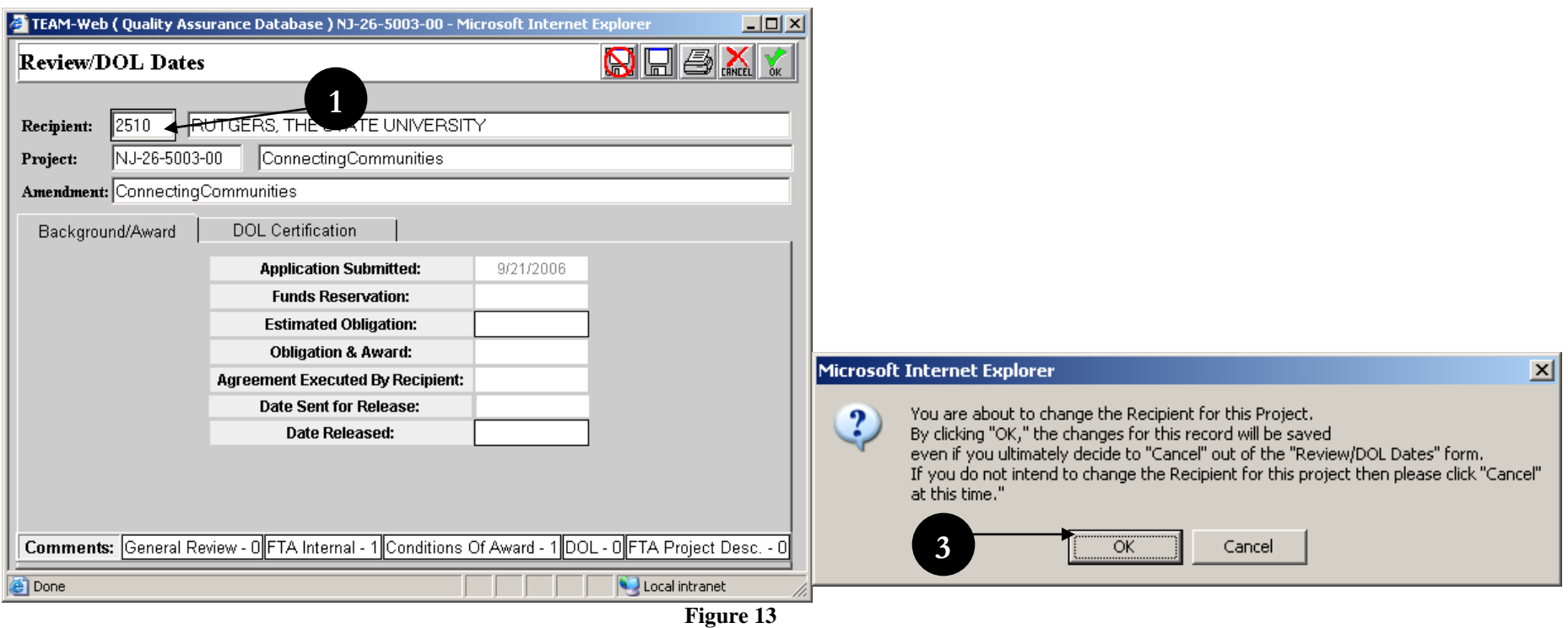

## <span id="page-158-0"></span>*DOL Certification Tab*

- **4.** Click in the radio button that reflects the appropriate level of DOL involvement on the DOL Certification tab page. You may submit the application to DOL for **certification** or **information**, or select **N/A** if the DOL is not involved with this application (see [Figure 14](#page-159-0) below).
- **5.** To e-mail a copy of the application to DOL, click in the **Send Application to DOL** box. TEAM will format the application, attach it to an e-mail, and send it to DOL
- **6.** Click on the **OK** icon to save your changes and return to the Review and Approval window.

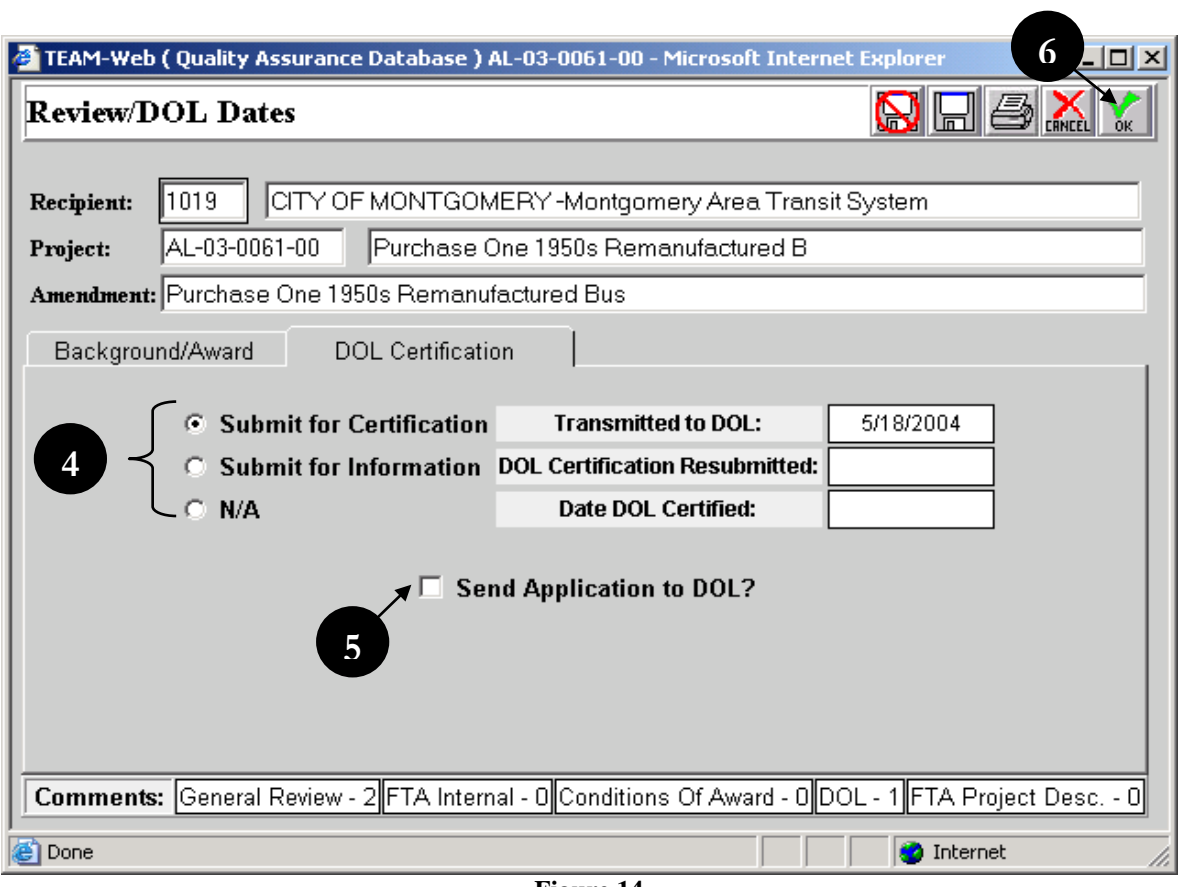

#### **Figure 14**

## <span id="page-159-0"></span>**Reservations**

- **1.** The FTA user opens up the Reservation screen (see [Figure 15\)](#page-160-0)
- **2.** A cost center is selected and the FTA user adds UZAs/Account FPCs
- **3.** If earmarked, the Applies Earmark / Discretionary checkbox will be marked (read-only)
- **4.** Once reserved, the project status changes to 'Pending Application/Ready for Award'

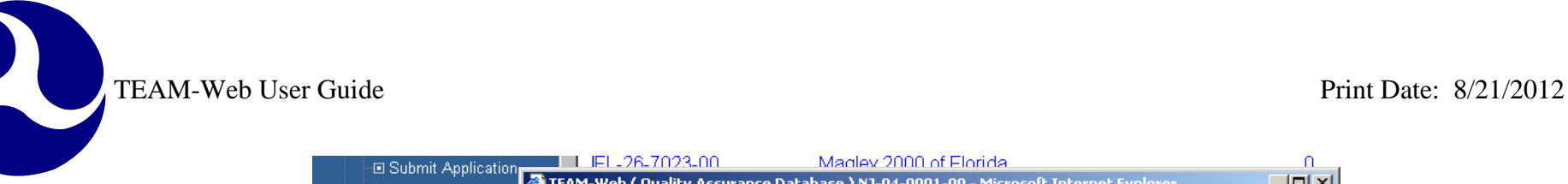

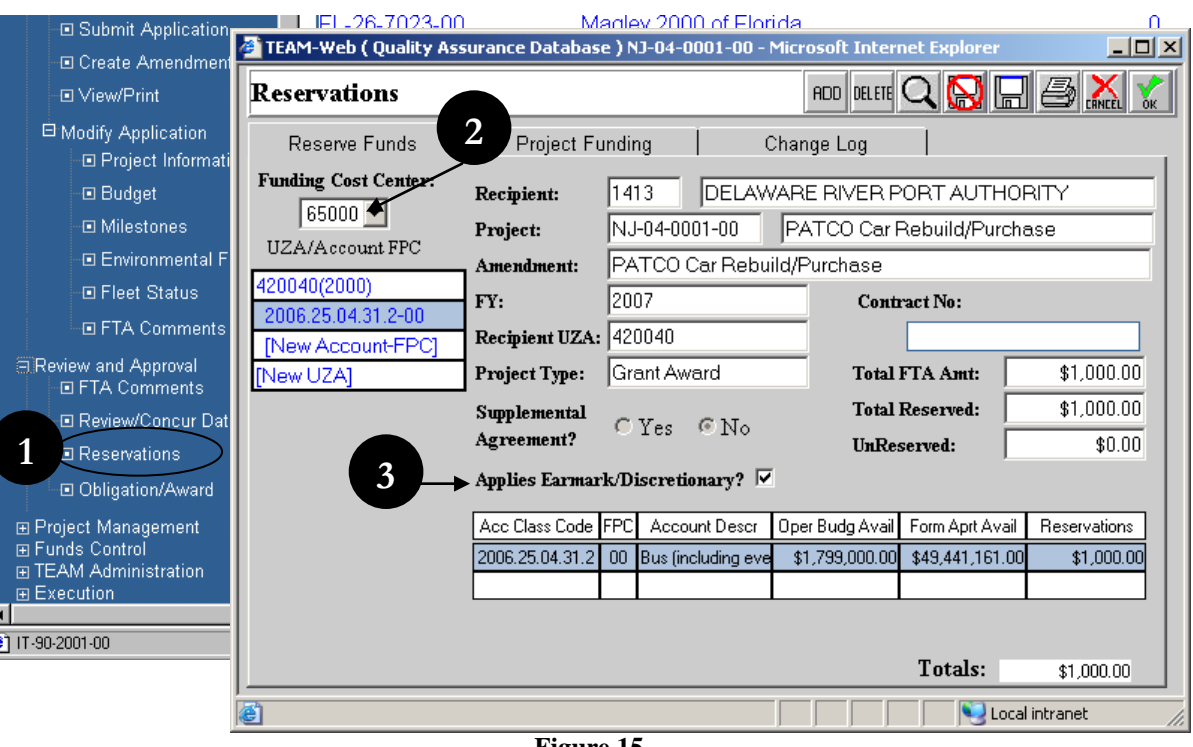

**Figure 15**

- <span id="page-160-0"></span>**5.** Select the **Funding Cost Center** from the dropdown list (see [Figure 16\)](#page-161-0)
- **6.** Click on **New UZA** and the first available row in the table under the UZA column will highlight blue. Type the **UZA Code** directly in the **UZA** column. The **UZA** will appear in the **UZA Description** column.
- **7.** If a new UZA code has been assigned to the area, click on the **ADD** icon to enter that new UZA code. Then type the code directly in the UZA column. Be sure that the code is entered into TEAM system's information about the Recipient.

#### **Note:** For a list of **UZA codes**:

- **A.** Click on the **Details** icon (magnifying glass).
- **B.** Select the codes you want to add by clicking on the box beside each code (or utilize the select/deselect all buttons).
	- **8.** Click on the **OK** icon to return to the **Reserve Funds** window.

R

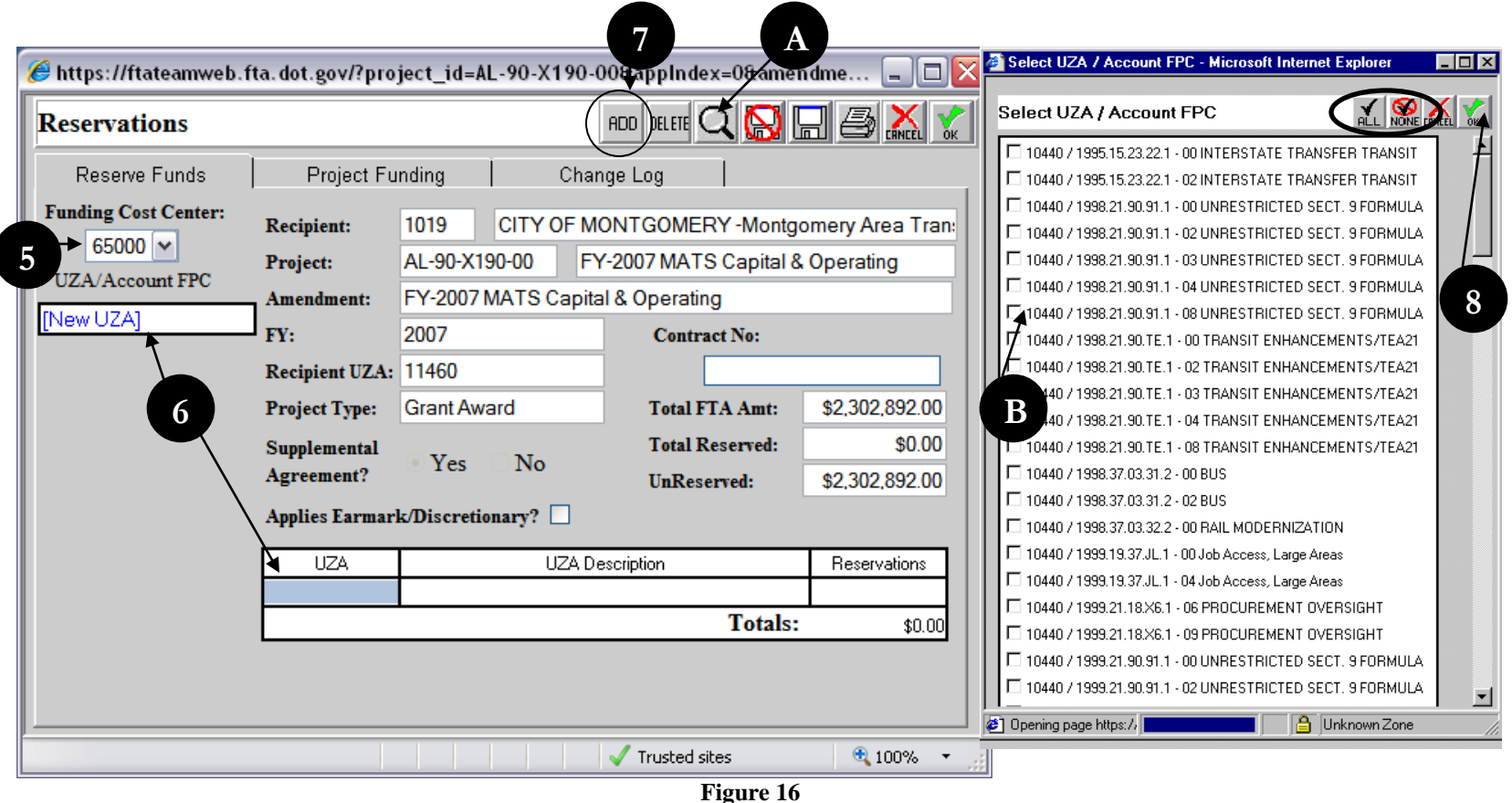

<span id="page-161-0"></span>**9.** Select the **New Acct**. line in the **UZA/Account-FPC** column (see [Figure 18](#page-164-0) for steps 9-14).

**Note:** If the project record you are working in is an Amendment (e.g. -01), then account class codes used in previous amendments will display even if the reservation amount for those accounts remains zero for the new/ current amendment. Accounts used for any previous amendment are carried forward and cannot be deleted.

**10. a.** Type in the **account code** to reserve funds against or **b.** Click on the **Details** icon and select from the list that appears (see Notes A and B after step 7 for details).

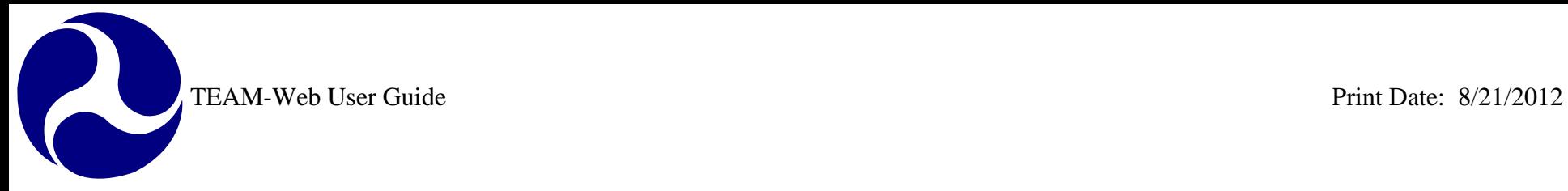

#### **Notes: Shared State Codes between Regions**

If a secondary state code (170001 for example) exists for a split region, then a new form (see [Figure 17\)](#page-163-0) will appear for the user. Once the user has selected the preferred code, the user is returned to the Reservation screen where they can enter their reservation amount to the Small UZA. Although the Small UZA is displayed, the funding source is the State, and the availability of funds will correspond to the amount available for the State code selected.

The ability to select multiple codes in the UZA/ Account FPC lookup screen (see [Figure 16](#page-161-0) for an example of the feature) may result in the display of multiple primary and secondary state listings as seen in [Figure 17.](#page-163-0) Manual entry will only display one radio button set since only one code combination can be entered at a time using that method. Once the primary or secondary funding source has been established, the user will no longer receive the same entry form. For example, if the secondary state code UZA 170001 is selected for FPC 00, account 2005.21.90.91.1, and FPC 02 is later entered/ selected for the same account, then the form will not activate for the user a second time since the funding source has already been established and cannot contradict for the same account.

 $\overline{\phantom{a}}$ 

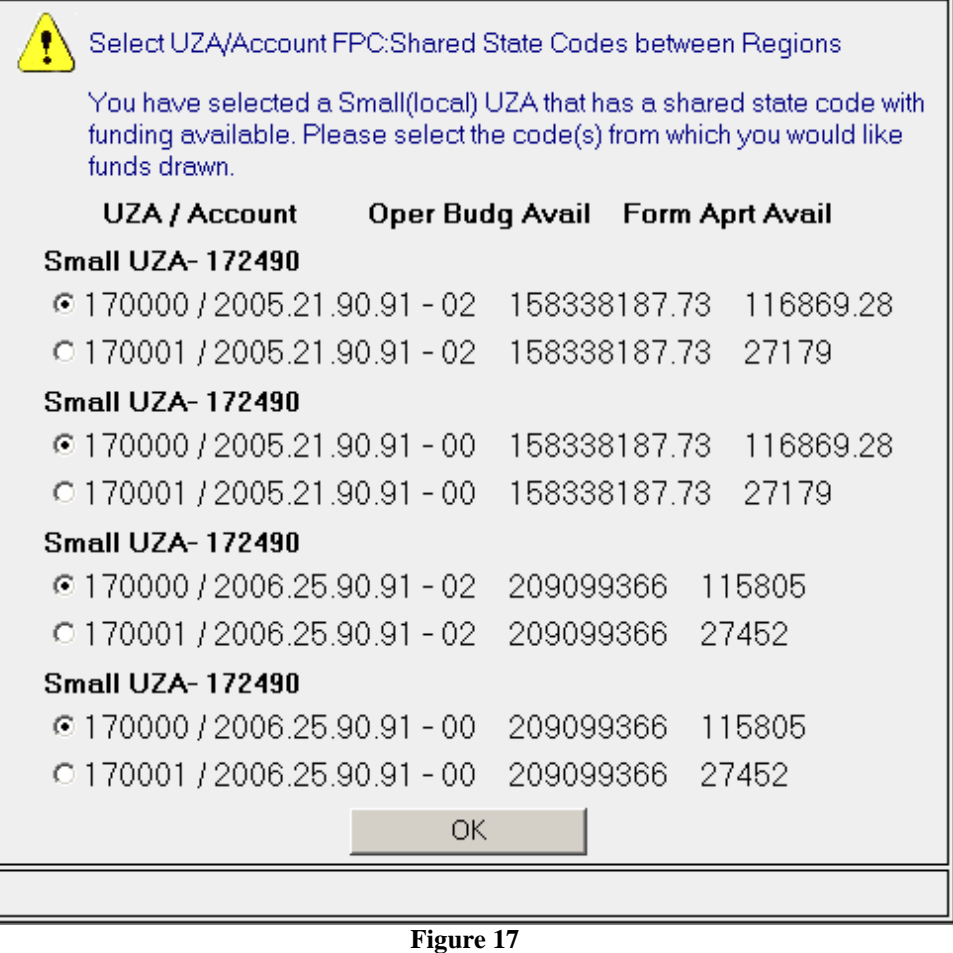

<span id="page-163-0"></span>**11.** In the **Reservation** column, type the amount reserved.

**12.** Click on the **Project Funding** tab for an updated display of the reserved funds for all amendments on this project.

**13.** Click on the **Change Log** tab for a history of all updates to this project's reserved funds.

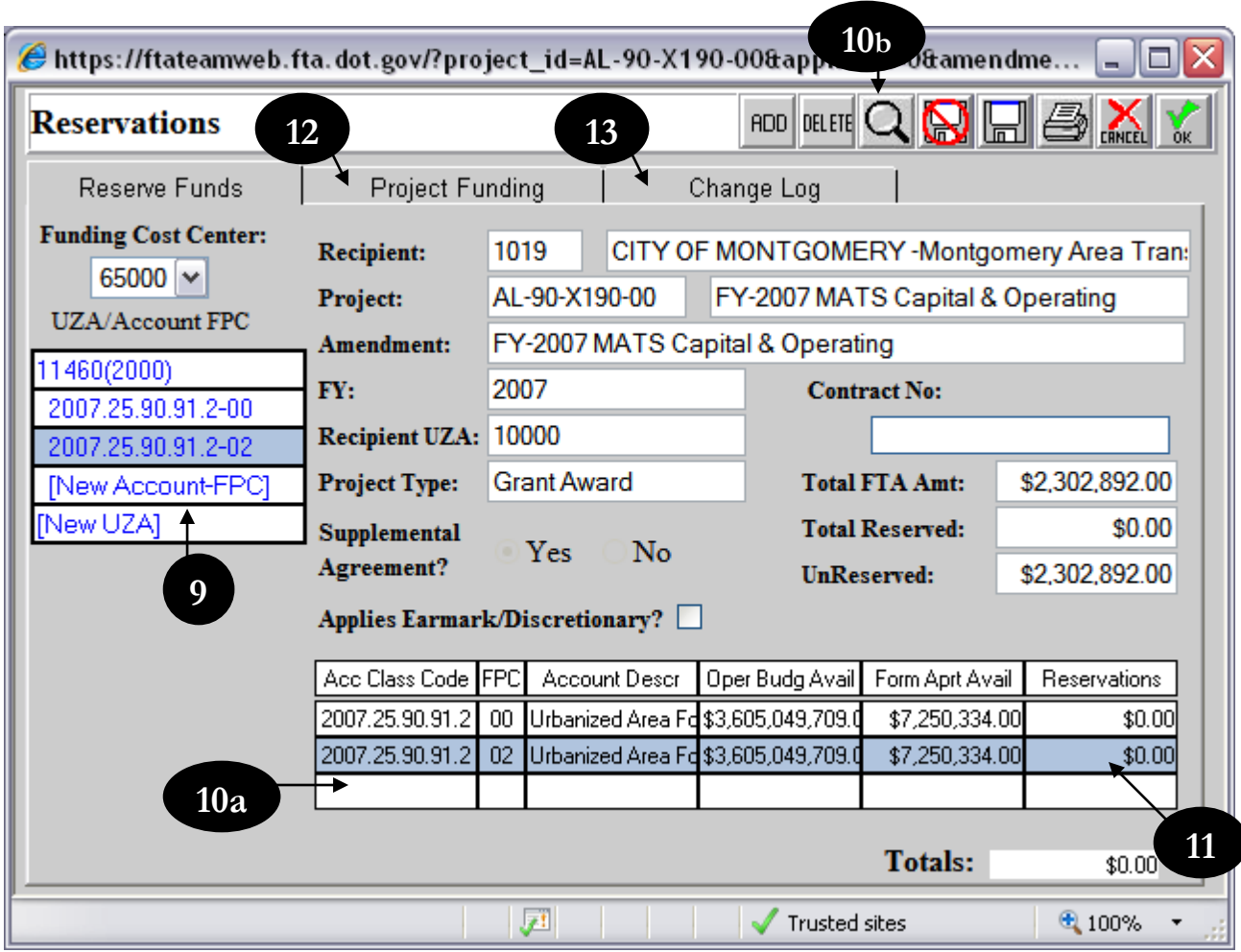

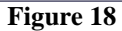

<span id="page-164-0"></span>**14.** When finished, click on the **OK** icon to save your changes.

- **15.** If the project contains earmarked funding, **Reservation amounts** are compared with **Total Earmark Applied amount** from the Project Information screen. If they do not match, the amounts will need to be adjusted (see [Figure 19\)](#page-165-0).
- **16.** When reservation is successful, changes will be saved and user is returned to the Review and Approval window.

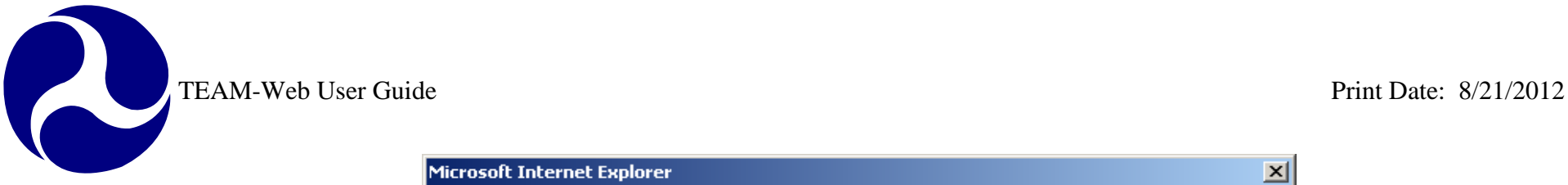

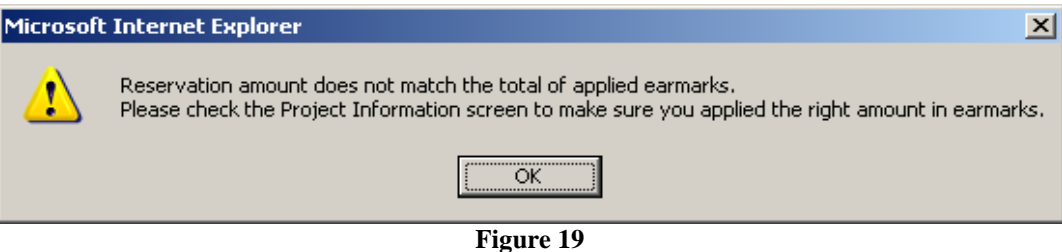

## <span id="page-165-0"></span>**Obligation/Award**

- **1.** FTA users with award authority can award/obligate a project.
- **2.** First they must select **Obligate/Award** from the main menu (see [Figure 20\)](#page-166-0).
- **3.** Then in the Obligation/Award screen, they must enter the appropriate **PIN** and click **Award**.
- **4.** A message will appear when the project has been successfully Obligated and Awarded.
- **5.** TEAM-Web updates the project status to 'Obligated/Execution Reqd'. The Recipient may execute the project after the award.

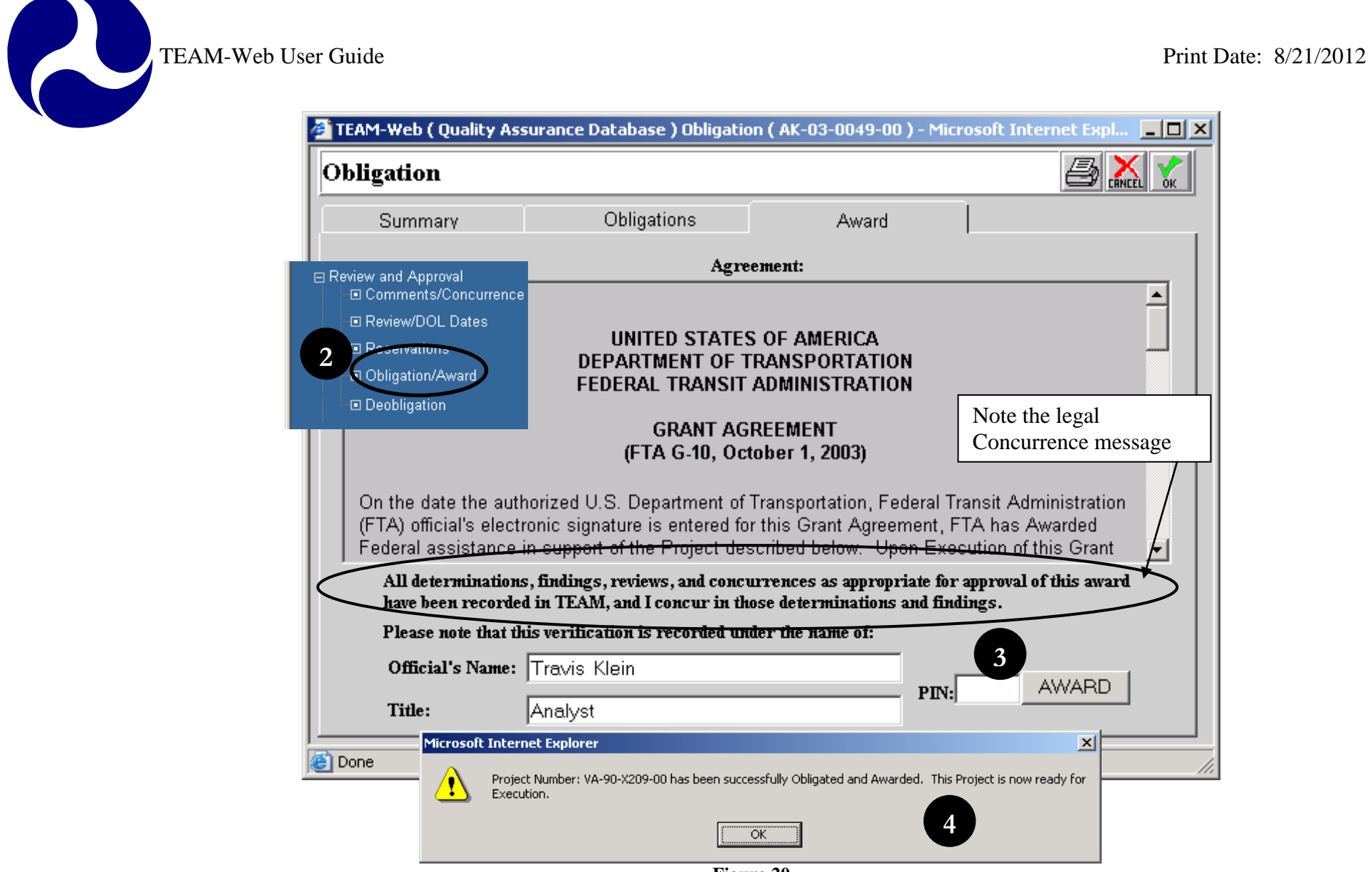

**Figure 20**

<span id="page-166-0"></span>No action is required in the Summary and Obligations tabs, but the user should study them carefully to verify correct information (see [Figure 21\)](#page-167-0).

R

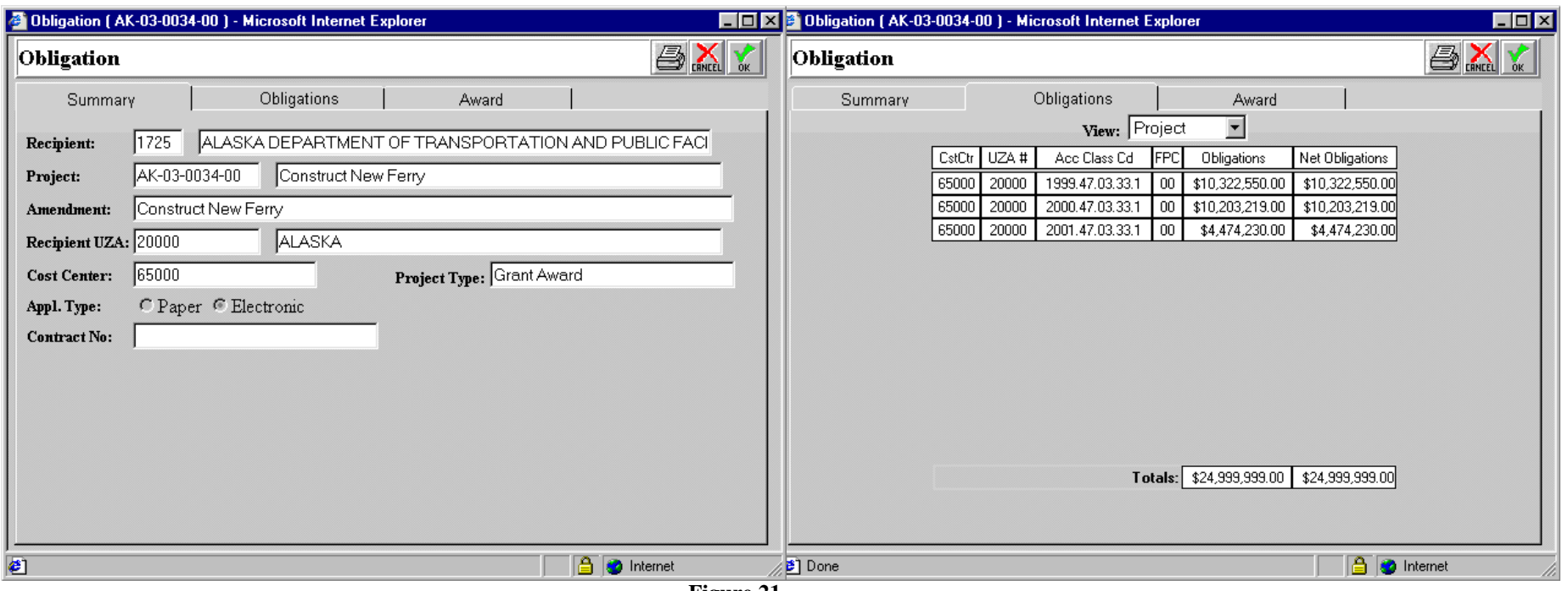

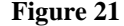

## <span id="page-167-0"></span>**Deobligation**

- **1.** From the **Review and Approval** window, click on the **Deobligation** button. The Deobligation window will open, showing the **Difference** to be deobligated (See [Figure 22.](#page-168-0) Note: funds may become available from an approved budget revision – see chapter 8 for details)
- **2.** In the **Current Deobligations** column, enter the positive amount to be deobligated.
- **3.** If project contains earmarked funding, **Earmark /Discretionary** checkbox will be checked (read-only). Earmark funding may need to be adjusted in Earmark Administration screen.
- **4.** Press enter and click on the **OK** icon to save and close. After funds are deobligated, FTA may then Reserve and Award the funds elsewhere.

#### **Notes: Deobligations**

An amendment must first be created before a Deobligation can be performed (see Chapter 5 for the Create Amendment process). If a project is being closed, then the Deobligation tool should not be used – a deobligation will be done using the New Closeout tool (see Chapter 8 for details).

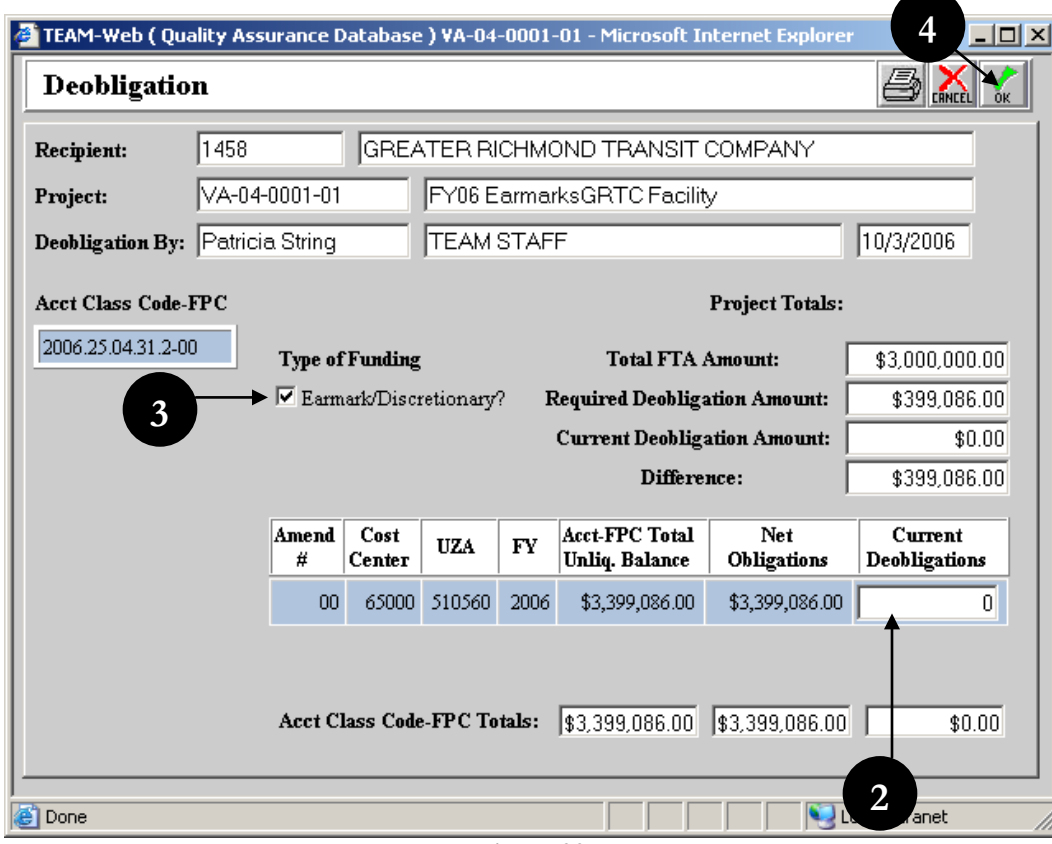

<span id="page-168-0"></span>**Figure 22**

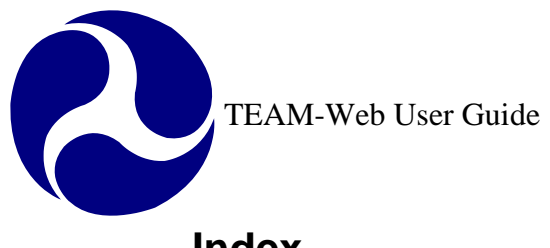

## **Index**

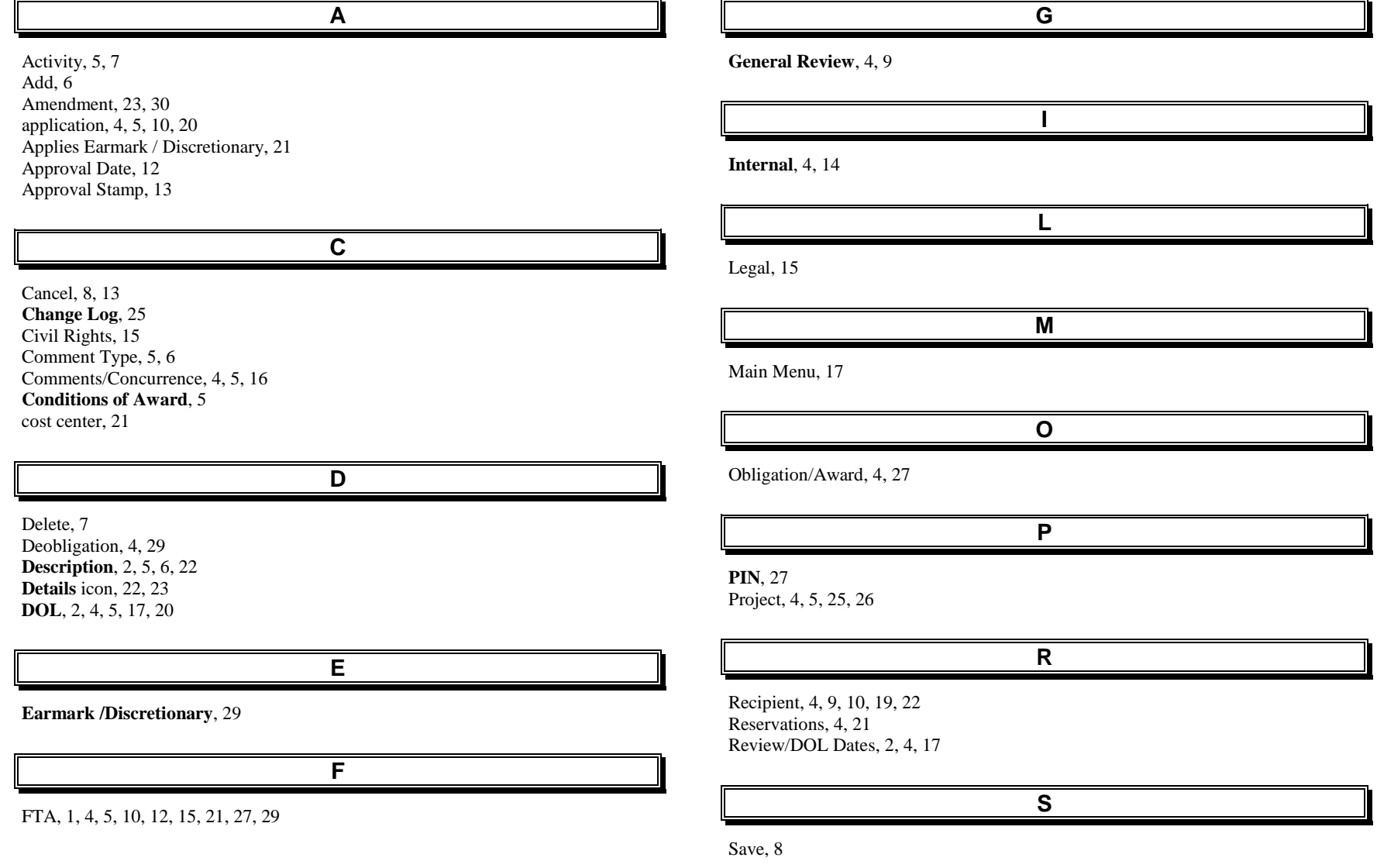

Chapter 6 Page: 31

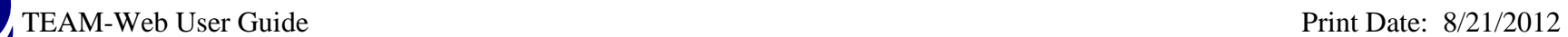

Z

secondary state code, 24 **Shared State Codes between Regions**, 24 split region, 24 Status, 10 Summary, 9, 10, 16, 28

TEAM-Web, 1, 4, 27

**T**

**U**

UZA, 22, 23, 24

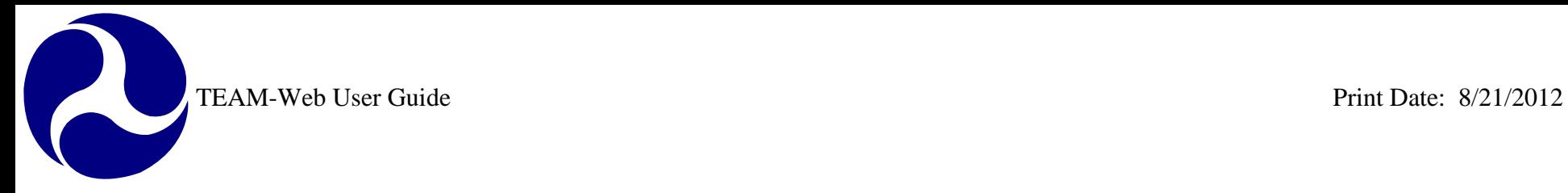

## **TEAM-Web User Guide**

**Chapter 7** *Execution*

> **By: QSSI**

**Version: 2.3 Date: 03/04/2009**

Chapter 7 Page: 1

R

<span id="page-172-0"></span>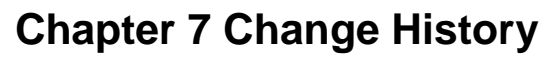

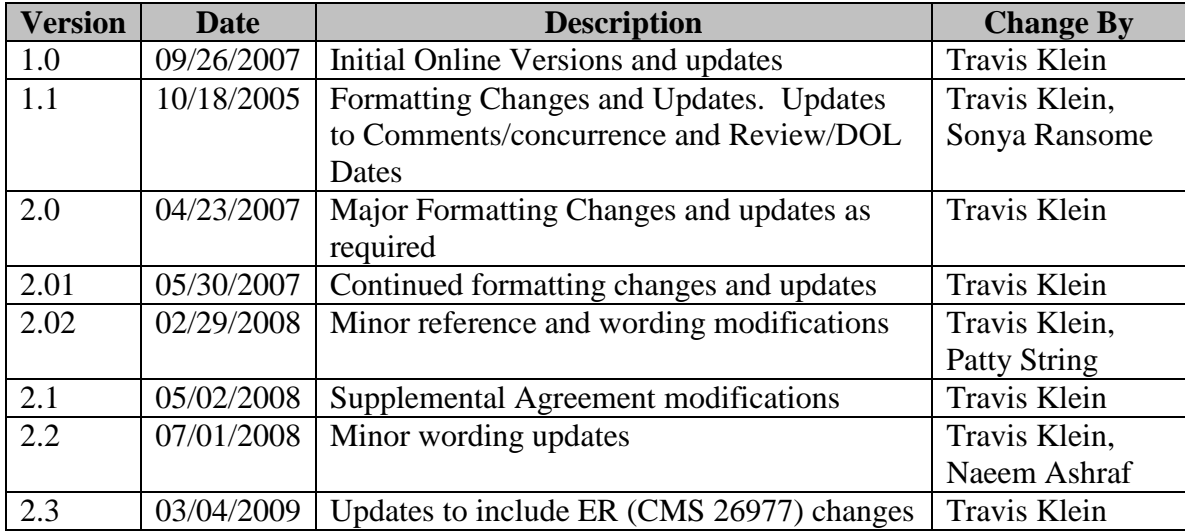

*\* Note: previous versions of the online User Guide may have been updated as needed without consistent versioning. Some previous change versions may be omitted or estimated. Versioning shall be consistent henceforth.*

<span id="page-173-0"></span>TEAM-Web User Guide

# **Chapter 7 Table of Contents**

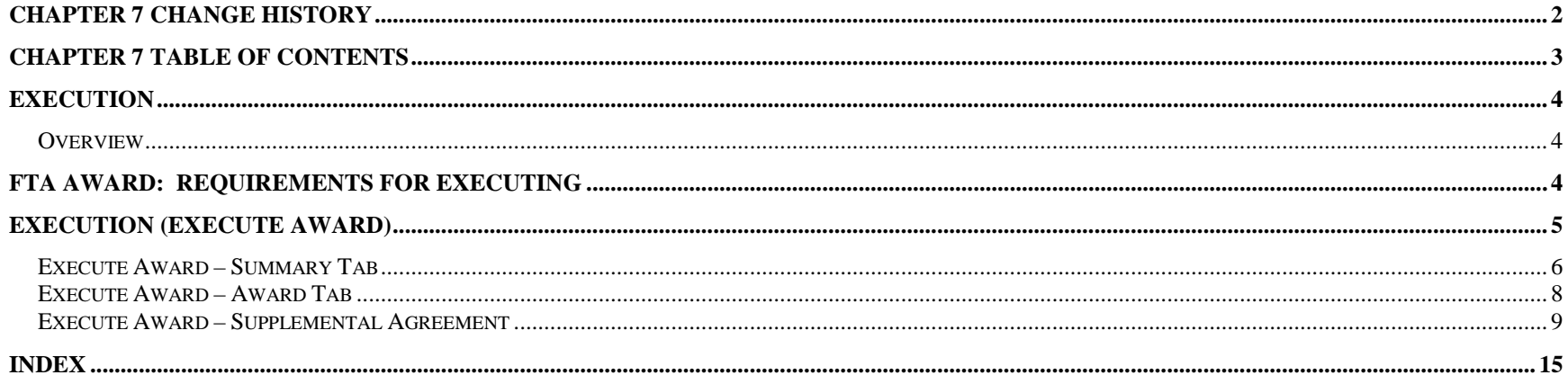

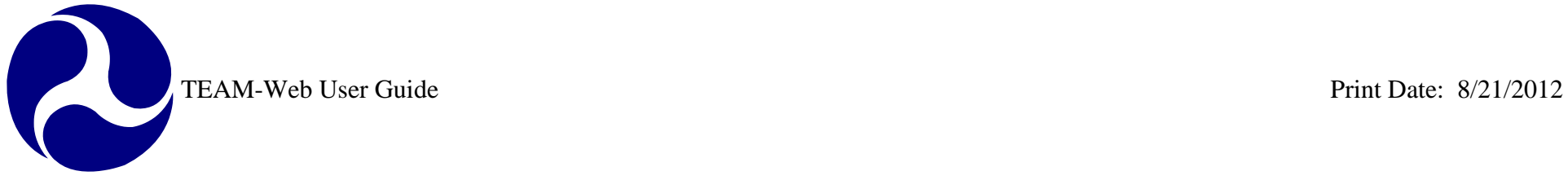

## <span id="page-174-0"></span>**Execution**

#### <span id="page-174-1"></span>*Overview*

This chapter will cover the execution requirements and execution process in TEAM-Web.

## <span id="page-174-2"></span>**FTA Award: Requirements for Executing**

When FTA is satisfied with an application and sufficient funding is available, FTA will award funds for the Project.

After FTA has awarded funds for the Project, the Recipient should execute (PIN) the Award. When FTA and the Recipient enter their PINs for the Award, they are consenting to the terms and conditions of the Agreement governing the Project. The type of Agreement reflected in the "Award" tab page of the Execute Award window is determined by the selection made from the Project Type dropdown list in the Project Information window (*e.g.,* Grant Agreement, Cooperative Agreement, Other Transaction, *etc*.). The Government may withdraw its obligation to provide financial assistance if the Recipient does not execute the Award within 90 days after the "Obligation Date" (*i.e*., the date on which the authorized FTA official PINed the award). The Agreement reflects dates when the FTA Official made the award and when the Recipient executed the Award.

The Recipient agrees to undertake and complete the Project, and provide for the use of Project facilities and equipment, in accordance with the terms of the Agreement or Agreement, the Approved Project Budget, the Project or Program schedules, and all applicable laws, regulations, U.S. DOT and FTA directives, and published Federal policies.

U.S. DOT regulation "Uniform Administrative Requirements for Grants and Cooperative Agreements to State and Local Governments" (49 C.F.R. Part 18) applies to a grant or cooperative agreement with a Recipient that is a state, local or Indian tribal government. U.S. DOT regulation "Uniform Administrative Requirements for Grants and Agreements with Institutions of Higher Education, Hospitals, and Other Non-profit Organizations" (49 C.F.R. Part 19) applies to a grant or cooperative agreement with a Recipient that is an institution of higher education or a nonprofit organization.

## <span id="page-175-0"></span>**Execution (Execute Award)**

- **1.** A Recipient organization should execute an FTA award within ninety days of its approval. To execute VA-90-X209-00, the Recipient user with award execution privileges clicks **Execution** in the navigational menu, and then queries the project (see [Figure 1\)](#page-175-1).
- **2.** For an award that has no supplemental agreement, the Execute Award screen opens with two tab pages. The Summary tab contains information about the project. The Award tab contains the agreement, and an entry field for the Recipient to PIN the award.

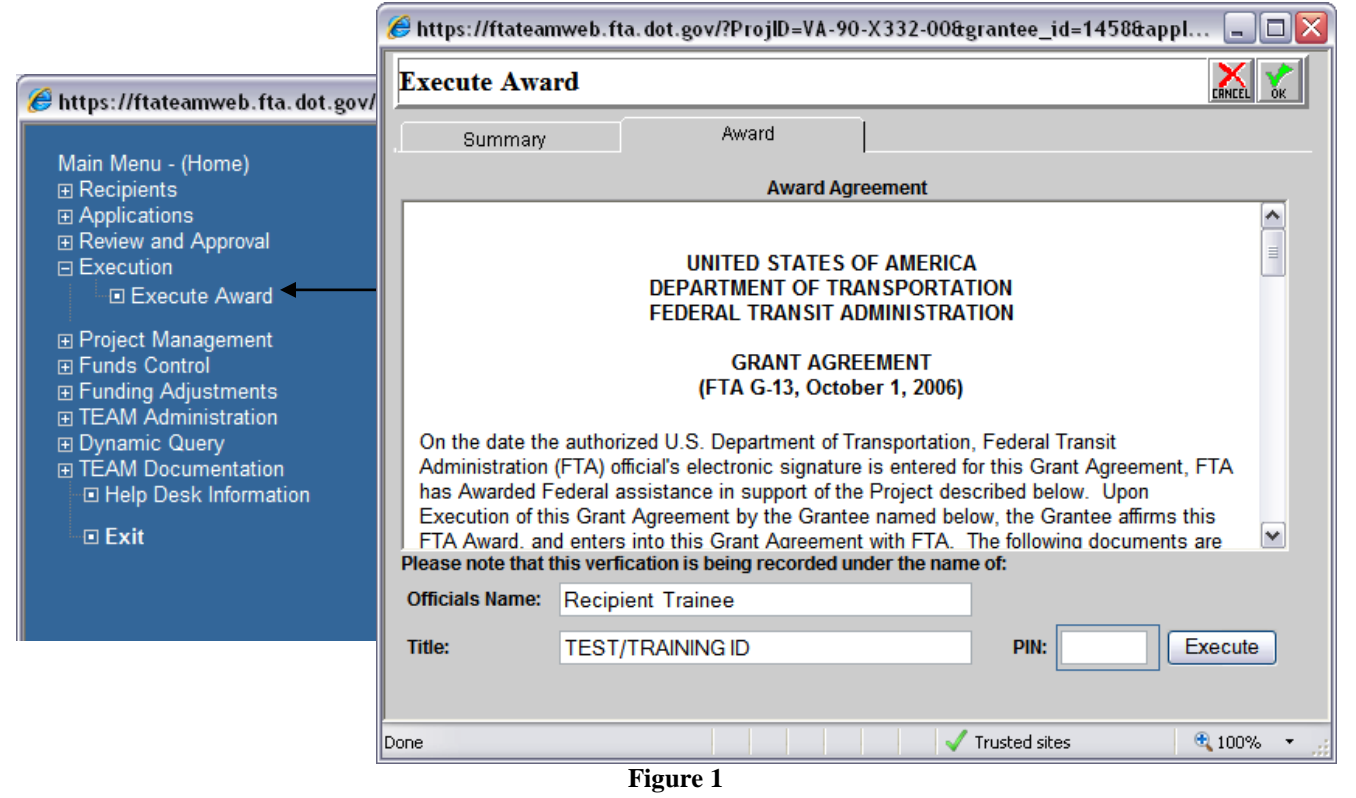

<span id="page-175-1"></span>Note: An award with a supplemental agreement includes another tab for the Designated Recipient. The Designated Recipient must PIN the agreement before the Recipient official executes the agreement. A project must be executed before funds can be drawn on/ disbursed.

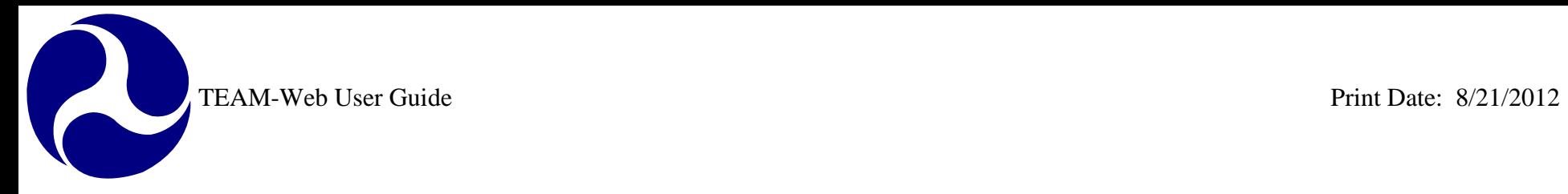

## <span id="page-176-0"></span>*Execute Award – Summary Tab*

[Figure 2](#page-177-0) illustrates the Summary Tab of the Execute Award feature and its read-only information.

 $\blacktriangle$ 

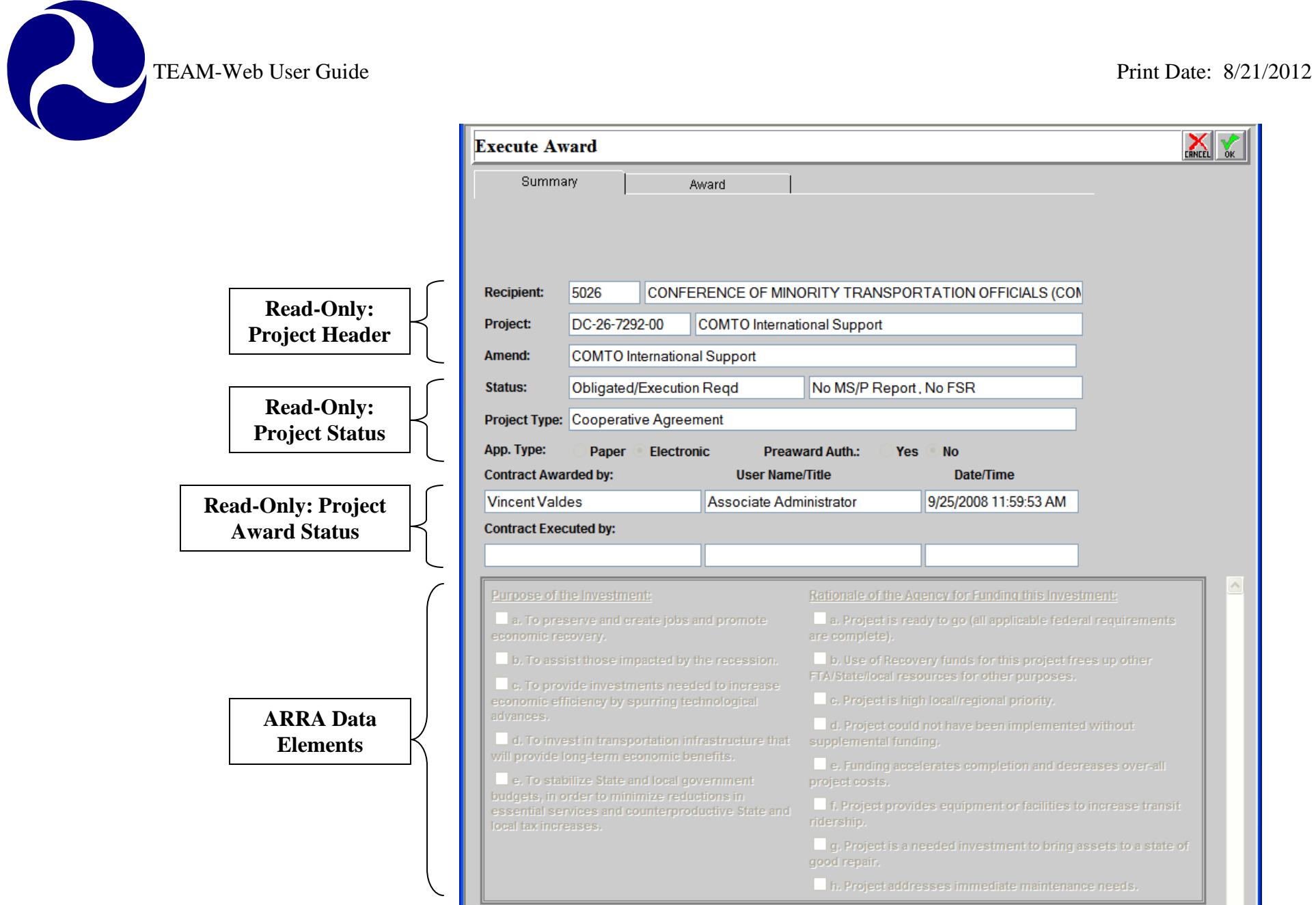

<span id="page-177-0"></span>**Figure 2**

New data fields were created to support the American Recovery and Reinvestment Act (ARRA) signed in 2009. If FTA awards a project utilizing one of the Economic Recovery (ER) account class codes specifically established for the Act, then the check boxes in the Summary Tab of the Execute Award feature will be active and modifiable (see [Figure 3\)](#page-178-1). The grantee must select at least one check box from each category (Purpose of the Investment, and Rationale for Funding the Investment) before they may proceed with PINing/ Executing the award. For all projects without ER funding, the check boxes will be read-only and un-checked.

| Purpose of the Investment:                                                                                                    | Rationale of the Agency for Funding this Investment:                                                      |  |
|----------------------------------------------------------------------------------------------------|----------------------------------------------------------------------------------------------------|--|
| a. To preserve and create jobs and promote<br>economic recovery.                                                                                                    | $\triangledown$ a. Project is ready to go (all applicable federal requirements<br>are complete).          |  |
| b. To assist those impacted by the recession.<br>$\triangleright$ c. To provide investments needed to increase<br>economic efficiency by spurring technological<br>advances.<br>d. To invest in transportation infrastructure that<br>will provide long-term economic benefits.<br>↓ e. To stabilize State and local government<br>budgets, in order to minimize reductions in<br>essential services and counterproductive State and<br>local tax increases. | b. Use of Recovery funds for this project frees up other<br>FTA/State/local resources for other purposes. |  |
|                                                                                                    | $\Box$ c. Project is high local/regional priority.                                                        |  |
|                                                                                                    | IV d. Project could not have been implemented without<br>supplemental funding.                            |  |
|                                                                                                    | e. Funding accelerates completion and decreases over-all<br>project costs.                                |  |
|                                                                                                    | f. Project provides equipment or facilities to increase transit<br>ridership.                             |  |
|                                                                                                    | $\triangledown$ g. Project is a needed investment to bring assets to a state of<br>good repair.           |  |
|                                                                                                    | h. Project addresses immediate maintenance needs.                                                         |  |

**Figure 3**

## <span id="page-178-1"></span><span id="page-178-0"></span>*Execute Award – Award Tab*

- **1.** The **Award** tab has the Award Agreement information. Enter the PIN number and click **Execute** (see [Figure 4\)](#page-179-1). Note that only authorized officials have a PIN for executing an award.
- **2.** A pop-up message appears indicating that the project was successfully executed; click **Close** and TEAM-Web returns to the Project Query Results window. The status in the Project Details now reads 'Active'.
- **3.** Any execution transactions are sent nightly to the accounting system (Delphi) in preparation for future draw down/disbursement requests.

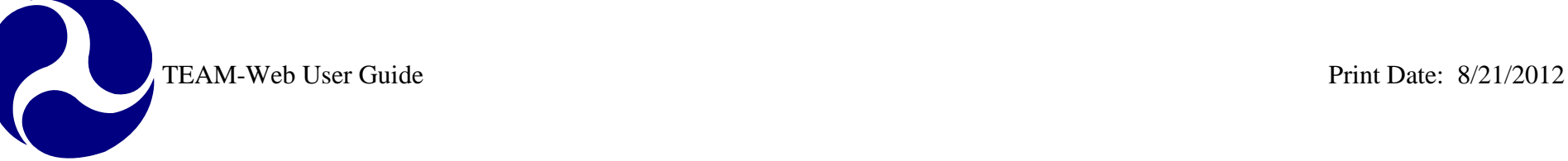

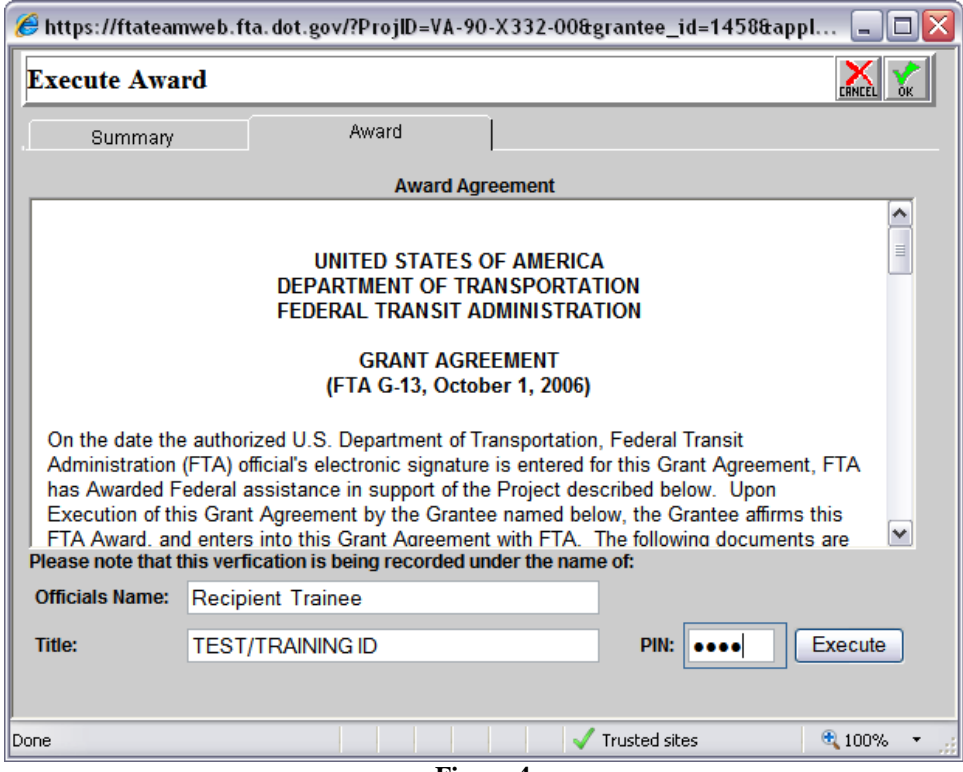

**Figure 4**

#### <span id="page-179-1"></span><span id="page-179-0"></span>*Execute Award – Supplemental Agreement*

- The **Supplemental Agreement** tab is used when there is a supplemental agreement (the Supplemental Agreement Tab will not appear unless a supplemental agreement is required – see [Figure 4](#page-179-1) for when one is not required, and [Figure 5](#page-180-0) for when one is required). In this case, the Designated Recipient must PIN the grant before the Recipient may PIN the grant.
	- o Supplemental agreements are only permitted for certain section/ section of statute (5307- Urbanized Area Formula, 5316- JARC, 5317- New Freedom) grant awards where the Recipient applying for the grant has specified that it have a designated Recipient.
TEAM-Web User Guide<br>
Print Date: 8/21/2012

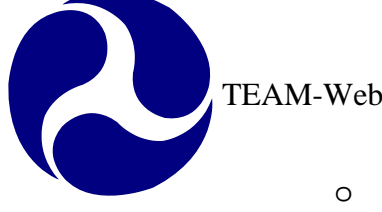

- o **Supplemental Agreement** can be selected in the General tab of the Project Information tool for the acceptable Section of Statutes. If the proper parameters are met, a grant will be flagged for a Supplemental Agreement with Create Project, Copy Project, Assign Project Number, and Change Project Number.
	- If any of the 5307, 5316, or 5317 Section of Statutes are selected and a Designated Recipient is identified by the system that is not the same as the Project Recipient ID, then the Supplemental Agreement will not only become active, but it will also default to "Yes." If any of the 5307, 5316, or 5317 Section of Statutes are selected and a Designated Recipient does not exist or is the same as the Project Recipient ID, then the Supplemental Agreement will become active in Project Information, but it will instead to default to "No." In either case, the user will have the option of changing the Supplemental Agreement selection in the Project Information screen. (Note: if a Section of Statute that does not allow for a Supplemental Agreement is selected, the Supplemental Agreement radio buttons in the Project Information screen will be read only/ grayed out).
- o Once FTA awards the project, the status becomes 'Sup Agrmt Execution Req.'
- o The Designated Recipient will PIN the award, and then the Recipient will execute the grant.
- o If the Supplemental Agreement option is not marked appropriately on the Project Information page, it can be modified by a user prior to submission of the application. FTA staff can later view the selection in the Reservations screen at the time of fund(s) reservation, but may not modify the selection (the field is read-only).

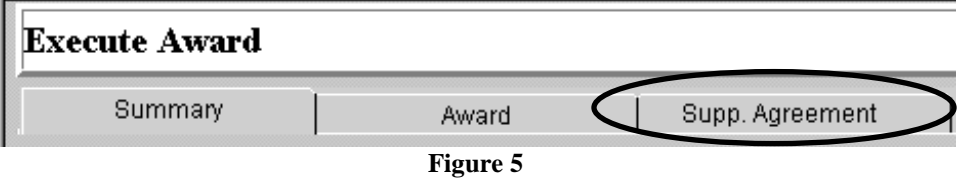

- **1.** From the main menu click on Recipients, query for the desired recipient, and click on Modify Recipients.
- **2.** Enter the Designated Recipient's ID in the **Designated Recipient** field (see [Figure 6\)](#page-181-0).

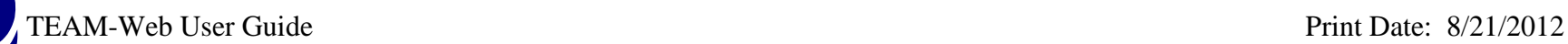

R

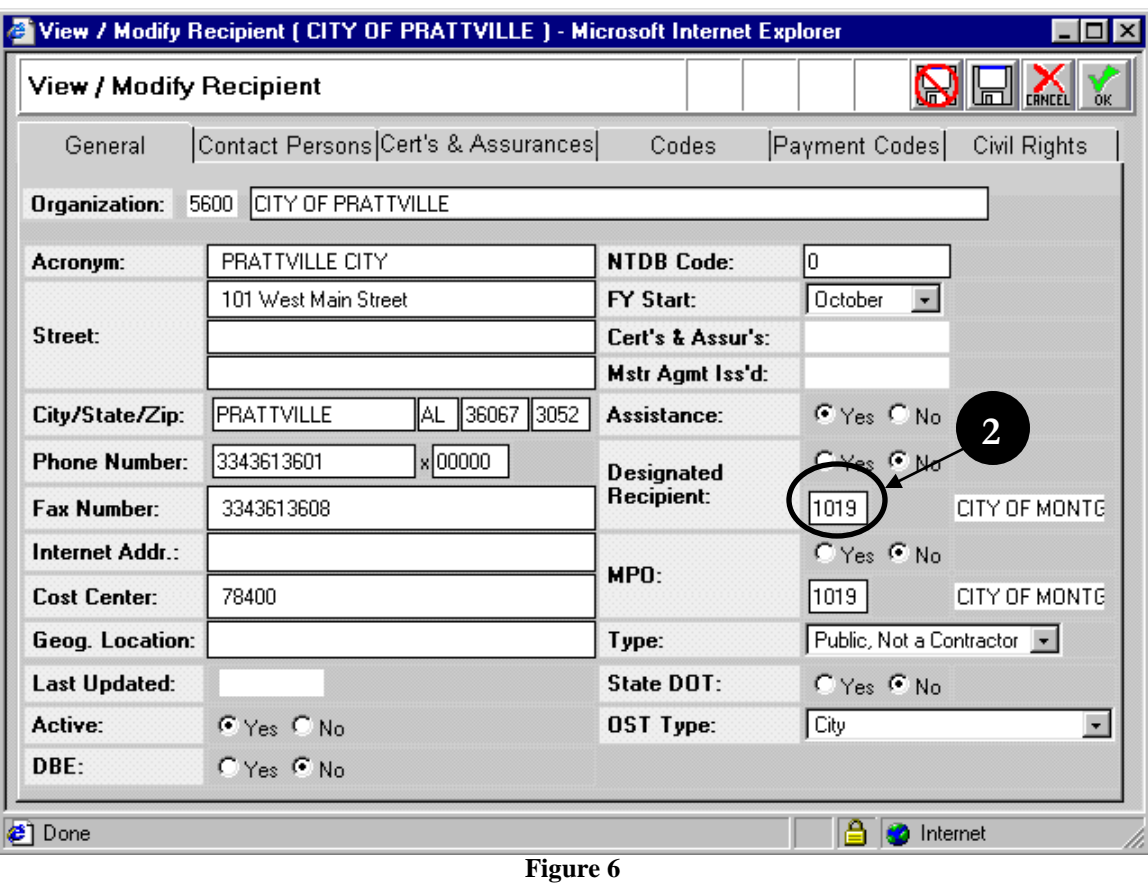

<span id="page-181-0"></span>**3.** If a 5307, 5316, or 5317 Section of Statute is selected, the Supplemental Agreement radio buttons are modifiable and will default to "Yes" if the designated Recipient is appropriately different from the Project Recipient ID (1019 is different from 5600 in [Figure 6\)](#page-181-0). You still have the option of marking the Supplemental Agreement "No" In the Project Information screen (see [Figure 7\)](#page-182-0).

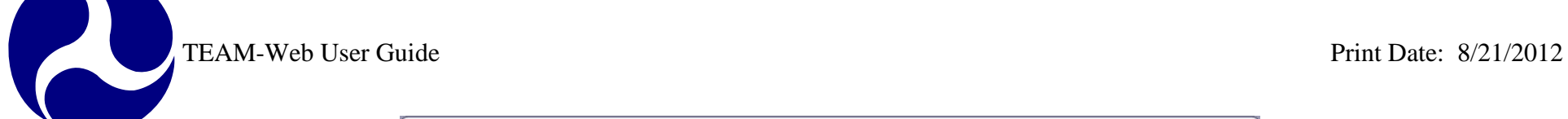

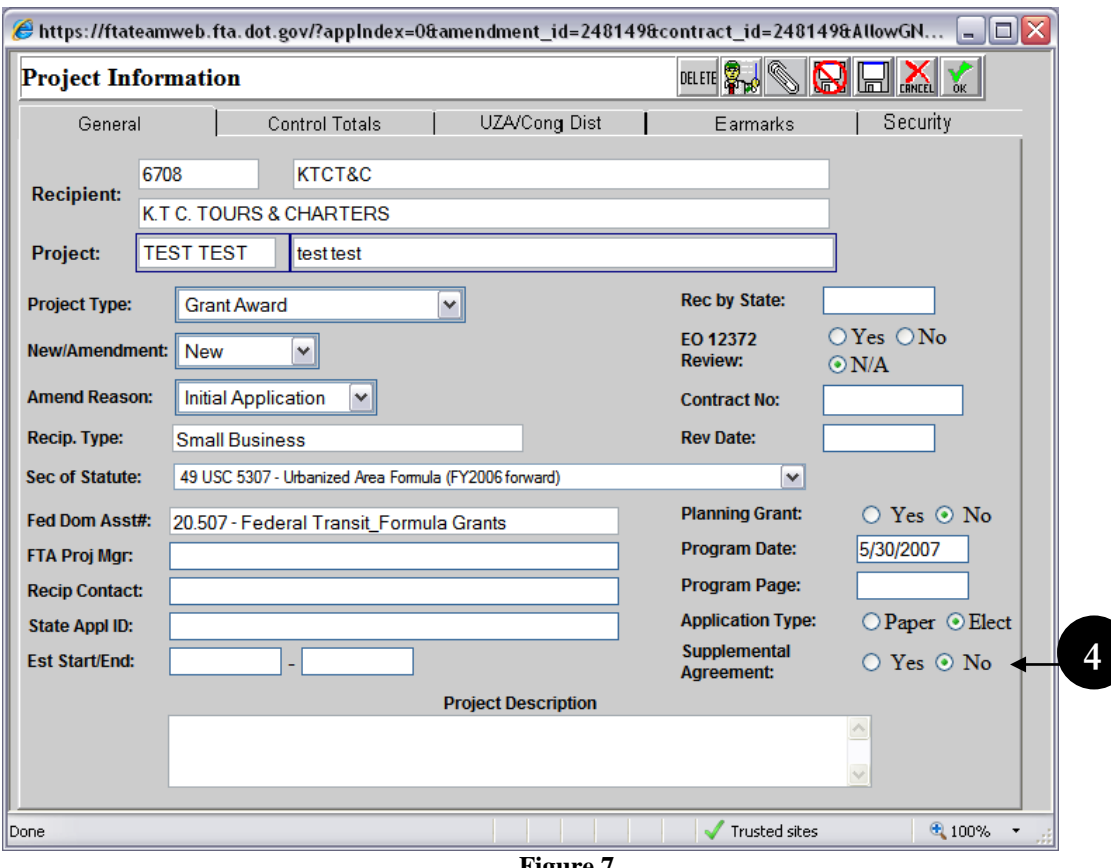

- **Figure 7**
- <span id="page-182-0"></span>**4.** The Supplemental Agreement must be PINNED by the Designated Recipient.
- 5. Before the Designated Recipient can PIN the Supplemental Agreement, the status should read: "Obligated/Sup Agmt Execution Reqd" (see [Figure 8\)](#page-183-0)

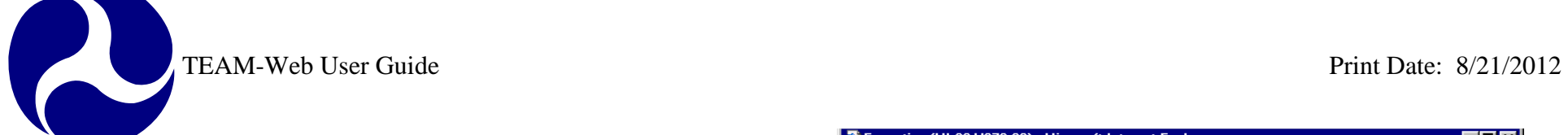

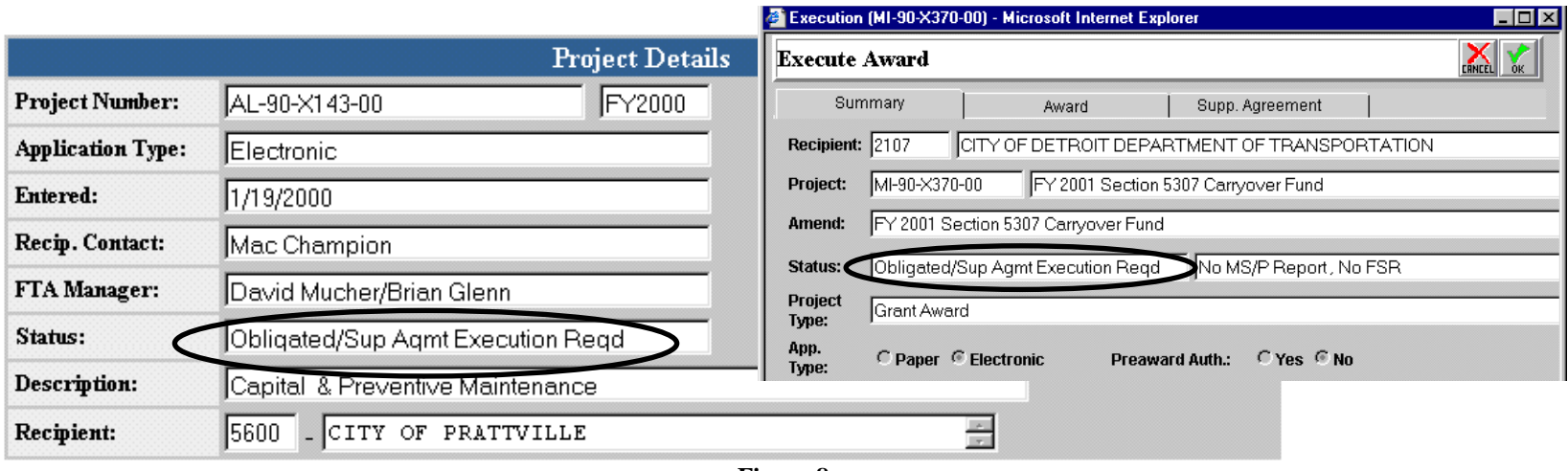

**Figure 8**

- <span id="page-183-0"></span>**6.** The Designated Recipient will have rights to PIN the award at the bottom of the screen in the Supp. Agreement Tab (see [Figure 9\)](#page-184-0)
- **7.** Once the Designated Recipient has entered his or her PIN, the Recipient can return to the Award Tab and PIN.

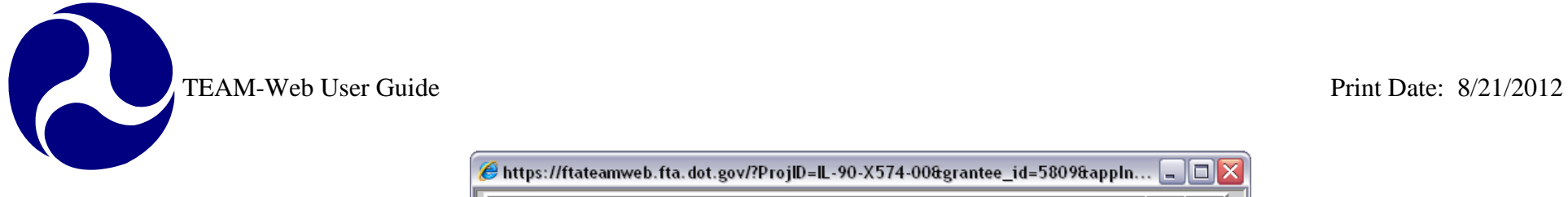

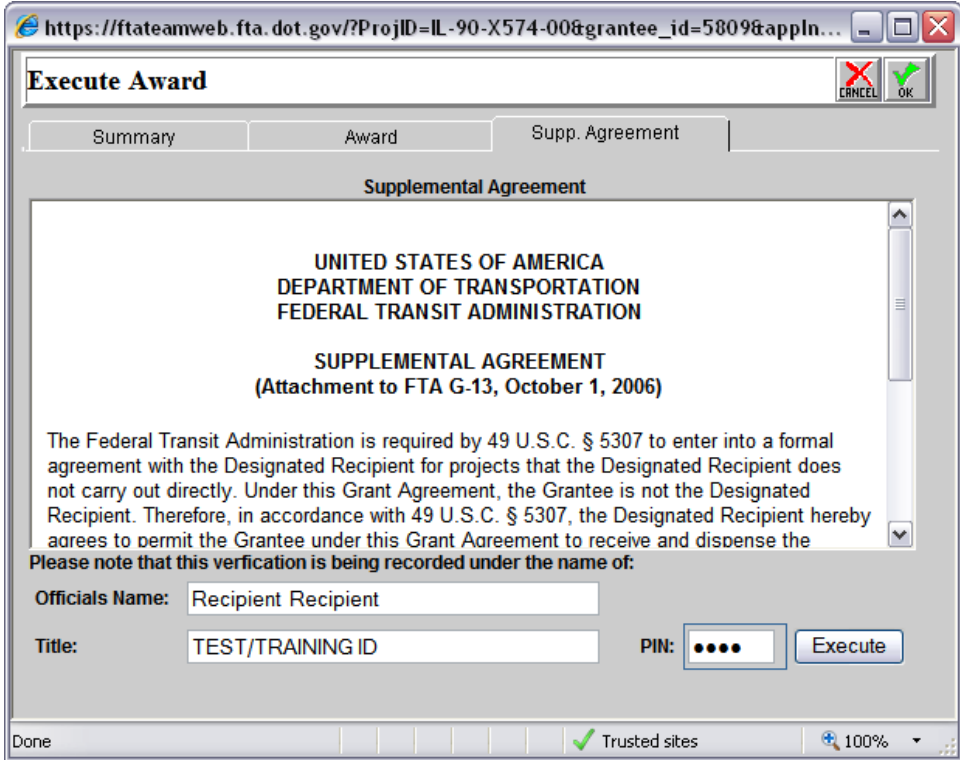

<span id="page-184-0"></span>**Figure 9**

TEAM-Web User Guide<br>
Print Date: 8/21/2012

# **Index**

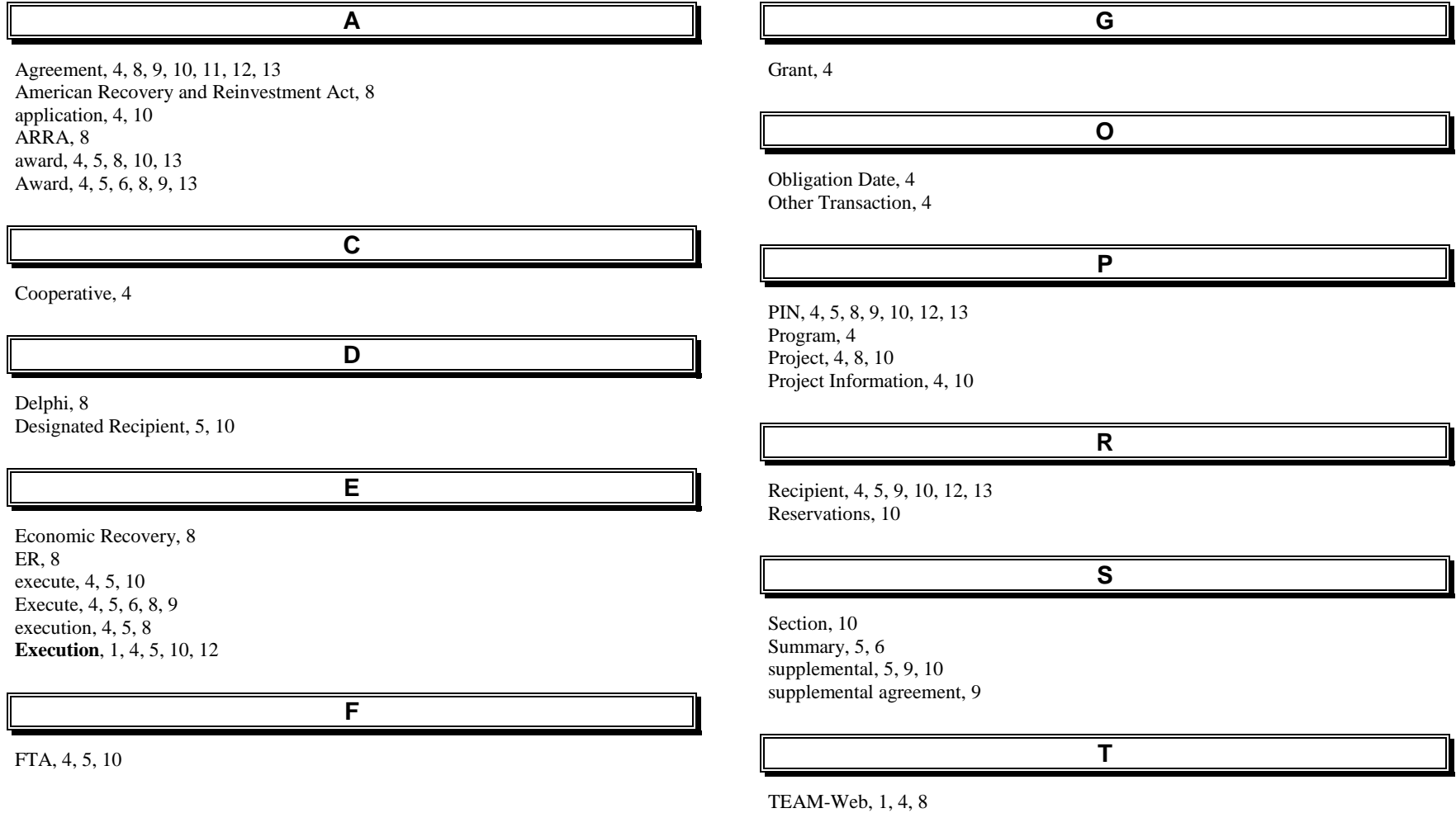

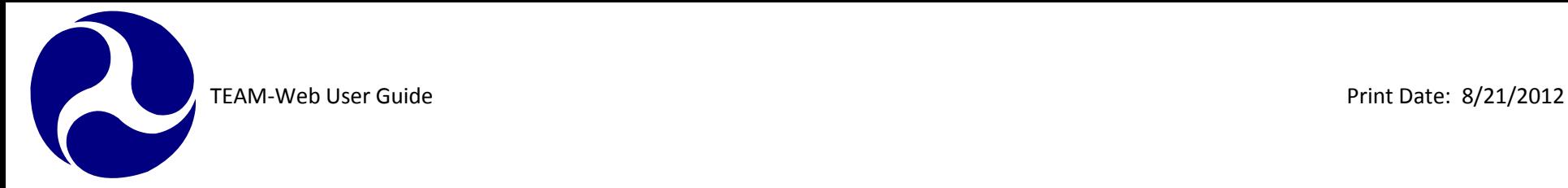

# **TEAM-Web User Guide**

# **Chapter 8** *Project Management*

**By: ActioNet**

**Version: 2.5.1 Date: 8/13/2012**

<span id="page-187-0"></span>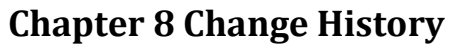

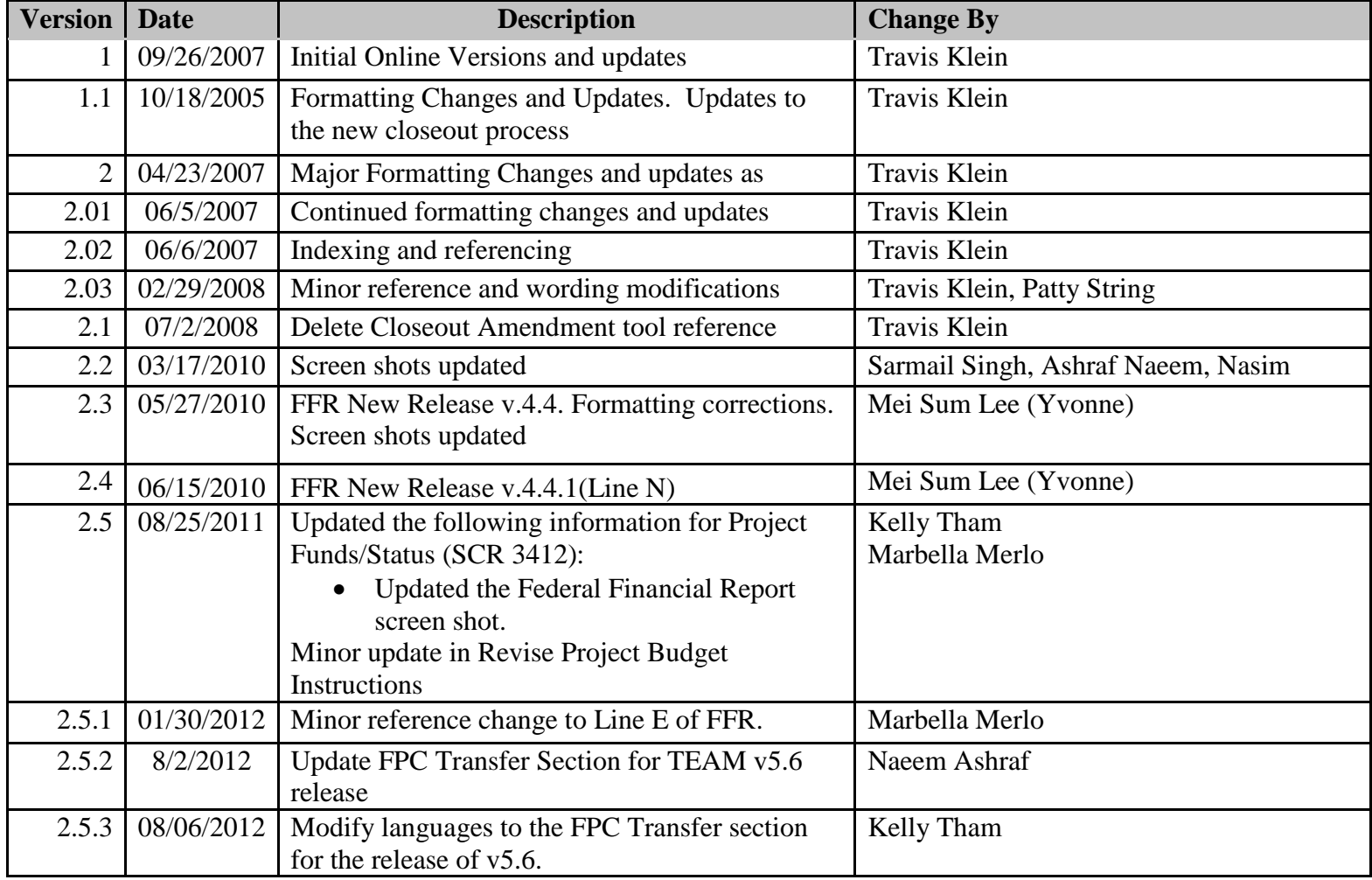

\* Note: previous versions of the online User Guide may have been updated as needed without consistent versioning. Some previous change versions may be omitted or estimated. Versioning *shall be consistent henceforth.*

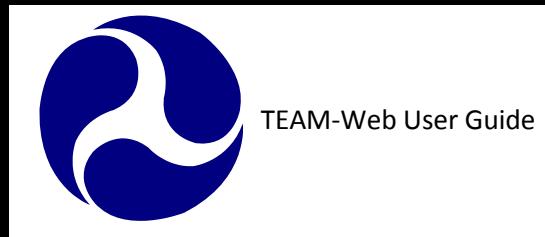

#### **Chapter 8 - Table of Contents**  $\mathbf{r}$  $\sim$   $\sim$

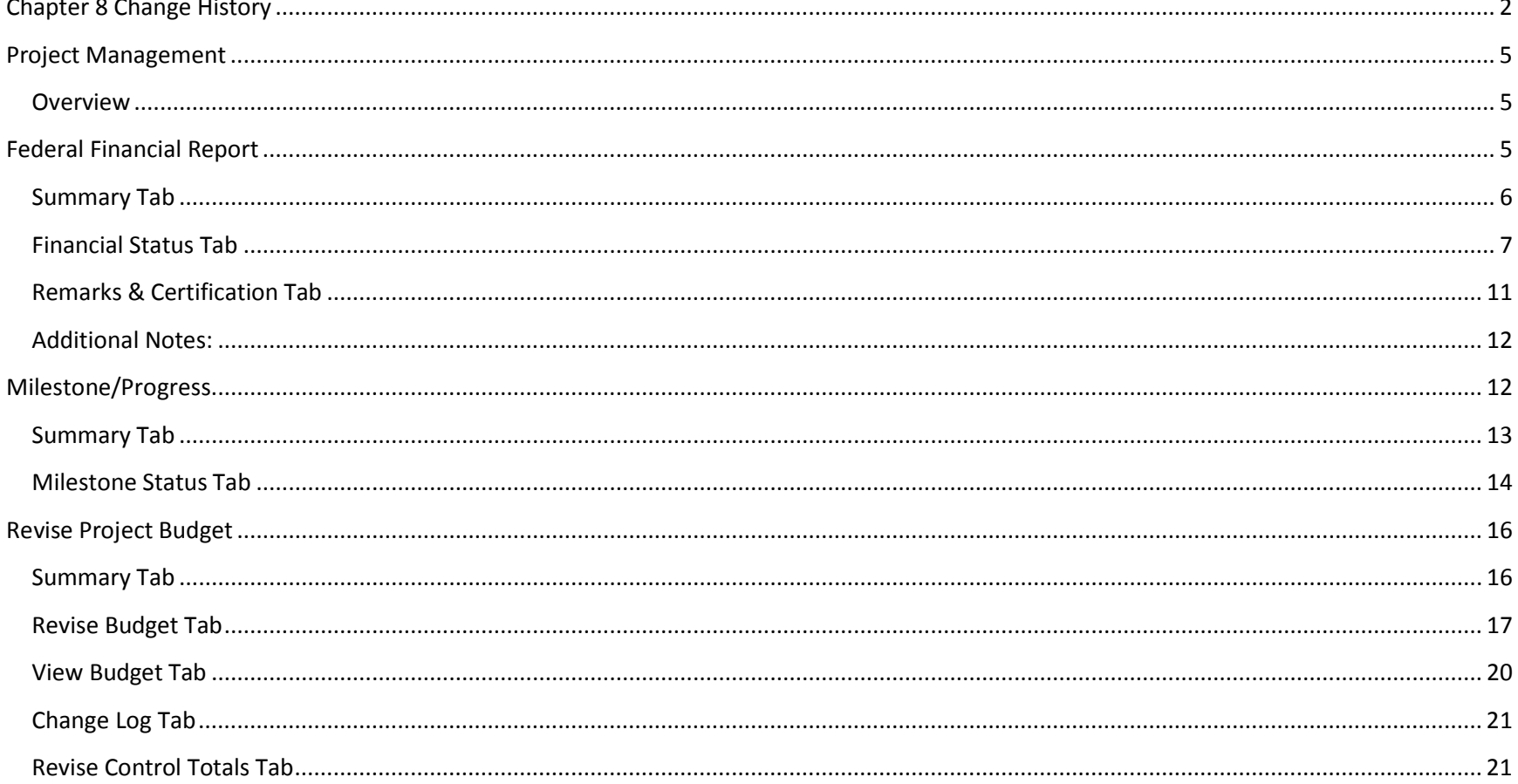

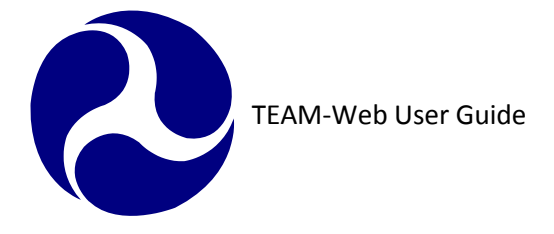

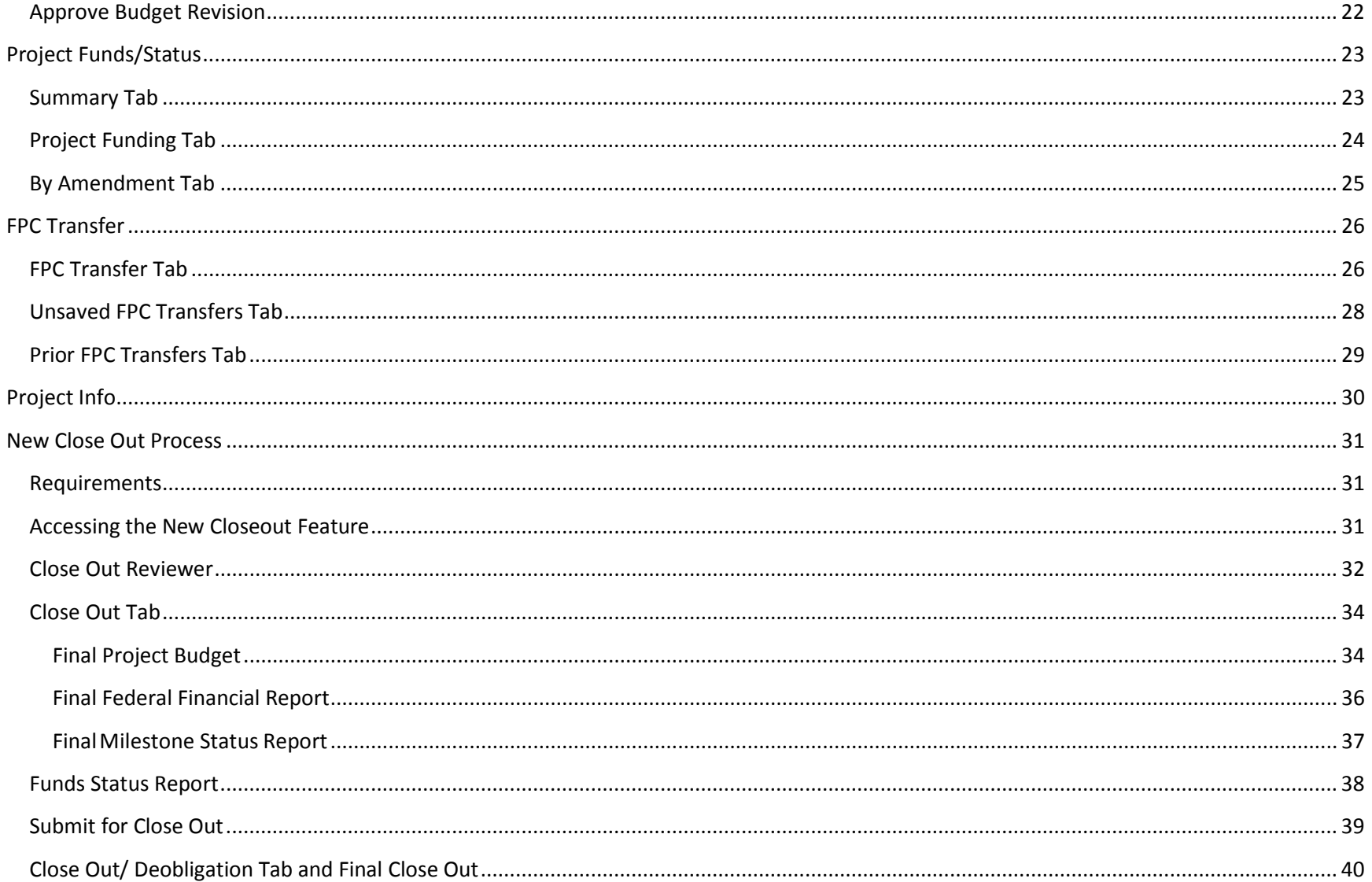

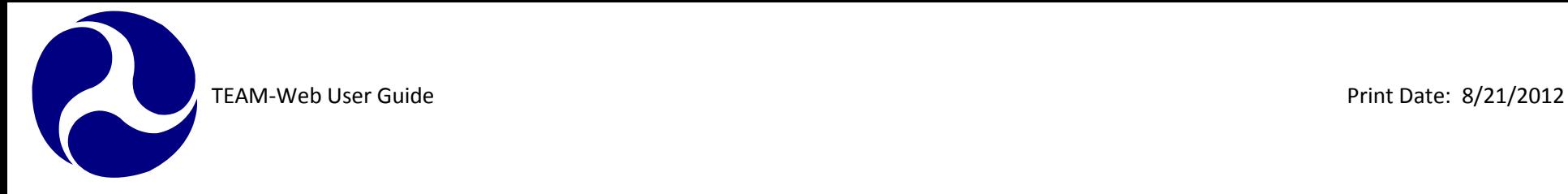

# <span id="page-190-0"></span>**Project Management**

#### <span id="page-190-1"></span>**Overview**

This chapter will cover the following project management features in TEAM-Web: Financial Status Report, Milestone/Progress Report, Revise Project Budget, Approve Budget Revision, Project Funds/Status, FPC Transfer, Project Info, and New Closeout.

# <span id="page-190-2"></span>**Federal Financial Report**

The Federal Financial Report (FFR) has replaced the Financial Status Report (FSR) in TEAM. The FFR is one of the two reports (usually quarterly), which are required to be filed by Recipients of FTA funds for active/executed projects. The FFR is generally submitted before the Milestone Progress Report.

- **1.** The FFR page permits multiple updates as invoices come in (when saved as a Work In Progress). The user has 30 days to Submit. Once submitted and past the reporting period, the information can be viewed but not changed. From the navigational menu, click Project Management and query your project (see [Figure 1](#page-191-1)).
- **2.** Click Federal Financial Report. The FFR page has a Summary, Financial Status, and Remarks & Certification tab.

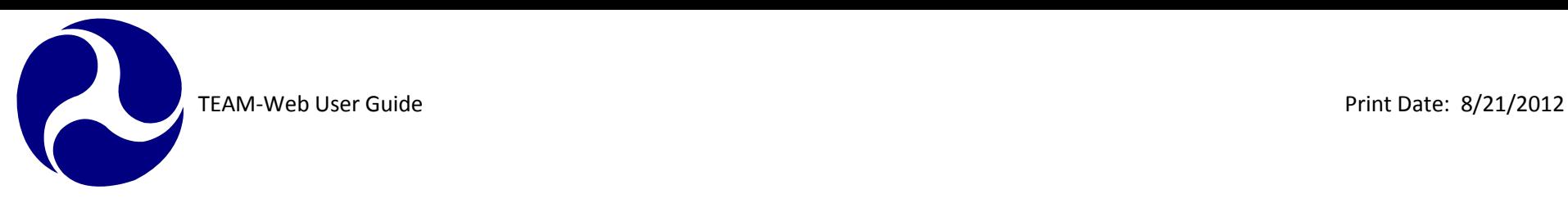

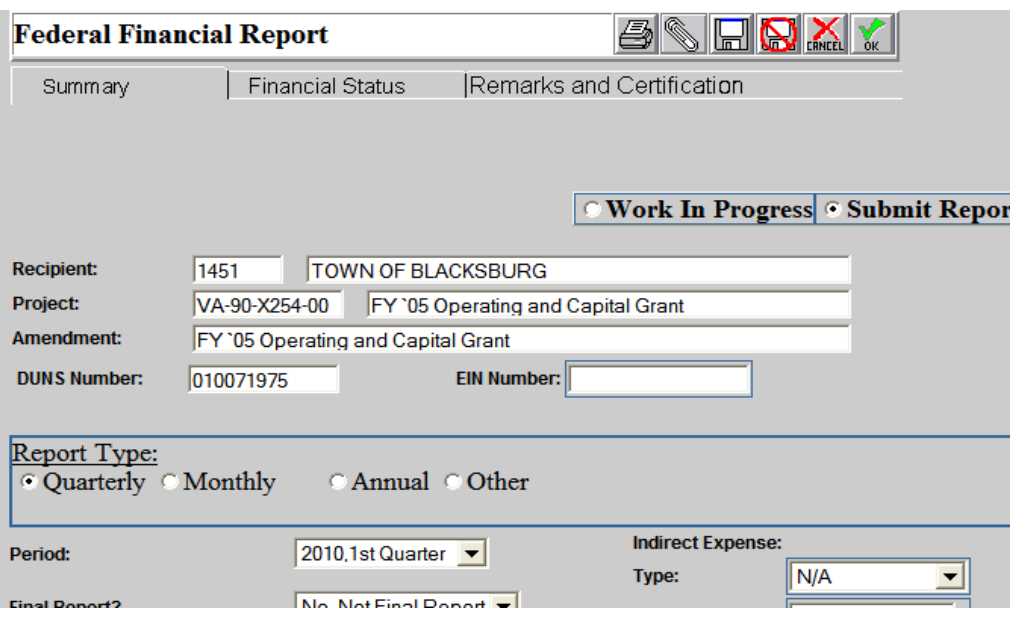

**Figure 1**

#### <span id="page-191-1"></span><span id="page-191-0"></span>**Summary Tab**

- **3.** The Summary tab provides basic information (See [Figure 1](#page-191-1)), with entry fields for the Period of the FFR, Initial Submission and Last Update dates, selection for whether or not it is a Final Report, selections for whether it is a Paper Award or requires Pre-Award Authority, and other relevant summary information. This tab is also where you mark whether the report is to be submitted by selecting **Submit Report**, or save as un- submitted by selecting **Work In Progress**.
- **4.** Some of the labels in the Summary Tab have been changed. *Type of Rate* is now *Type*. *Total Amount* has been changed to *Amount Charged*. The label *Cost Plan* will now appear as *Indirect Expense*. Finally, the label *Federal Amount* was changed to *Federal Share*. The Summary tab also displays the Recipient Information, Report Status, and Project Status. Fields with a blue border may be edited. A new radio button was added allowing Grantees the option of marking their reports as "annual" now. Also, visible

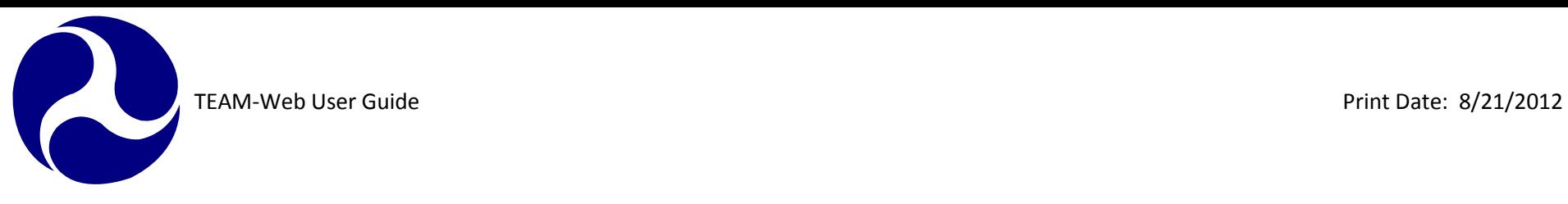

on the summary tab is a fields for DUNS & EIN numbers. The information for these fields is pulled from the recipient profile screen.

#### <span id="page-192-0"></span>**Financial Status Tab**

**5.** The Financial Status tab is used to prepare federal financial reports (see [Figure 2](#page-195-0)). The federal financial report provides a snapshot of funds drawn and/or encumbered through the latest reporting period (see table below here).

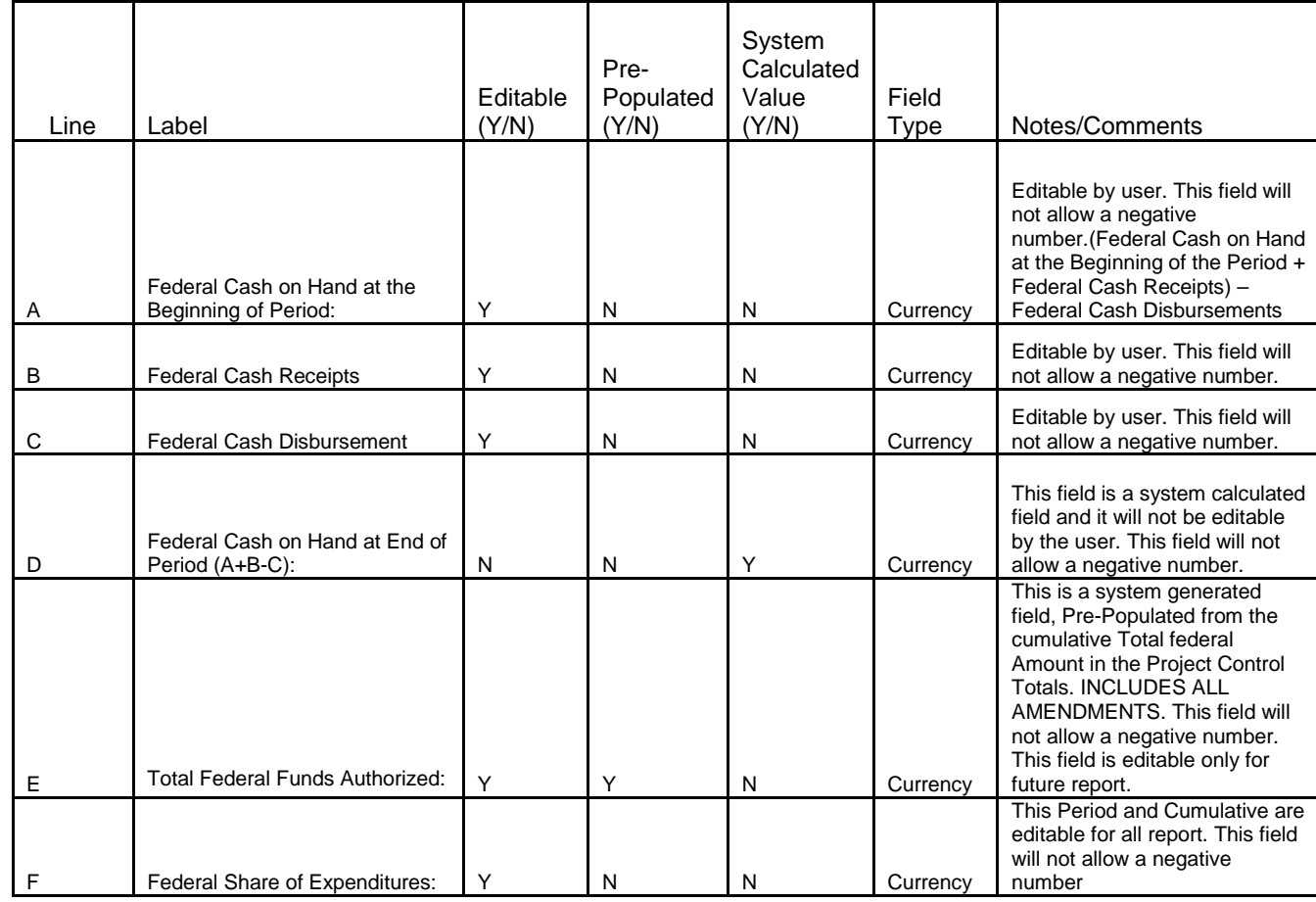

TEAM-Web User Guide Print Date: 8/21/2012

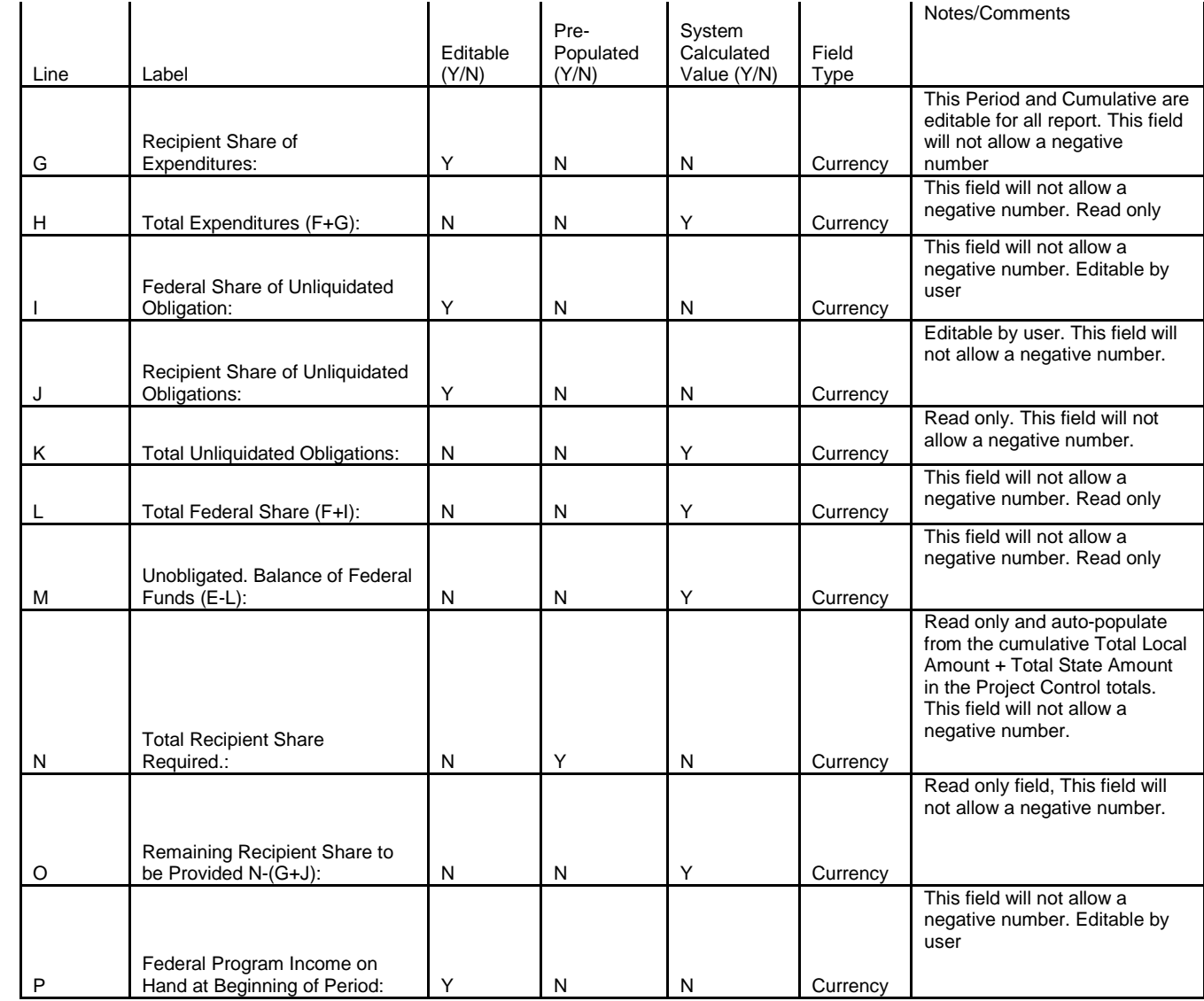

TEAM-Web User Guide<br>Print Date: 8/21/2012

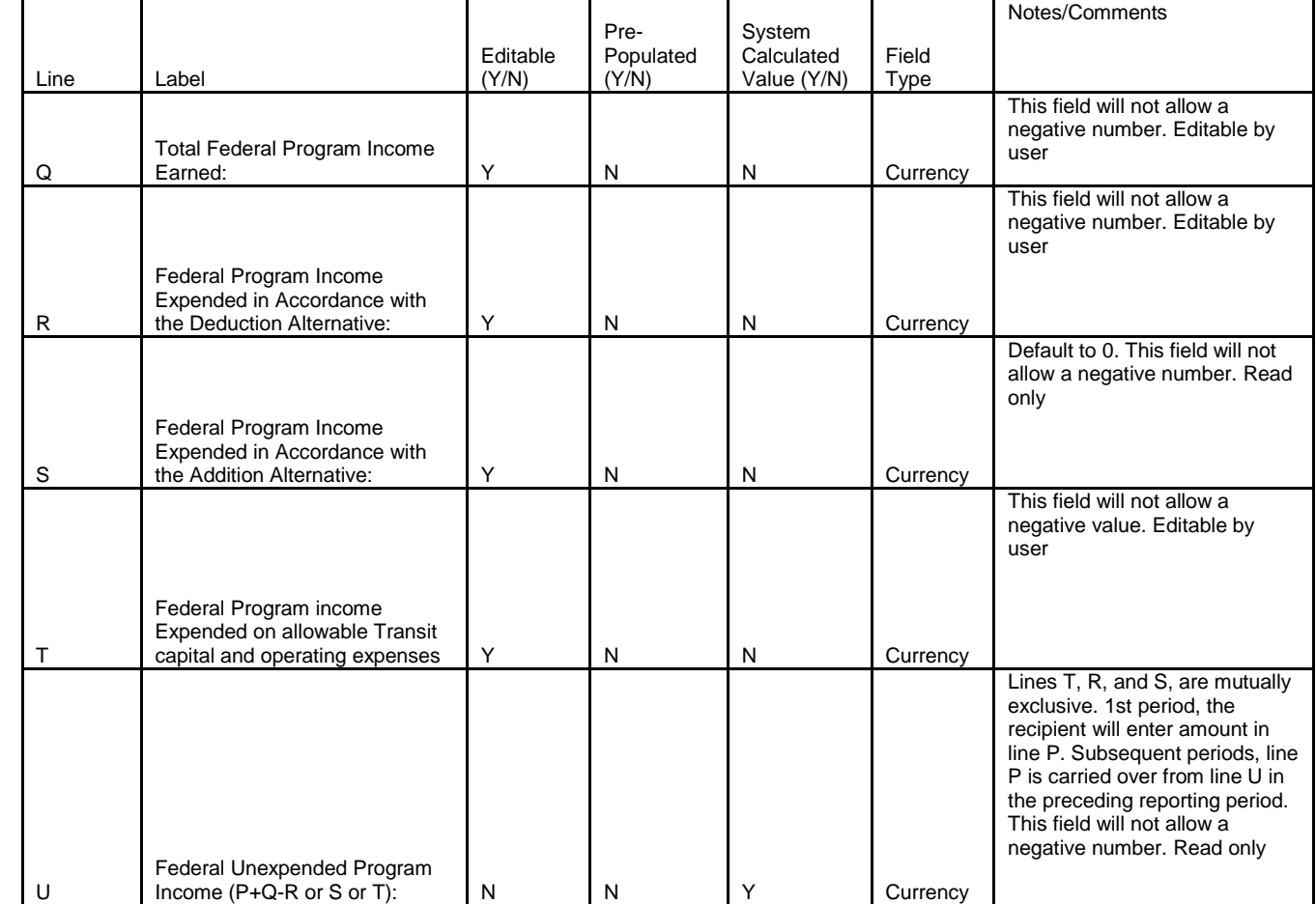

Entry fields appear with a blue border. Total amounts can be entered in the Cumulative column, or currentperiod amounts in the This Period column (if applicable). The scrollbar is available on this tab to go up or down for viewing.

**a.** The **Previous** column displays total amounts through the last report submitted.

**b.** The **This Period** column displays the current-period totals, which is the cumulative minus the

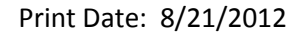

TEAM-Web User Guide<br>Print Date: 8/21/2012

previous amounts.

- **c.** The **Cumulative** column is the total amounts, adding the previous plus the current period amounts.
- **6.** Enter amounts for any or all of Lines F (Federal Share of Expenditures), G (Recipient Share of expenditures) and TEAM-Web will calculate the Total Expenditures:  $(F + G)$  in Line H.
- **7.** Once submitted, the Cumulative amounts in Lines F & G will carry forward to the previous column when the TEAM-Web FFR is opened for the next reporting period. It is also important to note that not only have some of the labels changed in the FFR screen, but new lines have been added, that must be updated each quarter.

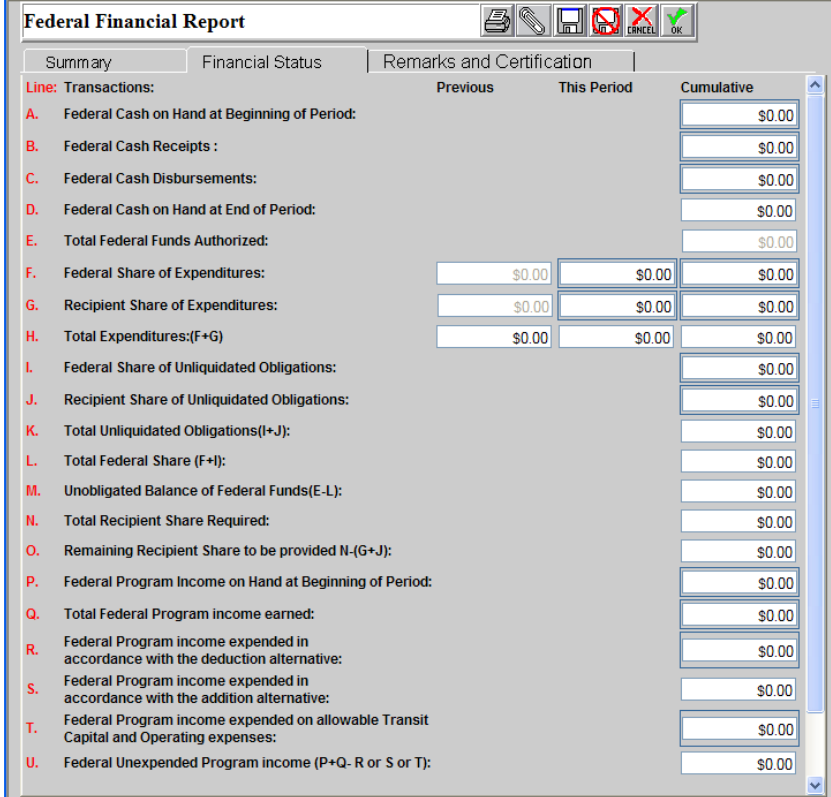

<span id="page-195-0"></span>**Figure 2**

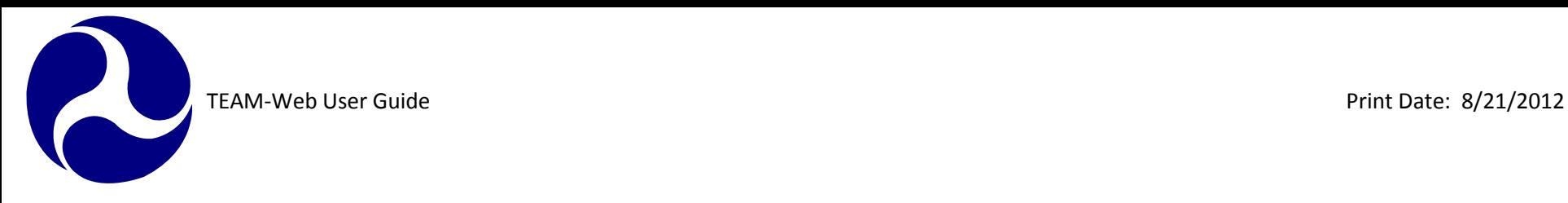

#### <span id="page-196-0"></span>**Remarks & Certification Tab**

- **8.** The Remarks and Certification tab (see [Figure 3](#page-196-1)) is used to enter additional information pertaining to the FFR. The two boxes for Recipient and FTA Remarks still remain. There is now a message that appears below FTA Remarks and Recipient Remarks that grantees must check off and agree to before being able to submit their FFR. Once, a user has checked off the boxes correspondently, name will automatically populate into the Name field along with current date under each remark in the Remarks & Certifications tab.
- **9.** Click the paperclip icon to attach additional files (of any type, such as spreadsheets, word processing documents, pictures, etc) to the project.

Note: The option to select Work In Progress or Submit are displayed at the top of the Summary tab (the default is Work In Progress)

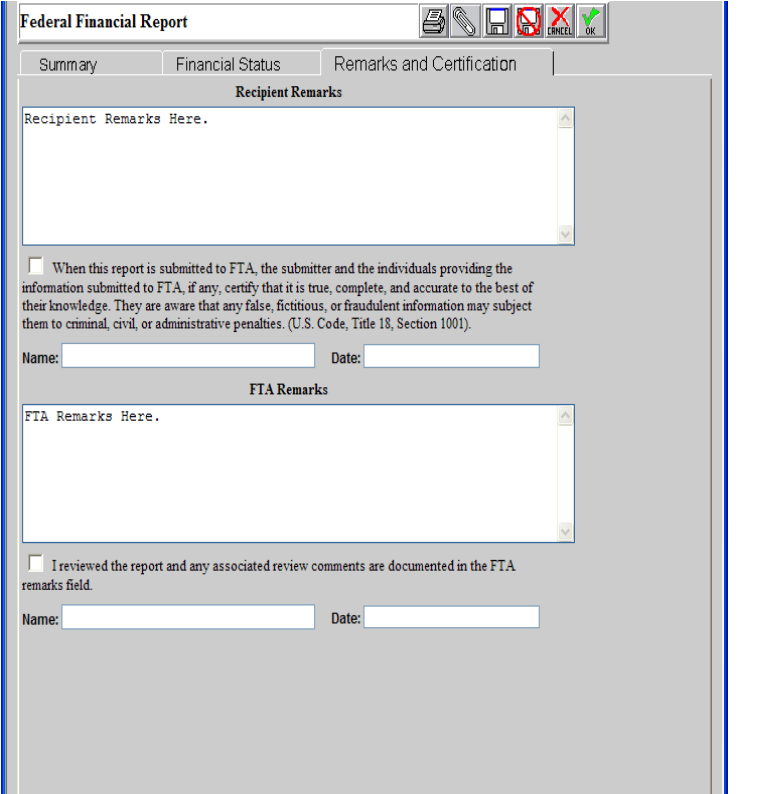

Chapter 8 Page: 11

<span id="page-196-1"></span>**Figure 3**

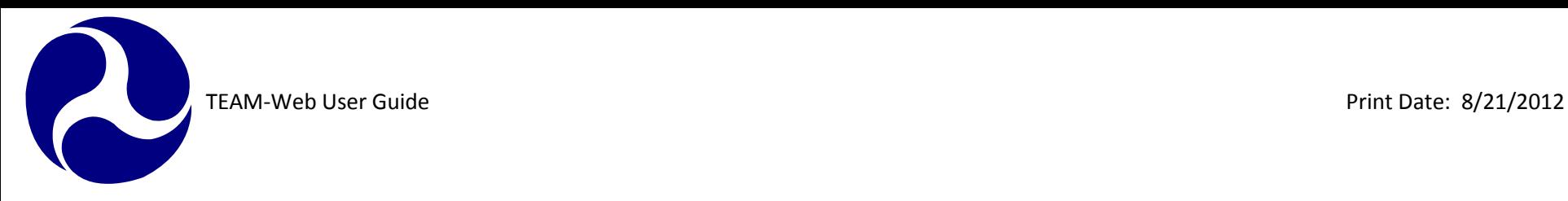

#### <span id="page-197-0"></span>**Additional Notes:**

- If you have pre-award authority then you must submit an FFR. If you have not incurred costs, you must submit a \$0 FFR.
- You must enter information in rows A and B in if you have incurred pre-award costs.
- You must enter information in rows D and E for total and local amounts for contracts awarded but not yet paid (only for the end of the quarter).
- The TEAM-Web system will calculate the federal share of these costs. Click the Save icon to save your information
- Subsequent FFRs can be submitted by putting information into the cumulative column in the FFR financial status screen.
- **Prior Federal Financial Reports will only open in read-only mode; no changes can be made to previous quarter** reports.

### <span id="page-197-1"></span>**Milestone/Progress**

The Milestones/Progress Report is the other (usually quarterly) report, aside from the Financial Status Report, that is filed by Recipients of FTA funds for active/executed projects. The Milestone/Progress Report is used to track progress at the budget level. It is initially based on the Milestone schedule completed when the application is first created, submitted, and approved. Milestones are required for rolling stock and other activities at the ALI level. The system also allows for Milestones to be added at the project and Scope levels.

**1.** Click Project Management in the navigational menu to query for your project (if necessary), and then select Milestone/Progress (see [Figure 4](#page-198-1)). The Milestone/Progress Report page is where most reporting is performed. Previous quarters may be viewed but not changed. There are options to submit a report monthly, quarterly, or other. There are 2 tabs; the Summary tab provides details on the Recipient, and the Milestone Status tab is used to prepare milestone status reports.

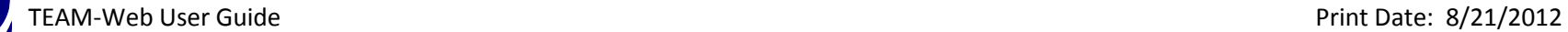

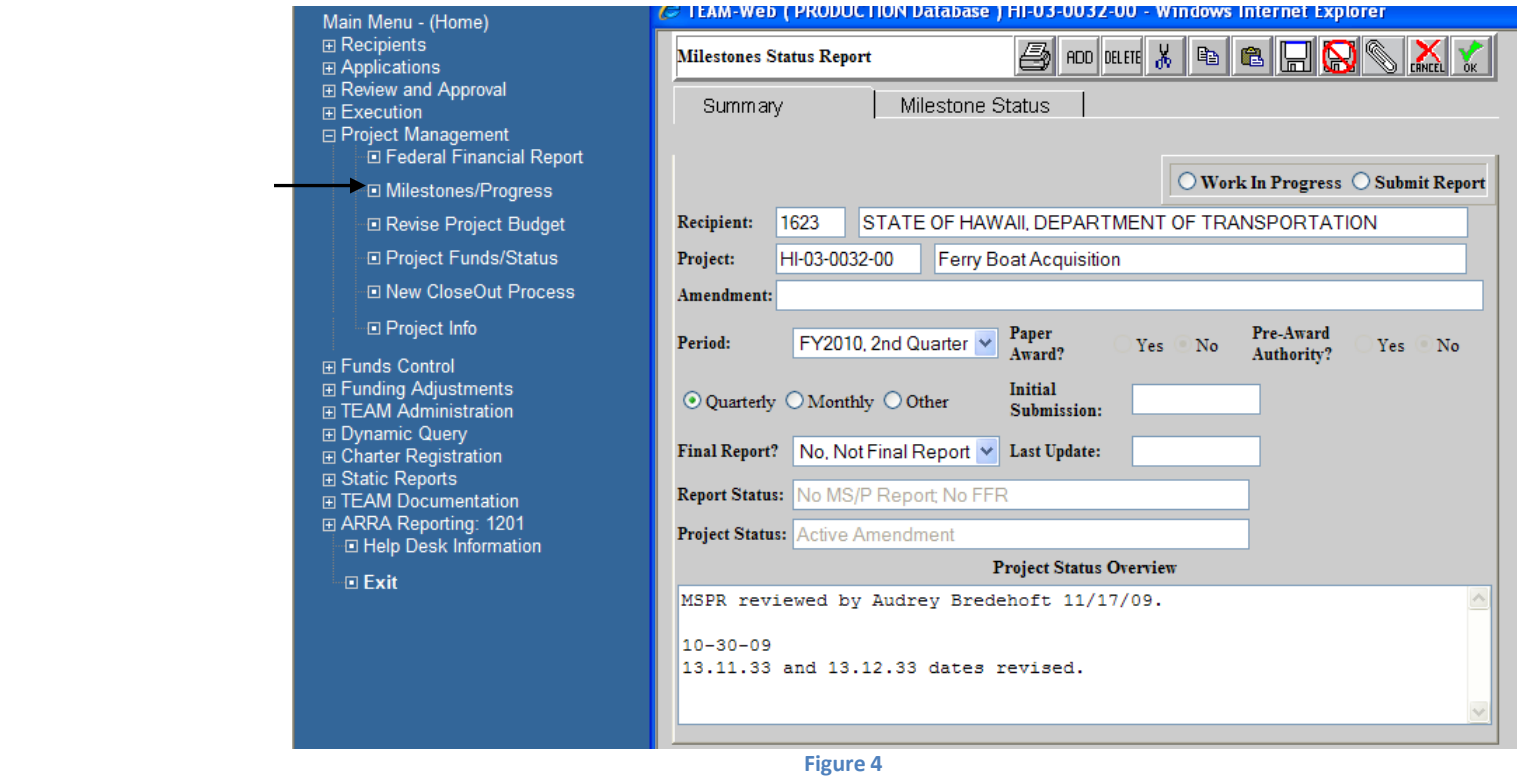

<span id="page-198-1"></span>

#### <span id="page-198-0"></span>**Summary Tab**

- **2.** Look at the Report Status in the **Summary** tab, and then enter information into the Project Status Overview if you have comments about the project (see [Figure 4](#page-198-1)).
- **3.** Select the Period and whether or not this is a Final Report. Also add comments as needed to the Project Status Overview field.
- **4.** Select whether the report is to be submitted by choosing either **Submit Report**, or by selecting to save this as a **Work In Progress**.

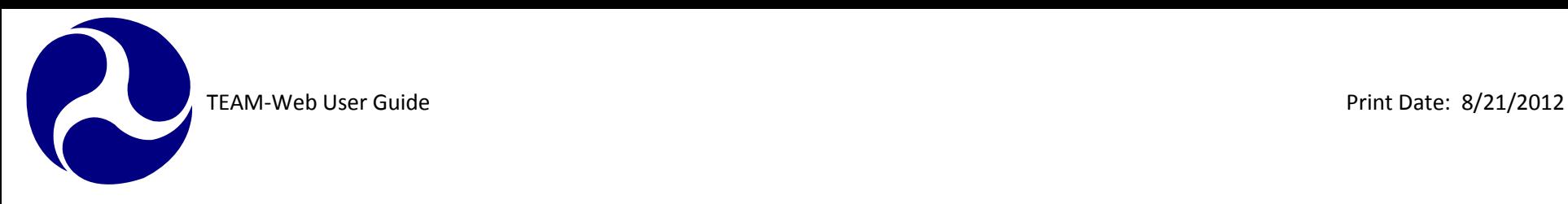

#### <span id="page-199-0"></span>**Milestone Status Tab**

- **5.** Click the Milestone Status tab (see [Figure 5](#page-200-0)). This is where you enter a new report or update/add to an existing, current-quarter, "Work In Progress" report.
- **6.** An activity line item summary is displayed at the bottom of this page. Selecting different activity line items will refresh this information to reflect the selected ALI.
- **7.** The 3rd Party Contractor Code dropdown list displays contractors the Recipient may choose for rolling stock purchases.
- **8.** The Navigation and Milestone table lists all current ALIs with Milestones, and is used to select items to view or modify, and to enter estimated, revised, and actual completion dates.
- **9.** The Milestone Detail Description comment field is used for entering additional information about a specific Milestone. The Milestone Progress comment field is used for entering an explanation for the revised date on a specific Milestone.
- **10.** To update the latest report, select an ALI (or a Scope) from the Table.
- **11.** Milestones are tracked by activity and date Orig. Est. Comp. Date (from original Milestones schedule), Rev. Est. Comp. Date, and Actual Comp. Date. Click the entry field on the selected ALI's row in the Revised Completion Date column and enter the revised date.
- **12.** Click the entry field on the selected ALI's row in the Actual Completion Date column, and enter the actual date.
- **13.** If you selected Rolling Stock vehicle purchases, you must enter a contractor code for those Milestones. Click on the Milestone and select a contractor from the 3rd Party Contractor Code dropdown list at the bottom of the page.
- **14.** Click OK to save your Milestone Progress Report

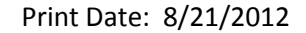

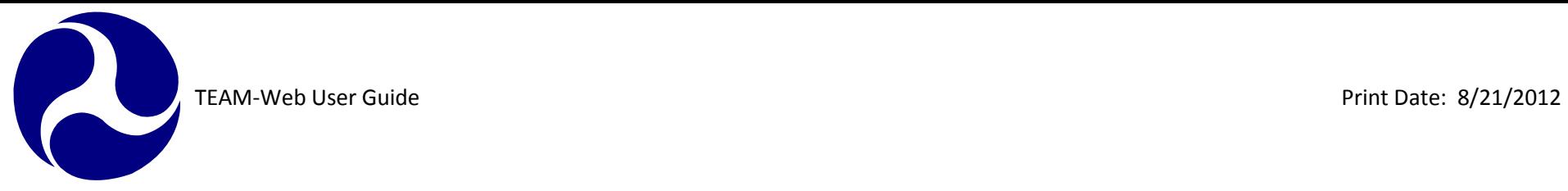

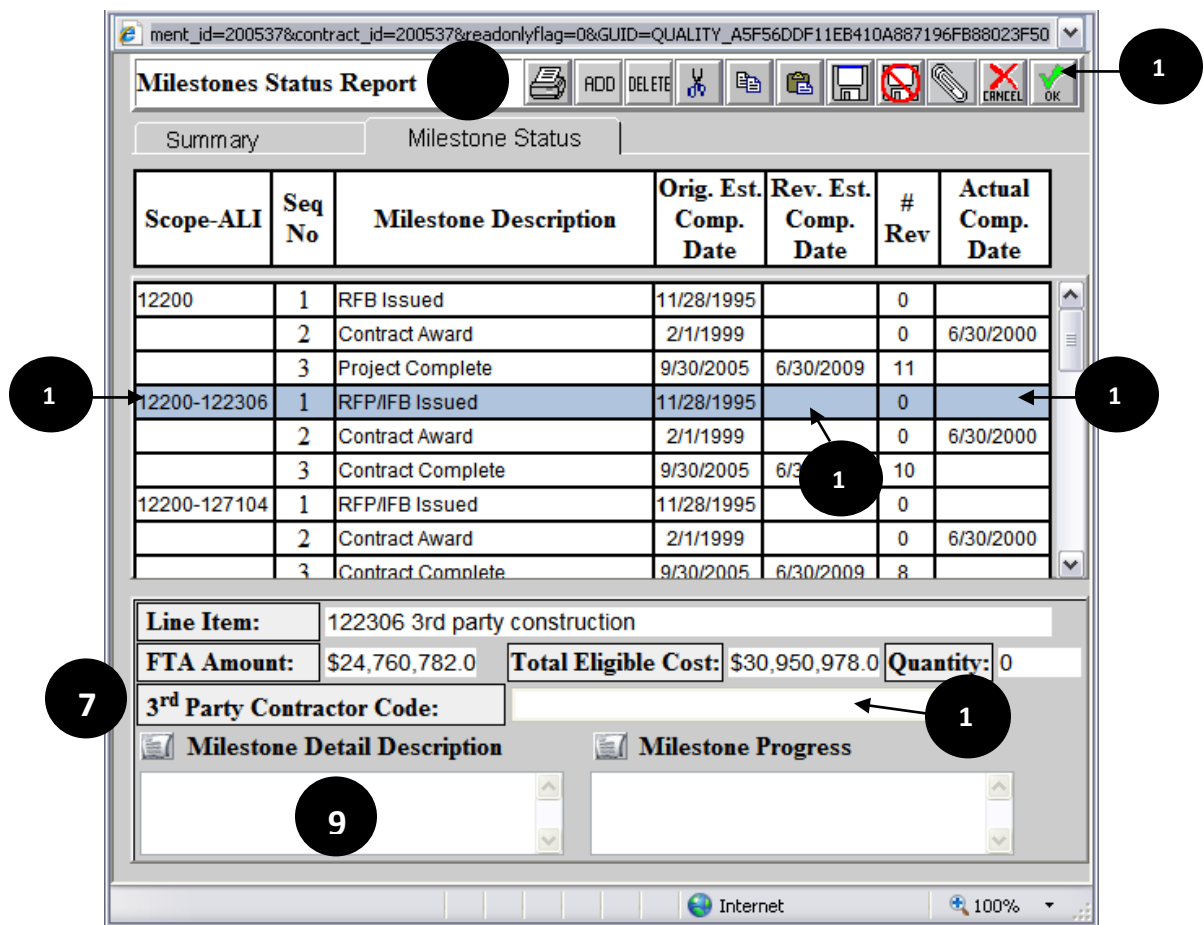

<span id="page-200-0"></span>**Figure 5**

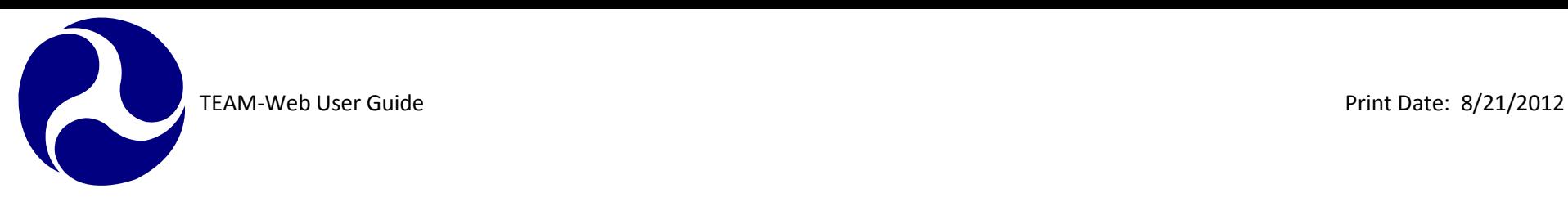

Notes: In TEAM-Web, there is a choice for selecting Monthly Report, Quarterly Report, or Other. Previous quarter information may not be modified, but may be viewed. Standard Milestones (rolling stock – buses, rail cars, ferries) cannot be deleted, and when standard Milestone 2 – Contract Awarded has an "Actual Comp. Date" entered, then a 3rd Party Contractor Code must be selected.

### <span id="page-201-0"></span>**Revise Project Budget**

Revising the project budget involves shifting funds between Activity Line Items. You are not able to reduce Federal funds in a budget revision. Both increases and reductions in funds will require an amendment, as will changes in Scope. If there is a drastic change when shifting funds between ALIs, this will also require an amendment. FTA regional offices will decide if an amendment needs to be created for budget revisions that involve shifting funds.

- **1.** Query your project under Project Management (see [Figure 6](#page-202-1))
- **2.** Click Revise Project Budget on the navigational menu

# <span id="page-201-1"></span>**Summary Tab**

- **3.** The first tab displayed is the Summary tab (see [Figure 6](#page-202-1)). This tab provides information about the budget revision, and basic header information on the project.
- **4.** If there is no current pending revision, the screen opens with the Revision # field defaulting to "Rev. No.: X (Current-New Request)". Begin your revision by providing text in the Reason field.
- **5.** When a revision is performed, the Created field is populated with the name of the user creating the revision and the date of the revision. When it is submitted for FTA review/approval, the Submitted field is populated with the submitting user's name and the date of submission. Once approved by FTA, the Approved field is likewise populated with the FTA official's name and the date of approval.

TEAM-Web User Guide<br>
Print Date: 8/21/2012

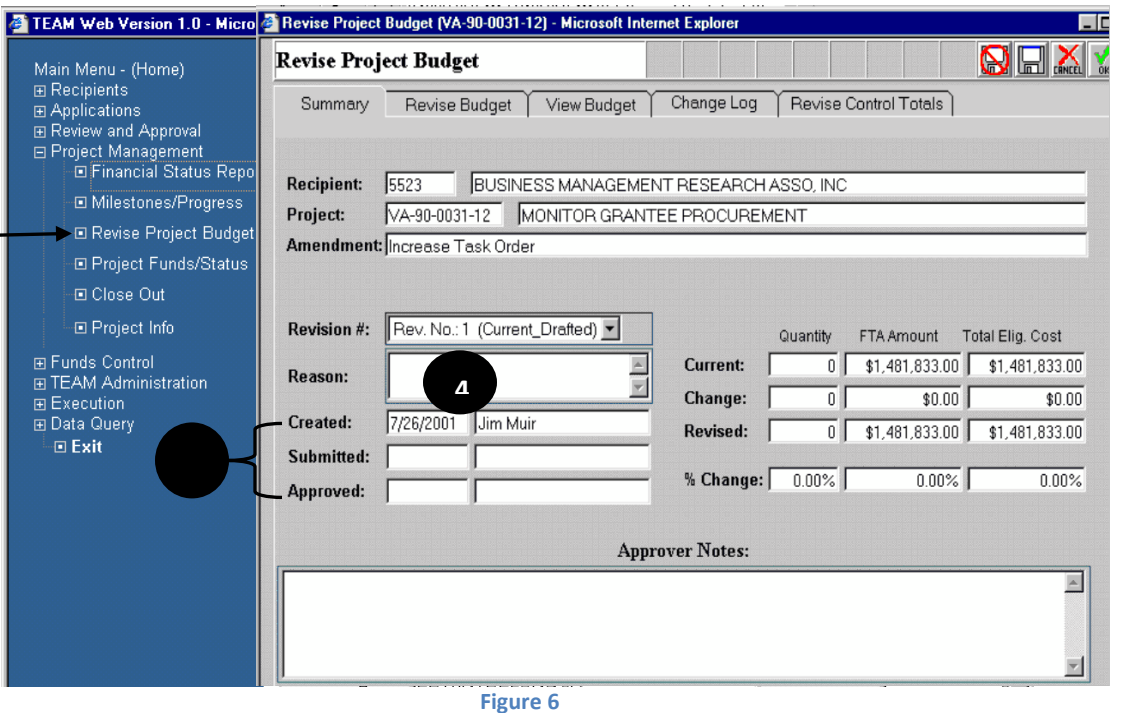

#### <span id="page-202-1"></span><span id="page-202-0"></span>**Revise Budget Tab**

- **6.** Click the Revise Budget tab (see [Figure 7](#page-204-0)). This tab is where fund amounts may be shifted from one ALI to another ALI.
- **7.** The current budget appears on the left side of the page. The revision table on the right is used to enter budget and quantity revision amounts. Select an existing ALI and make the necessary changes.
- **8.** Enter a justification for the budget revision in the Details entry field.
- **9.** Check the Reviewer Messages field for automatically updated information and results from the Application Reviewer. This review adheres to budget revision request requirements.
- **10.** When shifting funds between ALIs, go to the ALI that you will be adding funds to, and add the shifted amount to the current amount. Then go to the ALI that you will be removing funds from, and subtract the

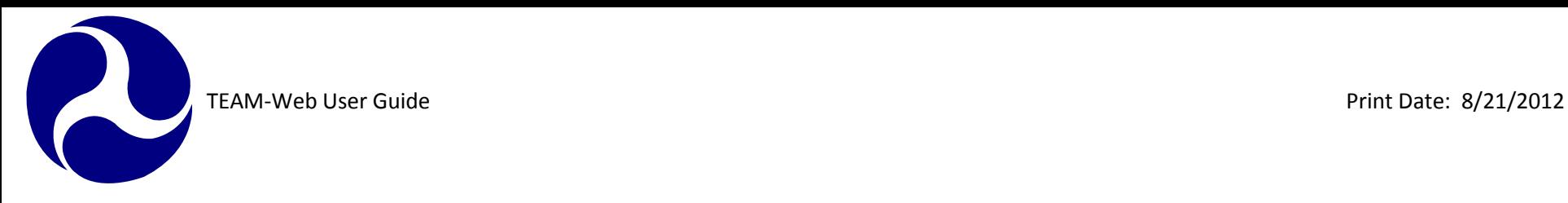

shifted amount from the current amount.

- **11.** To add an ALI, click the "Add" button and add the ALI number in the Budget Activity field
- **12.** Tab or click out of the field and the default Activity Line Item Description appears; add appropriate quantity and cost figures (and AFC, if necessary), and provide a Details justification for the added ALI.
- **13.** As with the budget, you can click the Magnifying Glass icon and select an existing Scope in the Budget Details screen. You can select individual ALIs from the folders by selecting an ALI, then clicking on the right arrow. Click OK to return to the Revise Budget page, and enter the necessary data and text for the new ALI(s). (Note: See the Budget section of Chapter 4 for more details)
- **14.** Project Control Totals and Difference amounts appear at the top of the screen showing any changing differences, as existing ALIs are modified or deleted and/or new ones added. The goal is a balanced (no Difference amounts), revised budget.

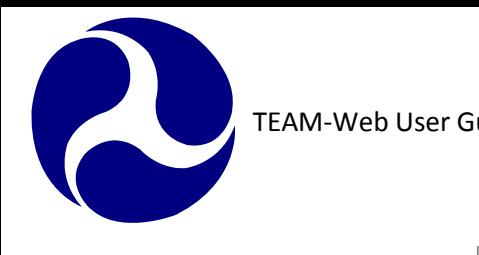

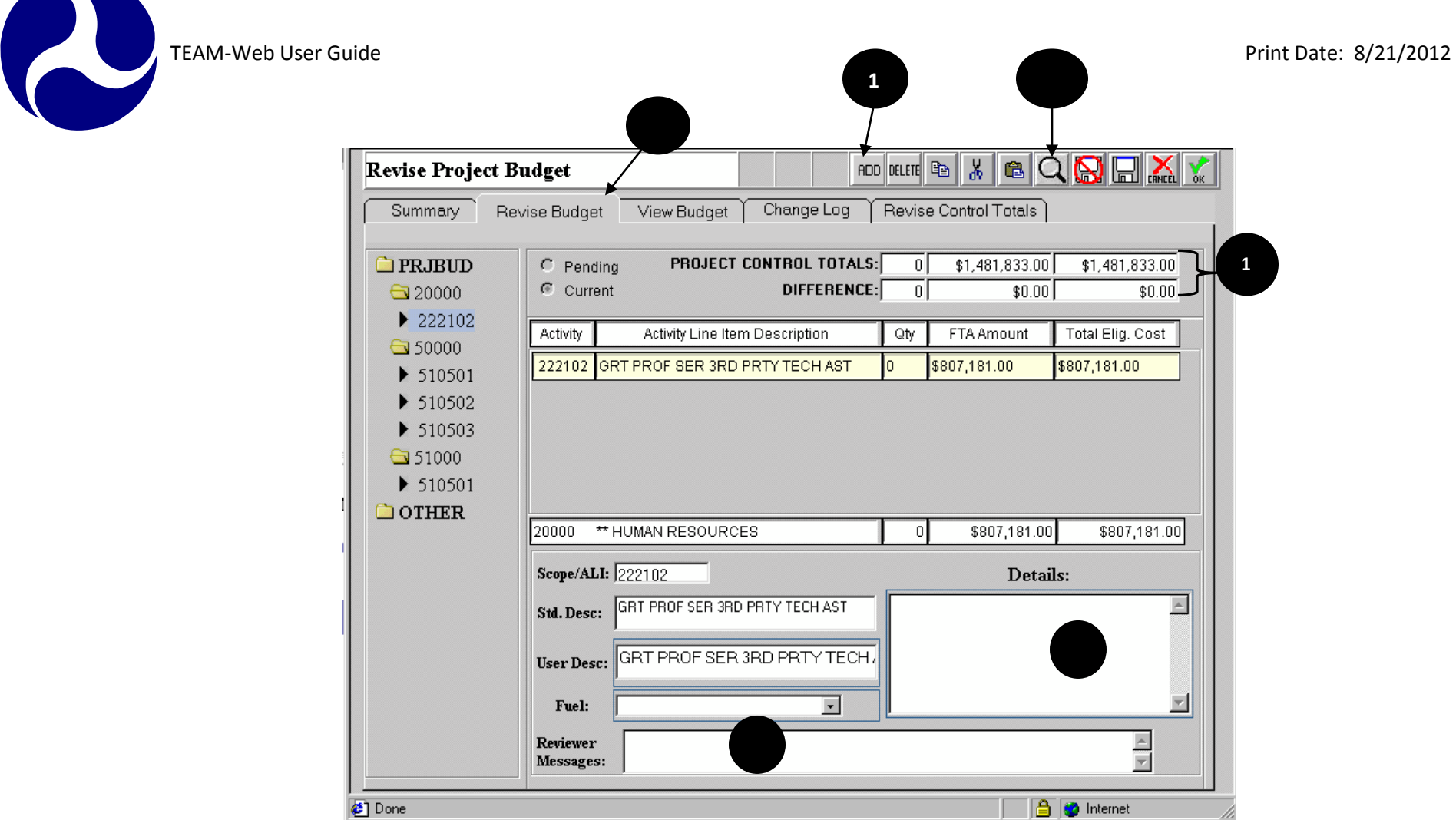

<span id="page-204-0"></span>**Figure 7**

/i

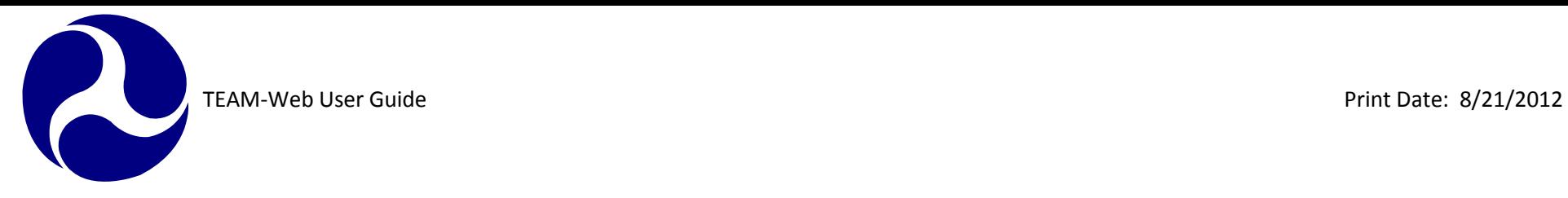

#### <span id="page-205-0"></span>**View Budget Tab**

**15.** Click the View Budget tab (see [Figure 8](#page-205-1)). This tab permits viewing the current (proposed) budget in spreadsheet format. Note that no modifications may be made on this tab.

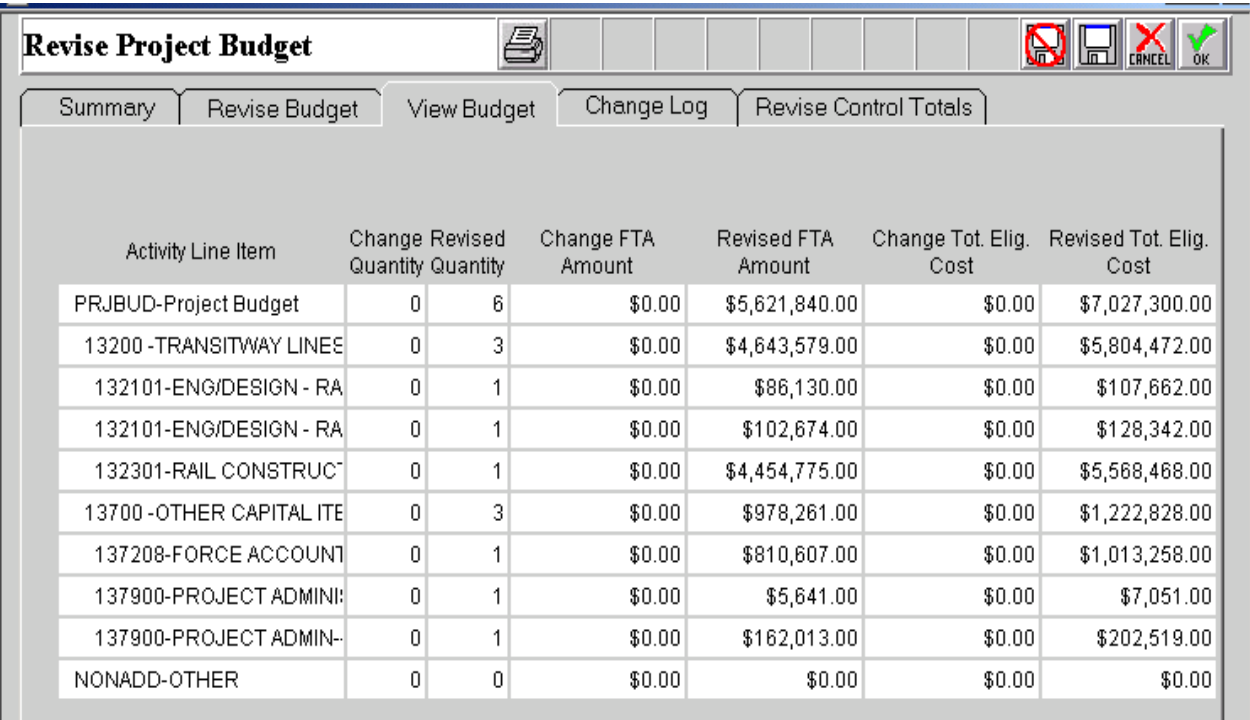

<span id="page-205-1"></span>**Figure 8**

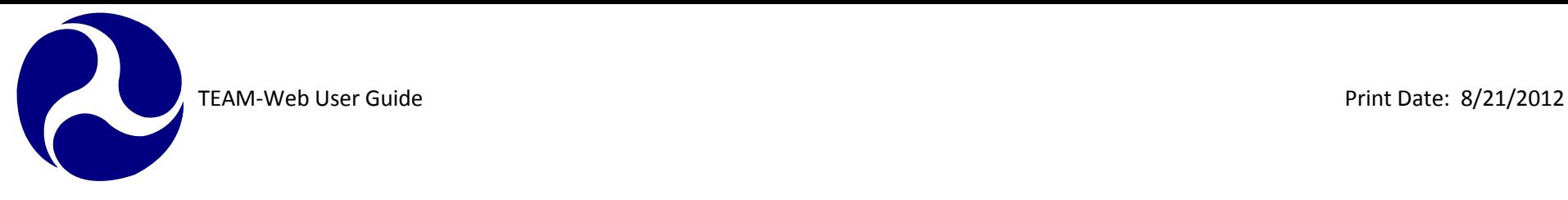

#### <span id="page-206-0"></span>**Change Log Tab**

**16.** Click the Change Log tab (see [Figure 9](#page-206-2)). This tab is also read-only, and allows viewing of the revised line items in the project budget.

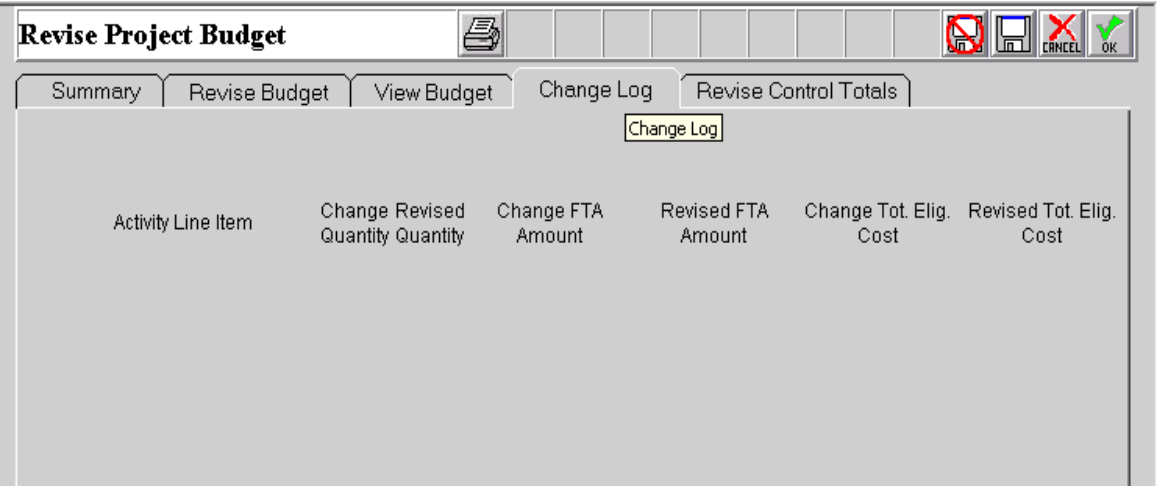

**Figure 9**

#### <span id="page-206-2"></span><span id="page-206-1"></span>**Revise Control Totals Tab**

- **17.** The Revise Control Totals tab page presents all the control totals in the Project budget in a spreadsheet format.
- **18.** The view to the left within [Figure 10](#page-207-1)displays the Change Control Totals. You can change the view by
	- selecting the second radio button to All Control Totals the view displayed to the right within [Figure 10](#page-207-1).
- **19.** Please notice that the modifiable fields are "outlined"
- **20.** Click the OK icon to save the new revision or the modified, existing revision. You have the option to save this revision as a Work In Progress, or to submit it
- **21.** After submitting the budget revision, FTA will determine whether or not the revision is approved.

Note: Only non-FTA money may be shifted and/or altered.

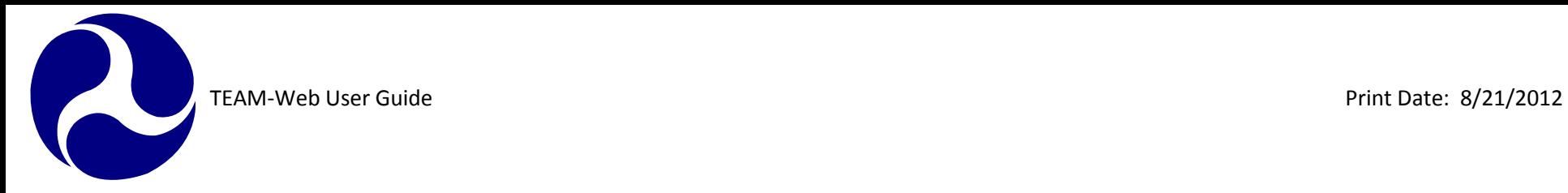

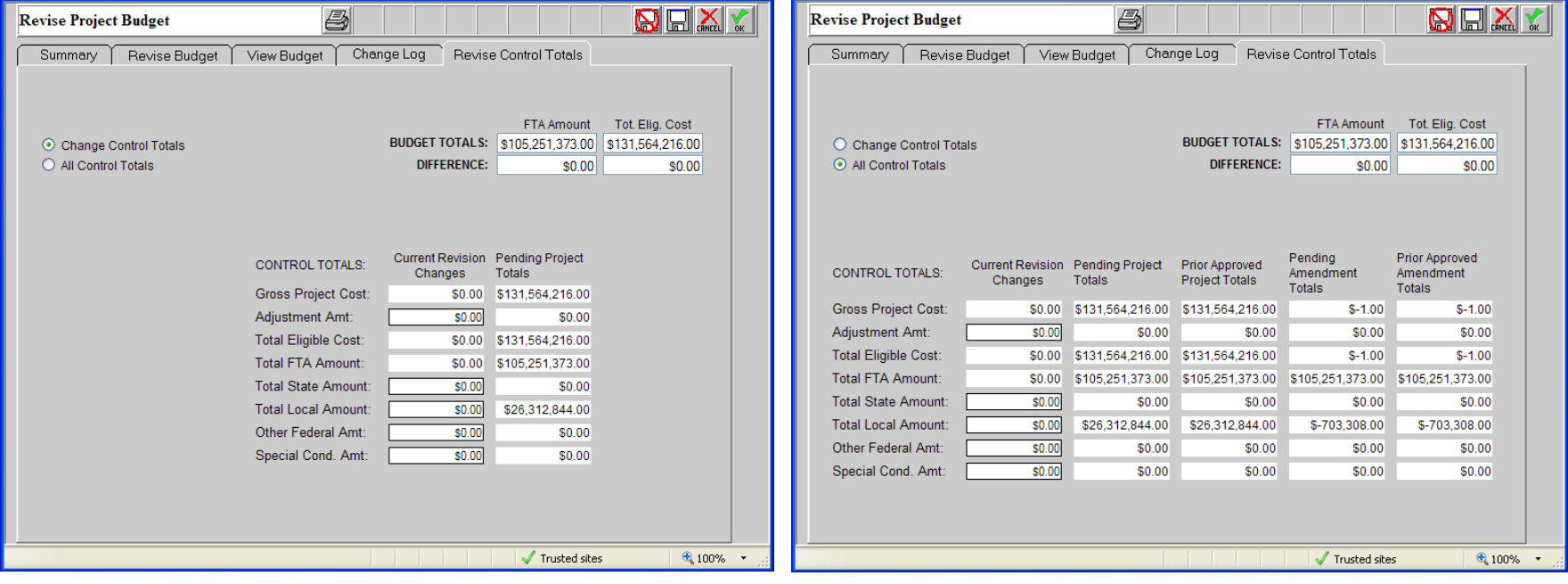

<span id="page-207-1"></span> **Figure 10**

#### <span id="page-207-0"></span>**Approve Budget Revision**

- **22.** For the FTA user to approve the budget revision, they simply have to click on the approve icon identified in [Figure 11](#page-208-2).
- **23.** Conversely, the FTA can disapprove the revision just as easily with the disapprove icon.
- **24.** After the FTA has approved the budget revision, the screen will update and the approve/disapprove icons will be replaced with an Undo icon. The FTA user can undo their approval action by clicking this.

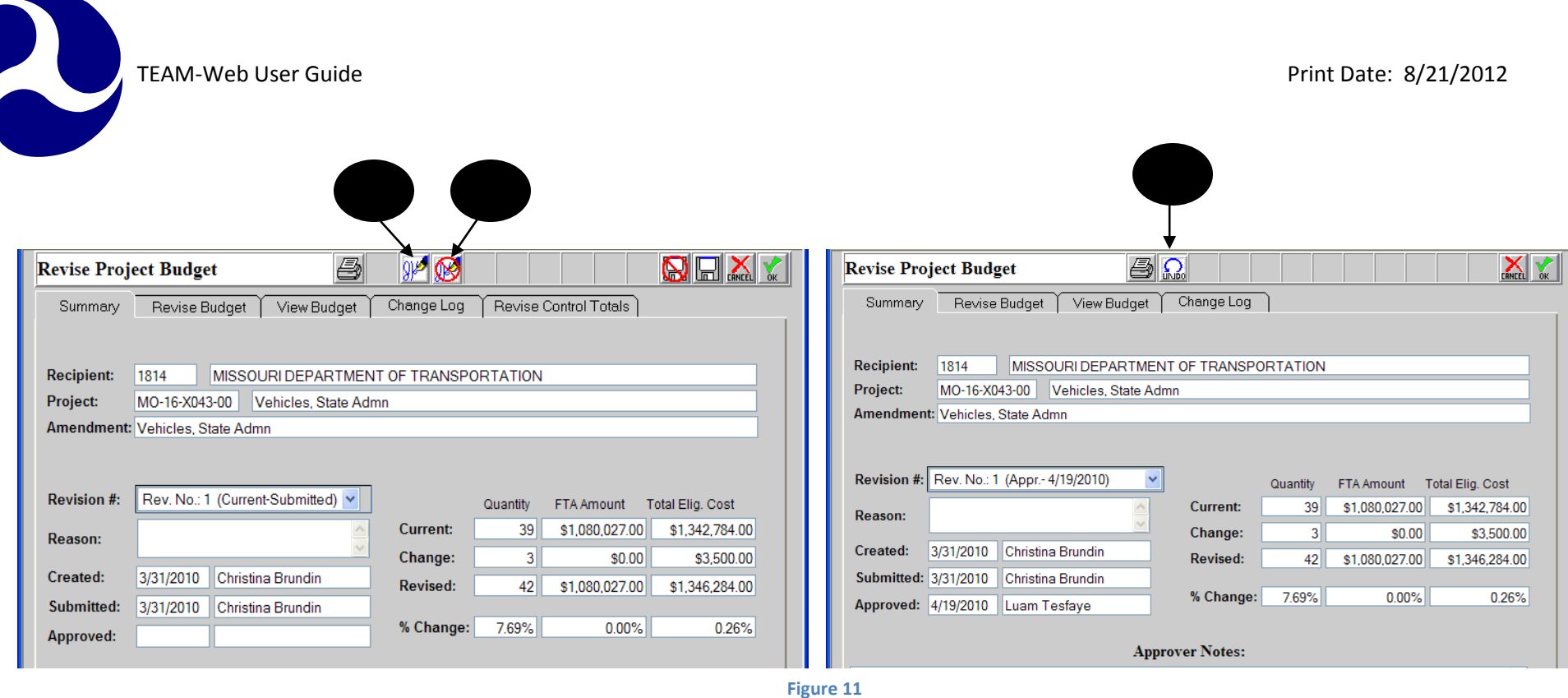

<span id="page-208-2"></span>**Note: After approving a budget revision that includes a reduction in funds needed, FTA must deobligate funds. See Chapter 6 for deobligation steps.**

# <span id="page-208-0"></span>**Project Funds/Status**

<span id="page-208-1"></span>**Summary Tab**

- **1.** The Project Funds/Status screen is view only.
- **2.** The Summary tab displays the general information as displayed [Figure 12](#page-209-1).

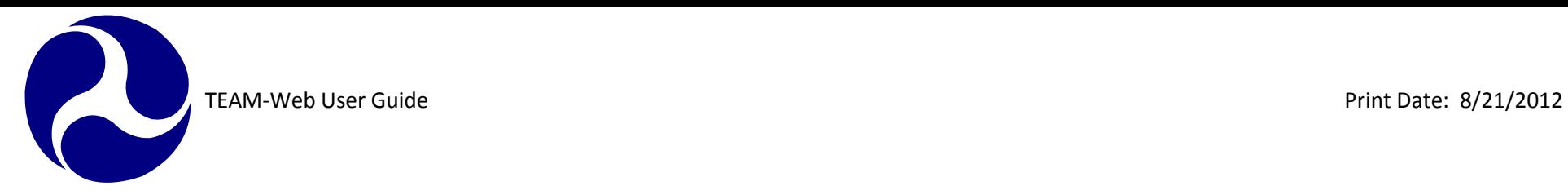

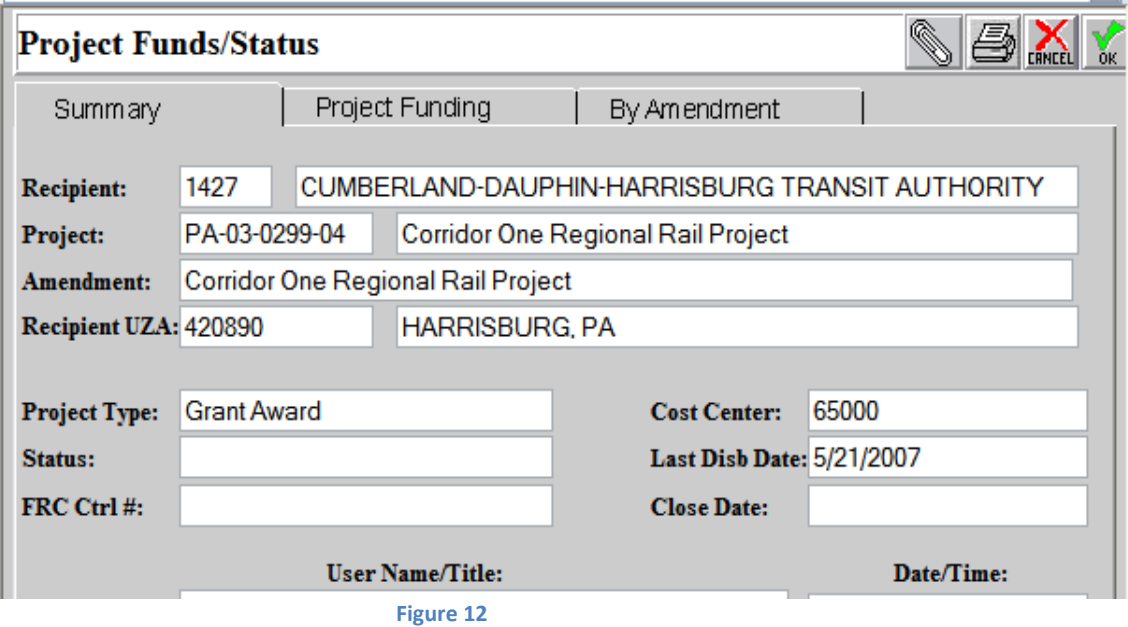

#### <span id="page-209-1"></span><span id="page-209-0"></span>**Project Funding Tab**

- **3.** The Project Funding tab is also view only (see [Figure 13](#page-210-1)).
- **4.** You can view the data in two different formats: Account Class Code and Financial Purpose Code.
- **5.** Click on the drop down arrow to select the desired view.

TEAM-Web User Guide Print Date: 8/21/2012

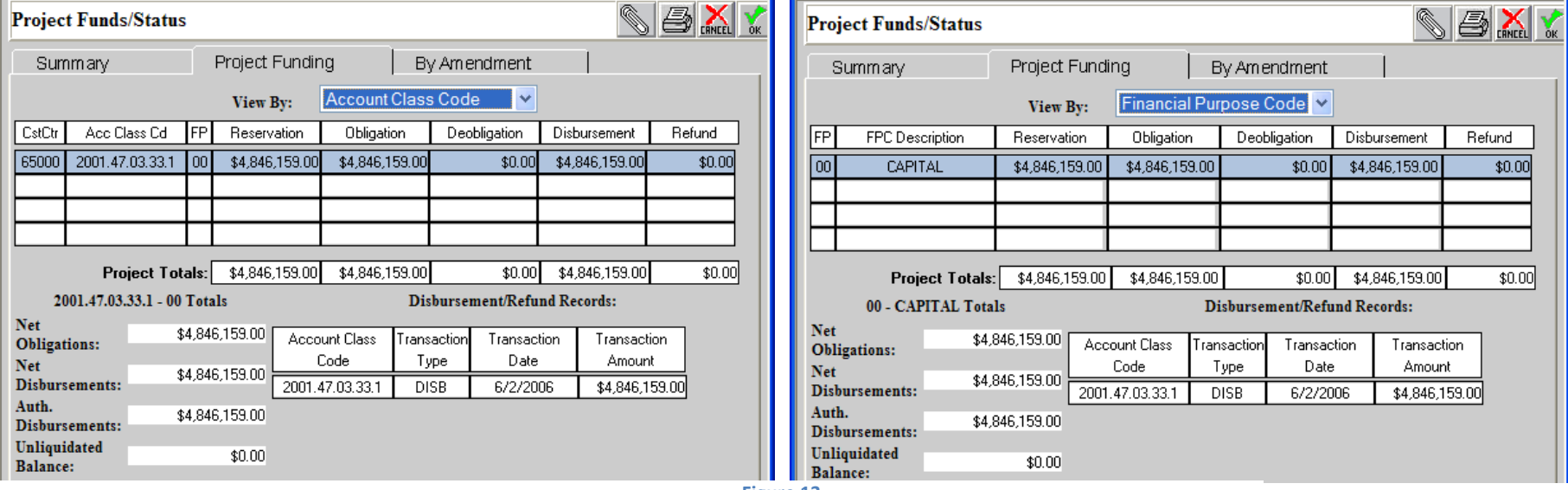

#### <span id="page-210-1"></span> **Figure 13**

#### <span id="page-210-0"></span>**By Amendment Tab**

- 
- 6. The view only By Amendment tab has two drop down options to view data (see [Figure 14](#page-211-2)). **7.** Click on the drop down arrow next to Amendment number. Select the last Amendment Number that you would like to view.
- **8.** Click on the drop down arrow next to View. You may choose to view only the selected amendment from the previous drop down screen [Selected Amendment Only], or you may elect to view all of the amendments up to and including the selected amendment [Cumulative to selected Amendment]

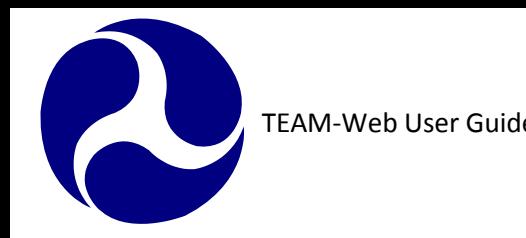

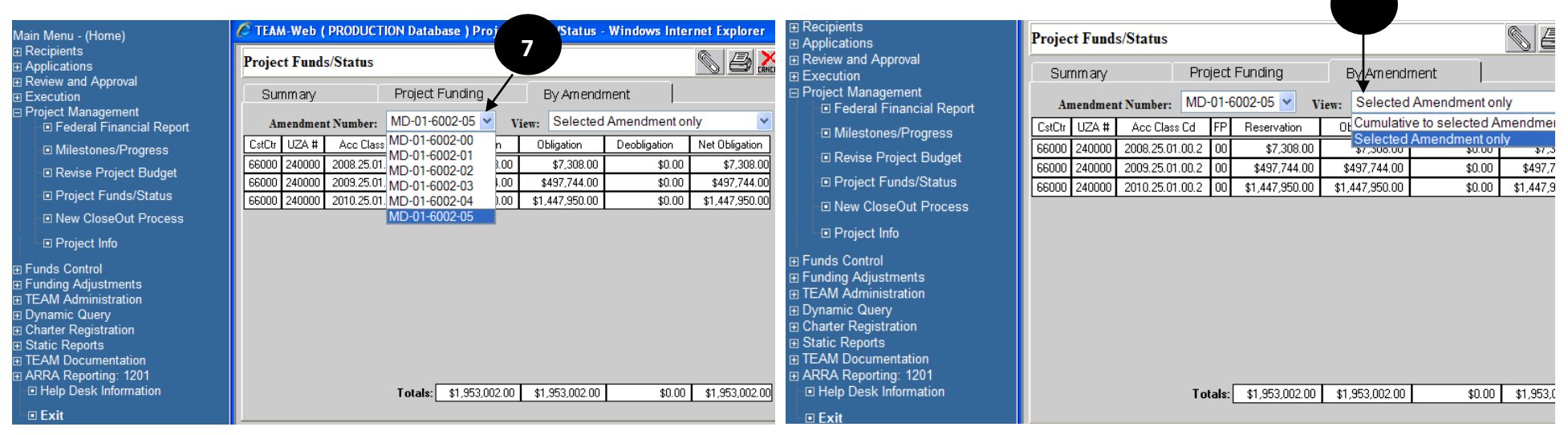

<span id="page-211-2"></span> **Figure 14**

# <span id="page-211-0"></span>**FPC Transfer**

# <span id="page-211-1"></span>**FPC Transfer Tab**

- **1.** The current funding for a project is shown on this screen (see [Figure 15](#page-212-0)).
- **2.** The highlighted Acct. Class Code form the table to the far left reveals all the instances of where and when the project was funded in the center "Transfer From:" table.
- **3.** The data highlighted in the "Transfer From:" table reveals all of the eligible FPC's the user can transfer from

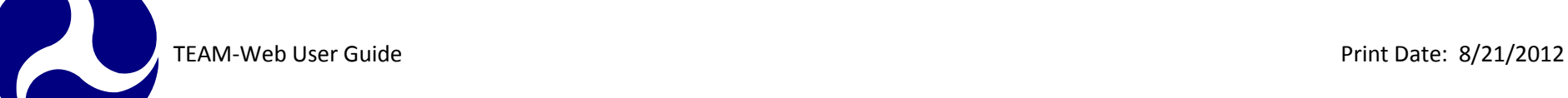

in the "Transfer to:" table to the far right. If an FPC is not listed, then the user cannot legally perform the transfer.

- **4.** The user can type in the transfer amount up to the amount shown in the "Available for Transfer" column. This value represents the total funding minus all disbursements.
- **5.** Remarks pertinent to the transfer may be made in the FPC Transfer Remarks field.
- **6.** Users will be able to transfer funds from FPC 00 to FPC 04.
- **7.** The obligated funds can be transferred to FPC 04 regardless if the FAP is lapsed as long as it does not exceed the available cap
- **8.** The "FAP Storage" values will be deducted until there is a zero (0) value before deducting the "FAP Available" values when a transfer value is being transferring from FAP.
- **9.** The "FAP Available" values will not be deducted when the "FAP Storage" value is not zero (0).

<span id="page-212-0"></span>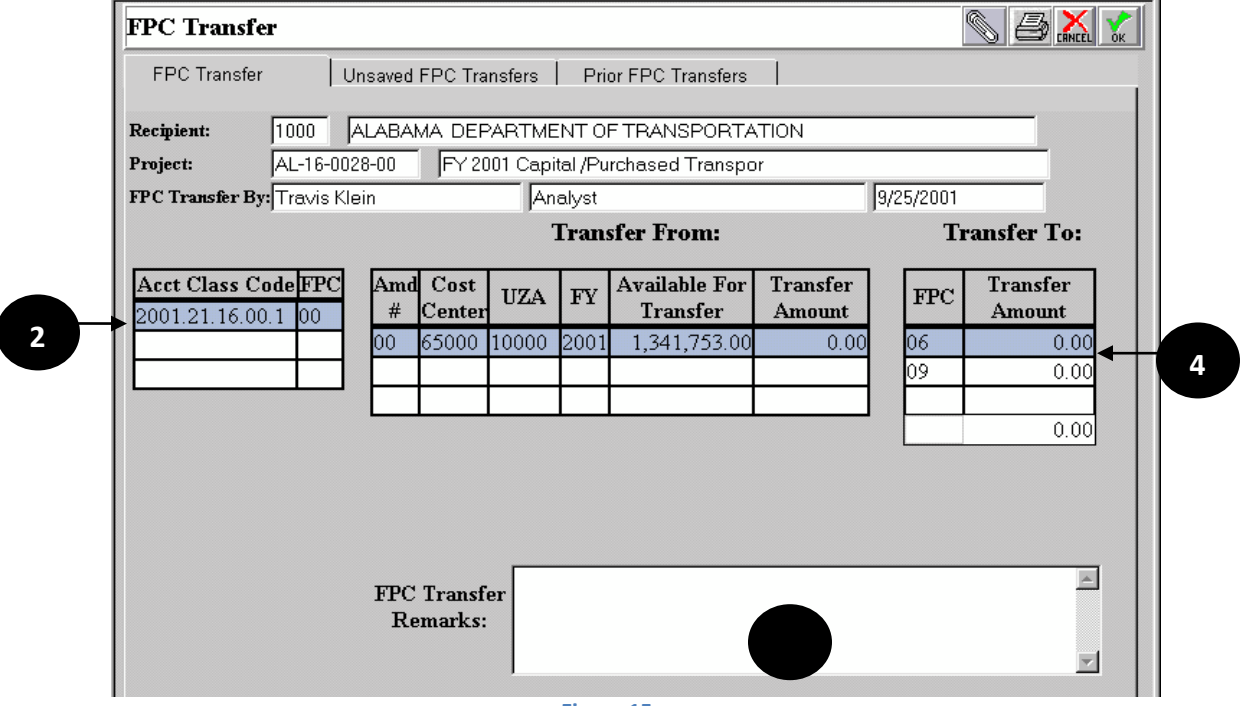

**Figure 15**

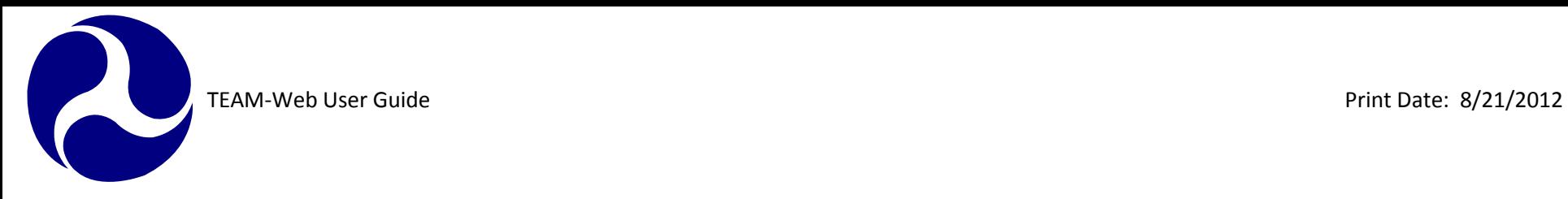

# <span id="page-213-0"></span>**Unsaved FPC Transfers Tab**

- **10.** This tab shows all of the changes in a spreadsheet format that the user has currently made regarding the FPC Transfer prior to saving their input (see Figure 16).
- **11.** This screen is read only, and the transfer remarks should correspond to the record that is highlighted.

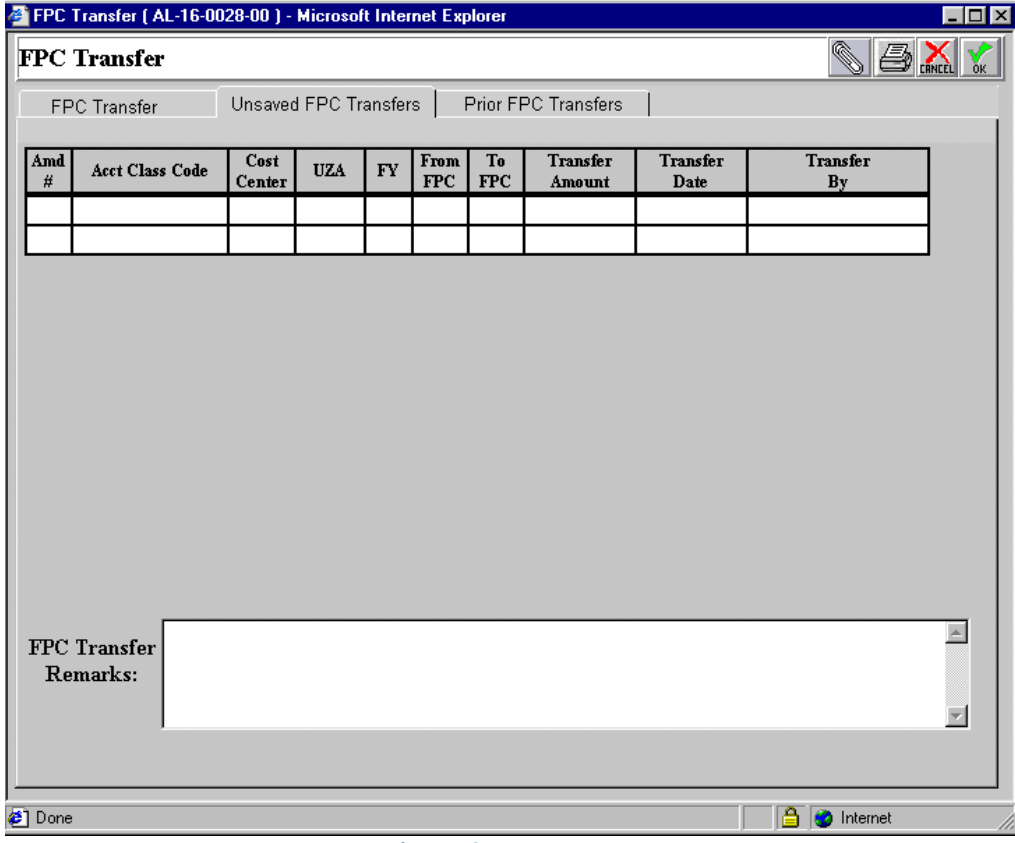

**Figure 16**

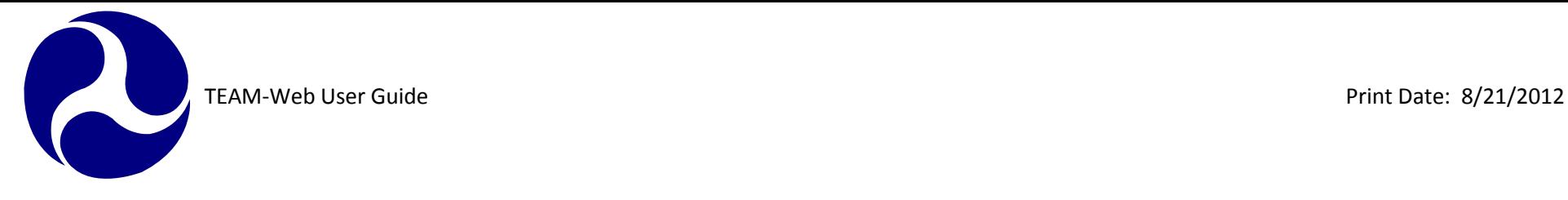

# <span id="page-214-0"></span>**Prior FPC Transfers Tab**

- **12.** This tab (see [Figure 17\)](#page-214-1) shows all of the previously saved FPC Transfers for the given project. It is essentially a history of all of the transfers in the same spreadsheet format as the Unsaved FPC Transfers tab.
- **13.** This tab/screen is for viewing previous transactions, and is therefore not modifiable.

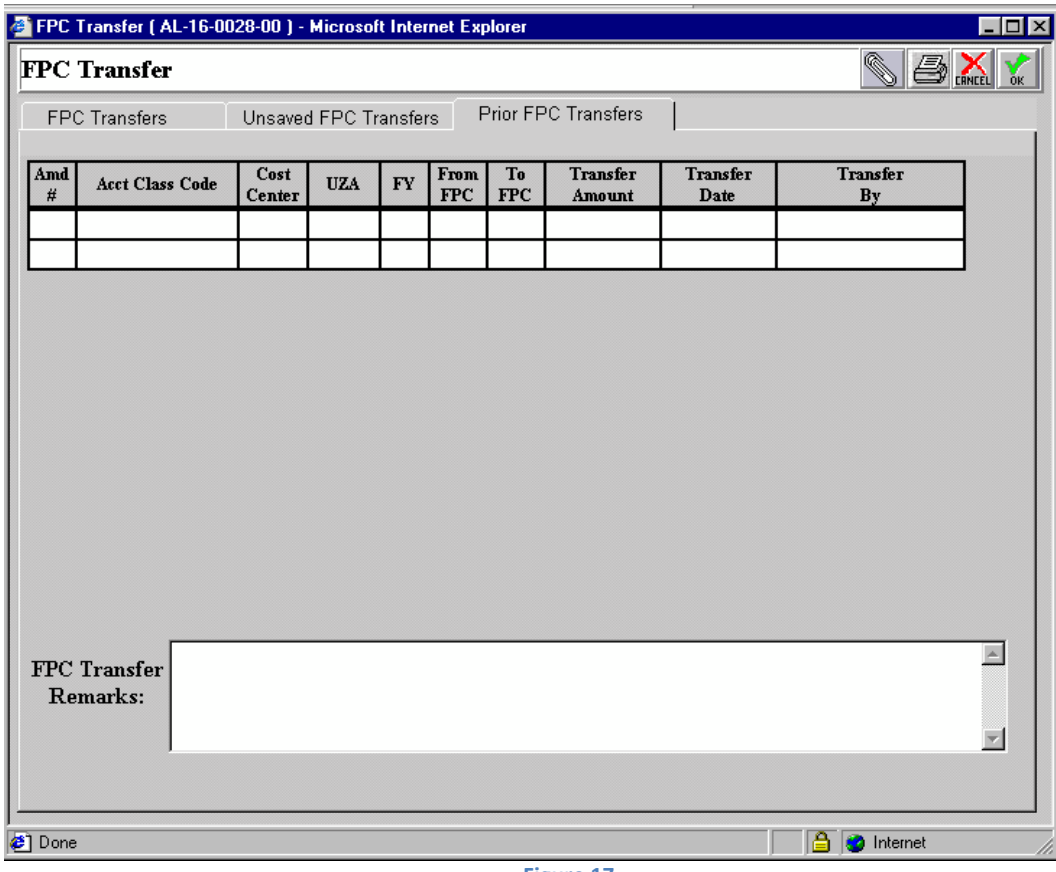

<span id="page-214-1"></span>**Figure 17**

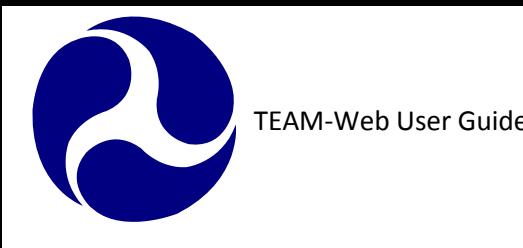

### <span id="page-215-0"></span>**Project Info**

- **1.** Click on Project Management and query for a project
- **2.** Highlight the project by clicking on it and then click on Project Info. A new window will open displaying the Recipient Contact and the FTA Project Manager. Note: you may only access this window if the application is Active/Executed.
- **3.** If the project is not Active/Executed, then you will receive a pop up message as displayed in [Figure 18](#page-215-1).
- **4.** You many make changes to the Project Info screen by clicking on the Update button. The window will change notifying you of your update.

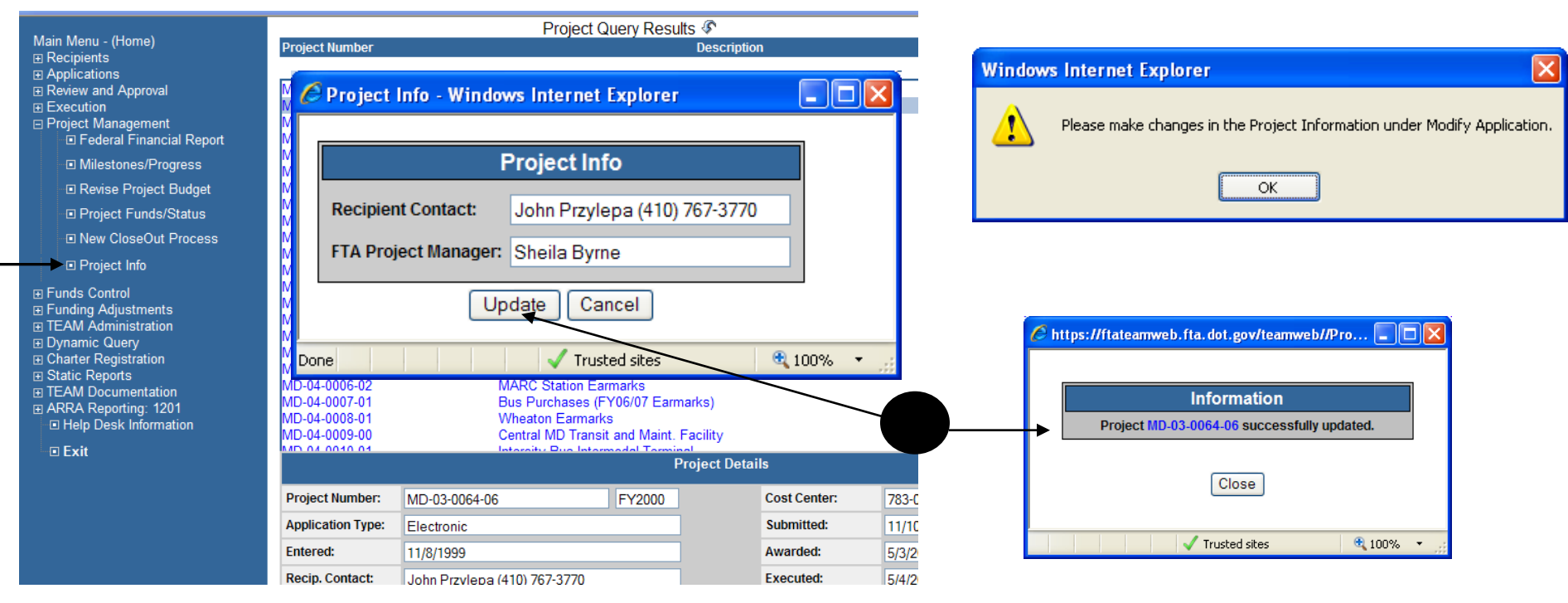

<span id="page-215-1"></span> **Figure 18**

Chapter 8 Page: 30
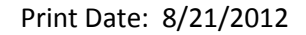

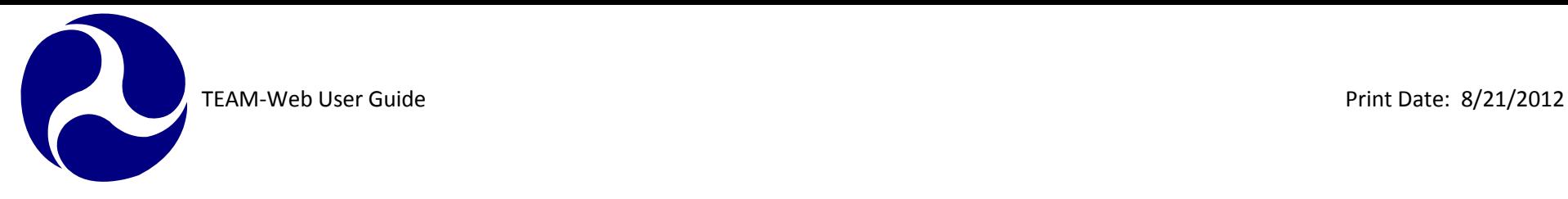

#### **New Close Out Process**

#### **Requirements**

Before you start the close out process, you need to verify the project balance. To verify the project balance, click on Project Funds/Status and follow the instructions given previously within this chapter. Notes:

- An amendment number will automatically be assigned to the project, whether a deobligation is required or not.
- Once a close out has been initiated, you will not be allowed to go into "revise project budget" from the project management menu. The final project budget and any necessary adjustments to the control totals (adjusting total local amount) will be completed from the "close out reviewer," detailed later in the chapter.
- Verifying the balance in the project can also be viewed from the closeout screen. If you opt to check the project balance from the closeout screen, we suggest you do it before you submit your final budget, final FFR, and final milestone report.
- Final budget and final FFR totals need to match.

#### **Accessing the New Closeout Feature**

- At the project query screen, query the project you want to close out
- Click on New Closeout Process (see [Figure 19](#page-217-0))

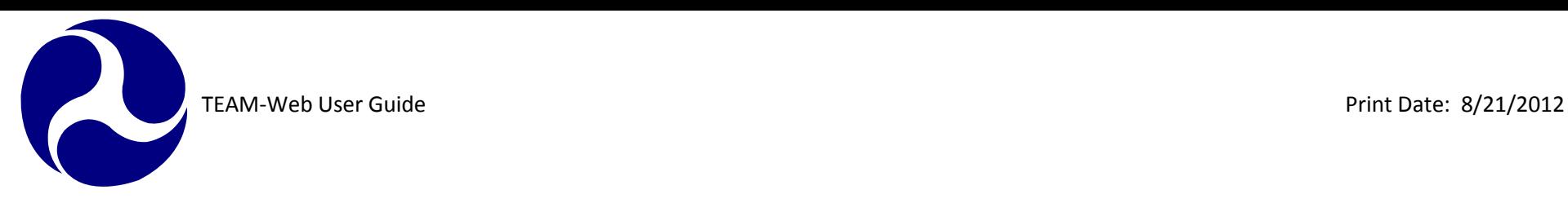

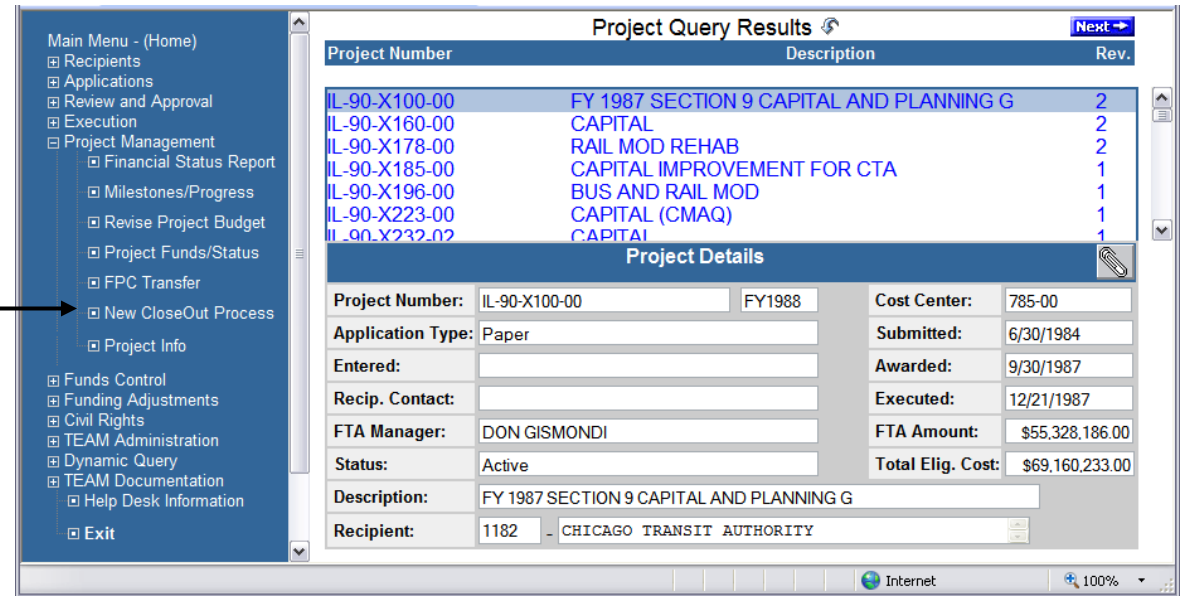

#### **Close Out Reviewer**

- <span id="page-217-0"></span>**1.** The close out reviewer screen indicates the action items that are complete, and what items still need to be done in order to closeout the grant (see [Figure 20](#page-218-0)).
- **2.** Checkmarks indicate items that are complete and no further action is necessary.
- **3.** No checkmark indicates that an action is required before the grant can be closed.
- **4.** Click on "proceed to close out" or "cancel"
- **5.** Red circle with an "x" indicates an action needs to be completed before proceeding to next step.

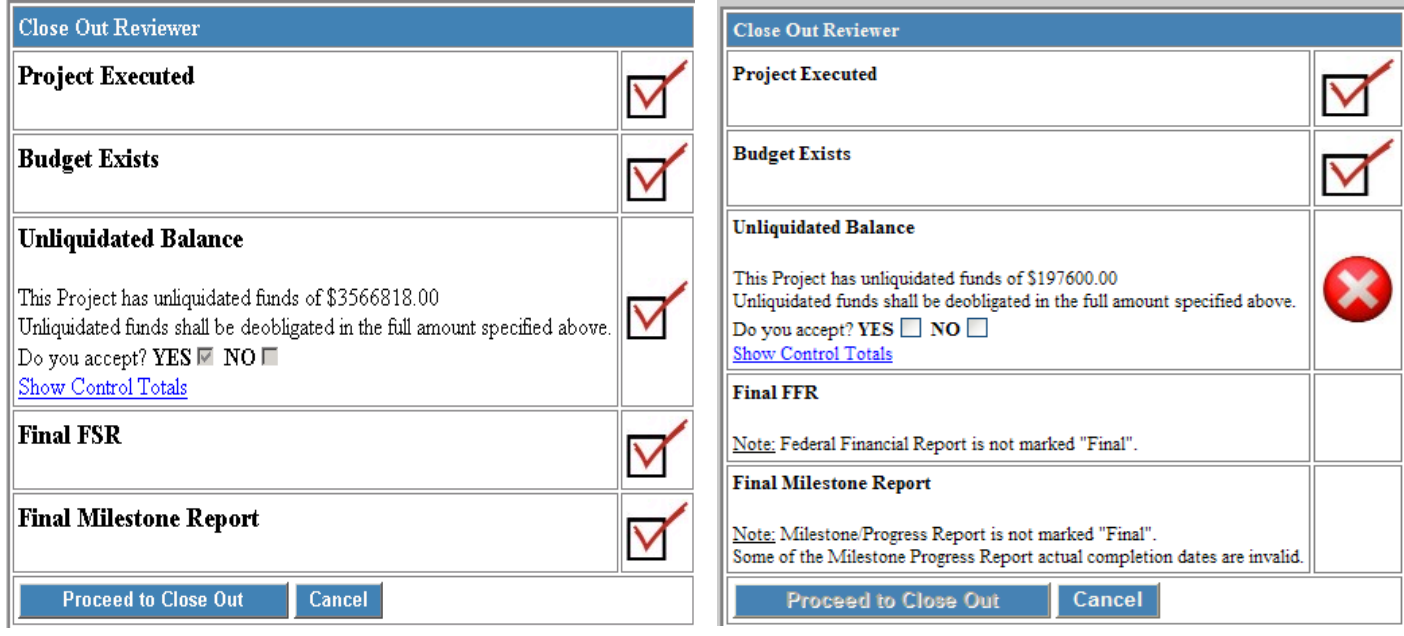

- <span id="page-218-0"></span>**6.** Liquidated balance- to accept the amount that will be deobligated. A checkmark will now appear (see [Figure 21\)](#page-219-0). If a deobligation is required, you will need to adjust the "Show Control Totals").
- **7.** Make the necessary adjustments to the local share amendment column (enter a minus sign before the amount if you are returning more money that what is listed in the close out amendment field.

Note: In this example, there are no checkmarks next to final FFR and final milestone report. Read what still needs to be done, then: click on "Proceed to Close Out".

**8.** If the unliquidated balance is not correct, click in the "no" box, and then click on "cancel". This will return you to the project query screen. At this point, you may need to verify the balance remaining in grant by going into project funds/status under project management, or contact your regional office contact for assistance.

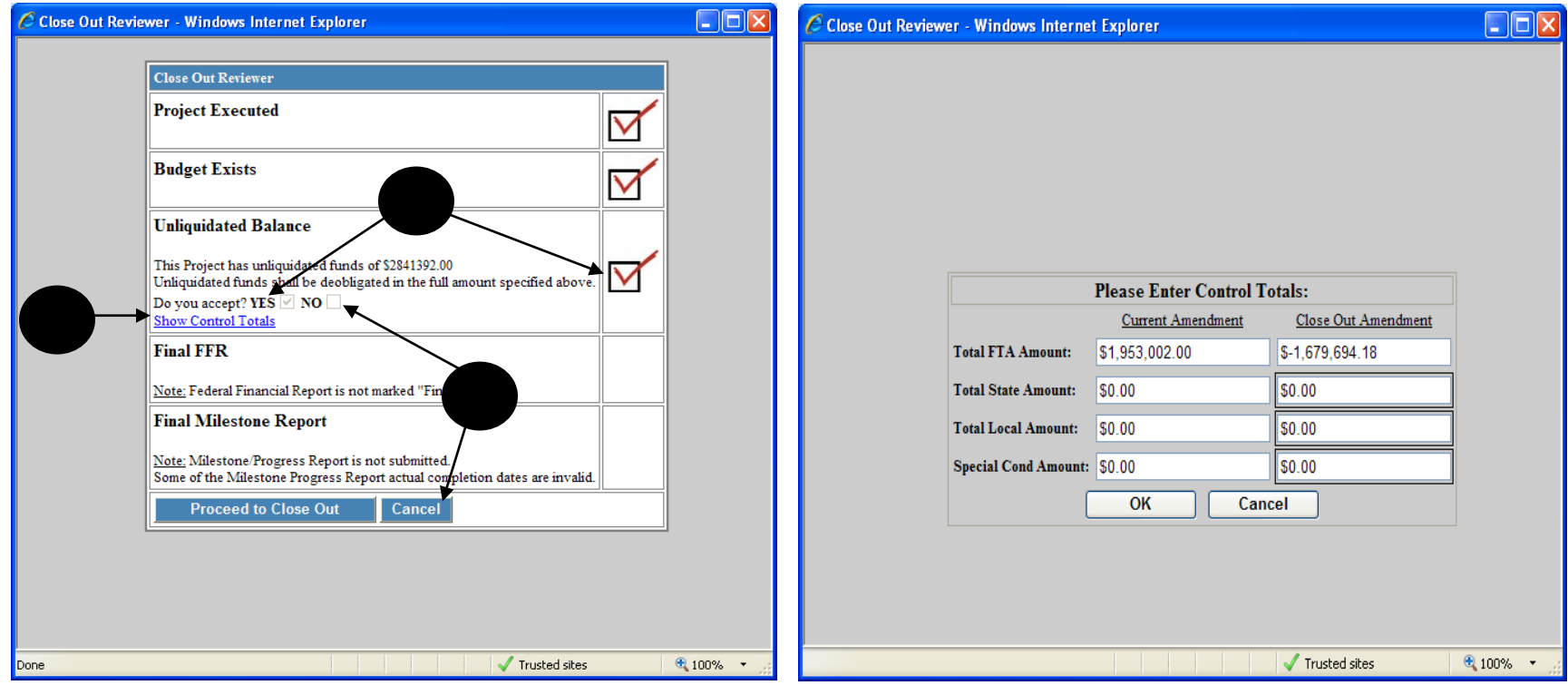

#### **Close Out Tab**

#### **Final Project Budget**

- <span id="page-219-0"></span>**9.** The project closeout screen has 3 tabs (Close Out; Funds Status; Close Out/Deobligation) – see [Figure 22.](#page-220-0) Grantees can only access the first two tabs.
- **10.** Any item not checked, requires further action before completing the closeout request.

Chapter 8 Page: 34

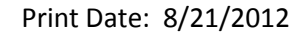

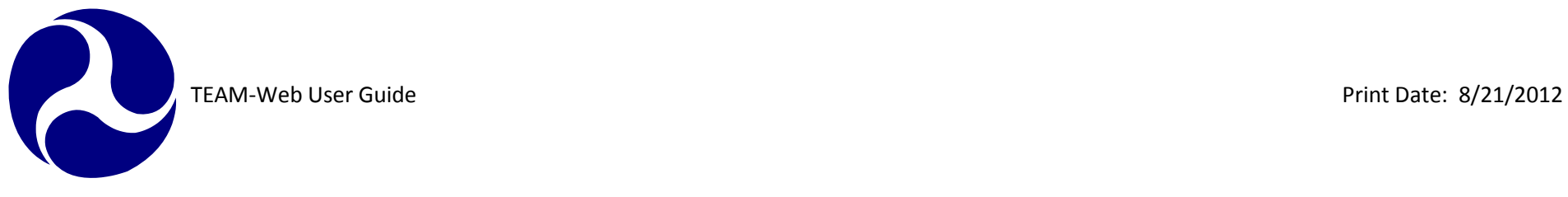

- **11.** To correct or complete an item, click on the picture in the middle column of the table displayed (This will link you immediately to the appropriate screen).
- **12.** Close-out budget screen– revise all line items to reflect actual expenditures.
- **13.** Differences must be zeroed out before clicking on the OK button. (Note:Final budget and FFR totals must match)
- **14.** Continue correcting and completing any items that have a circle with an "x"

<span id="page-220-0"></span>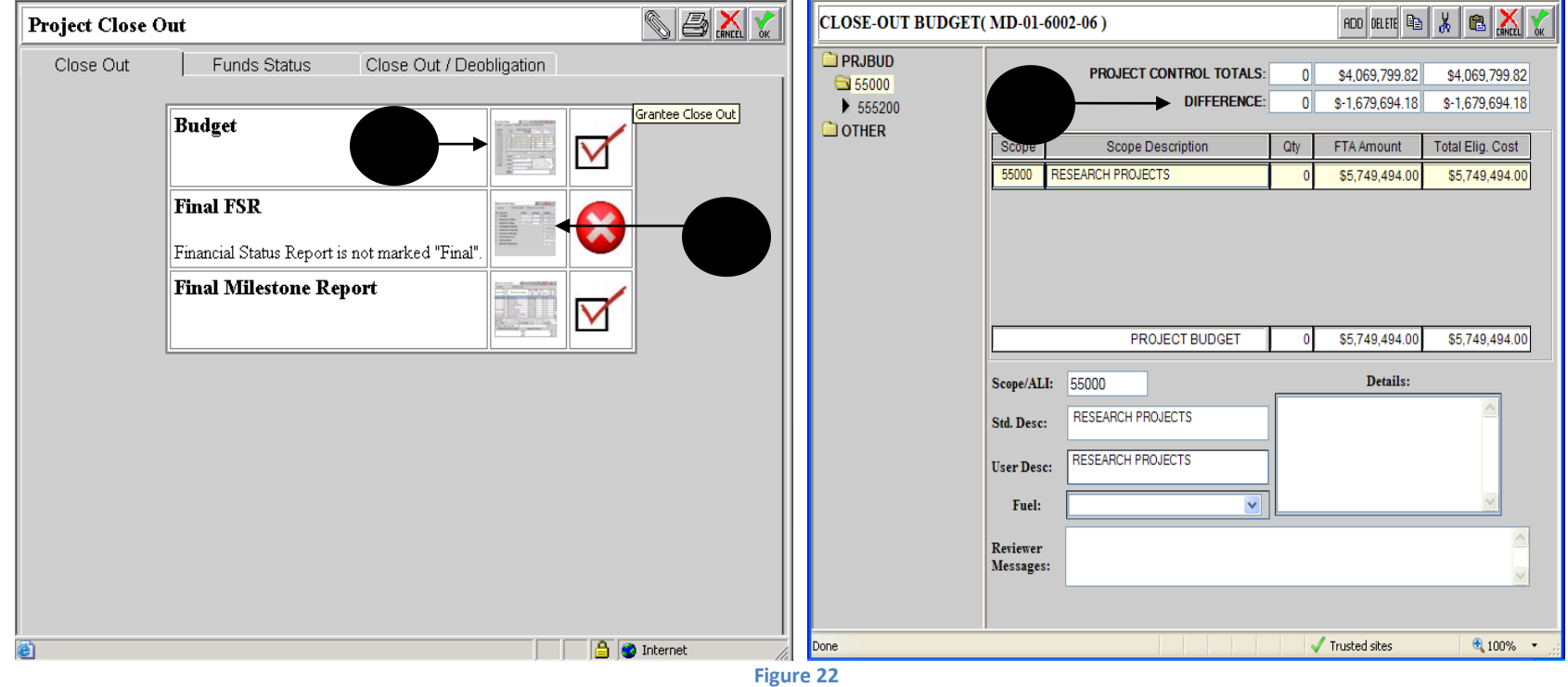

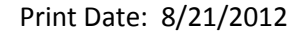

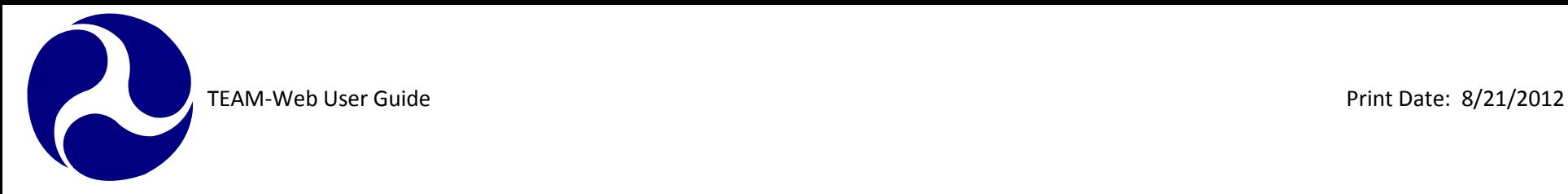

#### **Final Federal Financial Report**

- **15.** Click on the picture of the FFR screen in the middle column of the table displayed in the Close Out tab of the Project Close Out tool to pull up the Federal Financial Report screen.
- **16.** First, go to the Financial Status tab (see [Figure 23\)](#page-221-0)
- **17.** Revise total outlays (lines a and b).
- **18.** In the final report, only zero's can be shown in the unliquidated obligations (lines d and e).
- **19.** Line "i" must equal the amount being deobligated, or zero. (REMEMBER: FINAL FFR AND BUDGET TOTALS MUST MATCH)
- **20.** Click on the Summary tab
- **21.** Change final report field to "Yes, Final Report"
- **22.** Click in circle next to "Submit Report" (do not click in "Work in Progress").
- **23.** Click on the green OK button.
- **24.** Continue making corrections until all items are checked.

<span id="page-221-0"></span>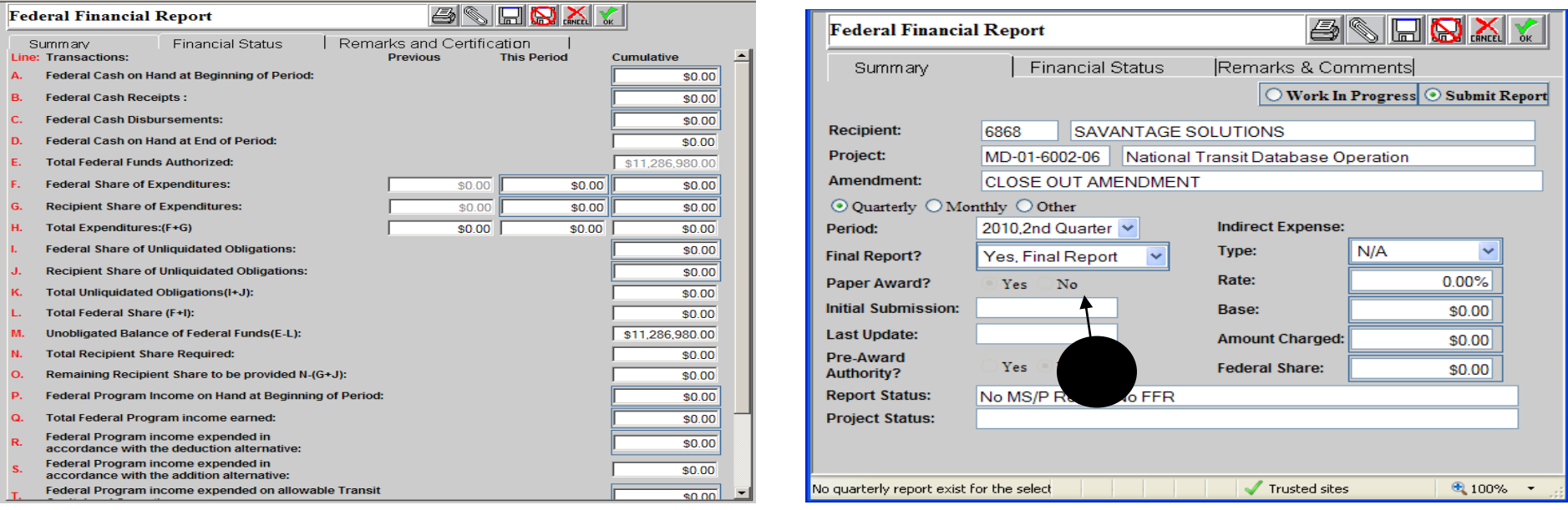

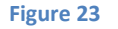

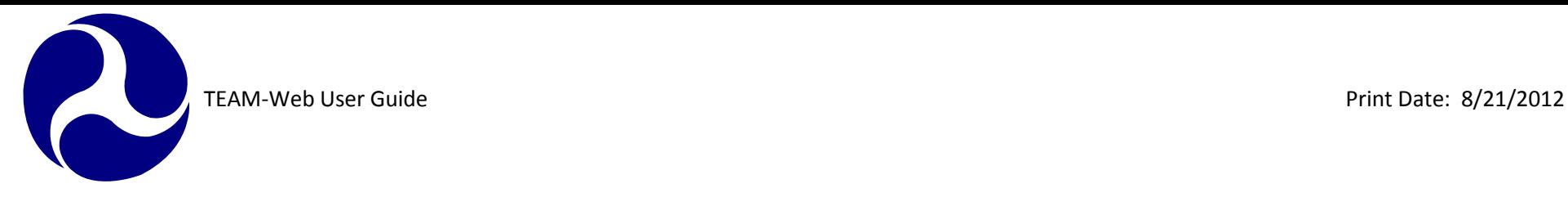

#### **FinalMilestone Status Report**

- **25.** Click on the picture of the FSR screen in the middle column of the table displayed in the Close Out tab of the Project Close Out tool to pull up the Milestone Status Report
- **26.** First visit the default Summary tab (see [Figure 24\)](#page-222-0)
- **27.** Change final report field to "Yes, Final Report"
- **28.** Click in circle next to "Submit Report" (do not click in "Work in Progress")
- **29.** In the project status overview field enter in final narrative report.
- **30.** Click on the Milestone Status tab and enter in actual completion dates for all milestones.
- **31.** Click on the green OK checkmark.

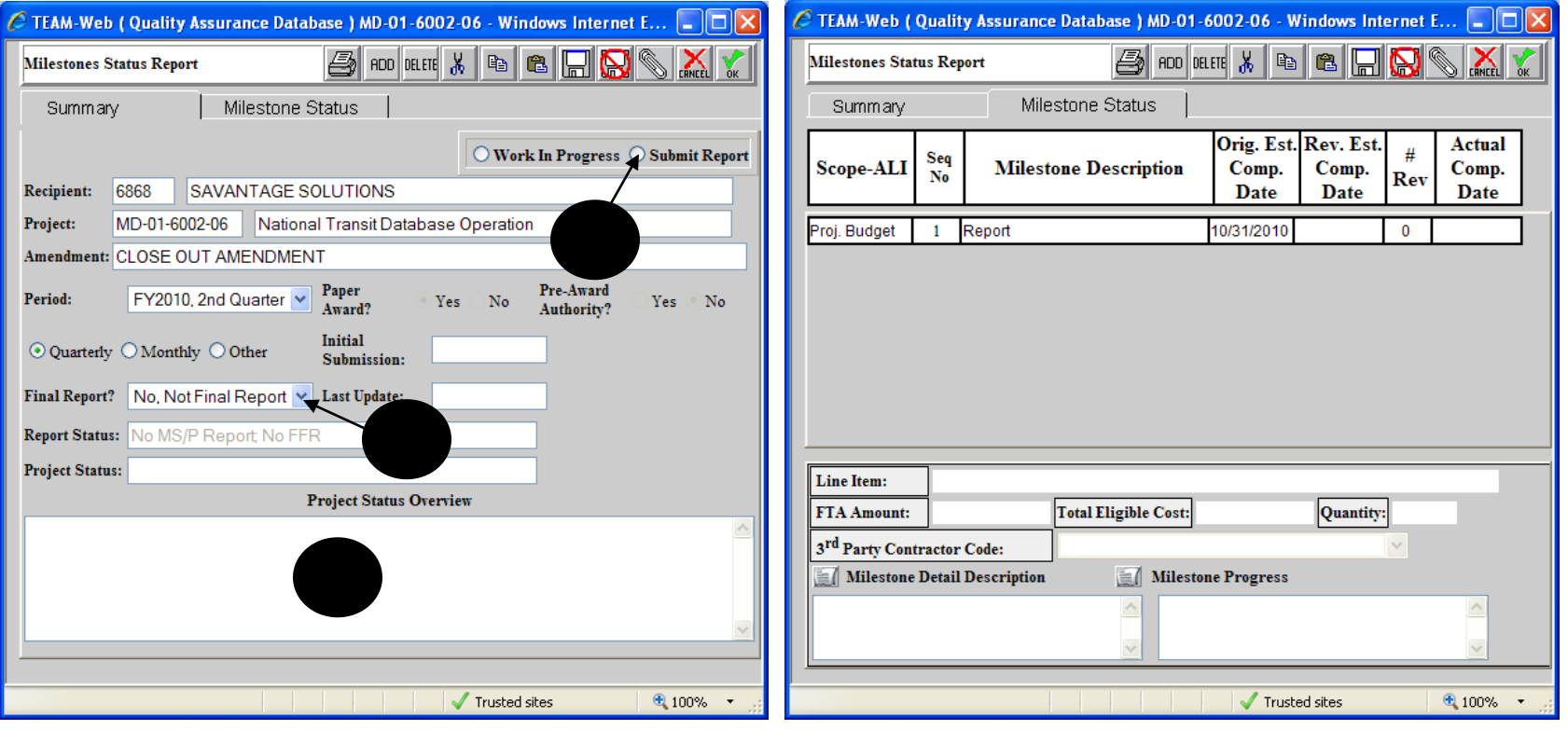

<span id="page-222-0"></span> **Figure 24**

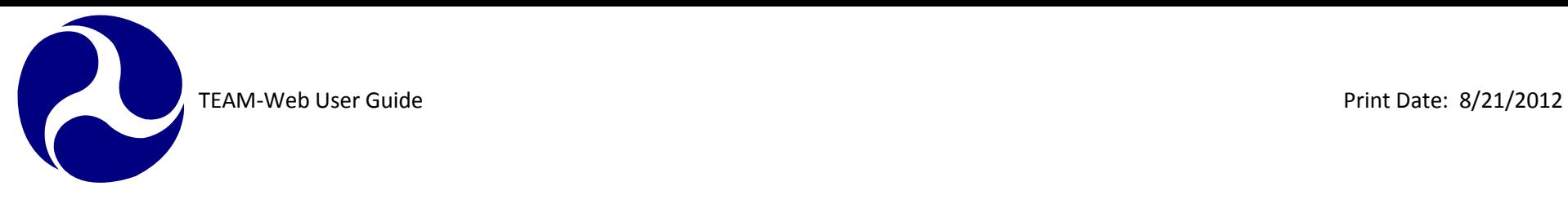

Note: The Close Out tab should now show all checkmarks. When each item displays a checkmark, you will then be able to complete the closeout process.

#### **Funds Status Report**

**32.** This is a read only view (see [Figure 25\)](#page-223-0) that again allows you to verify balance, and disbursement amounts. **33.** Click on project totals. This will show the total unliquidated balance of disbursements.

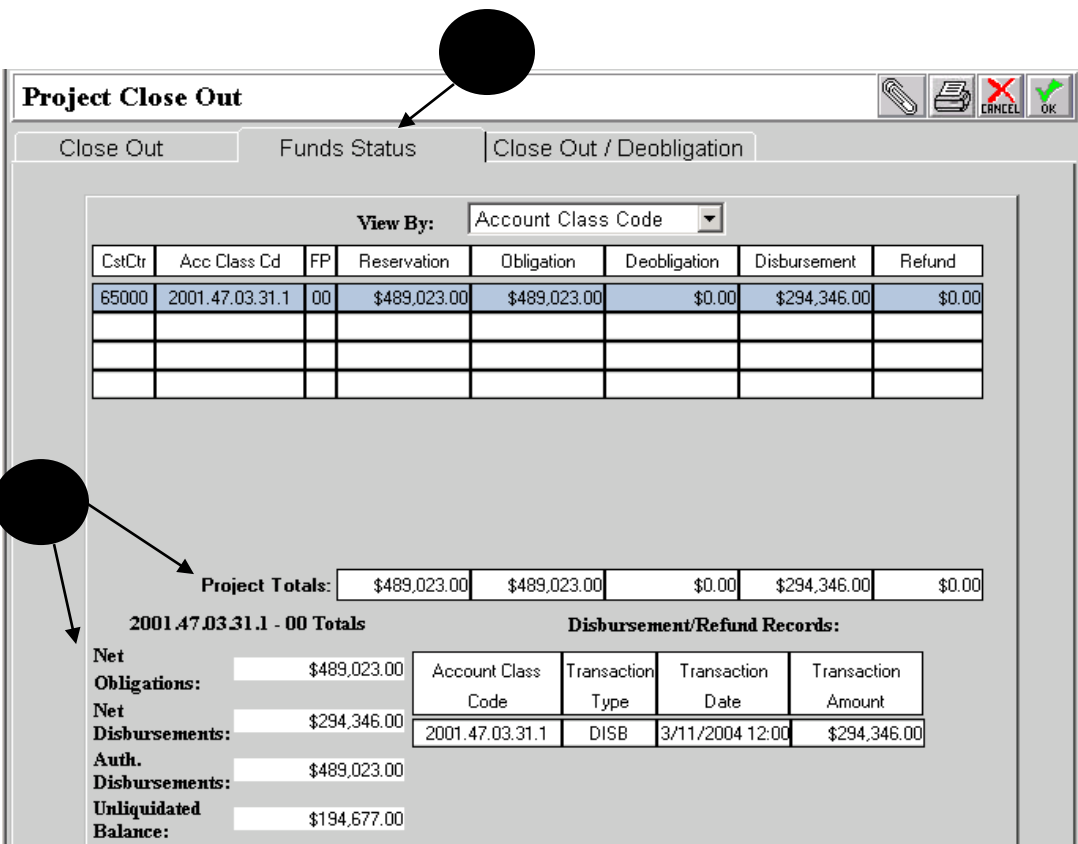

<span id="page-223-0"></span>**Figure 25**

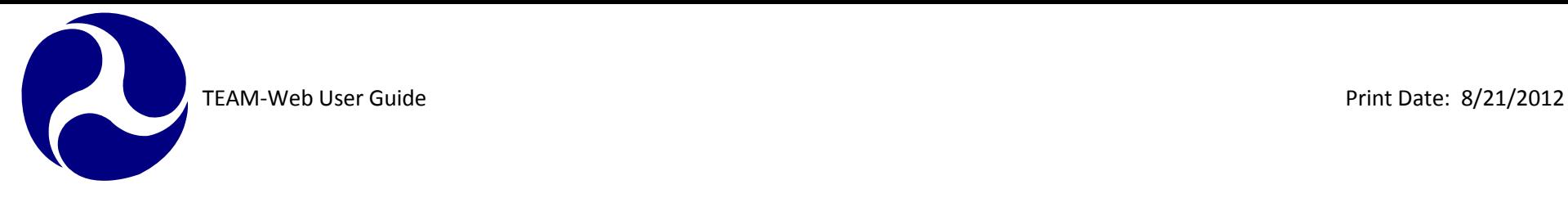

#### **Submit for Close Out**

**34.** On the Project Close Out form, click on the green OK checkmark (see [Figure 26\)](#page-224-0)

**35.** A message box will pop up and ask if you are ready to submit this project for close out **36.** Click on OK

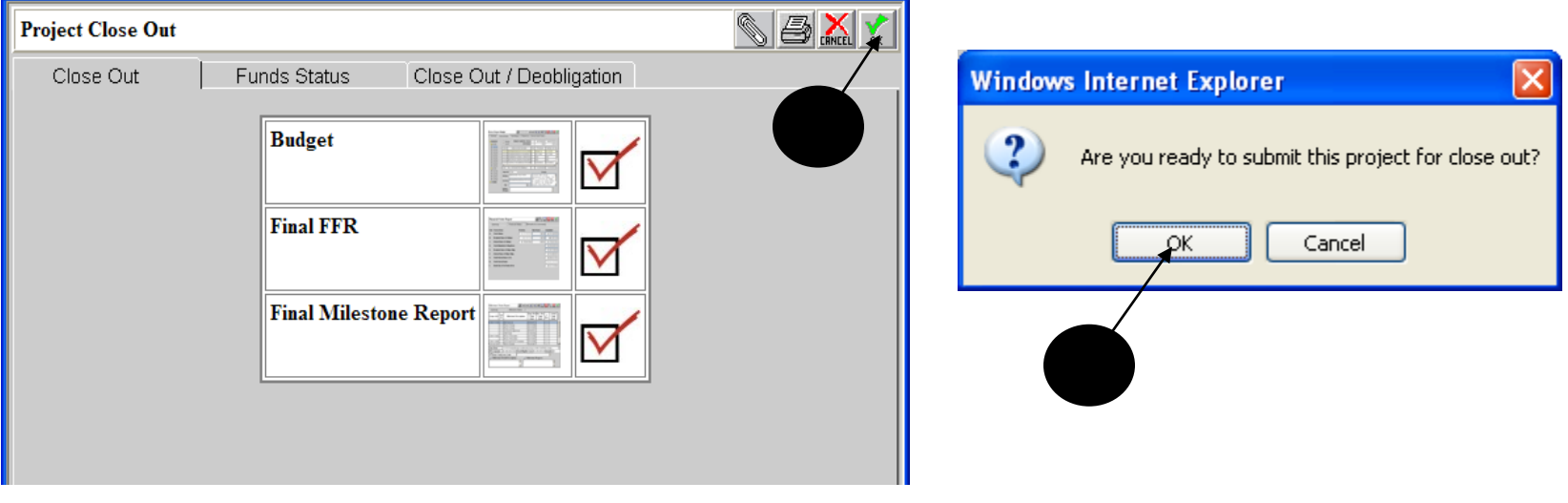

#### **Figure 26**

<span id="page-224-0"></span>**37.** Request for project closeout has been completed. You will be returned to the project query screen.

**38.** Status of project should read, "Active/Close-Out Required"

Note: Closeout amendments with status "Active/ Ready for Close-Out" or status "Active/ Close-Out Required" can be deleted, which will return the previous amendment to an active status. Please see Chapter 10 of this guide for information on the Delete Closeout Amendment feature.

#### FTA STAFF ONLY FROM THIS POINT ON

FTA must now finish the closeout of the grant.

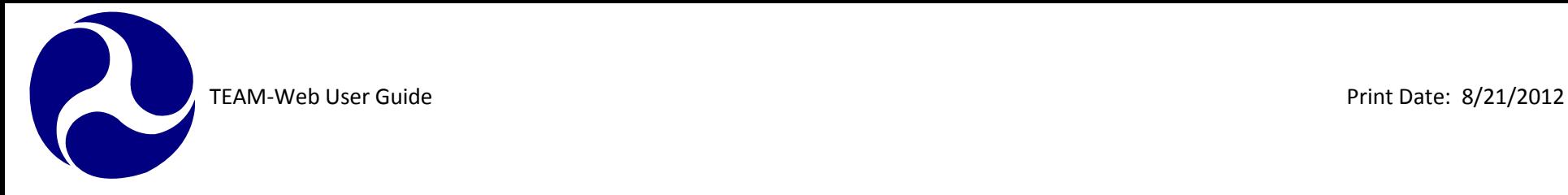

#### **Close Out/ Deobligation Tab and Final Close Out**

- **39.** FTA Personnel with the appropriate access may query for a project in an "Active/Close- Out Required" status and click on the New Closeout Process Link.
- **40.** Current date will populate into "FTA Approves Close-Out" field. If no funds are being deobligated, you may approve the closeout of the grant by clicking on the green OK checkmark (see [Figure 27\)](#page-225-0)
- **41.** If funds are being deobligated, it can be done automatically or manually
	- a. Automatically: simply click on the green OK checkmark and proceed to step 45 b.
	- b. Manually: click on Open Deobligations
		- i. Highlight account class code- FPC; designate if funds were earmarked or not; and enter in amount showing as an unliquidated balance. Repeat for each account class code-FPC where an unliquidated balance appears, until entire amount has been deobligated
		- ii. Click on the green OK checkmark

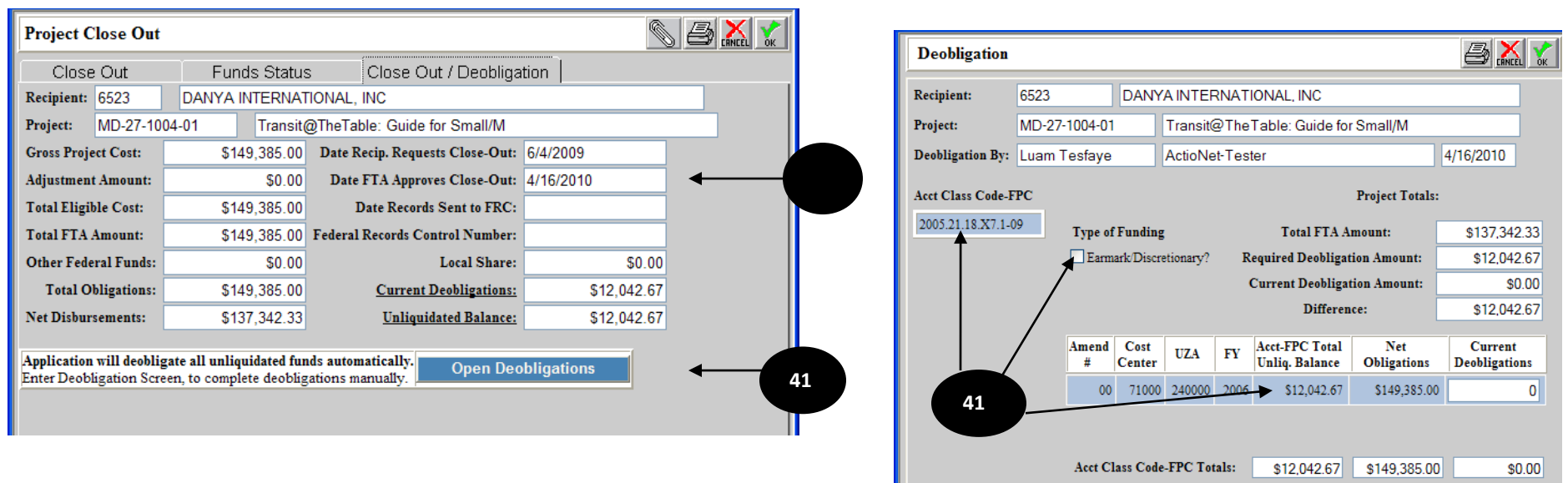

<span id="page-225-0"></span>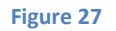

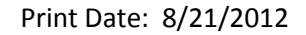

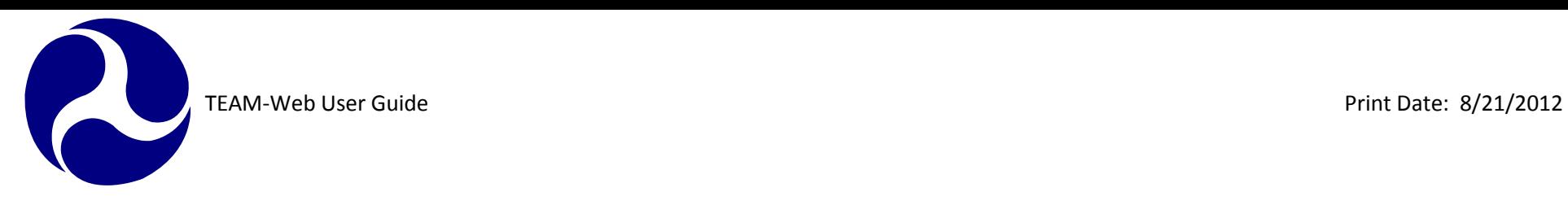

- **42.** Verify that all items have a check mark on the Close Out tab
- **43.** Verify that the date has correctly populated in the Date FTA Approves Close-Out field
- **44.** Click on the green OK checkmark
- **45.** A pop up message will appear and ask if you want to close the project now (see [Figure 28\)](#page-226-0)
- **46.** Click on OK
- **47.** Verify that project is closed when returned to project query screen. (You may need to refresh the query)

<span id="page-226-0"></span>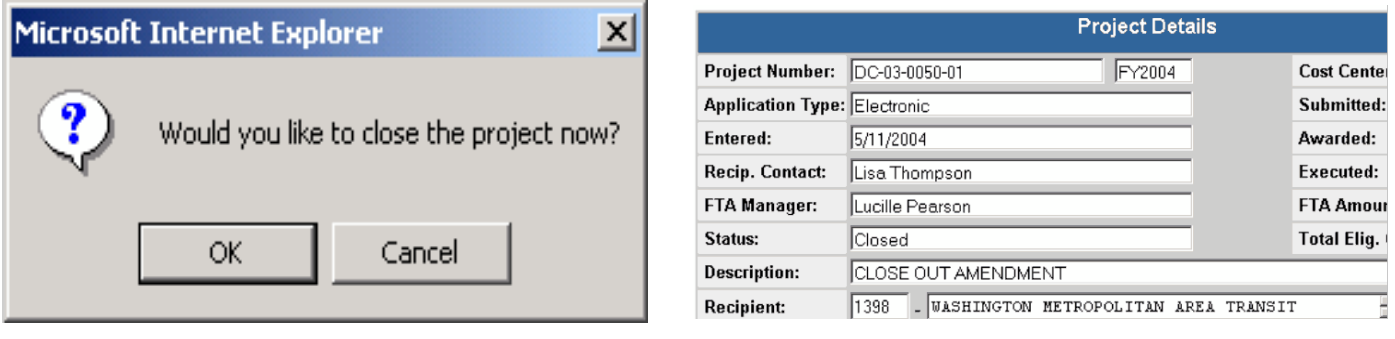

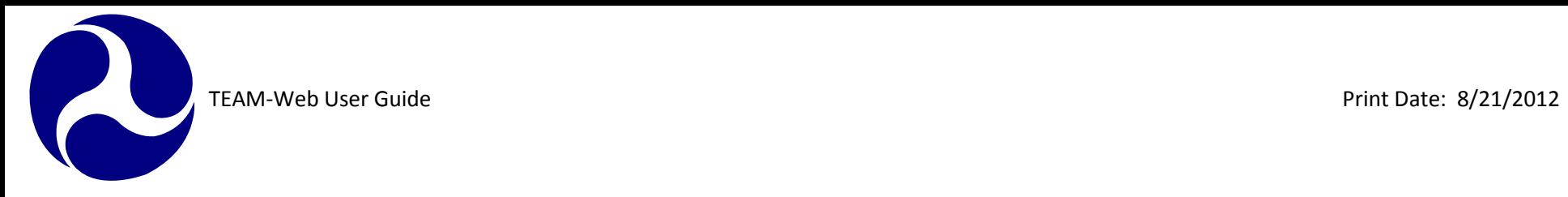

#### **INDEX**

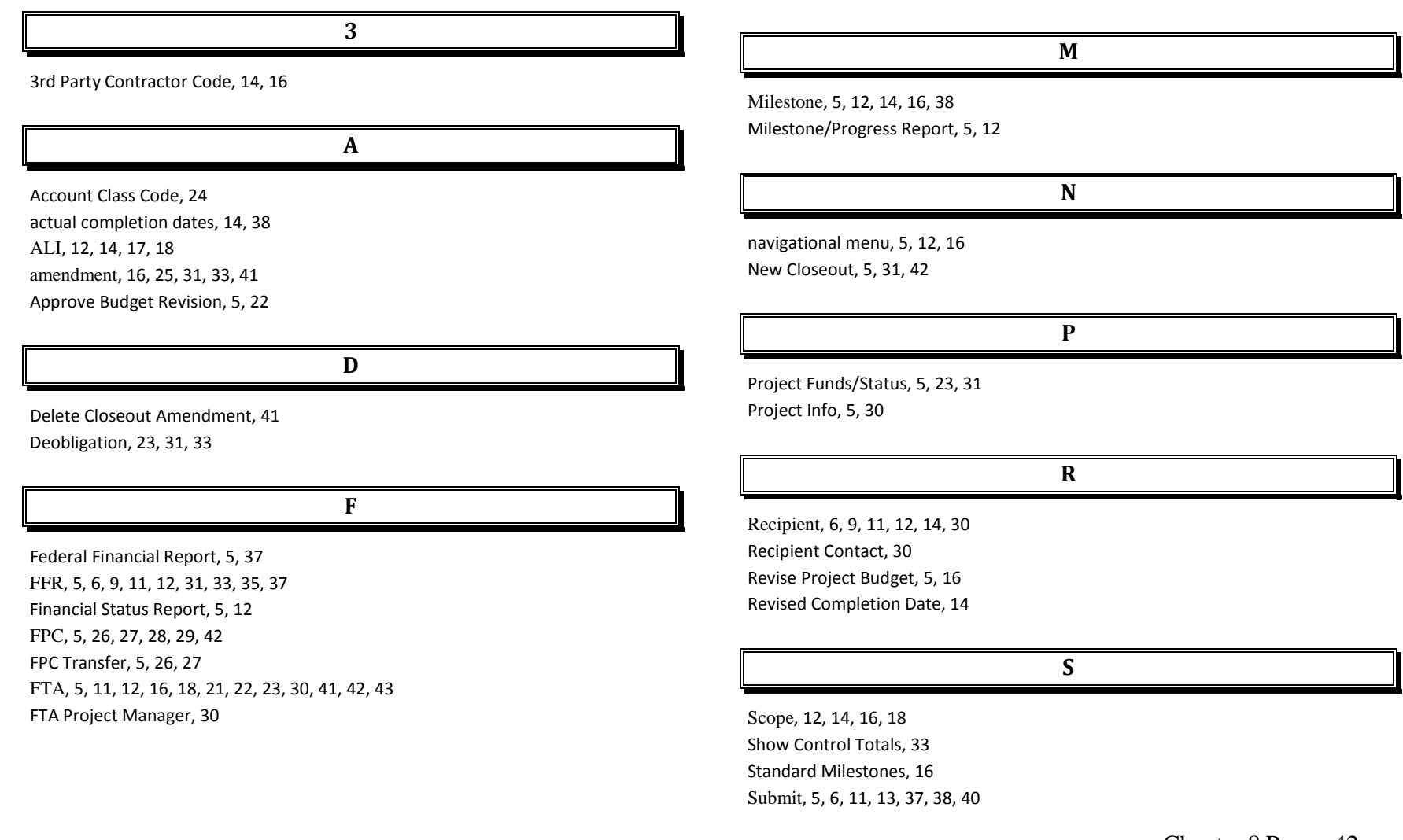

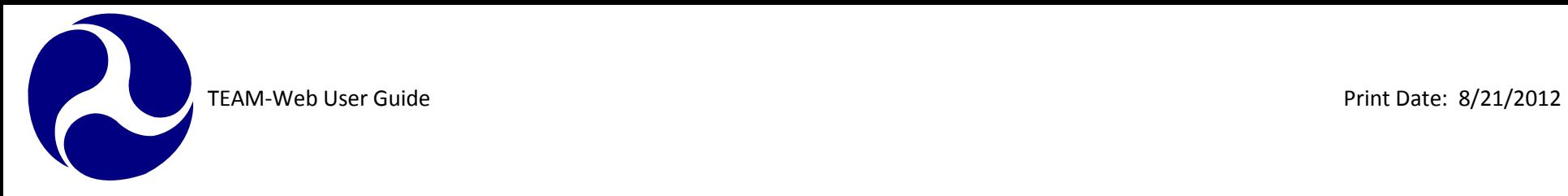

Submit Report, 6, 13, 37, 38

## **T**

TEAM, 1, 5, 9, 12, 16 total outlays, 37

#### **W**

Work In Progress, 5, 6, 11, 13, 14, 21

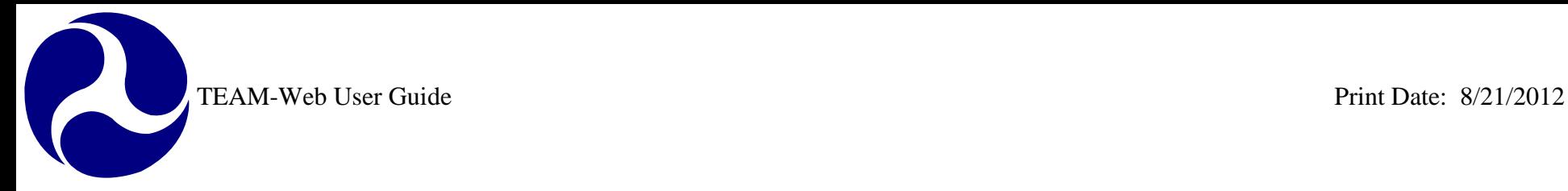

## **TEAM-Web User Guide**

## **Chapter 9** *Funds Control and Funding Adjustments*

**By: ActioNet**

**Version: 3.0 Date: 8/13/2012**

Chapter 9 Page: 1

<span id="page-230-0"></span>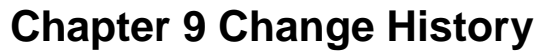

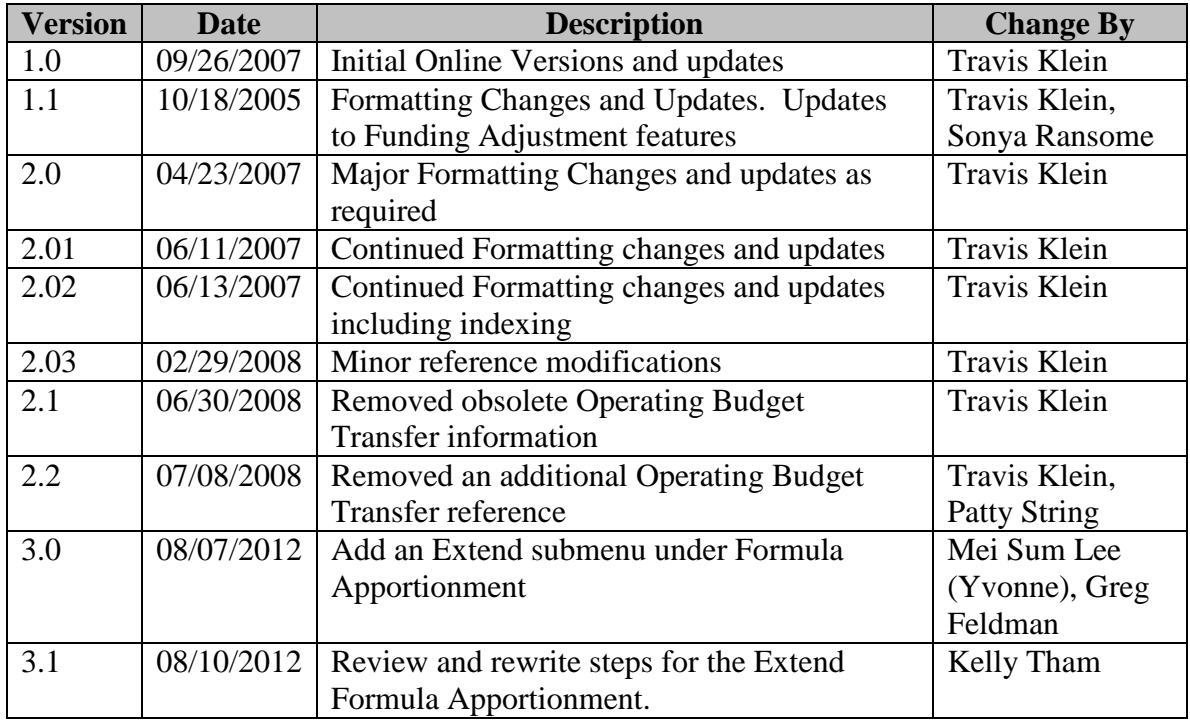

*\* Note: previous versions of the online User Guide may have been updated as needed without consistent versioning. Some previous change versions may be omitted or estimated. Versioning shall be consistent henceforth.* 

<span id="page-231-0"></span>TEAM-Web User Guide

# **Chapter 9 Table of Contents**

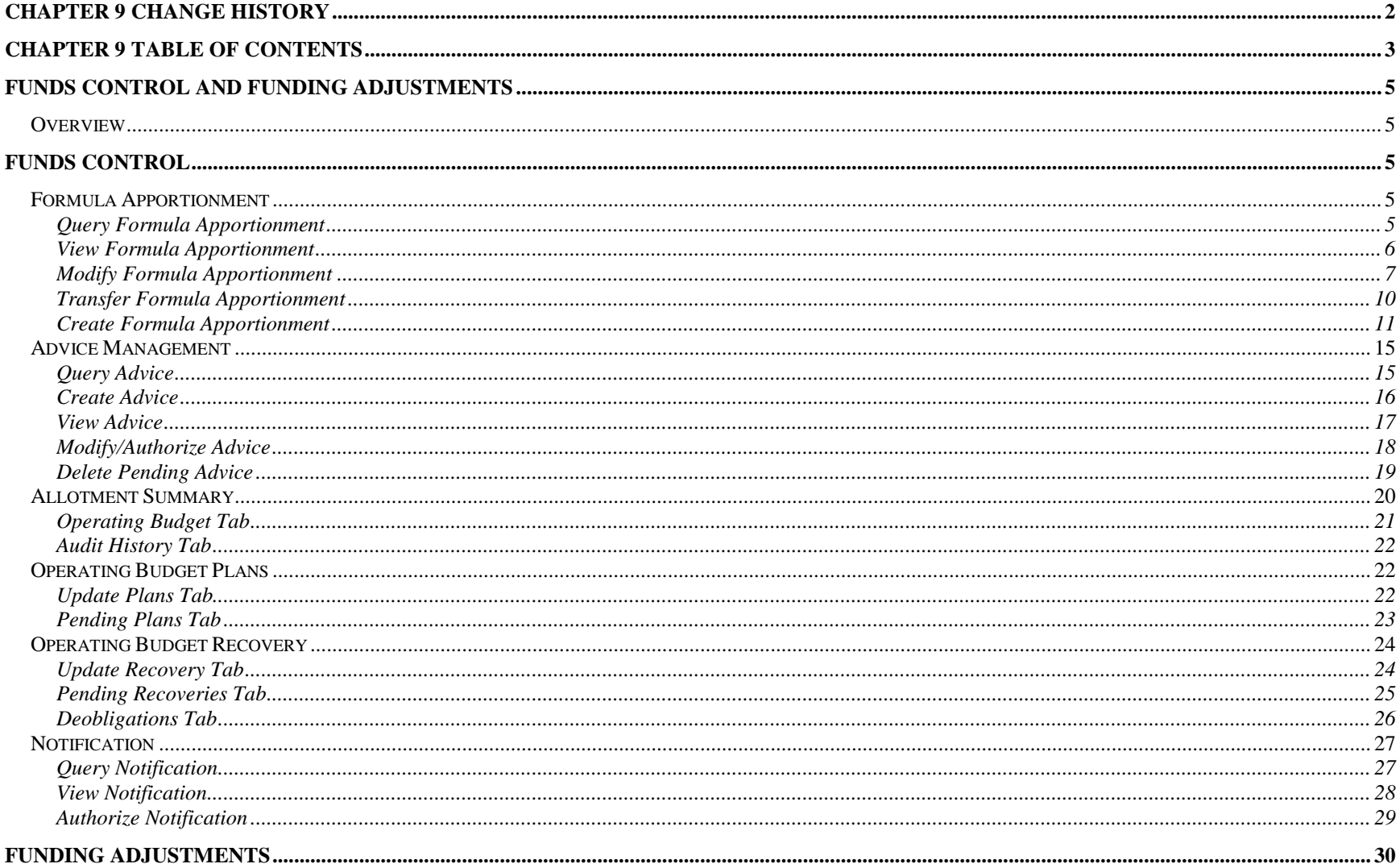

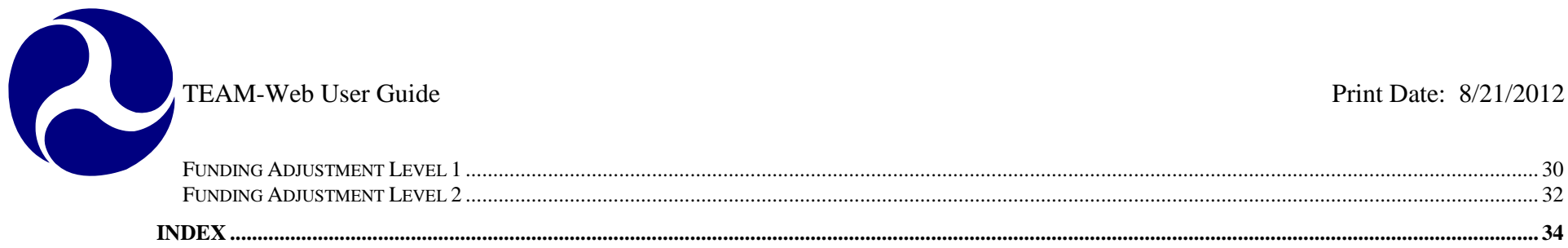

### <span id="page-233-0"></span>**Funds Control and Funding Adjustments**

#### <span id="page-233-1"></span>*Overview*

This chapter will detail the use of the following TEAM-Web tools specific for an FTA user granted the necessary access: Query Formula Apportionment, View Formula Apportionment, Modify Formula Apportionment, Transfer Formula Apportionment, Create Formula Apportionment, Query Advice, Create Advice, View Advice, Modify/Authorize Advice, Delete Pending Advice, Advice Summary, Operating Budget Plans, Operating Budget Recoveries, Query Notification, View Notification, Authorized Notification, Funding Adjustment Level 1, and Funding Adjustment Level 2.

#### <span id="page-233-2"></span>**Funds Control**

#### <span id="page-233-3"></span>*Formula Apportionment*

#### <span id="page-233-4"></span>**Query Formula Apportionment**

- **1.** To access Formula Apportionment, first click on the 'plus' sign to the left of the words Funds Control (see [Figure 1\)](#page-234-1).
- **2.** Formula Apportionment will expand below Funds Control.
- **3.** Click on the words Formula Apportionment. The menu will again expand and the screen to the right will change to reveal a Formula Apportionment query box.
- **4.** Enter your search criteria and hit enter, or click on 'Submit Query.'
- **5.** If your query results in more than one record, then highlight that record by clicking on it.
- **6.** Information will appear for that Apportionment in the details section below.

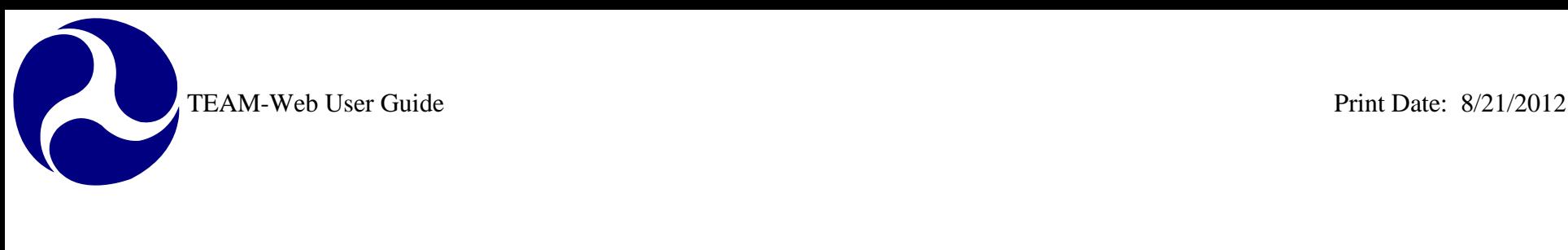

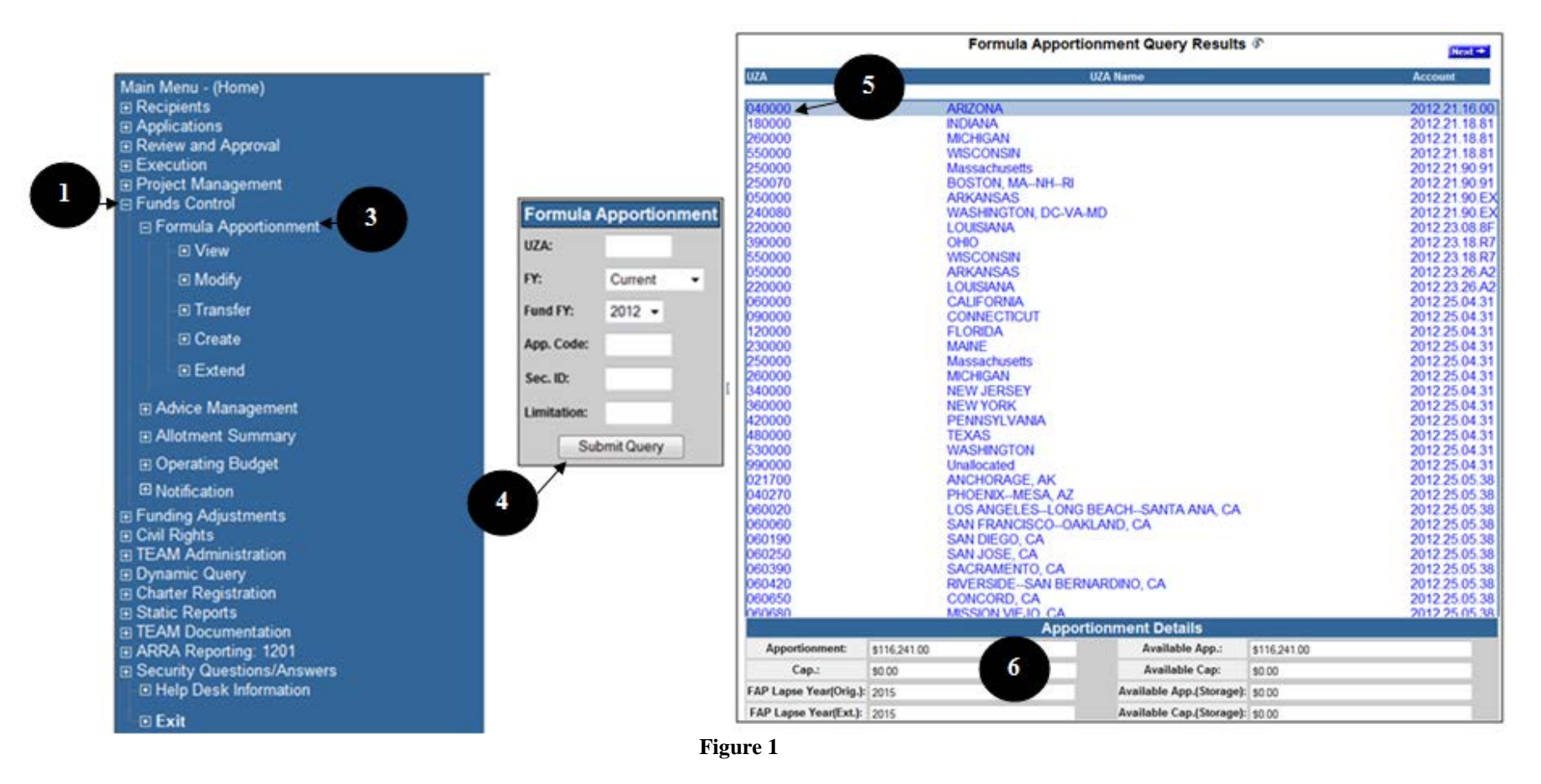

#### <span id="page-234-1"></span><span id="page-234-0"></span>**View Formula Apportionment**

- **1.** Click on the word View under Formula Apportionment in the main menu bar after highlighting an Apportionment.
- **2.** The Inquiry tab provides read only information (see Figure 2).

- **3.** The Audit Trail tab is read only as well, but the user has the ability to click on each of the individual updates to view the specific data for that update (see [Figure 3\)](#page-236-0).
- <span id="page-235-0"></span>**4.** You can hit OK or Cancel to exit the screen.

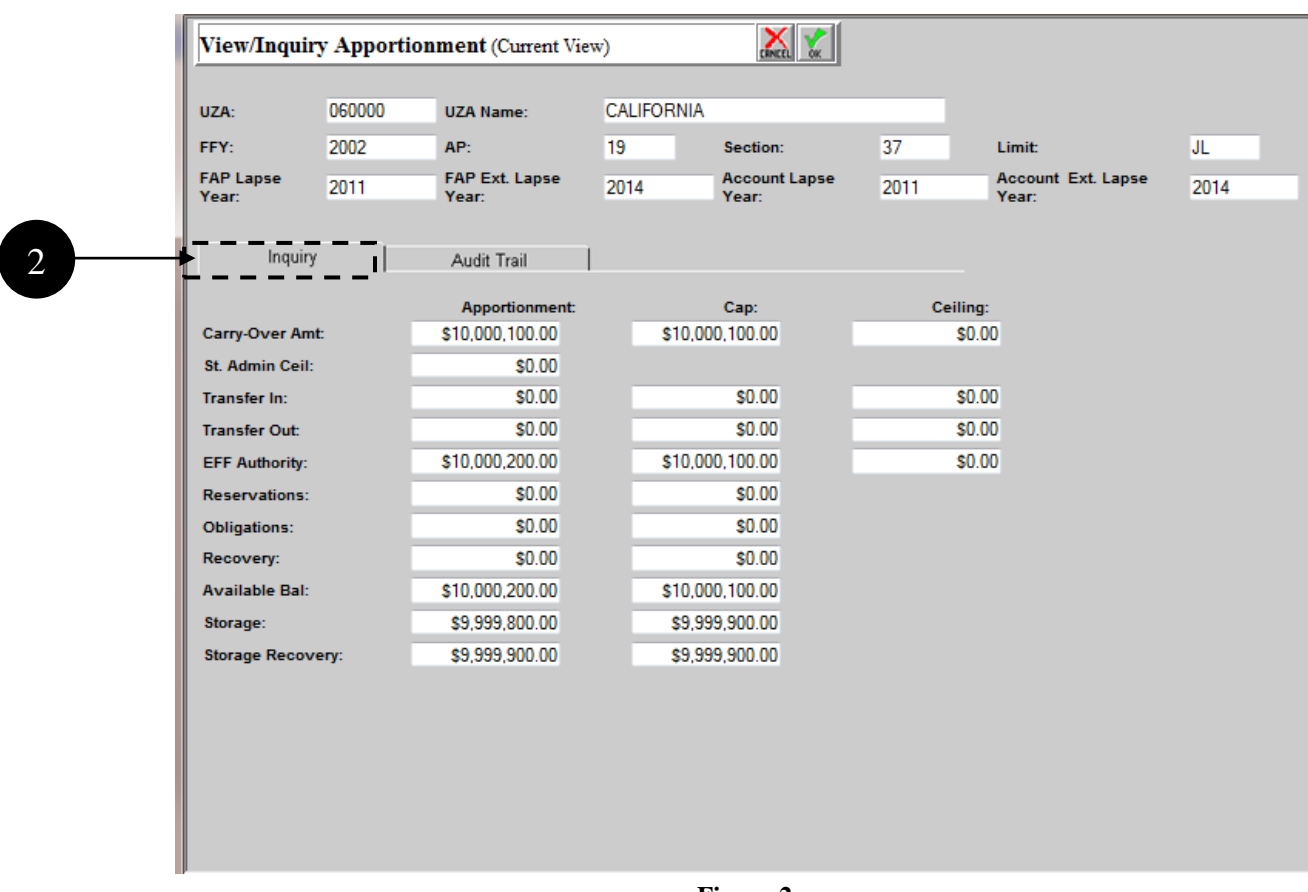

**Figure 2**

K

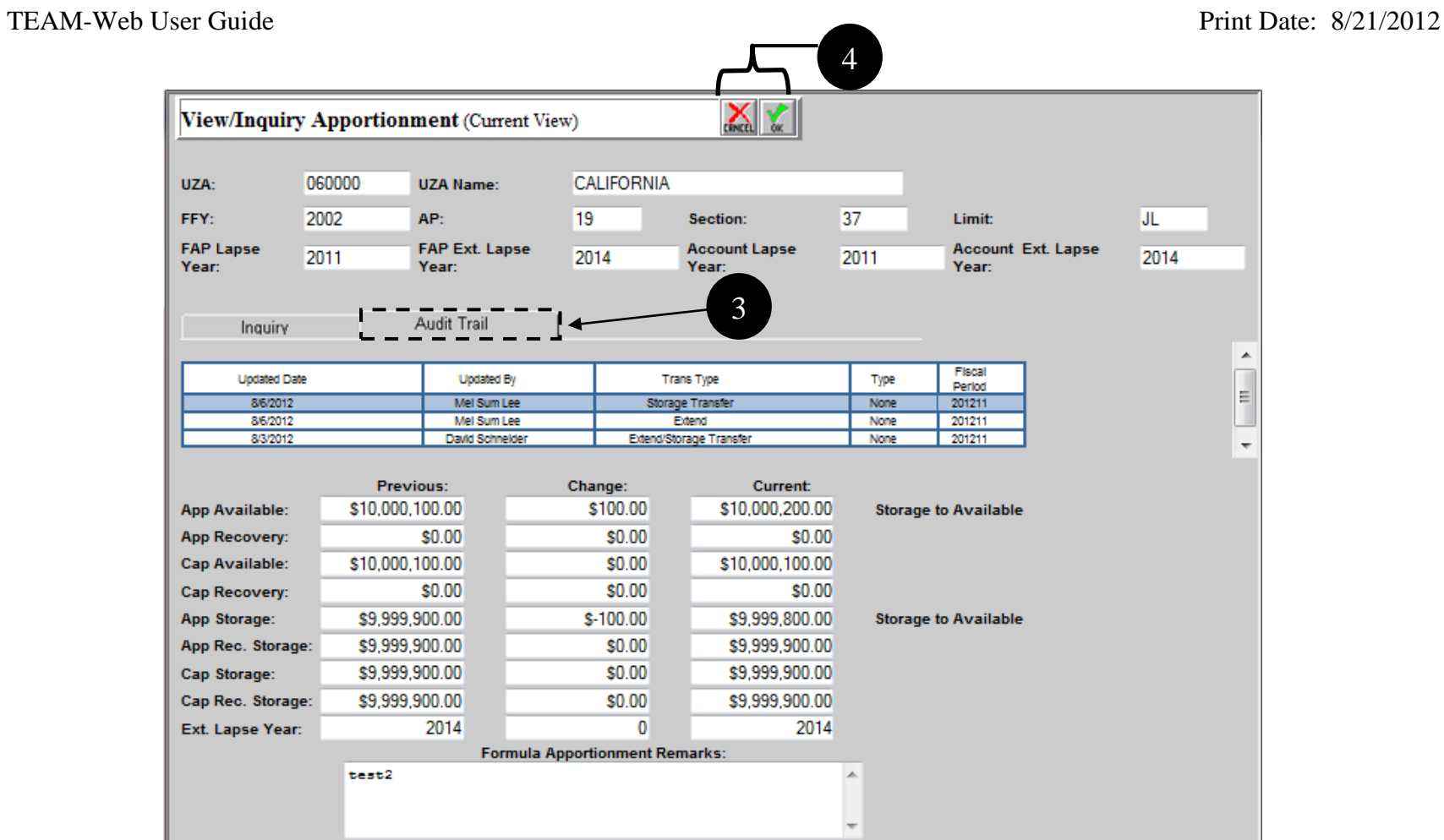

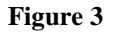

#### <span id="page-236-0"></span>**Modify Formula Apportionment**

- **1.** From the main menu click on Modify (see [Figure 4\)](#page-237-0).
- **2.** A new window will open titled Modify Formula Apportionment.
- **3.** The user can modify the Change and/or Current fields. Whichever they chose to modify, the other will automatically calculate the mathematical change.
- **4.** Remarks may be entered in the text box at the bottom of the screen.
- **5.** Click the save icon at any time to keep your current changes.

**6.** Click the OK button to save and close the screen.

Main Menu - (Home) **E Recipients E Applications** El Review and Approval **Execution E Project Management ⊟ Funds Control ⊟ Formula Apportionment** □ View  $\overline{2}$ **El Modify** □ Transfer □ Create **Extend El Advice Management El Allotment Summary E Operating Budget ED** Notification E Funding Adjustments **El Civil Rights E TEAM Administration El Dynamic Query E Charter Registration E Static Reports E TEAM Documentation** E ARRA Reporting: 1201 **El Security Questions/Answers E Help Desk Information Exit** 

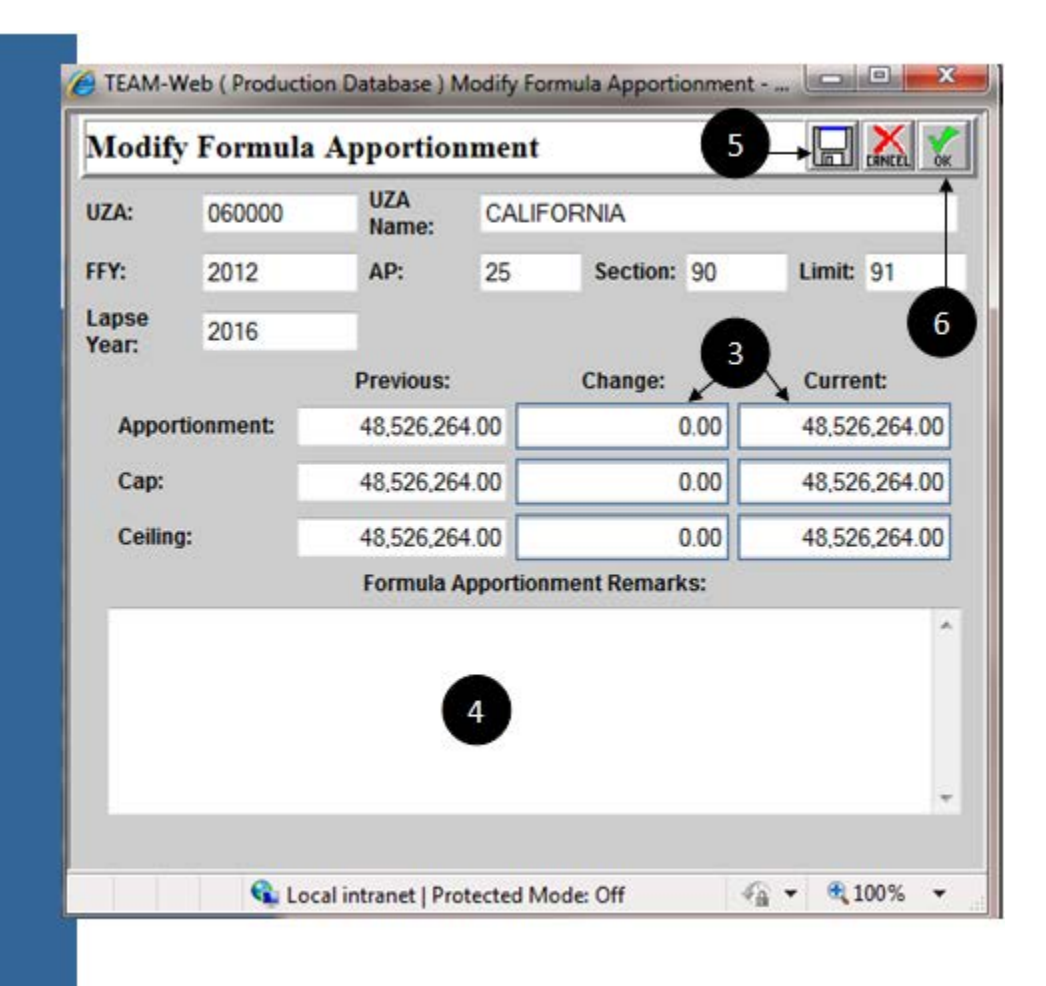

<span id="page-237-0"></span>**Figure 4**

<span id="page-238-0"></span>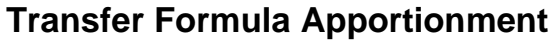

- **1.** Click on Transfer under Formula Apportionment in the main menu.
- **2.** Data for the apportionment fields outlined in blue may be entered in manually, or you may click on the details magnifying glass to open a new window that allows you to select the account data (see [Figure 5\)](#page-238-1).
- **3.** Select the radio button for the account and click OK.
- **4.** The data will populate for you.
- **5.** Enter the transfer amounts.
- **6.** Add desired transfer remarks.
- **7.** Click OK to save and exit.

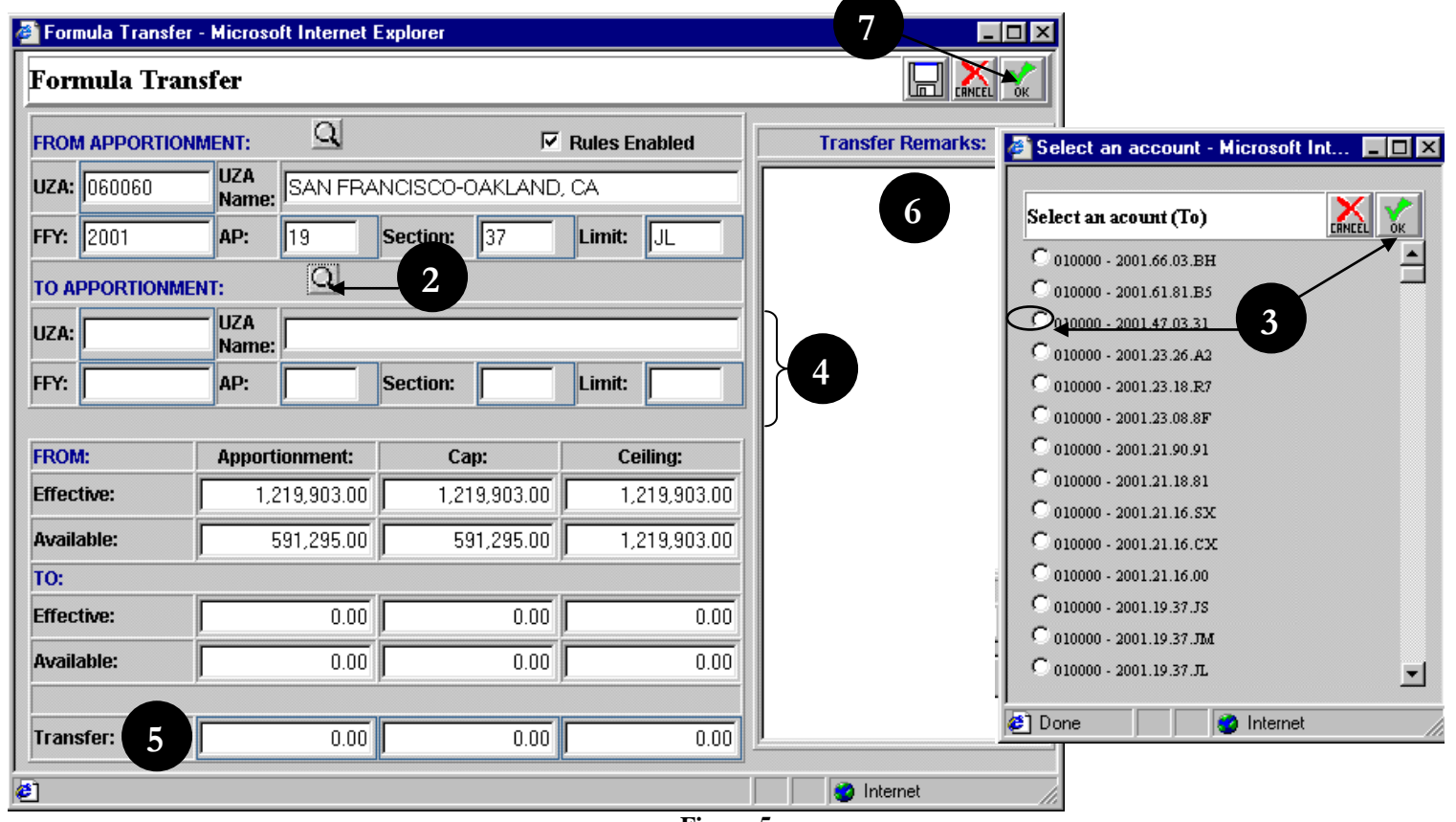

<span id="page-238-1"></span>**Figure 5**

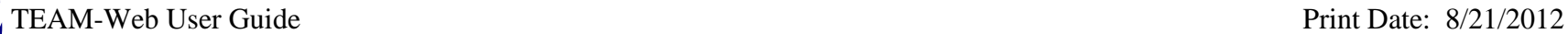

Note: Transfers across multiple regions is not permissible. Select TBP personnel may be able to see the "Rules Enabled" check box seen in [Figure 5](#page-238-1) – removing the check mark allows these select individuals to bypass the features many transfer rules (including transferring across regions).

#### <span id="page-239-0"></span>**Create Formula Apportionment**

- **1.** To create a Formula Apportionment, click on the word Create under Formula Apportionment in the main menu (see [Figure 6\)](#page-240-0).
- **2.** You may enter in the UZA and account data manually or you can have it populated for you by clicking on the details magnifying glass and selecting an account from a list.
- **3.** Enter the amounts in the change or current fields.
- **4.** Add applicable remarks.
- **5.** Click OK to save and close.

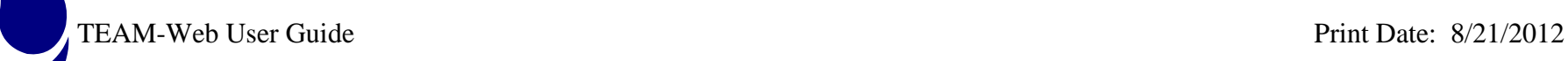

<span id="page-240-0"></span>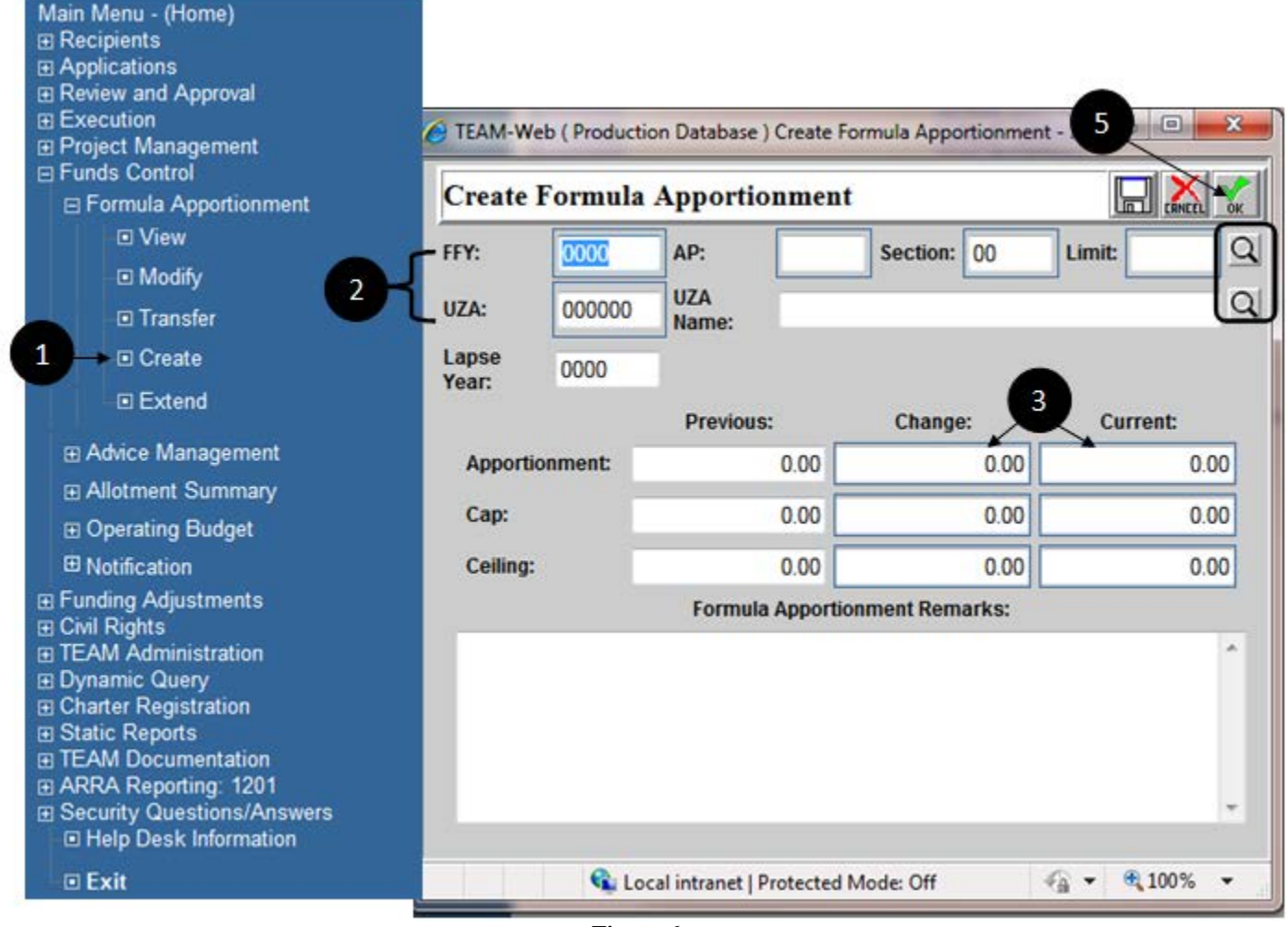

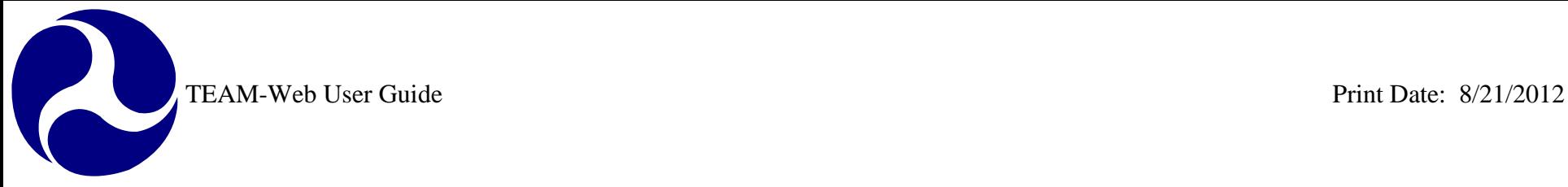

#### **Extend Formula Apportionment**

- **1.** Click on the "Extend" sub menu under the Formula Apportionment main menu, (see figure 6).
- **2.** Enter the year that is to be extended in the "FAP Ext. Lapse Year" field, (see figure 7).

*Note: Year entered must be greater than the current fiscal year and cannot be less than the year in the "FAP Lapse Year" field. Once the extend year is entered the "Storage Transfer" field and the "Transfer Type" radio option will become active.* 

**3.** Enter the amount to be transfer in the "Transfer Type" field.

*Note: The transfer amount value must not exceed the amount value that is in the "Available" field or "Storage" field.*

- **4.** Select the applicable "Transfer Type".
- **5.** Enter the remarks in the "Formula Apportionment Remarks" text field.

*Note: Remarks must be entered as this is a required field.*

**6.** Click the OK button to save and close.

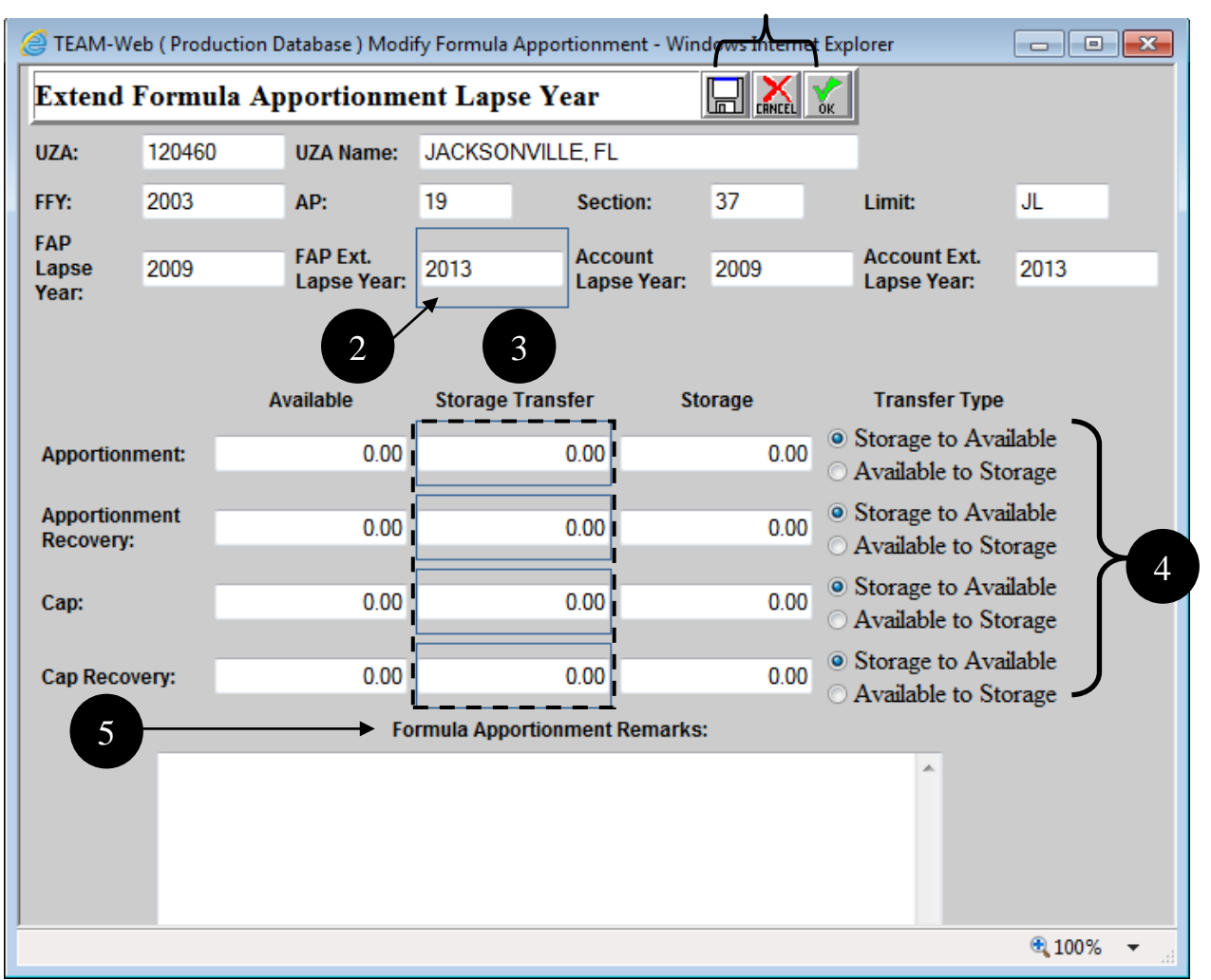

**Figure 7**

TEAM-Web User Guide<br>
Print Date: 8/21/2012

#### <span id="page-243-0"></span>*Advice Management*

#### <span id="page-243-1"></span>**Query Advice**

- **1.** To access the Query Advice form, expand the 'plus' sign to the left of the words Funds Control and click on the words Advice Management (see [Figure 8\)](#page-244-1).
- **2.** A query form will appear in the space to the right
- **3.** Enter your search criteria and click on the Submit Query button
	- a.  $FY = Fixed Year$
	- b. Status = "Any," "Authorized," or "Pending"
	- c. Type = the program type of the allotment (FG is Formula Grants for example)
	- d. Crtl  $# =$  Control Number (specific ID for an advice)
	- e. App  $Cd =$  Appropriation Code

## TEAM-Web User Guide Print Date: 8/21/2012

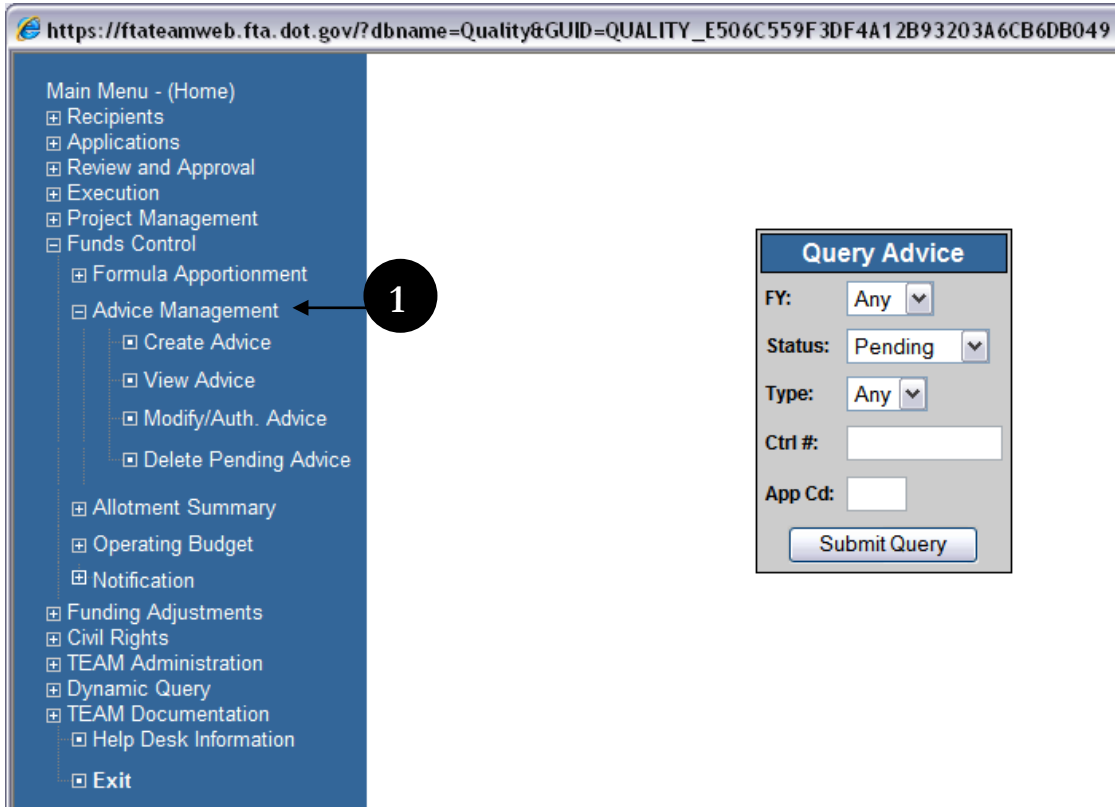

#### **Figure 8**

#### <span id="page-244-1"></span><span id="page-244-0"></span>**Create Advice**

- **1.** Select program type from the drop down menu list (see [Figure 9\)](#page-245-1).
- **2.** Some fields like Control #, Status, and Version will be populated automatically.
- **3.** Click on the magnifying glass symbol to select the appropriate Allotment Code (if the desire code already exists in the table, you may select it by simply clicking on the allotment code line and it will highlight blue).
- **4.** Fill in the required fields including Advice remarks (Note: only current or future quarters may have values entered, and only the Change and Current columns are modifiable).
- **5.** When done click OK to save.

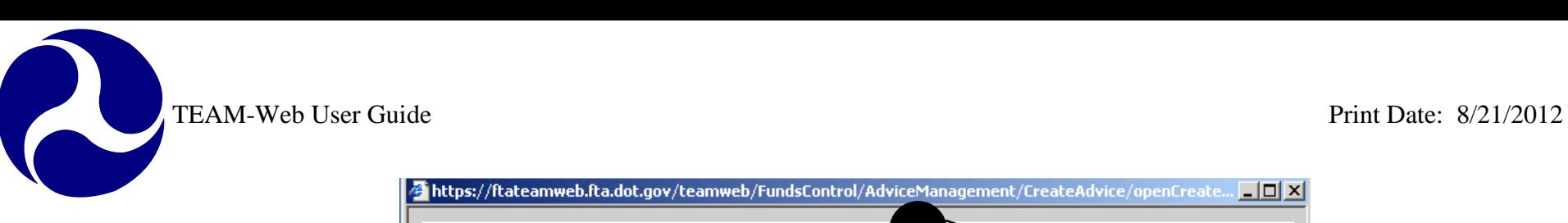

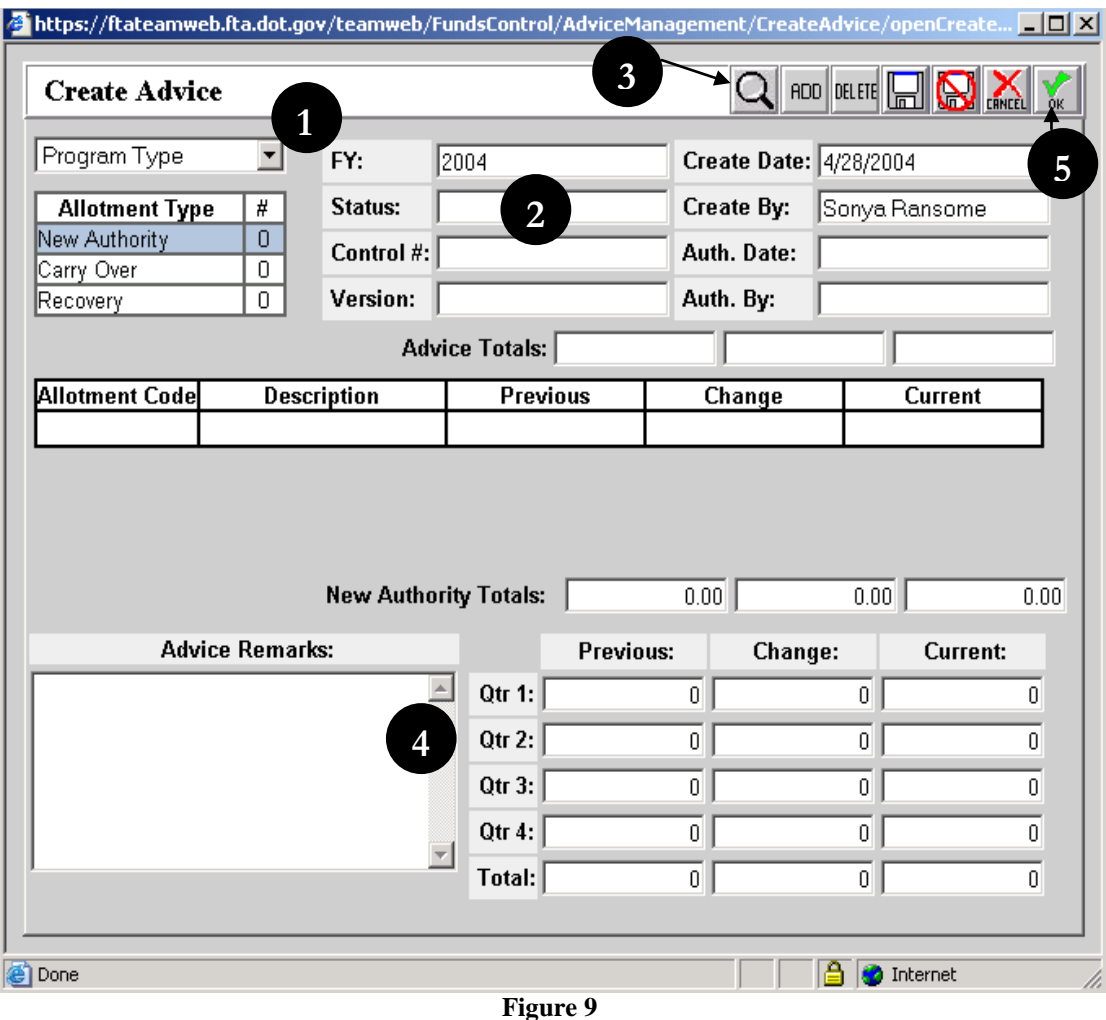

#### <span id="page-245-1"></span><span id="page-245-0"></span>**View Advice**

- **1.** Click on the Advice Management menu option. Query the advice (see [Figure 10\)](#page-246-1).
- **2.** Highlight the query you want to view.
- **3.** Click on View Advice in menu option
- **4.** Read-only screens with Advice details will popup.

TEAM-Web User Guide<br>
Print Date: 8/21/2012

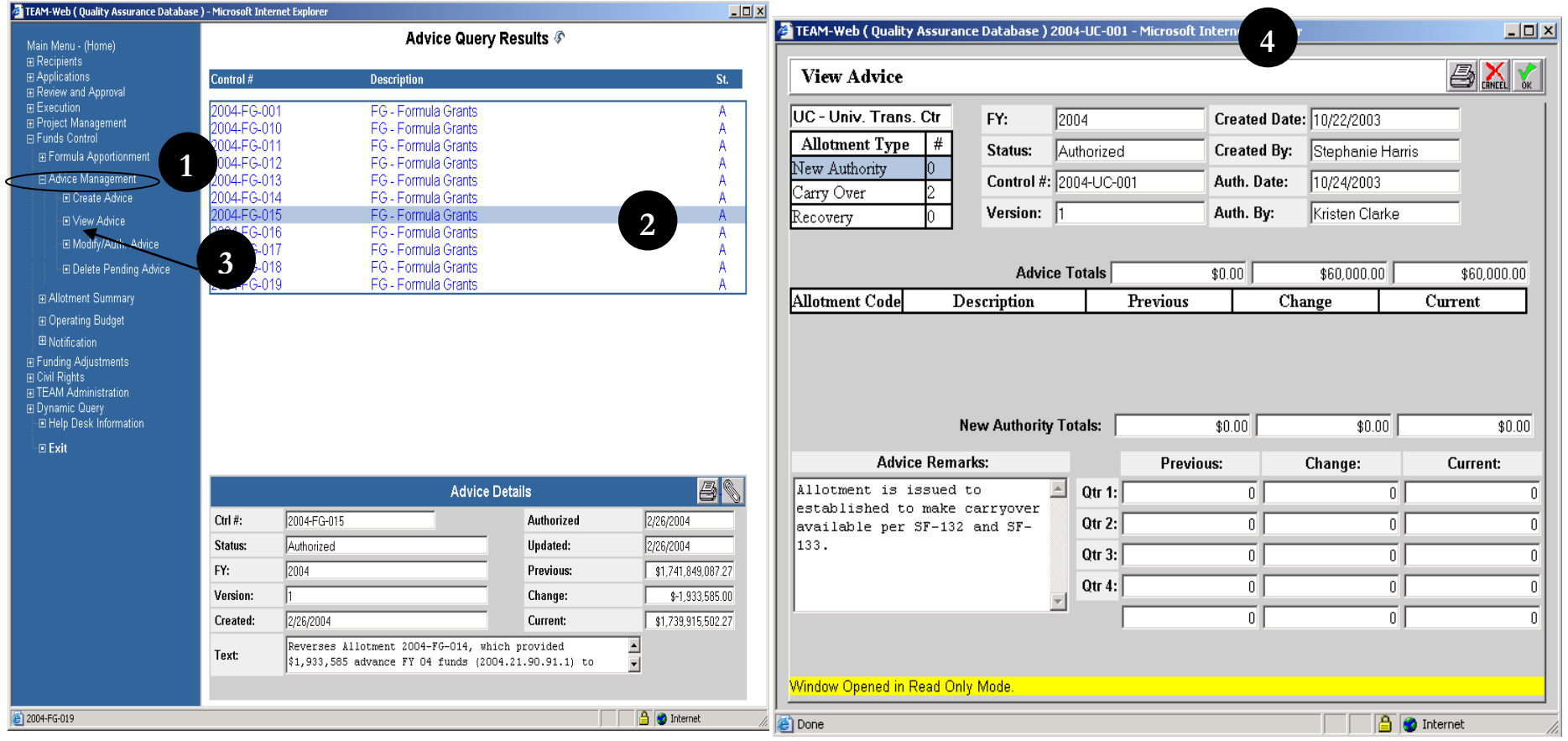

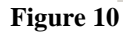

#### <span id="page-246-1"></span><span id="page-246-0"></span>**Modify/Authorize Advice**

- **1.** Run a Query if necessary and select the Advice you want to Modify or Authorize.
- **2.** Click on Modify/Auth. sub-menu under Advice management on left hand side.
- **3.** To modify, make necessary changes in the Advise and click on OK button to save (see [Figure 11\)](#page-247-1).
- **4.** To Authorize Click on the signature button
- **5.** A new screen will pop-up.
- **6.** Type in your PIN and click on button Execute.

TEAM-Web User Guide<br>
T. The Advice will be outbreak and the contract of the Charles of the Advice will be outbreak and the contract of the Charles of the Advice will be outbreak and the contract of the Charles of the Advic **7.** The Advice will be authorized

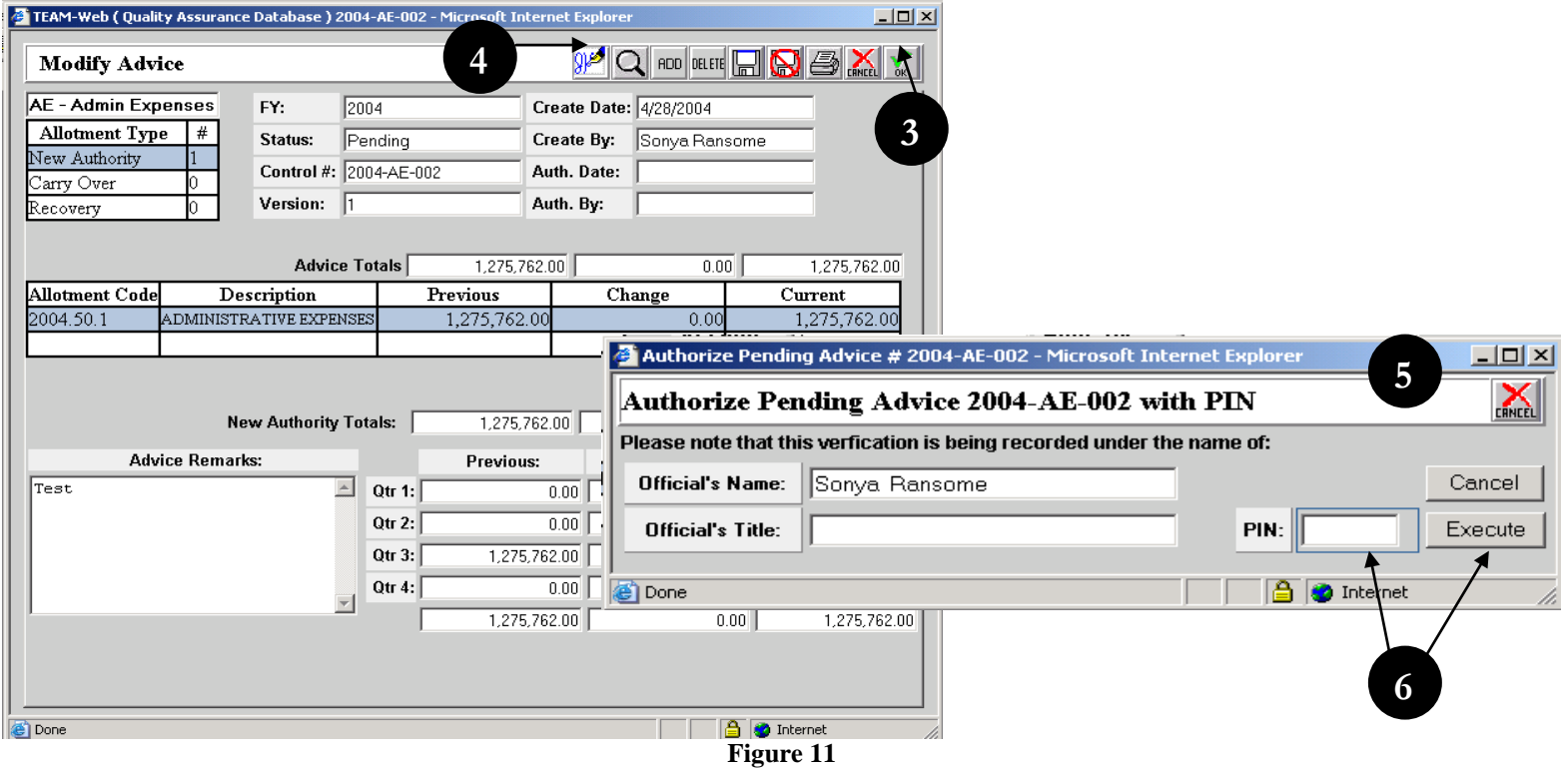

#### <span id="page-247-1"></span><span id="page-247-0"></span>**Delete Pending Advice**

- **1.** Query and select the pending advice you want to delete.
- **2.** Click on the Delete Pending Advice option.
- **3.** In the new screen click on the trash can symbol (see [Figure 12\)](#page-248-1).
- **4.** The pending advice will be deleted.

R

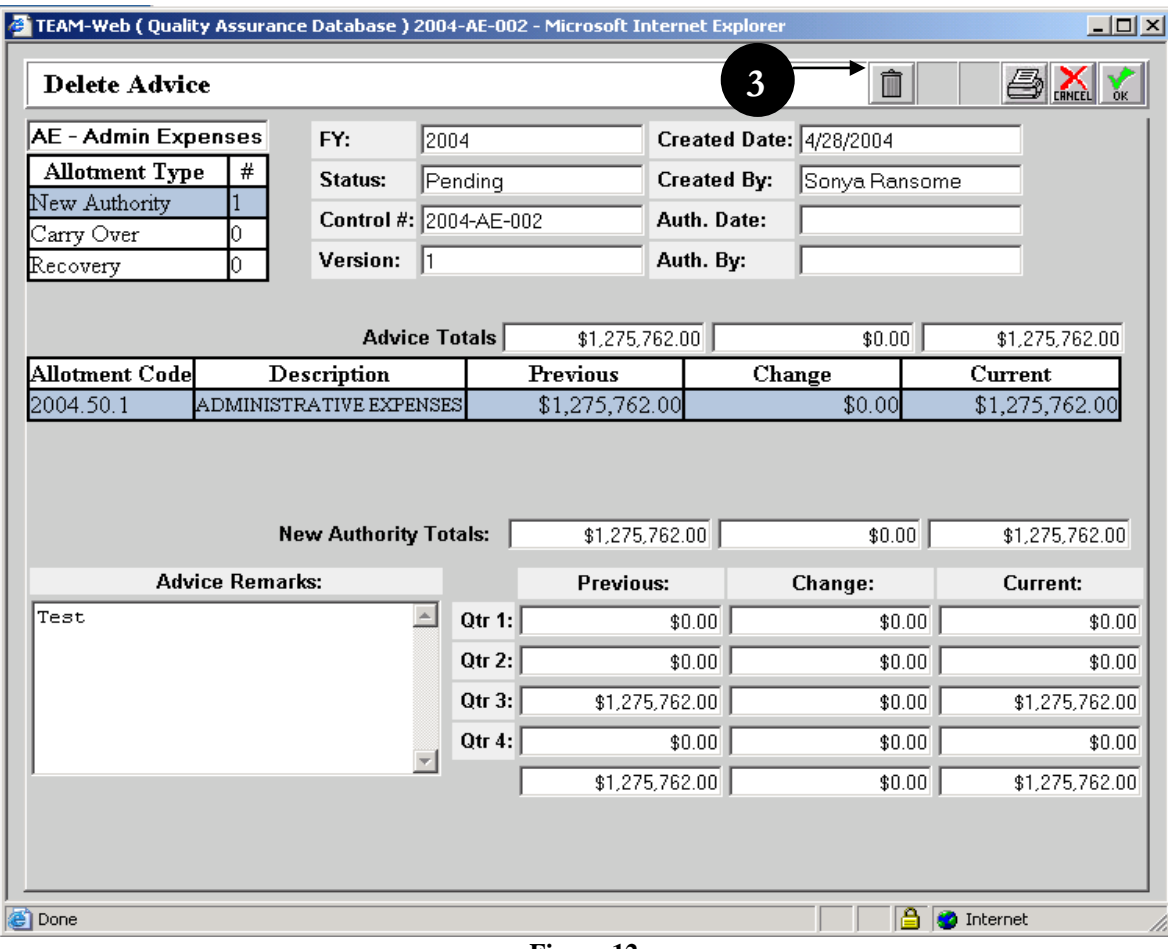

**Figure 12**

#### <span id="page-248-1"></span><span id="page-248-0"></span>*Allotment Summary*

To access the Allotment Summary feature, click on the words Allotment Summary in the Navigational Menu and a Query screen will appear (see [Figure 13\)](#page-249-1). Enter and submit your search criteria using this form.

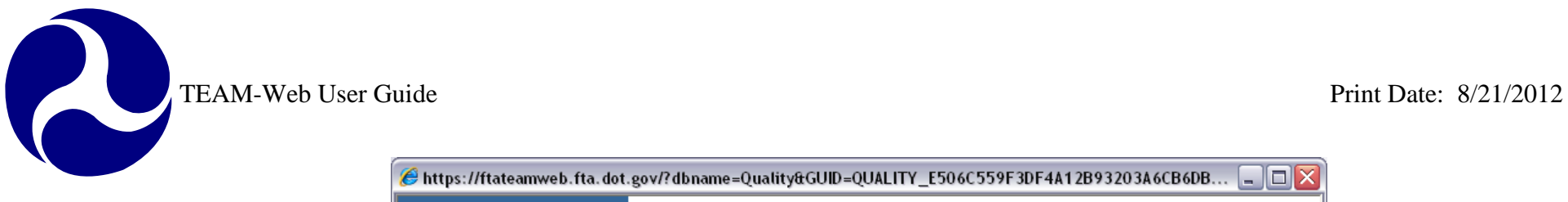

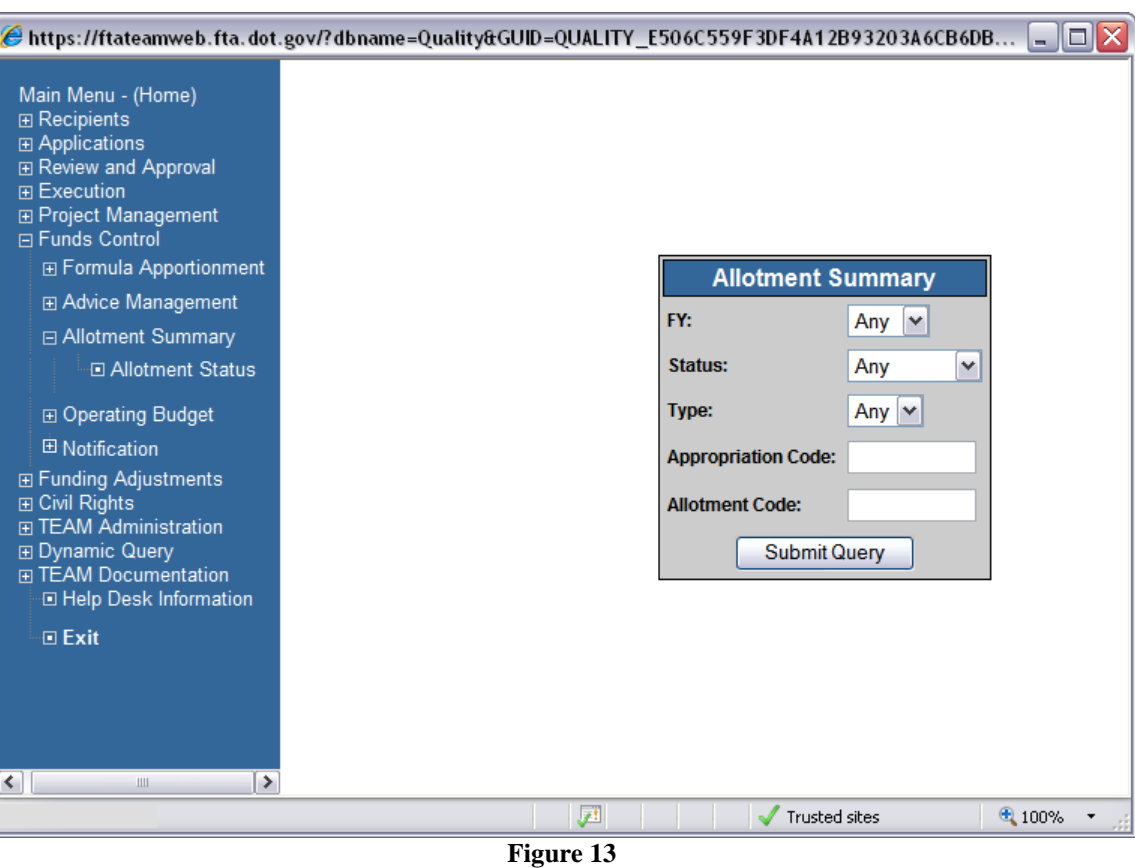

#### <span id="page-249-1"></span><span id="page-249-0"></span>**Operating Budget Tab**

- **1.** Select the Allotment you would like to review the status of and click on Allotment Status in the Navigational Menu.
- **2.** The read-only Allotment Status form will open and default to the Operating Budget tab (see the left side of [Figure 14\)](#page-250-3), which shows Allotment values by account class code.

R

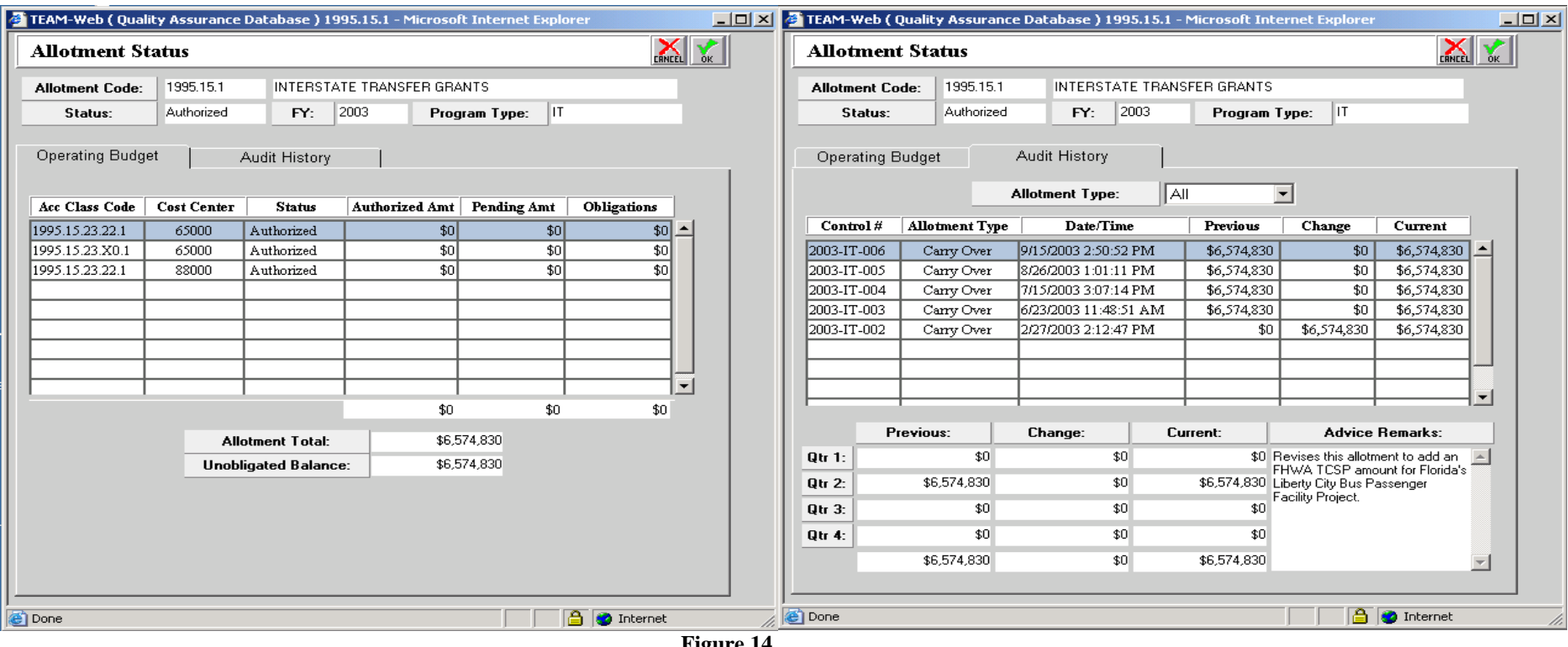

#### **Figure 14**

#### <span id="page-250-3"></span><span id="page-250-0"></span>**Audit History Tab**

The Audit History tab shows the historical detail of allotments by their Control Number (see the right side of [Figure 14\)](#page-250-3)

#### <span id="page-250-1"></span>*Operating Budget Plans*

Expand the submenu under Operating Budget by clicking on the plus sign to the left of the words (there is no query feature here). Click on the word Plans to open the Operating Budget Plans Feature. Note: funds must be available from an approved New Authority or Carry Over Allotment in order to create a Pending Plan.

#### <span id="page-250-2"></span>**Update Plans Tab**

**1.** Select Cost Center and Section for the plan (see [Figure 15\)](#page-251-1).

TEAM-Web User Guide<br>
Print Date: 8/21/2012

- **2.** Click on the magnifying glass button to populate the account class code field with the accounts desired (Note: existing accounts can have values modified by simply clicking on the record line in the table).
- **3.** Add the budget Current or Change values as needed, record an Operating Budget Remark, and Click on OK to save a Pending Budget Plan

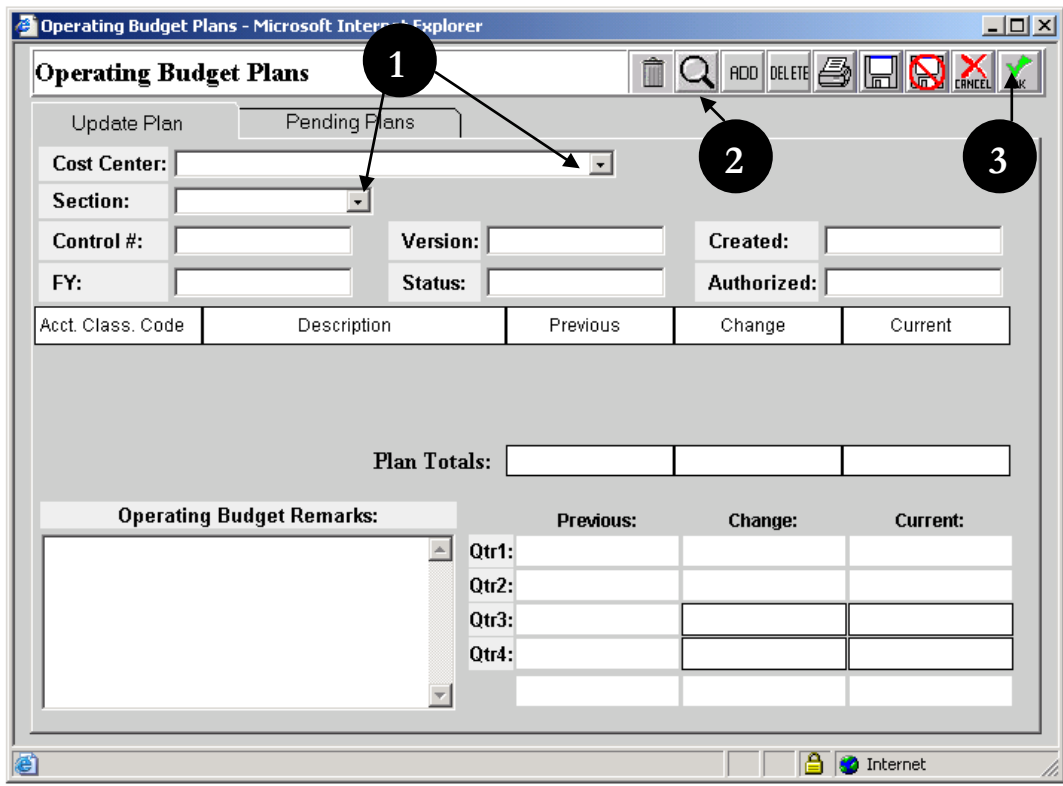

**Figure 15**

#### <span id="page-251-1"></span><span id="page-251-0"></span>**Pending Plans Tab**

- **4.** To View or Modify a Pending Plan, open the Operating Budget Plans Feature by clicking on Plans in the Navigational Menu.
- **5.** When the screen opens, click on the Pending Plans tab (see [Figure 16\)](#page-252-2).
- **6.** A list of pending plans will come up. Highlight the plan you want to update by clicking on it.
- **7.** Now click on the Update plan Tab.
TEAM-Web User Guide<br>
Print Date: 8/21/2012

**8.** Make the necessary changes and click OK to save the updates to your Pending Plan.

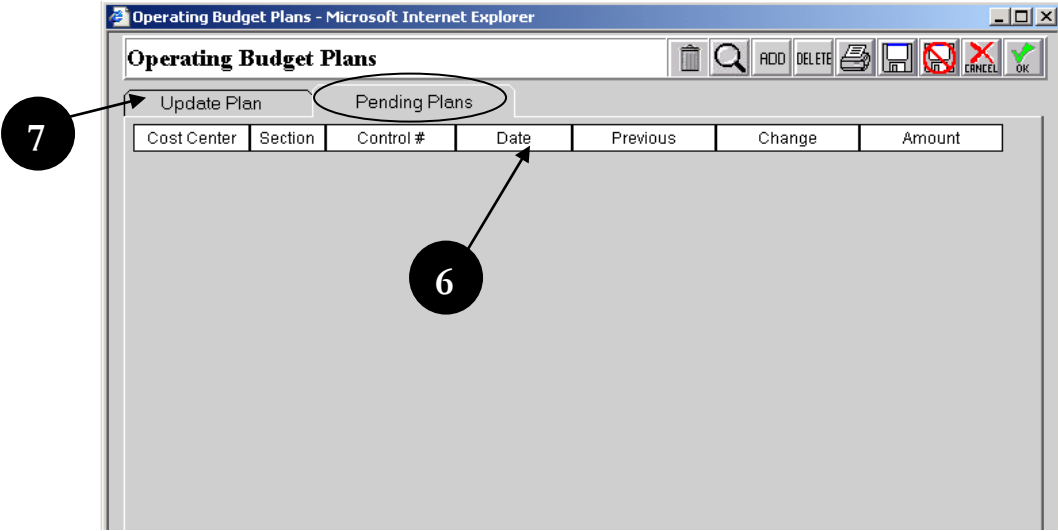

**Figure 16**

## *Operating Budget Recovery*

Click on Recoveries in the Navigational Menu to access the Operating Budget Recoveries feature. Note: funds from an approved Recovery Advice must be available in order to create a Pending Recovery.

#### **Update Recovery Tab**

- **1.** To create a new Recovery, select the appropriate Cost Center and Section ID (see [Figure 17\)](#page-253-0).
- **2.** Select an Account Class Code (using the magnifying glass or manually with the "Add" button) and the corresponding Holding Pot (Note: these actions can be reversed if you would like to see what Holding Pots are available for the selected Cost Center and Section ID combination entered.
- **3.** Enter your Recovery Amount (it may not go over the Holding Pot value or the Recovery Allotment amount)
- **4.** Enter in your Recovery Remarks.
- **5.** Click OK to save the Pending Recovery.

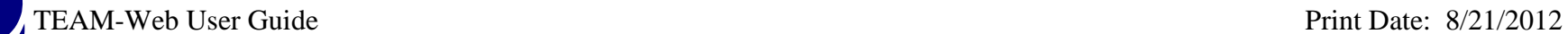

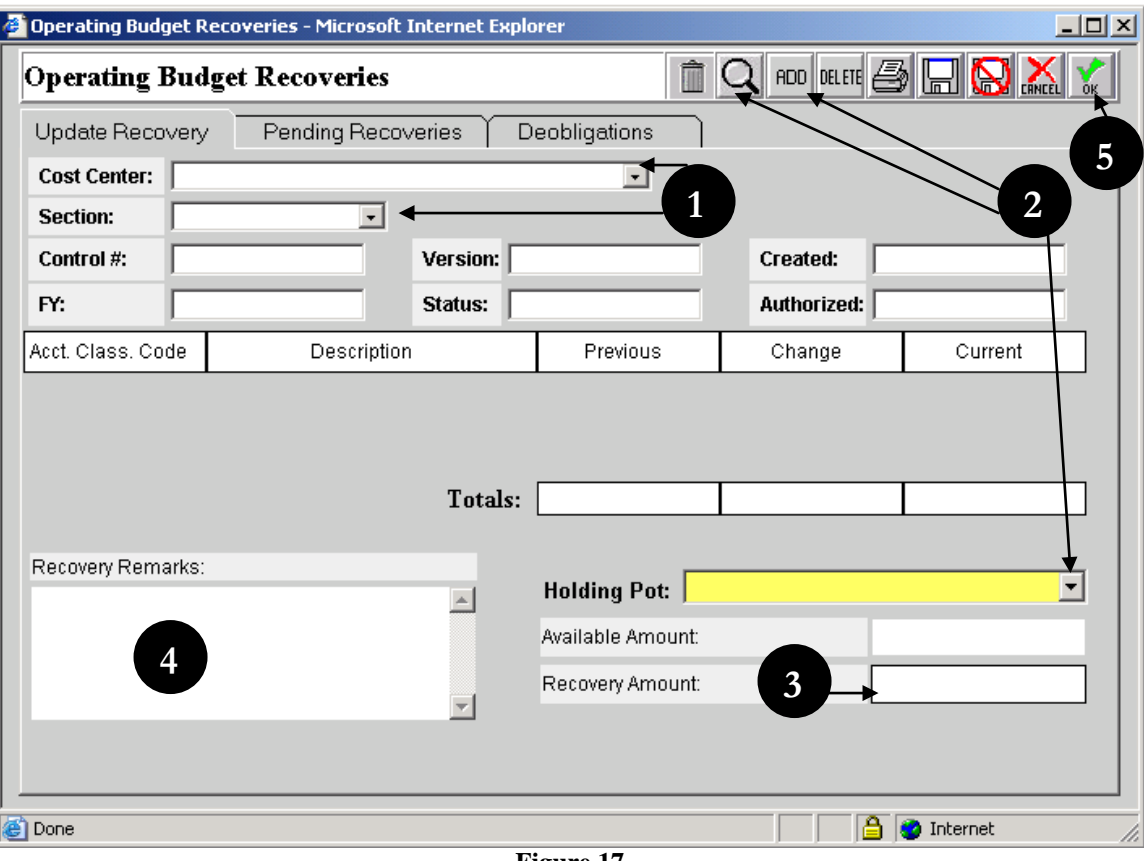

**Figure 17**

#### <span id="page-253-0"></span>**Pending Recoveries Tab**

- **6.** To update any pending recovery click on the Pending Recovery tab (see [Figure 18\)](#page-254-0).
- **7.** It will show all the pending recoveries (if any).
- **8.** Highlight one you want to update.
- **9.** Then click on Update Recovery Tab.
- **10.** Update the required fields and Click OK to save your Pending Recovery.

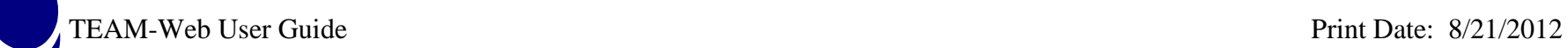

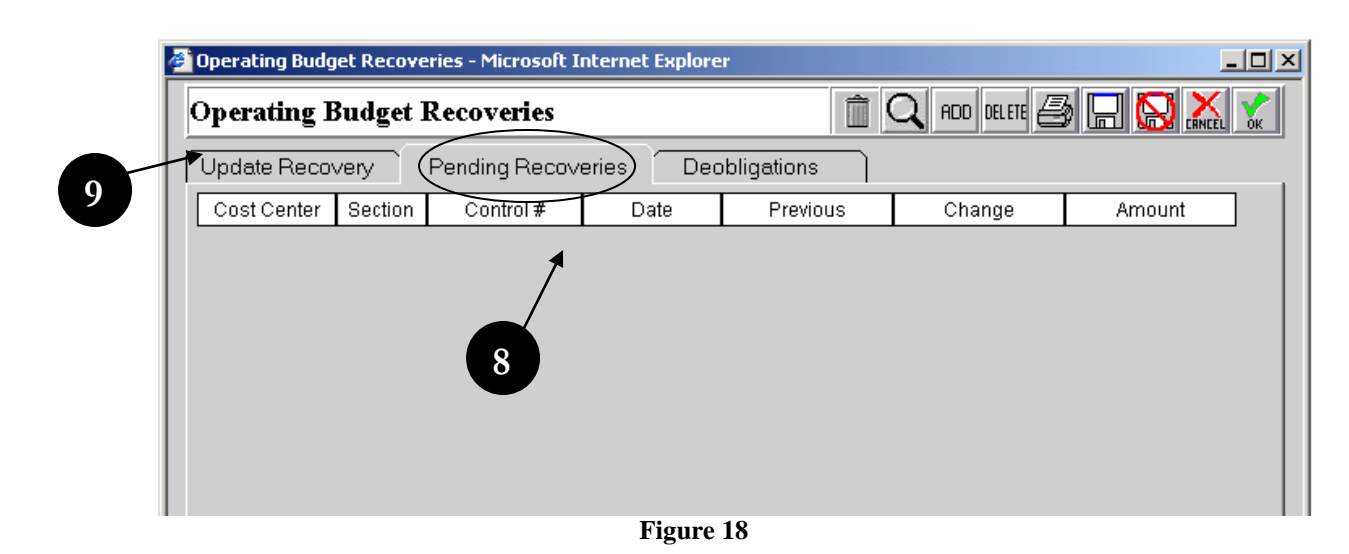

<span id="page-254-0"></span>**Deobligations Tab**

- **11.** The deobligation tab shows all the deobligations from the past years (see [Figure 19\)](#page-255-0).
- **12.** Select one of the options from drop down menu VIEW and Fiscal year.

R

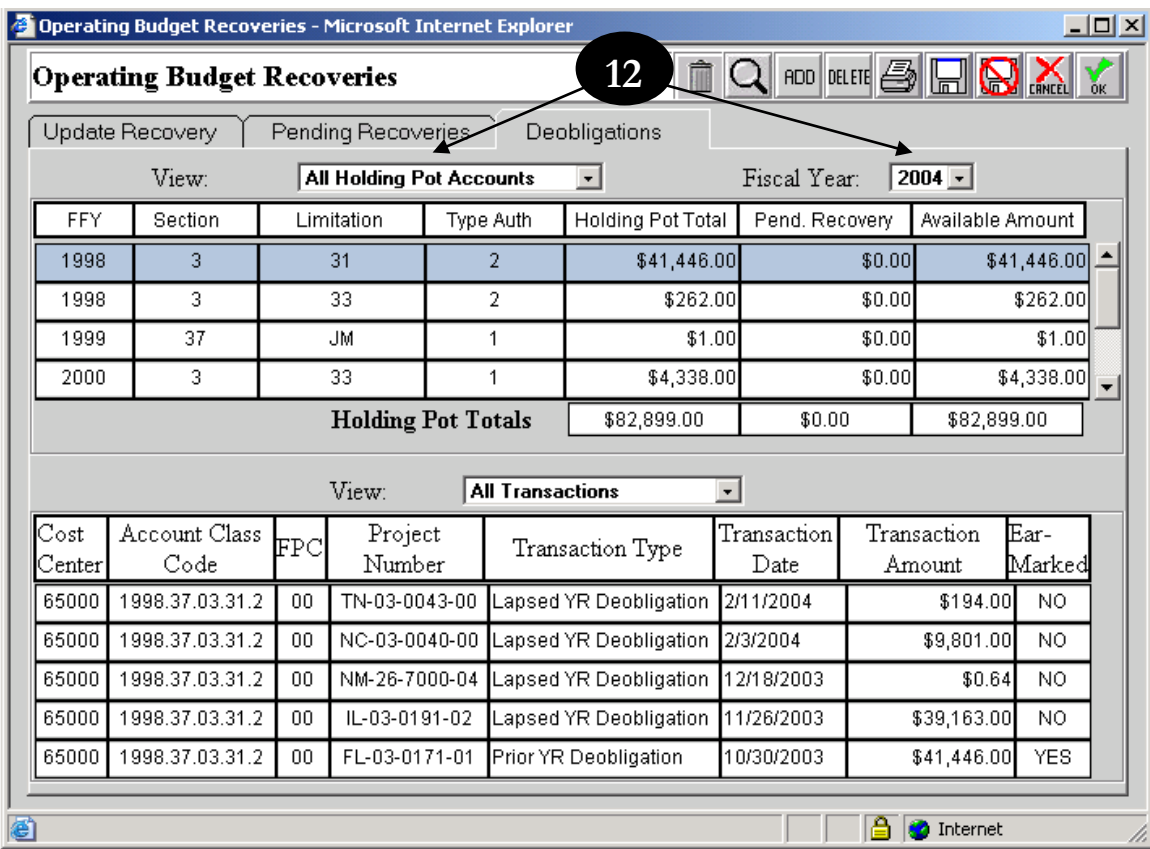

**Figure 19**

#### <span id="page-255-0"></span>*Notification*

#### **Query Notification**

- **1.** Click on the word Notification to expand the submenu items View Notification and Authorize Notification, as well as to enable the Query Notification Form (see [Figure 20\)](#page-256-0).
- **2.** Enter your search criterion and click on Submit Query. Note: You may on select one "Type" to query at a time (e.g. Plan)
- **3.** Your query results will replace the query form to the right of your screen

## TEAM-Web User Guide<br>
Print Date: 8/21/2012

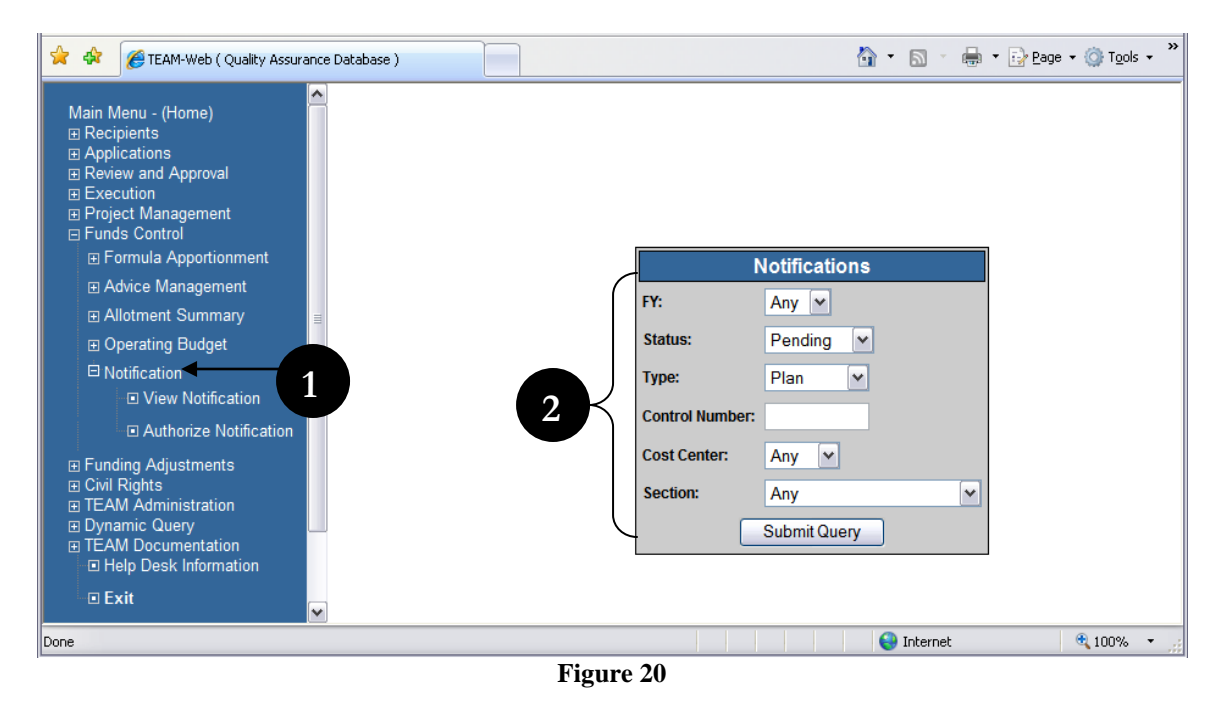

#### <span id="page-256-0"></span>**View Notification**

- **1.** Highlight the one specific notification from the query result.
- **2.** Click on View Notification on the menu bar.
- **3.** A new window with all details of notification will pop up (see [Figure 21\)](#page-257-0)

TEAM-Web User Guide Print Date: 8/21/2012

R

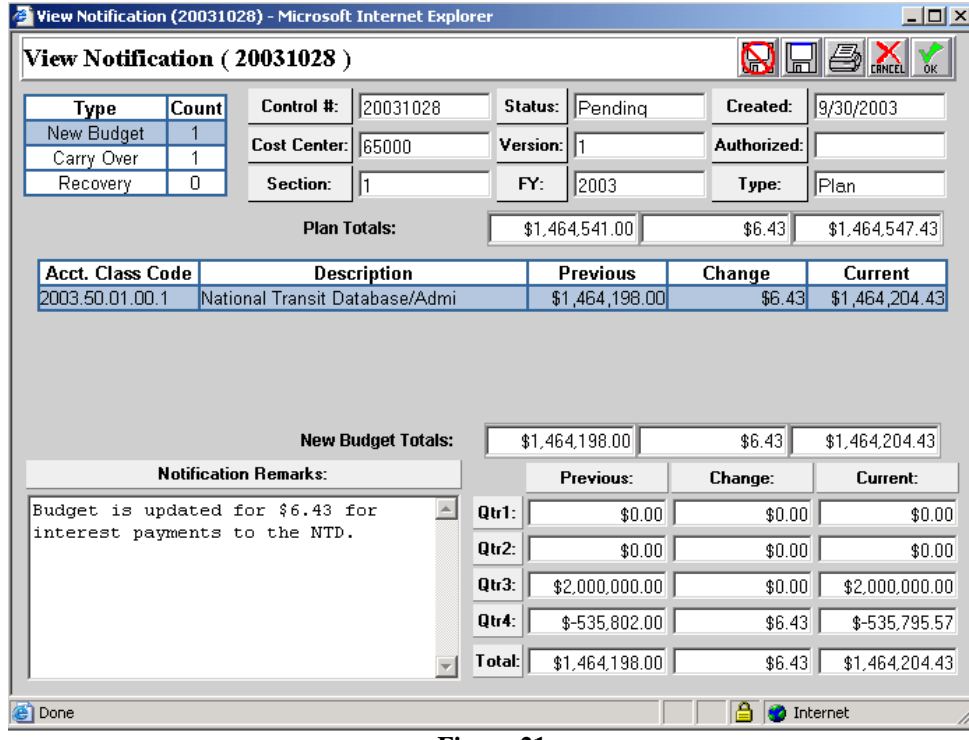

**Figure 21**

#### <span id="page-257-0"></span>**Authorize Notification**

- **1.** To authorize notification, query the notification (if necessary), then choose Authorize Notification from the Navigational Menu. See [Figure 22](#page-258-0) for an illustration.
- **2.** Click on the Authorize (signature) button.
- **3.** A new window will pop up asking for your PIN.
- **4.** Type in your PIN and Click Authorize.
- **5.** The Notification is now authorized

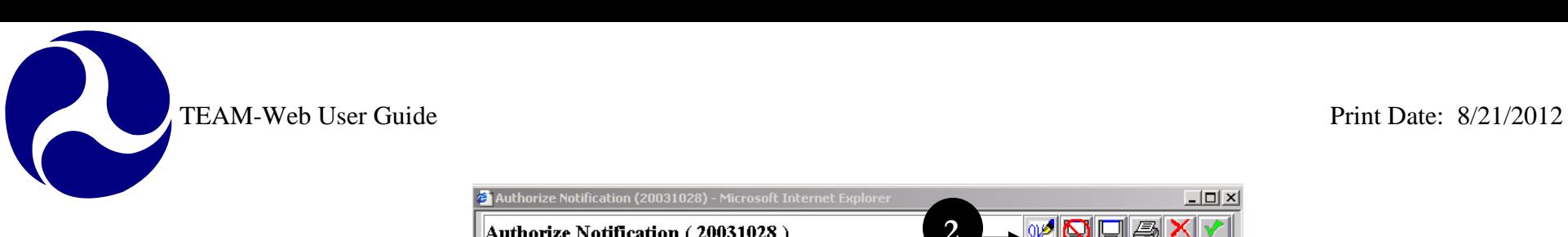

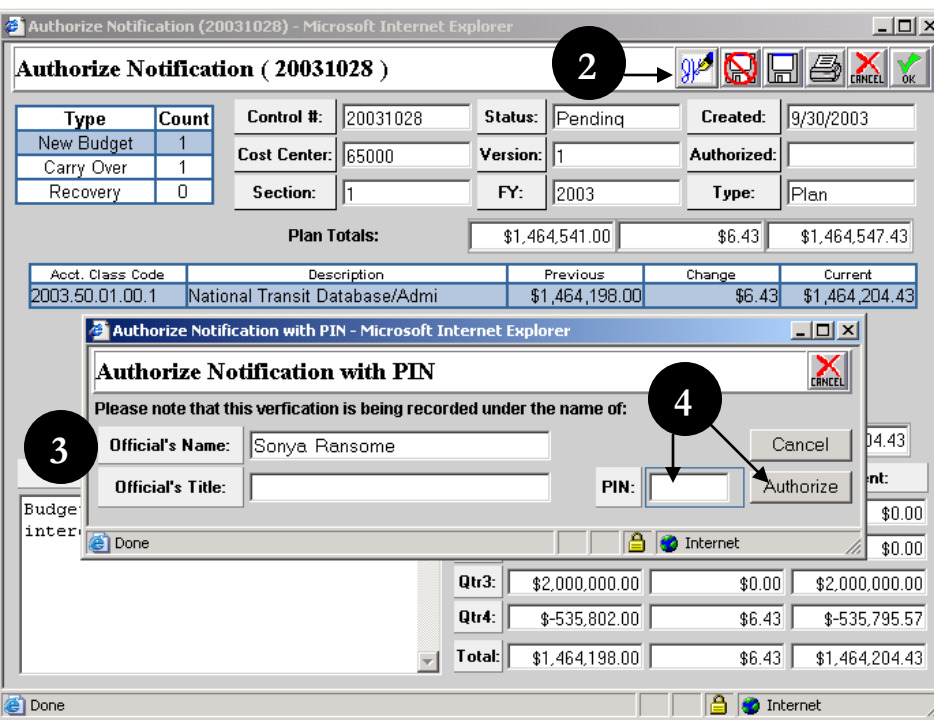

**Figure 22**

# <span id="page-258-0"></span>**Funding Adjustments**

#### *Funding Adjustment Level 1*

- **1.** Level 1 Funding adjustments are for making a reversal to obligations that made the same day the reversal is attempted to a project that is not yet executed. You may click on the words Funding Adjustments to query for your application if necessary, or just click on the 'plus' sign to the left of the words Funding Adjustments to expand the submenu.
- **2.** With your application selected, click on Level 1 under the Funding Adjustments menu (see [Figure 23\)](#page-259-0)

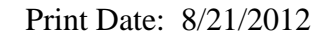

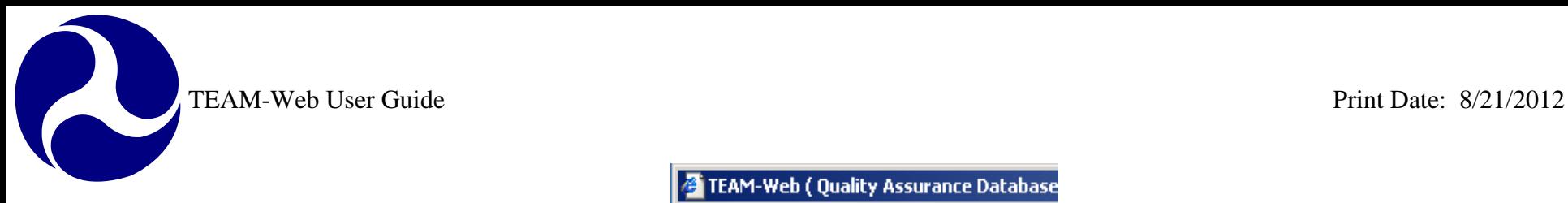

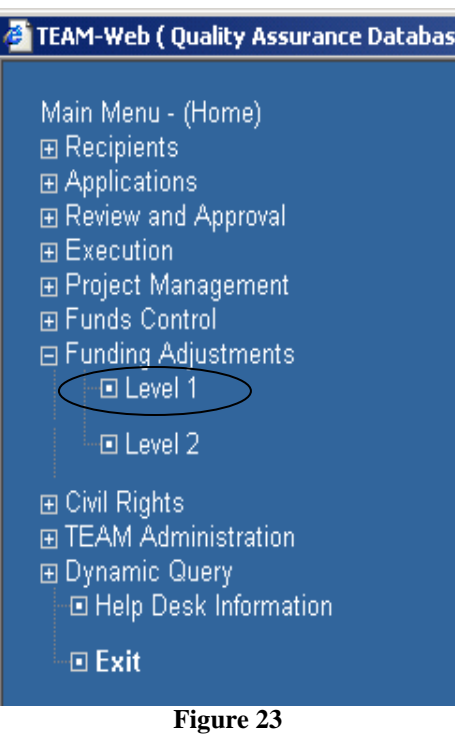

- <span id="page-259-0"></span>**3.** On the screen REVERSE Obligation, the user will first see the Summary tab, which shows general details of the project and has the Approve Reversal button (see [Figure 24\)](#page-260-0).
- **4.** The Obligations tab shows details of the award
- **5.** To change the obligations click on the Approve Reversal button.
- **6.** You will get a prompt confirming if you want to make changes. Click OK.
- **7.** The Obligation is now reversed.

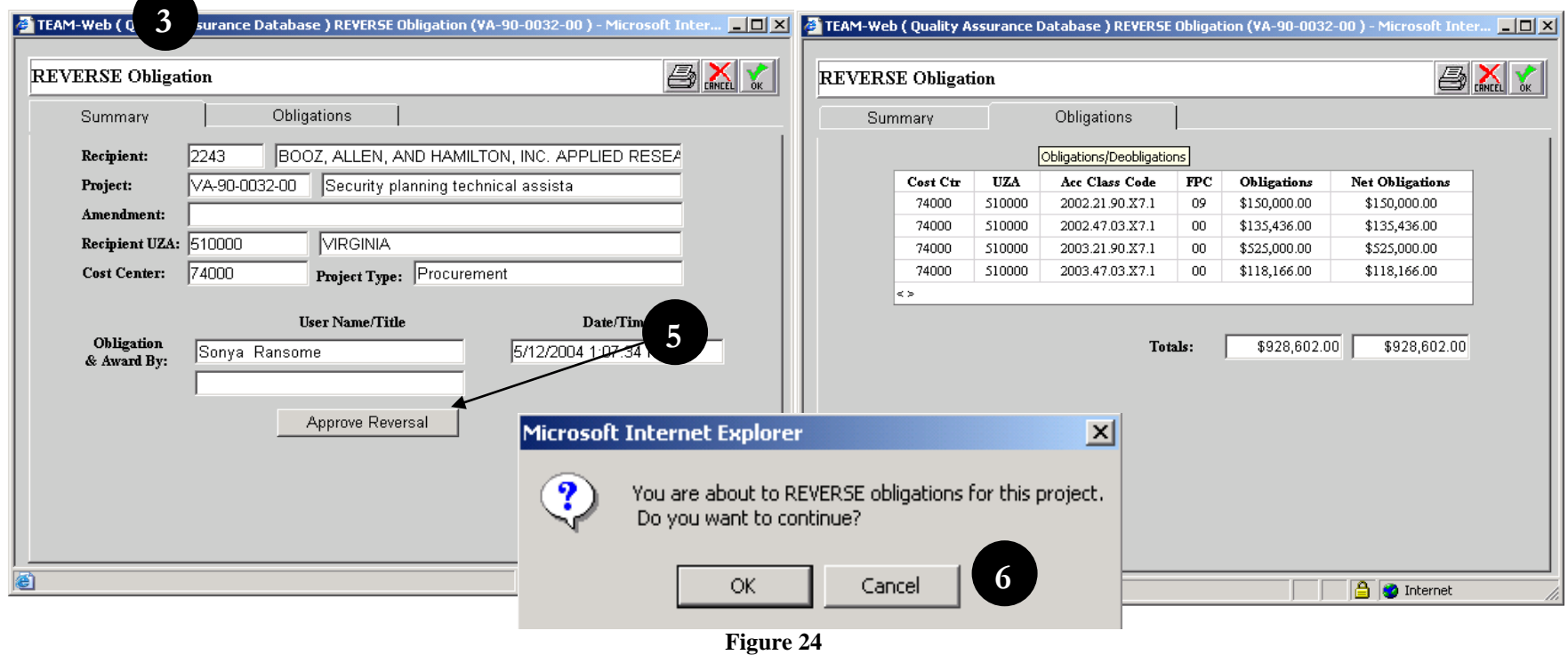

#### <span id="page-260-0"></span>*Funding Adjustment Level 2*

- **1.** Level 2 Funding adjustments are for making a reversal to obligations, which are not executed yet and are from the current fiscal year only (but past the same day of the obligation).
- **2.** To make level 2 reversals, click on Funding Adjustments and the query the application, which needs to be reversed.
- **3.** Click on the Level 2 option under Funding Adjustment (as seen in [Figure 23\)](#page-259-0)
- **4.** The screen defaults to the Summary tab with general project and obligation information shown as well as the Submit Request button (see [Figure 25\)](#page-261-0). The Obligations tab can be reviewed as it is in the Funding Adjustment Level 1 feature to see the details of the obligation authorized by FTA.
- **5.** Click on the submit request button.
- **6.** The request will be submitted to TBP through email.

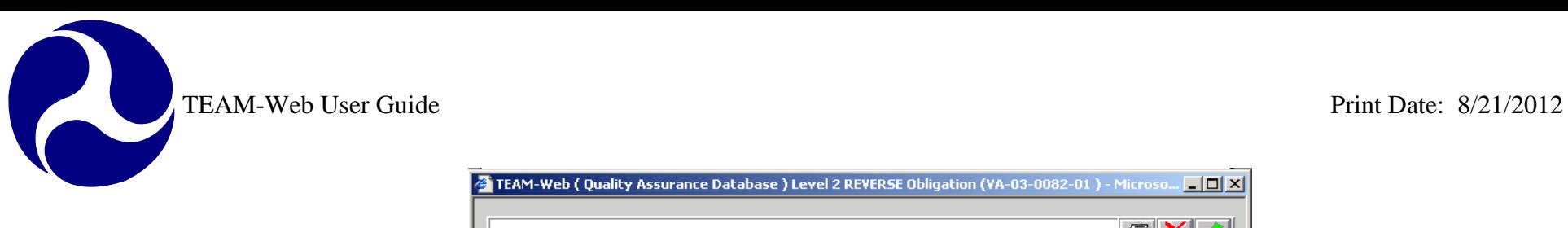

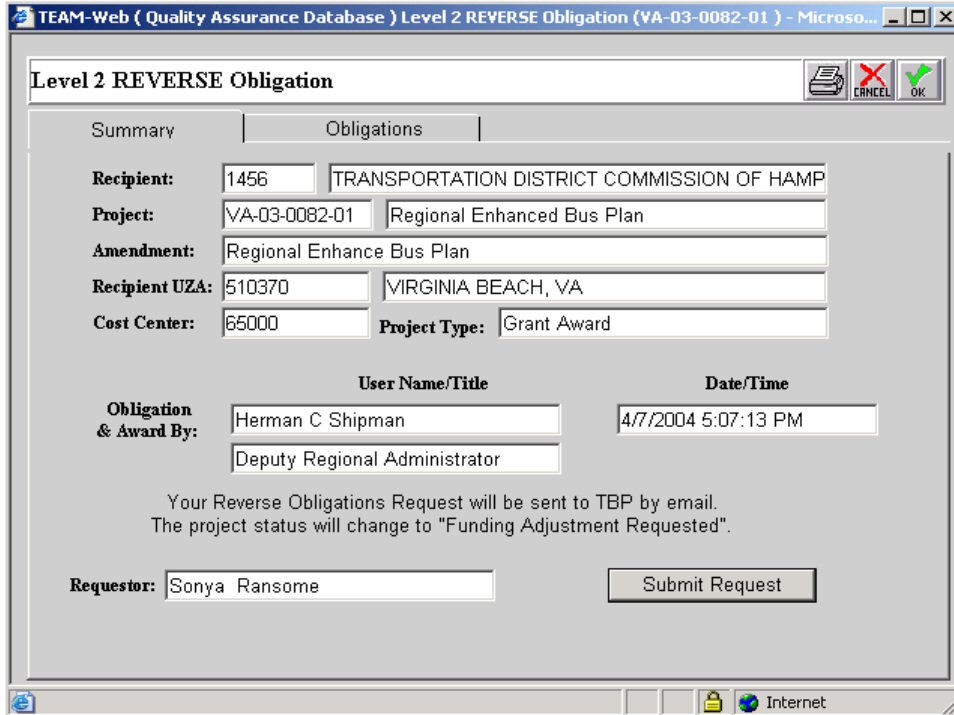

<span id="page-261-0"></span>**Figure 25**

**TEAM-Web User Guide** 

## **Index**

#### **A**

account class code, 21, 23 Advice, 5, 15, 16, 17, 18, 19, 24 Advice Summary, 5 Allotment Code, 16 Apportionment, 5, 6, 11, 13 Appropriation Code, 15 Approve Reversal button, 31 Audit Trail tab, 7 Authorized Notification, 5

#### **C**

Carry Over, 22 Control Number, 15, 22 Cost Center, 22, 24 Create Advice, 5, 16 Create Formula Apportionment, 5, 11

#### **D**

**E**

Delete Pending Advice, 5, 19 deobligations, 26

Execute, 18 Extend, 13

#### **F**

Fiscal Year, 15 Formula Apportionment, 5, 6, 10, 11, 13 FTA, 5, 32 Funding Adjustment Level 1, 5, 30, 32

Funding Adjustment Level 2, 5, 32 Funds Control, 1, 5, 15

Holding Pot, 24

Inquiry tab, 6

#### **M**

**H**

**I**

magnifying glass, 10, 11, 16, 23, 24 main menu, 6, 8, 10, 11, 13 Modify Formula Apportionment, 5, 8 Modify/Authorize Advice, 5, 18

#### **N**

Navigational Menu, 20, 21, 23, 24, 29 New Authority, 22 Notification, 27, 29

#### **O**

Obligation, 31 Operating Budget Plans, 5, 22, 23 Operating Budget Recoveries, 5, 24 Operating Budget Remark, 23

#### **P**

pending advice, 19 Pending Plan, 22, 23, 24 Pending Recovery, 24, 25 PIN, 18, 29

program type, 15, 16

Query Advice, 5, 15 Query Formula Apportionment, 5 Query Notification, 5, 27

#### **R**

**S**

**Q**

Rules Enabled, 11

Section, 22, 24 Status, 15, 16, 21 submenu, 22, 27, 30 Submit Request button, 32

#### TBP, 11, 32 TEAM-Web, 1, 5 Transfer, 5, 10 Transfer Formula Apportionment, 5, 10

#### **U**

**V**

**T**

Update plan Tab, 23 UZA, 11

View Advice, 5, 17 View Formula Apportionment, 5, 6 View Notification, 5, 27, 28

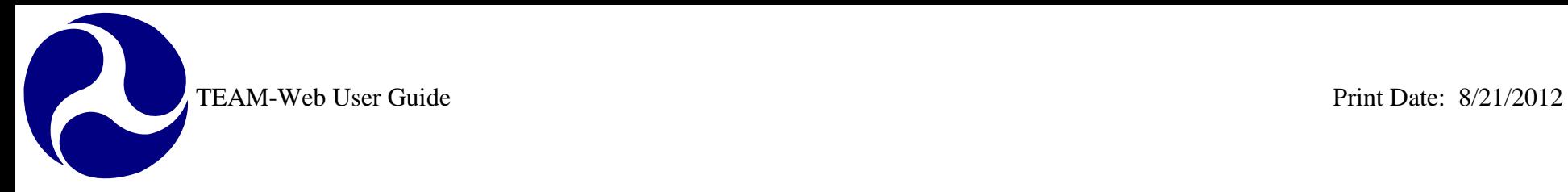

# **TEAM-Web User Guide**

# **Chapter 10** *TEAM-Web Administration*

**By: ActioNet**

**Version: 2.5.1 Date: 01/24/2012**

Chapter 10 Page: 1

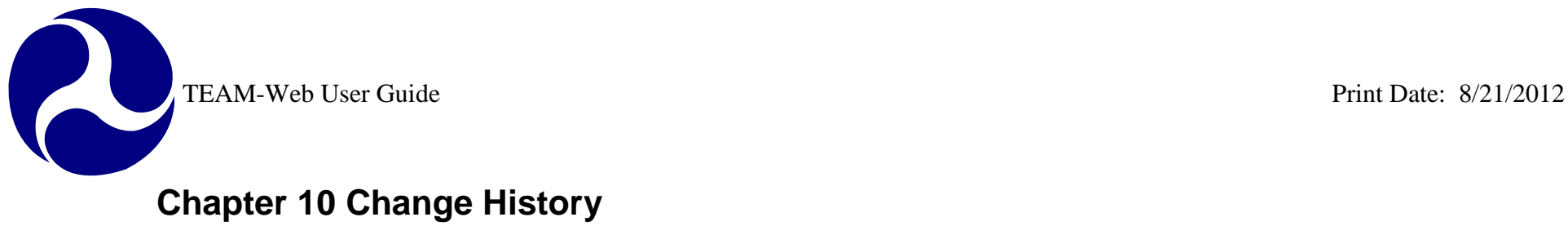

<span id="page-265-0"></span>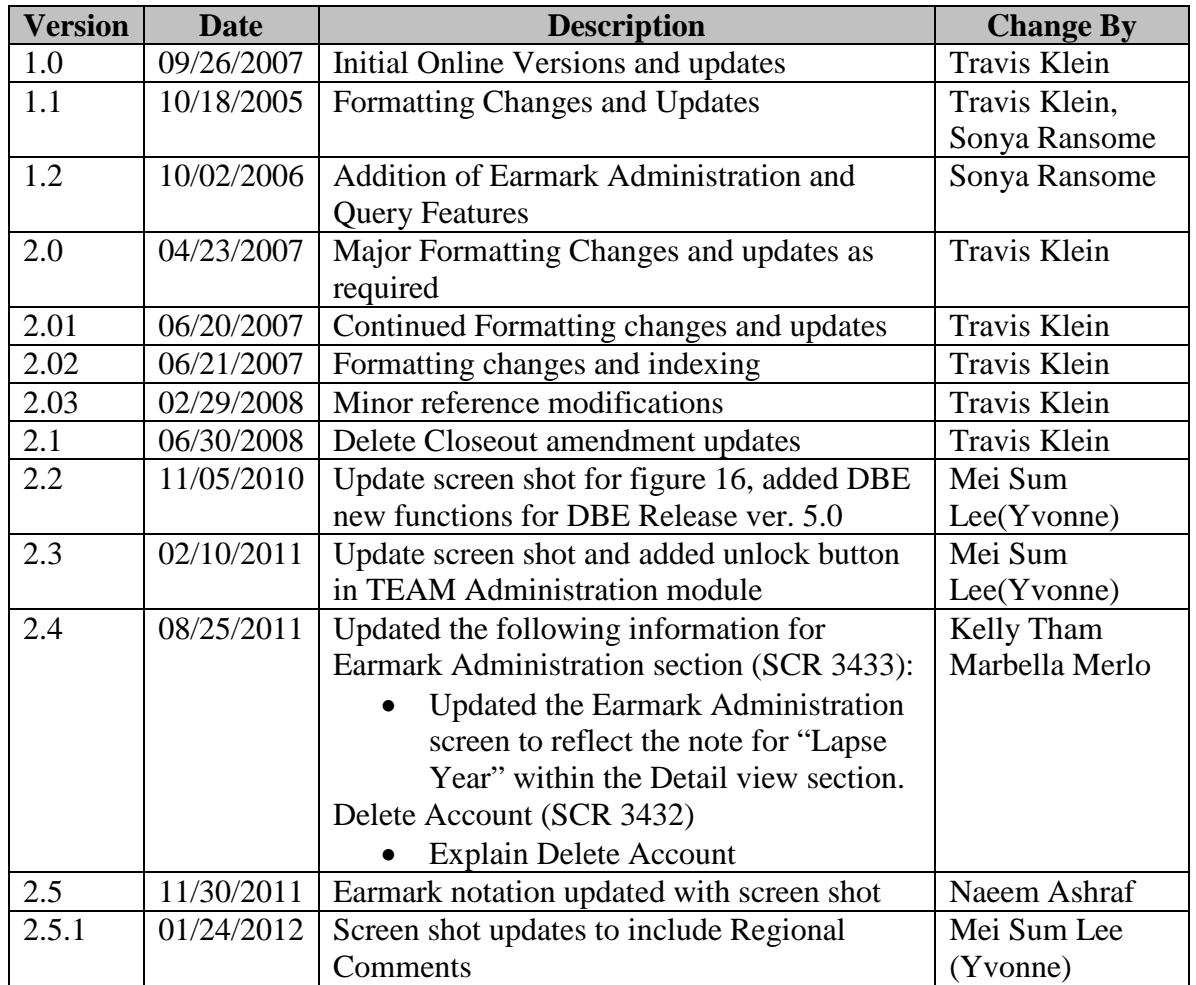

*\* Note: previous versions of the online User Guide may have been updated as needed without consistent versioning. Some previous change versions may be omitted or estimated. Versioning shall be consistent henceforth.* 

<span id="page-266-0"></span>

# TEAM-Web User Guide **Chapter 10 Table of Contents**

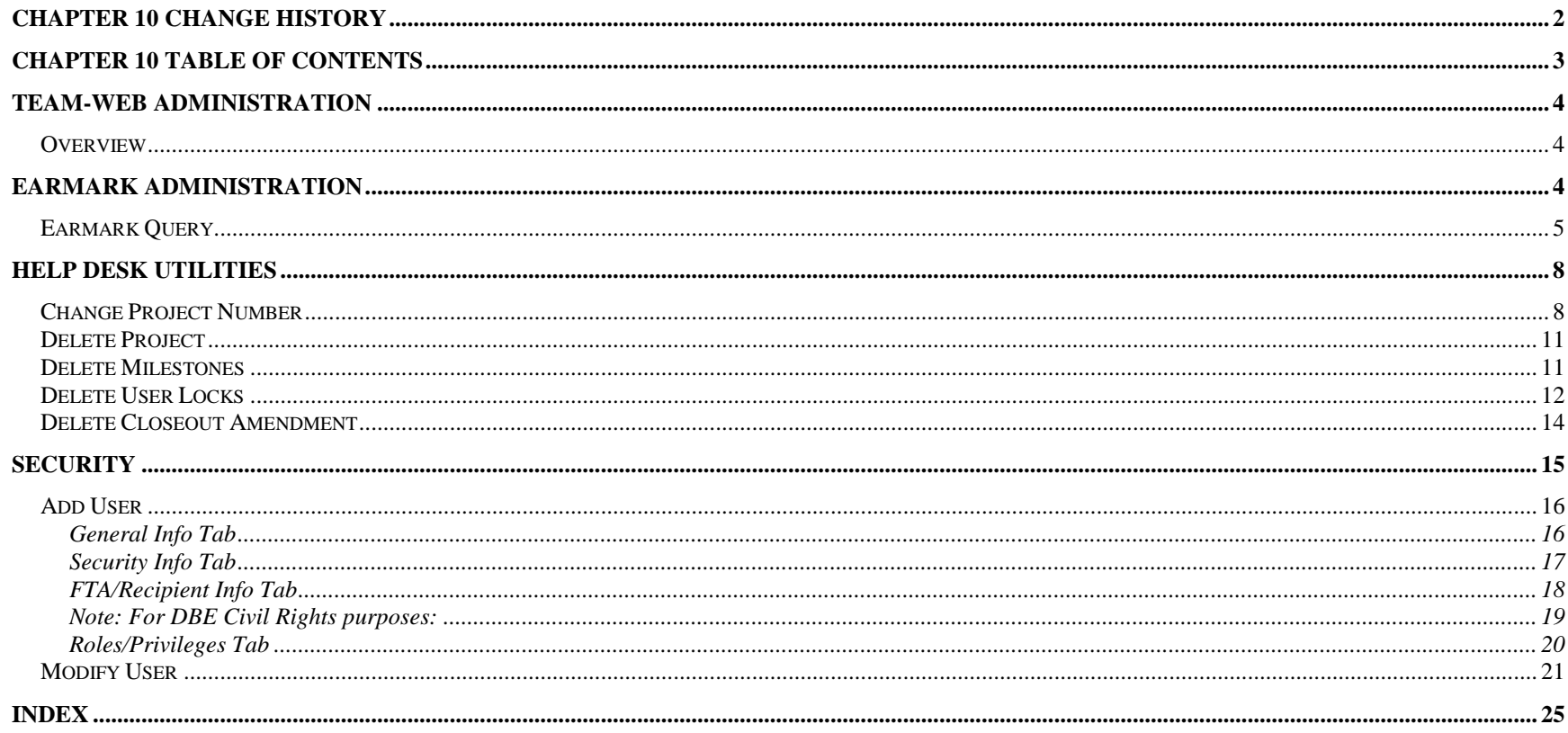

## <span id="page-267-0"></span>**TEAM-Web Administration**

#### <span id="page-267-1"></span>*Overview*

This chapter will detail the following system features: Earmark Administration (Earmark Query), Help Desk Utilities (including Change Project Number, Delete Project, Delete Milestones, and Delete User Locks), and Security (including Add User and Modify User).

# <span id="page-267-2"></span>**Earmark Administration**

<span id="page-267-3"></span>To access the Earmark Administration feature, first expand the Navigational Menu under TEAM Administration by clicking on the plus sign to the left of words TEAM Administration, then click on the plus sign to the left of the words Earmark Administration (see [Figure 1\)](#page-267-3)

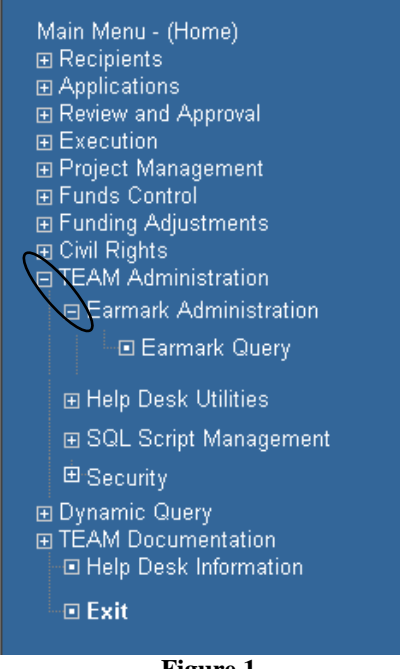

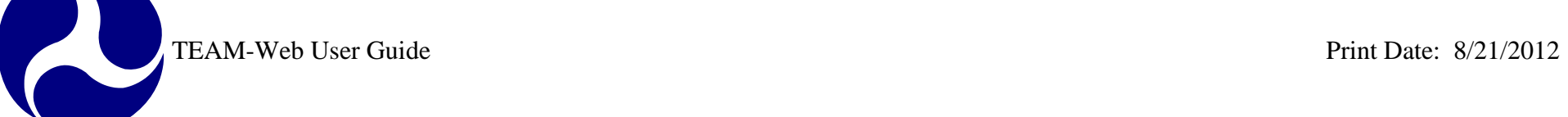

# <span id="page-268-0"></span>*Earmark Query*

- **1.** Click on the words Earmark Query and a query screen will appear to the right (see [Figure 2\)](#page-268-1)
- <span id="page-268-1"></span>**2.** Enter search criteria and click the Submit button. Earmark records matching the search criteria will be displayed.

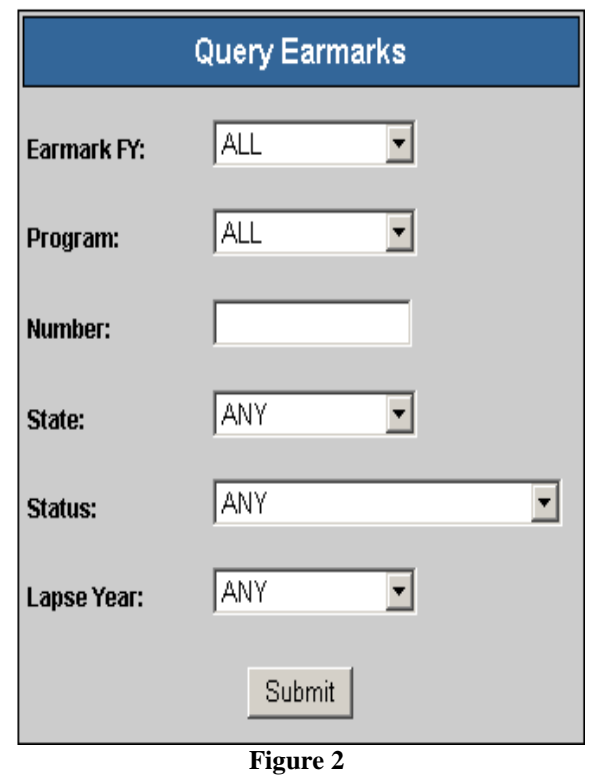

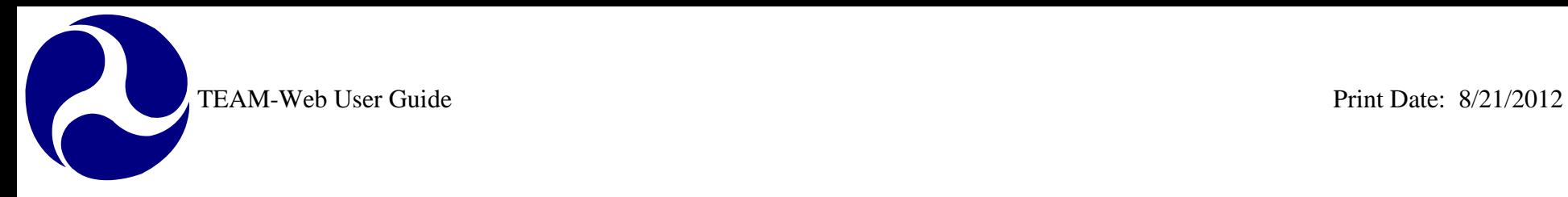

- **3.** [To update an Earmark, click on an Earmark ID](#page-270-0) link at the top of the screen (see Figure 3).
- **4.** Once the record is highlighted, click on the Edit button at the bottom of the screen. Once clicked, the button will convert to the Update button.
- **5.** Access to update earmark fields is dependent upon individual user roles assigned in the Security screen. Users with Earmark Administration roles have access to update the Status, Regional Comments, Earmark Manager, and Recipient ID fields. Users with the additional roles Earmark HQ Manager or Earmark Financial Manager will have access to update a majority of the earmark fields.
- **6.** Once changes are completed, click the Update button.

 $\blacktriangle$ 

<span id="page-270-0"></span>

| Select an Earmark FY                 |                                   | <b>Earmark Lapse</b>            | Year   Program   State |    | <b>Status</b> | <b>Earmarked Project Title</b>                                                                                           | <b>Amount</b>                             | <b>Unreser</b><br><b>Balan</b> | Select an Earmark                                      | <b>FY</b>                                 | Earmark Lapse                  | Year   Program   State |                          | <b>Status</b>                                  | <b>Earmarked Project Title</b>                      | <b>Amount</b> |  |
|--------------------------------------|-----------------------------------|---------------------------------|------------------------|----|---------------|----------------------------------------------------------------------------------------------------|-------------------------------------------|--------------------------------|--------------------------------------------------------|-------------------------------------------|--------------------------------|------------------------|--------------------------|------------------------------------------------|-----------------------------------------------------|---------------|--|
| E2010-BUSP-001                       | 2010                              | 2013                            | <b>BUSP</b>            | AK | <b>New</b>    | Anchorage People Mover, AK                                                                                               | \$750,000.00                              | \$750,0                        | E2010-BUSP-016                                         | 2010                                      | 2013                           | <b>BUSP</b>            | CA                       | <b>New</b>                                     | City of Belflower bus shelters, CA                  | \$500,000     |  |
| E2010-BUSP-002                       | 2010                              | 2013                            | <b>BUSP</b>            | AK | <b>New</b>    | Port of Anchorage Intermodal Expansion<br>Project, AK                                                                    | \$487,000.00                              |                                | E2010-BUSP-017                                         | 2010                                      | 2013                           | <b>BUSP</b>            | CA                       | <b>New</b>                                     | City of Corona Dial-A-Ride Bus Replacement,<br>CA   | \$208,000     |  |
| E2010-BUSP-003                       | 2010                              | 2013                            | <b>BUSP</b>            | AL | <b>New</b>    | Buses and Bus Facility Improvement, Baldwin<br>County, AL                                                                | \$275,000.00                              | \$275,0                        | E2010-BUSP-018                                         | 2010                                      | 2013                           | <b>BUSP</b>            | CA                       | <b>New</b>                                     | City of Dinuba CNG Fueling Station<br>Expansion, CA | \$779,200     |  |
|                                      | Page 1 2 3 4 5 6 7 8 9 10         |                                 |                        |    |               |                                                                                                    |                                           |                                |                                                        | Page 12345678910                          |                                |                        |                          |                                                |                                                     |               |  |
| <b>Earmark ID:</b><br>E2010-BUSP-003 |                                   | <b>Lapse Year:</b><br>Program:  |                        |    |               | Note: The funds will lapse on the first day of the federal fiscal year<br>2013 denoted in the lapse year.<br><b>BUSP</b> |                                           |                                | <b>Earmark ID:</b><br>E2010-BUSP-017                   |                                           | <b>Lapse Year:</b><br>Program: |                        |                          | 2013<br><b>BUSP</b>                            |                                                     |               |  |
| FY:<br>2010                          | <b>SAFETEALU ID:</b>              |                                 |                        |    |               |                                                                                                    | FY:<br>2010                               |                                | <b>SAFETEALU ID:</b>                                   |                                           |                                |                        |                          |                                                |                                                     |               |  |
| <b>Amount:</b><br>\$275,000.00       | <b>Earmark Manager:</b><br>State: |                                 |                        |    |               | Juan Morrison<br>AL                                                                                                    | <b>Earmark Manager:</b><br><b>Amount:</b> |                                |                                                        |                                           | Juan Morrison                  |                        |                          |                                                |                                                     |               |  |
| <b>Last Updated By:</b>              |                                   | <b>Earmarked Project Title:</b> |                        |    |               | Buses and Bus Facility Improvement, Baldwin County, AL                                                                   |                                           |                                | 208000.00                                              | State:<br><b>Earmarked Project Title:</b> |                                |                        | <b>CA</b>                | City of Corona Dial-A-Ride Bus Replacement, CA |                                                     |               |  |
|                                      |                                   | Status:                         |                        |    |               | <b>New</b>                                                                                                    |                                           |                                | Status:<br><b>Last Updated By:</b>                     |                                           |                                | New                    | $\overline{\phantom{a}}$ |                                                |                                                     |               |  |
| <b>Last Updated Date:</b>            |                                   | <b>Regional Comments:</b>       |                        |    |               |                                                                                                    |                                           |                                | <b>Regional Comments:</b><br><b>Last Updated Date:</b> |                                           |                                |                        |                          |                                                |                                                     |               |  |
|                                      | <b>Unreserved Balance:</b>        |                                 |                        |    |               | \$275,000.00                                                                                                    |                                           |                                | <b>Unreserved Balance:</b>                             |                                           |                                |                        | 208000.00                |                                                |                                                     |               |  |
|                                      | <b>Date Balance Updated:</b>      |                                 |                        |    |               | 2/16/2010 12:00:00 AM                                                                                                    |                                           |                                |                                                        | <b>Date Balance Updated:</b>              |                                |                        |                          |                                                | 2/16/2010 12:00:00 AM                               |               |  |
|                                      | <b>Recipient ID:</b>              |                                 |                        |    |               |                                                                                                    |                                           |                                |                                                        | <b>Recipient ID:</b>                      |                                |                        |                          |                                                |                                                     |               |  |
|                                      | Notes:                            |                                 |                        |    |               |                                                                                                    |                                           |                                |                                                        | Notes:                                    |                                |                        |                          |                                                |                                                     |               |  |
|                                      |                                   |                                 |                        |    |               |                                                                                                    |                                           |                                |                                                        |                                           |                                |                        |                          |                                                |                                                     |               |  |
|                                      |                                   |                                 |                        |    |               |                                                                                                    |                                           |                                |                                                        |                                           |                                |                        |                          |                                                |                                                     |               |  |
|                                      |                                   |                                 |                        |    |               |                                                                                                    |                                           |                                |                                                        |                                           |                                |                        |                          |                                                |                                                     |               |  |
|                                      |                                   |                                 |                        |    |               | Edit                                                                                                    |                                           |                                |                                                        |                                           |                                |                        |                          |                                                | Cancel<br>Update                                    |               |  |

**Figure 3**

# <span id="page-271-0"></span>**Help Desk Utilities**

- **1.** Access the Help Desk Utilities by first expanding the menu under TEAM Administration by clicking on the plus sign to the left of it (see [Figure 4\)](#page-271-2)
- **2.** Click on the words Help Desk Utilities and a query screen will appear to the right and the remaining submenu items will become viewable.
- **3.** Enter your application search requirements and hit enter or click on Submit Query.

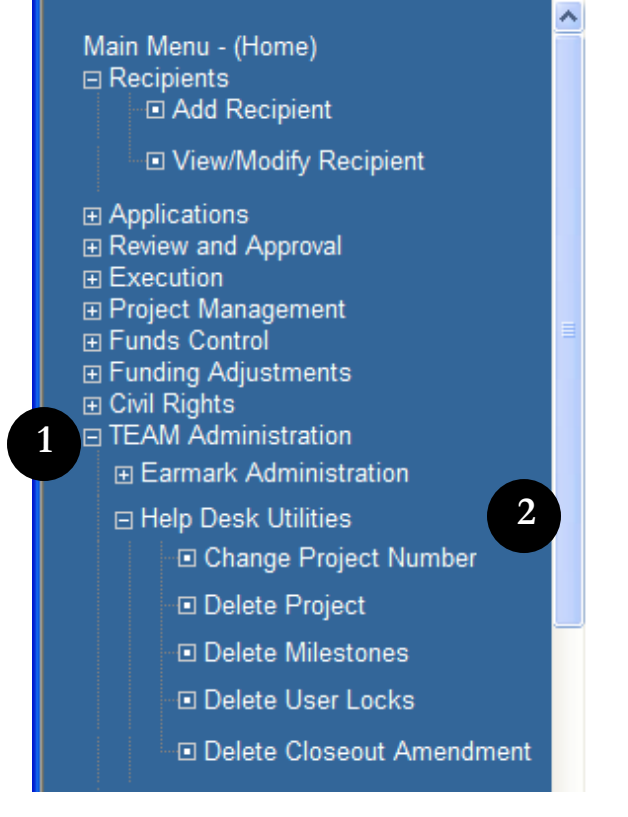

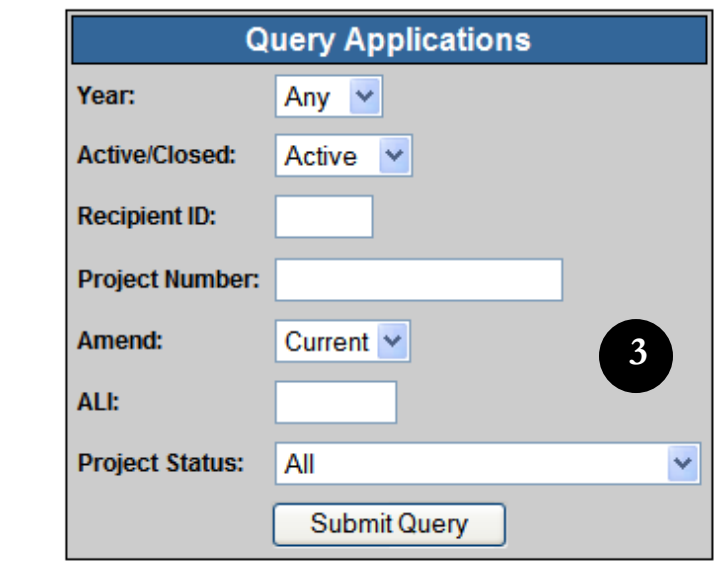

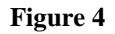

#### <span id="page-271-2"></span><span id="page-271-1"></span>*Change Project Number*

**1.** After Querying for your project and selecting the Change Project Number feature, enter in the new project number data by the State, Section ID, Activity, and Sequence number (see [Figure 5\)](#page-273-0).

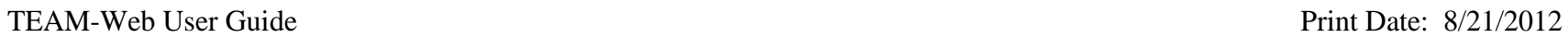

R

- **2.** If you would like to reset to the existing project number, click on the Reset button.
- **3.** Certain Section ID's can only be selected depending on the chosen Section of Statute. If an unacceptable Section ID is entered, TEAM will give the user a system message notifying them and providing them with a list of permissible Section ID's for that Section of Statute.
- **4.** Once you have entered in the new project number information, click on the Submit button.

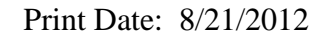

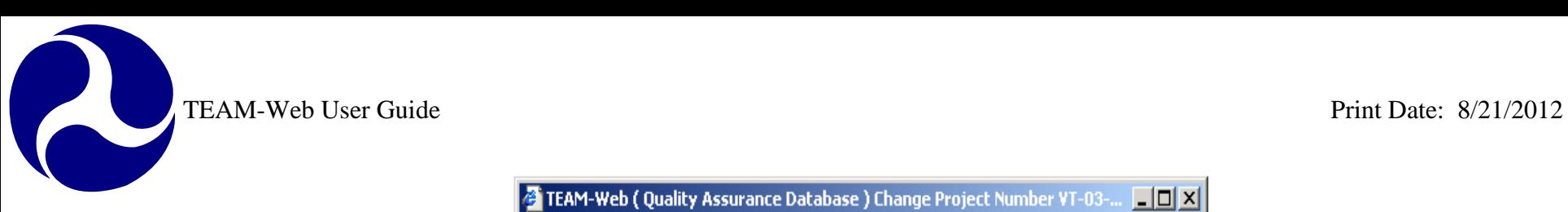

<span id="page-273-0"></span>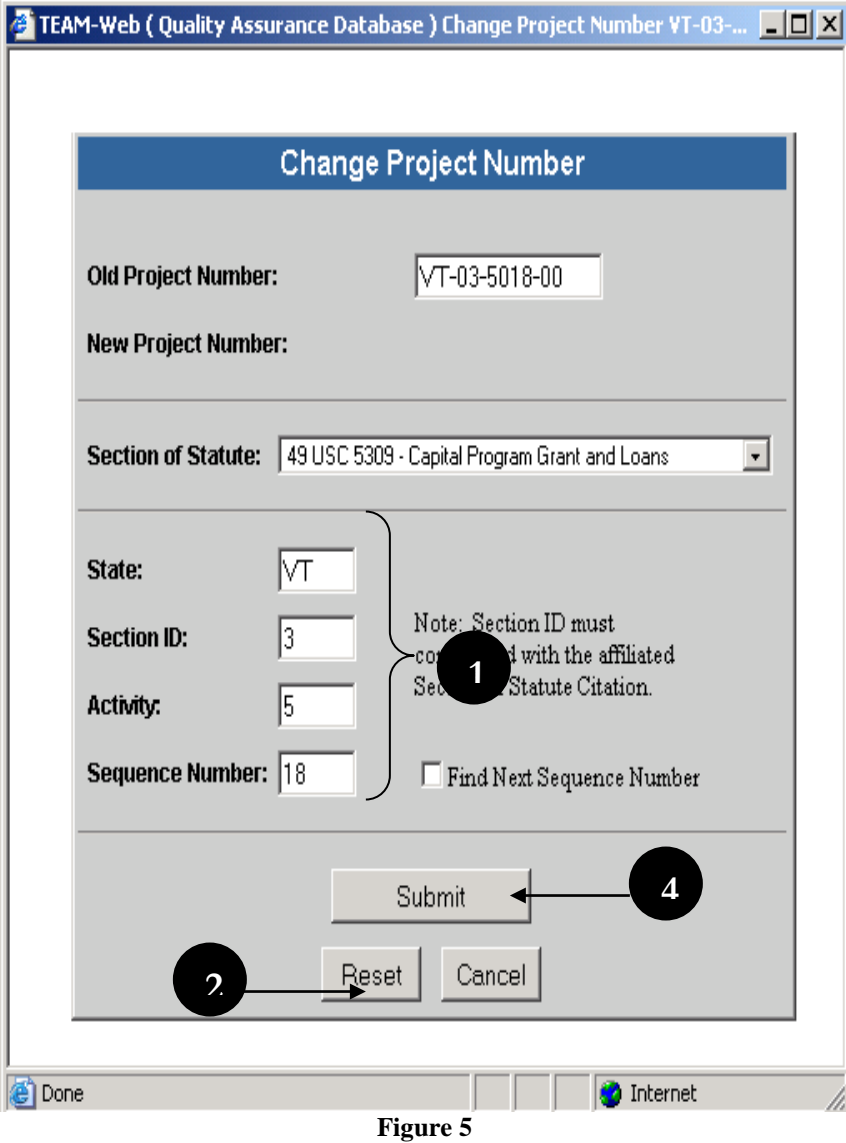

## <span id="page-274-0"></span>*Delete Project*

- **1.** First query for a project and highlight the desired project by clicking on it.
- **2.** Then click on the words Delete Project in the main menu under Help Desk Utilities (see [Figure 6\)](#page-274-2)
- **3.** A message box with pop up asking whether or not you are sure you would like to delete the project.
- **4.** If you are sure that you would like to delete the project then click on the OK button.

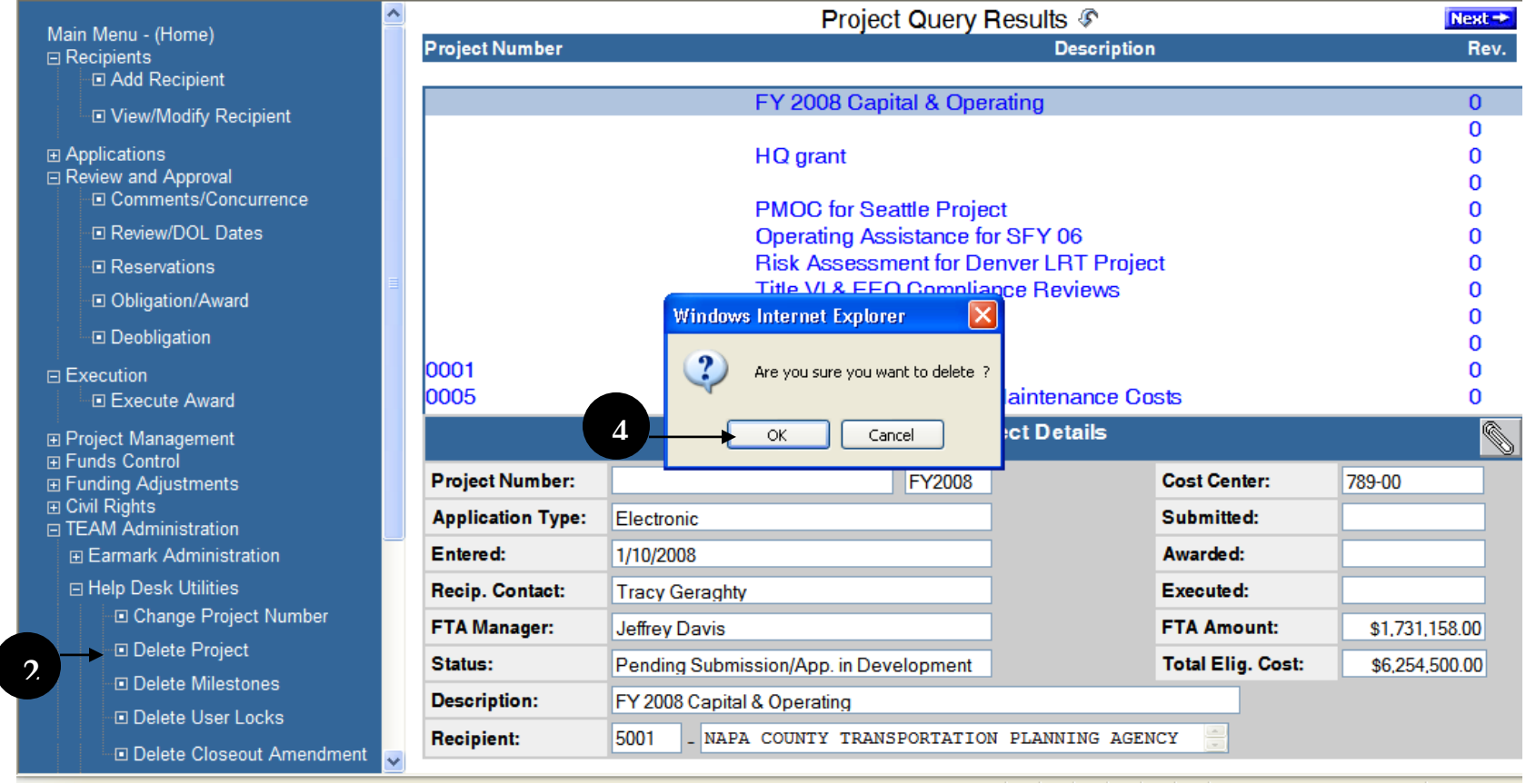

**Figure 6**

### <span id="page-274-2"></span><span id="page-274-1"></span>*Delete Milestones*

**1.** First query for a project and highlight the desired project by clicking on it.

- **2.** Then click on the words Delete Milestones in the main menu under Help Desk Utilities (see [Figure 7\)](#page-275-1).
- **3.** A message box with pop up asking whether or not you are sure you would like to delete the milestones.
- **4.** If you are sure that you would like to delete the project's milestones then click on the OK button.

| Main Menu - (Home)                       | Project Query Results $\mathcal F$                                                                                              |                                                                                         |                    |                          |                         |  |  |  |  |
|------------------------------------------|----------------------------------------------------------------------------------------------------|-----------------------------------------------------------------------------------------|--------------------|--------------------------|-------------------------|--|--|--|--|
| $\Box$ Recipients                        | <b>Project Number</b>                                                                                                    |                                                                                         | <b>Description</b> |                          | Rev.                    |  |  |  |  |
| □ Add Recipient                          |                                                                                                    |                                                                                         |                    |                          |                         |  |  |  |  |
| D View/Modify Recipient                  | AK-90-X019-00                                                                                                    | 5307 Urban Area Formula - FFY2000<br>5307 Urban Area Formula Grant - FY2                |                    |                          | 0                       |  |  |  |  |
|                                          | AK-90-X022-00                                                                                                    |                                                                                         |                    |                          |                         |  |  |  |  |
| 田 Applications<br>□ Review and Approval  |                                                                                                    | AK-90-X024-00<br>5307 Urban Area Formula - FY2002                                       |                    |                          |                         |  |  |  |  |
| □ Comments/Concurrence                   |                                                                                                    | AK-90-X027-00<br>5307 Urban Area Formula - FY2003<br>FY04+05 CMAQ for Coord Transp Prog |                    |                          |                         |  |  |  |  |
|                                          | AK-90-X029-01                                                                                                    |                                                                                         |                    |                          |                         |  |  |  |  |
| 日 Review/DOL Dates                       |                                                                                                    | AK-90-X030-01<br>ARRC FY 04 5307 plng, pm, cap                                          |                    |                          |                         |  |  |  |  |
| □ Reservations                           | AK-90-X031-00                                                                                                    | FY2003/2004 5307 & CMAQ<br>05.5307 Rus Stop Improvements                                |                    |                          |                         |  |  |  |  |
| □ Obligation/Award                       | AK-90-X033-01                                                                                                    |                                                                                         |                    |                          |                         |  |  |  |  |
| Deobligation                             | AK-90-X03 Windows Internet Explorer                                                                                             |                                                                                         |                    |                          |                         |  |  |  |  |
|                                          | AK-90-X03<br>$\overline{\mathbf{?}}$<br>AK-90-X03<br>Are you sure you want to delete phantom milestones in AK-90-X019-00 ? [ail |                                                                                         |                    |                          |                         |  |  |  |  |
| $\Box$ Execution                         |                                                                                                    |                                                                                         |                    |                          |                         |  |  |  |  |
| <b>回 Execute Award</b>                   | AK-90-X04                                                                                                    |                                                                                         |                    |                          | n                       |  |  |  |  |
| <b>⊞ Project Management</b>              |                                                                                                    | 4<br>Cancel<br>ΟK.                                                                      |                    |                          | $\overline{\mathbb{Q}}$ |  |  |  |  |
| 田 Funds Control<br>田 Funding Adjustments | <b>Project Number:</b>                                                                                                    | AK-90-X019-00<br><b>FY2000</b>                                                          |                    | <b>Cost Center:</b>      | 790-00                  |  |  |  |  |
| 田 Civil Rights<br>□ TEAM Administration  | <b>Application Type:</b>                                                                                                    | Electronic                                                                              |                    | Submitted:               | 3/16/2001               |  |  |  |  |
| 田 Earmark Administration                 | Entered:                                                                                                    | 6/6/2000                                                                                |                    | Awarded:                 | 6/15/2001               |  |  |  |  |
| <b>□ Help Desk Utilities</b>             | Recip. Contact:                                                                                                    | <b>Bob Kniefel</b>                                                                      |                    | <b>Executed:</b>         | 6/18/2001               |  |  |  |  |
| <b>□ Change Project Number</b>           | <b>FTA Manager:</b>                                                                                                    | Jennifer Bowman                                                                         | <b>FTA Amount:</b> | \$2.160.800.00           |                         |  |  |  |  |
| □ Delete Project                         | Status:                                                                                                    | Active                                                                                  |                    | <b>Total Elig. Cost:</b> | \$2,701,000.00          |  |  |  |  |
| □ Delete Milestones<br>2                 | <b>Description:</b>                                                                                                    | 5307 Urban Area Formula - FFY2000                                                       |                    |                          |                         |  |  |  |  |
| □ Delete User Locks                      | Recipient:                                                                                                    | 1707<br>_ MUNICIPALITY OF ANCHORAGE                                                     |                    |                          |                         |  |  |  |  |
| Delete Closeout Amendment                |                                                                                                    |                                                                                         |                    |                          |                         |  |  |  |  |

**Figure 7**

#### <span id="page-275-1"></span><span id="page-275-0"></span>*Delete User Locks*

**1.** Click on Delete User Locks in the Navigational Menu (see [Figure 8\)](#page-276-0). If no user accounts are locked a dialog box saying "No Outstanding Locks" will appear (see [Figure 9\)](#page-276-1).

TEAM-Web User Guide Print Date: 8/21/2012

- **2.** If a user account is locked, it will show up in a table click on it to highlight/select it and click the DELETE button (see [Figure 10\)](#page-276-2).
- <span id="page-276-0"></span>**3.** The user account will be unlocked.

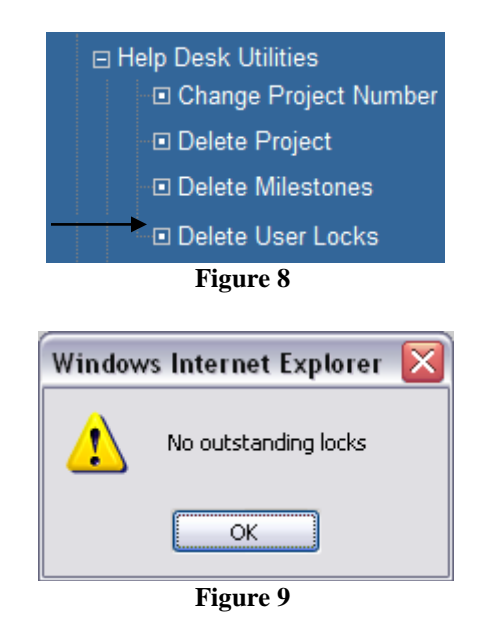

<span id="page-276-2"></span><span id="page-276-1"></span>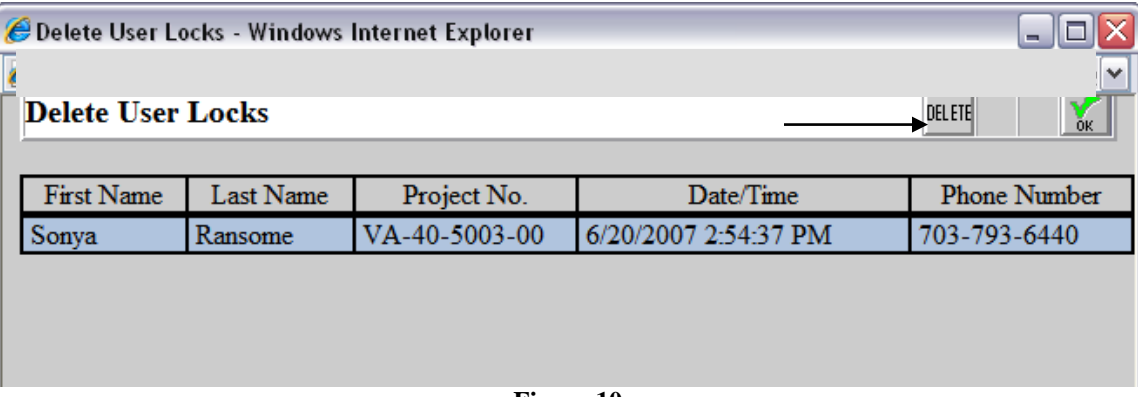

**Figure 10**

## <span id="page-277-0"></span>*Delete Closeout Amendment*

- **1.** First query for a project and highlight the desired project by clicking on it. The project should be in an Active/ Ready for Close-Out or Active/ Close-Out Required status.
- **2.** Then click on the words Delete Closeout Amendment in the main menu under Help Desk Utilities (see [Figure 11\)](#page-277-1)
- **3.** A message box with pop up asking whether or not you are sure you would like to delete the closeout amendment.
- **4.** If you are sure that you would like to delete the closeout amendment then click on the OK button. The closeout amendment will be deleted and the previous amendment (the "00" amendment in the example) will return to Active status.

<span id="page-277-1"></span>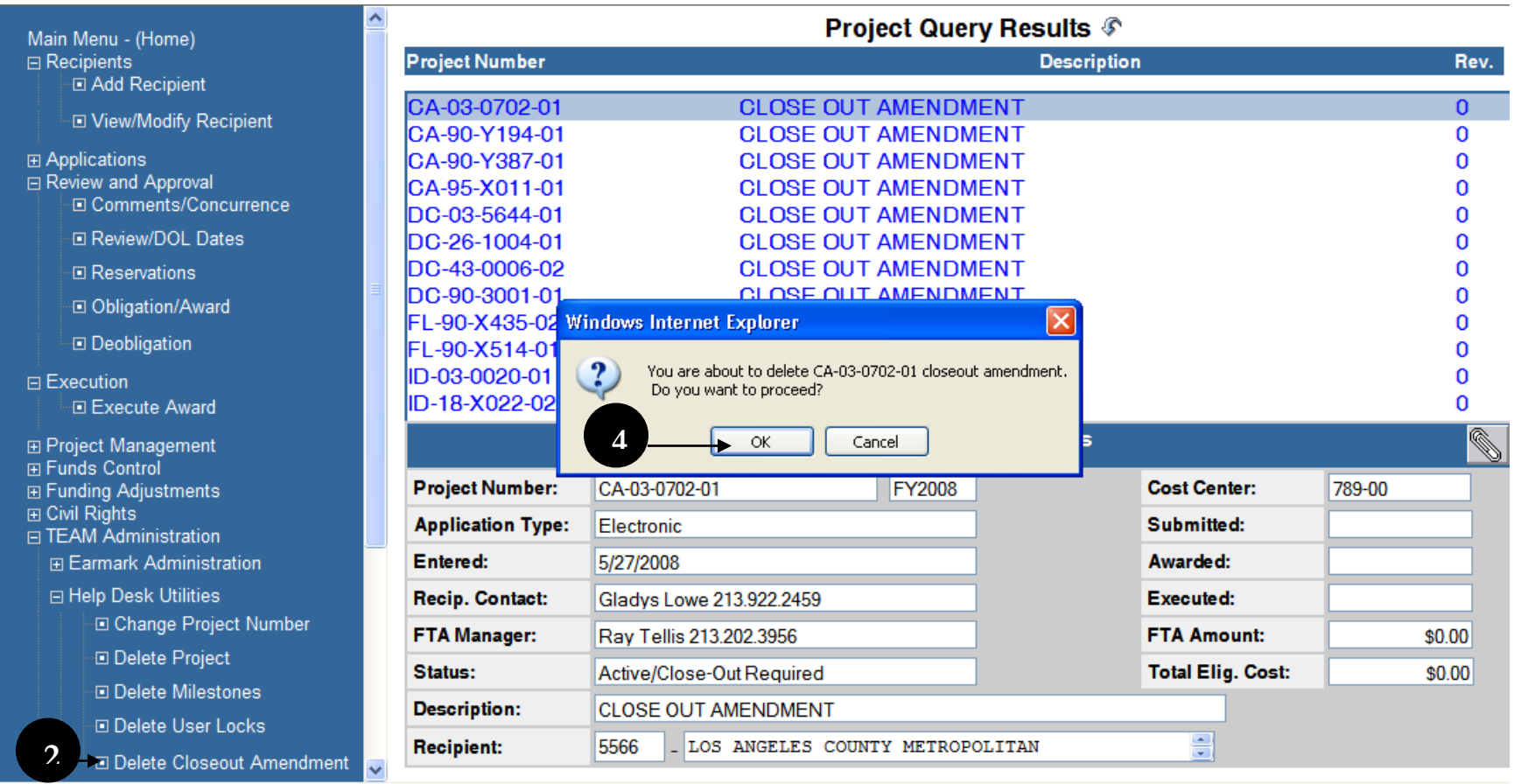

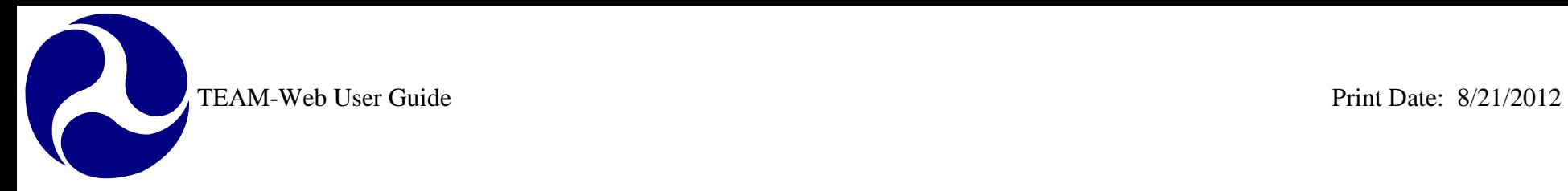

# <span id="page-278-0"></span>**Security**

- **1.** To Access TEAM-Web security you must first expand the menu under TEAM Administration by clicking on the plus sign to the left of it.
- **2.** Next, click on the word Security in the main menu. This will expand the menu further and the screen to the right will change revealing a Query User form (see [Figure 12\)](#page-278-1)

<span id="page-278-1"></span>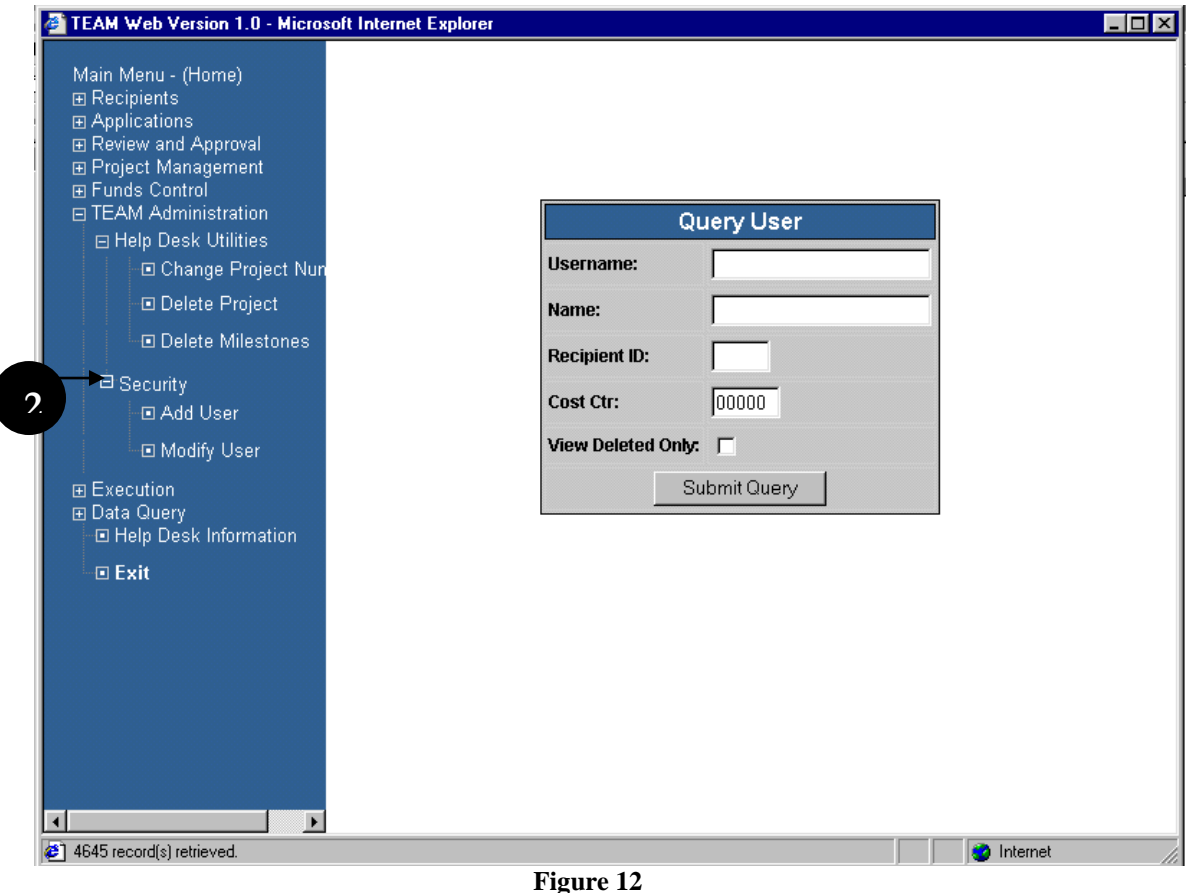

### <span id="page-279-0"></span>*Add User*

R

- **1.** Click on the words Add User on the Navigational Menu.
- **2.** An Add User screen will open up, which is a blank Modify User screen.
- **3.** Once desired credential entered, click save button (icon with diskette design), Certified Date and Certified By fields on Security Info tab will be automatically populated with LSM name and current date.

#### <span id="page-279-1"></span>**General Info Tab**

- **4.** The screen defaults to the General Info Tab (see [Figure 13\)](#page-280-1).
- **5.** Those users with access to this screen may modify/enter data into any one of these fields.

R

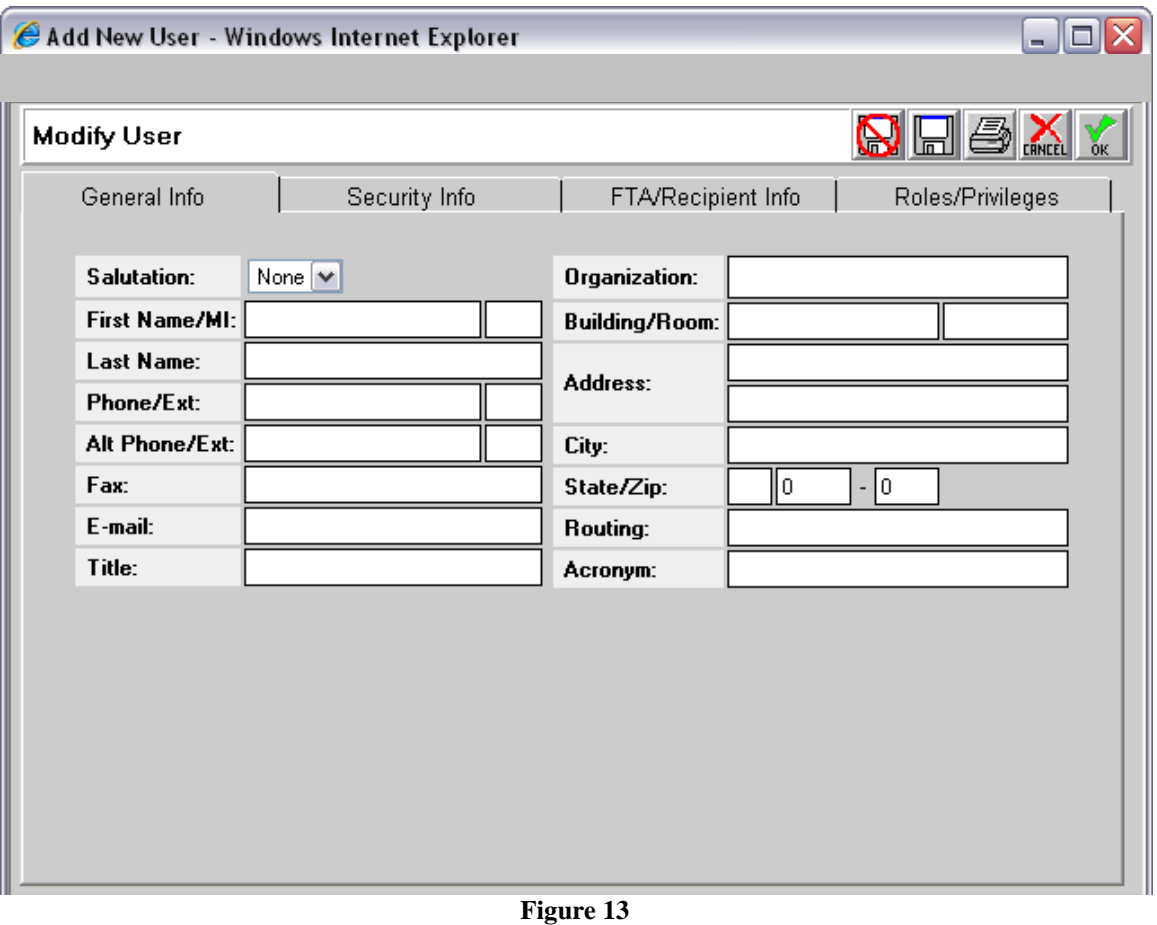

#### <span id="page-280-1"></span><span id="page-280-0"></span>**Security Info Tab**

- **6.** The Username, Remark, and User Note fields are all manually modifiable. (see [Figure 14\)](#page-281-1)
- **7.** A default Identity, random password, date Created, Changed date, Certified Date and Certified By date are all automatically populated.
- **8.** The password can be changed to a new random value by clicking Set Password.

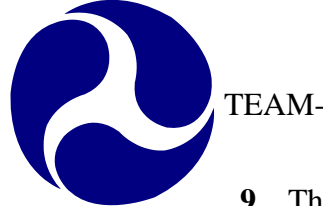

- **9.** The PIN number is generated by clicking on the Set PIN button. The PIN can then be activated by clicking on the Activate PIN button (the Activated date will then automatically populate). If the Delete PIN button is clicked, both the PIN number and the Activated date will disappear.
- **10.** The Delete Account button will gray out all fields and prevent modification.

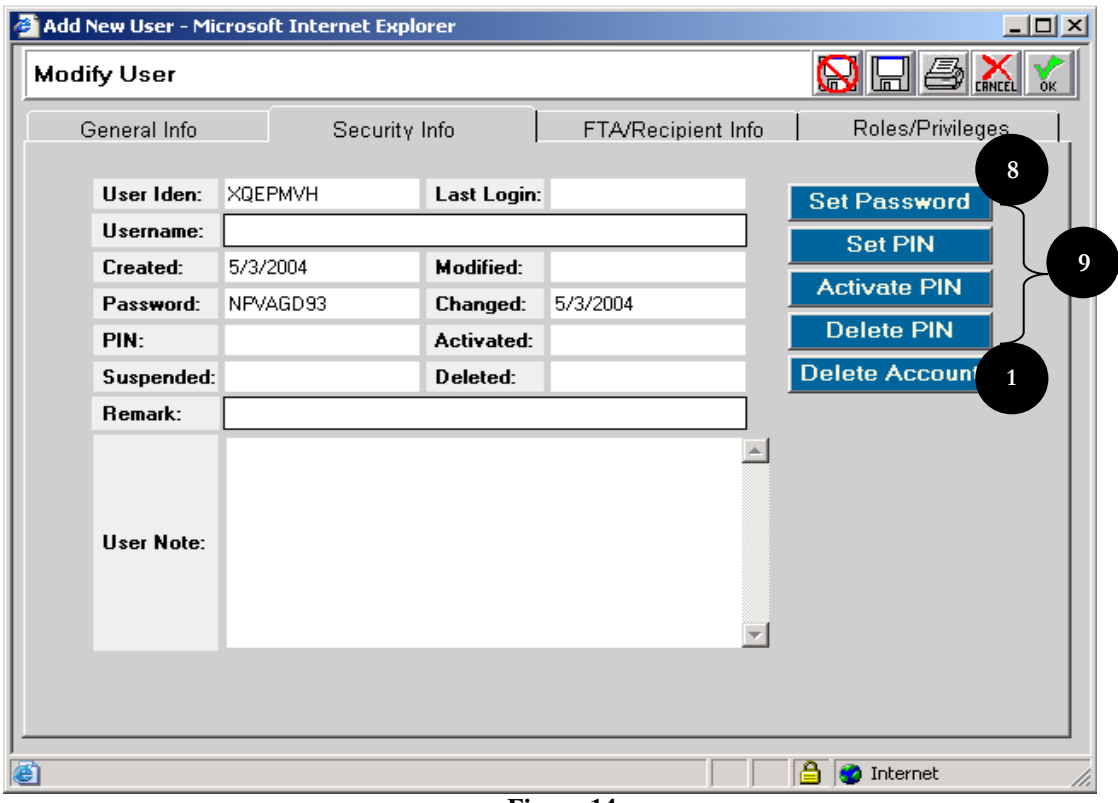

**Figure 14**

#### <span id="page-281-1"></span><span id="page-281-0"></span>**FTA/Recipient Info Tab**

- **11.** The Cost Center and Recipient ID information are entered in this tab (see [Figure 15\)](#page-282-1).
- **12.** The user can enter in each of the values manually if desired.
- **13.** The details magnifying glass may also be pressed in order to reveal a new screen from which the user can select the data and have it populated for them (see [Figure 15\)](#page-282-1).

**14.** Simply click on the magnifying glass button, select the radio value desired (and in some cases Select all/deselect all functional button will be available), and click OK (see [Figure 15\)](#page-282-1).

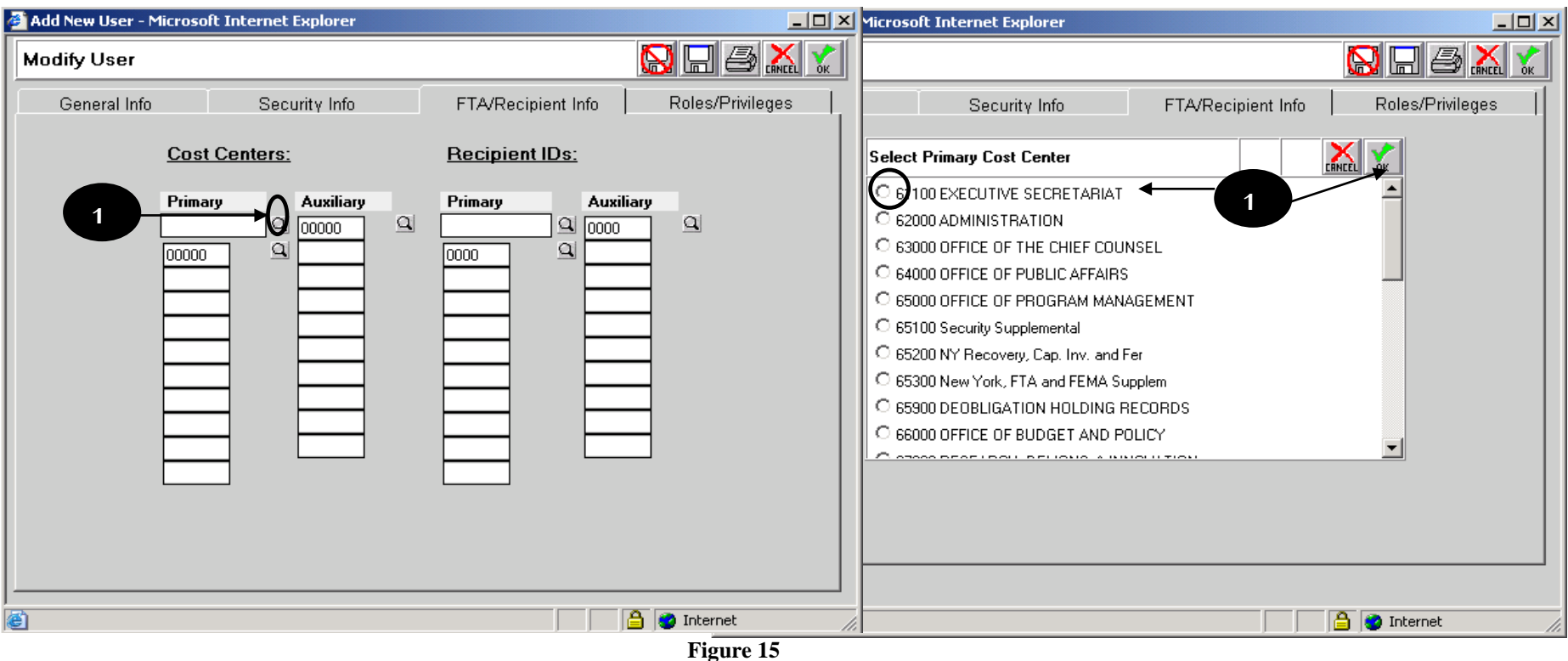

<span id="page-282-1"></span><span id="page-282-0"></span>Note: For DBE Civil Rights purposes:

- **Recipient:** "Recipients IDs" primary field dictates which projects are accessible corresponding to the IDs enter.
- **Regional:** "Cost Centers" primary field dictates which projects are group within the designated region provided.
- **Headquarter(HQ):** Dictates by "Roles/Privileges" tab in the next section.
- **Oversight:** Dictates by "Roles/Privileges" tab in the next section.

#### <span id="page-283-0"></span>**Roles/Privileges Tab**

- **15.** This tab allows the current administrative user to set the rights of the new user (see [Figure 16\)](#page-284-1).
- **16.** Select the database the user is to have rights to from the drop down box.
- **17.** Select the role of the user by clicking on the appropriate radio button.
- **18.** Define the user's privileges by selecting the appropriate check boxes.

Note: For DBE Civil Rights purposes (see **[Figure 16](#page-284-1)**):

- **19.** To enable grant user the privilege to initiate and edit a DBE Civil Rights report, they will need to have their user role marked as "Recipient." Once, selected grant user will also need to have "Civil Rights" box and "DBE Reporting" box checked off in their user profile.
- **20.** To enable a FTA user the privilege to monitor and approve a DBE Civil Rights Report, they will need to have "FTA" marked in their user profile. Once, selected FTA user will need to have "Civil Rights" box and "DBE Reporting" checked off in their user profile. FTA user will also need to have one of the three sub-boxes listed under marked DBE Reporting. However, only one option can be selected.
	- **HQ**: Headquarter user with privilege to all projects from all regions with rights to approve/disapprove DBE reports.
	- **Regional:** Regional user with privilege to all projects within designated cost center(s) to approve/disapprove DBE reports.
	- **Oversight**: Oversight user with privilege to all projects from all regions with Read-Only rights.
- **21.** Selecting "Civil Rights Status" will enable user to view and edit "Civil Rights Status" screen but this will not allow FTA users view or perform DBE functions.

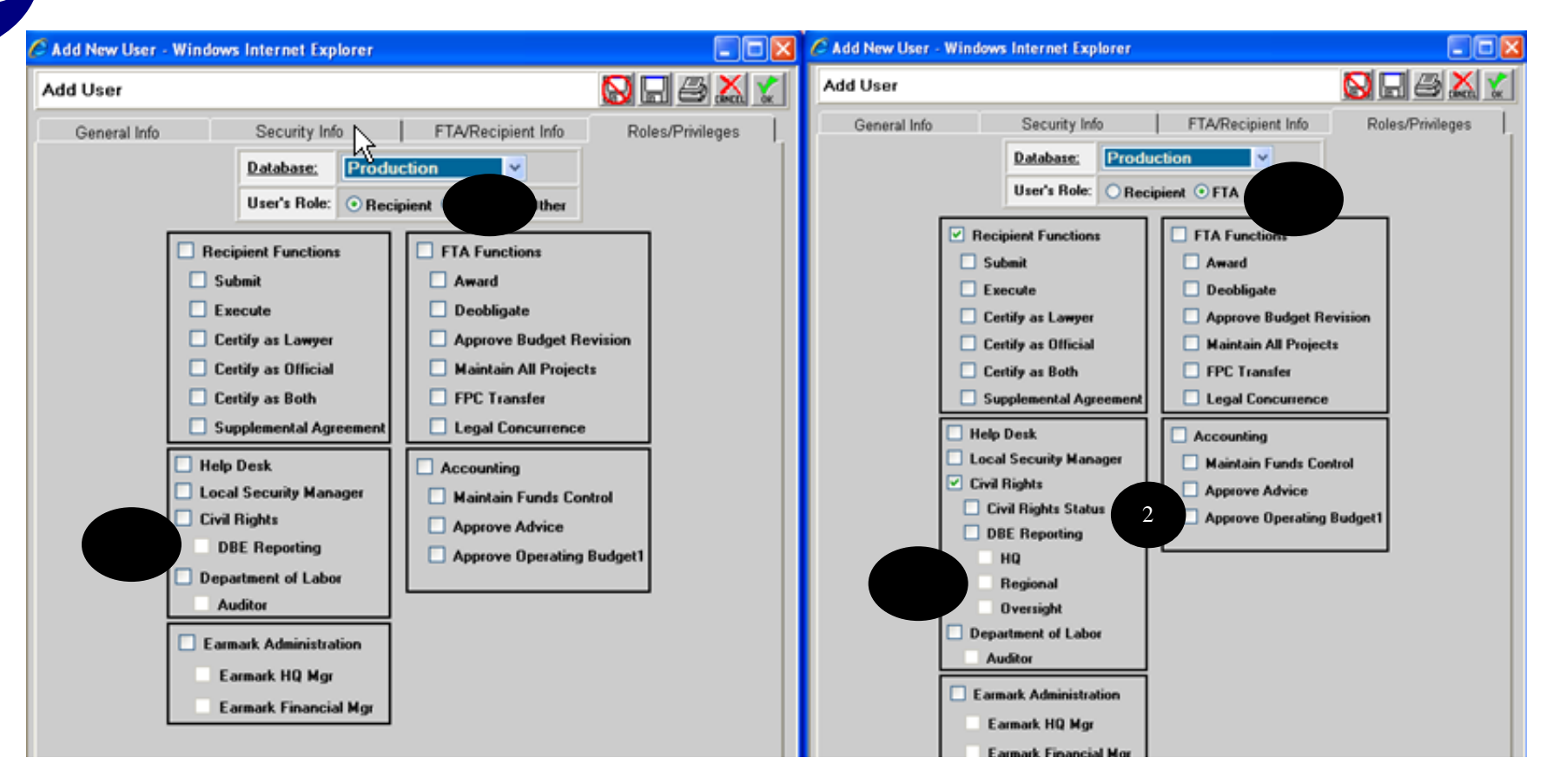

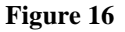

<span id="page-284-1"></span>Note: By selecting the general offset privilege check boxes (Recipient Functions, FTA Functions, Accounting, etc.), the user will have rights to the applicable screens, but will not be able to modify or execute various transactions (PINNING, etc).

#### <span id="page-284-0"></span>*Modify User*

- **1.** To access a user you must first click on the word Security on the main menu to reveal the query form (see [Figure 17\)](#page-285-0).
- **2.** Query for a user and then highlight that use by clicking on the data in the results screen.
- **3.** Click on Modify User in the main menu.

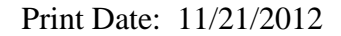

R TEAM-Web User Guide Print Date: 11/21/2012

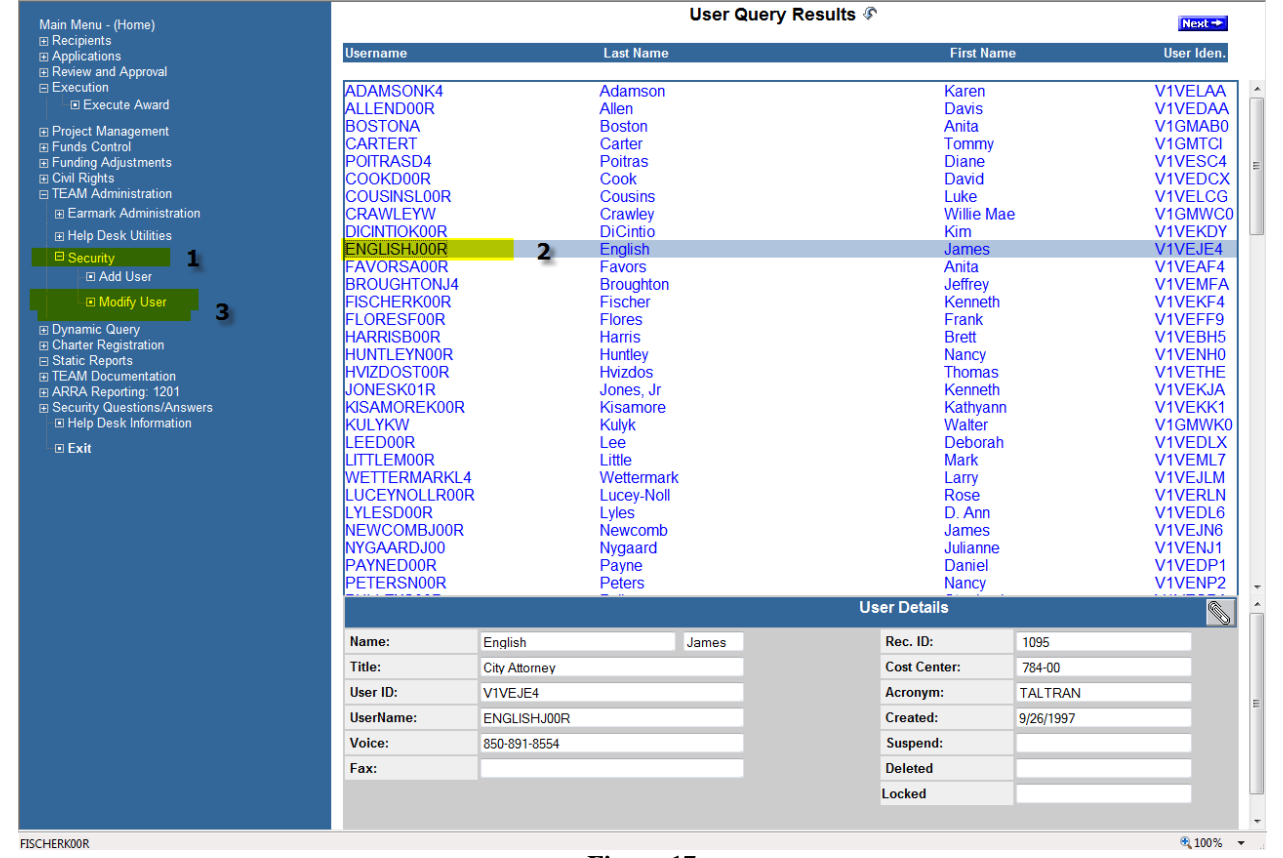

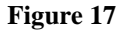

- <span id="page-285-0"></span>**4.** Modifying a user follows the same criteria as the Add User functions except for the Security Info Tab (see Figure 18).
- **5.** One notable difference is that the current administrator cannot view the user's password and PIN numbers for security reasons (the user would have been required to change their password when it is first created as well as after any time it is "set" by an administrator).
- **6.** Other notable differences include Delete Account, Suspend and Reactivate User buttons.

R

**8.** The Reactivate User button removes the Suspended date as well as the suspension itself (the user will again be able to access the system with all of their established privileges).

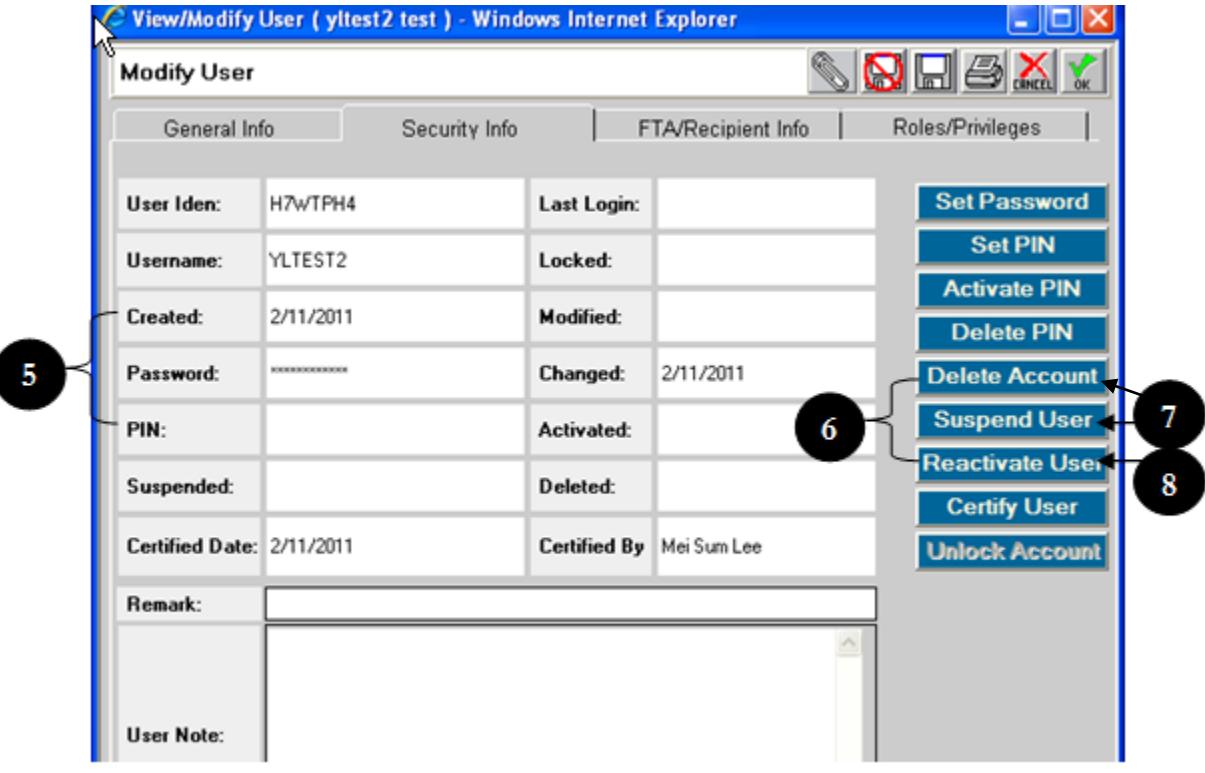

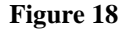

**9.** Another significant difference is a Certify User button and the corresponding data fields Certified Date and Certified By. The Certify User button is used to document that the user has an Authorized User Access form on file. Clicking the Certify User button will add a date to the Certified Date field. If the account was suspended that date will be removed. Once the save or OK icon is selected the Certified By field will be populated with the certifying officials name. (see [Figure 19\)](#page-287-0)

Note: Please refer to the section detailing Add User for all other functions concerning user modification

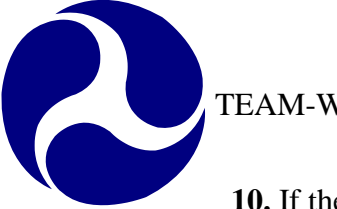

- **10.** If the account was locked due to any of the scenarios listed below, the "Locked" field will display a date with the reason display in red above Remark field.
	- 1. 3 failed attempts
	- 2. temporary password expires over 14 days
	- 3. activity due to over 60 days
	- 4. inactivity due to over 90 days

**11.** To unlock account, click on Unlock Account button.

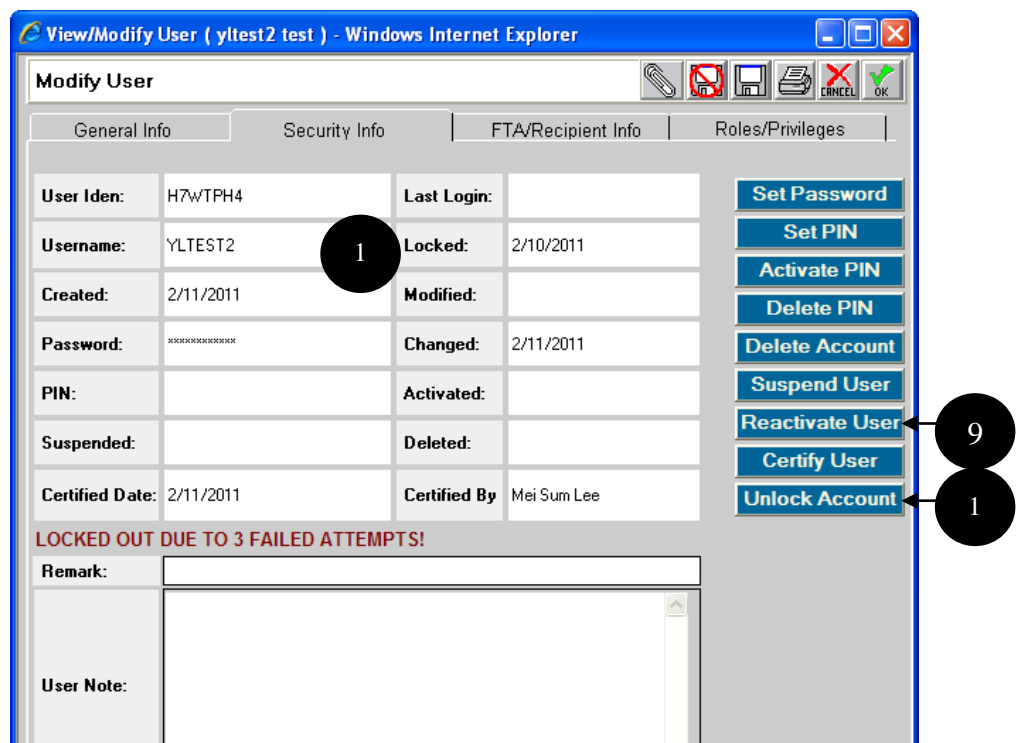

<span id="page-287-0"></span>**Figure 19**
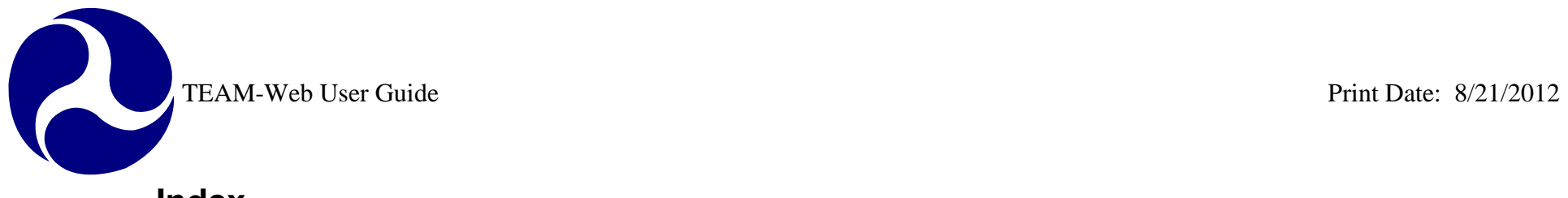

# **Index**

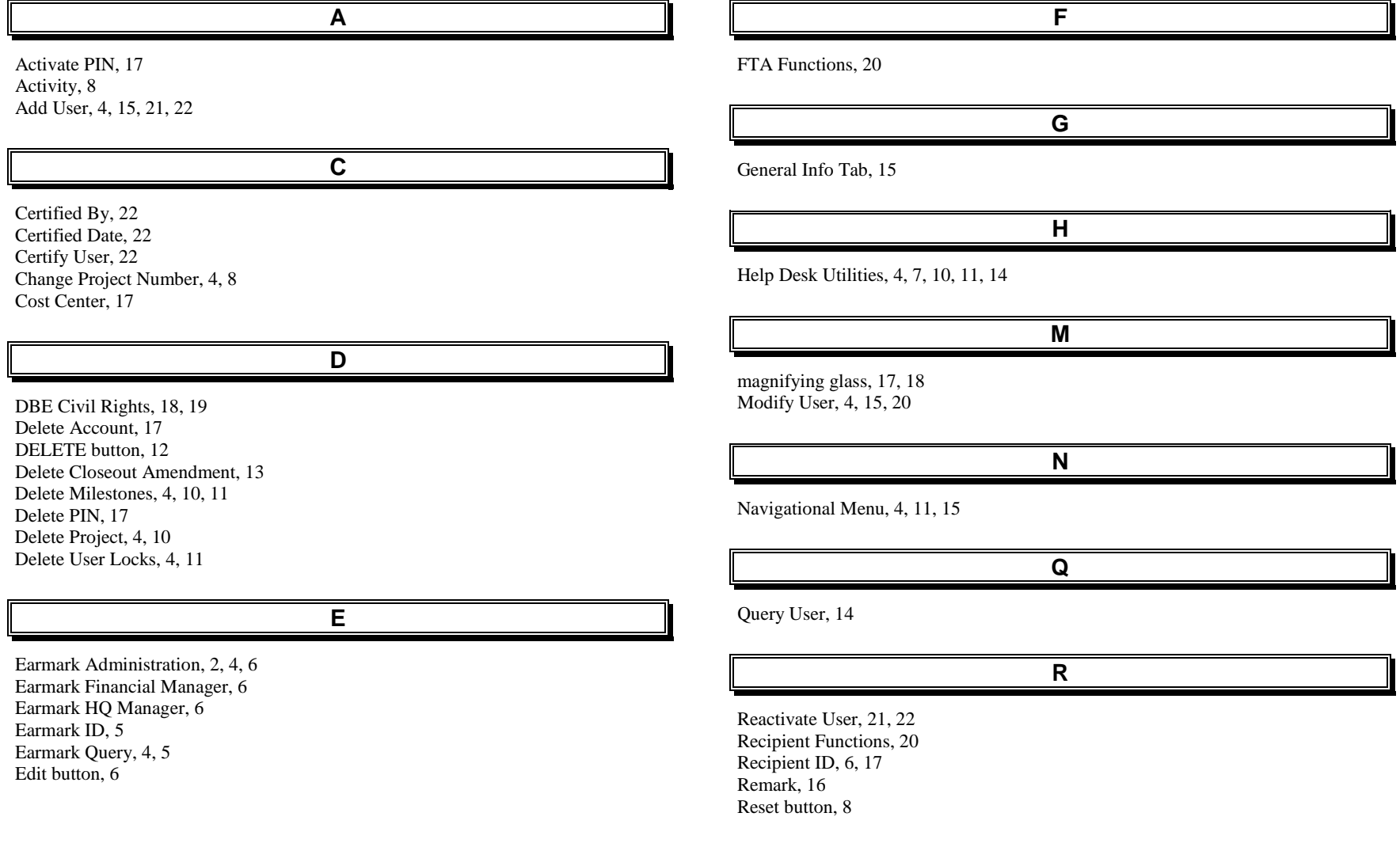

### **S** Section ID, 8 Section of Statute, 8 Security, 4, 6, 14, 16, 20, 21 Sequence number, 8 Set Password, 16 Set PIN, 17 State, 8 Submit button, 5, 8 Suspend User, 21 Suspended, 21, 22 **T** TEAM Administration, 4, 7, 14 TEAM-Web, 1, 4, 14, 21 **U** Update button, 6 User Note, 16 Username, 16

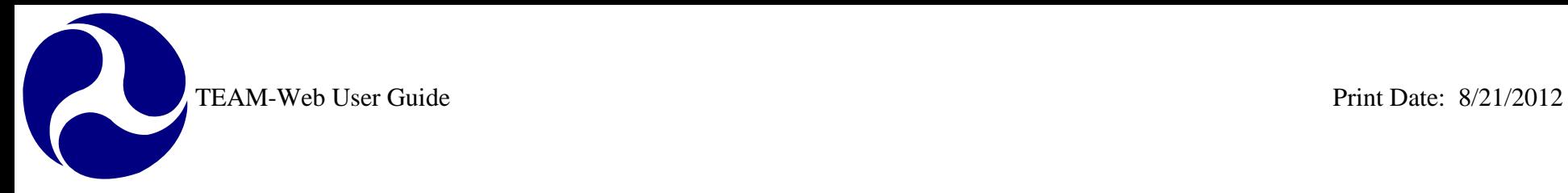

# **TEAM-Web User Guide**

# **Chapter 11** *Reports*

**By: ActioNet**

**Version: 2.4 Date: 08/13/2012**

Chapter 11 Page: 1

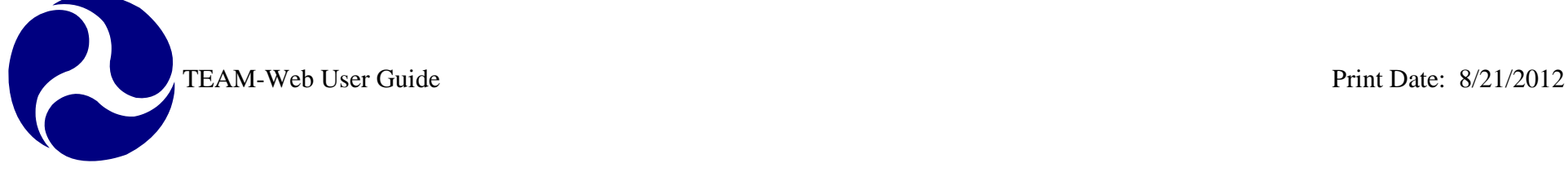

<span id="page-291-0"></span>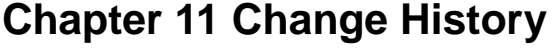

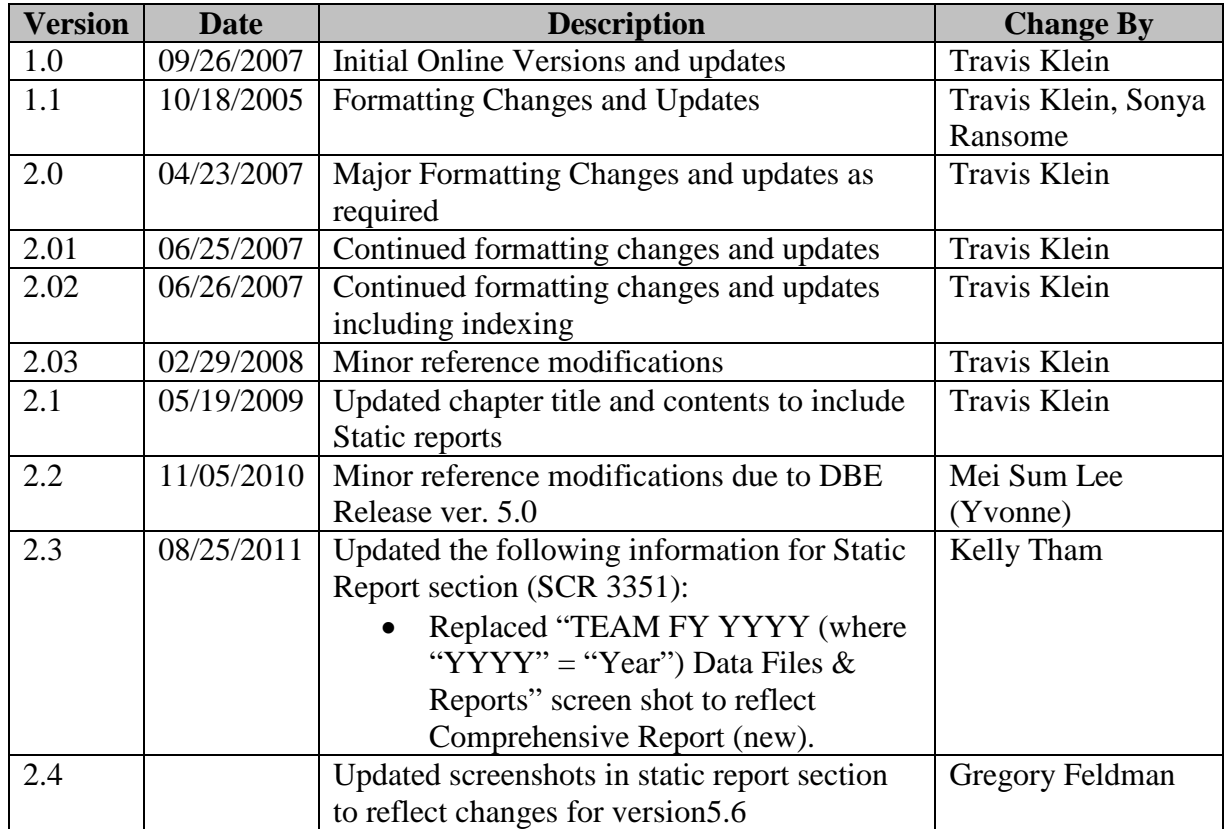

*\* Note: previous versions of the online User Guide may have been updated as needed without consistent versioning. Some previous change versions may be omitted or estimated. Versioning shall be consistent henceforth.* 

<span id="page-292-0"></span>TEAM-Web User Guide

# **Chapter 11 Table of Contents**

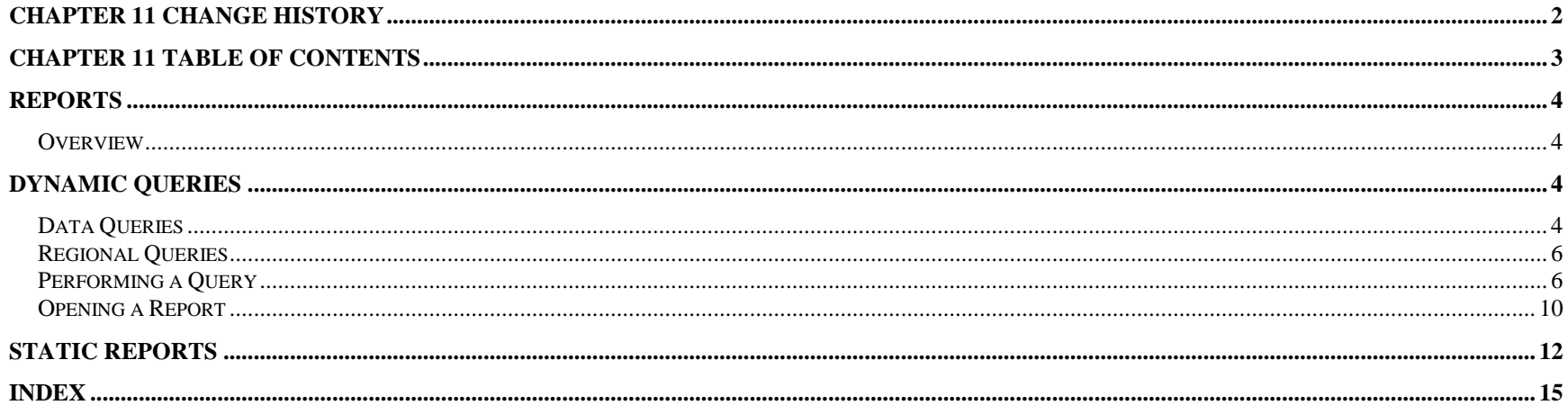

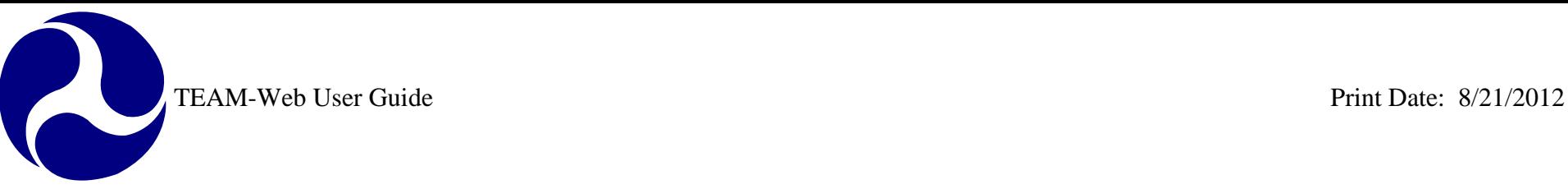

# <span id="page-293-0"></span>**Reports**

### <span id="page-293-1"></span>*Overview*

This chapter will summarize the various types of data queries available, how to perform and save the results of a dynamic query, and where to access static or canned reports.

# <span id="page-293-2"></span>**Dynamic Queries**

### <span id="page-293-3"></span>*Data Queries*

- **•** Active Projects This report provides project totals for projects that have been obligated and not closed and shows only the current amendment for that project.
- **Active Recipients** This report provides information on all TEAM recipients (customers) that are listed as Active.
- **Active Users –** This report provides data on Active Users of TEAM. Please note that suspended users are also shown.
- **Closed Projects –** This report provides basic data for all closed projects.
- **Closed and Deobligated** This report provides basic data for all projects closed in the specified date range for projects that deobligated funds.
- **Cumulative Apportionments** This report provides the cumulative data for the formula apportionment records of a specified account and/or UZA.
- **Cur. FY Apportionments** This report will provide the formula apportionment totals for a specified account and/or UZA for the current year.
- **Cur. FY Obls by Amd.** Data is available from Amendment 00 (Original Project) through latest amendment for:
	- o Projects obligated in the current fiscal year-to-date,
	- o Projects submitted for which funding has been reserved but not yet obligated,
	- o Projects for which funding has not been reserved, and
	- o Projects obligated this FY year for which deobligations have been made.
- **Cur. FY Obls by Funding Source –** Data is available for:
	- o Projects obligated in the current fiscal year-to-date, and
	- o Projects submitted for which funding has been reserved but not yet obligated.
- **• Data - Inquire by State** This is a report that allows a user to graphically select data for a specific State.
- **•** Deobligations This report provides basic data for all projects showing deobligations in the specified date range.

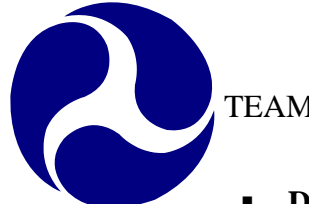

- **Disbursements and Refunds –** Data is available for disbursement and refund data, as imported from DELPHI, FTA's accounting system. \* Please note there is a lag between system data feeds and for up to the minute disbursement and refund information, it is better to go directly to DELPHI.
- **Disbursements by % This report provides disbursement data for active projects: percentage of disbursements over** obligations, last disbursement date, etc.
- **Earmark Report** This data query was developed to provide the user with a listing of all of the information on Program Earmarks. There is one row for each Earmark in the database. It includes information such as Fiscal Year of Earmark, Earmark ID, Earmark Program, Original Earmark Name, Original Amount, Status, State, unreserved Amount (amount remaining), and Notes.
- **Earmark Grant Report** This data query was developed to provide the user with a listing of all of the information tracked at the Grant Earmark Level. There is one row for each Project Number and Earmark pairing. It also shows dates and amounts of project reservations, obligations, and dates sent for release and released, as reported in TEAM.
- **FSR Data** Financial Status Report and other financial information is available for all projects obligated (but not closed) as of the end of the previously completed quarter.
- **FTA** Recipient This report provides information for all TEAM recipients on file.
- **New Starts by Project –** This report provides information on all Active projects funded under the New Starts Program: section 03 with an approp code of 47 or 37. A filter on Project is provided.
- **New Starts by State** This report provides information on all Active projects funded under the New Starts Program: section 03 with an approp code of 47 or 37. A filter on State is provided.
- **Obligations by Funding Source Data is available for the total Obligations, Reservations, and Deobligations for an account** class code. The data for that account class codes UZA's and projects can be retrieved by clicking on the Excel link.
- **• Operating Budget** This report will provide the totals for the account class code at the account level. The UZA and project are not included in this report.
- **Pending Obligations** Data is available for all projects reserved but not obligated.
- **Project Budget** Project Budget Activity Line Item (ALI) data is available for all projects obligated this Fiscal Year to date: ALI amounts are calculated for each amendment.
- **Project Status Data** Data is available for:
	- o Projects obligated in the current fiscal year-to-date, and
	- o Data is available for projects with status not closed.
- **Projects Ready for Award –** Data is available for all projects reserved but not obligated.
- **Recipient Contact Information** Data is available for all Recipient Contacts. There is one row for each contact in the TEAM database. This query can be used to compile addresses for mailings, phone numbers for call lists, etc.

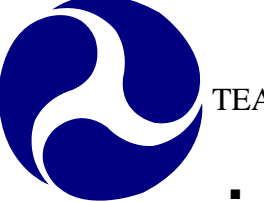

- **Reconciliation Data –** This report will show you the obligation discrepancies between the CFYOBL2, CFYFAP and the OPERBUD file. This report will also tell you which accounts have different available balances between the OPERBUD and CFYFAP files.
- **Team4Cmp** This report contains financial data used for Accounting Department analysis.
- **95-100% Disbursed Report** This report provides data for all projects that show disbursements of 95% or more of their obligated amounts, as reported by the most recent data feed from DELPHI, FTA's accounting system. Please note there is a lag between system data feeds and for up to the minute disbursement and refund information, it is better to go directly to DELPHI.

### <span id="page-295-0"></span>*Regional Queries*

- **Application Status Report** This report will provide a summarized view of all pending grant applications. It can be used as a management tool in determining individual workload, or estimate processing time.
- **Disbursement Activity Report** Lists disbursement activity of active grants
- **Grant Approval Listing** This report provides basic information for all active grants.
- **Projects 100% Disbursed Lists active projects that have been fully disbursed, and are candidates for project close-out.**
- **Single Audit Report Submission** This report lists disbursements by recipient, and can be used to determine recipients who might be subject to Single Audit report requirements. Effective July 2003, OMB Circular A-133 required recipients to submit a single audit report if they expended \$500,000 or more in Federal awards.
- **Summary of Active Project** This report lists the number of active grants by recipient and state, totaling obligations for each recipient id. This report can be used as a monitoring tool to respond to requests for information from Headquarters, OIG, GAO and other agencies regarding FTA programs.
- **Summary of FSR Report** This report lists report submission information by recipient. This report can be used as a used as a monitoring tool for project management staff in managing Financial Status and Milestone Status Reports.

## <span id="page-295-1"></span>*Performing a Query*

- **1.** For example purposes, the Data Query "Active Projects" will be used. Note: most of the Data Queries has varied default 'Data Fields' and 'Additional Search Criteria,' but the query premise is similar for the majority of the queries available (excluding the Data Query By State, for example, which is detailed in Chapter 1 of this User Guide.)
- **2.** The Data Query opens up with all of the available data fields selected. The resulting query report will display the fields in the order in which you have selected them (for example, Data Field #1 will be column 'A' in the Excel report that can be generated).
- **3.** The Select None and Select All buttons can be used to very quickly remove or replace all of the data fields with the click of one button. (See [Figure 1](#page-296-0) to note how the form is initially displayed as well as how the form is viewed after clicking on the Select None and Select All features).

### **Active Projects**

This report provides project totals for projects that have been obligated and not closed and shows only the current amendment for that project.

### **Active Projects**

This report provides project totals for projects that have been obligated and not closed and shows only the current amendment for that project.

### **Active Projects**

This report provides project totals for projects that have been obligated and not closed and shows only the current amendment for that project.

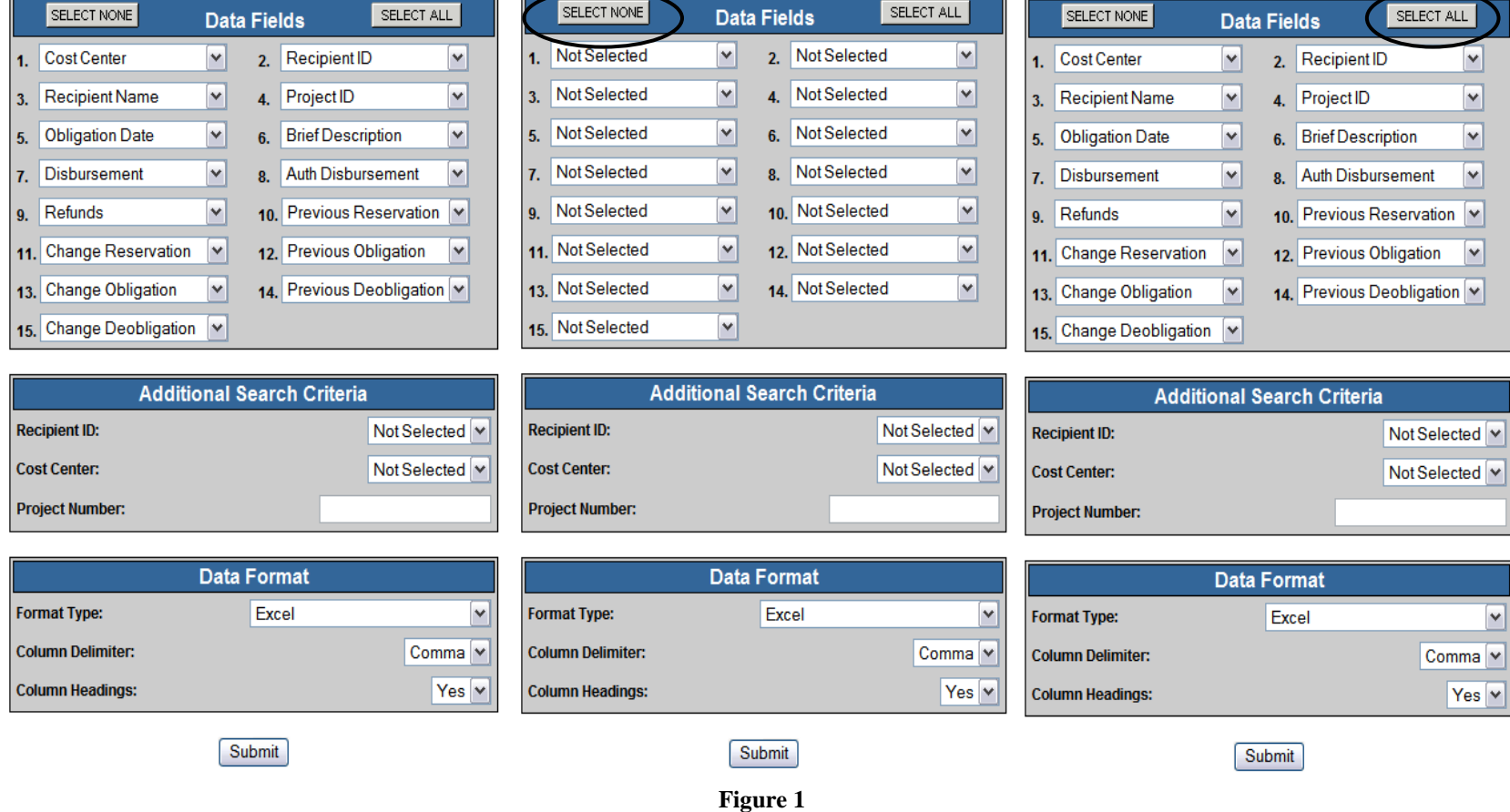

<span id="page-296-0"></span>**4.** There are three different search criteria for this particular Data Query. They may be used simultaneously, or individually. If no search criterion is entered, then every applicable record will be queried (in this case Active Projects – see [Figure 3\)](#page-298-0).

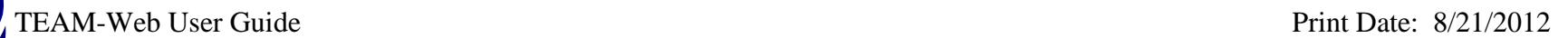

R

- **5.** Use the drop down menus to select a Recipient ID and/or Cost Center.
- **6.** If you choose, you may enter a Project Number, or a portion of a project number as a search criterion as well.
- **7.** The Data Format section defaults to Excel, Comma delimited, and displayed column headings [\(Figure 3\)](#page-298-0).
- **8.** Use the drop down menus to make any of the other available selections shown [\(Figure 2](#page-297-0) and [Figure 3\)](#page-298-0).
- **9.** Click the Submit button when you are satisfied with all of you search criteria [\(Figure 3\)](#page-298-0).

<span id="page-297-0"></span>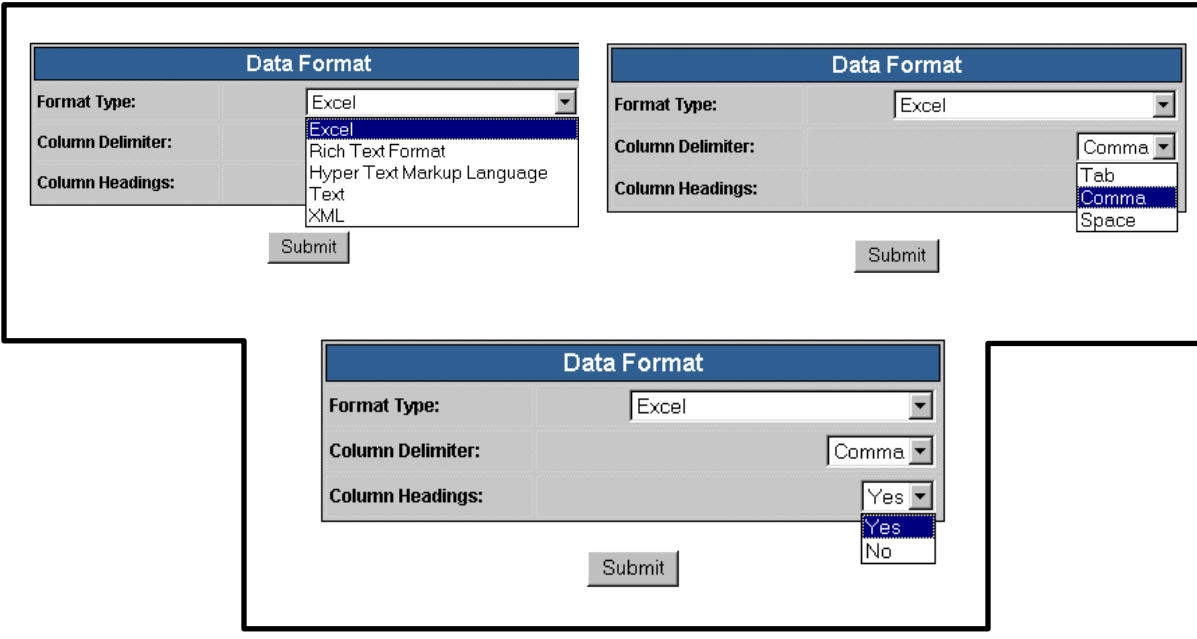

**Figure 2**

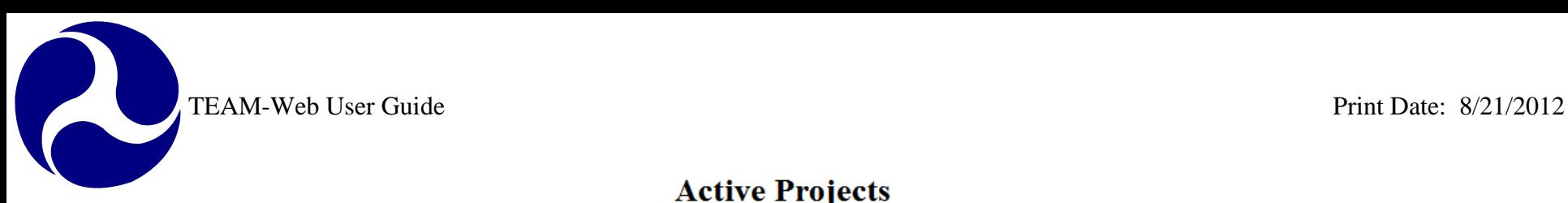

## **Active Projects**

This report provides project totals for projects that have been obligated and not closed and shows only the current amendment for that project.

<span id="page-298-0"></span>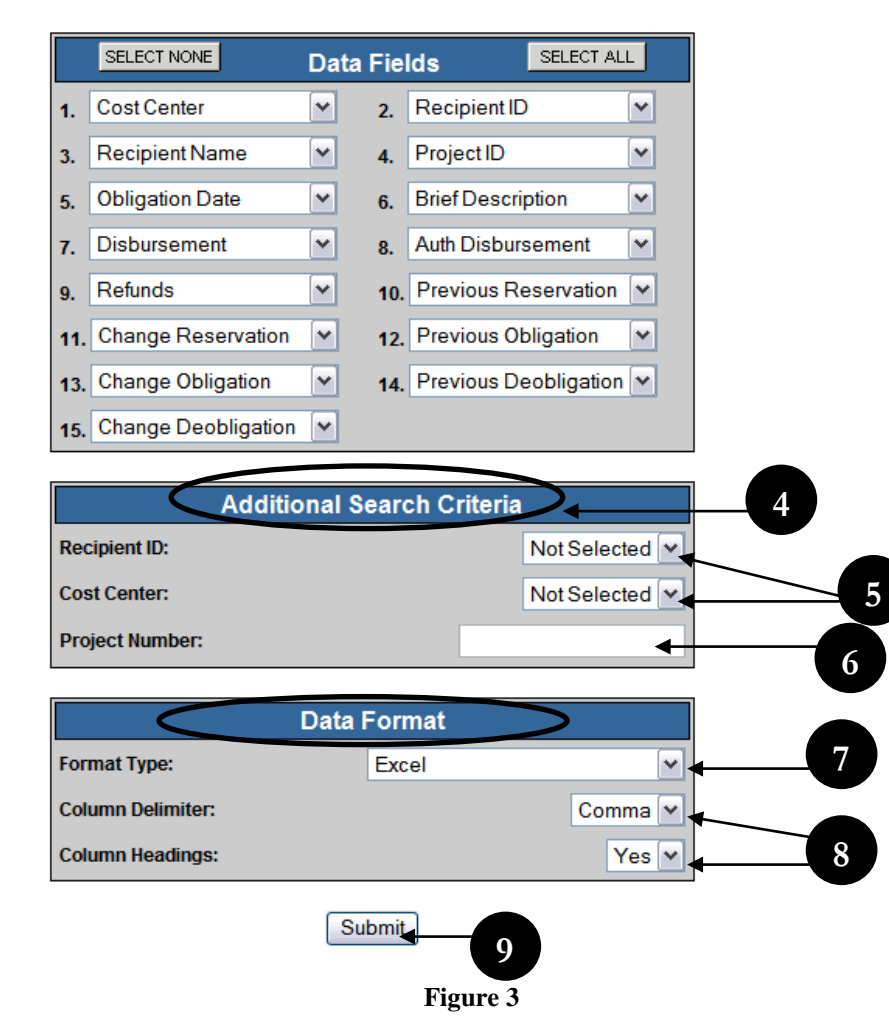

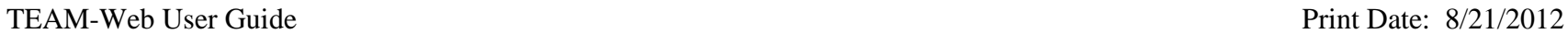

### <span id="page-299-0"></span>*Opening a Report*

- **1.** Clicking the submit button will start the query.
- **2.** Once when the data is retrieved you will receive a link that will allow you to open a report containing your query results.

**Active Projects Report** 

**3.** Click on the link in order to view the report within the TEAM-Web window (see [Figure 4\)](#page-299-1)

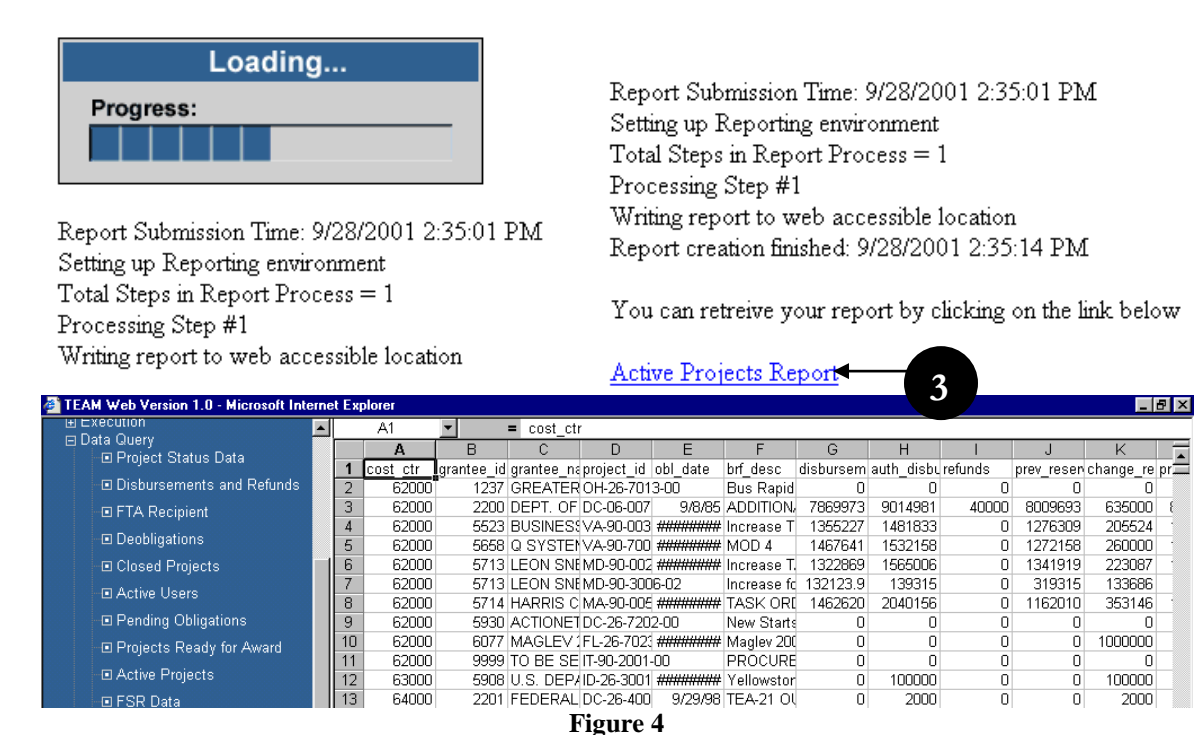

### **Active Projects Report**

- <span id="page-299-1"></span>**4.** The user may desire to save the report and have the ability to more easily modify the report as well as print it out.
- **5.** To do this, right click on the link and a drop down window will appear (see [Figure 5\)](#page-300-0).
- **6.** Click on "Open in New Window"
- **7.** A new window will open displaying only the report and the tool bar can be used to save and/or print the report.

### Chapter 11 Page: 10

# **Active Projects Report**

Report Submission Time: 9/28/2001 2:46:38 PM Setting up Reporting environment Total Steps in Report Process = 1 Processing Step #1 Writing report to web accessible location Report creation finished: 9/28/2001 2:46:49 PM

You can retreive your report by clicking on the link below

<span id="page-300-0"></span>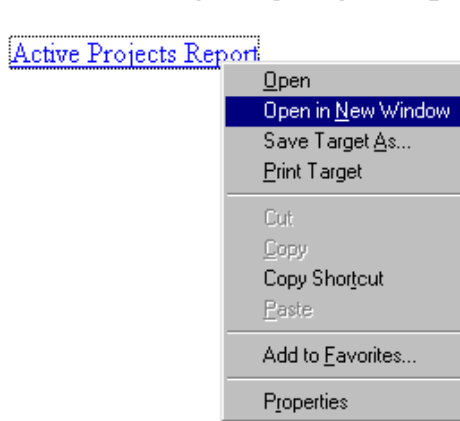

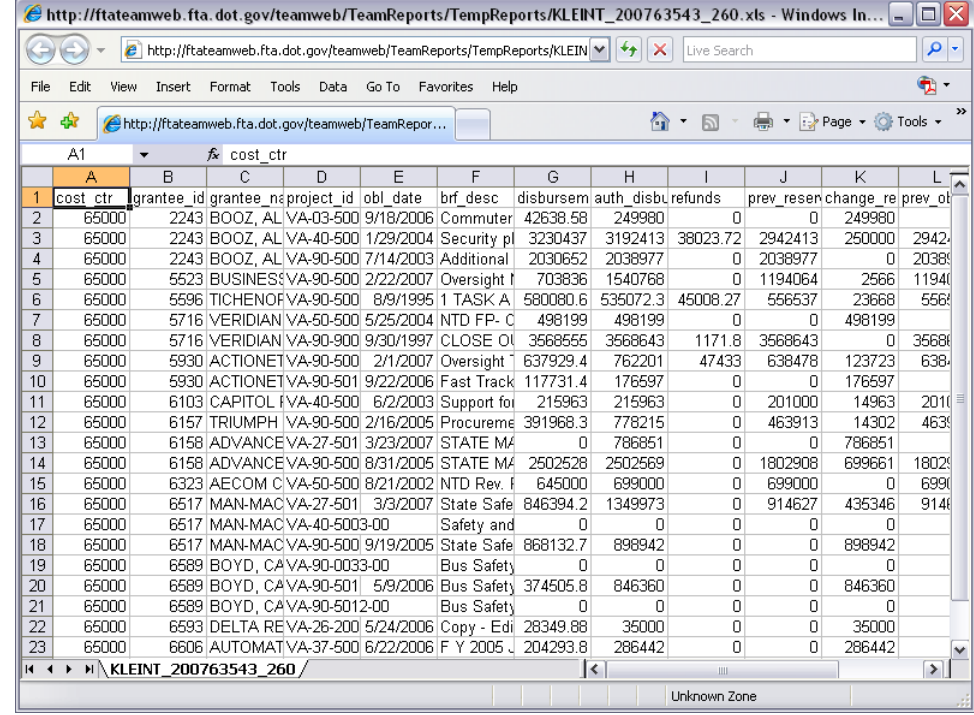

**Figure 5**

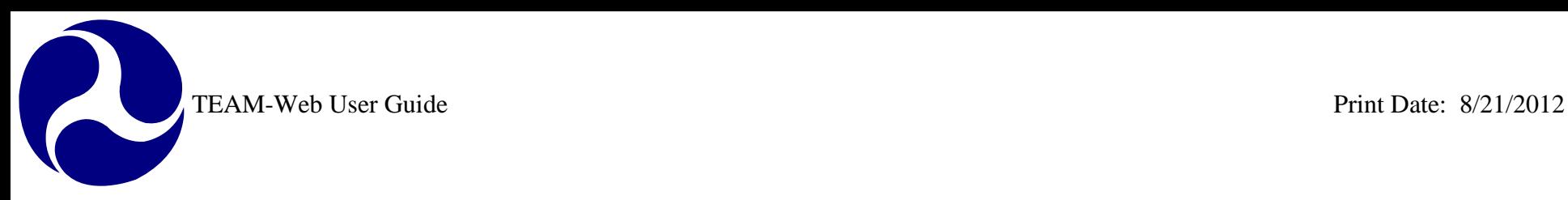

# <span id="page-301-0"></span>**Static Reports**

Static Reports are canned reports that are run and posted at a set interval. At one time static reports were posted publically, but are now housed within the TEAM-Web application. The Static Report links show within TEAM-Web once a user clicks on the "Static Report" Navigational Menu item (see [Figure 6\)](#page-301-1).

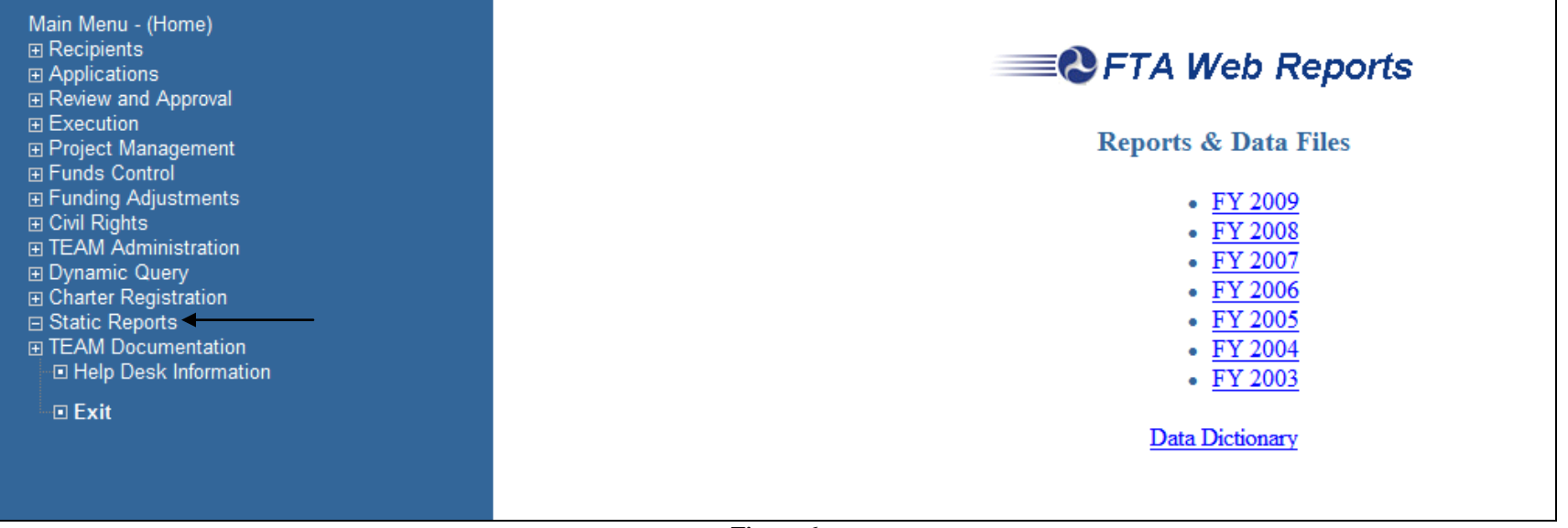

**Figure 6**

<span id="page-301-1"></span>The user may click on the desire fiscal year link to obtain another series of report links. For example, should the user select FY 2009, they would see the links displayed in [Figure 7.](#page-303-0) The links will continue to trickle down until the desired report file level. The levels may differ depending upon the report type and the Fiscal Year itself, but generally most reports will be broken down by Fiscal Year and then Quarter/ Month. If the user were to select "Active Grantees" from [Figure 7,](#page-303-0) then they would see the quarterly breakdown displayed in [Figure 8.](#page-303-1) If the user were to go further and pick the October 2008 link, then they would see the reports links directly.

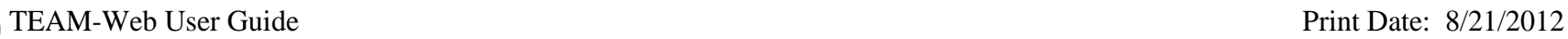

Main Menu - (Home) Main Menu - (Home)<br>  $\boxminus$  Recipients<br>  $\boxminus$  Applications<br>  $\boxminus$  Review and Approval<br>  $\boxminus$  Execution<br>  $\boxminus$  Froject Management<br>  $\boxminus$  Funding Adjustments<br>  $\boxminus$  Civil Rights<br>  $\boxminus$  Civil Rights<br>  $\boxminus$  TEAM Administration<br> El Charles Query<br>El Charter Registration □ Static Reports **E** TEAM Documentation E ARRA Reporting: 1201 Expressionally Cuestions/Answers<br>Example: Example: Example: Example: Example: Example: Example: Example: Example: Example: Example: Example: E<br>Example: Example: Example: Example: Example: Example: Example: Example: Example

**D** Exit

# TEAM FY 2012 Data Files & Reports

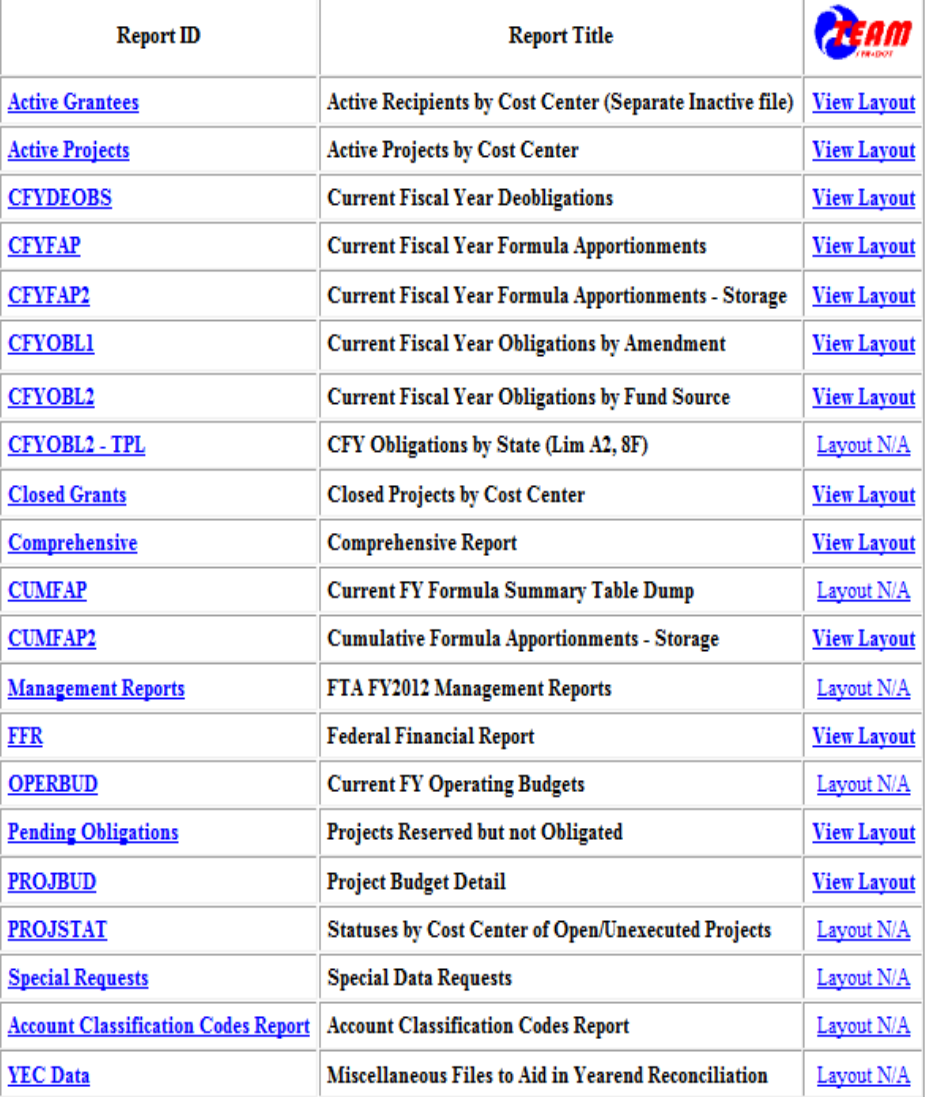

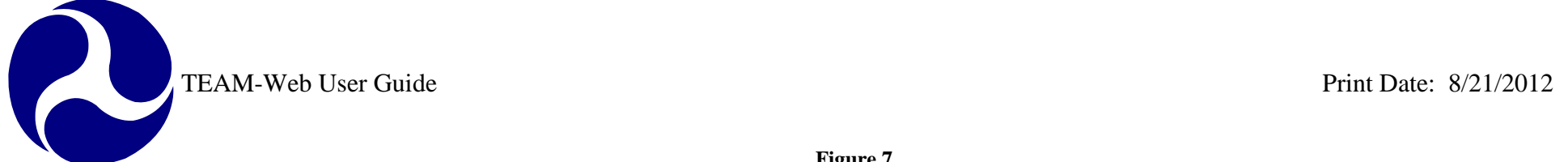

<span id="page-303-0"></span>

 $\blacktriangle$ 

**Figure 7**

<span id="page-303-1"></span>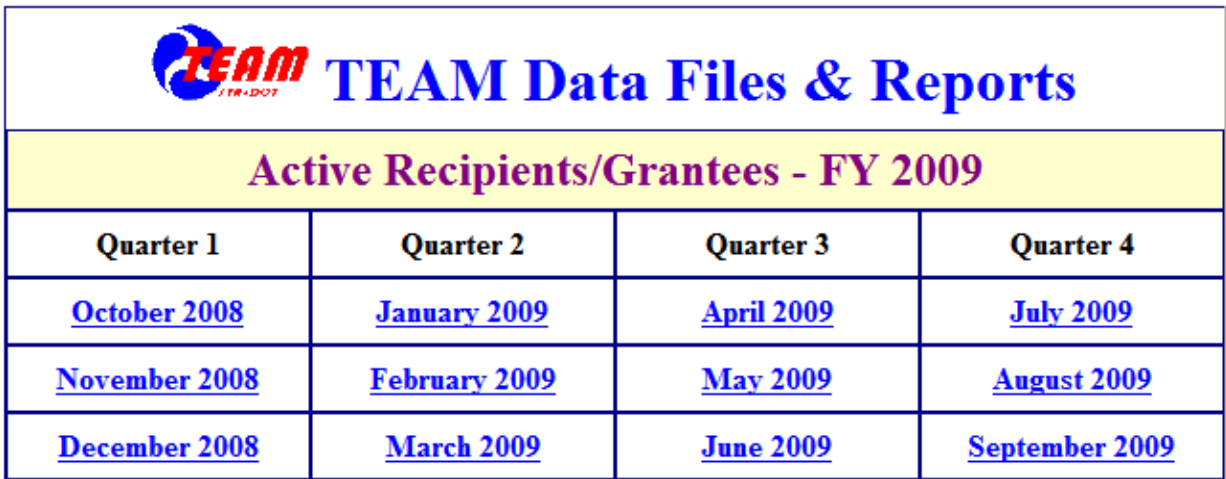

**Figure 8**

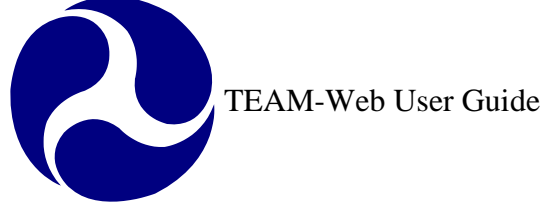

# <span id="page-304-0"></span>**Index**

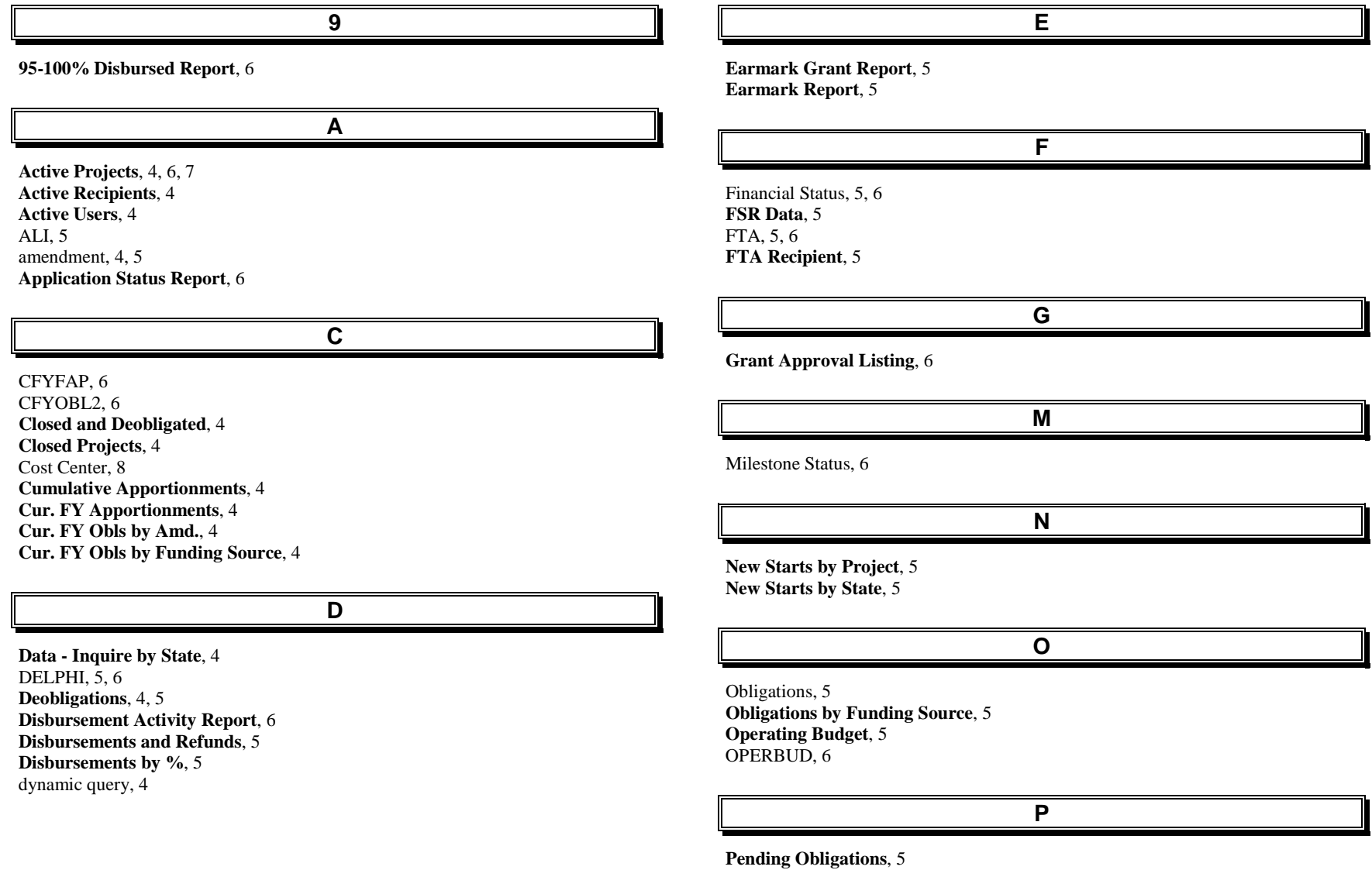

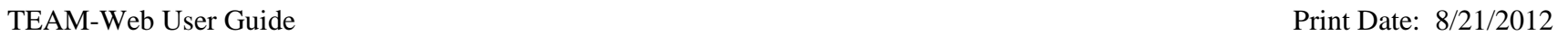

**Project Budget**, 5 **Project Status Data**, 5 **Projects 100% Disbursed**, 6 **Projects Ready for Award**, 5

**Summary of Active Project**, 6 **Summary of FSR Report**, 6

TEAM, 1, 4, 5, 10

**Recipient Contact Information**, 5 Recipient ID, 8 **Reconciliation Data**, 6 Reservations, 5

**S**

**R**

**Single Audit Report Submission**, 6 Static Reports, 11

**Team4Cmp**, 6

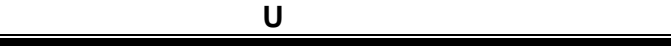

**T**

UZA, 4, 5

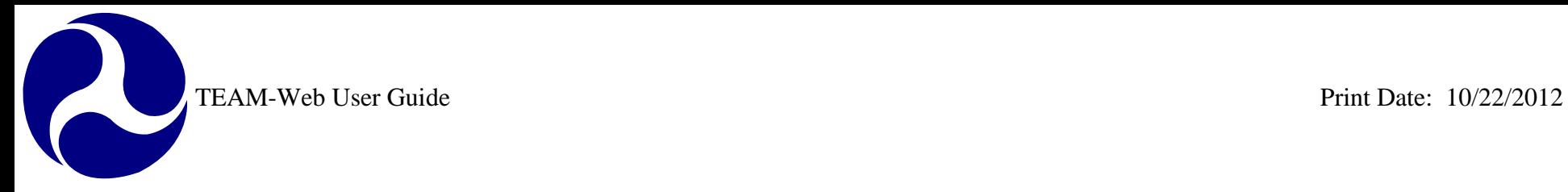

# **TEAM-Web User Guide**

**Chapter 12**  *Civil Rights* 

> **By: ActioNet**

**Version: 2.5 Date: 10/15/2012** 

Chapter 12 Page: 1

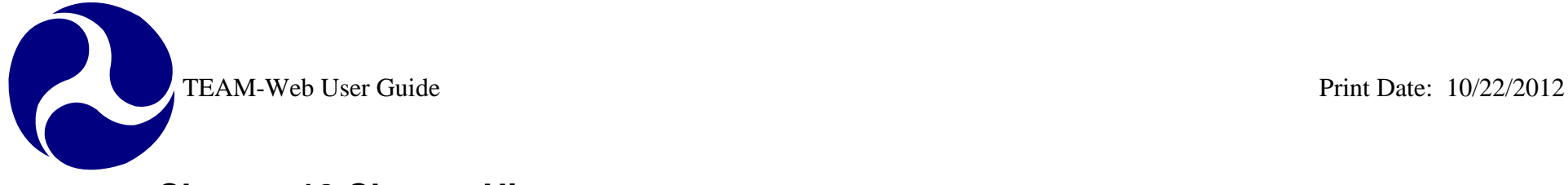

# <span id="page-307-0"></span>**Chapter 12 Change History**

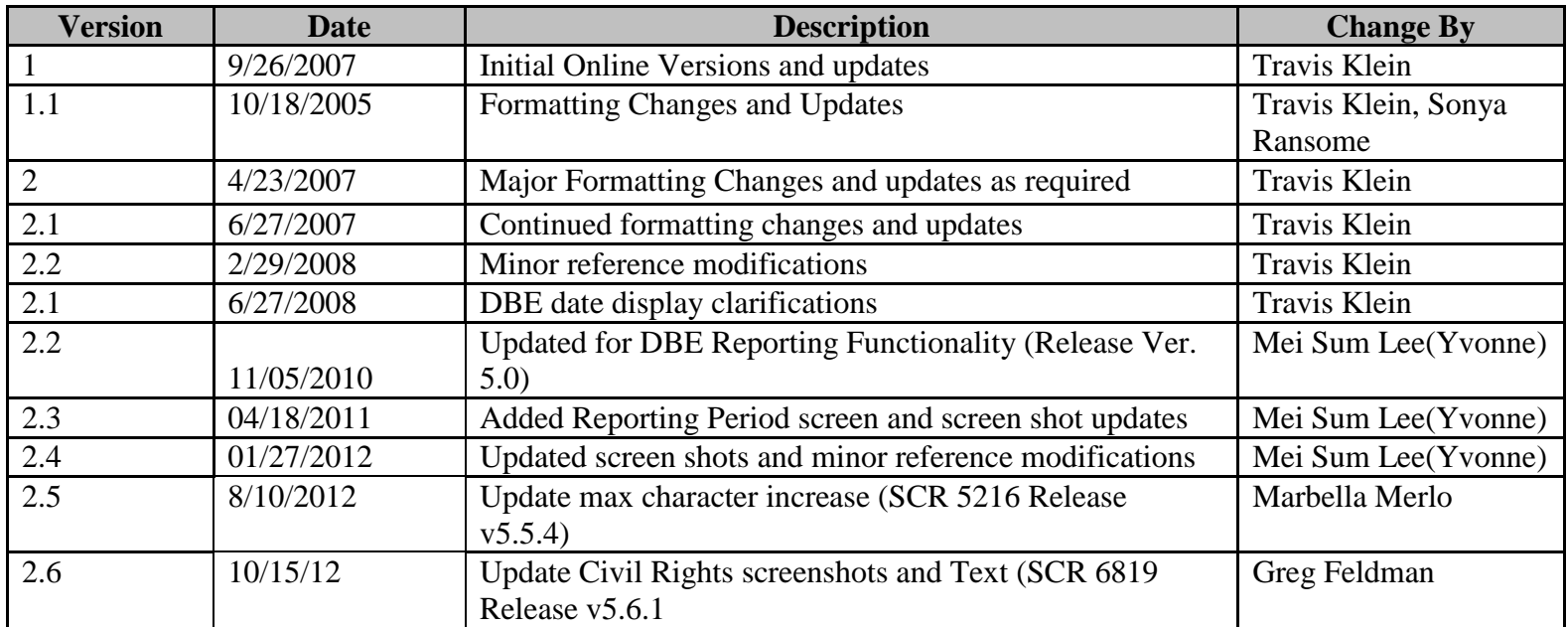

*\* Note: previous versions of the online User Guide may have been updated as needed without consistent versioning. Some previous change versions may be omitted or estimated. Versioning shall be consistent henceforth.* 

<span id="page-308-0"></span>TEAM-Web User Guide

# **Chapter 12 Table of Contents**

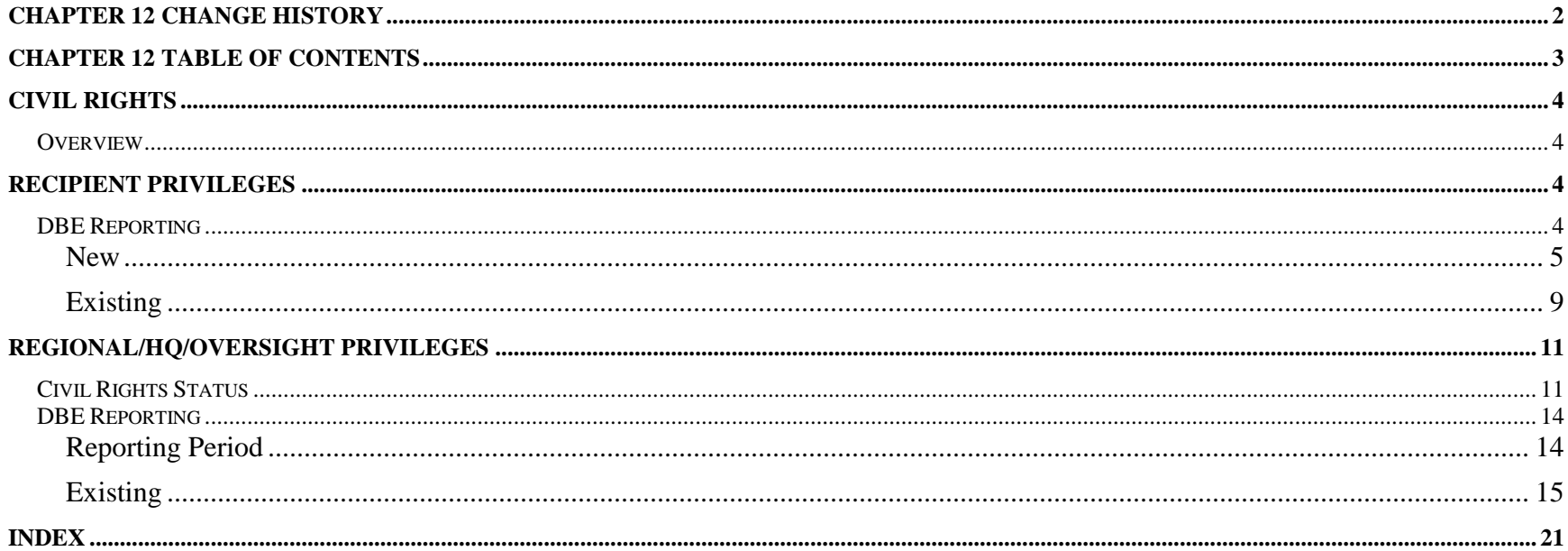

# <span id="page-309-0"></span>**Civil Rights**

### <span id="page-309-1"></span>*Overview*

This chapter will cover the DBE Reporting under Civil Rights in TEAM-Web.

The guide will instruct grantee/recipient users on how to initiate and edit a DBE report for the period Semiannual (standard) as well as quarterly (ARRA) reporting periods.

This chapter will instruct regional, HQ and Oversight users on how to review a DBE report for the period Semiannual (standard) as well as quarterly (ARRA) reporting periods.

## <span id="page-309-2"></span>**Recipient Privileges**

## <span id="page-309-3"></span>*DBE Reporting*

1. To access the feature links that will allow a user to initiate a new or view an existing DBE Reporting, click on the "+" sign next to DBE Reporting to extend the submenu list (see [Figure 1\)](#page-309-4).

<span id="page-309-4"></span>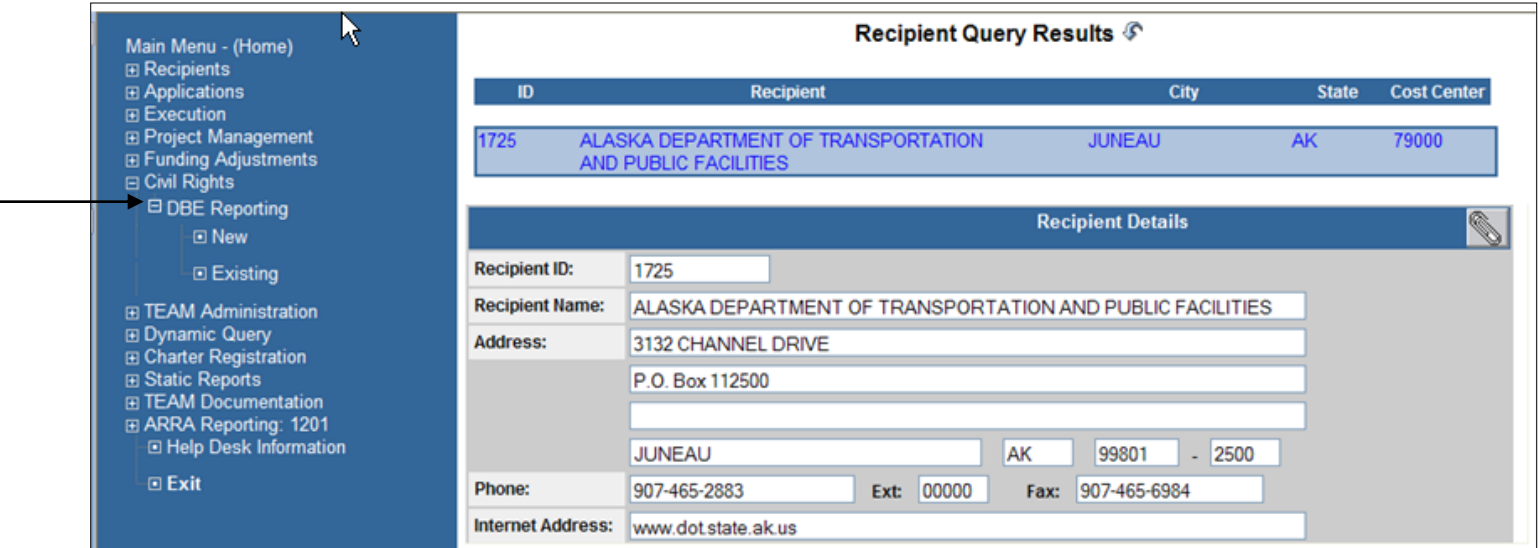

**Figure 1** 

### <span id="page-310-0"></span>**New**

- 1. To initiate a new DBE report, click on "New" and the Add DBE Uniform Report window will display to the right of the Navigational Menu (see [Figure 2\)](#page-310-1).
- 2. Fiscal Year Field is auto-populated.

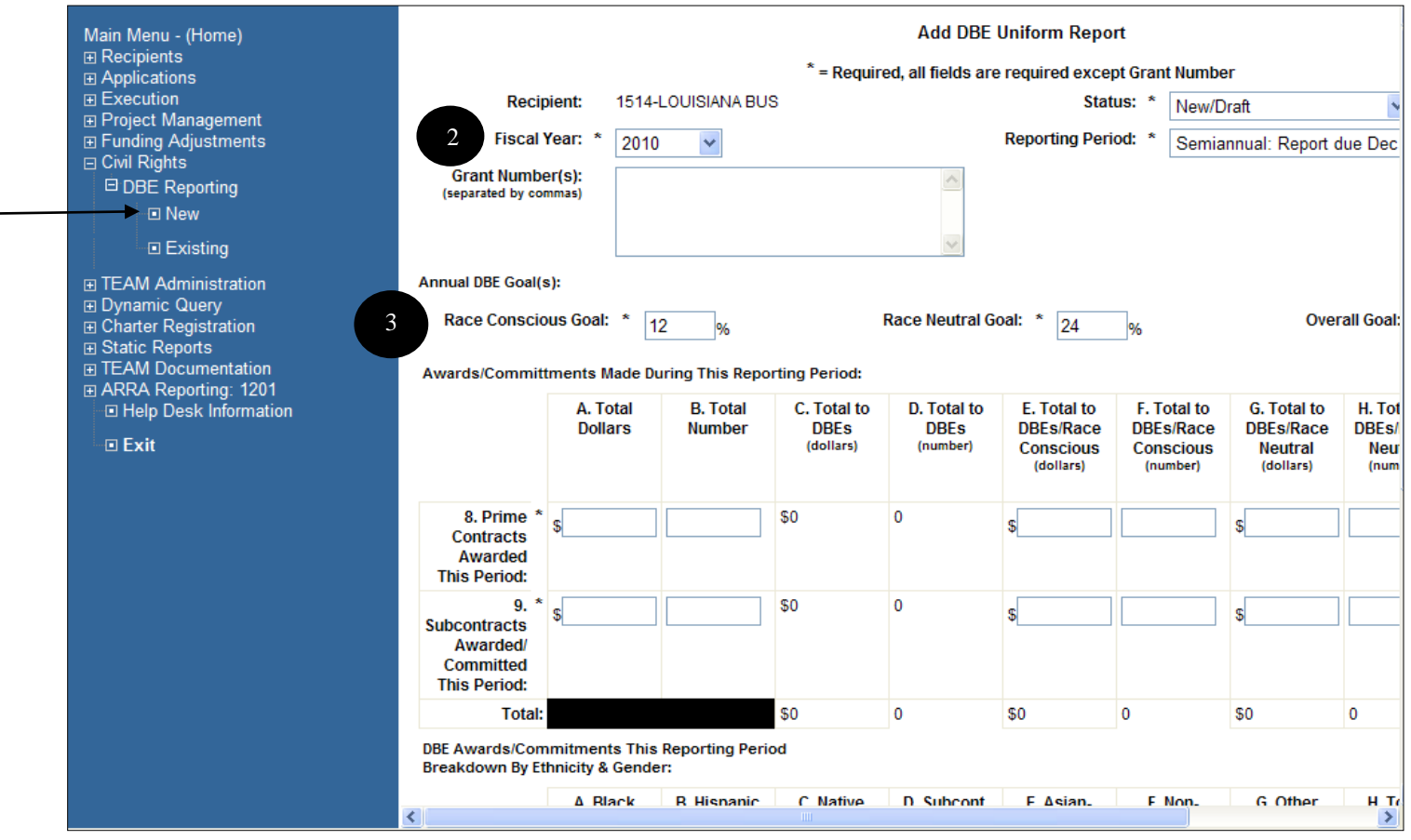

<span id="page-310-1"></span>**Figure 2** 

- 3. The three "Annual DBE Goal(s)" data elements are auto populated for DBE Semiannual Report due June 1 and Semiannual Report due Dec 1with the information entered in the Civil Rights Status feature.
- 4. The "Status" drop-down field displays the status of this report. If starting to enter data, choose "New/Draft", if ready to submit, choose "Ready for Regional Review" (see [Figure 3\)](#page-311-0).

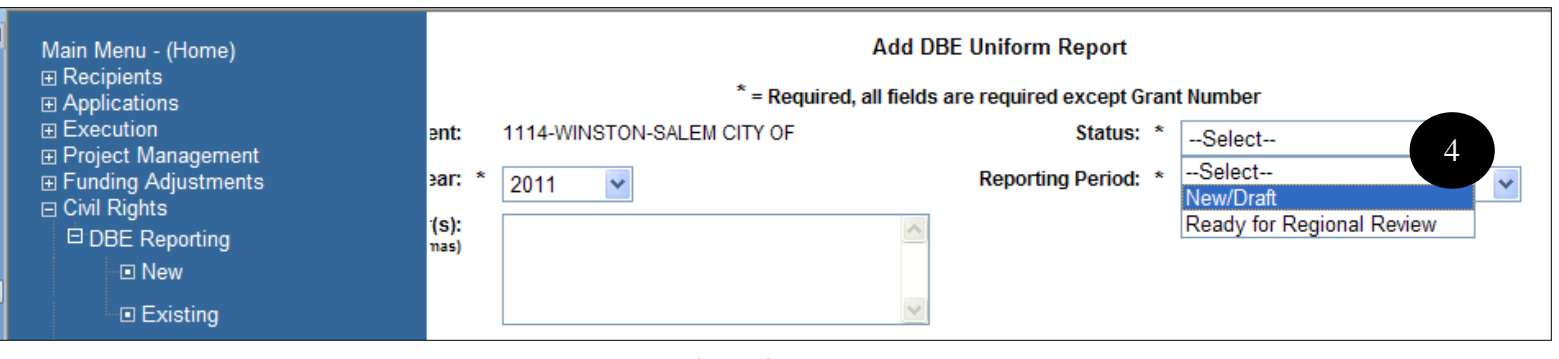

**Figure 3** 

<span id="page-311-0"></span>5. The "Reporting Period" drop-down field displays the type of report with the corresponding reporting period (see [Figure 4\)](#page-311-1).

<span id="page-311-1"></span>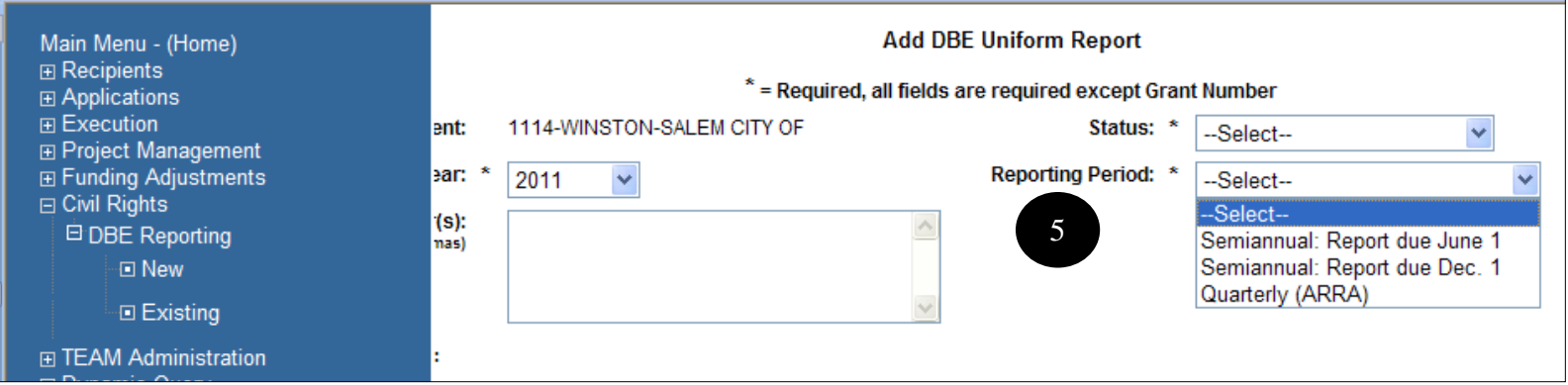

**Figure 4** 

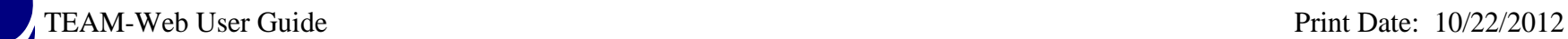

R

6. If Quarterly (ARRA) is selected, another drop-down field with the 4 different quarters  $(1<sup>st</sup>, 2<sup>nd</sup>, 3<sup>rd</sup>, 4<sup>th</sup>)$  will be available to choose from (see [Figure 5\)](#page-312-0).

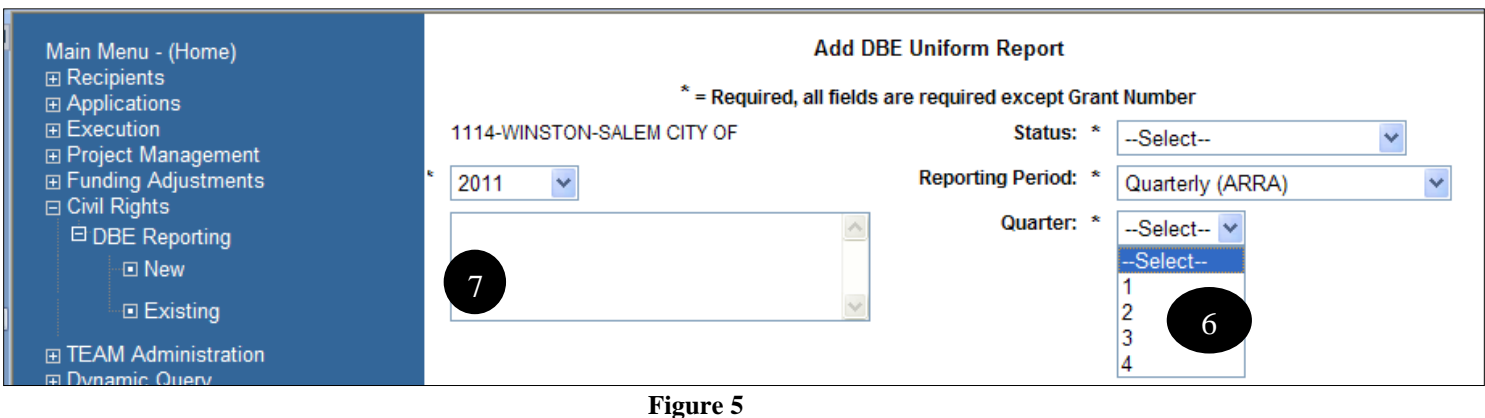

<span id="page-312-0"></span>7. All fields are required except for the Grant Number or any auto-populated fields. The "Grant Number(s)" field box allows a maximum of 3,000 characters to be entered and saved

Note: Characters that exceeds the 3,000 maximum will not be saved.

8.

9. If any field is left blank or filled with non-numeric data, a message with red font will display on top of the screen when saving the report. Please follow the instructions and make corrections accordingly (see [Figure 6\)](#page-313-0).

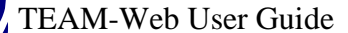

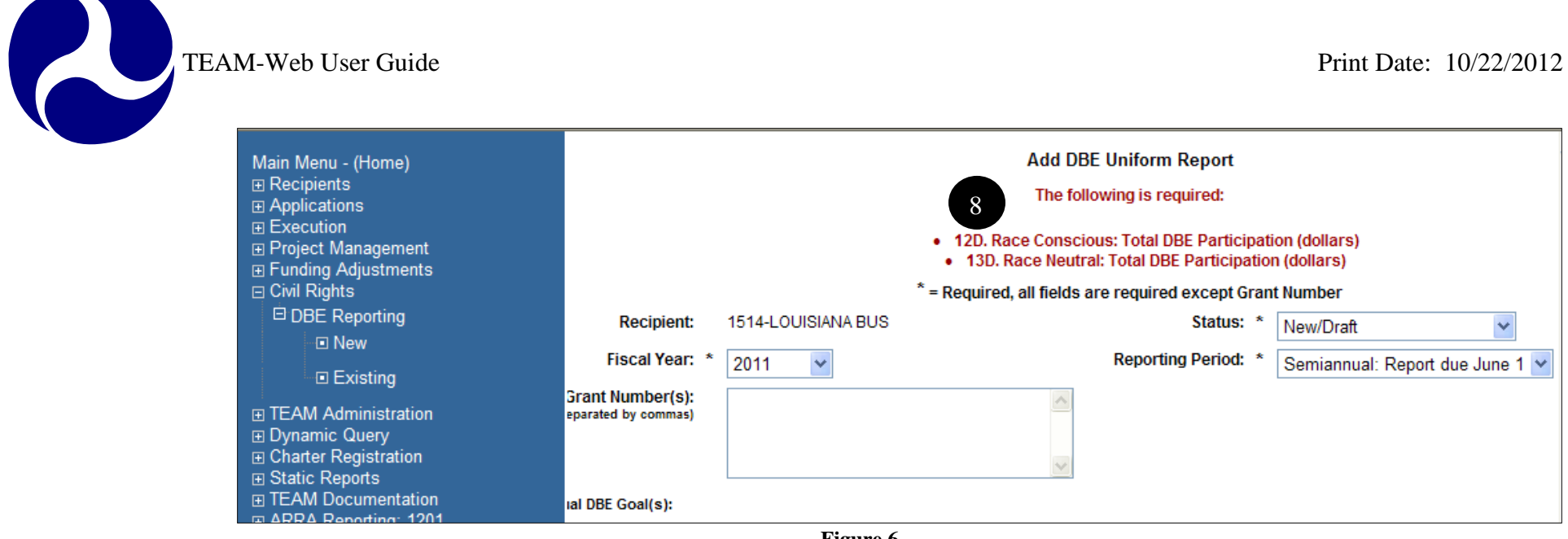

**Figure 6** 

- <span id="page-313-0"></span>10. When saving the report, if there is an existing report within the same reporting period, a message will display.
- 11. When saving the report, if the desired report does not falling within the current reporting period, a message with red font will display on top of the screen (see [Figure 7\)](#page-313-1).

<span id="page-313-1"></span>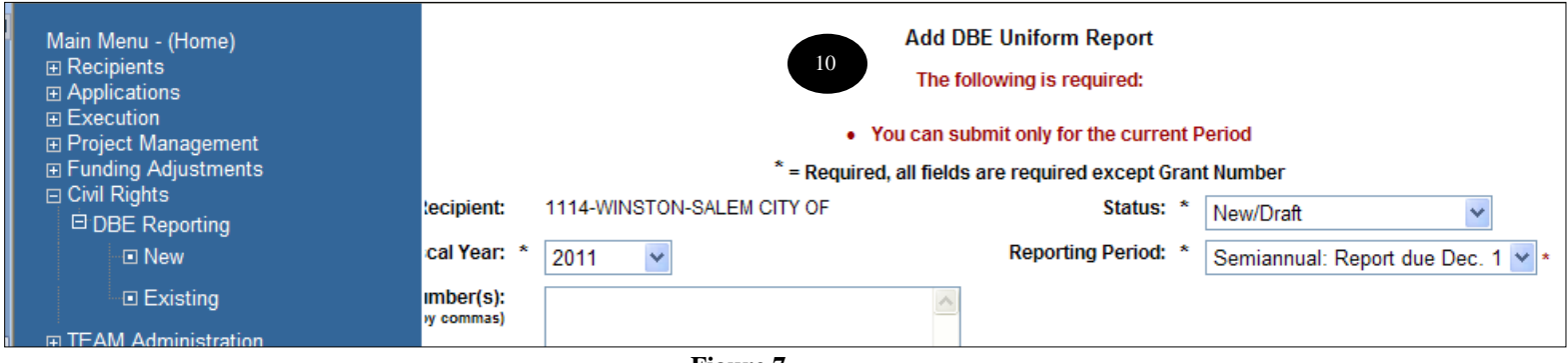

**Figure 7** 

- 12. When all information is entered and ready to submit, change status to "Ready for Regional Review".
- 13. When all information is entered but not ready to submit, save and keep status as "New/Draft".

### <span id="page-314-0"></span>**Existing**

1. When updating/revising or browsing for an existing DBE report, click on the "Existing" option on Navigational Menu to trigger the DBE Uniform Report Search screen (see [Figure 8\)](#page-314-1).

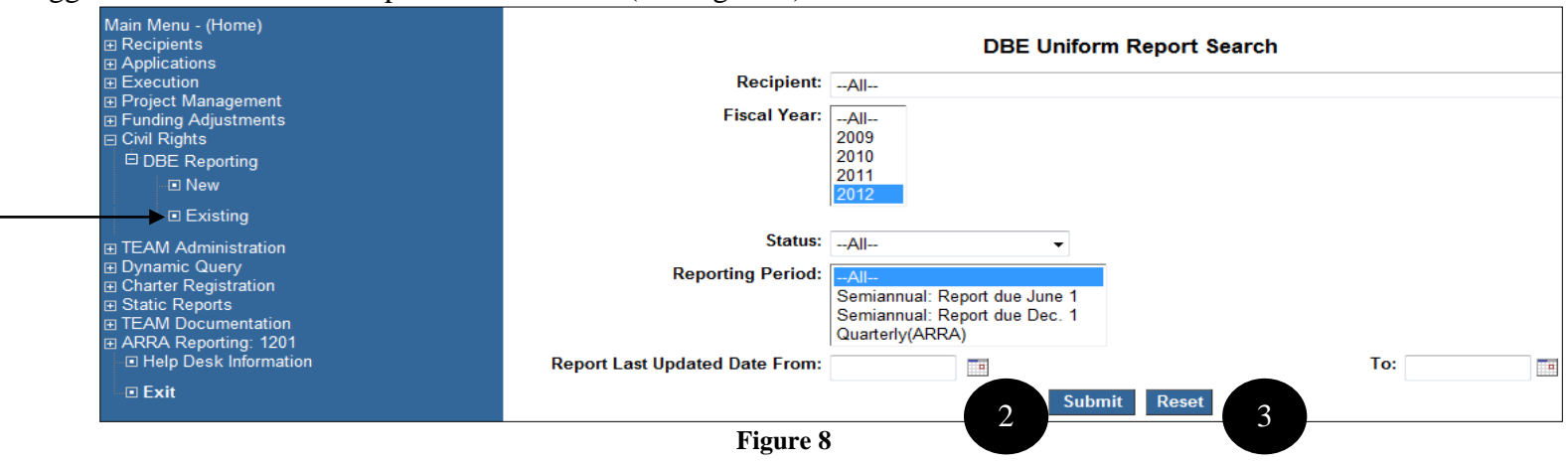

- <span id="page-314-1"></span>2. Query for the desired DBE report by clicking through the drop-downs in the appropriate query parameters and clicking on the "Submit" button.
- 3. To start over or edit the search, click the "Reset" button and the search page will get refresh to its original state.
- 4. After submitting the appropriate query parameters, the application displays the query results. To view/edit the report, click on the magnifying glass icon under the "Functions" column (see [Figure 9\)](#page-315-0).

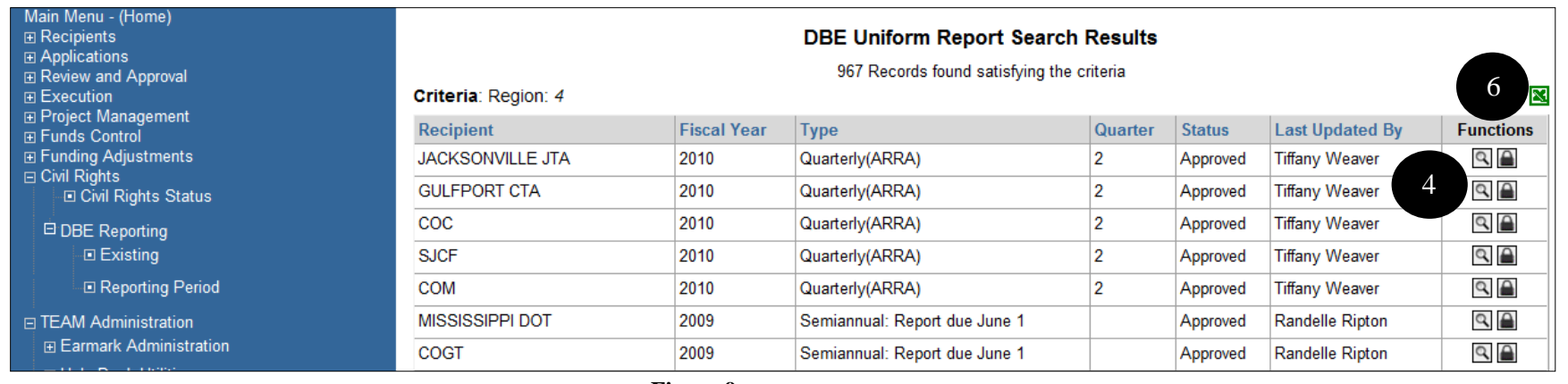

**Figure 9** 

<span id="page-315-0"></span>5. The report is in read only mode if it is in "Approved," "Ready for Regional Review," or "Ready for HQ Review" status. It is only editable if the status is "New/Draft" or "Incorrect/Incomplete".

### **To export/print search results records as displayed to an excel sheet, click on the excel icon located at the top above the query results. The list of the results. The list of the fields that will be exported for each of the search record is [display in](#page-323-0)**

- 6. Figure 18.
- 7.
- a) On the View DBE Uniform Report screen, if the DBE report is in status "New/Draft" or "Incorrect/I[ncomplete"](#page-315-1), the edit option will be available to edit the fields by clicking on the icon with pen design on the top right (see Figure 10).
- b) On the View DBE Uniform Report screen, if the DBE report is in status "Ready for Regional Review," "Ready for HQ Review," or "Approved," the edit icon will not be available.

<span id="page-315-1"></span>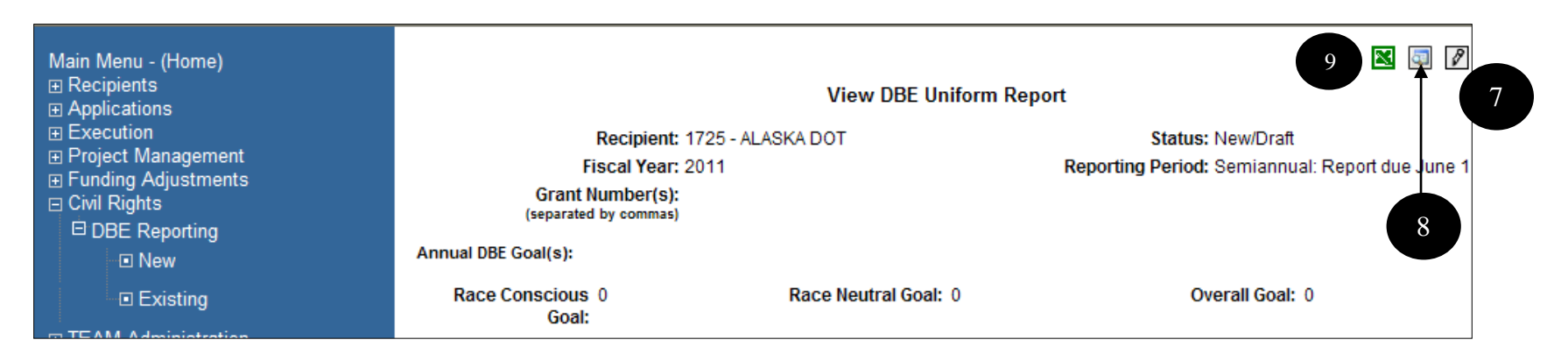

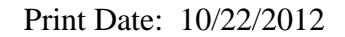

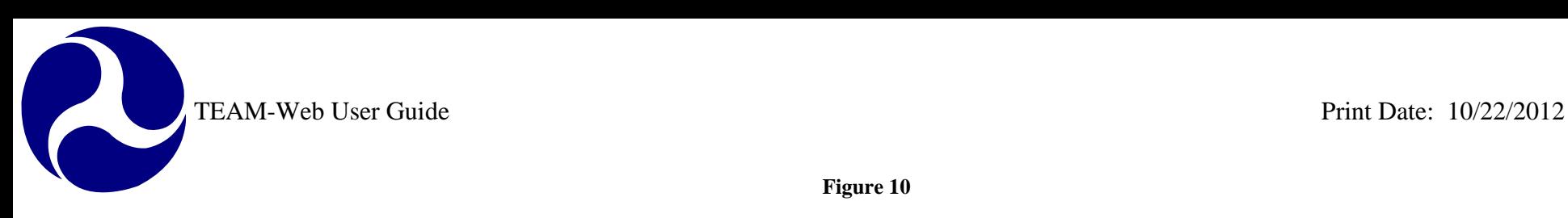

### **Figure 10**

- 8. On the View DBE Uniform Report screen, the user may return to the search results page by clicking on the magnifying glass icon.
- 9. On the View DBE Uniform Report screen, the user may export/print the page with all the fields by clicking on the icon with the Excel design.
- 10. There is a log table at the bottom of the View DBE Uniform Report screen with data including the Status of the report, last updated by, and last updated date.
- 11. The status lifecycle for completing a DBE reporting includes the following:

New/Draft > Ready for Regional Review > Ready for HQ Review > Approved

# <span id="page-316-1"></span><span id="page-316-0"></span>**Regional/HQ/Oversight Privileges**

### *Civil Rights Status*

**1.** To browse or update on the civil rig[hts status o](#page-316-2)f a specific recipient, click on the "Civil Rights" option on the Navigational Menu to trigger the query form (see Figure 11).

<span id="page-316-2"></span>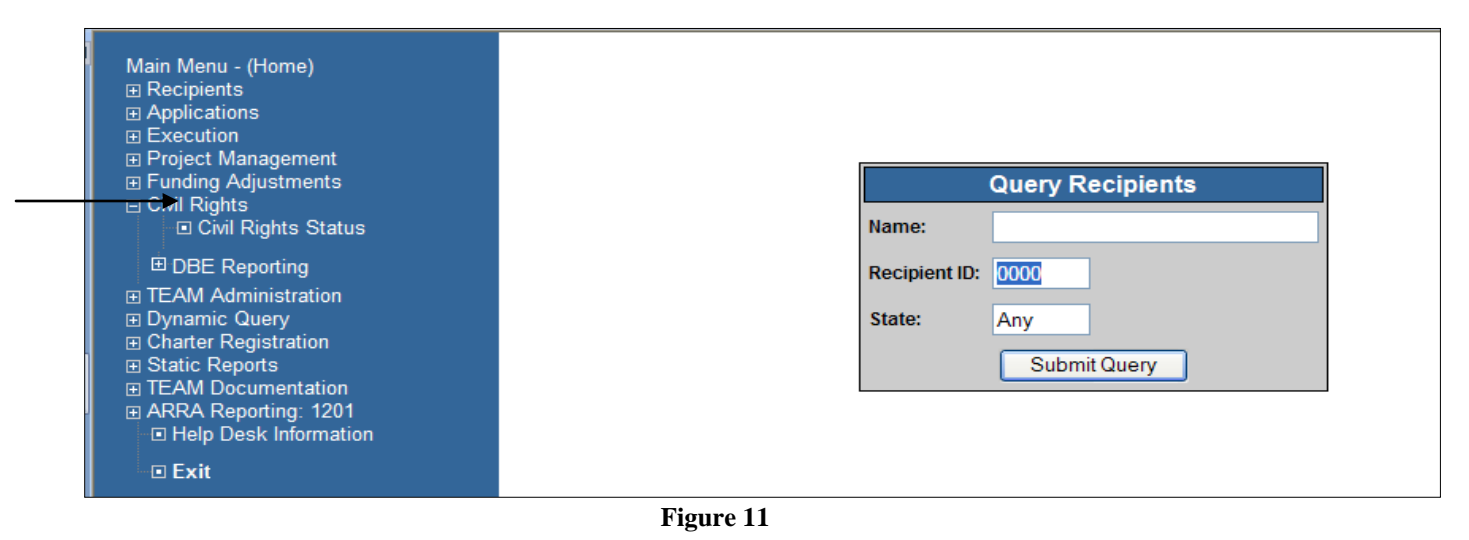

### *\*\*Note: Oversight users are able to browse but unable edit/update on the civil rights status screen.*

- **2.** Query for the desired Recipient by entering in the appropriate query parameters and clic[king on the](#page-317-0) "Submit Query" button.
- **3.** Your query results will replace the query form to the right of the Navigational Menu (see Figure 12).

<span id="page-317-0"></span>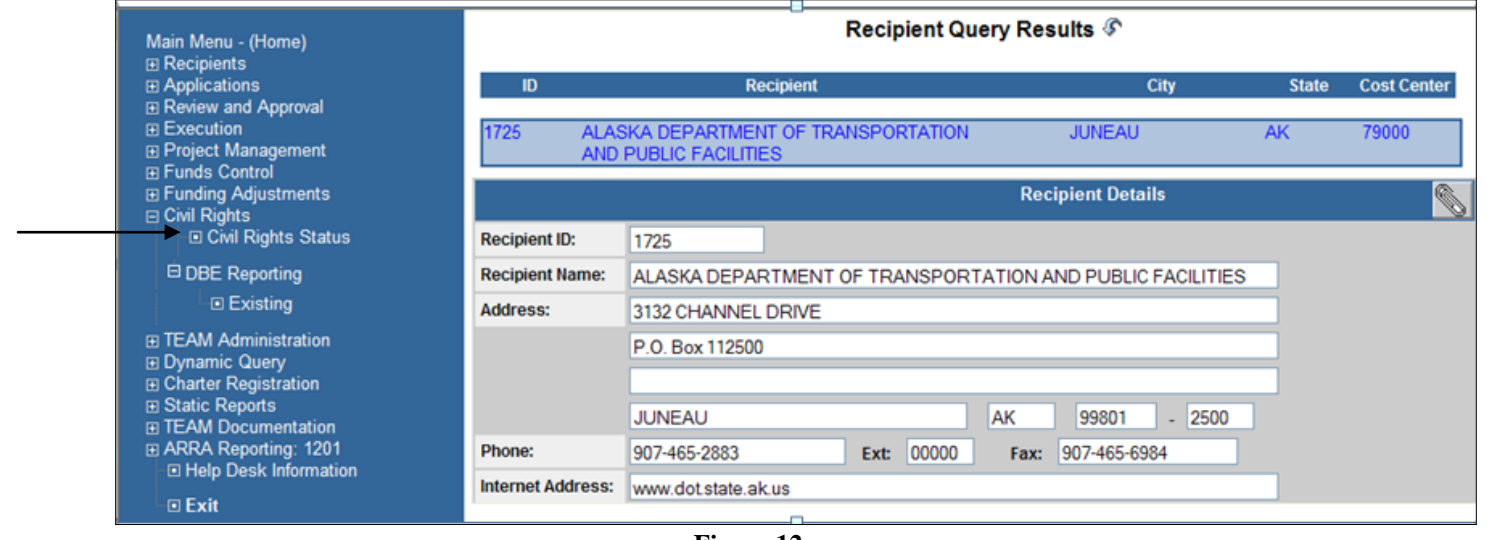

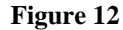

R

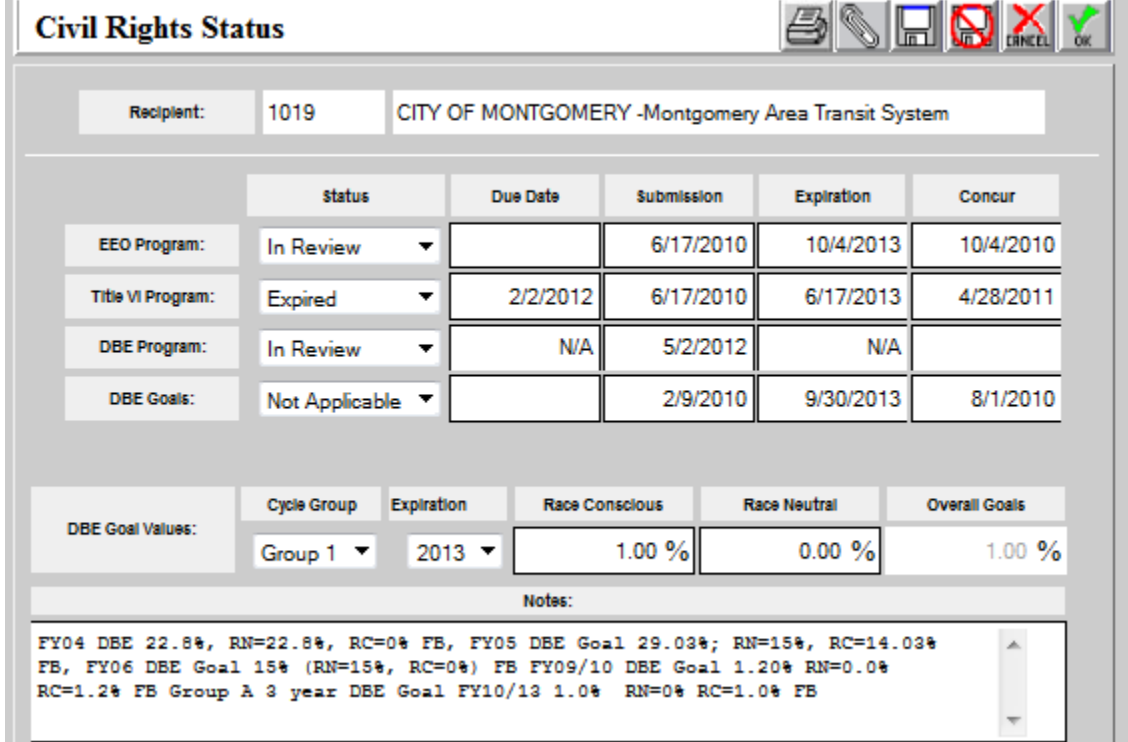

### **Click on "Civil Rights Status" in the Navigational Menu after selecting the desired record from the query results (see**

**4.** Figure 13).

<span id="page-319-0"></span>

<span id="page-319-1"></span>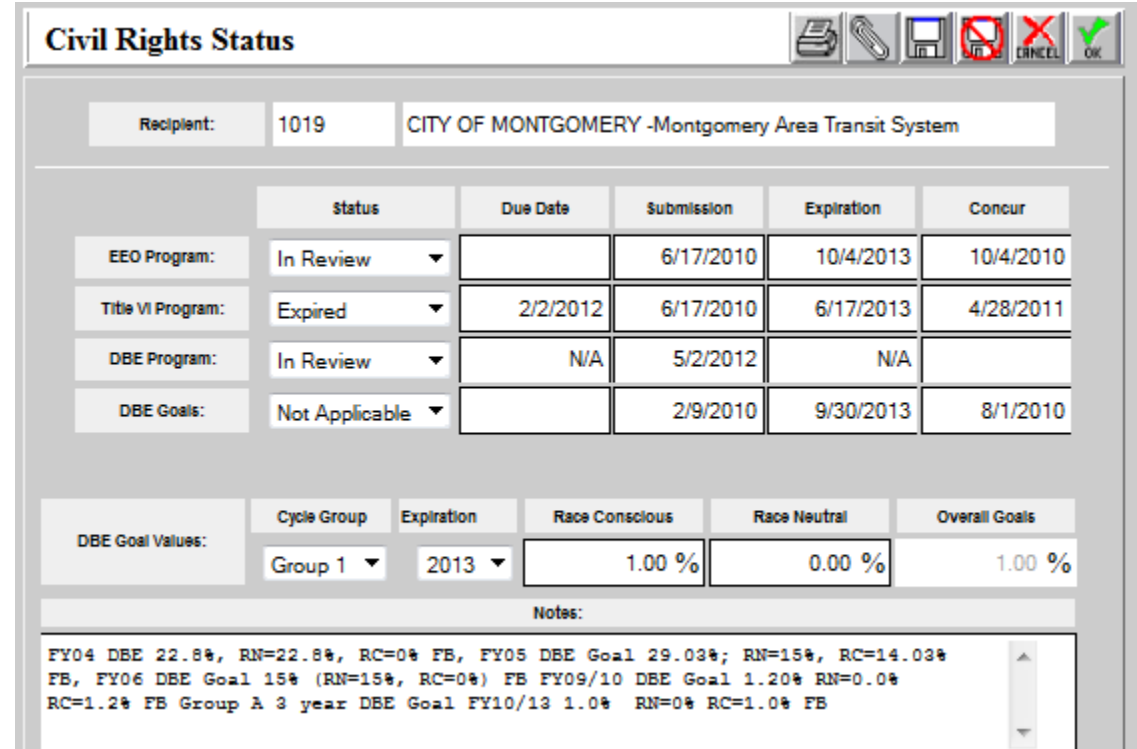

**Figure 13**

### **The Civil Rights Status window will pop up showing the details about the civil rights status of that Recipient (see**

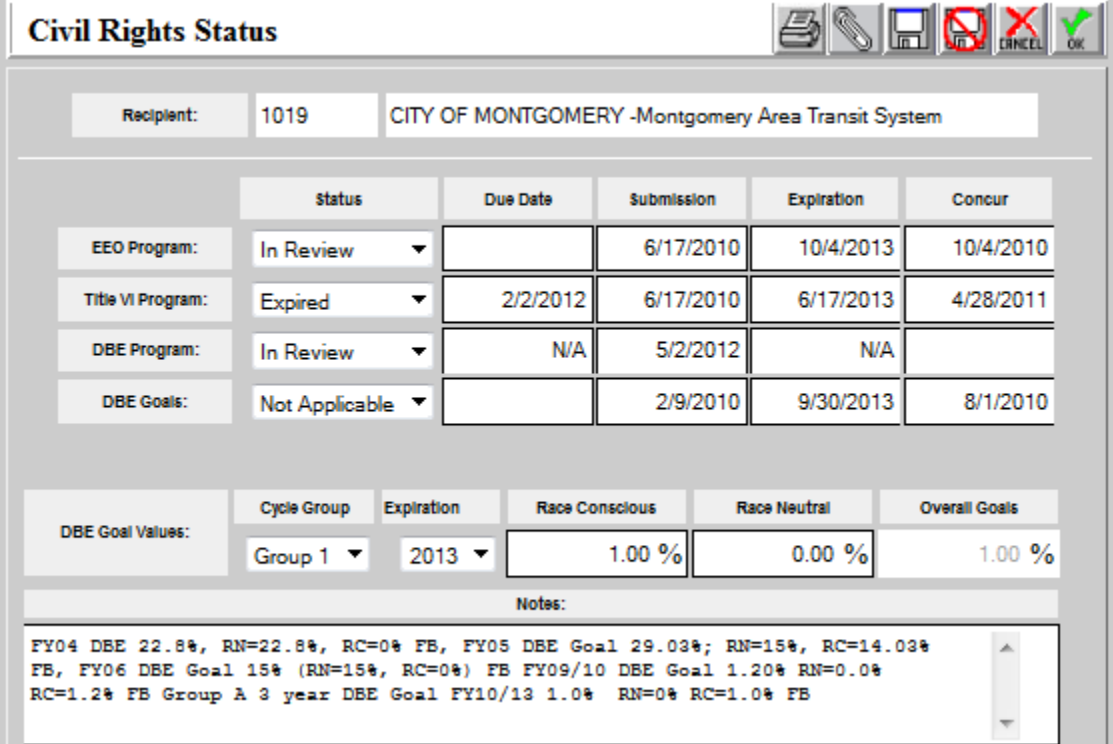

### <span id="page-320-0"></span>**5.** Fig[ure 13\).](#page-321-0)

- **6.** The information can be updated only by Regional or HQ users (Oversight: Read only).
- **7.** Click OK to save when finished.

\*\*Notes:

- $\blacksquare$  EEO Program = Equal Employment Opportunity
- Title VI Program = prohibits discrimination on the basis of race, color, and national origin in programs and activities receiving Federal financial assistance
- $\blacksquare$  DBE Program = Disadvantaged Business Enterprise
- With Recipient privileges, Read-only data maintained in this form can be viewed in the Civil Rights tab of the View/Modify Recipients screen

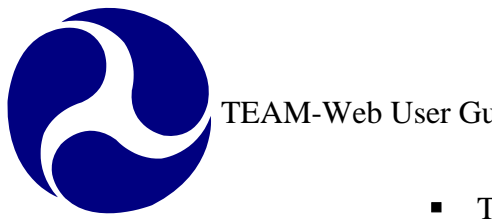

- There are three cycle groups upon when the organization is associated with FTA and depending upon that group will dictate when the three-year DBE goal cycle expires
- The next Expiration for goals will be available prior to the turn of the coming fiscal year so that those organizations with goals that are expiring may enter new goals in advance. The new Expiration will become available on August  $1<sup>st</sup>$  of each year.
- NA displays as default in the "Due Date" and "Expiration" columns fields for the DBE Program.

## *DBE Reporting*

### **Reporting Period**

<span id="page-321-0"></span>1. As a HQ Civil Rights user, Reporting Period is available as an option when to open and close a reporting period for a specific recipient or for all recipients (see Figure 14).

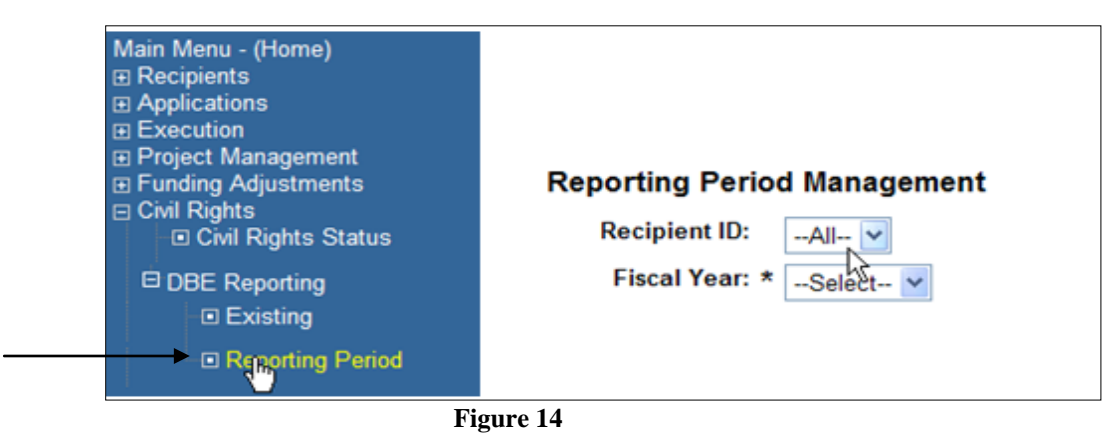

- 2. When selecting a desire recipient or all recipients, select from Recipient ID drop-down either by specific recipient ID or "All".
- 3. Fiscal Year drop-down allows HQ user to select the desire year for the reporting period. For instance, example here displaying all recipient selected along with year 2011 selected. Once a year selected, a table will prompt for you to choose the desire reporting period that should be unlocked or locked by clicking once on the icon (see Figure 15).
	- To lock a specific reporting period, click on the icon that is unlocked  $\Box$ .
	- To unlock a specific reporting period, click on the icon that is locked  $\Box$ .

 $\overline{a}$ 

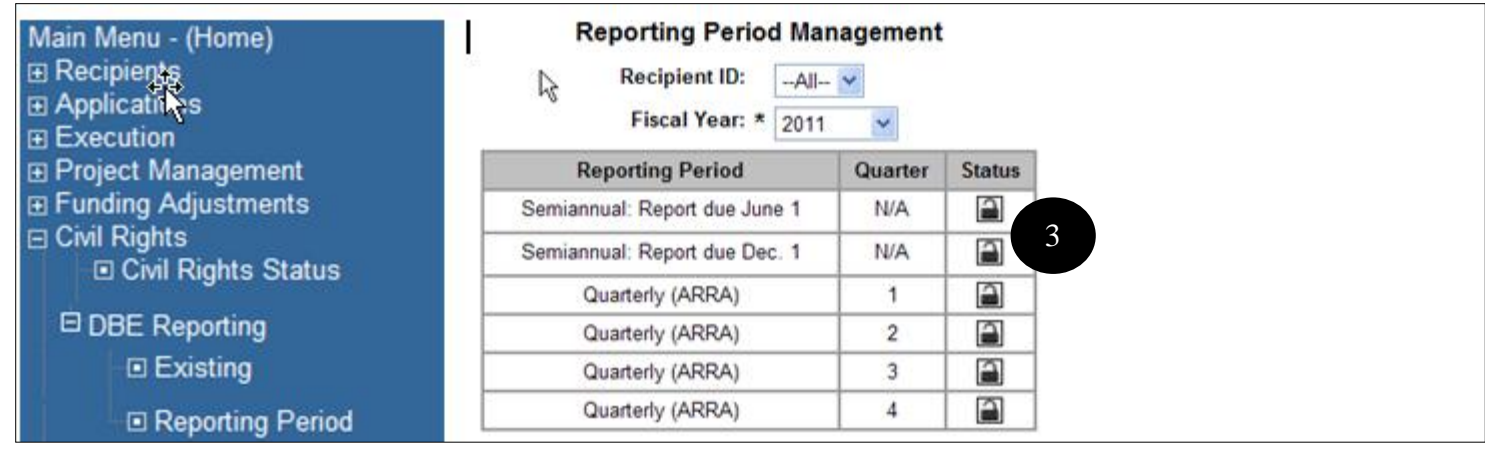

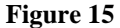

### **Existing**

**1.** The "New" option is not available for a Regional/HQ/Oversight user under "DBE Reporting" on the Navigational Menu. The "New" feature is needed for a recipient user to initiate and submit a DBE Civil Rights Report.

When browsing for existing DBE report(s), click on the "+" sign next to the "Civil Rights" option on Navigational Menu and the submenu will be **the submenu will be expanded (see** 

### **2.** Figure 16).

**Click on the "Existing" option on the Navigational Menu to trigger the DBE Uniform Report Search screen (see** 

### **3.** Figure 16).

**The ability to search DBE Civil Rights reports is based on the corresponding region selected from the "Region" drop down (see**

**4.** Figure 16).

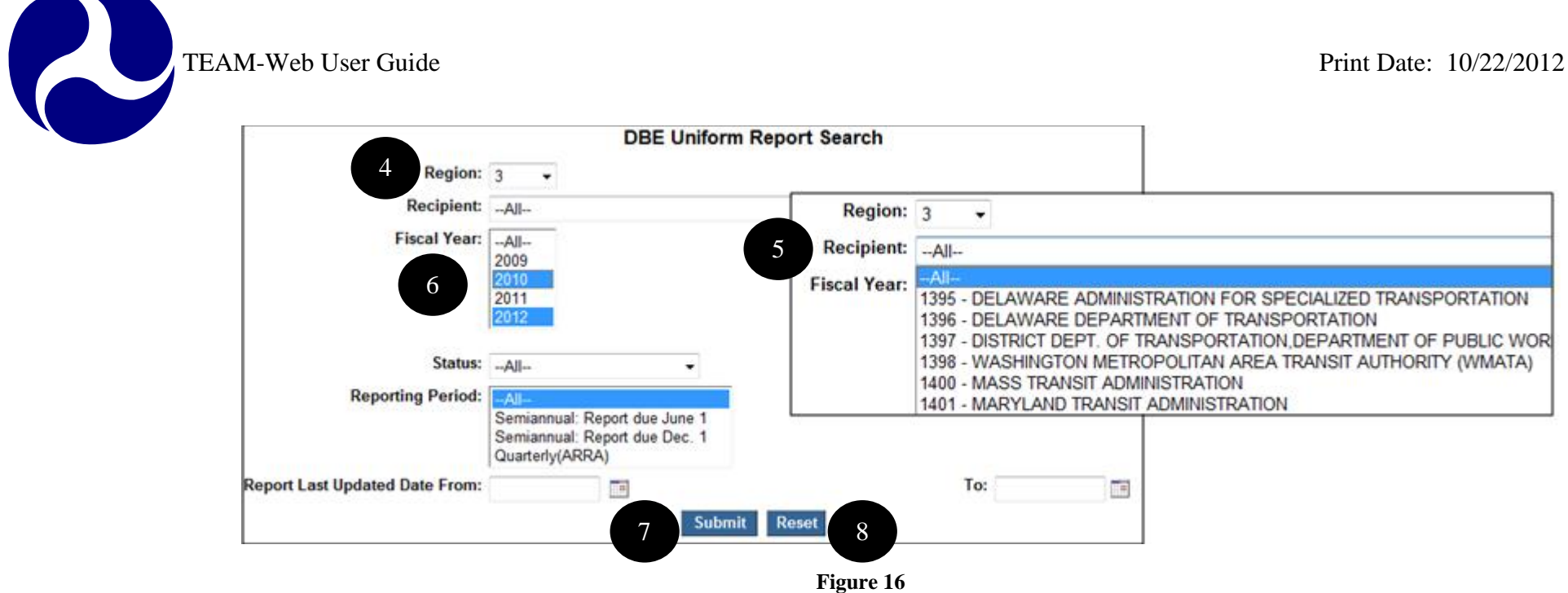

- <span id="page-323-0"></span>**5.** At the R[ecipient dro](#page-323-1)pdown, records are sorted by recipient ID associate with the recipient name.
- **6.** At the Fiscal Year dropdown, able to multi select different year by hitting the ctrl key and selecting the desire year.
- **7.** Query for the desired results by entering in the appropriate query parameters and clicking on the "Submit" button. **To start over or refine search credential, click the "Reset" button and the search page will refresh to its original state (see**
- <span id="page-323-1"></span>**8.** Figure 16).
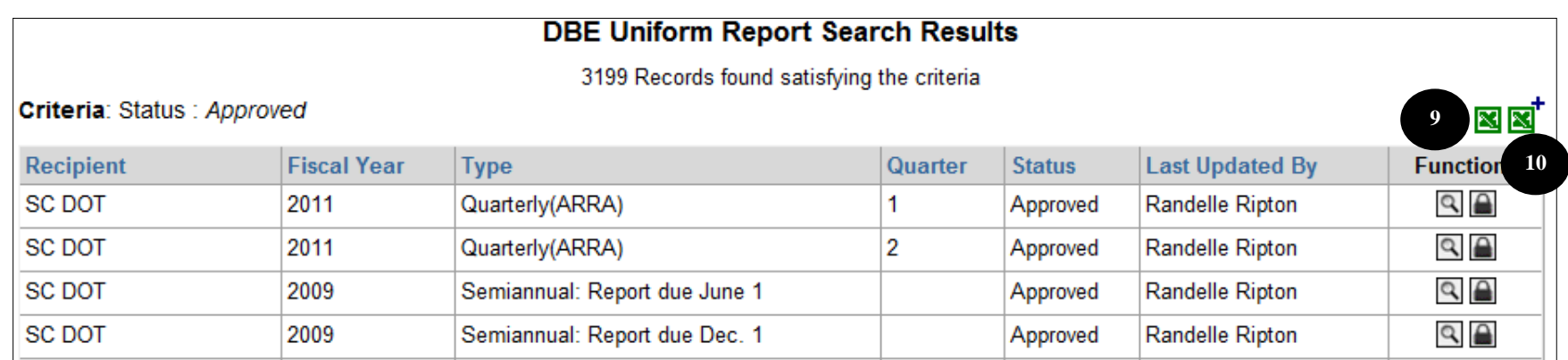

**Figure 17**

**The icon with Excel design (Search Result Excel Export) will export all the records found on Search Results page along with the fields associate with with the fields associate with each of the record. Below is the list of fields that will be exported to excel (see** 

**9.** Figure 18).

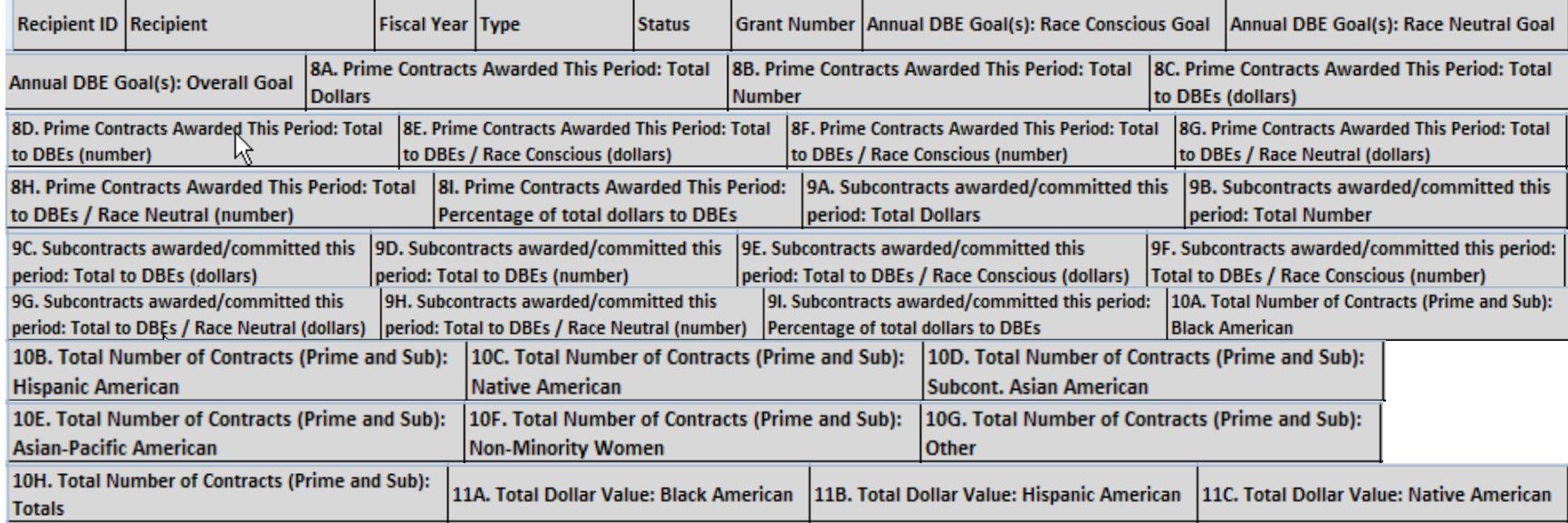

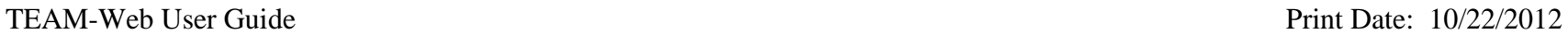

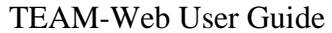

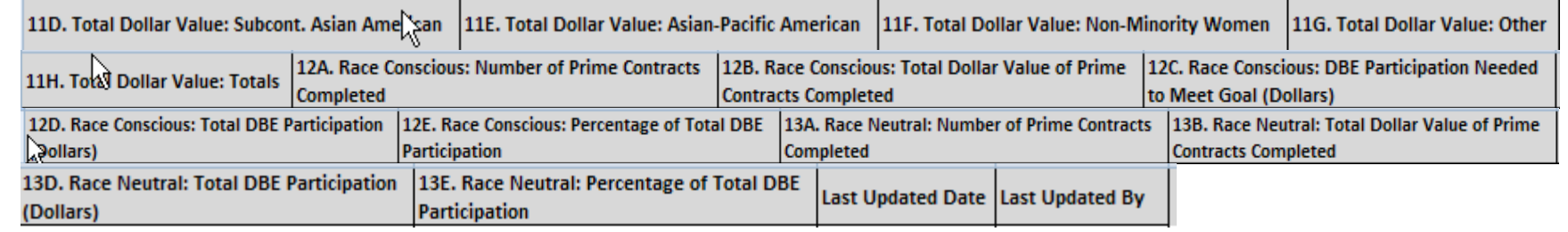

#### **Figure 18**

10. As a HQ Civil Rights user, this icon  $\mathbb{N}^{\dagger}$  (Advance Excel Export) is available to export these fields as listed below when querying for reports with status "Approved":

Cost Center Recipient ID Recipient Name Recipient Acronym Recipient Address 1 Recipient Address 2 Recipient Address 3 Recipient City Recipient State Recipient Zip Code Payment Type ECHO Number Geographic Location | Organization Type | DUNS Number NTDB Code

**11.** At any time, if a change in the search criteria is required, the user can click on the "Back to Search" button [at the botto](#page-325-0)m of the Page (see Figure 19).

<span id="page-325-0"></span>

| <b>E</b> Help Desk Information<br>$\Box$ Exit | <b>MASS DOT</b>    | 2011 | Semiannual: Report due<br>June 1 | Ready for Regional<br>Review | 10/20/2010 | margaret<br>griffin | $\mathcal{Q}$              |  |
|-----------------------------------------------|--------------------|------|----------------------------------|------------------------------|------------|---------------------|----------------------------|--|
|                                               | <b>CHICAGO DPW</b> | 2011 | Semiannual: Report due<br>June 1 | Approved                     | 10/28/2010 | <b>Dwight Sinks</b> | $Q$ $\triangle$            |  |
|                                               | JOHNSON RPC        | 2011 | Semiannual: Report due<br>June 1 | Approved                     | 10/27/2010 | <b>Dwight Sinks</b> | 14<br>$Q$ $\triangle$      |  |
|                                               | <b>METRA</b>       | 2011 | Semiannual: Report due<br>June 1 | Approved                     | 10/28/2010 | <b>Dwight Sinks</b> | $\sim$ $\rightarrow$<br>15 |  |
|                                               | <b>WRTA</b>        | 2011 | Semiannual: Report due<br>June 1 | New/Draft                    | 10/29/2010 | <b>Dwight Sinks</b> | $\mathcal{Q}$              |  |
|                                               | <b>CINCINNATI</b>  | 2011 | Semiannual: Report due<br>June 1 | Ready for Regional<br>Review | 10/29/2010 | <b>Dwight Sinks</b> | $\mathcal{Q}$<br>16        |  |
|                                               | 123                |      |                                  |                              |            |                     |                            |  |
|                                               |                    |      | 12<br><b>Show All</b>            | <b>Back to Search</b>        | 11         |                     |                            |  |

**Figure 19**

- **12.** To have all search records display on one page, simply click on the "Show All" button.
- **13.** All DBE reports with status "Ready for Regional Review" and "Ready for HQ Review" will always be unlocked for regional and HQ personals to review and edit.
- **14.** To unlock an "Approved" or "Ready for Regional Review" project without changing the status, simply click on the icon that resembles a lock  $\Box$  on DBE Uniform Report Search Results page.
- **15.** To lock a project, simply click on the icon that resembles an open lock **on** DBE Uniform Report Search Results page.
- **16.** To open a record from the query results screen, click on the icon with magnifying glass **[9]** (see Figure 19).

### **Types of Status:**

"Ready for Regional Review": Project ready to be reviewed by regional Civil Rights personnel

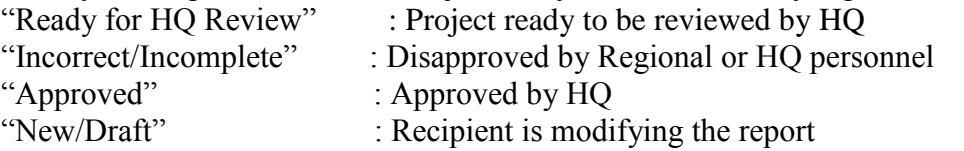

#### **17.**

- a) As a Regional Civil Rights user, on the View DBE Uniform Report screen, the edit  $\Box$  (icon with pen design) option will ONLY be available if the DBE report is in status "Ready for Regional Review" (see Figure 20).
- b) As a HQ Civil Rights user, on the View DBE Uniform Report screen, the edit  $\Box$  (icon with pen design) option will ONLY be available if the DBE report is in status "Ready for HQ Review".

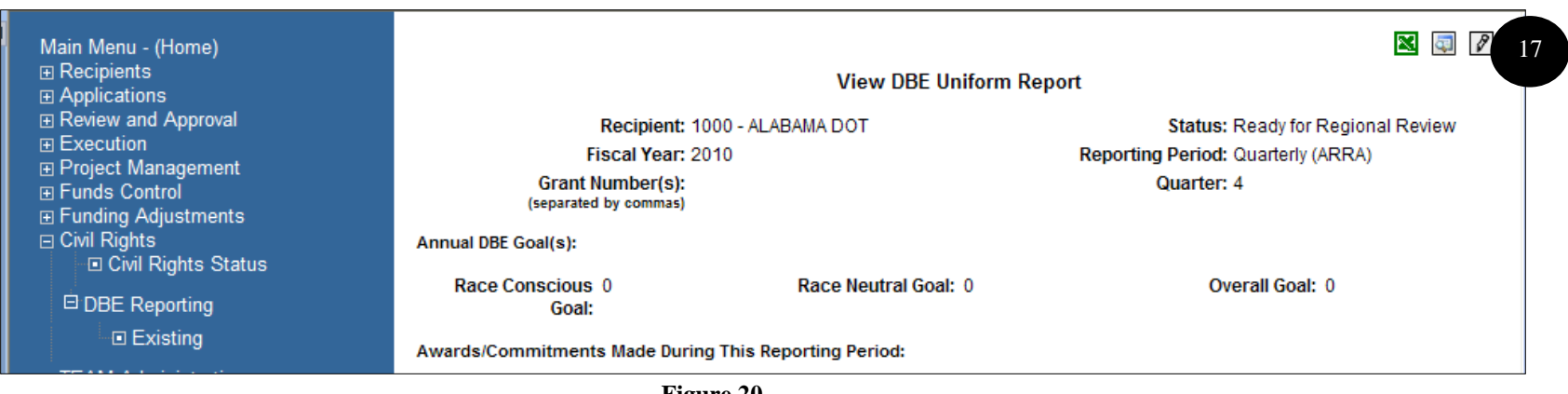

- **Figure 20**
- **18.** As a Regional user, simply select "Ready for Regional Review" from Status drop-down and "Save" to approve the project.
- **19.** As a HQ user, simply select "Ready for HQ Review" from Status drop-down and "Save" (see [Figure 21\)](#page-327-0) to approve the project.
- **20.** Both HQ and Regional users, simply select "Incorrect/Incomplete" from Status drop-down and "Save" (see [Figure 21\)](#page-327-0) to disapprove the project.
- **21.** When disapproving a report, notation is required and an email notification will be sent out to grantee for updates.

<span id="page-327-0"></span>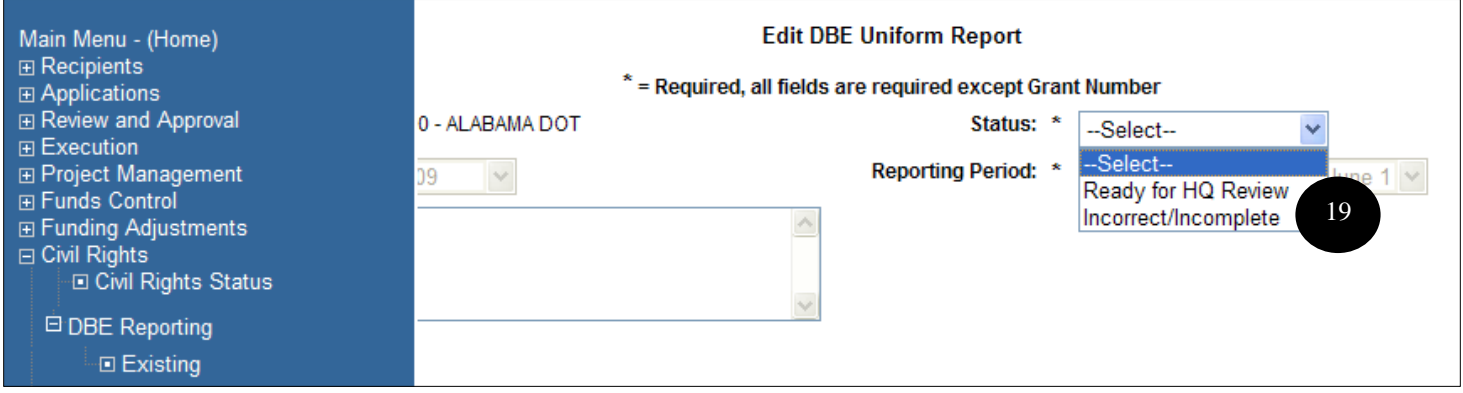

**Figure 21**

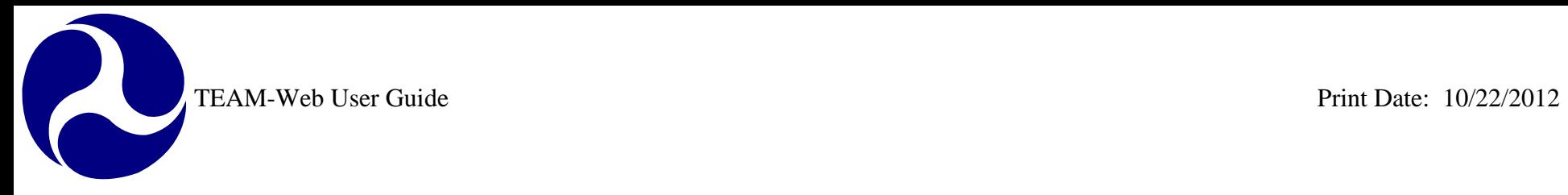

# **Index**

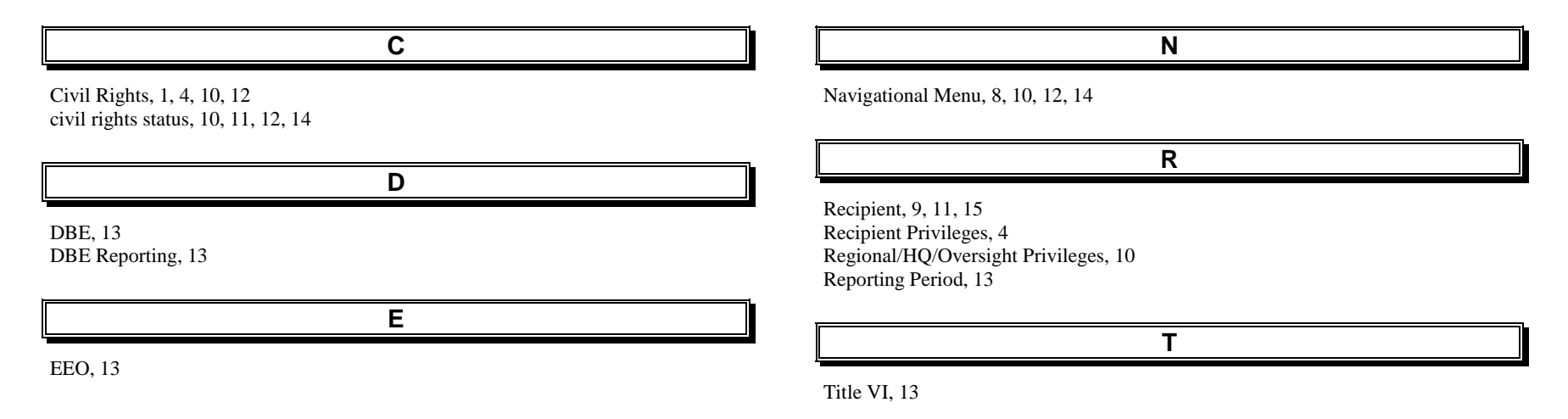

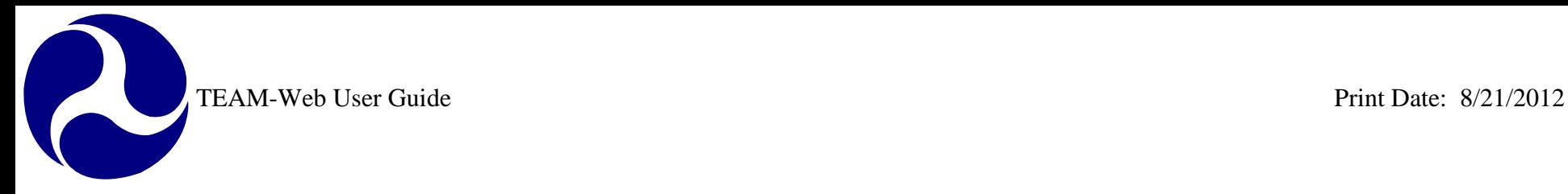

# **TEAM-Web User Guide**

# **Chapter 13** *Charter Registration and Reporting*

**By: QSSI**

**Version: 1.2 Date: 05/20/2009**

Chapter 13 Page: 1

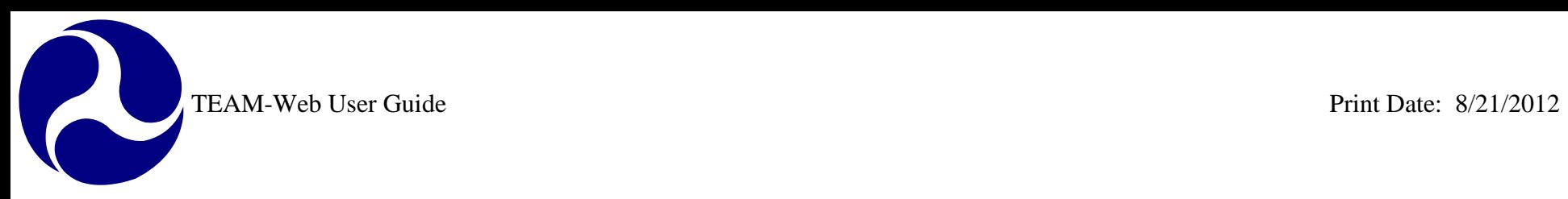

# <span id="page-330-0"></span>**Chapter 13 Change History**

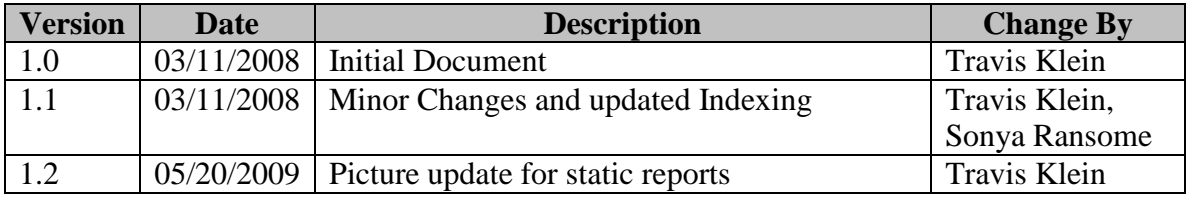

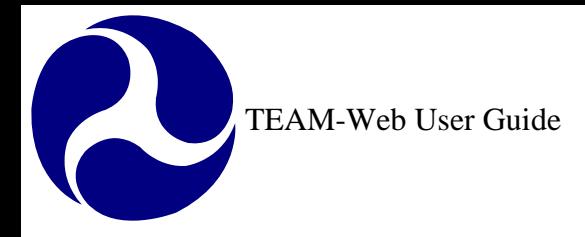

# <span id="page-331-0"></span>**Chapter 13 Table of Contents**

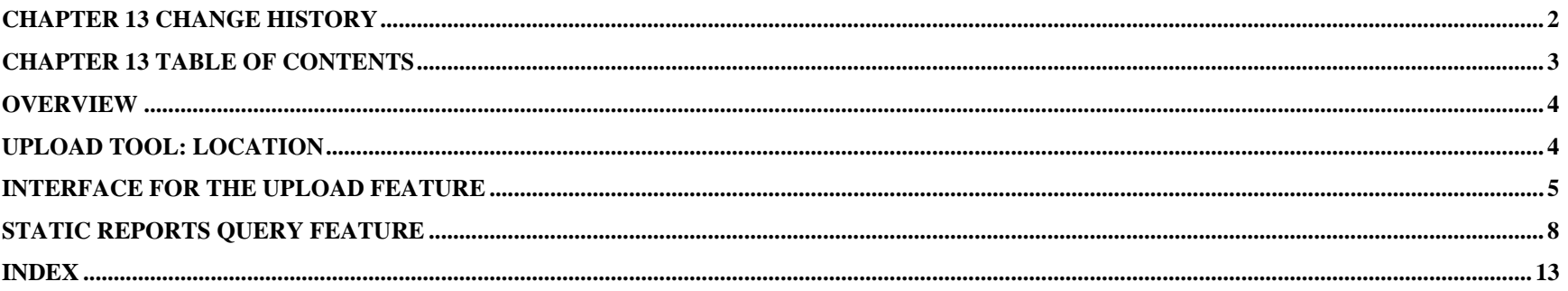

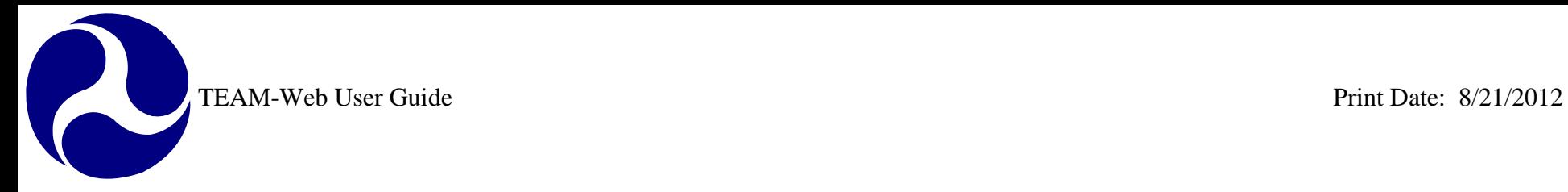

## <span id="page-332-0"></span>**Overview**

To satisfy the requirement to post quarterly charter registration reports to a public domain, TEAM-Web has an upload tool available to TEAM-Web users that is accessible from the Navigational Menu and a report query feature that is accessible to the public.

# <span id="page-332-1"></span>**Upload Tool: Location**

<span id="page-332-2"></span>The Navigational Menu includes an item for the tool that will activate the upload interface. The link is located below the Dynamic Query links and above the TEAM Documentation link as indicated in [Figure 1](#page-332-2) and is labeled "Charter Registration." The upload tool housed below the link is labeled "Upload Report."

| Main Menu - (Home)           |
|------------------------------|
| <b>⊞</b> Recipients          |
| 田 Applications               |
| <b>E Review and Approval</b> |
| ⊞ Execution                  |
| ⊞ Project Management         |
| 田 Funds Control              |
| <b>⊞ Funding Adjustments</b> |
| <b>⊞ Civil Rights</b>        |
| 田 TEAM Administration        |
| ⊞ Dynamic Query              |
| ⊟ Charter Registration       |
| □ Upload Report              |
| <b>⊞ TEAM Documentation</b>  |
| □ Help Desk Information      |
| —⊡ Exit                      |
|                              |
| $\Gamma$ icum 1              |

**Figure 1**

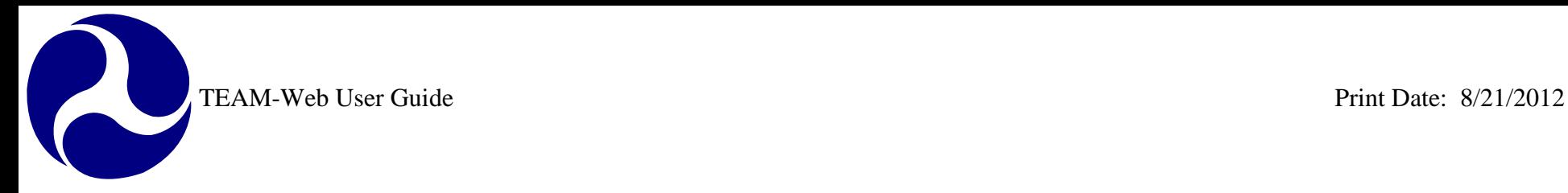

## <span id="page-333-0"></span>**Interface for the Upload Feature**

When the "Upload Report" tool is selected an upload form will open (see [Figure 2\)](#page-334-0). This upload form includes all of the required search data fields as well as an attachment feature that allows grantees to attach their Charter Registration Quarterly Report in multiple formats including: PDF, Microsoft Excel, or Microsoft Word.

The applicable Recipient ID is displayed for the grantee currently logged into the system. If a grantee has more than one Recipient ID assigned to their account, the form defaults to the largest Recipient number and displays a dropdown button on the field that allows the user to select an alternate Recipient ID. The Recipient ID selected automatically displays the Recipient Name information in the field below. This field is not editable. The Fiscal Year field is another dropdown field that defaults to the current Fiscal Year and goes back to FY 2001. The "Quarter" field does not default to a value, but will be a dropdown field with 1, 2, 3, and 4 values available. If the grantee user should attempt to upload a file without selecting a Quarter, then the system will give the following message: "Please select the appropriate Quarter."

The bottom portion of the form resembles the fields in the application attachment feature. There is a "Description" field that allows the grantee user to enter any applicable text they desire to identify the file that they are about to attach. The "File Name" field allows for manual entry of the file name and its network path, but also includes a "Browse" feature that enables the user to select any file from their network directory (see [Figure 3\)](#page-335-0). Once the file is selected, the bottom of the form contains three buttons: Upload, Reset, and Close. Clicking on the Upload button will proceed with uploading the file to the public folder on the Static Reports website. Clicking on the Reset button will reset the entire upload form. Clicking on the Close button will exit the form.

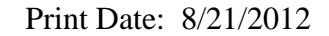

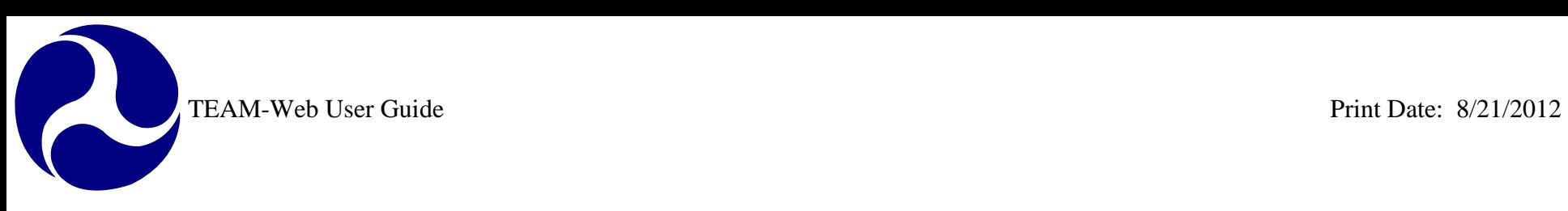

<span id="page-334-0"></span>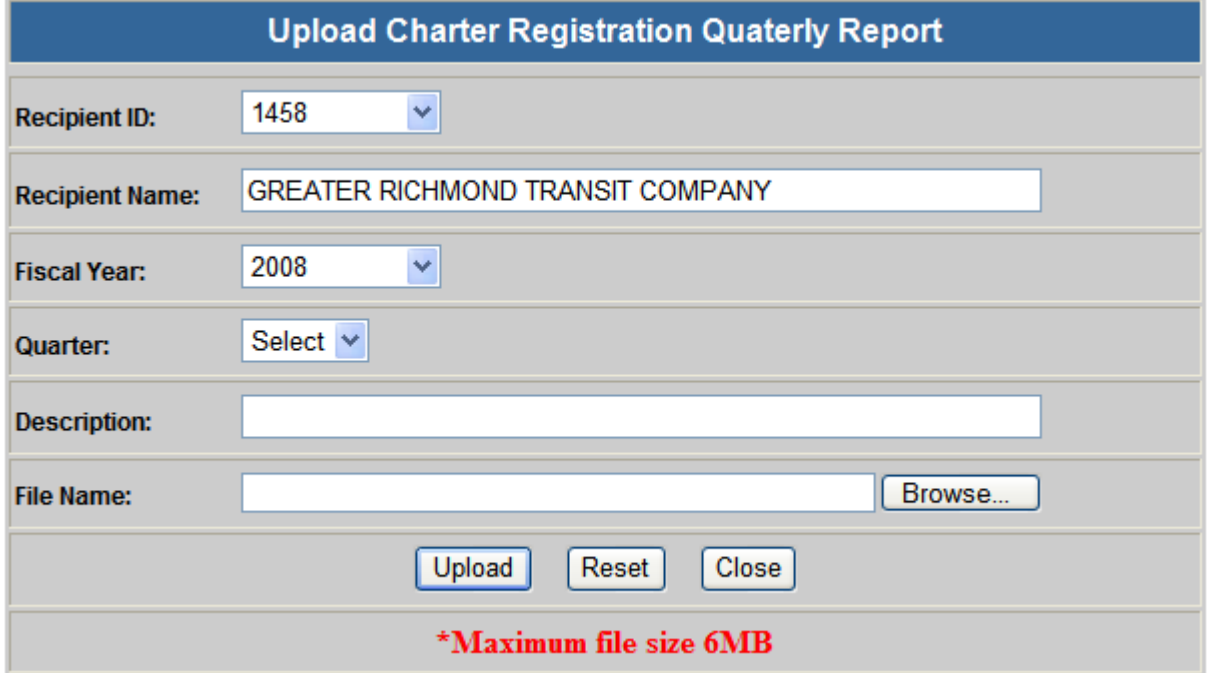

**Figure 2**

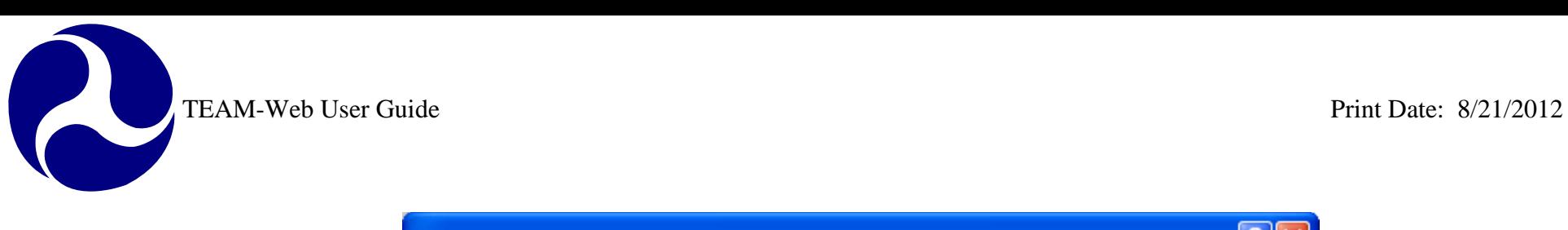

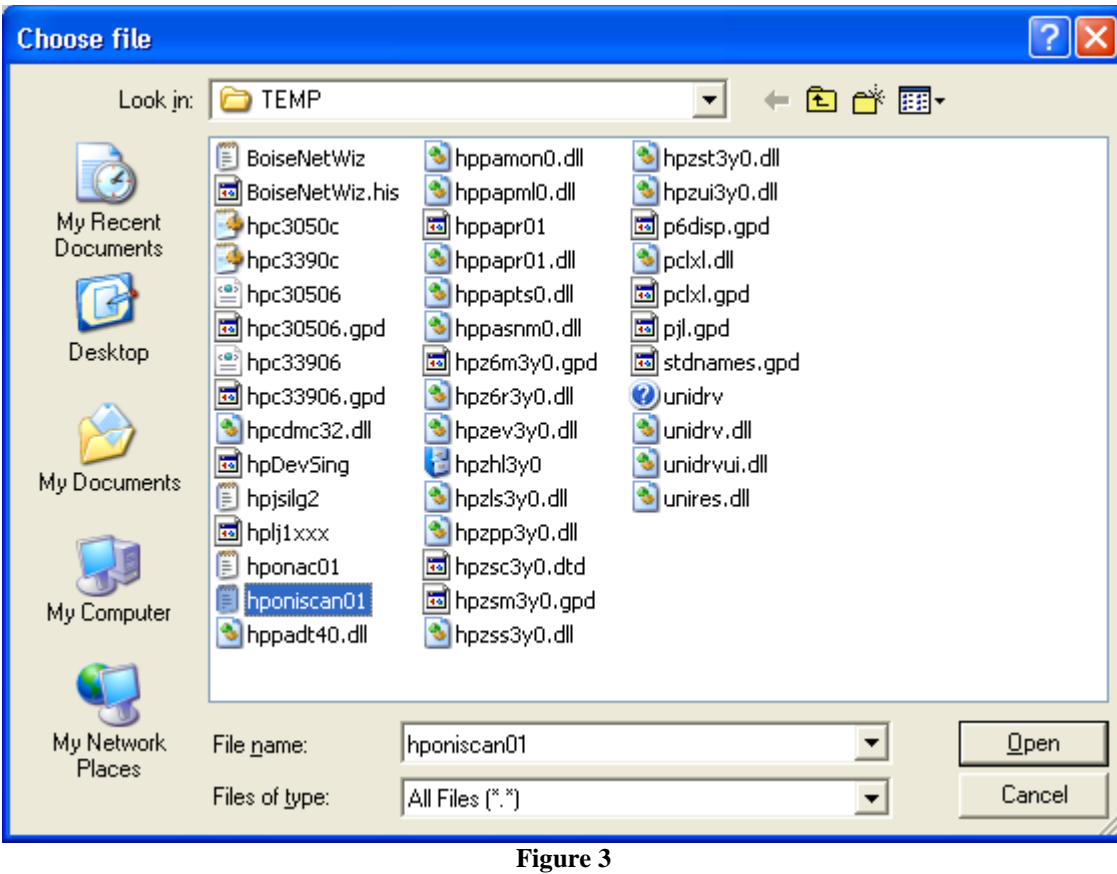

<span id="page-335-0"></span>If the user chooses to upload a report, a system message will appear that notifies the user that the file has been successfully uploaded (see [Figure 4\)](#page-336-1). Clicking on the "OK" button on this message returns the user to the upload feature where they may upload an additional file. Clicking Cancel will close both the system message as well as the Upload Report form.

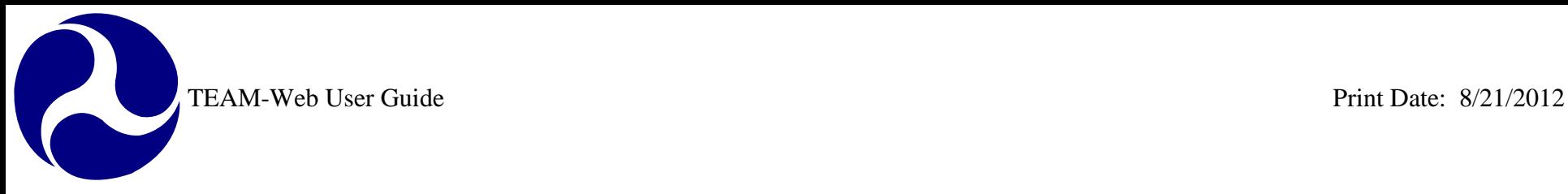

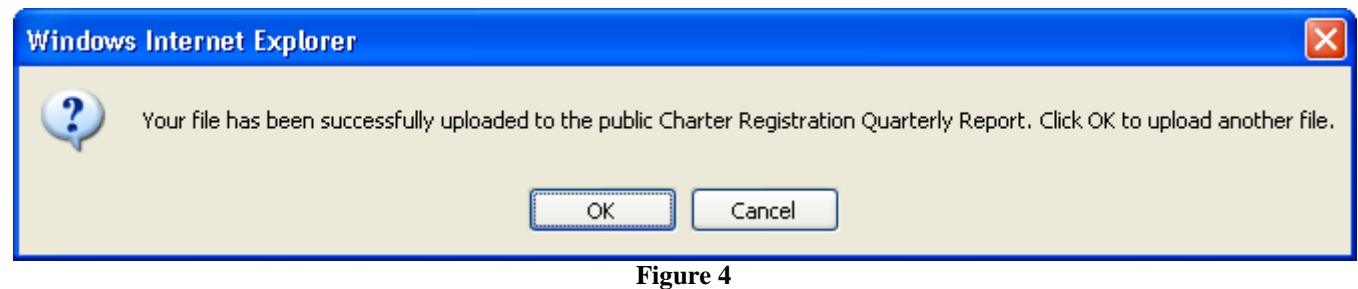

## <span id="page-336-1"></span><span id="page-336-0"></span>**Static Reports Query Feature**

The Static Reports query feature for the Charter Registration Quarterly reports is located at the following website: http://ftateamweb.fta.dot.gov/static/index.html. A link labeled "Charter Report" is found at this location as illustrated in [Figure 5.](#page-337-0) Clicking on this link will transport the individual seeking information about the Charter Registration reports to a query form. The form will include the following search parameters: Recipient ID, Recipient Name, Fiscal Year, and Quarter. Any combination of the search parameters may be used. A view of the form can be seen in [Figure 6.](#page-338-0) **The full Recipient Name is not required to perform a query, but it is important to note that when a portion of a name is entered, all Recipient names containing that text will be pulled in the query results (for example, entering the word "Transit" will pull data from many agencies including "Lee County Transit" and "Coast Transit Authority").**

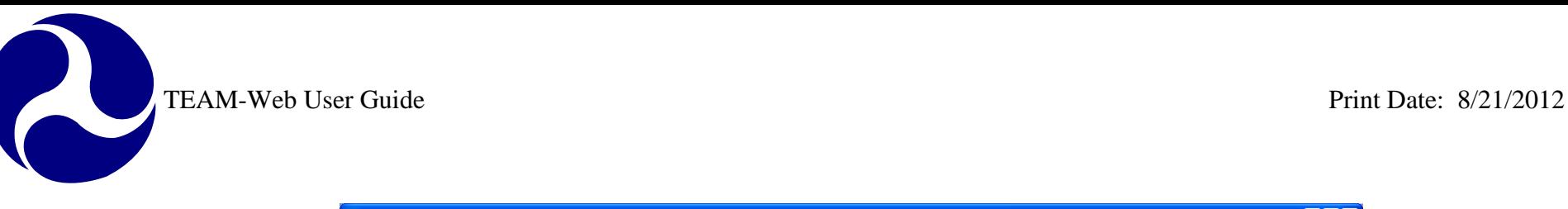

<span id="page-337-0"></span>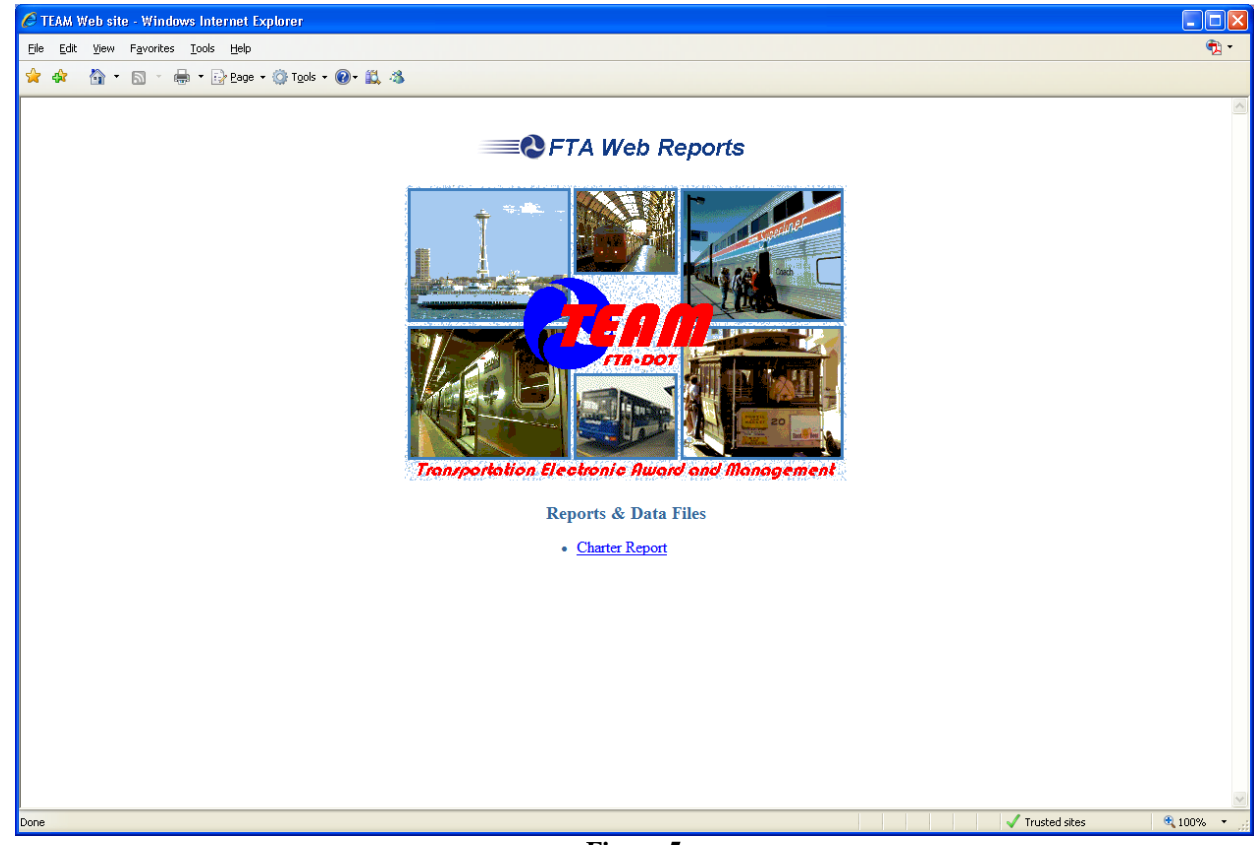

**Figure 5**

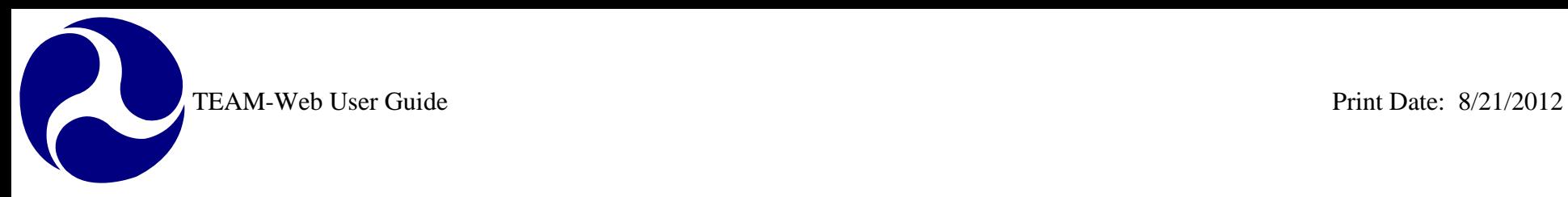

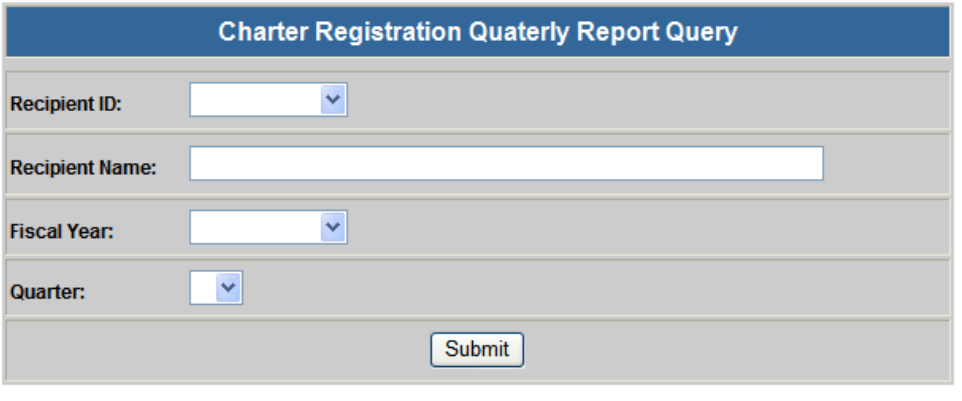

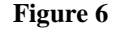

<span id="page-338-0"></span>Once query parameters have been entered and the "Submit" button has been clicked, the query tool will pull all of the applicable data and display it in a tabular format (see [Figure 7\)](#page-339-0). The following data types are displayed in the columns of the report: Recipient ID, Recipient Name, Fiscal Year, Quarter, Description (the description field is the information manually entered by the grantee who uploaded the file), and Report File (the actual Charter Registration report). The Report File column contains links labeled "Download File." Clicking on a link will allow the user to retrieve the desired Charter Registration Quarterly Report. A standard Microsoft window will appear (see [Figure 8\)](#page-340-0) that will allow the user to open or save the file as desired. The report will open and/or save in the same format that was uploaded (for example, a report that was uploaded in Excel will open or save as an Excel file).

<span id="page-339-0"></span>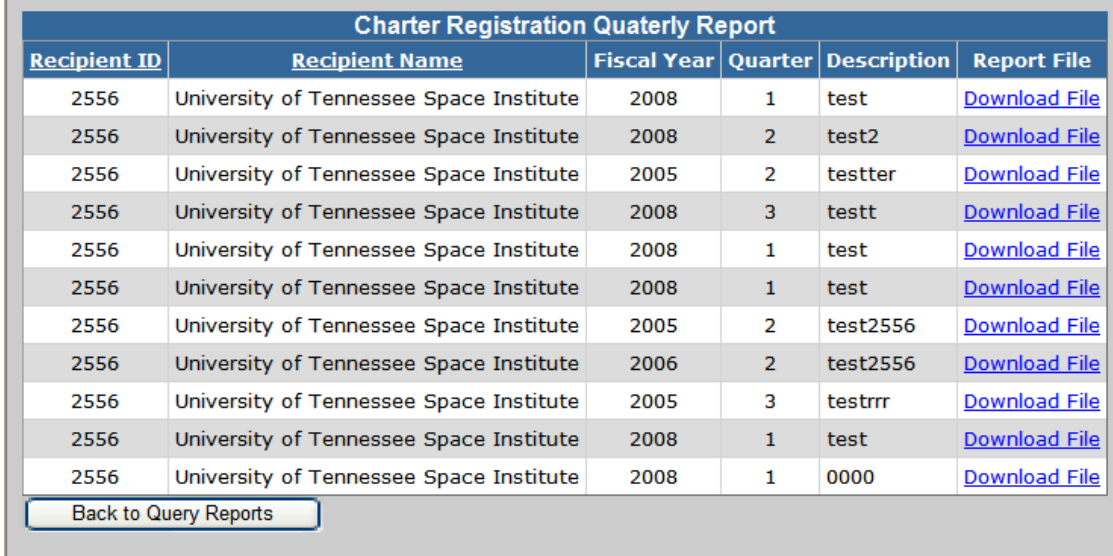

**Figure 7**

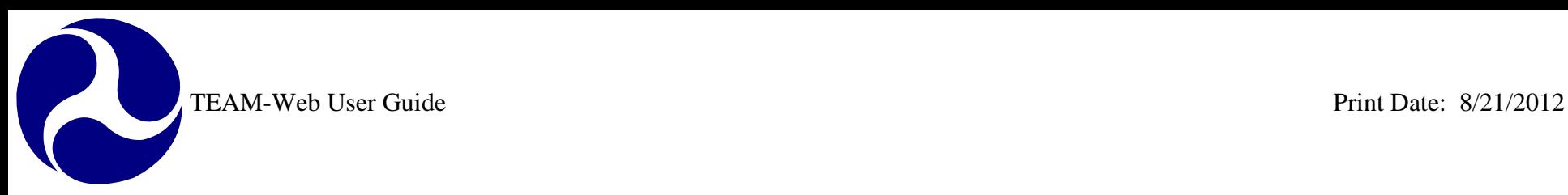

<span id="page-340-0"></span>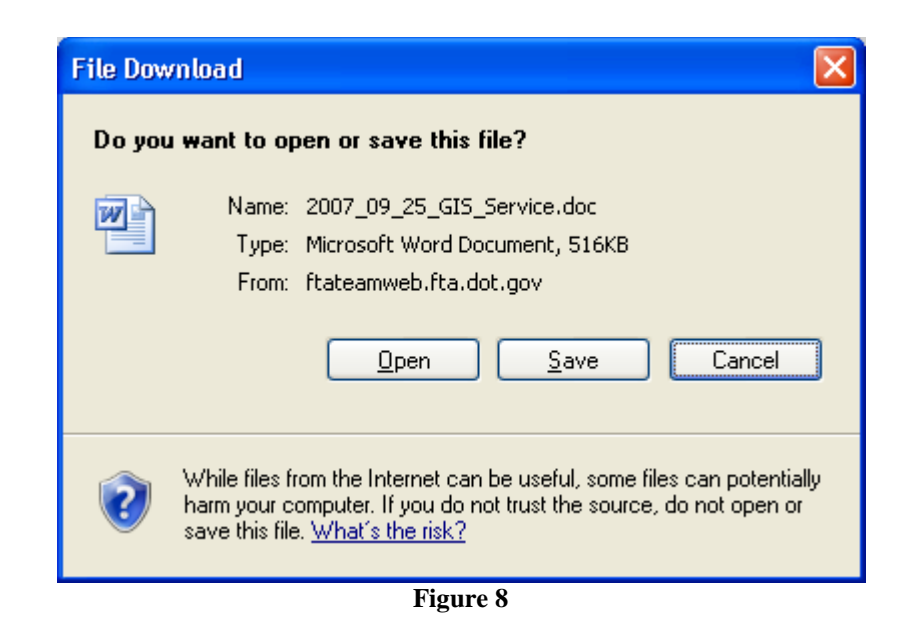

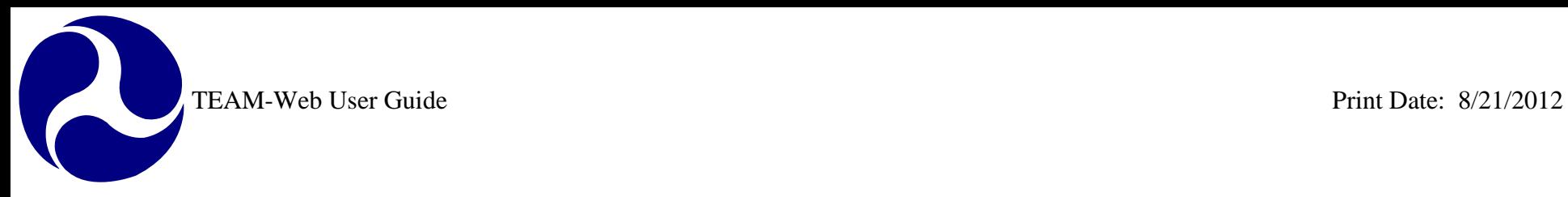

# <span id="page-341-0"></span>**Index**

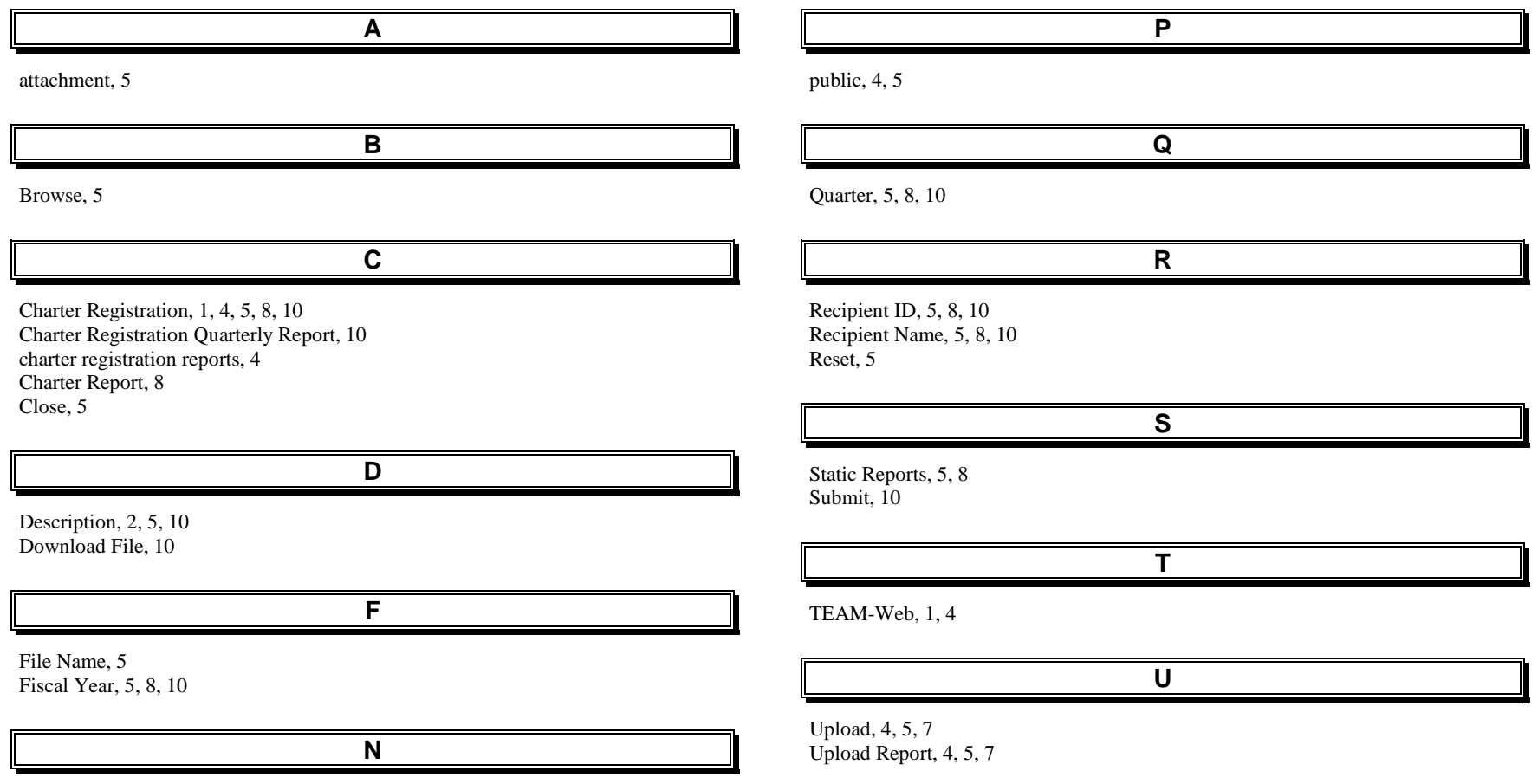

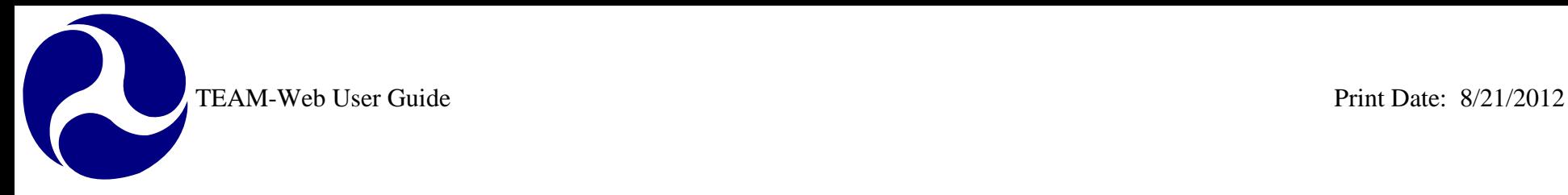

# **TEAM-Web User Guide**

# **Chapter 14** *American Recovery and Reinvestment Act (ARRA) Reporting*

**By: ActioNet**

**Version: 1.2.2 Date: 08/13/2012**

Chapter 14 Page: 1

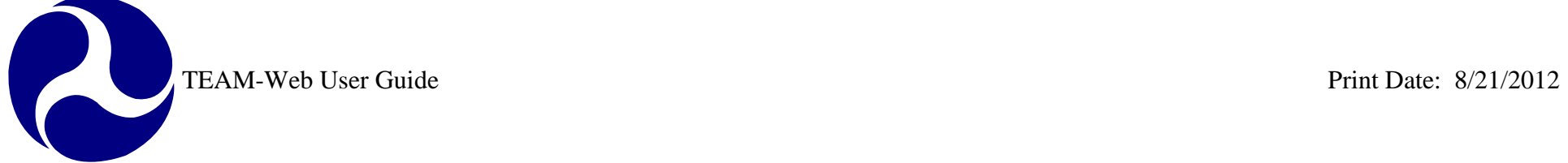

# <span id="page-343-0"></span>**Chapter 14 Change History**

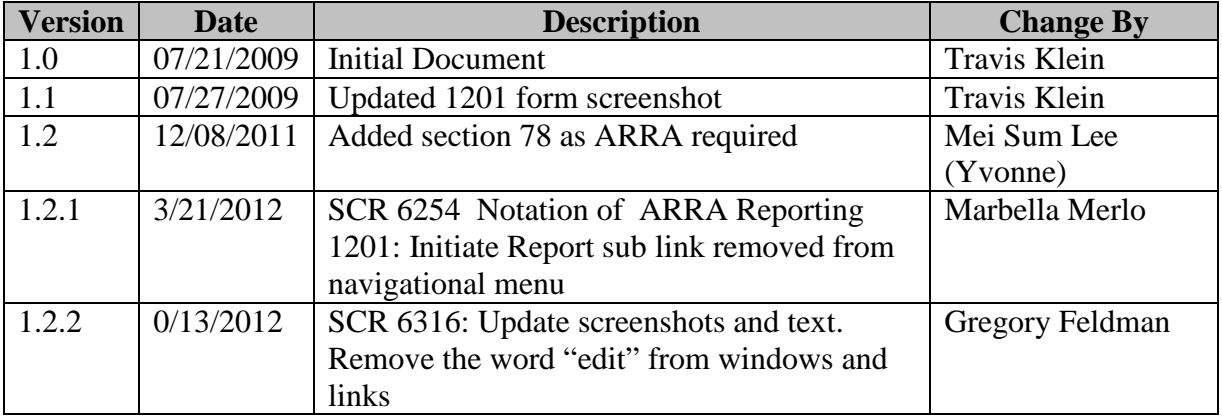

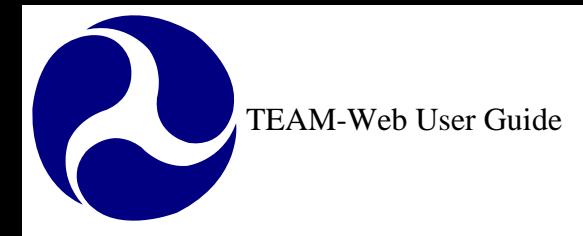

# <span id="page-344-0"></span>**Chapter 14 Table of Contents**

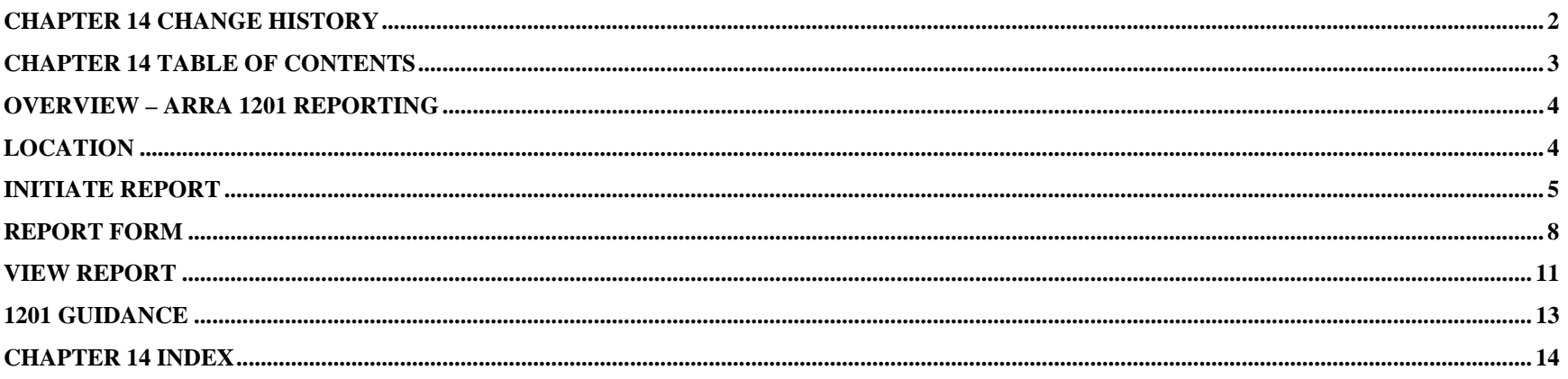

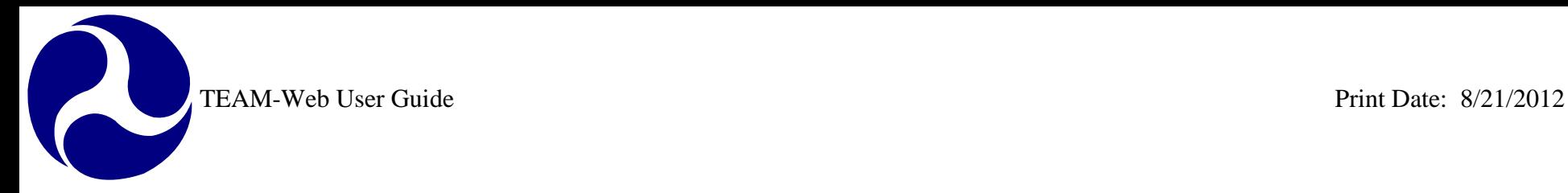

## <span id="page-345-0"></span>**Overview – ARRA 1201 Reporting**

TEAM-Web has reporting features to support the 1201 reporting requirements as dictated by the American Recovery and Reinvestment Act (ARRA). The guidance contained in this chapter is meant to assist FTA recipient users with locating these reporting features and with understanding how to utilize those features.

# <span id="page-345-1"></span>**Location**

<span id="page-345-2"></span>The Navigational Menu contains a primary element labeled "ARRA Reporting: 1201." There are also two additional sub links below the "ARRA Reporting: 1201" link. The sub links include: "View Report," and "1201 Report Guidance." Please reference [Figure 1](#page-345-2) for an illustration of where these links are located.

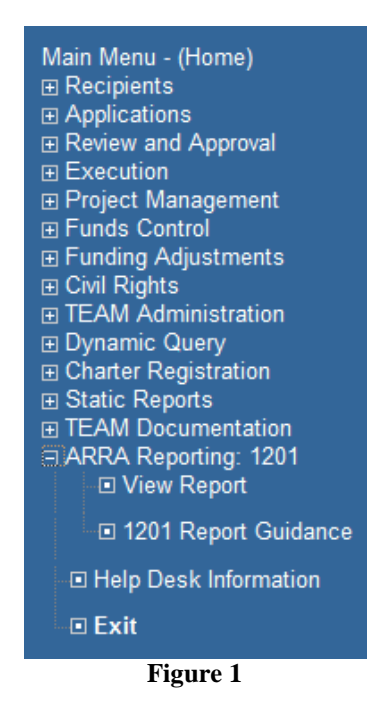

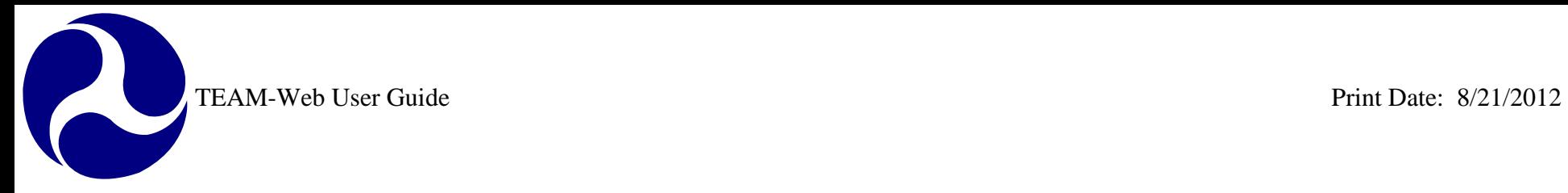

## <span id="page-346-0"></span>**Initiate Report**

**(Note: The ARRA Reporting: 1201, Initiate Report sub link is no longer available in TEAM as of March 22, 2012)**

To initiate a report the user must first select a project from the project query screen. The user may access the TEAM-Web 'Query Applications' feature (see [Figure 2\)](#page-346-1) by clicking on the words of the "ARRA Reporting: 1201" link. The user may then enter the appropriate search criteria to retrieve their applicable project(s) for reporting.

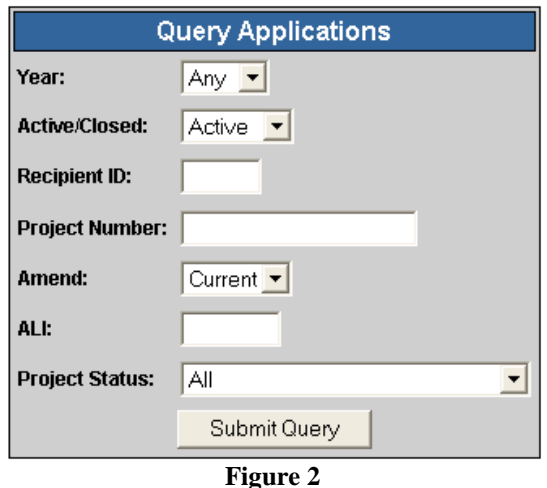

<span id="page-346-1"></span>The user must then select the applicable grant form the query results by clicking on it. The record line will highlight blue (see [Figure](#page-347-0)  [3\)](#page-347-0).

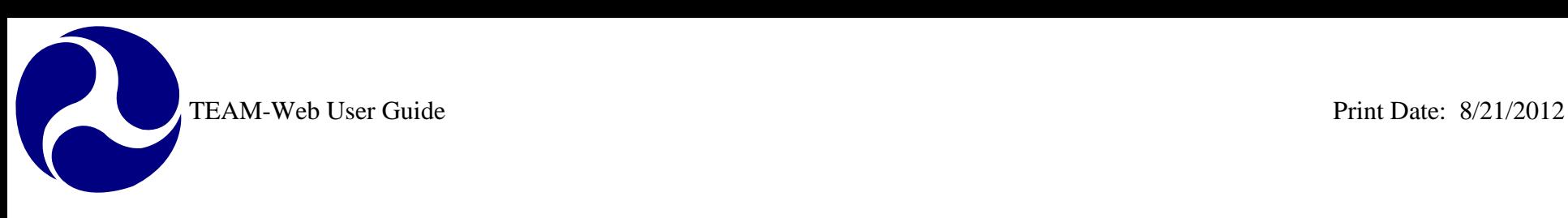

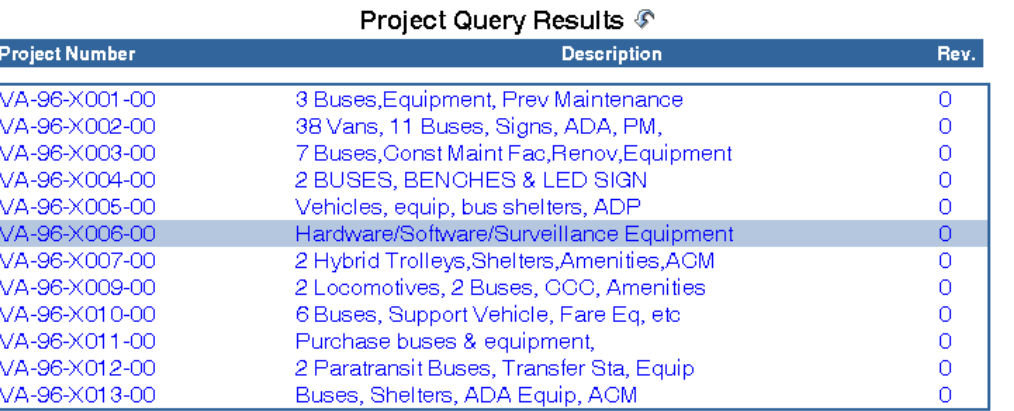

**Figure 3**

<span id="page-347-0"></span>Once the user has selected a project, they may click on the "Initiate Report" link in the Navigational Menu to the left [\(Figure 4\)](#page-347-1).

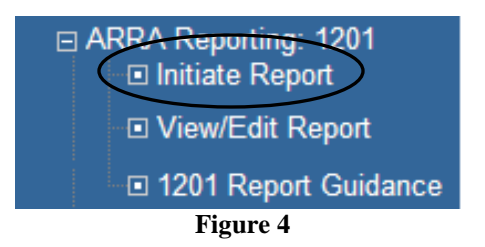

<span id="page-347-1"></span>There are a variety of application rules that govern whether or not a report may be initiated. Validations include the following:

- The project must be an ARRA project in order to be eligible for 1201 Reporting. If the project is not Section ID 96, 66, 36, 56, 86, 06, 77, or 78 then the user will receive the following system message: "This project is not an applicable ARRA project and does not require the submission of a 1201 Report." If the system triggers this message, the user will not be able to access the report form to initiate a new report.
- The user may only initiate a report within a designated reporting window for the applicable reporting period. The standard reporting window is the first of the month in which the report is due through the report due date. If the user is a valid recipient user and is trying to initiate a report outside of the allotted reporting window defined by FTA, then they will see the following system message: "It is not currently a valid reporting period. A reporting period opens the first of the month in which the

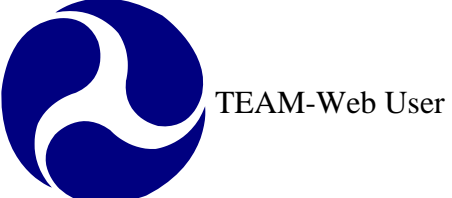

report is due and closes on the report due date (8/1/2009 – 8/16/2009 for the 8/16/2009 report for example). Please see the 1201 Report Guidance section or contact the helpdesk if you need more information." If the system triggers this message, the user will not be able to access the report form to initiate a new report. Note: FTA can allow a user to bypass the validation for the reporting window closed date if the user is assigned specific access to do so.

- The application will check if the project was executed by the last day of the month proceeding the reporting period. For example, the project must have been executed no later than 11:59 PM Eastern Time on 7/31/2009 to be eligible to submit an 8/16/2009 report. If the project was executed on 8/6/2009, it would not be eligible for the 8/16/2009 report. "This project was not submitted in time to require a 1201 Report during this reporting period. Reports must have been executed no later than the final day of the month proceeding the reporting period. Please see the 1201 Report Guidance section or contact the helpdesk if you need more information." If the system triggers this message, the user will not be able to access the report form to initiate a new report.
- The user attempting to initiate a report must be a Recipient User and must have the project Recipient ID listed as "primary" in their user profile. If a FTA user with access to the project record attempts to initiate a report (even within the allotted reporting timeframe), they will receive the following message: "Only Recipient users with the recipient organization of this project listed as 'primary' within their profile may initiate a 1201 Report. Please see the 1201 Report Guidance section or contact the helpdesk if you need more information." If the system triggers this message, the user will not be able to access the report form to initiate a new report. Note: FTA can allow a user to bypass this validation if the user is assigned specific access to do so.
- The Recipient organization of the project must have a DUNS number in its Recipient profile. If no DUNS number is found in the database, the user will receive the following message: "No DUNS number information was found. Please add the DUNS number of this project's Recipient Organization to the Recipient record in the TEAM-Web View/ Modify Recipient form before attempting to submit a 1201 Report." If the system triggers this message, the user will not be able to access the report form to initiate a new report.
- The user may not initiate a report for a project in the same reporting period if a report has already been initiated. TEAM-Web will next check to see if a 1201 Report for the selected project has already been initiated for the given period. If this is true the user will see the following system message: "A 1201 report has already been drafted for this reporting period. Please click on the View/ Edit Report feature to access the report. Please see the 1201 Report Guidance section or contact the helpdesk if you need more information." If the system triggers this message, the user will not be able to access the report form to initiate a new report.

If all of the conditions are met (or the user has the necessary rights to bypass certain validations) then a blank 1201 Report form will activate.

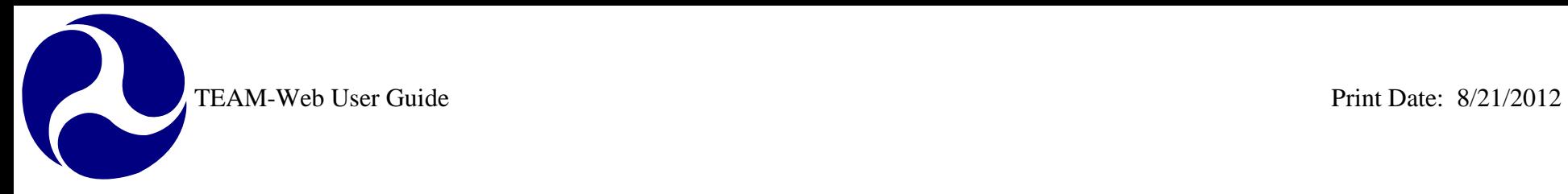

# <span id="page-349-0"></span>**Report Form**

#### **(Note: Report Form no longer editable in TEAM and is read-only as of March 22, 2012)**

TEAM-Web has a 1201 Report data entry form that shows existing data and allows the grantee user to enter the data elements required to satisfy 1201 reporting requirements. TEAM-Web serves as a repository for this 1201 data specific to FTA/ TEAM-Web grants.

The form contains the data elements displayed in [Figure 5.](#page-350-0)

## TEAM-Web User Guide

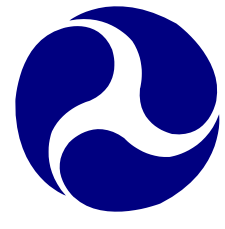

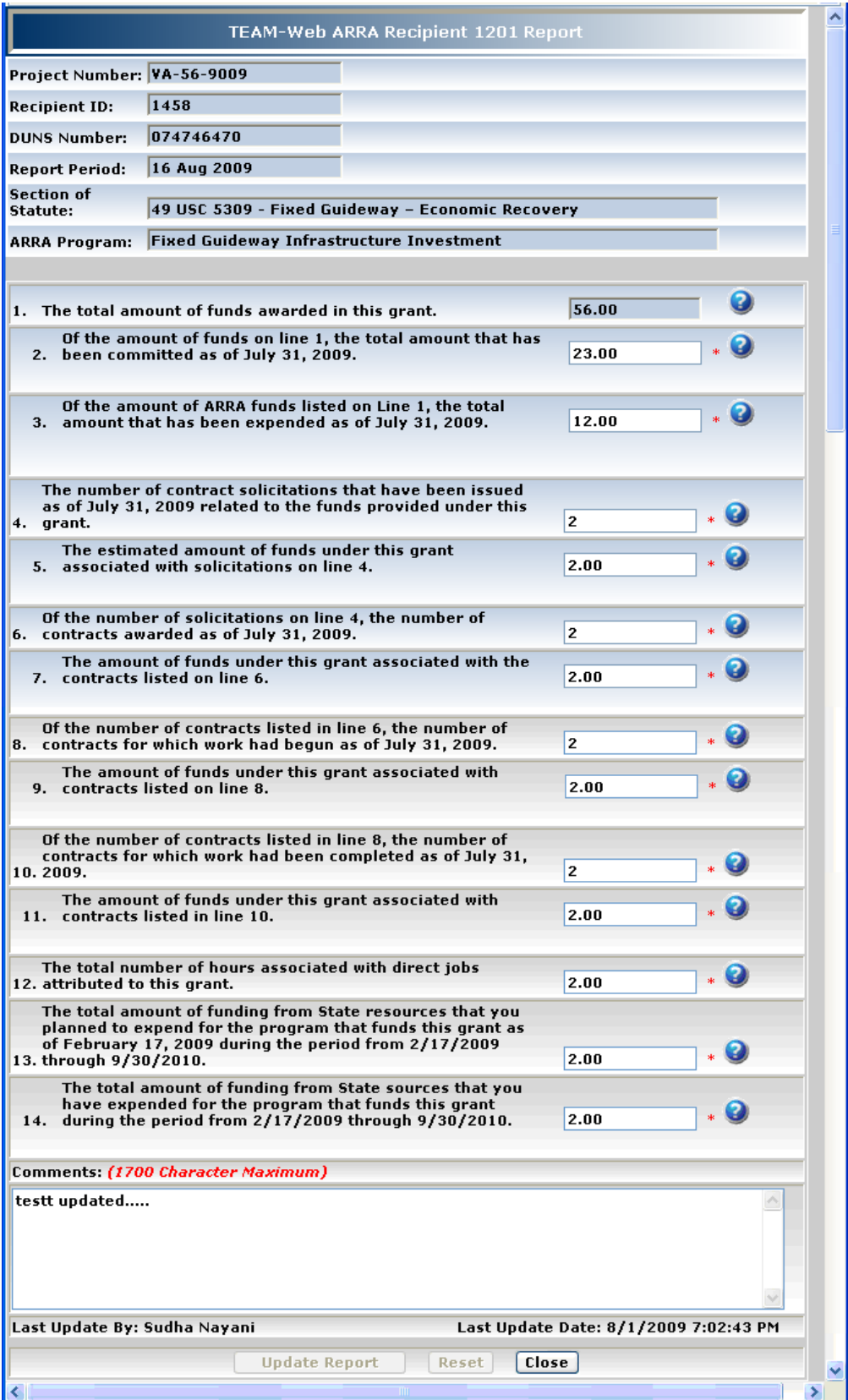

<span id="page-350-0"></span>**Figure 5**

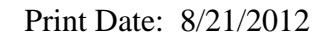

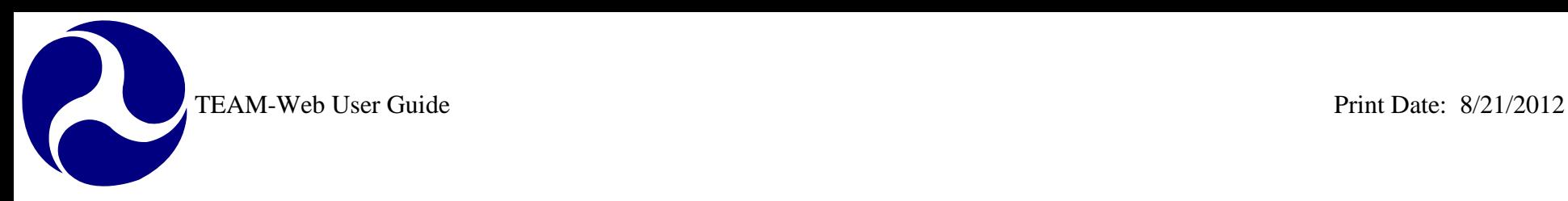

The fields pre-populated by TEAM-Web are read-only and cannot be modified.

The "Comments" field is available to note entry parameters for future reference in TEAM-Web, but the information entered in this field is not transmitted to the TIGER system. There is a 1700 character limit to the "Comments" field.

The form has the following data entry rules:

- 1. All of the modifiable data entry fields shown with an asterisk are required. If a user attempts to submit a report with one of these fields empty, then the data will not save and the application will inform the user of which field(s) failed this check with a message directly below each of the field labels that still require data. For example: "This is a required field: you must enter data to save your report" will appear below Line 6 if no entry was made and the user had clicked on the "Update Report" button.
- 2. All of the data fields with the exception of the "Comments" field require a numeric entry. If a user attempts to enter invalid data, then they will be notified with a message as soon as they exit the field that will show directly below the field label: "Invalid data: this field requires a numeric entry"
- 3. The "Line 2" data field may not be greater than the value in "Line 1." If this parameter is not met, then the data will not save and the application will notify the user of this parameter with a pop-up message: "The value in Line 2 may not be greater than the value in Line 1."
- 4. The "Line 3" data field may not be greater than the value in "Line 2." If this parameter is not met, then the data will not save and the application will notify the user of this parameter with a pop-up message: "The value in Line 3 may not be greater than the value in Line 2."

The "Update Report" button saves/ submits the report and closes the form. The "Reset" button resets all values currently entered by the user to the previously saved value. If the user is initiating a report, the values will reset back to a blank or null value with the reset feature, but if the user is updating a report, the values will reset back to the last submitted/ updated value. System entered values may not be cleared with the reset button. The "Reset" button will first activate an "Are you sure you want to reset your entries to the previous value?" system message with "Ok" and "Cancel" buttons available in case of an accidental click. Clicking "yes" will close the message and proceed with resetting the values. Clicking "no" will close the message form without resetting the report values.

The user name information of the last person to modify a specific report appears in the "Last Update By" data field and the date they saved the update will show in the "Last Update Date" field. During the initiation process, these fields will be blank.

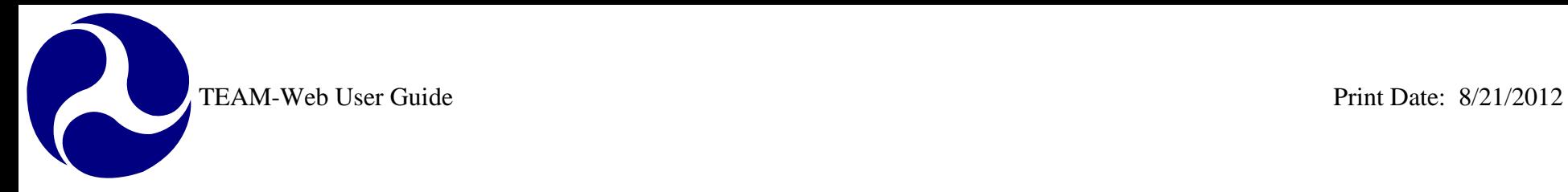

Each of the required data entry fields has a question mark icon to the right of the field. If the user requires additional information about the data entry point, then they can click on this icon to receive a pop-up message with additional guidance.

# <span id="page-352-0"></span>**View Report**

The purpose of the View Report feature is to view the contents of a previously submitted report. The user must first select a specific project in order to use the 1201 View Report feature. Please reference the [Initiate](#page-346-0) Report section if you need assistance in how to query a project.

Once the user has selected a project from the query results window, he or she may activate the View Report feature by clicking on the "View Report" link in the Navigational Menu for an applicable project.

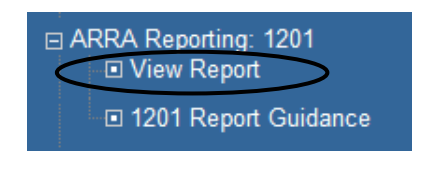

#### **Figure 6**

If no reports have yet to be drafted for the project selected, then the user will see the following system message: "There are no 1201 Reports established for the selected TEAM-Web project. Please see the 1201 Report Guidance section or contact the helpdesk if you need more information."

If the selected project contains 1201 reports, then the View Report feature starts with a pop-up form feature that will list all of the existing reports for the selected Project record [\(Figure 7\)](#page-353-0).

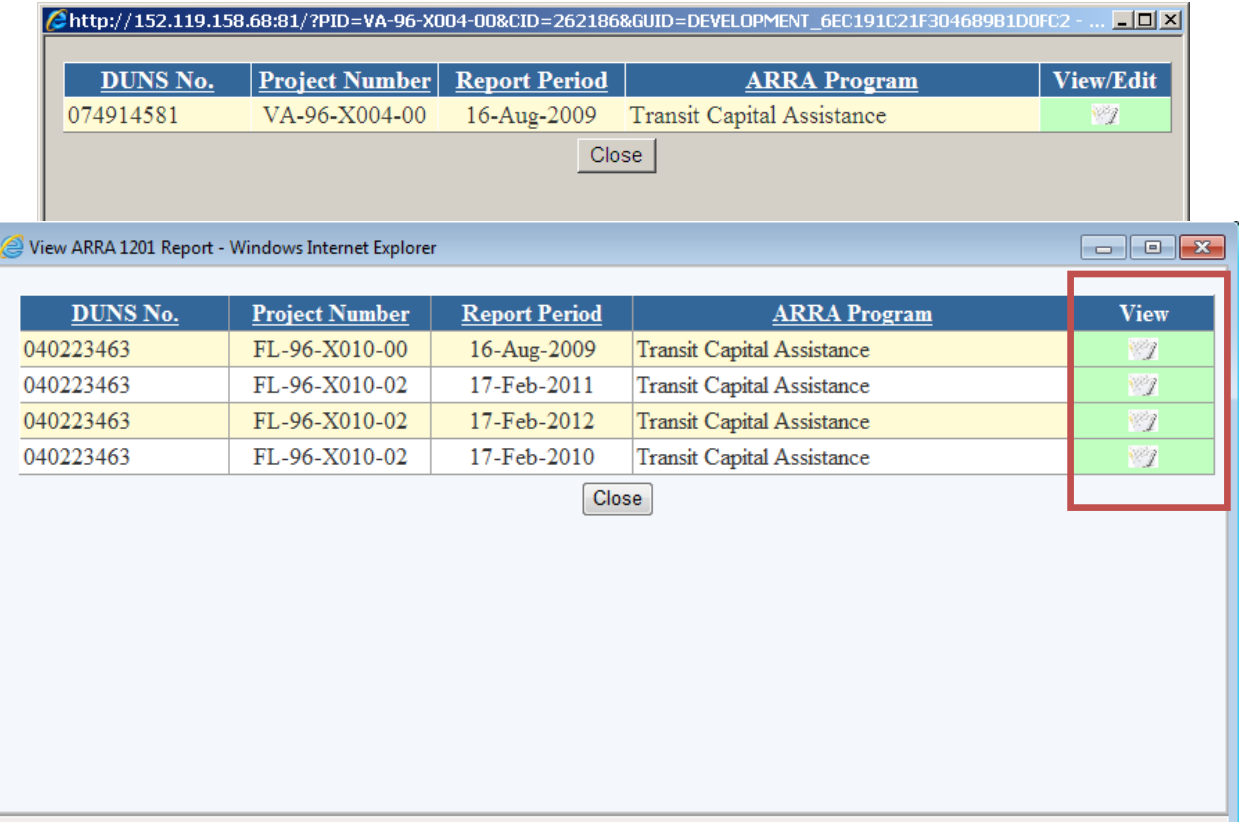

**Figure 7**

<span id="page-353-0"></span>The user may select the desired report by clicking on the View illustration to the right of the ARRA Program description as seen in the red square in [Figure 7.](#page-353-0) By selecting the report icon, the 1201 Report form will open. The user may open one report form at a time. Once they close the report they are reviewing, they will return to the View form and may select another report (if applicable) or may elect to close the View form by clicking on the "Close" button to return to the project query results screen. FTA or Recipient users with access to the project record may only view the report as **read-only**.

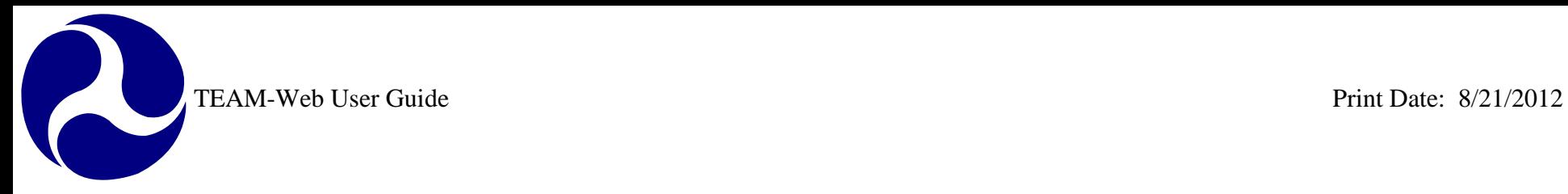

# <span id="page-354-0"></span>**1201 Guidance**

A guidance page is available to serve as a reference to TEAM-Web users responsible for submitting 1201 reports. The information can be displayed within the TEAM-Web application to the right side of the TEAM-Web Navigational Menu. The guidance feature activates when a user clicks on the "1201 Report Guidance" link established in the Navigational Menu.

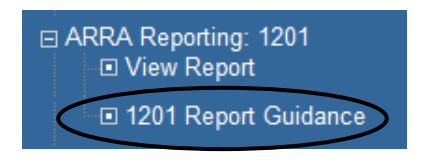

**Figure 8**

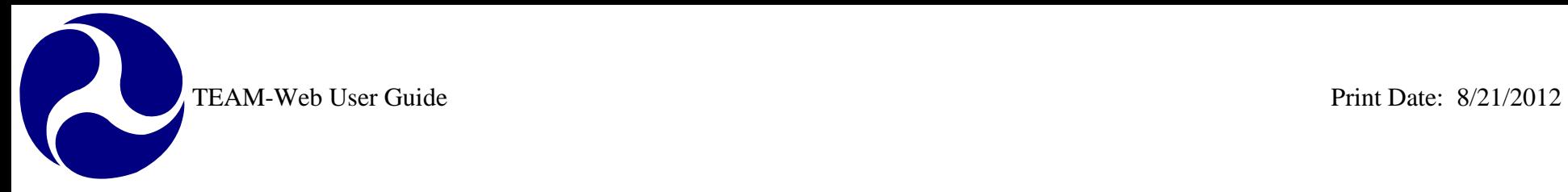

# <span id="page-355-0"></span>**Chapter 14 Index**

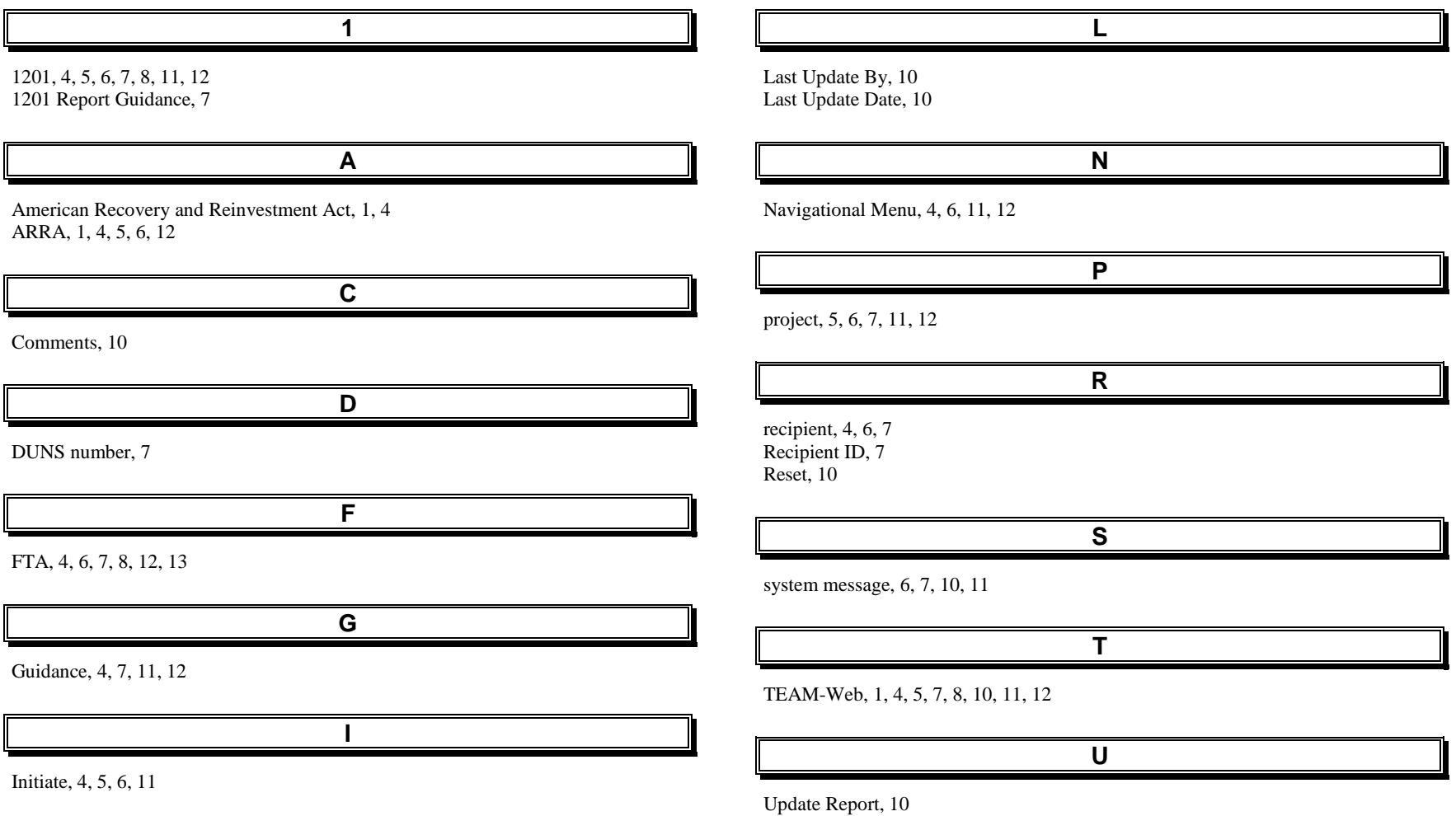

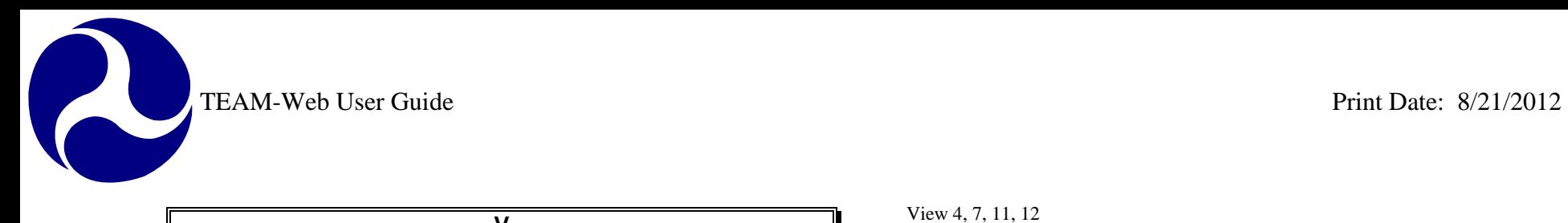

**V** View 4, 7, 11, 12

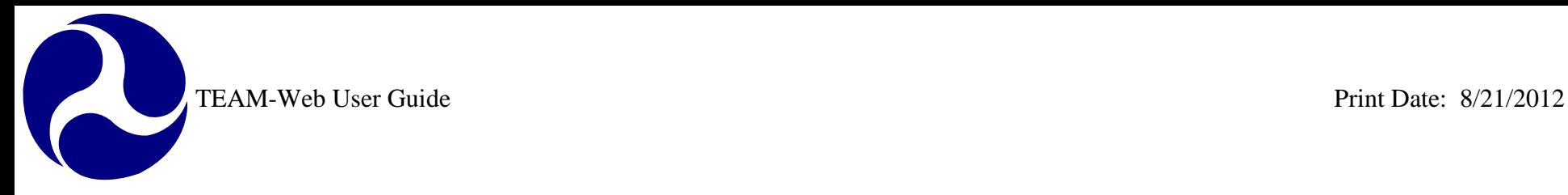

# **TEAM-Web User Guide**

# **Appendices**

**By: ActioNet**

**Version: 2.6.2 Date: 08/13/2012**

Appendix Page: 1

<span id="page-358-0"></span>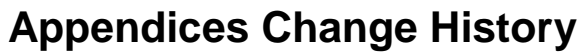

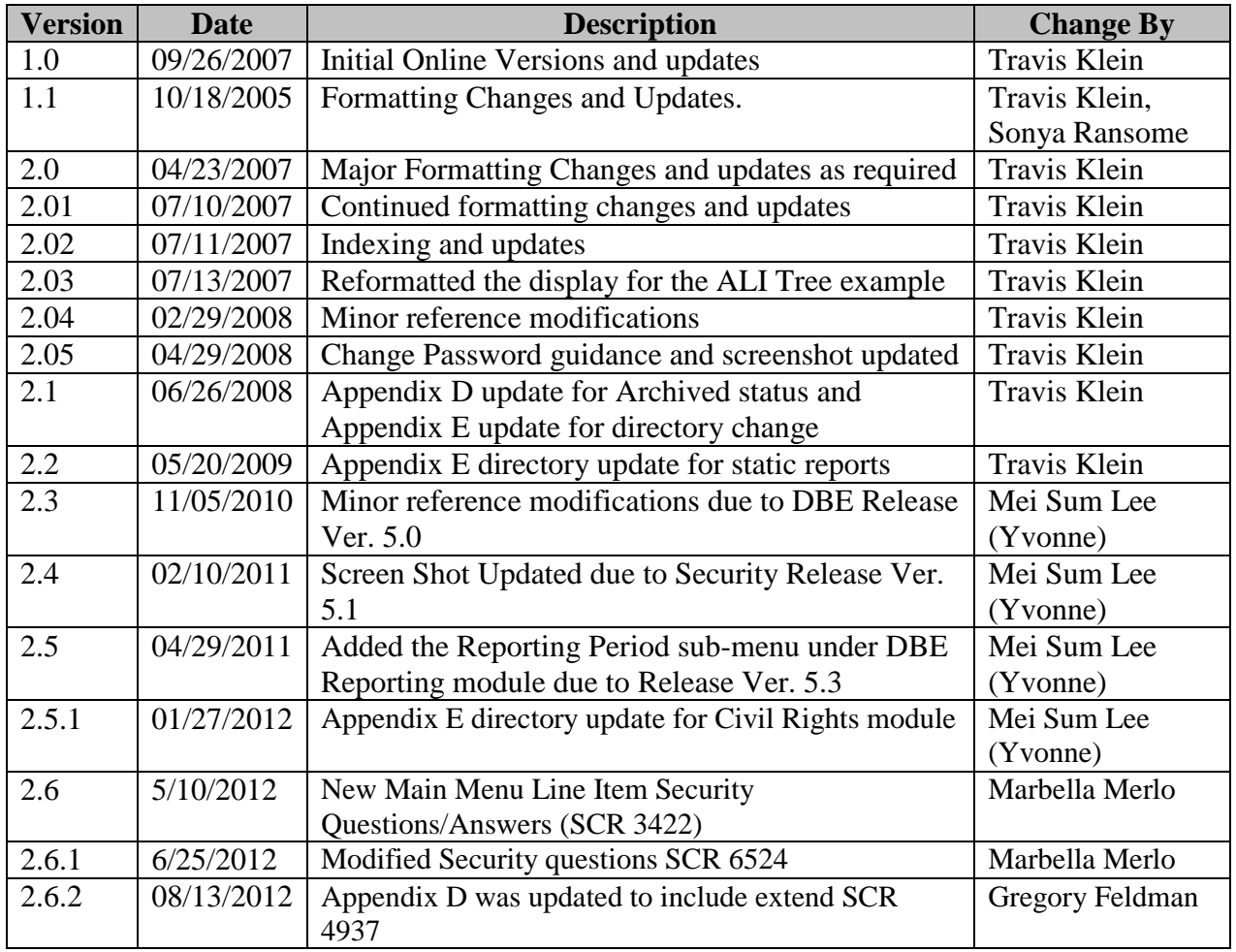

*\* Note: previous versions of the online User Guide may have been updated as needed without consistent versioning. Some previous change versions may be omitted or estimated. Versioning shall be consistent henceforth.* 

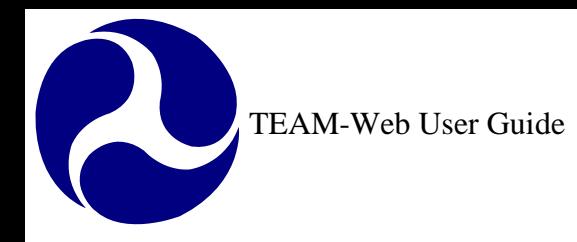

# <span id="page-359-0"></span>**Appendices Table of Contents**

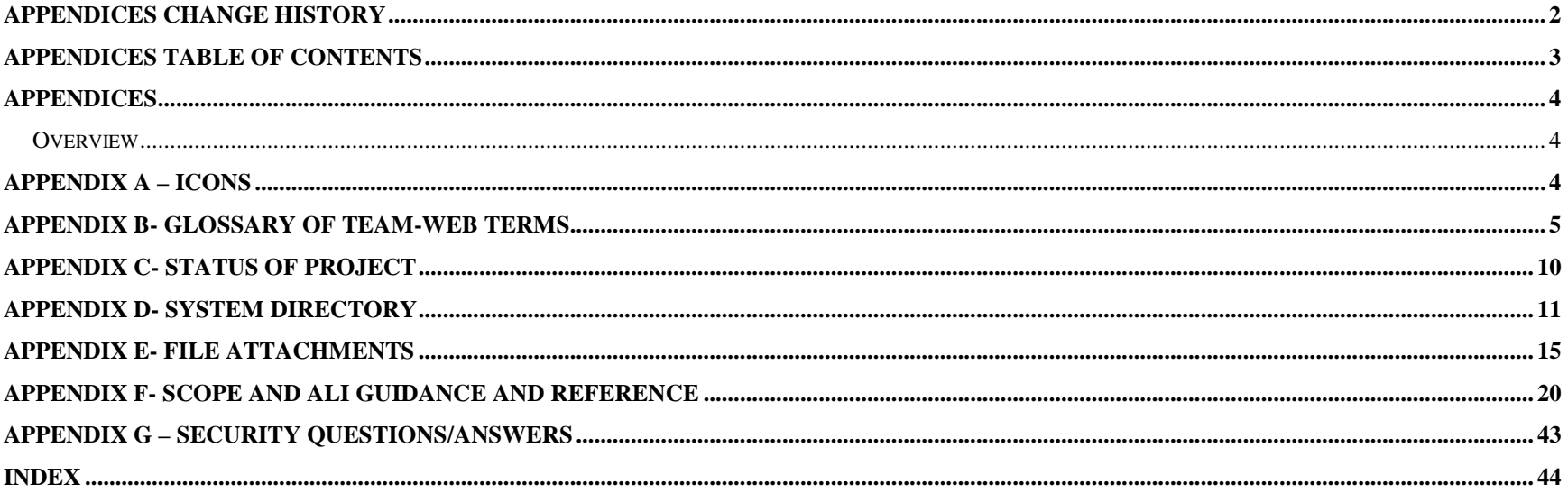
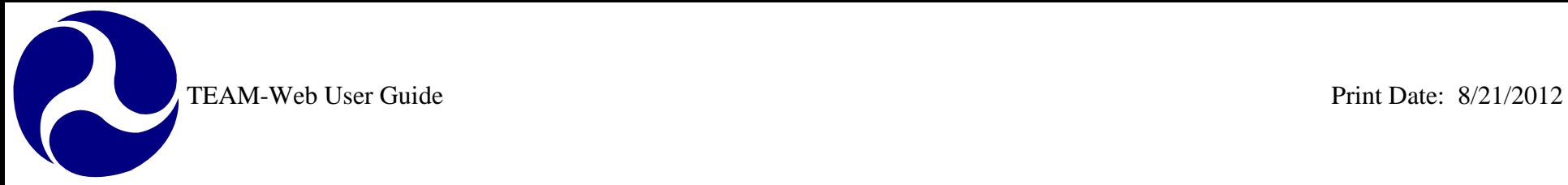

### **Appendices**

### *Overview*

The appendices attempt to outline and add clarification to various features and terms that a user may access or encounter while using the TEAM-Web system. Items in this portion of the guide include, but are not limited to a glossary of terms, changing your password, and using the attachment feature.

## <span id="page-360-0"></span>**Appendix A – Icons**

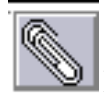

File attachment- add a file to an application Paste

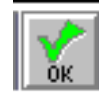

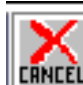

 $\begin{array}{c|c|c|c} \hline \text{Liplet} & \text{Exit} \end{array}$  Exit the screen without saving changes  $\begin{array}{c|c} \hline \text{Eb} & \text{Copy} \end{array}$ 

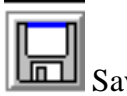

 $\boxed{\text{HLL}}$  Save Changes  $\boxed{\text{HLL}}$  Select All

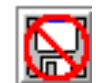

Don't save- remove changes. Changes are discarded. NONE Select None

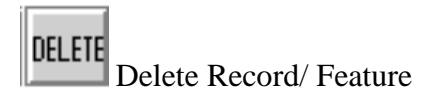

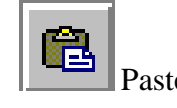

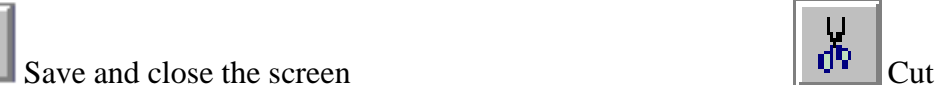

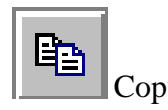

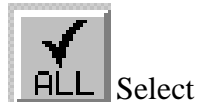

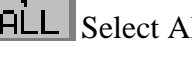

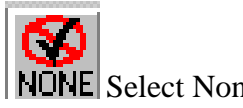

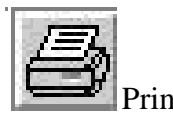

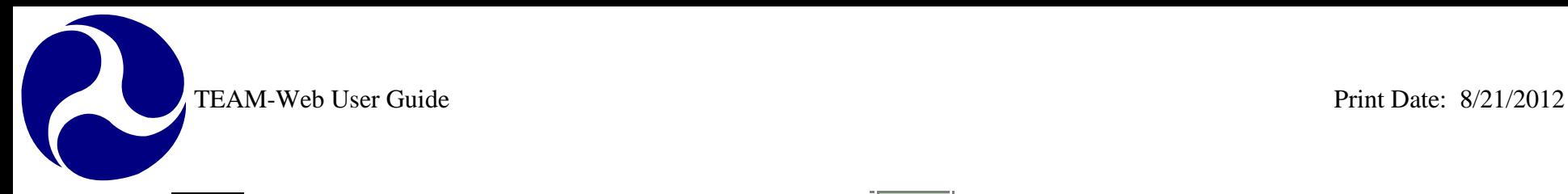

Add a Record/ Feature

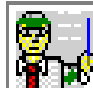

**ADD** 

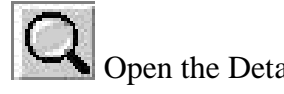

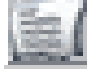

Expands the window

### **Appendix B- Glossary of TEAM-Web Terms**

- **Action Button** Action Buttons are labeled with the verb of the action they perform. These include "Query" for searching the database and "Print" for sending a text document to your default printer.
- **Active Project** An application that has been formally pinned and submitted by the recipient.
- **Active Window** The current window accepting user entry or displaying information. Only one window is active at any time, and is recognizable by the highlighted window name at the top of the window.
- **Authorize** "Pinning" an advice, project or budget, changing its status from "Pending" to "Active".
- **Button** A rectangular box in a window that appears to be raised; clicking on a button causes a specific action to be performed by the program. The text or image on a button indicates its function.
- **Cap** Maximum amount of funding.
- **Ceiling** An older standard used in place of "Cap" for certain apportionments.
- **Click** Placing the mouse pointer over an object on the screen, then pressing and releasing the left mouse button once.
- **Control Number** The unique number assigned by TEAM for any created advice, project, budget, or allotment. The control number is made up of specific information following standard DOT rules and may include the date, section, UZA, etc.

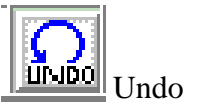

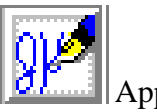

**Run** the Application Reviewer  $\frac{d\mathbf{r}}{dt}$  Approve/ Electronically Sign (PIN)

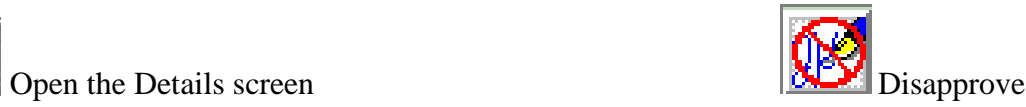

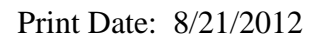

- **Current Window** A way of describing the "Active Window" (q.v.), may also be written "Current Active Window". Note that a current window may be inactive if a "dialog box" (q.v.) is opened from within that window.
- **Cursor** The vertical flashing bar which appears when you click on an entry field.
- **Database** In TEAM, the location of files you are currently working with. The database you work with must be selected during logon, and may not be changed without first exiting then logging back on.
- **Desktop** The initial screen that appears in the Windows Operating System. The TEAM icon should be on your desktop.
- **Detail** The magnifying glass icon on the Toolbar. When present, this may be clicked to activate a list of valid entries for an entry field. One example of this is in the Create Advice window; detail is available for a list of valid allotment codes.
- **Dialog Box** A "secondary window" that appears in specific cases, such as when "Detail" (q.v.) is clicked or "Authorize" (q.v.) is selected. This dialog must be closed before returning to the current window.
- **Display** A "read only" field providing information that has already been entered, or that has been automatically supplied by TEAM. See also "pre-populated field" (q.v.).
- **Double Click** With your left mouse button, click twice quickly over an object on the screen.
- **Drop Down List** An entry field with a downward facing arrow located on the right hand side. When the arrow is clicked, a list of choices is displayed. One choice must be selected to continue--click the desired choice with your left mouse button.
- **EGMM System** The old version of TEAM, used to refine the programming requirements and implement the FTA and DOT specifications to be used in the TEAM System.
- **Empty Field** An "Entry Field" (q.v.) that contains no information. An empty entry field usually must be filled before exiting the window or saving the information. See also "Field" (q.v.).
- **Entry Area** An "Entry Field" (q.v.).
- **Entry Field** Any text area in TEAM that allows user input. These may be "Pre-populated" or "Empty" (q.v.).
- **Error Status Message** A message appearing on the "Status Bar" (q.v.) indicating that something must be done before continuing, such as attempting to create an advice without any remarks. Error messages appear with a red background and white text.
- **Export** Copying the text in an entry field to a text file. The icon for this option appears on the toolbar when accessing any "Text Block" (q.v.). See also "Import" (q.v.).
- **Field** Generic name for any text area in TEAM. See "Entry Field" and "Read Only Field" (q.v.). An entry field is designated by a white box with a black border and is used for data entry purposes; a read only field is a white box without a border and is used by the system to display previously entered or calculated information.
- **Field Help** One of the four help systems in TEAM. Field help is accessed by pressing any field label button, and displays on the status bar. Field help mirrors the information displayed when screen tips are enabled. Like screen tips, field help may be enabled or disabled in the View option on the menu bar.
- **Field Label Button** A button that precedes an entry area. When clicked, "Field Help" (q.v.) is accessed.

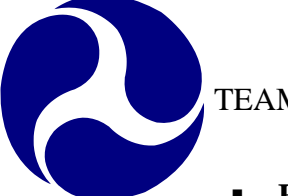

- **Funds Control** The area of the TEAM System that accesses Advice Management, Allotment Summary, Formula Apportionment and Operating Budgets.
- **Graphical User Interface (GUI)** A way of displaying information with both pictures and text, making it easier to recognize and retrieve needed information. In TEAM, GUI is used with a point-and-click implementation, thus any function may be accessed through a series of clicks.
- **Help** There are four help systems available in TEAM. "Screen Tips" and "Field Help" (q.v.) identify specific areas of the window, "Status Help" (q.v.) provides information about the current procedure being executed, and "Online Help" (q.v.) gives extensive information on each window.
- **Help Desk** The FTA Help Desk is available to answer questions about the TEAM System at toll free telephone number (888) 443-5305.
- **Icon** A button with a small picture indicating the action that will occur when the icon is clicked.
- **Import** Inserting text into an entry field from a text file. The icon for this option appears on the toolbar when accessing any "Text Block" (q.v.). See also "Export" (q.v.).
- **Inactive Window** All windows not currently accepting user entry. Only one window is active at any time, and is recognizable by the highlighted window name at the top of the window. Inactive windows may be used for visual reference while entering information into the current active window.
- **Informational Status Message** A message appearing on the "Status Bar" (q.v.) displaying information about the TEAM System. Informational messages most often appear when "Field Help" (q.v.) is requested by clicking a field label button. Informational messages appear with a green background and white text.
- **Logon** The initial window when first entering the TEAM system. "Logon" may also be a procedure for accessing a mainframe through a dial up connection (such as the FTA GMIS), and the term "logon name" refers to your unique user name that was provided to you, usually the first letter of your first name followed by your last name (no spaces).
- **Main Menu** The first screen displayed in the TEAM system.
- **Menu** Usually consisting of "File", "View", "Window" and "Help", these options are located near the top of each window. By selecting a Menu Item, a vertical list of choices is displayed which can be used to perform specific functions. The location of these Menu Items is called the Menu Bar.
- **Menu Bar** The location of the "Menu" (q.v.), just under the window title.
- **Menu Option** One specific word on the "Menu" (q.v.), such as "File" or "View".
- **Navigation** An icon or button that leads to another "Navigational Window" (q.v.) in TEAM.
- **Navigation Button** A button that leads to another navigational window in TEAM. This includes the "Previous Window" and "Main Menu" buttons on the lower right side of any "Navigational Window" (q.v.).
- **Navigational Icon** An icon on the "Toolbar" (q.v.) that leads to another "Navigational Window" (q.v.) in TEAM.
- **Navigational Window** Any window that includes a series of navigational buttons (q.v.) on the right side of the window.

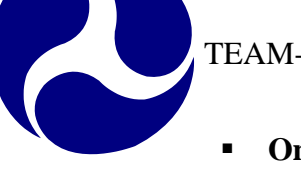

- **Online Help** Provides extensive information on each window, including the purpose and operation of the window and the icons available within the window. Online Help has a table of contents for quick access to any information you need.
- **Pending Project** An application that has not been submitted by the recipient.
- **PIN (Personal Identification Number)** A unique number assigned to individuals in the FTA who may "Authorize" (q.v.) a project, advice or budget by pinning it, changing its status from pending to active.
- **Pinning** See "Authorize"
- **Pre-populated Field** An entry field that is already filled, either with information previously entered or data suggested by TEAM.
- **Print** This option is available to send a text version of the document or "Text Block" (q.v.) to the default printer. Clicking the print icon will also allow you to send the document through email or view the text version without printing.
- **Process Status Message** A message appearing on the "Status Bar" (q.v.) displaying information about the TEAM System, such as a statement of the number of records returned by a query. Process messages appear with a gray background and black text.
- **Query** A specific button, and the flashlight icon, that appears on certain windows. Query is used to search for records of a given type within the database (such as Advice or Apportionments). It is usually a good idea to provide as much detail as possible in the Search Criteria, thus making the query more efficient and less time consuming.
- **Read Only Field** Any text area in TEAM that may not be changed. These are used to display previously entered information or data automatically generated by TEAM.
- **Remark** A large entry field for comments on any newly created or modified advice, budget, apportionment, etc. Remarks are usually required, and may allow additional functionality through the yellow "Text Block" (q.v.) icon.
- **Scroll Bar** A vertical bar with an arrow on each end that may be used to read previous or subsequent information, by clicking on the arrows.
- **Screen** A term sometimes used synonymously with "Window" (q.v.), screen is more often applied to mainframe terminal display areas (i.e. "The 3270 terminal first displays the GMIS sign-on screen").
- **Screen Tips** Provides icon, button and field identification by passing your mouse pointer over any area of the window. Screen tips may be enabled or disabled through the View "Menu Option" (q.v.).
- **Search** See "Query" (q.v.).
- **Security Screen** The first window that appears in the TEAM System requesting your username and password. See also "Logon"  $(q.v.)$ .
- **Select** Highlighting an area of text by clicking on any portion of the displayed words, double clicking on a single word, or holding down the left mouse button while dragging the mouse pointer over the text you want to select.
- **Selection List** The list of choices that appears when "Detail" (q.v.) is clicked. The selection list is a "Dialog Box" (q.v.) that opens with valid entry information for certain fields, such as allotment codes or apportionments.

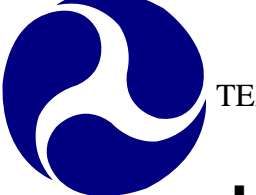

- **Shortcut Keys** Keyboard combinations that allow you to perform all of the TEAM System functions without using your mouse.
- **Standard Icon** "Icons" (q.v.) available in most Windows programs, including "OK", "Cancel" and "Exit".
- **Status** The progress of the executed TEAM process. Information about this progress appears on the "Status Bar" (q.v.).
- **Status Bar** Display bar at the bottom of a window where system messages such as warnings and errors appear. This is also where "Field Help" (q.v.) is displayed.
- **Status Help** See "Field Help" (q.v.).
- **Task Icon** An icon on the "Toolbar" (q.v.) that performs a specific function. The picture or word on the icon denotes the action it will perform when clicked.
- **TEAM System** The FTA's distribution software that provides a quick method of processing applications for Federal Assistance. The reengineered TEAM system has point-and-click capability, menus and selection choices designed to streamline the application process and significantly reduce the amount of information a user needs to input. The TEAM System's Graphical User Interface (GUI) effectively elevates the management of the Federal Assistance application and administration process to the users' desktop and reduces dependency on paper copies.
- **Text Block** Clicking the yellow icon to the upper right of any "Remarks" text box opens a dialog box. This entry area is designed to easily accept, store, retrieve and print extended text. The "Import", "Export" and "Print" (q.v.) icons will appear in the toolbar of this window.
- **Text Box** An "Entry Field" (q.v.), usually refers to a large entry field such as a "Remarks" text box. See "Text Block" (q.v.).
- **Toolbar** Usually consisting of "Navigational Icons", "Toolbar Icons" and "Standard Icons" (q.v.), this bar is located just beneath the "Menu Bar" (q.v.). Clicking a Toolbar Icon will cause a certain action to be performed; the picture on the icon denotes its function.
- **Toolbar Icon** Any icon located on the "Toolbar" (q.v.). Does not include icons that appear on the display area of the window, such as the "Text Block" icon (q.v.).
- **User Name** See "Logon" (q.v.).
- **Version** The version of TEAM is displayed next to the title of the window.
- **Warning Status Message** A message appearing on the "Status Bar" (q.v.) displaying information about the TEAM System, such as a reminder that the current active window is in Read Only mode. Warning messages appear with a yellow background and black text.
- **Window** The main display area where information is entered, viewed and processed. May also be called a "screen" and was referred to as a "dialog" in the EGMM System.
- **Work Area** The entry fields that detail specific information, such as the "Change" entry fields under advice allotments or the apportionment amounts in a notification.

### **Appendix C- Status of Project**

### **Pending Application**

Application in Development: Project Number Requested: Project Number Assigned: Ready for FTA Review: Returned to Recipient: Fund Reservation Required:

#### **Obligated**

#### **Active**

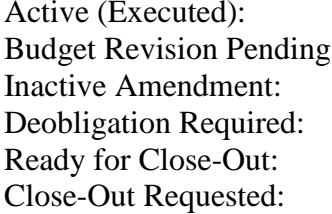

#### **Inactive**

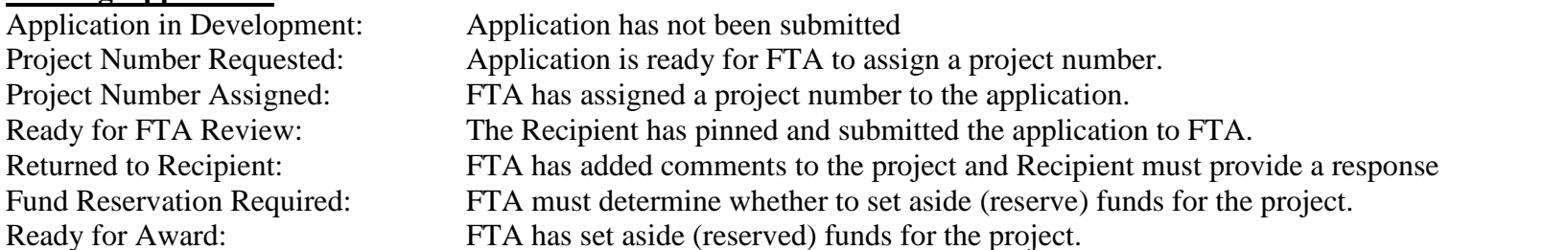

Suppl Agmt Execution Required: The Designated Recipient has pinned (authorized) the supplemental agreement and the project agreement is ready for execution. Execution Required: The project agreement is ready for execution by the Recipient's authorized official

Funding Adjustment Requested: An obligation reversal has been requested for a project that has not yet been executed, but was obligated this fiscal year

> The Recipient has executed the award. The Recipient has requested a budget revision that has not yet been approved by FTA. FTA has disapproved or otherwise designated an amendment inactive. Unspent funds remain in the project. The Recipient has "Proceeded to Close Out" from the Close Out reviewer Recipient has requested final closeout of the project.

Closed: FTA has completed close-out requirements for the project. Archived: FTA has requested that the Helpdesk place a project in an "Archived" status. This generally is performed on projects that were in a Pending state and were not going to be made active. Information from an archived project (a Grants.Gov application for example) may be utilized with the Copy Project feature.

**TEAM-Web User Guide** 

### **Appendix D - System Directory**

- Main Menu (Home)
- **Recipients** 
	- Add Recipient
	- **View/Modify Recipient**
- **Applications** 
	- **Create New Project**
	- Copy Project
	- Assign Project Number
	- **Application Reviewer**
	- **Submit Application**
	- Create Amendment
	- **View/Print**
	- <sup>o</sup> Modify Application Project Information
		-
		- **Budget**
		- **Milestones**
		- **Environmental Findings**
		- **Fleet Status**
		- **Application Reviewer**
		- Comments/Concurrence
- Review and Approval
	- Comments/Concurrence
	- **Review/DOL Dates**
	- **Reservations**
	- Obligation/Award
	- Deobligation
- $\blacksquare$  Execution
	- Execute Award
- Project Management
	- Financial Status Report
	- **Milestones/Progress**
	- Revise Project Budget

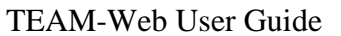

- Project Funds/Status
- **FPC** Transfer
- New CloseOut Process
- **Project Info**
- Funds Control
	- <sup>o</sup> Formula Apportionment View
		-
		- **Modify**
		- **Transfer**
		- Create
		- **Extend**
	- <sup>o</sup> Advice Management Create Advice
		-
		- View Advice
		- **Modify/Auth. Advice**
		- Delete Pending Advice
	- <sup>o</sup> Allotment Summary Allotment Status
		-
	- <sup>o</sup> Operating Budget Plans
		-
		- **Recoveries**
	-
	- <sup>o</sup> Notification View Notification
		- Authorize Notification
- Funding Adjustments
	- $\blacksquare$  Level 1
	- $\blacksquare$  Level 2
- Civil Rights
	- Civil Rights Status
	- <sup>o</sup> DBE Reporting New
		-
		- $\blacksquare$  Existing
		- **Reporting Period**

**TEAM-Web User Guide** 

- **TEAM Administration** 
	- <sup>o</sup> Earmark Administration Earmark Query
		-
	-
	- <sup>o</sup> Help Desk Utilities Change Project Number
		- **Delete Project**
		- **Delete Milestones**
		- **Delete User Locks**
		- **Delete Closeout Amendment**
	- <sup>o</sup> Security Add User
		-
		- **Modify User**
- Dynamic Query
	-
	- <sup>o</sup> Data Query Active Projects
		- Active Recipients
		- Active Users
		- Closed Projects
		- Closed and Deobligated
		- Cumulative Apportionments
		- Cur. FY Apportionments
		- Cur. FY Obls. By Amd.
		- Cur. FY Obls. By Funding Source
		- Data- Inquire by State
		- Deobligations
		- Disbursements and Refunds
		- Disbursements by %
		- Earmark Report
		- Earmark Grant Report
		- **FSR** Data
		- **FTA Recipient**
		- New Starts by Project
		- New Starts by State

**TEAM-Web User Guide** 

- Obligations by Funding Source
- Operating Budget
- Pending Obligations
- **Project Budget**
- Project Status Data
- Projects Ready for Award
- Recipient Contact Information
- Reconciliation Data
- Team4Cmp
- 95-100% Disbursed Report
- 
- <sup>o</sup> Regional Query Application Status Report
	- Disbursement Activity Report
	- Grant Approval Listing
	- Projects 100% Disbursed
	- **Single Audit Report Submission**
	- **Summary of Active Project**
	- **Summary of FSR Report**
- Charter Registration
	- Upload Report
- **Static Reports**
- **TEAM Documentation** 
	- General Document
- **ARRA Reporting: 1201** 
	- **View Report**
	- 1201 Report Guidance
- **Security Questions/Answers**
- Help Desk Information
- $\blacksquare$  Exit

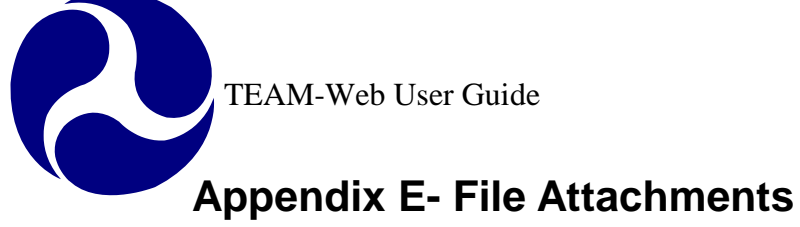

- **1.** TEAM-Web has a feature that replaced some of the "cut and paste" requirements that previously existed in the client-server application.
- **2.** For example: Query for a project and open the Comments/Concurrence Screen. You will notice an icon on the top of the page that looks like a paper clip (see [Appendix B –](#page-360-0) Icons for an example).
- **3.** Click on this paper clip to open an additional window as seen in [Figure 1\)](#page-372-0).
- **4.** A file can be attached under any one of the headings labeled with a folder picture.

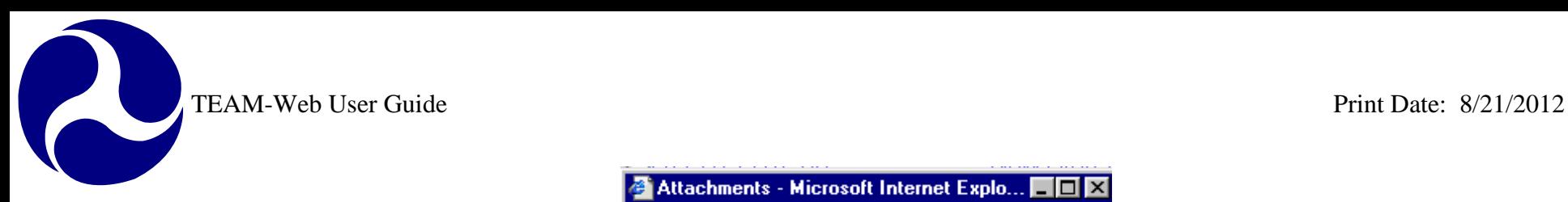

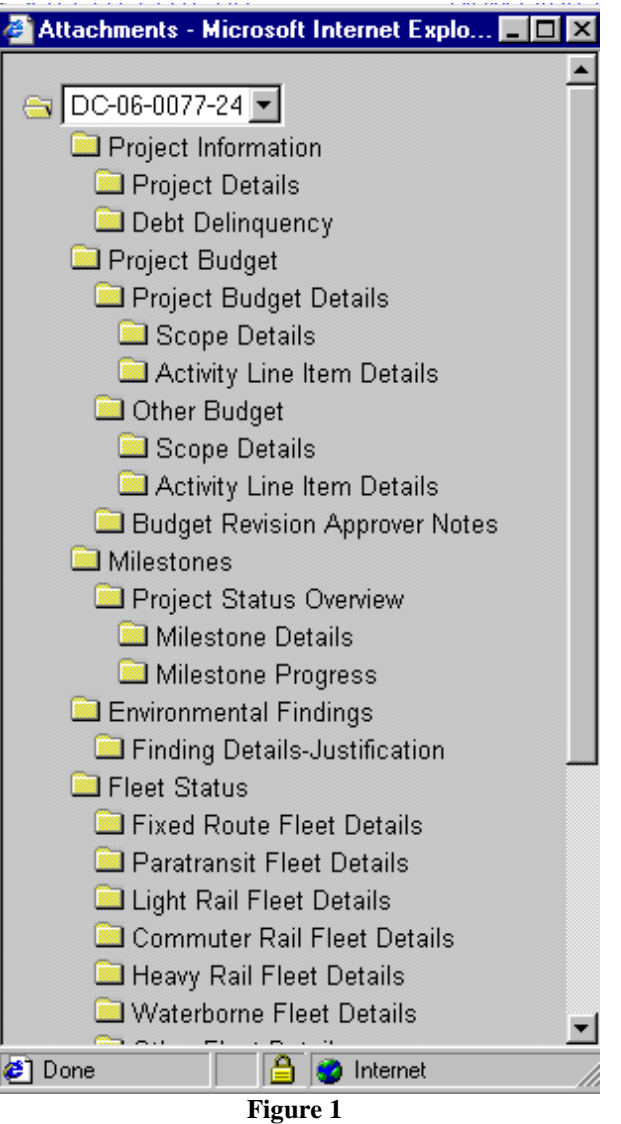

<span id="page-372-0"></span>Note: Attachments are not required to be text only. Any Microsoft compatible application is acceptable. Limitations in the future may be made for attachment type and are now implemented for attachment size. It is currently recommended that if the attachment is

 $\overline{\phantom{a}}$ 

extremely large, that the user divide the document into sections, or may attach a document detailing the attachment's contents as well as information as to where the attachment itself can be obtained (the owner's contact information for example).

- **5.** Mouse over the folder under which you would like to place an attachment.
- **6.** The folder name will change to a blue color and a guidance message "Click to Add Attachment" will pop up.
- **7.** Click on the desired folder and an upload screen will appear (see [Figure 2\)](#page-374-0). Type in a brief description for the file that you are about to attach.
- **8.** Click on the Browse button.

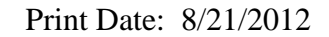

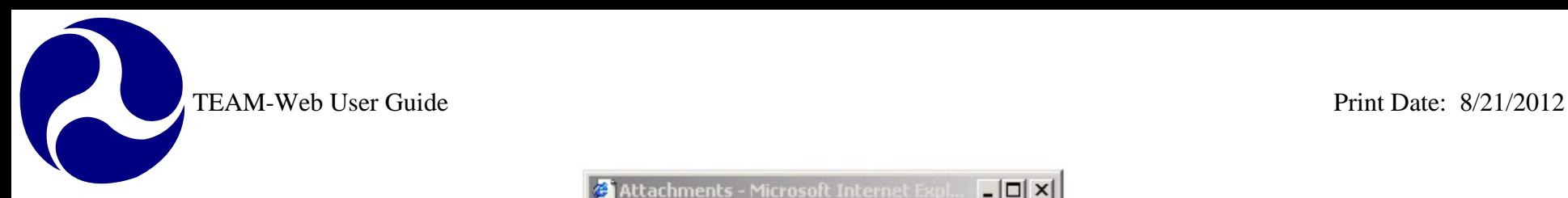

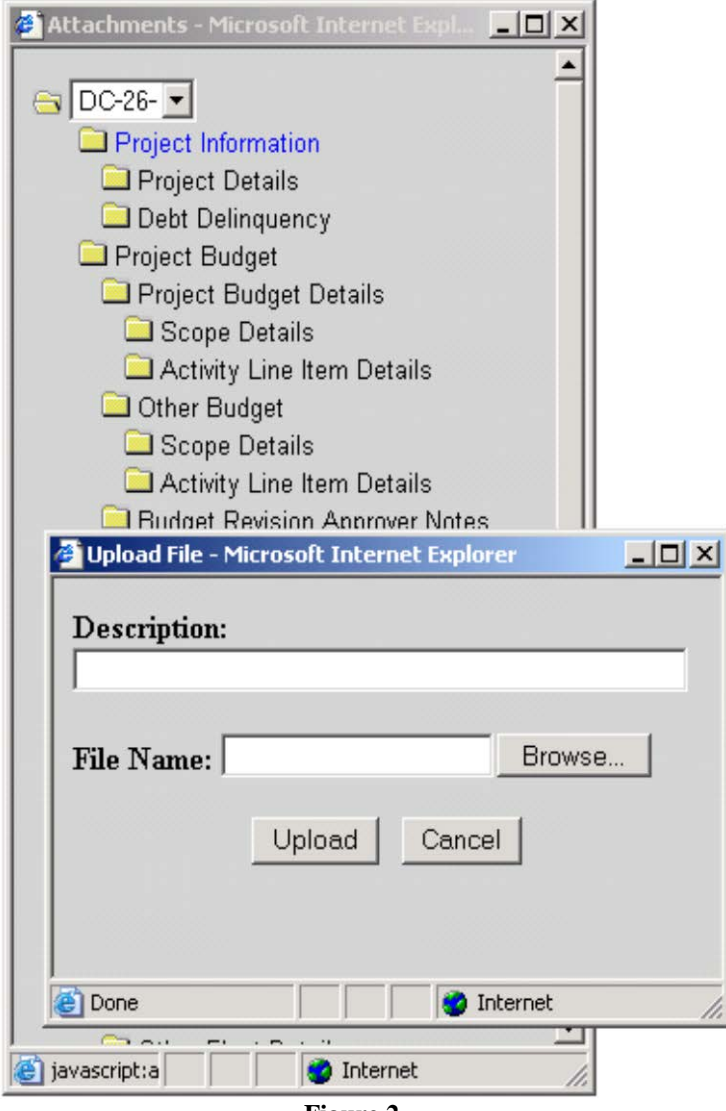

**Figure 2**

<span id="page-374-0"></span>**9.** A new window will open allowing you to select the file that you would like to attach.

**10.** Use the drop down arrow of the "Look in" field to locate and select your file (see [Figure 3\)](#page-375-0).

TEAM-Web User Guide<br>
Print Date: 8/21/2012

R

- **11.** Click on the file name.
- **12.** The file name will appear in the "File name" field. Click on the "Open" button.
- **13.** The window will automatically close again revealing the Upload window. The location and name of the attachment will automatically be entered into the File Name field.
- **14.** Click on the Upload button.

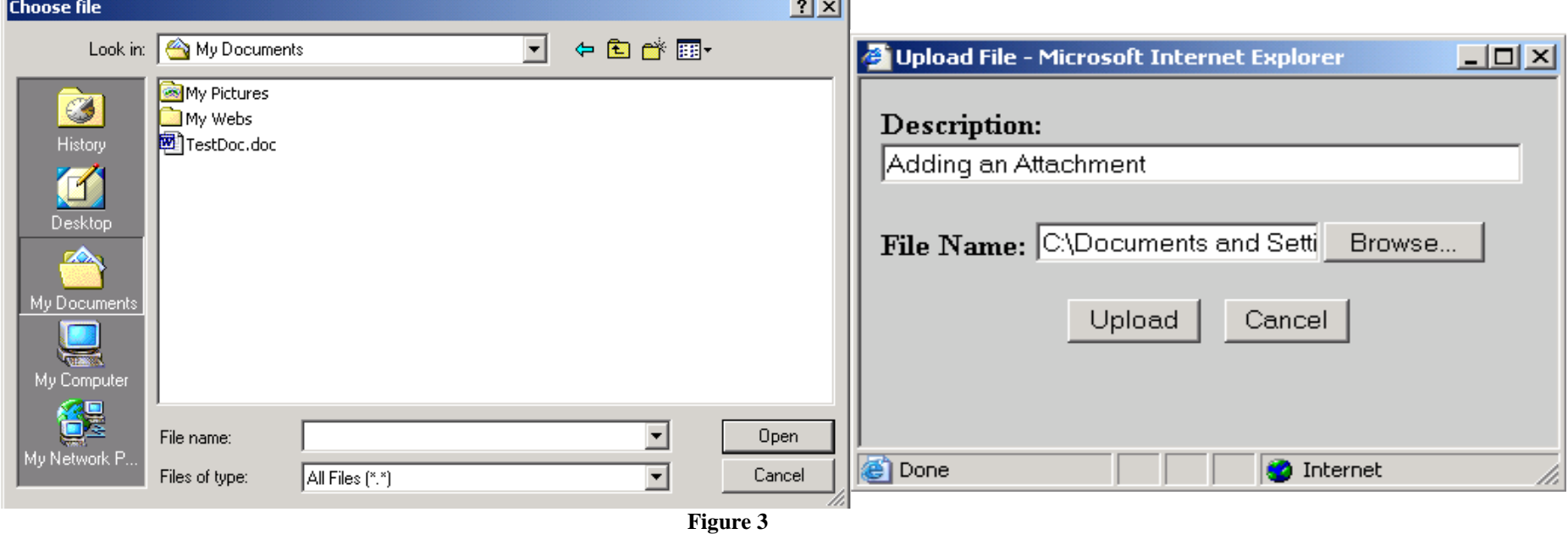

- <span id="page-375-0"></span>**15.** The attachment will appear under the folder that you had selected, displaying a paper clip with the name and file type next to it.
- **16.** To open the file, a user just needs to simply click on the file name (it highlights blue) and they will receive a download file window. This will allow them to open the file from its current location or save the file to a location of their choice.
- **17.** If the user were to mouse over the "X" location to the left of the paperclip symbol and file name, then they would see a "Delete Attachment" flag (see [Figure 4\)](#page-376-0).
- **18.** Click on the "X" to delete the attachment, and you will receive the pop up message seen below. Click on "OK" to complete the deletion process.

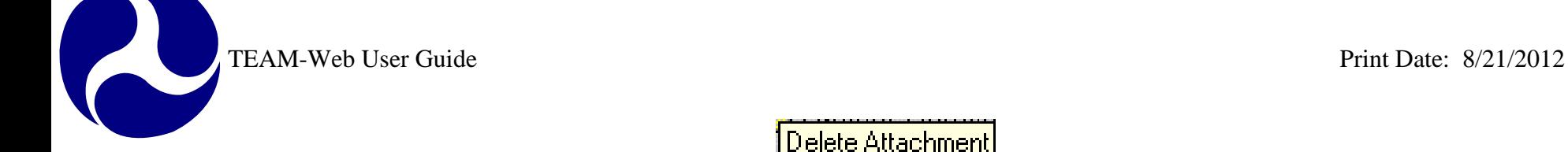

Delete Attachment **Figure 4**

### <span id="page-376-0"></span>**Appendix F- Scope and ALI Guidance and Reference**

The following table may be used as a reference for existing Scopes and ALI's, as well as their structure and specific requirements if necessary. The table helps to direct the user to the applicable ALI's for Scopes that appear to have no existing ALI's directly under them in TEAM. For Example, one unique situation was previously described by Mary Martha Churchman:

"The 600 scope was developed to allow states to aggregate certain ALI's as "other program costs" in section 5310 and 5311 grants. The ALI's used under scope 600 are project administration (11.79.00), state administration (11.80.00), program reserve (i.e. Category C for these programs)(11.73.00), and optionally, operating assistance (30.09.00). These ALI's can also be used under scope 610 (state administration), 620 (project administration), and 630 (program reserve) respectively. The scopes are an historical anomaly - dating back to printed POP budgets in GMIS. They allowed a shorter more compact printed project budget, back when that was important."

Below is an example of the ALI and Scope code listing. Currently the link provided at TEAM's Main Menu references directly to the document posted to the public FTA site [\(http://www.fta.dot.gov/documents/ALI\\_tree\\_March30\\_2006.xls\)](http://www.fta.dot.gov/documents/ALI_tree_March30_2006.xls). Although the table below may be used as a guideline, please be sure to occasionally check the FTA public site or the Main Menu of the TEAM application for potential changes.

**Federal Transit Administration Scope & Activity Line Item Codes** *Last Update 03/30/2006* **Status: APPROVED**

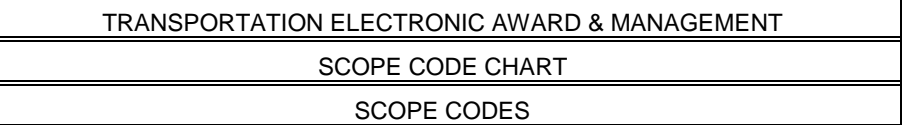

*Category Description Code Sub-Code Special Instructions*

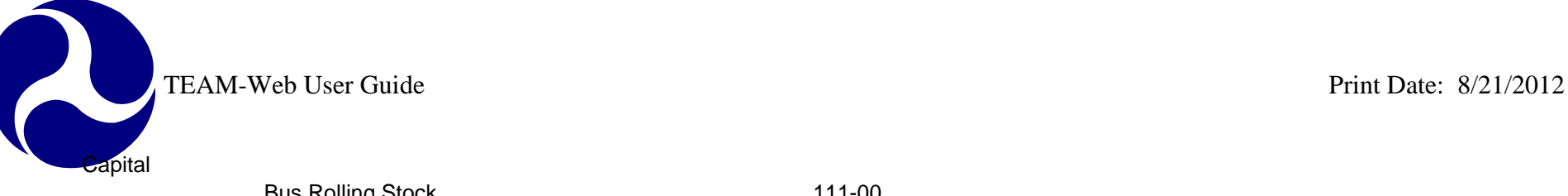

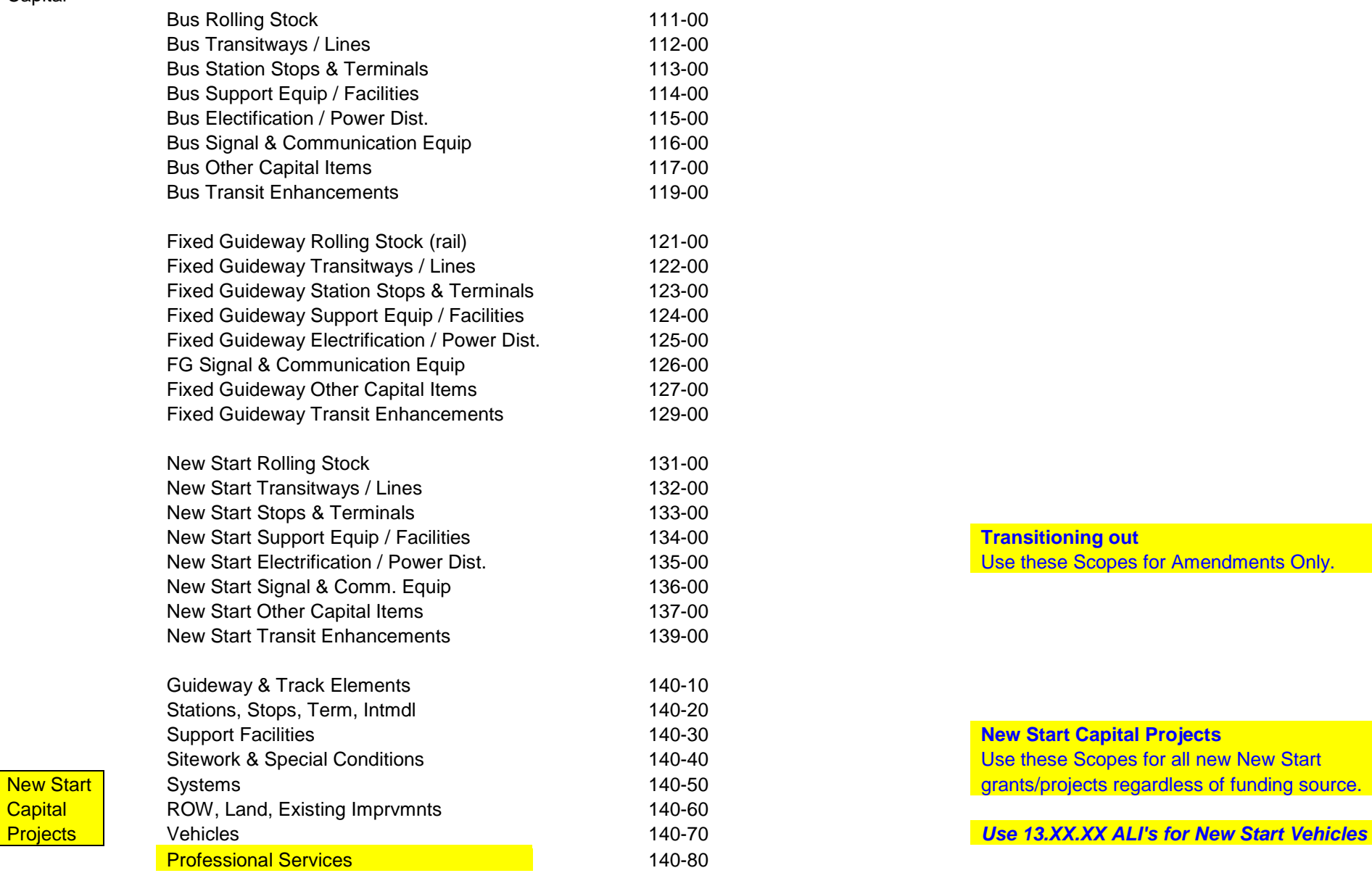

**Transitioning out** Use these Scopes for Amendments Only.

## **New Start Capital Projects** Use these Scopes for all new New Start

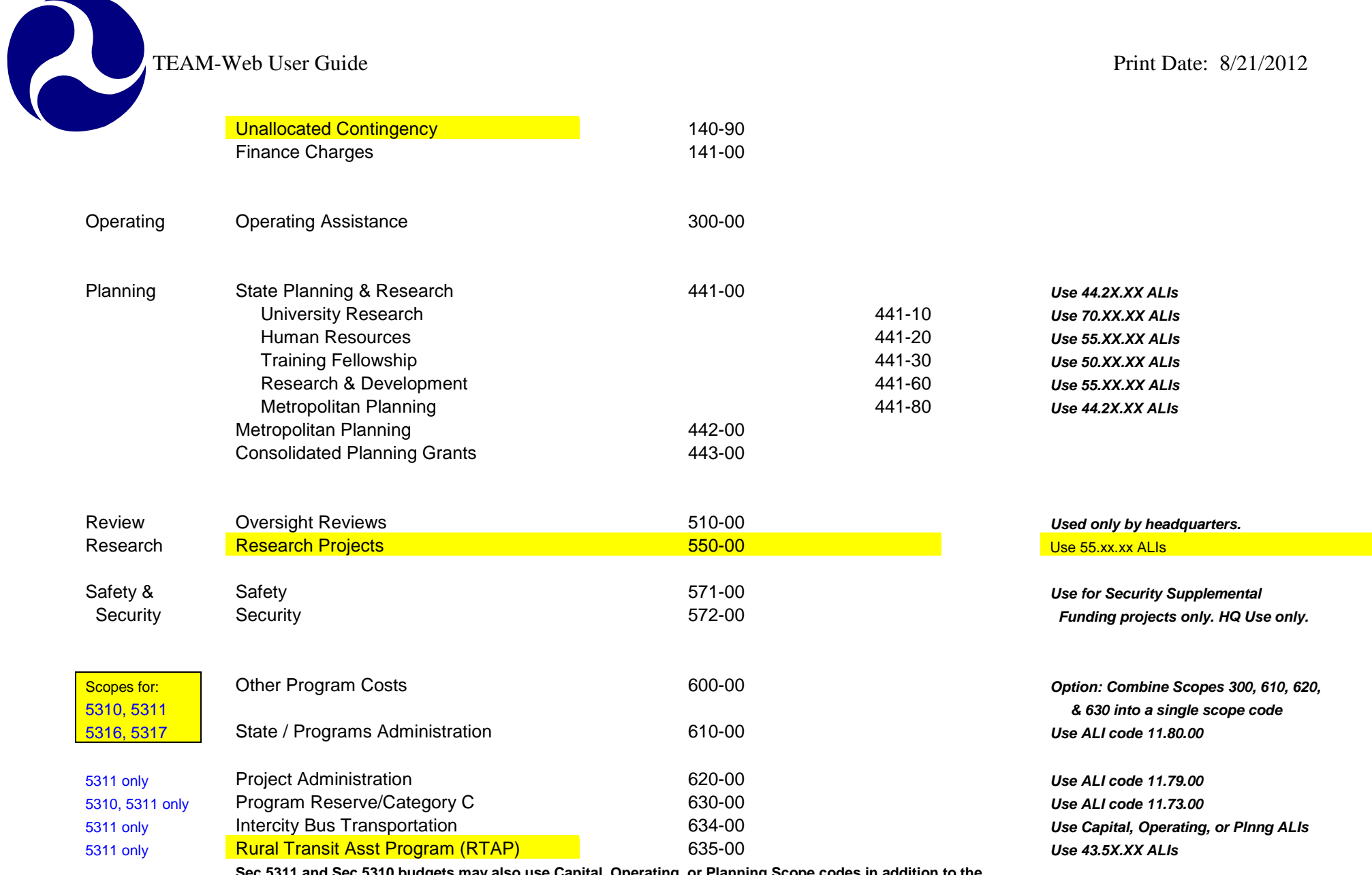

**Sec 5311 and Sec 5310 budgets may also use Capital, Operating, or Planning Scope codes in addition to the special scopes listed in this section.**

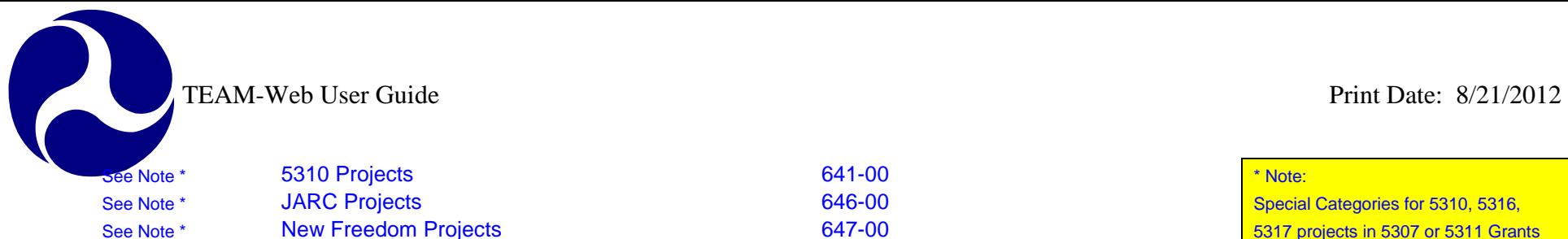

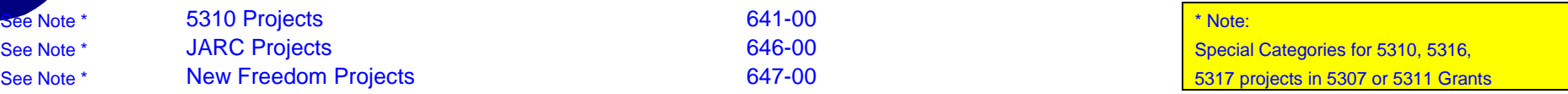

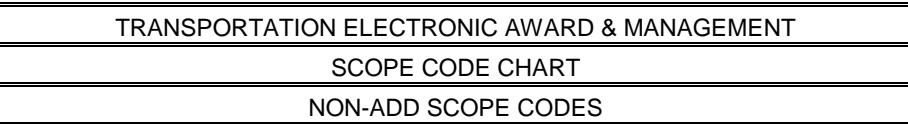

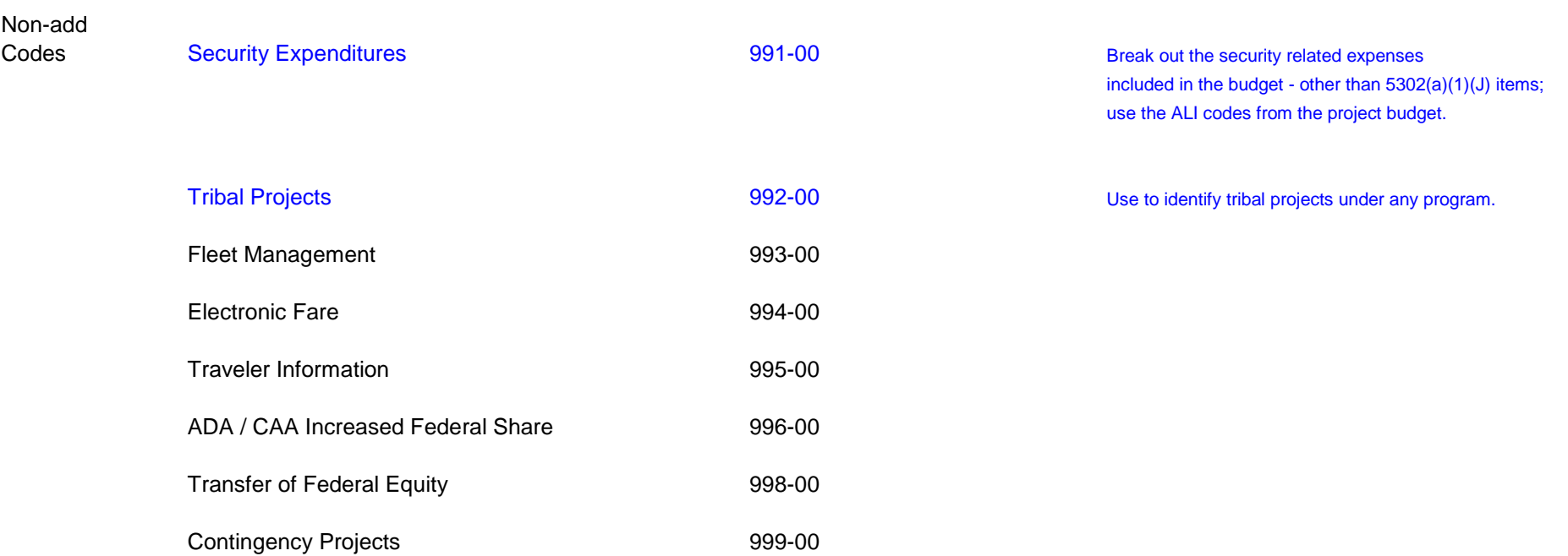

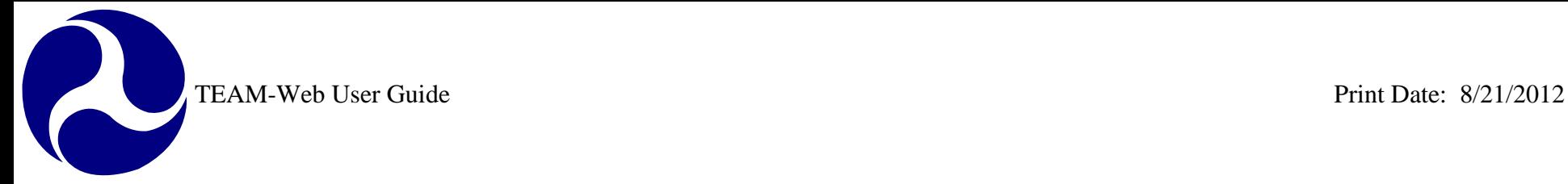

ACTIVITY LINE ITEM CODE CHART

FOR CAPITAL EXPENDITURES

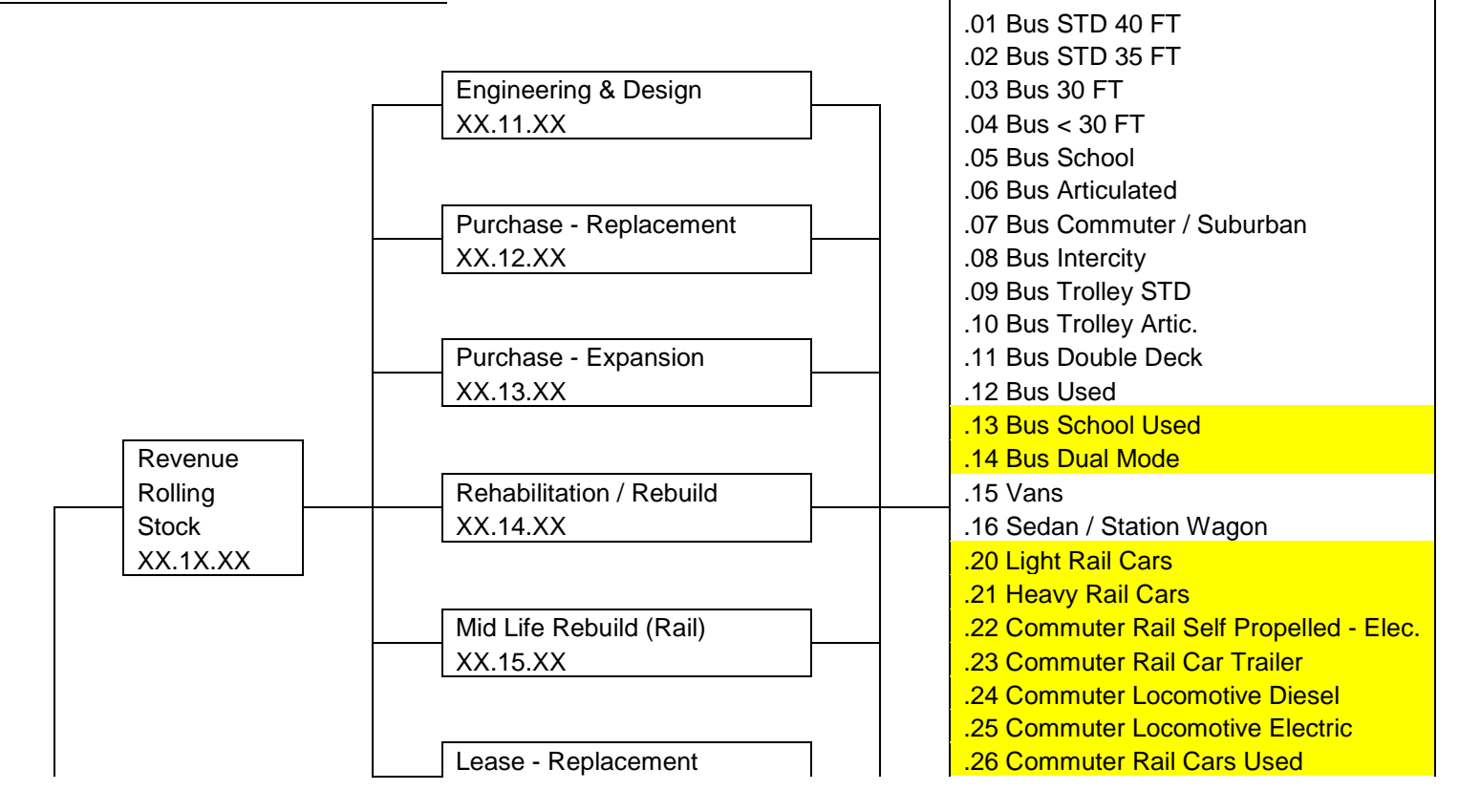

TEAM-Web User Guide<br>
Print Date: 8/21/2012

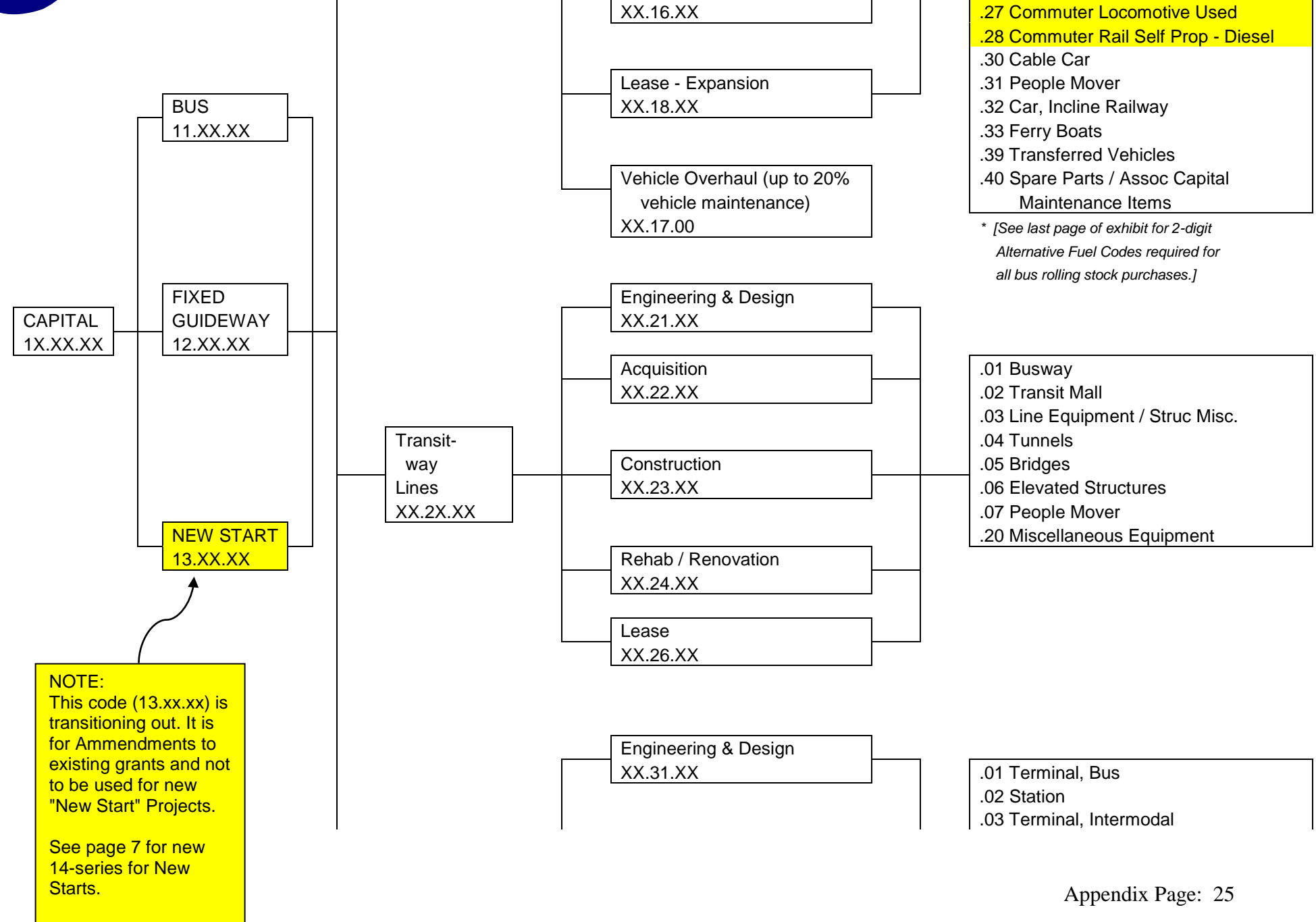

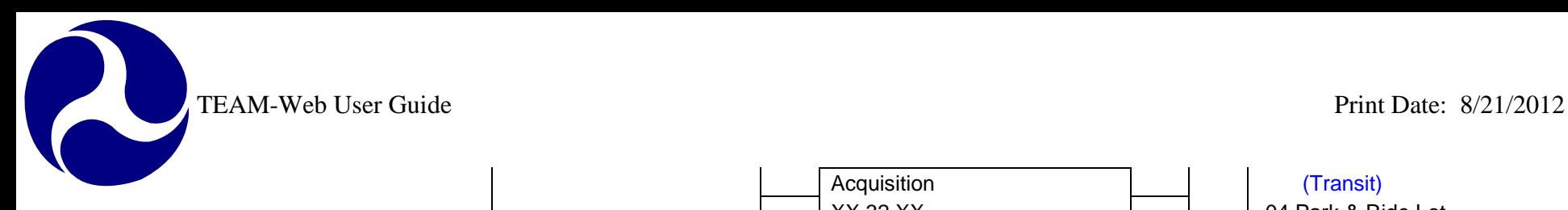

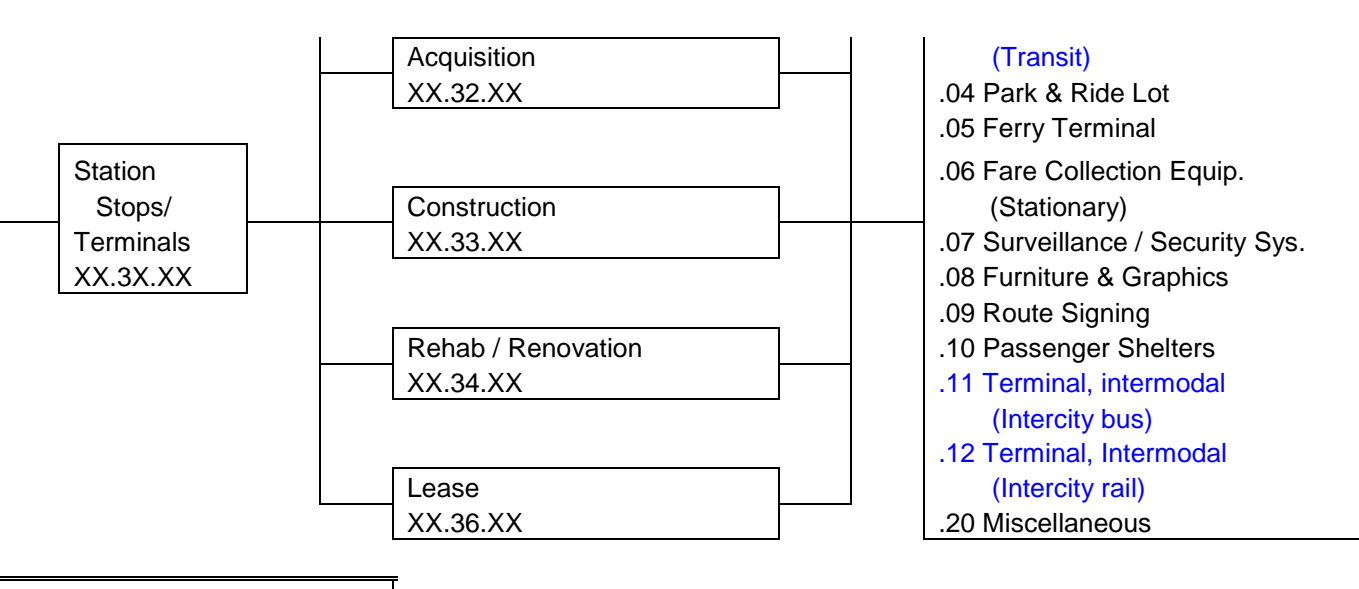

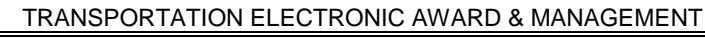

ACTIVITY LINE ITEM CODE CHART

FOR CAPITAL EXPENDITURES

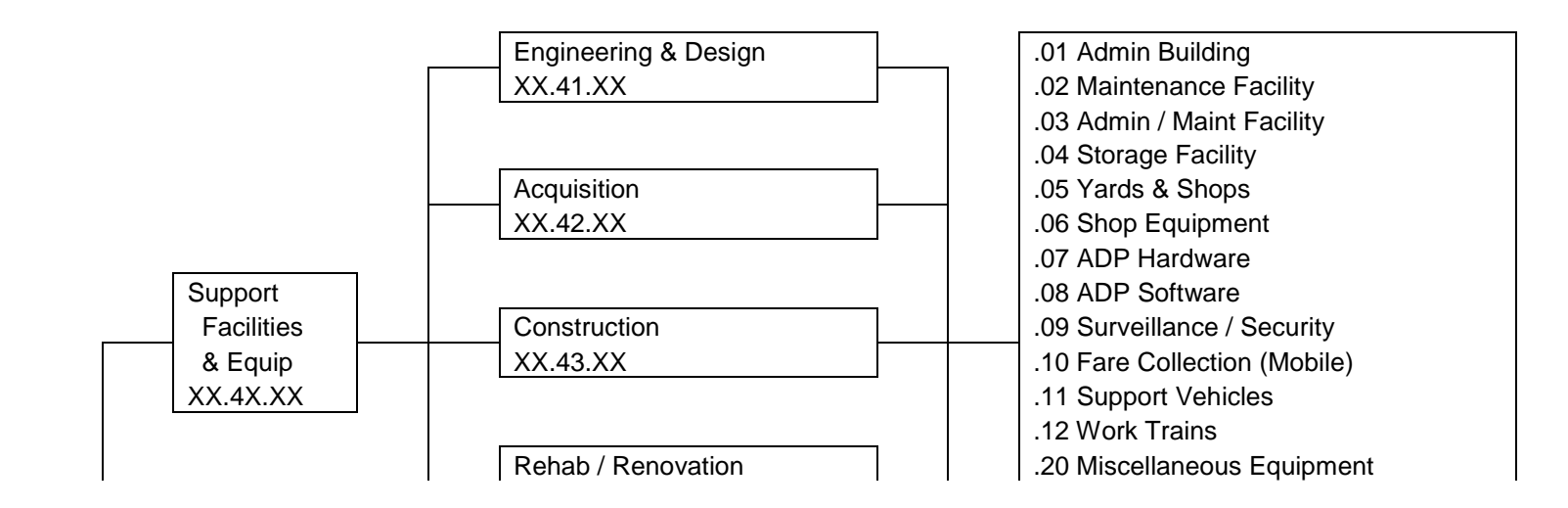

TEAM-Web User Guide<br>
Print Date: 8/21/2012

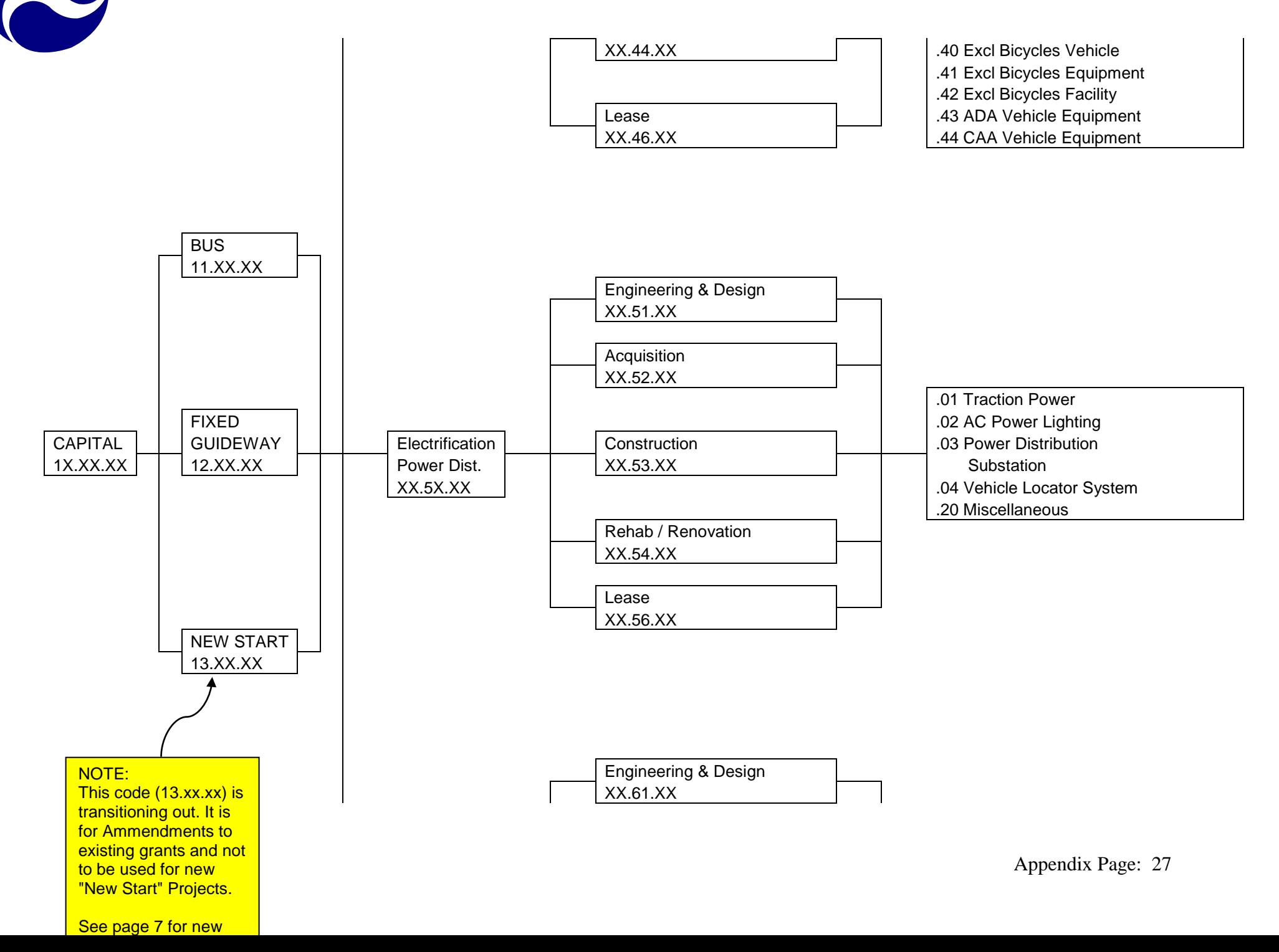

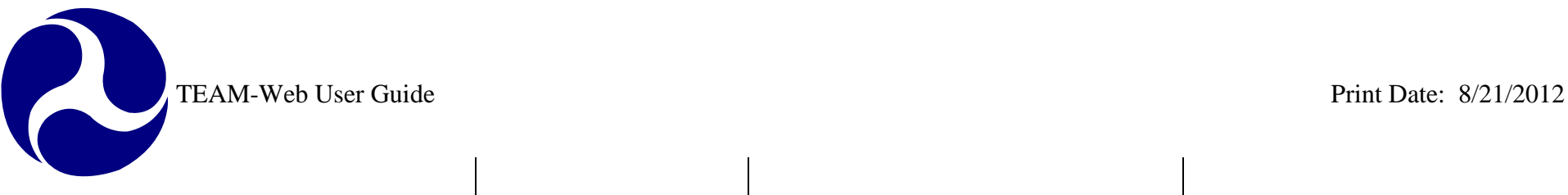

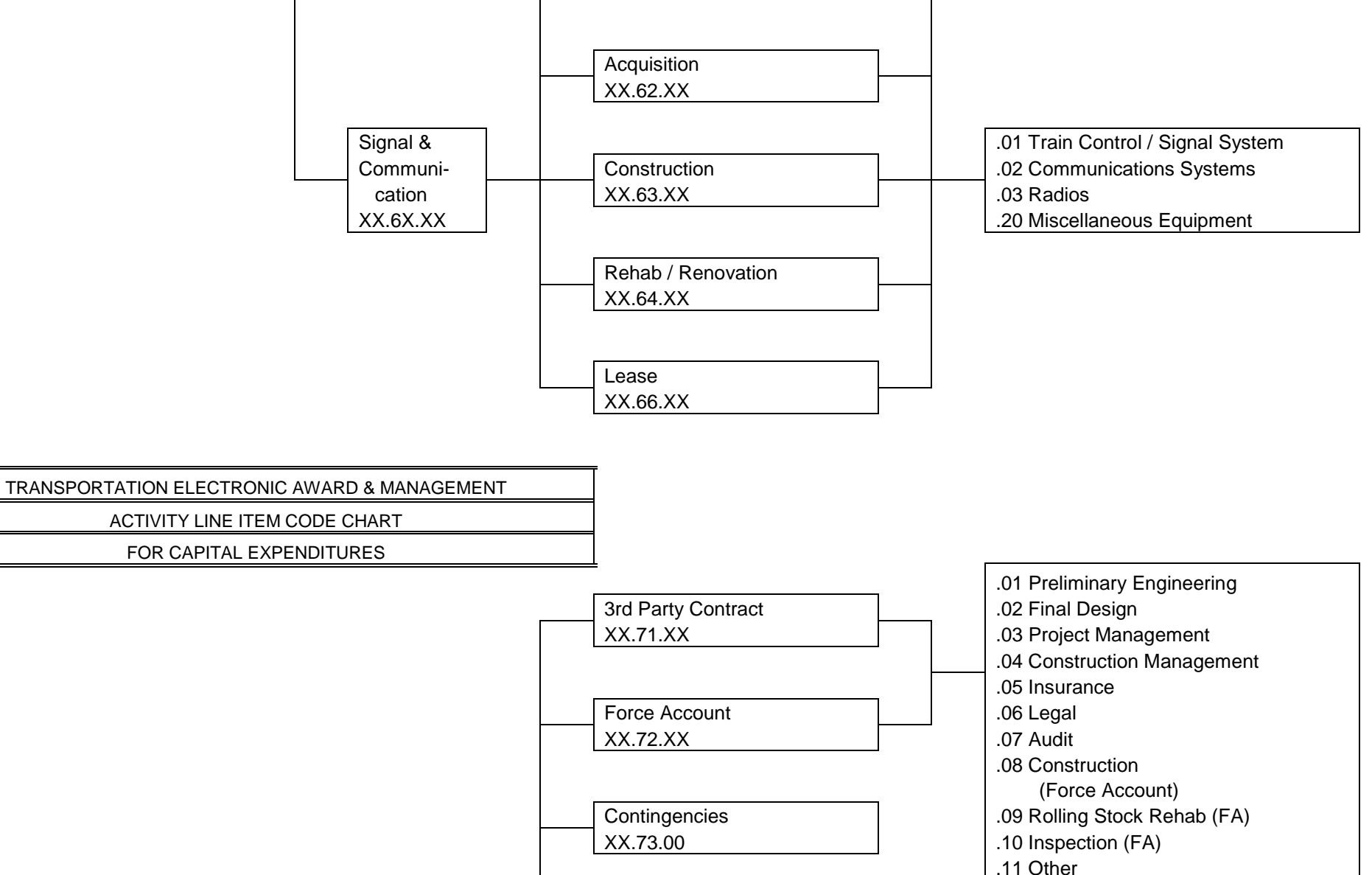

.12 Capital Cost of Contracting

TEAM-Web User Guide<br>
Print Date: 8/21/2012

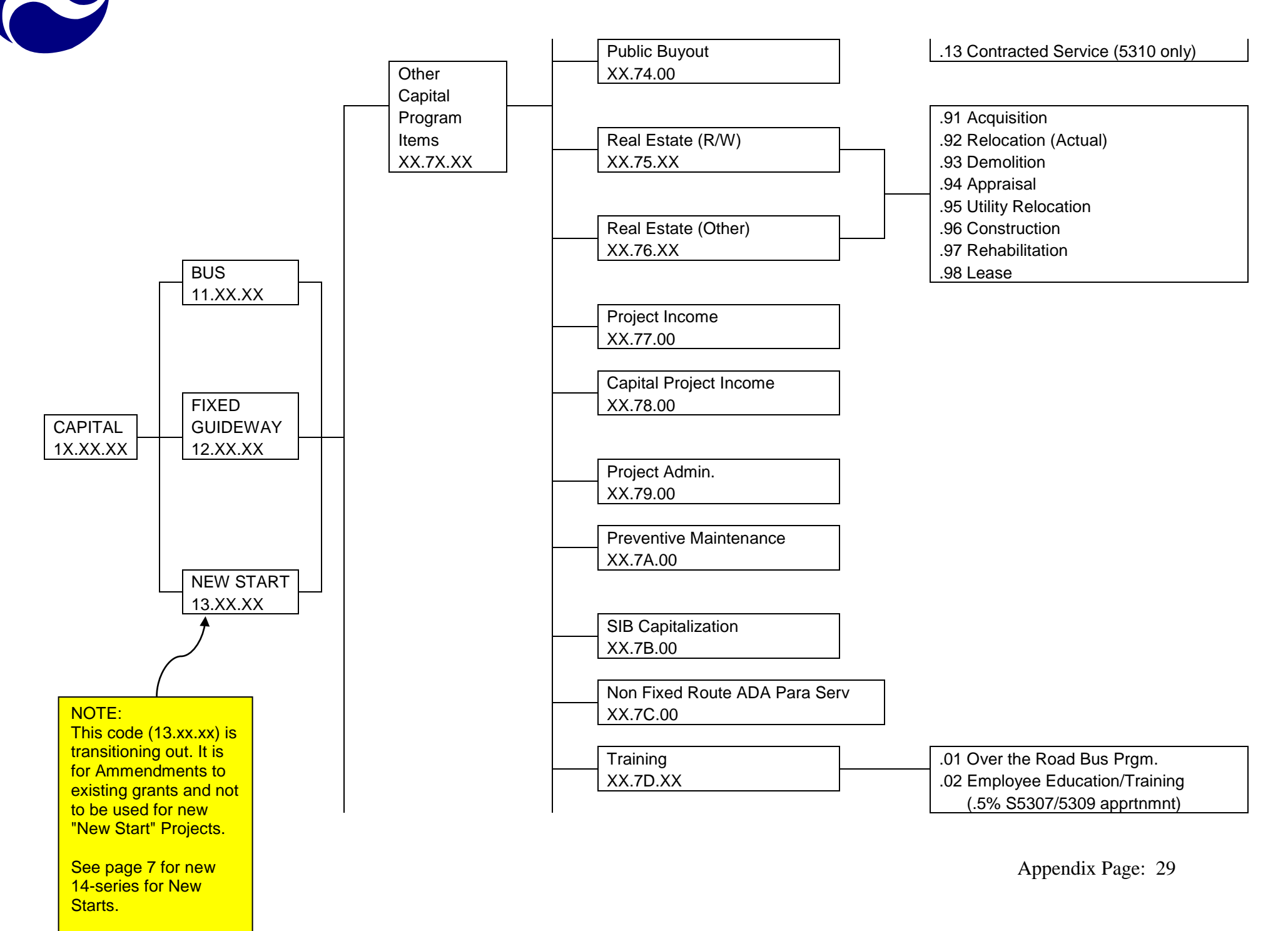

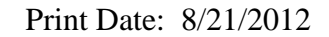

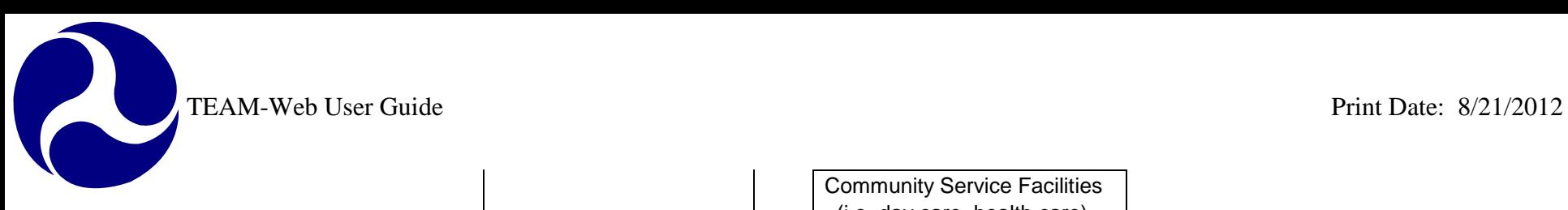

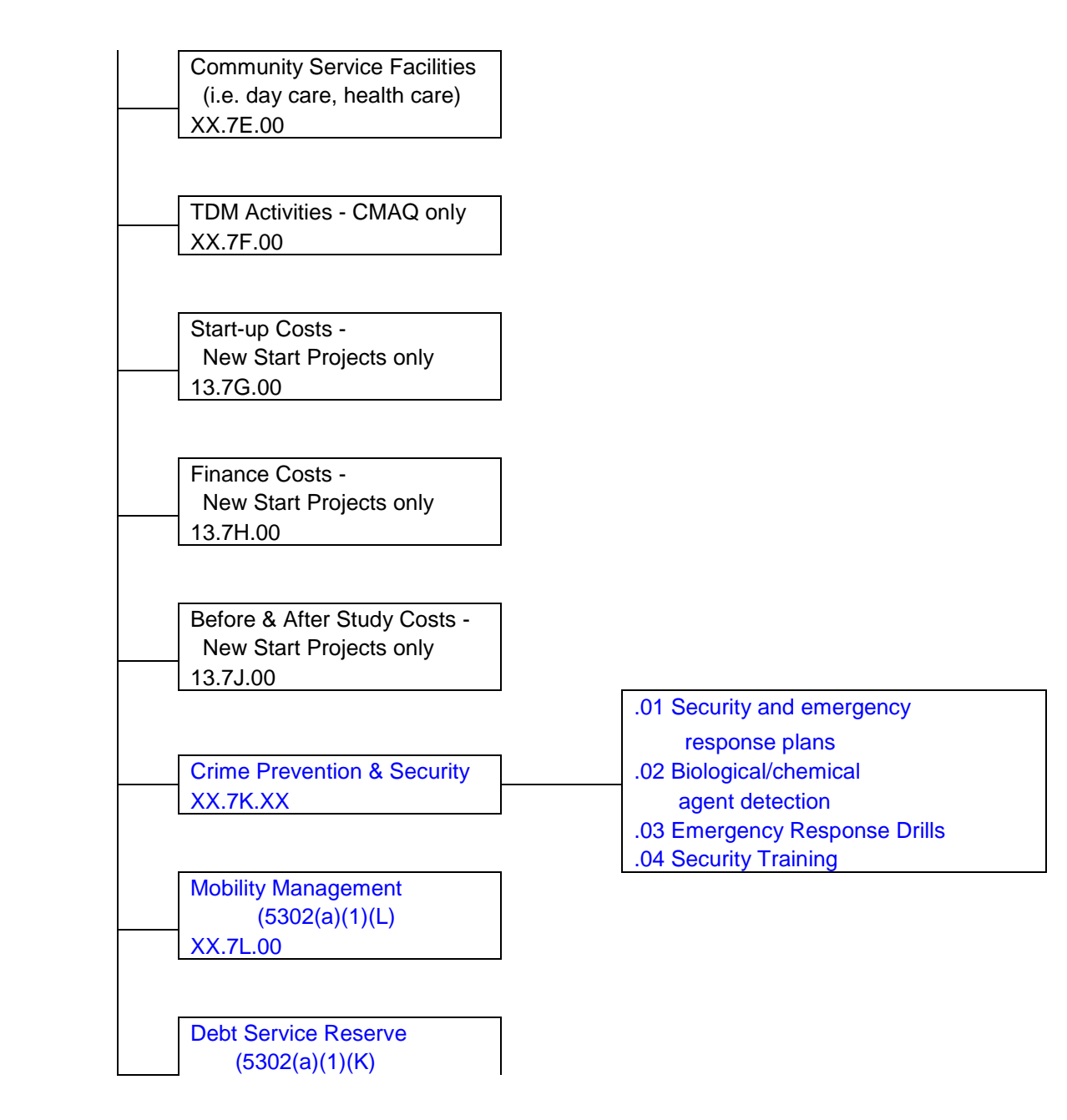

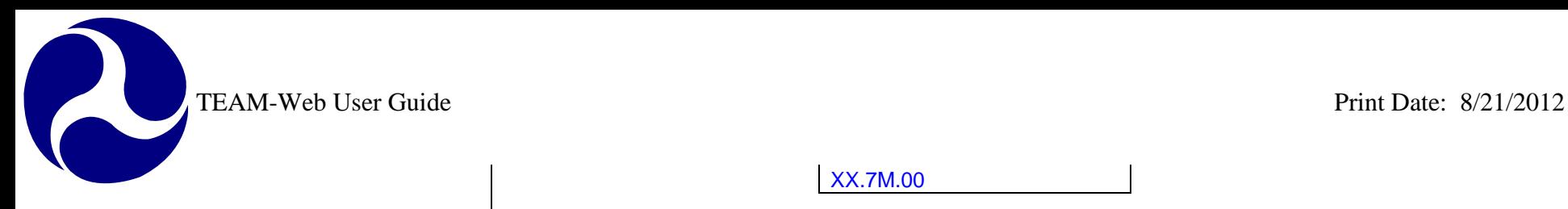

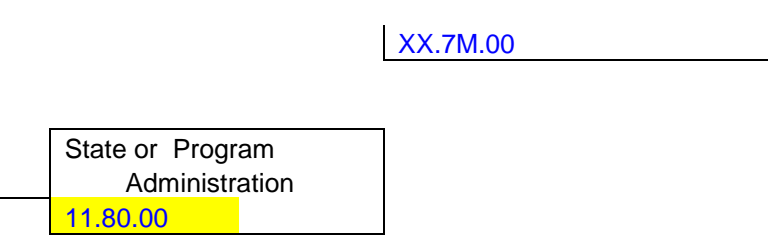

ACTIVITY LINE ITEM CODE CHART

FOR CAPITAL EXPENDITURES

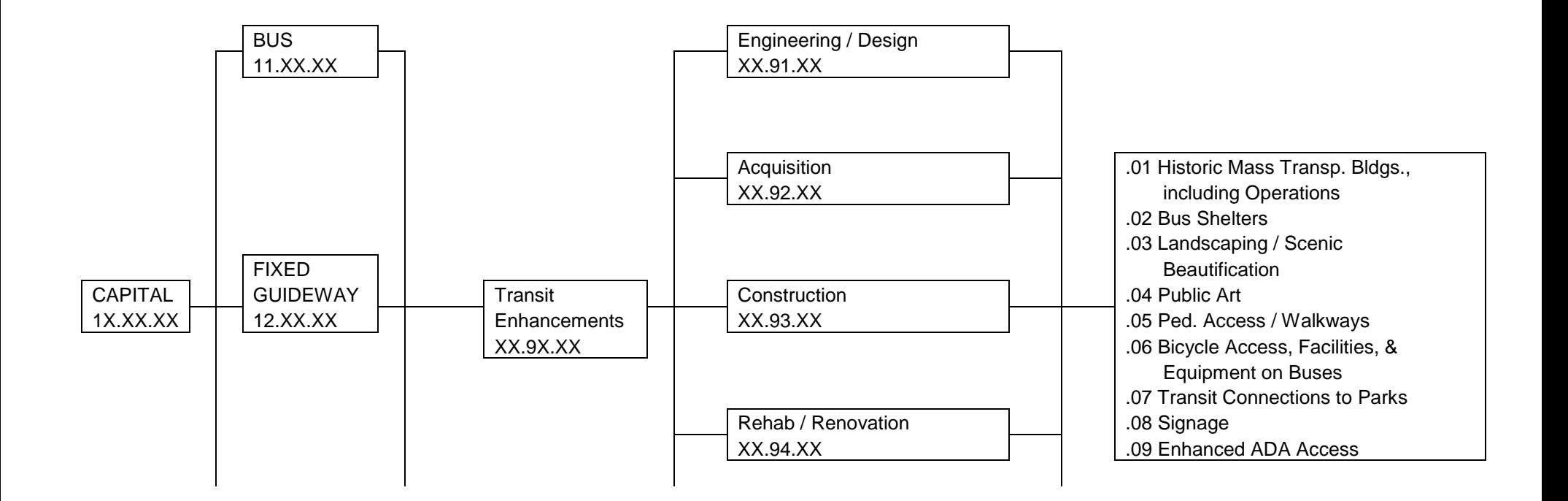

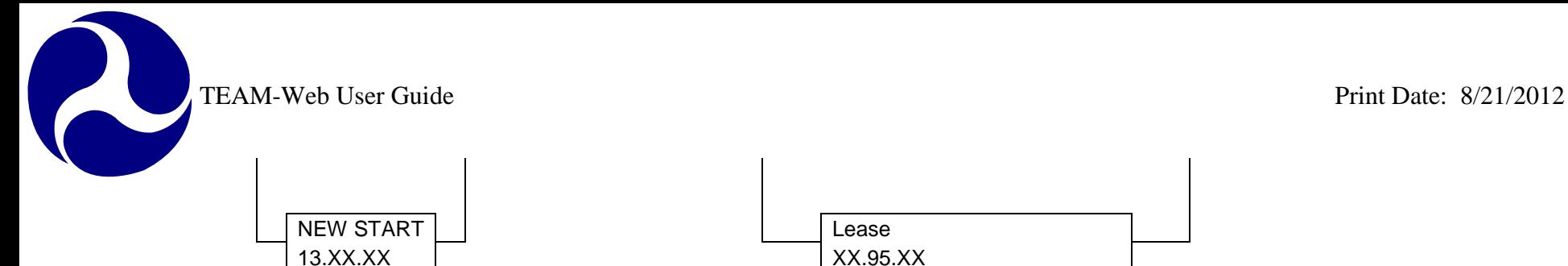

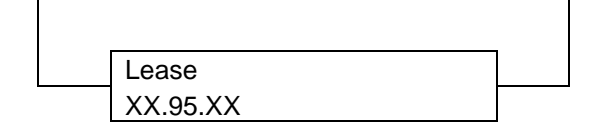

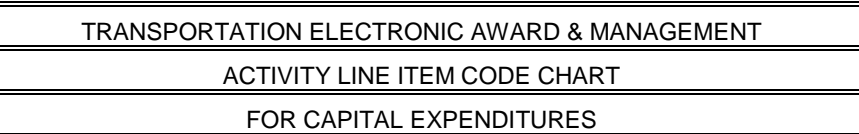

#### **NOTE: Use these New Start codes for new grants only.**

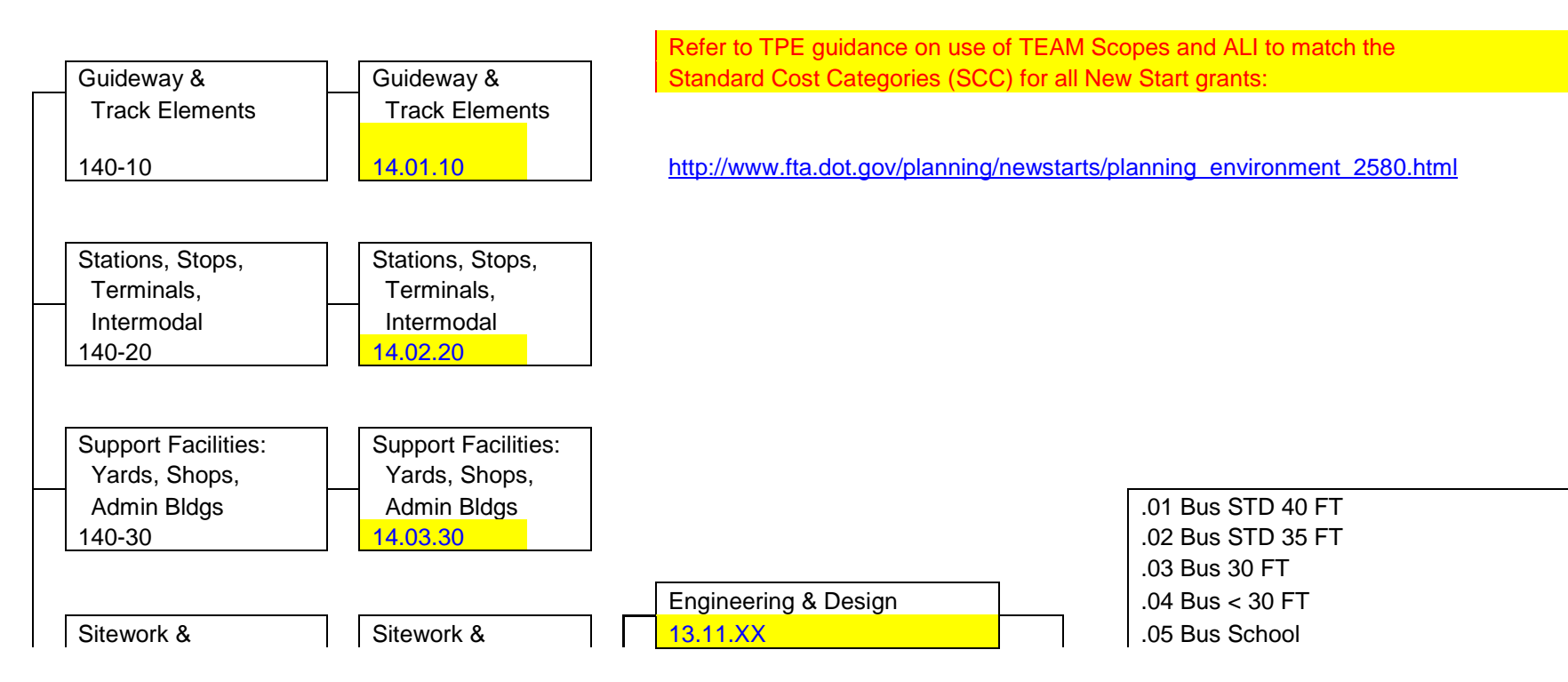

Appendix Page: 32

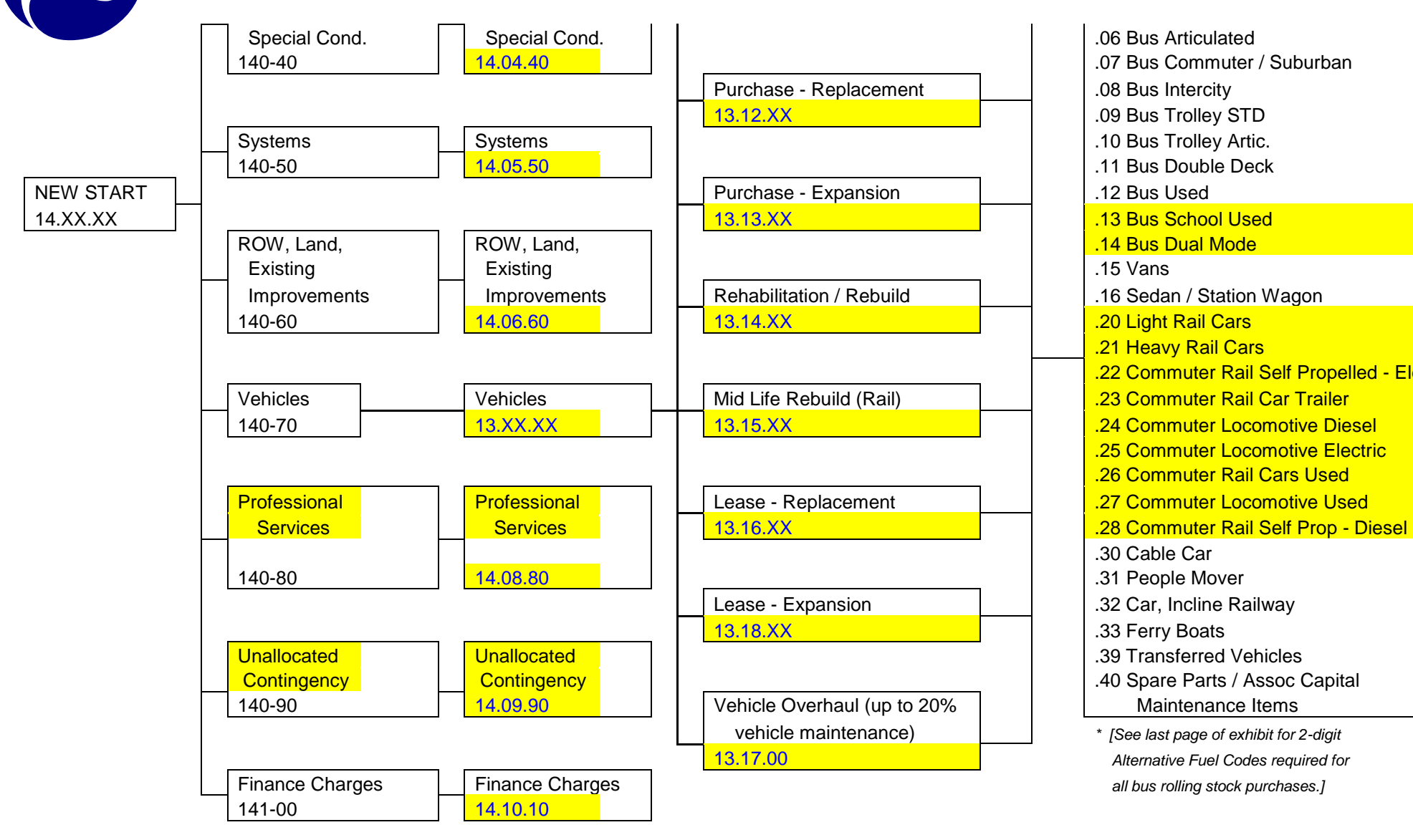

.21 Heavy Rail Cars .22 Commuter Rail Self Propelled - Elec. .25 Commuter Locomotive Electric .26 Commuter Rail Cars Used .30 Cable Car

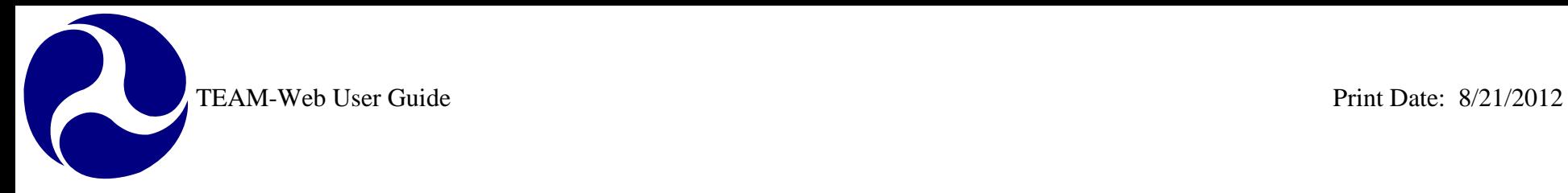

ACTIVITY LINE ITEM CODE CHART

FOR OPERATING EXPENDITURES

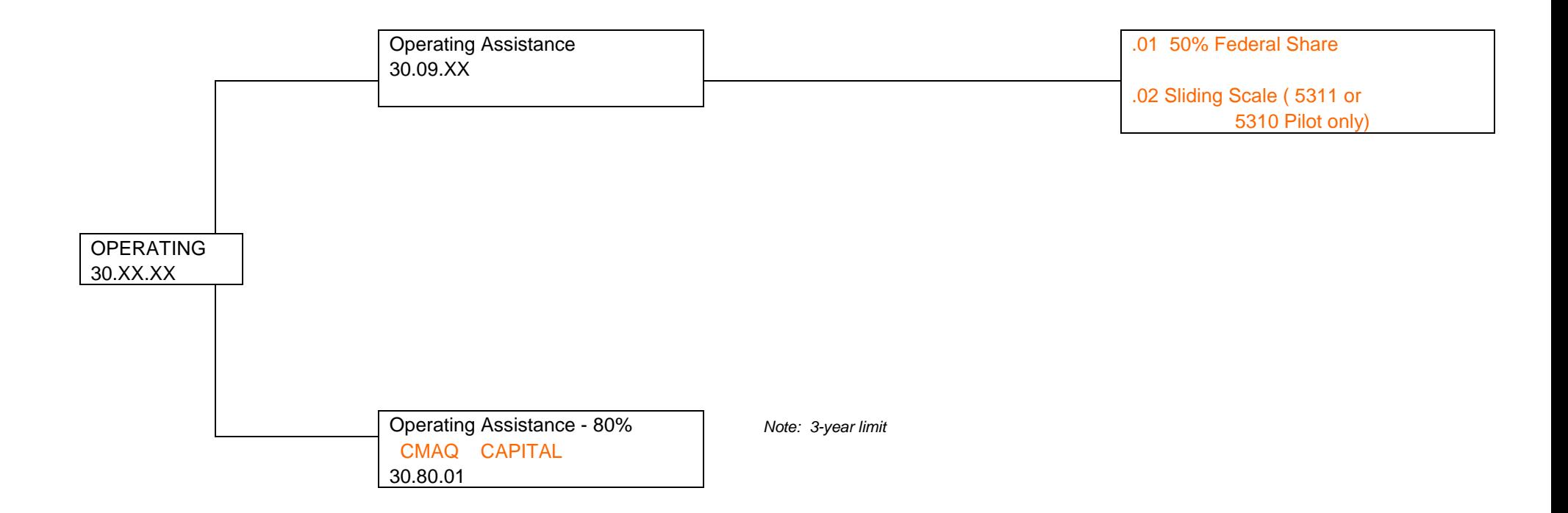

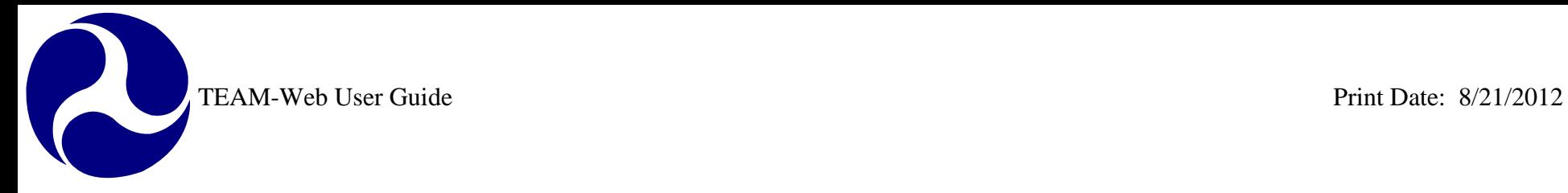

ACTIVITY LINE ITEM CODE CHART

FOR PLANNING EXPENDITURES

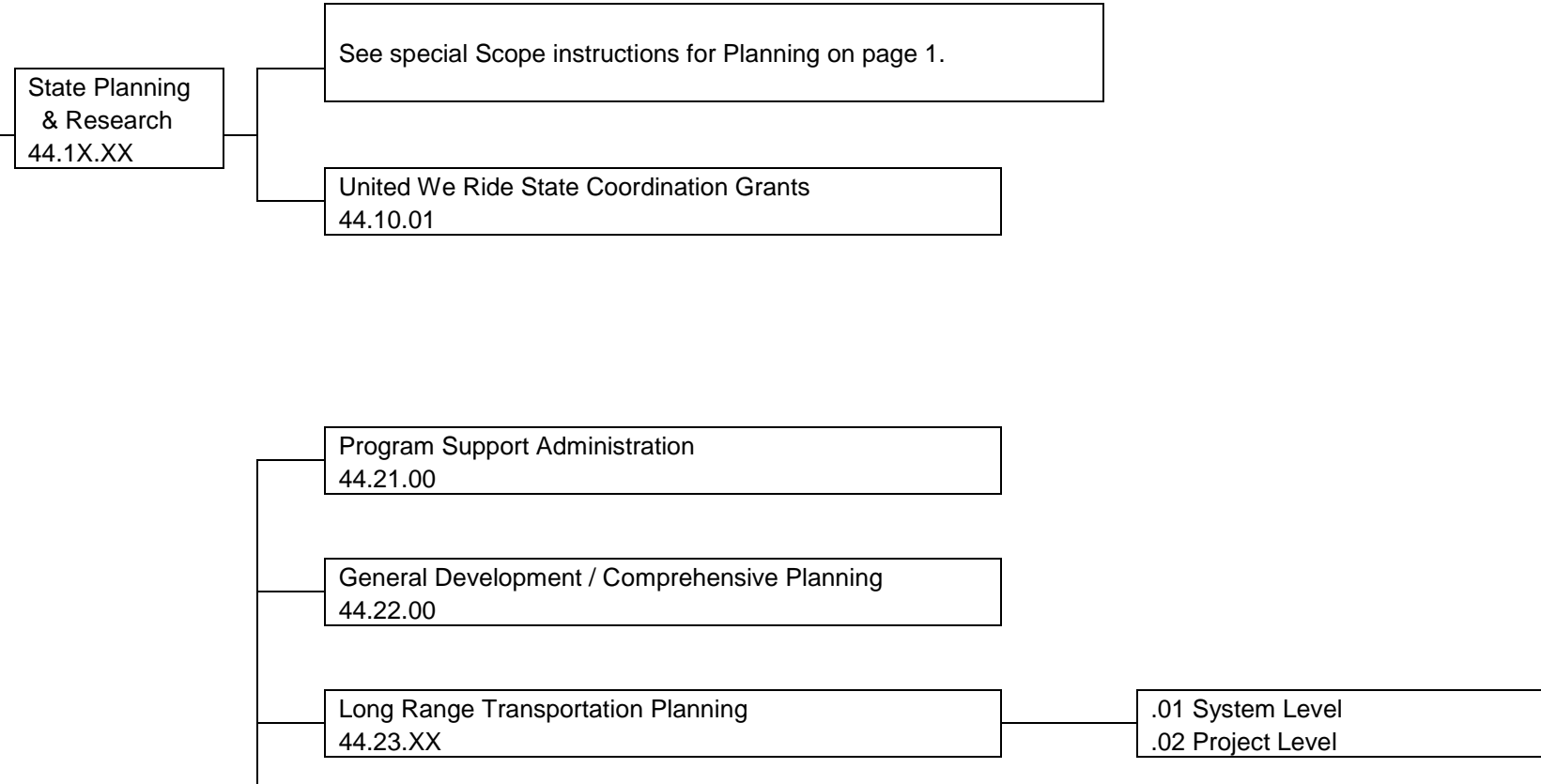

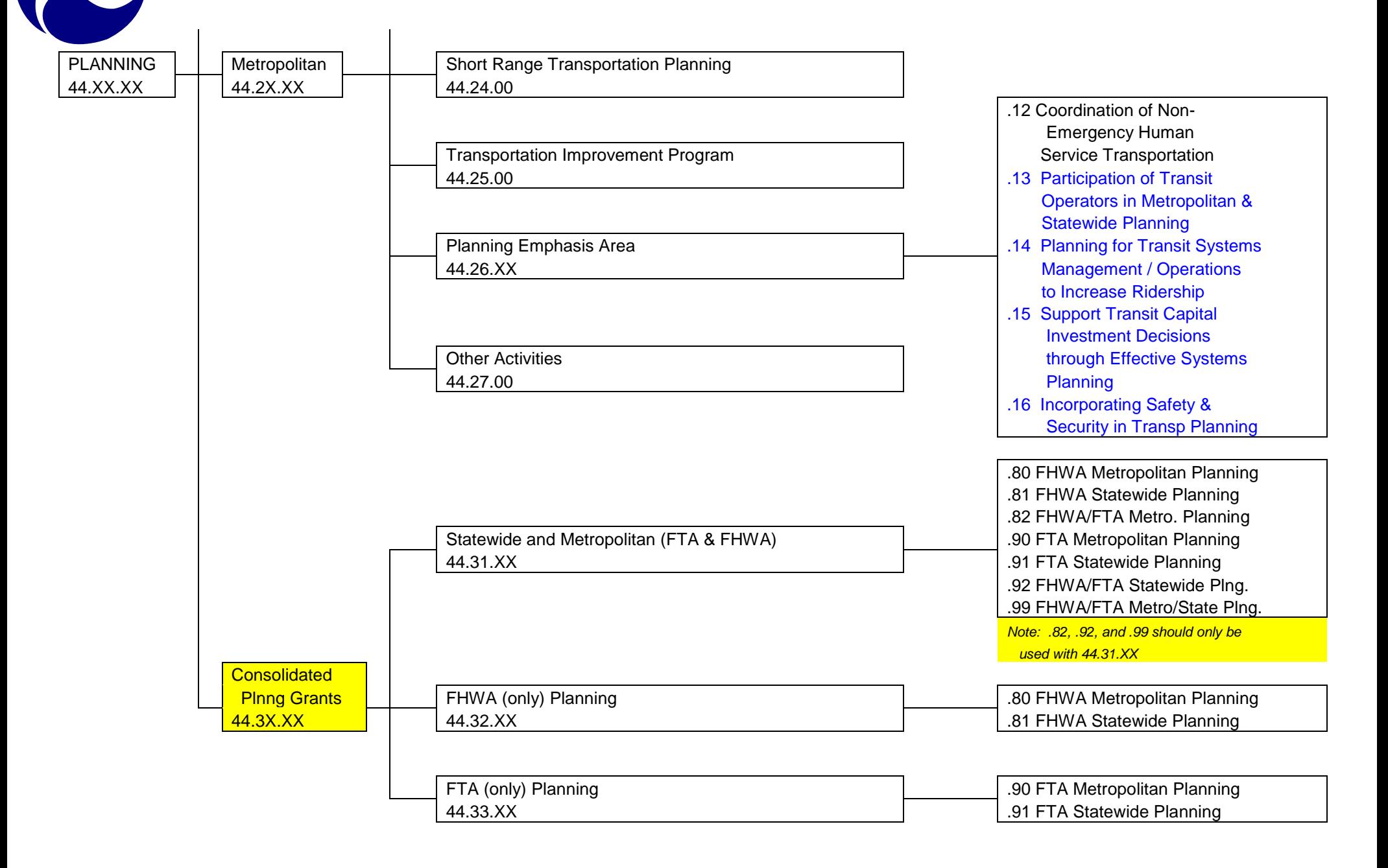

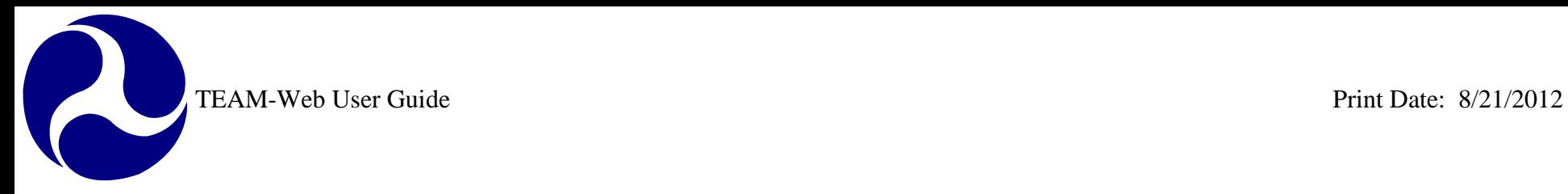

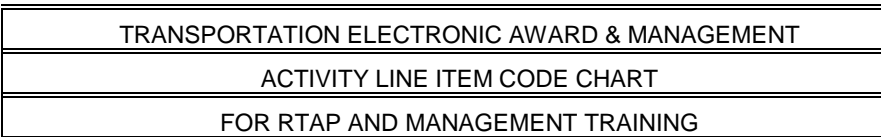

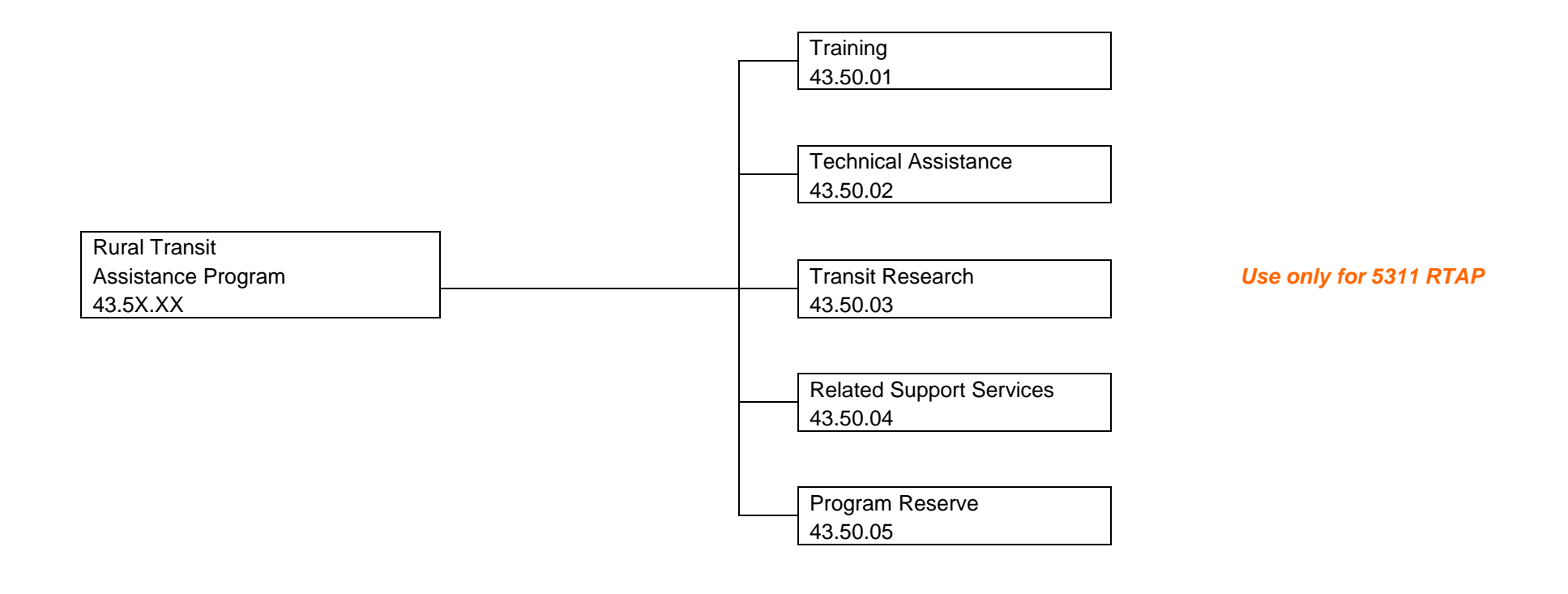

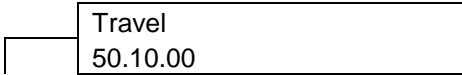

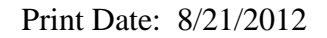

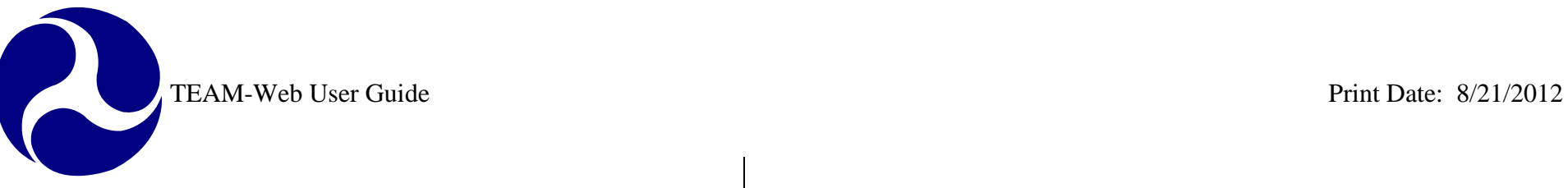

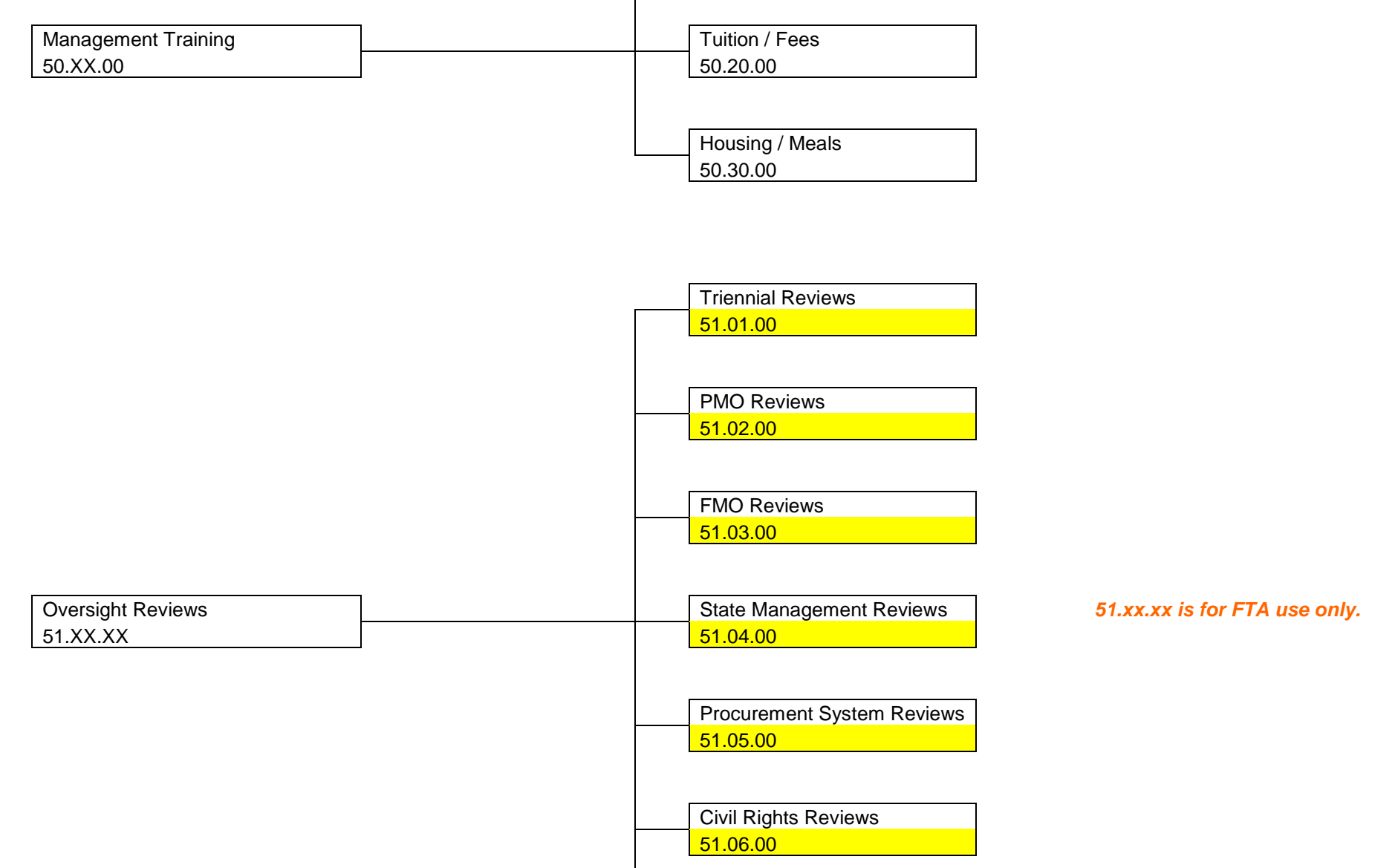

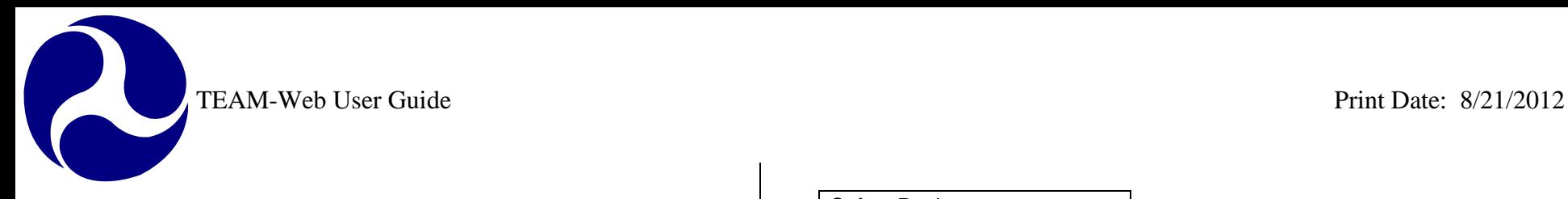

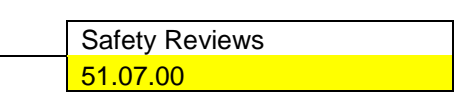

ACTIVITY LINE ITEM CODE CHART

FOR RESEARCH AND OTHER EXPENDITURES

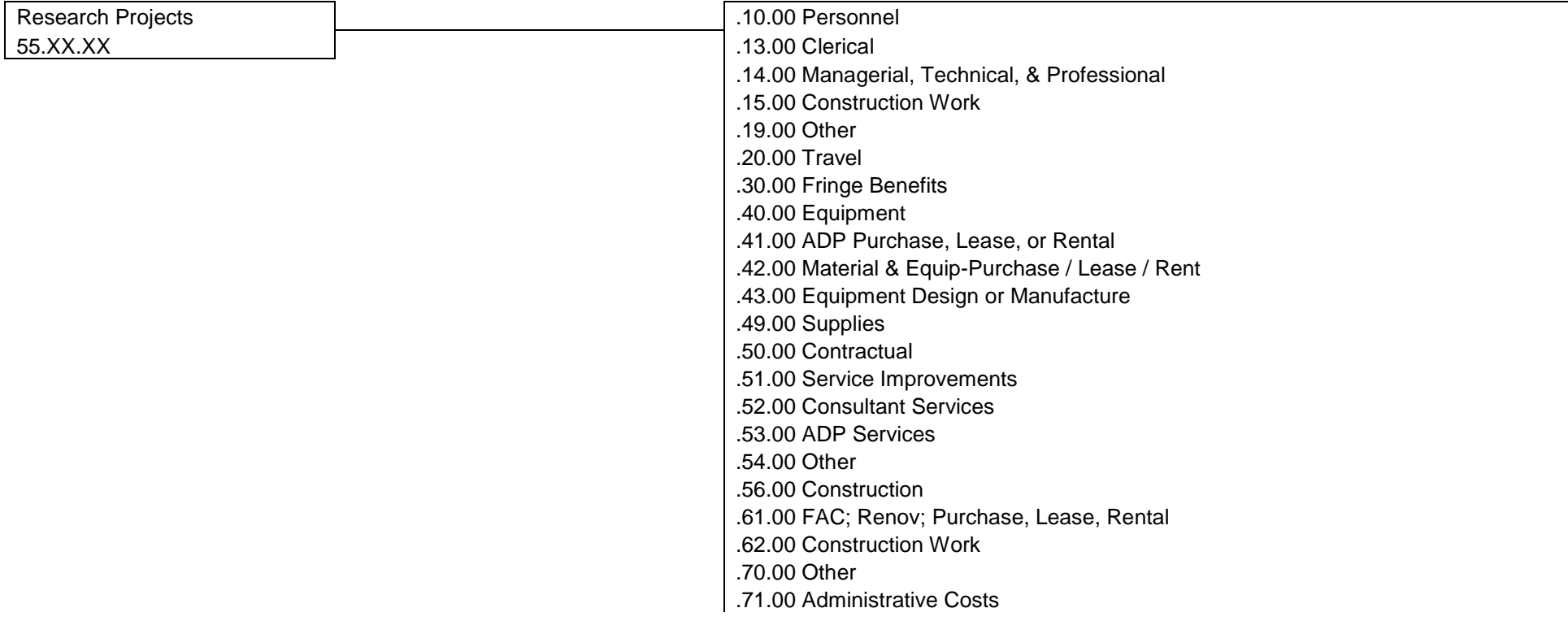
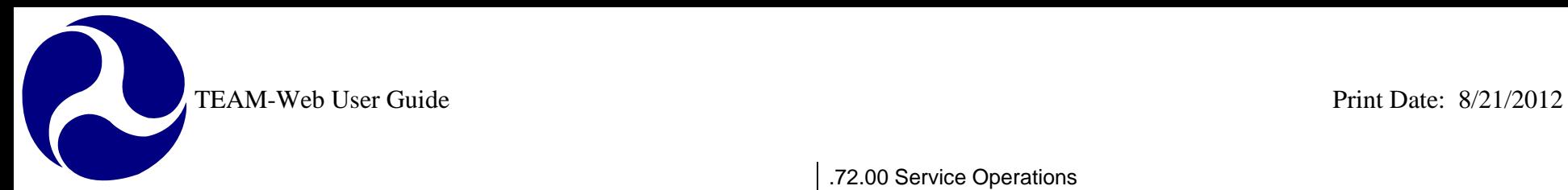

.72.00 Service Operations .73.00 Contingencies .74.00 Other Project Costs .75.00 Diversion Payments .76.00 Profit or Fee .80.00 Indirect Costs .81.00 Overhead .82.00 General & Administrative .90.00 Income .91.00 Project Income .92.00 Investment Income .93.00 Proceeds, Sale of Non-Expen Pro .94.00 Farebox Revenue

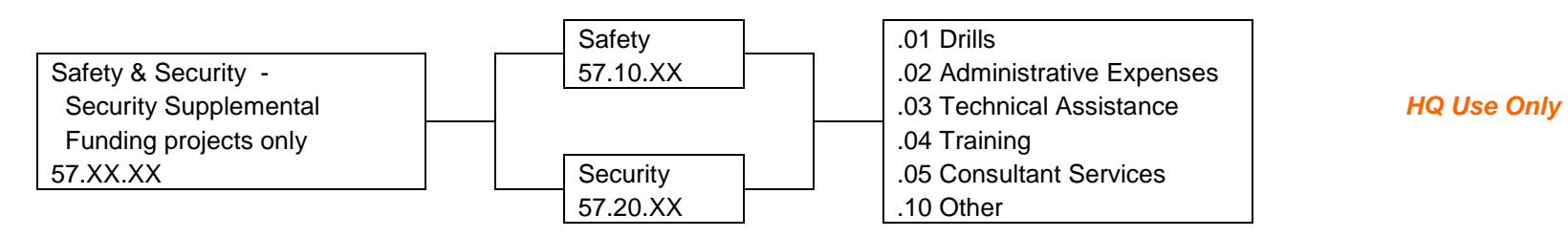

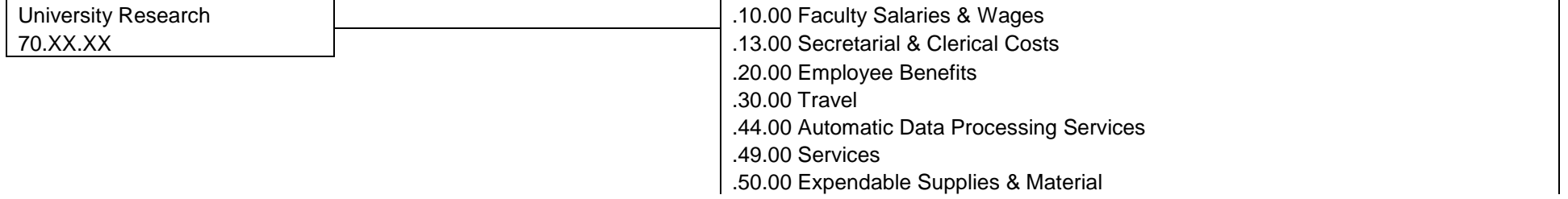

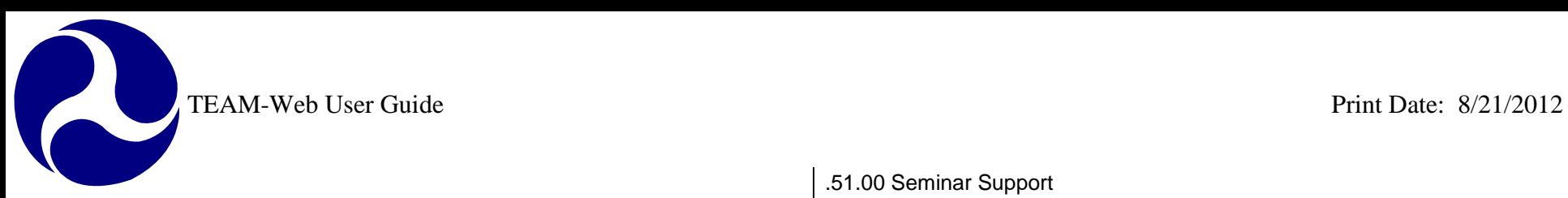

.51.00 Seminar Support .52.00 Student Stipend / Tuition .53.00 Publishing Costs .65.00 University Overhead .80.01 Student Salaries .80.02 Other Direct Costs .80.03 Other Indirect Costs .90.00 Cost Share or Grantee Local Share

## TRANSPORTATION ELECTRONIC AWARD & MANAGEMENT

ACTIVITY LINE ITEM CODE CHART

FOR RESEARCH AND OTHER EXPENDITURES

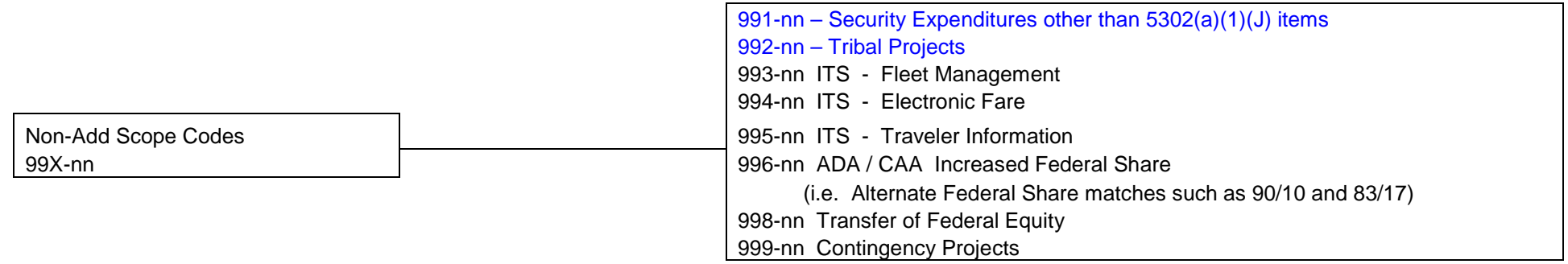

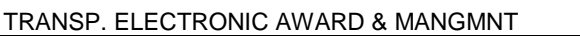

ALTERNATIVE FUEL TYPE CODES

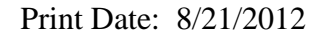

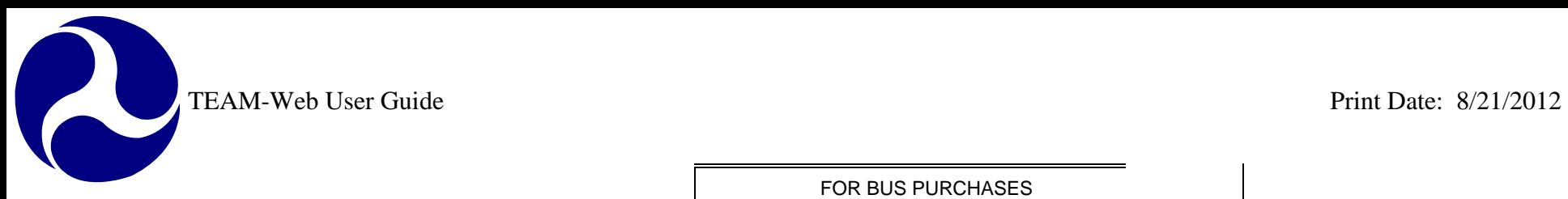

FOR BUS PURCHASES

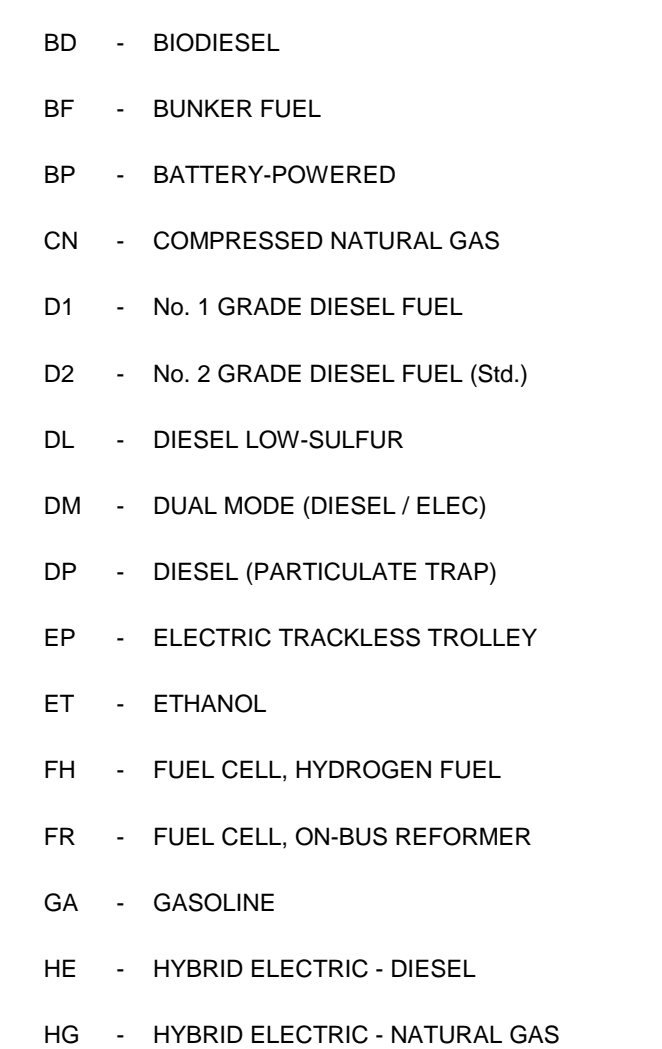

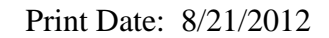

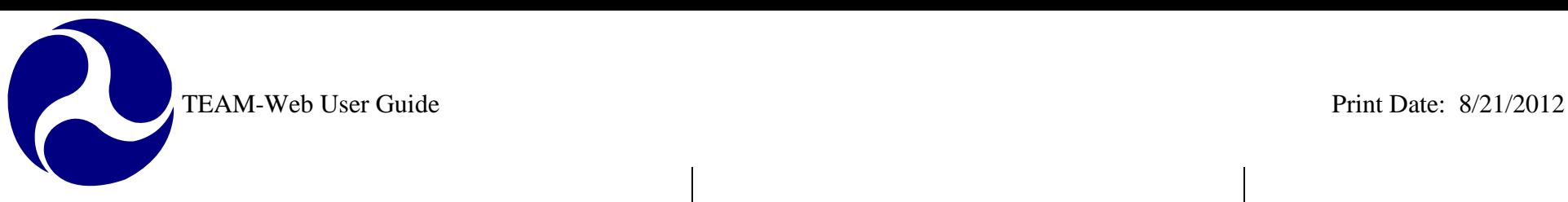

HO - HYBRID ELECTRIC - OTHER LN - LIQUEFIED NATURAL GAS LP - LIQUEFIED PETROLEUM GAS MT - METHANOL OR - OTHER

## **Appendix G – Security Questions/Answers**

All TEAM-Web users will be required to select and provide answers for the security questions they select. The questions available to select are:

- What is your pet's name?
- What was the color of your first vehicle?
- What is your favorite color?
- What is your favorite movie?
- What is the name of your high school?
- In what city did you meet your spouse?
- What was your high school mascot?
- What is your mother's middle name?
- What is the first name of your favorite childhood friend?
- Where was your best vacation?
- What is the last name of your favorite school teacher?
- What is your father's middle name?

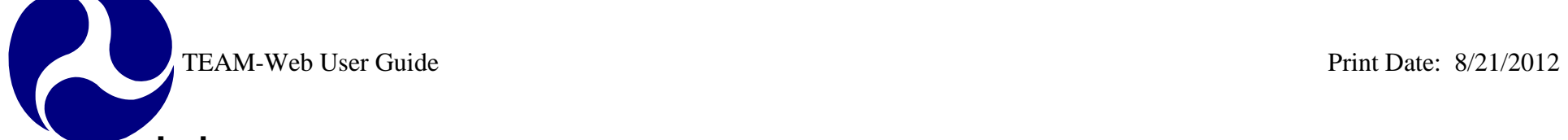

## **Index**

Note: This index is for the User Guide Appendices. Each individual Chapter has its own Index.

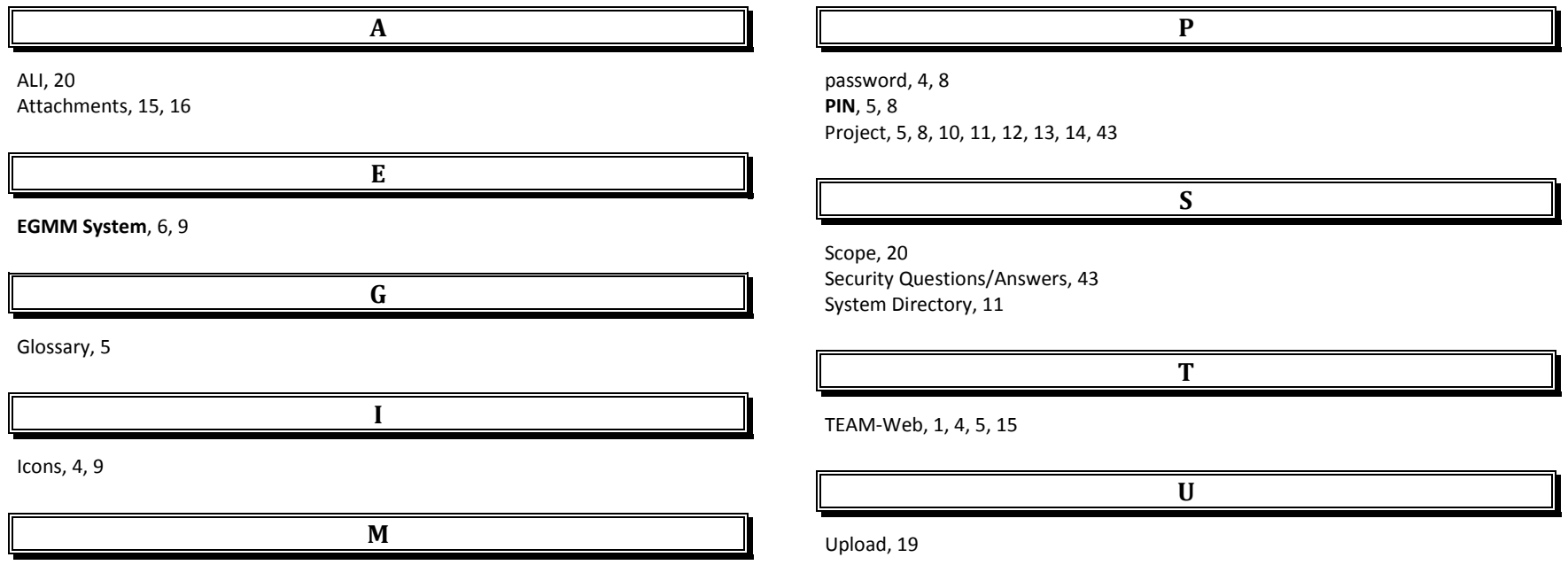

**Main Menu**, 7, 11, 20